<span id="page-0-0"></span>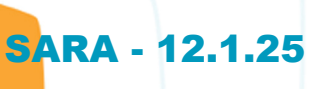

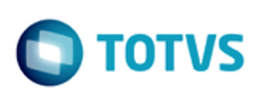

iste documento é de propriedade da TOTVS. Todos os direitos reservados.

.<br>ര

Este documento é de propriedade da TOTVS. Todos os direitos reservados.

.<br>ര

# **Space Details:**

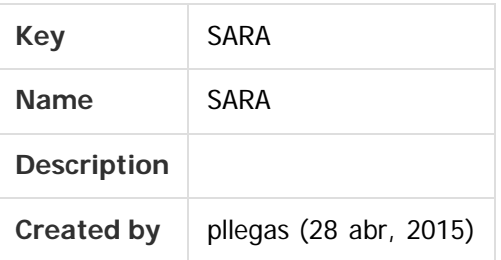

### **Available Pages:**

### [Versão 12.1.25](#page-1-0)

- [Inovação 12.1.25](#page-2-0)
	- [DT\\_Instalador\\_SARA](#page-3-0)
	- [DT\\_Pesagem\\_Avulsa\\_CESV\\_Servico](#page-31-0)
- [Manutenção 12.1.25](#page-33-0)
	- [TVHYCO\\_DT\\_Cancelamento\\_de\\_Desunitizacao](#page-34-0)
	- [TVIEEY\\_DT\\_Coletor\\_de\\_Dados](#page-35-0)
	- [TVIEPY\\_DT\\_Logoff\\_Coletor\\_de\\_Dados](#page-36-0)
	- **TVIHO4 DT Liberacao Fracionada Sobre Rodas**
	- [TVINXO\\_DT\\_Impressao\\_TFA\\_Lote](#page-38-0)
	- [TVQV54\\_DT\\_OS\\_de\\_Carga](#page-39-0)
	- [TVQW55\\_DT\\_Bloqueio\\_de\\_Veiculos](#page-40-0)
	- [TVQWSM\\_DT\\_OS\\_Pendentes](#page-41-0)
	- [TVQXAB\\_DT\\_OS\\_Interna](#page-42-0)
	- TVQZPB Aduaneiro Liberacao
	- [TVQZXU\\_DT\\_Impressao\\_OS\\_Interna](#page-44-0)
	- **[TVRAIN\\_DT\\_Consulta\\_Generica](#page-45-0)**
	- [TVRAQL\\_DT\\_Relatorios](#page-46-0)
	- [TVRBFY\\_DT\\_Pre-Cadastro](#page-47-0)
	- [TVRD97\\_DT\\_Pre\\_Calculo](#page-48-0)

### Document generated by Confluence on 29 set, 2016 15:17

1

 $\odot$ 

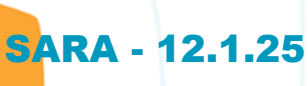

<span id="page-1-0"></span> $\odot$ 

Este documento é de propriedade da TOTVS. Todos os direitos reservados.

 $\circledcirc$ 

## **SARA : Versão 12.1.25** [SARA](#page-0-0)

Created by Luciene Marcia Kalnin De Sousa, last modified by Cristina de Souza Stocco on 29 set, 2016

Clique aqui para visualizar a versão em PDF.

### **Attachments:**

[SARA - Versão 12.1.25.pdf](#page-49-0) (application/pdf)

[Sara Versao 12.1.25.pdf](#page-200-0) (application/pdf)

Document generated by Confluence on 29 set, 2016 15:17

2

Este documento é de propriedade da TOTVS. Todos os direitos reservados.

 $\ddot{\bullet}$ 

<span id="page-2-0"></span>Este documento é de propriedade da TOTVS. Todos os direitos reservados. ©

Este documento é de propriedade da TOTVS. Todos os direitos reservados. ©

Este documento é de propriedade da TOTVS. Todos os direitos reservados. ©

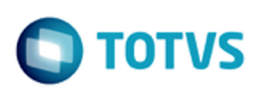

## **SARA : Inovação - 12.1.25** [SARA](#page-0-0) / [Versão 12.1.25](#page-1-0)

Created by Luciene Marcia Kalnin De Sousa on 27 jul, 2016

Document generated by Confluence on 29 set, 2016 15:17

3

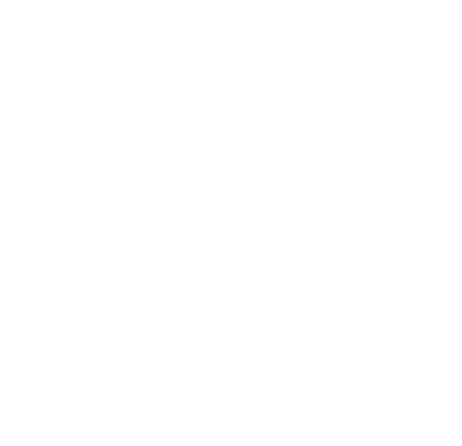

 $\circ$ 

nento é de propriedade da TOTVS. Todos os direitos reservados.

**Ste** 

# <span id="page-3-0"></span>SARA - 12.1.25

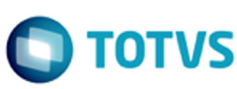

[SARA](#page-0-0) / [Versão 12.1.25](#page-1-0) / [Inovação - 12.1.25](#page-2-0)

# **SARA : DT\_Instalador\_SARA**

Created by Yuri Iuchi, last modified by Luciene Marcia Kalnin De Sousa on 21 set, 2016

# **Instalador SARA**

### **Características do Requisito**

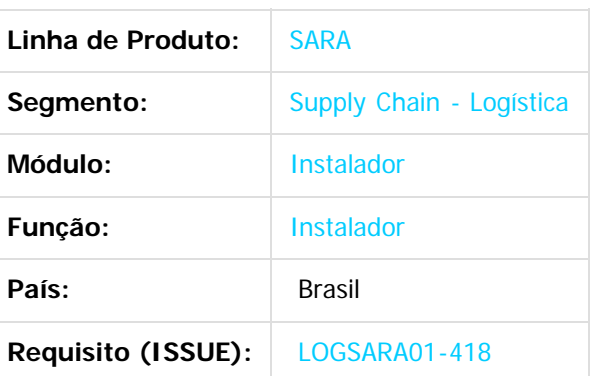

### **1. Preparação**

- Instale o SQLServer 2008 ou superior. **Atenção:** esteja atento ao selecionar o **collate** na instalação do banco de dados, pois o SARA exige que seja **SQL\_Latin1\_General\_CP1\_CI\_AS**.
- Crie um banco de dados chamado **sara\_db.**
- Crie um banco de dados chamado **sara\_log.**
- Execute o instalador SARA (**installer\_sara\_server.exe**).
- Atualize o banco de dados sara\_db.
- Atualize o banco de dados **sara\_log.**
- Realize a carga de dados.
- **2. Criação do Banco de Dados sara\_db:**
- 2.1. Selecione a opção **New Database...**

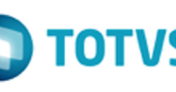

iste documento é de propriedade da TOTVS. Todos os direitos reservados

൳

Este documento é de propriedade da TOTYS. Todos os direitos reservados

.<br>ര

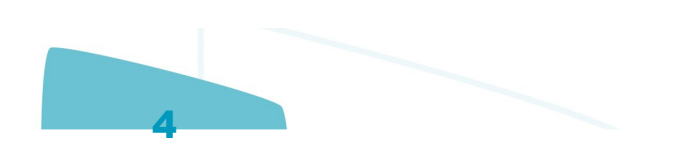

 $\circ$ 

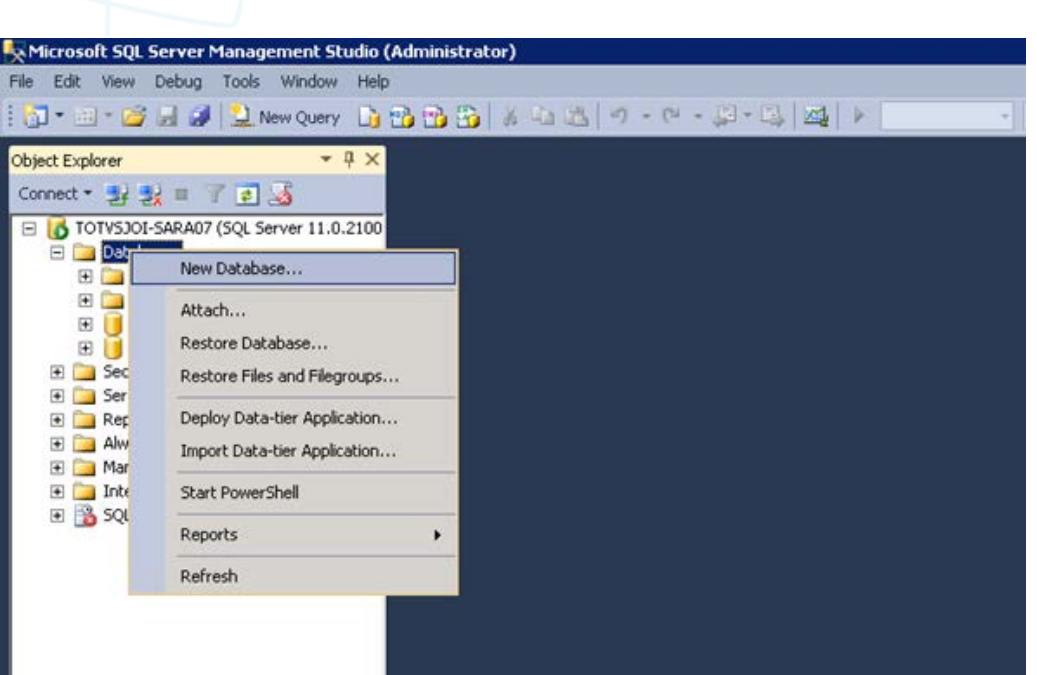

### 2.2. Crie um banco chamado **sara\_db.**

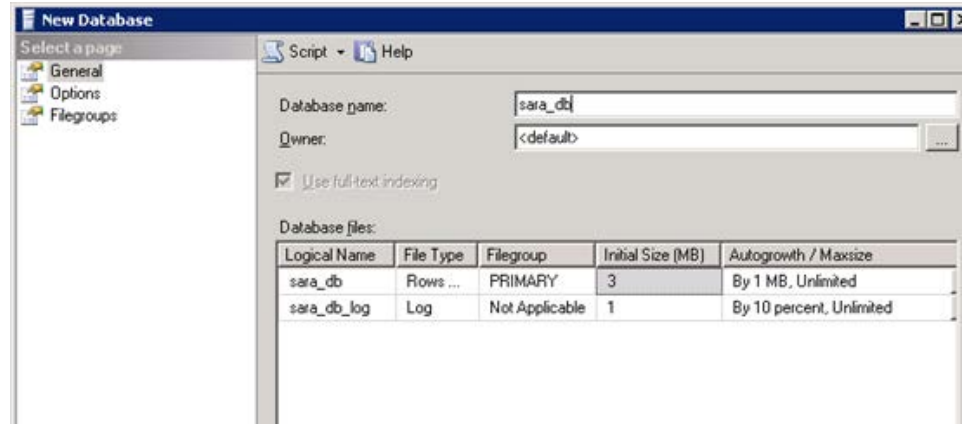

2.3. Utilize o mesmo procedimento e crie um banco chamado **sara\_log.**

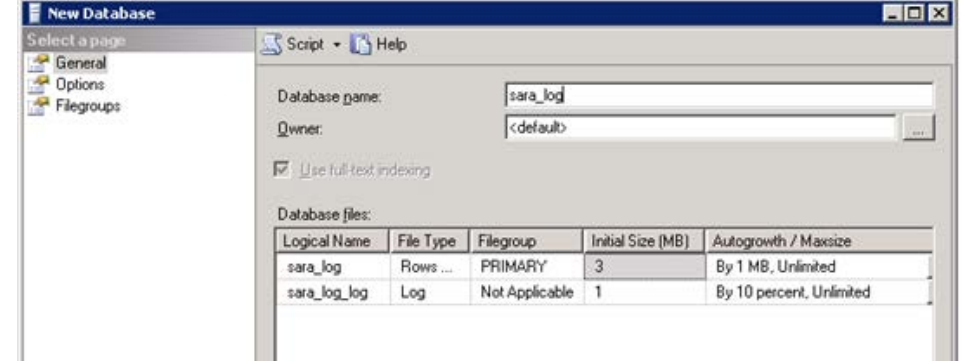

### 2.4. Resultado:

**O** TOTVS

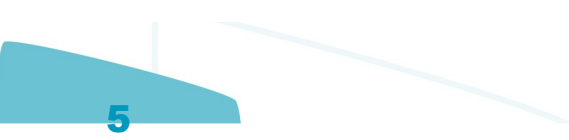

Object Explorer

 $-4x$ 

Microsoft SQL Server Management Studio (Administrator) File Edit View Debug Tools Window Help || コ - ゴ - ゴ 日 ゴ | ユ New Query | 山 番 番 番 | メ モ 出 | ウ - ビ -

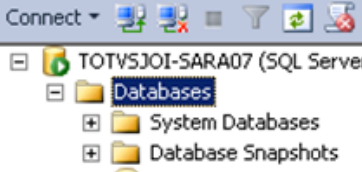

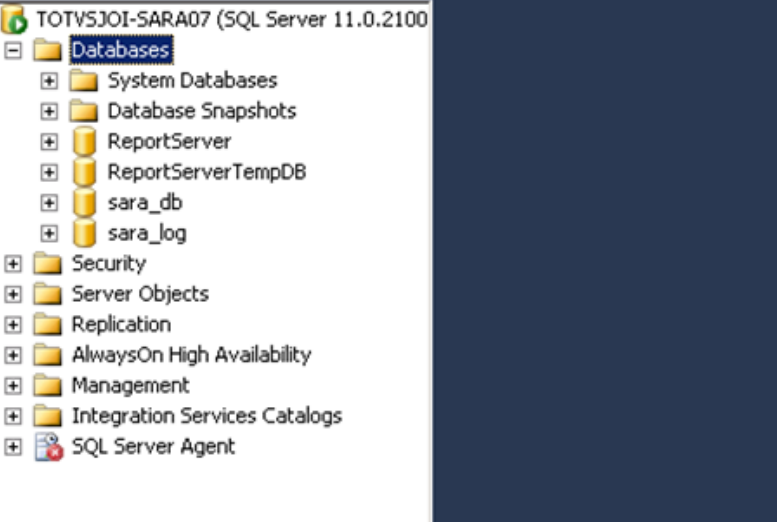

### **3. Manual de Instalação do SARA Server**

3.1. Execute o arquivo **installer\_sara\_server.exe** como **Administrador.** A instalação será extraída para uma pasta temporária do sistema.

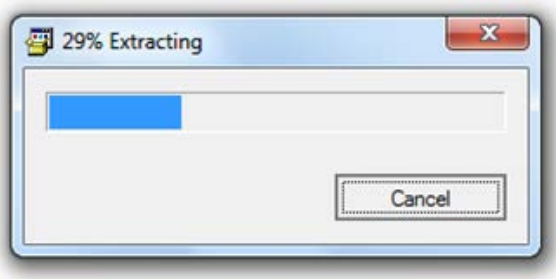

3.1.1. Após a conclusão da extração dos arquivos será iniciada a instalação. Esta é a tela de **Boas-Vindas.**

 $\odot$ 

 $\odot$ 

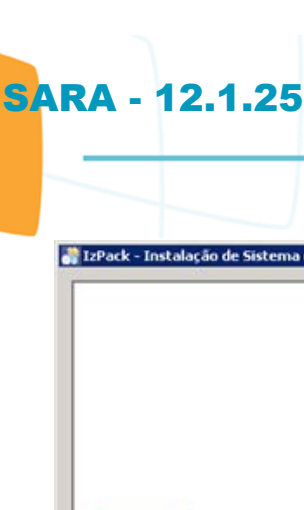

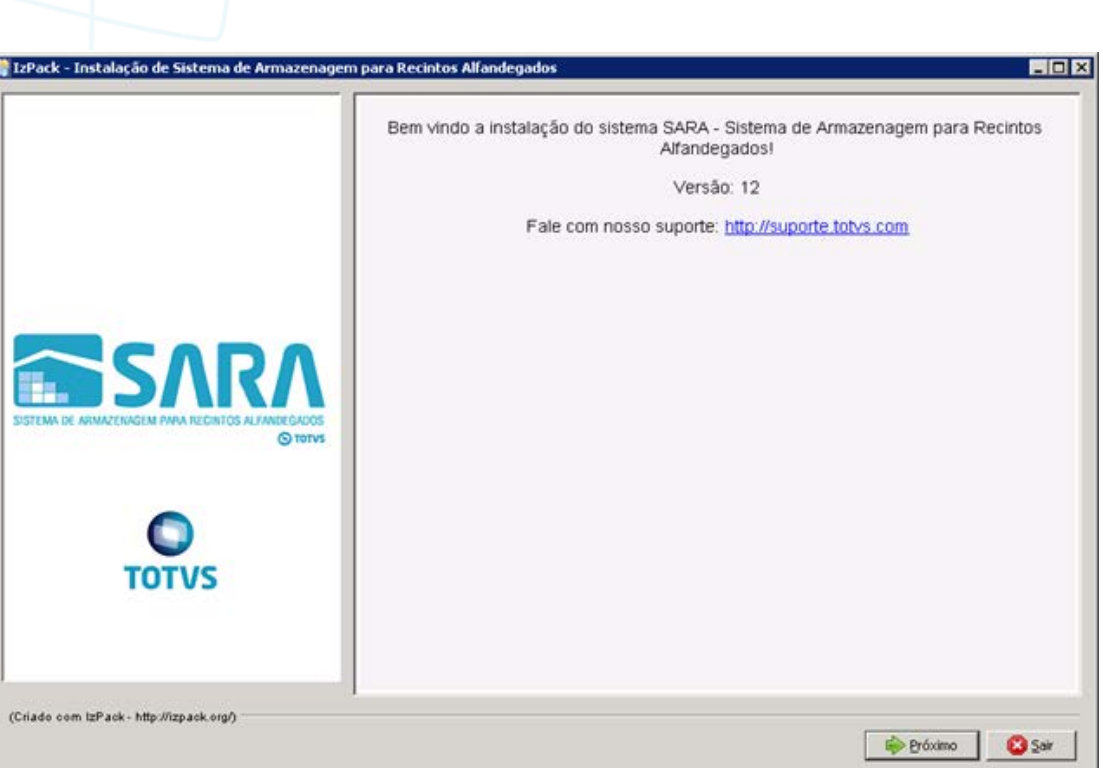

### 3.1.2. Clique no botão **Próximo.**

- 3.1.3. Será apresentada a tela na qual deverá ser selecionado o caminho de instalação.
	- Por padrão, o instalador sugere **C:\TOTVS 11\SARA\SARA Server,** podendo este ser alterado de acordo com a necessidade.

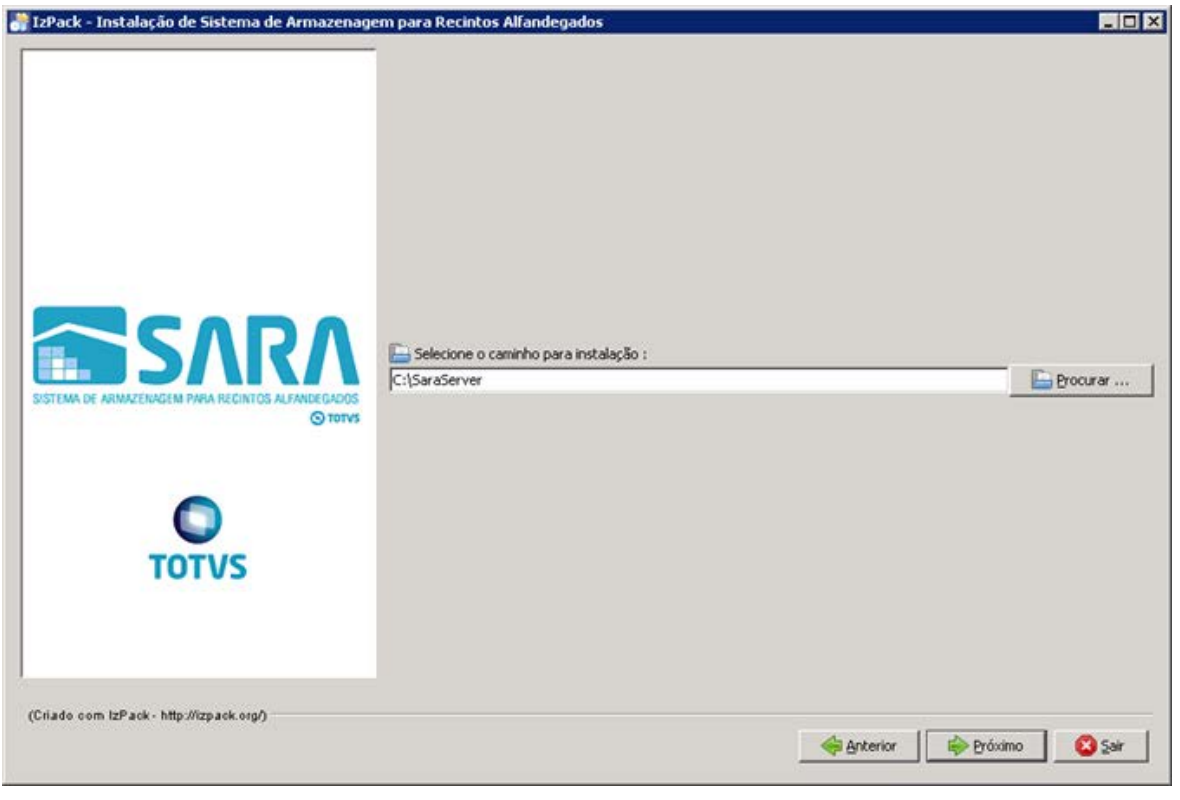

7

.<br>ම

**O** TOTVS

 $\odot$ 

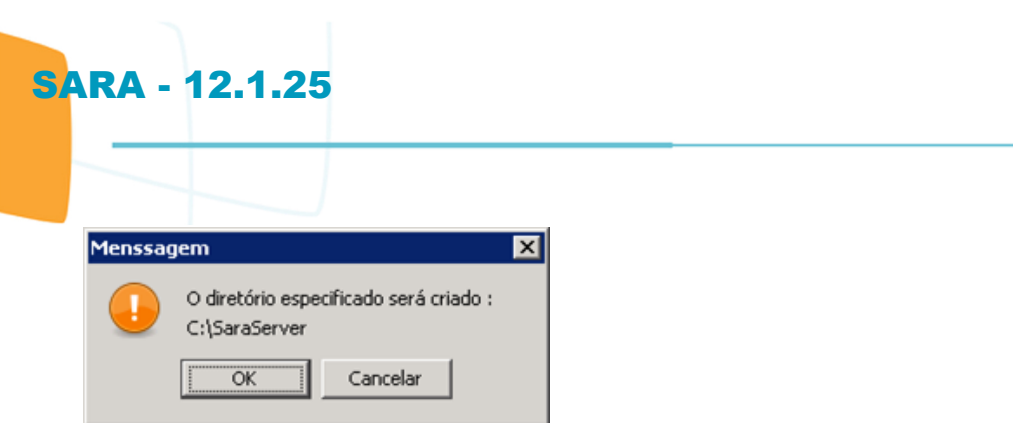

3.1.4. Na próxima tela deverá ser exibido o pacote que será instalado.

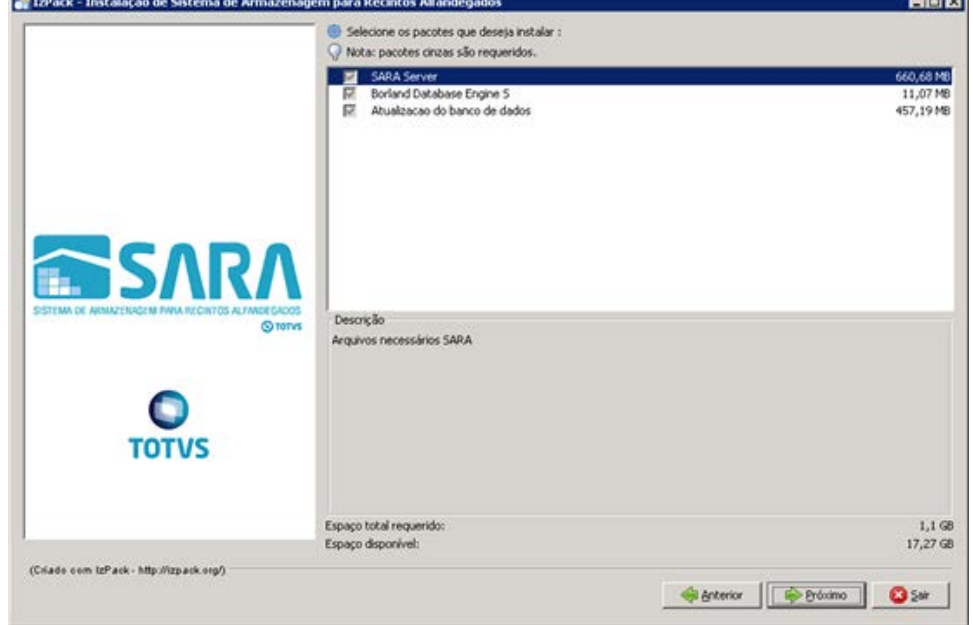

3.1.5. Informe o **path Servidor**, que é o local na rede onde serão encontrados os ambientes de instalação do SARA.

**Observação:** não esqueça de compartilhar esta pasta na rede para que os clientes possam acessar. Informe também o **path local**, que é o local onde será instalado o **sara cliente** nas máquinas clientes.

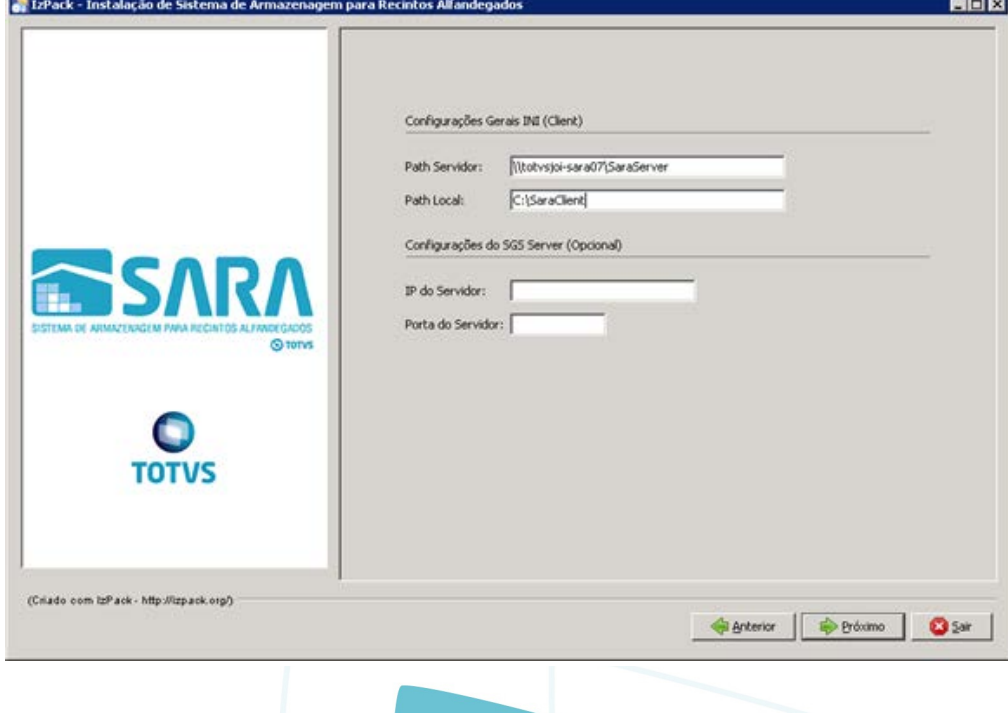

8

 $\circledcirc$ 

Este documento é de propriedade da TOTVS. Todos os direitos reservados

.<br>ම

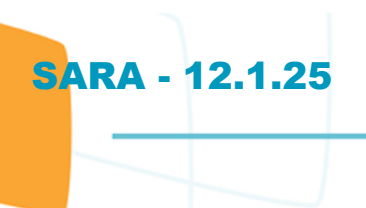

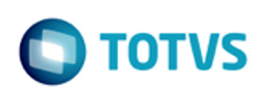

3.1.6. Informe o **servidor** e a **instância** do banco de dados desejado.

**Importante**: Não use **localhost,** porque este **ini** será compartilhado com o cliente, por este motivo precisa ser o servidor na rede.

Logo após informe o banco **sara\_db.**

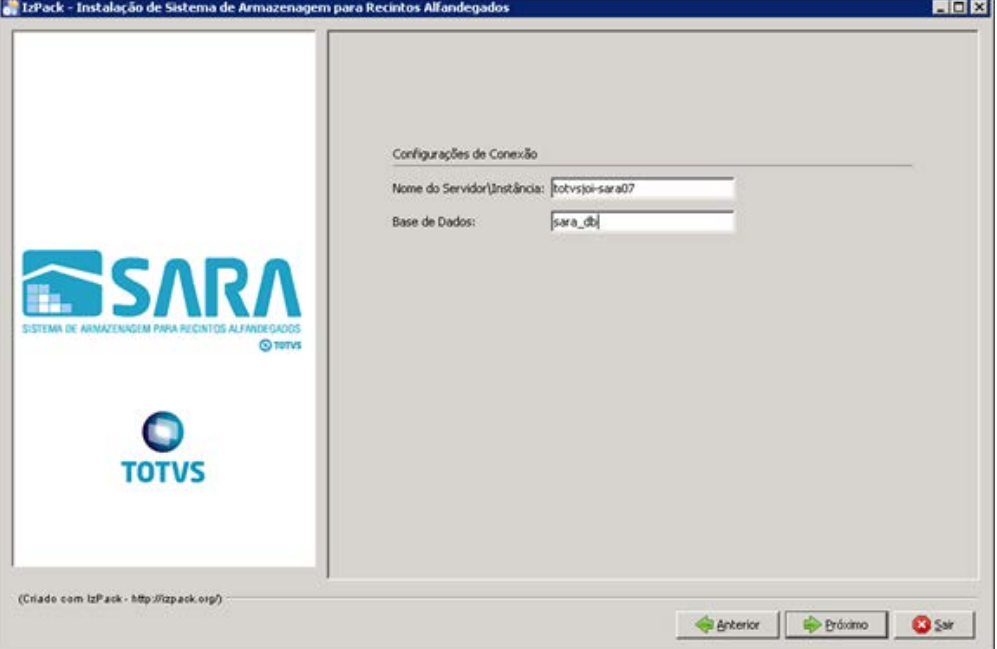

### 3.1.7. Informe o **servidor** do **License Server** e a **porta** utilizada.

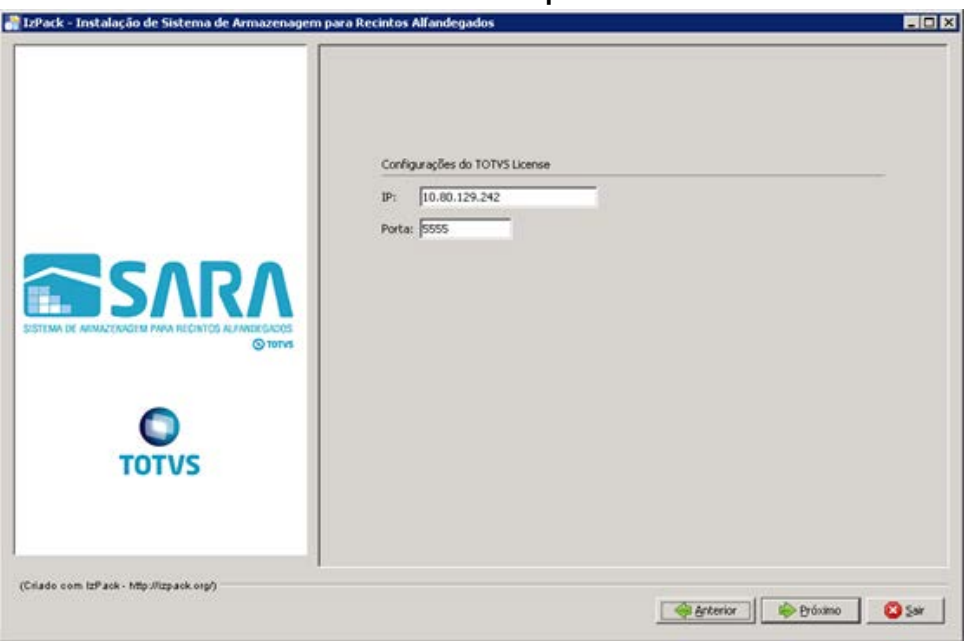

3.1.8. Informe o **nome do ambiente** em que está sendo instalado o SARA. Exemplo: producao, homologacao, testes, nova\_filial.

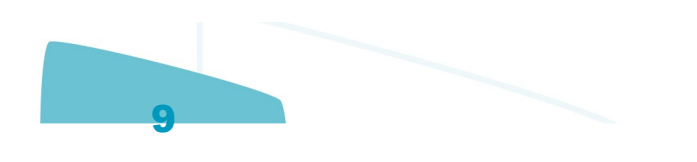

 $\bullet$ 

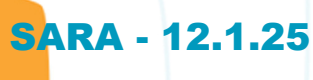

Este documento é de propriedade da TOTVS. Todos os direitos reservados. ©

Este documento é de propriedade da TOTVS. Todos os direitos reservados. ©

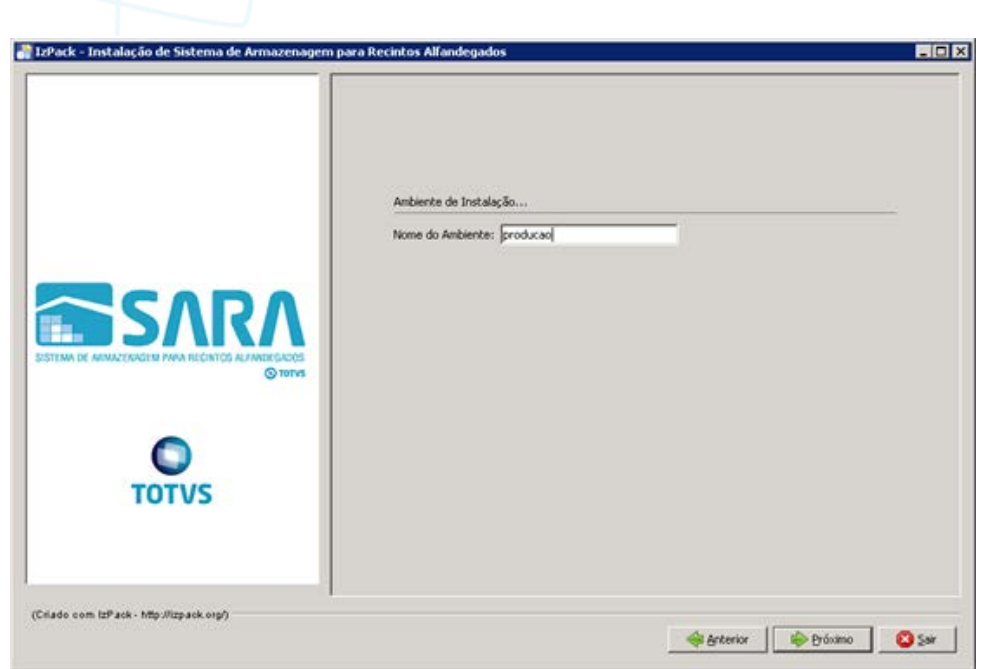

### 3.1.9. Aguarde a conclusão do processo.

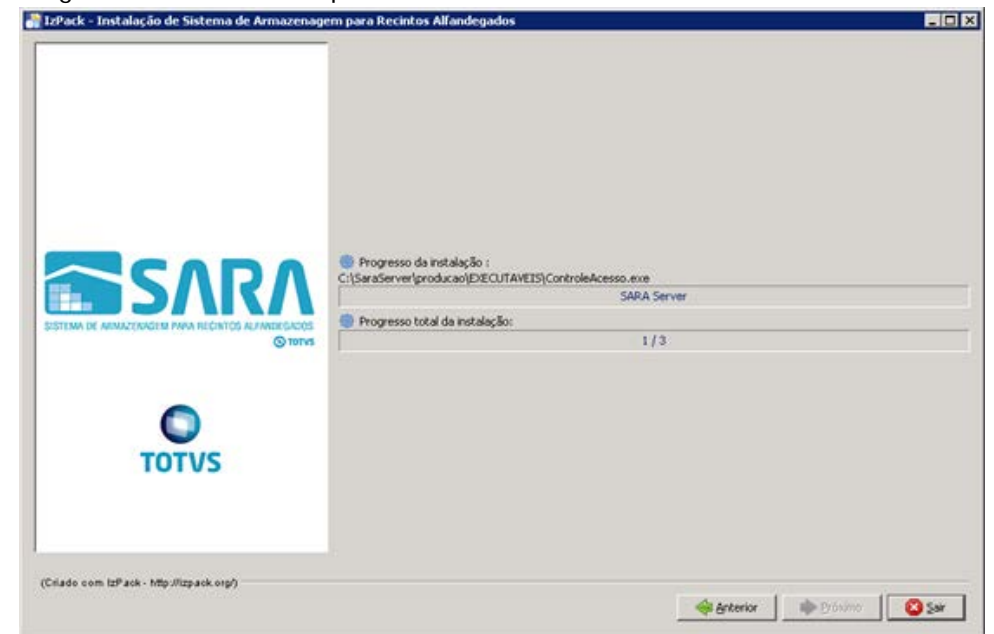

3.1.10. Uma vez concluído o processo, o sistema abrirá a tela de instalação do BDE.

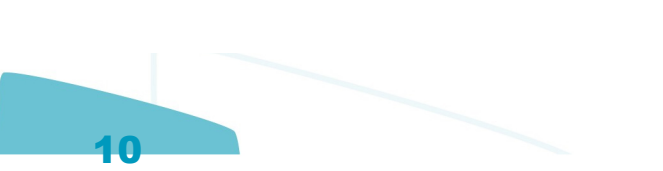

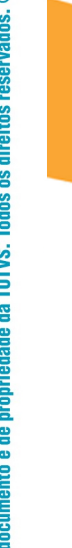

Este i

F

**SARA - 12.1.25** 

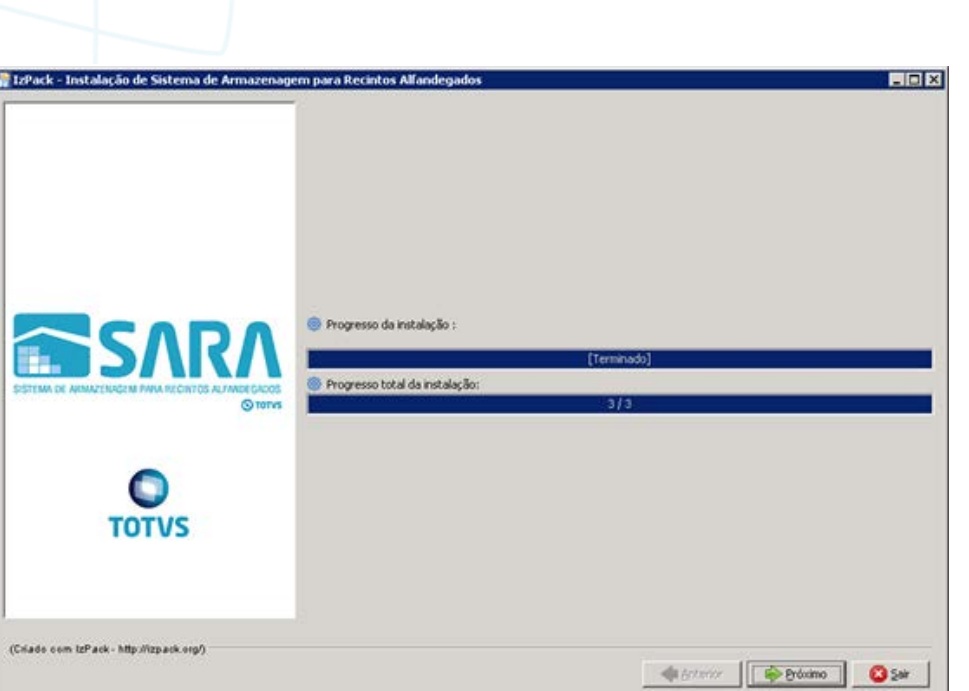

3.2. O instalador iniciará a instalação do BDE. Clique em Próximo.

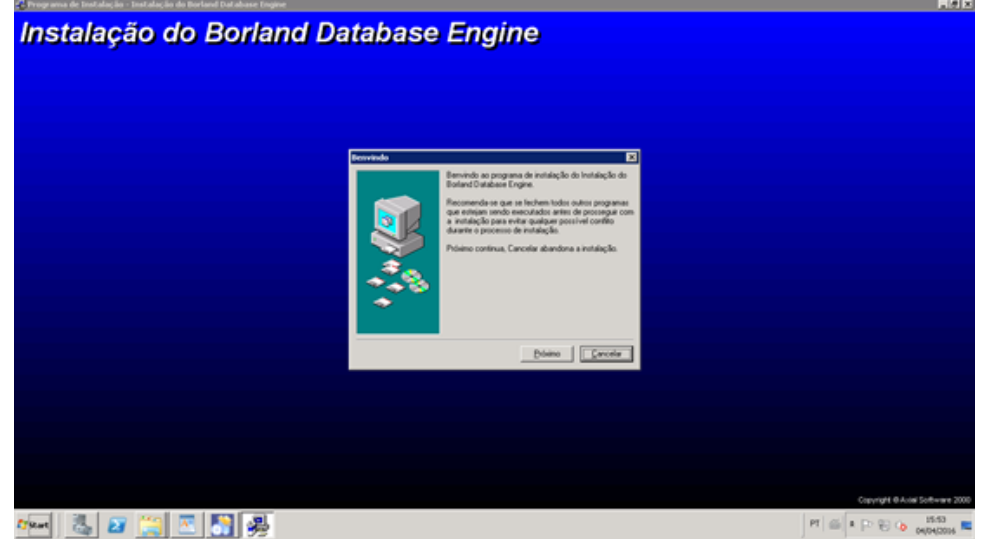

3.3. Selecione o diretório da instalação e clique em Próximo.

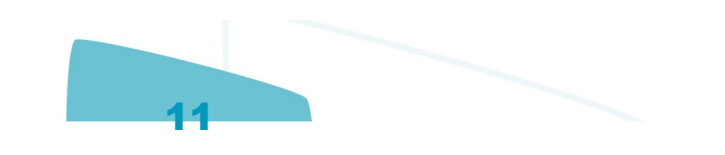

O TOTVS

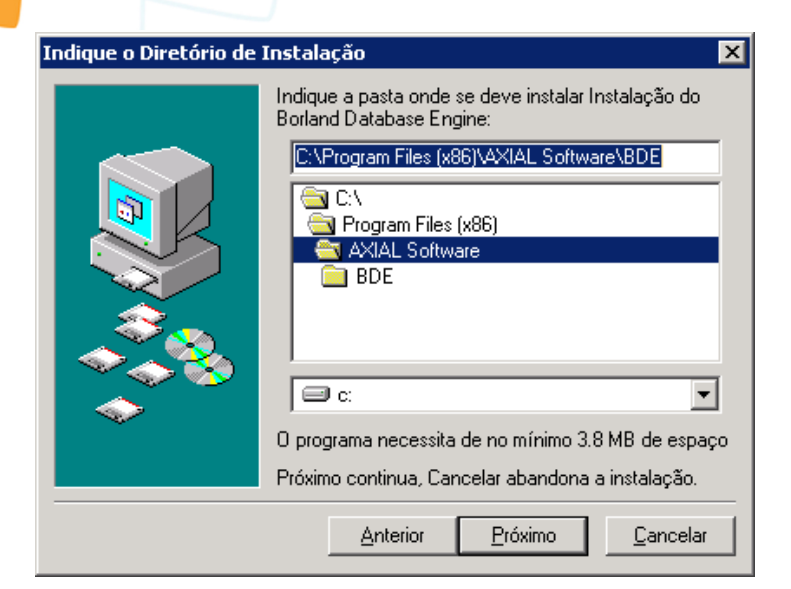

### 3.4. Clique em **instalar.**

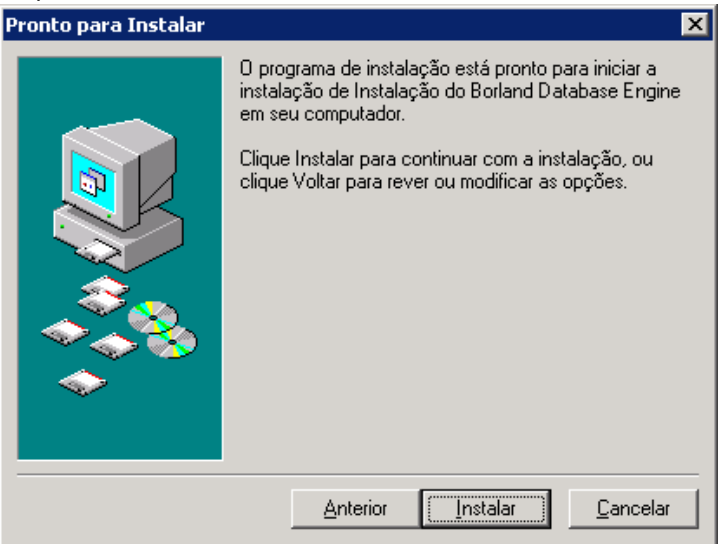

3.5. Agora temos 3 passos a serem executados.

 O instalador abrirá o **AtualizaDB** 3 (três) vezes, sendo que no pacote de instalação existirão 3 (três) arquivos de atualização de banco de dados: **sara\_log.cds, , sara\_db.cds, carga\_dados.cds,** onde:

- O primeiro arquivo é para atualizar a base de **sara\_log.**
- O segundo arquivo é para atualizar o banco **sara\_db**, tabelas e **procedures** do sistema.
- O terceiro fará a carga inicial do banco de dados.
- 3.5.1. Aplique os pacotes na mesma ordem em que foram listados acima.
- 3.5.2. Será aberto o **AtualizaDB.**
- 3.5.3. Para atualizar o banco **sara\_log**, informe o **Host/instância** do banco de dados. Exemplo: 192.168.0.1\MeuSqlserver.

 $\odot$ 

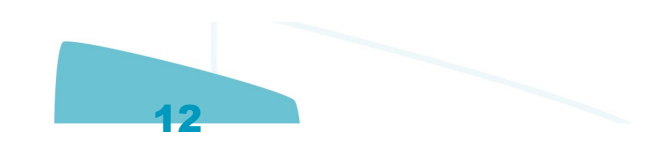

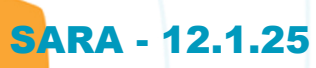

Este documento é de propriedade da TOTVS. Todos os direitos reservados.  $\circledcirc$ 

### Atualização - Banco de Dados - SARA - Vs 12.1.1.0

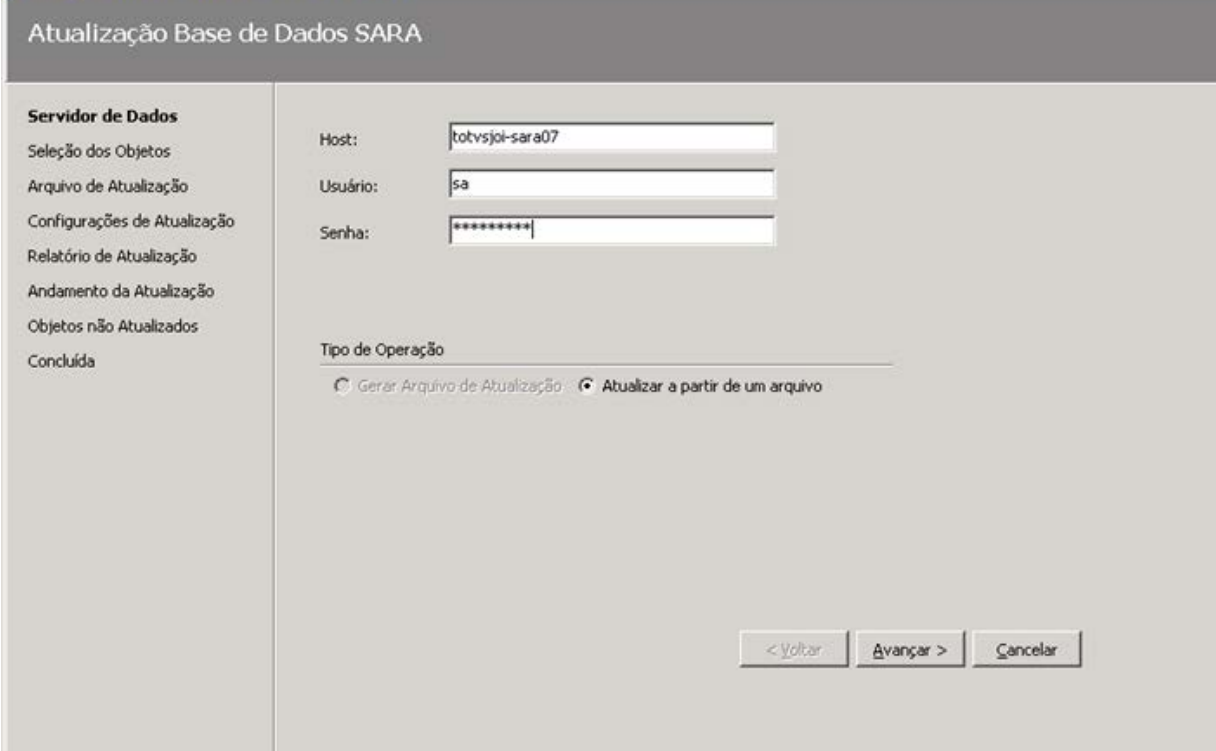

### 3.5.4. Selecione o arquivo de atualização de banco para o sara\_log.

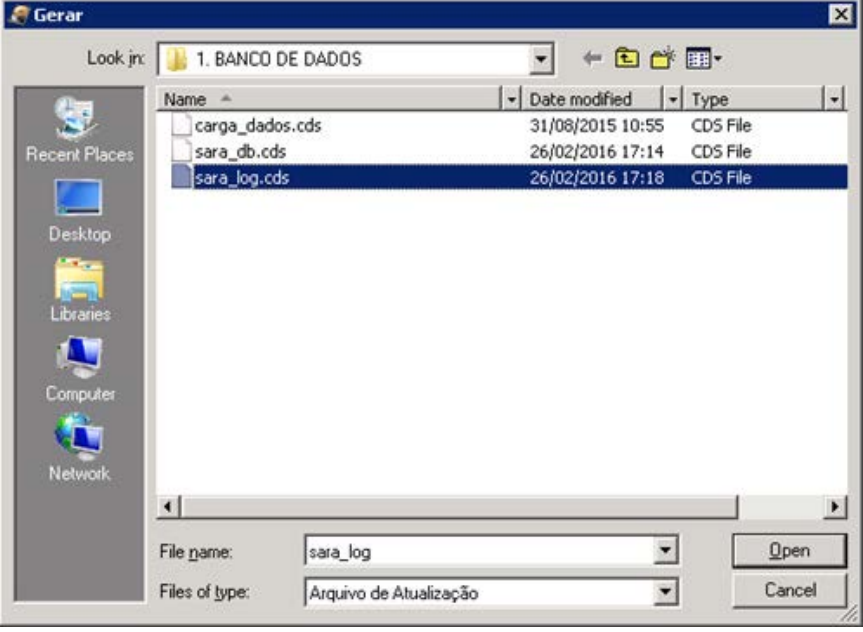

Este documento é de propriedade da TOTVS. Todos os direitos reservados. ©

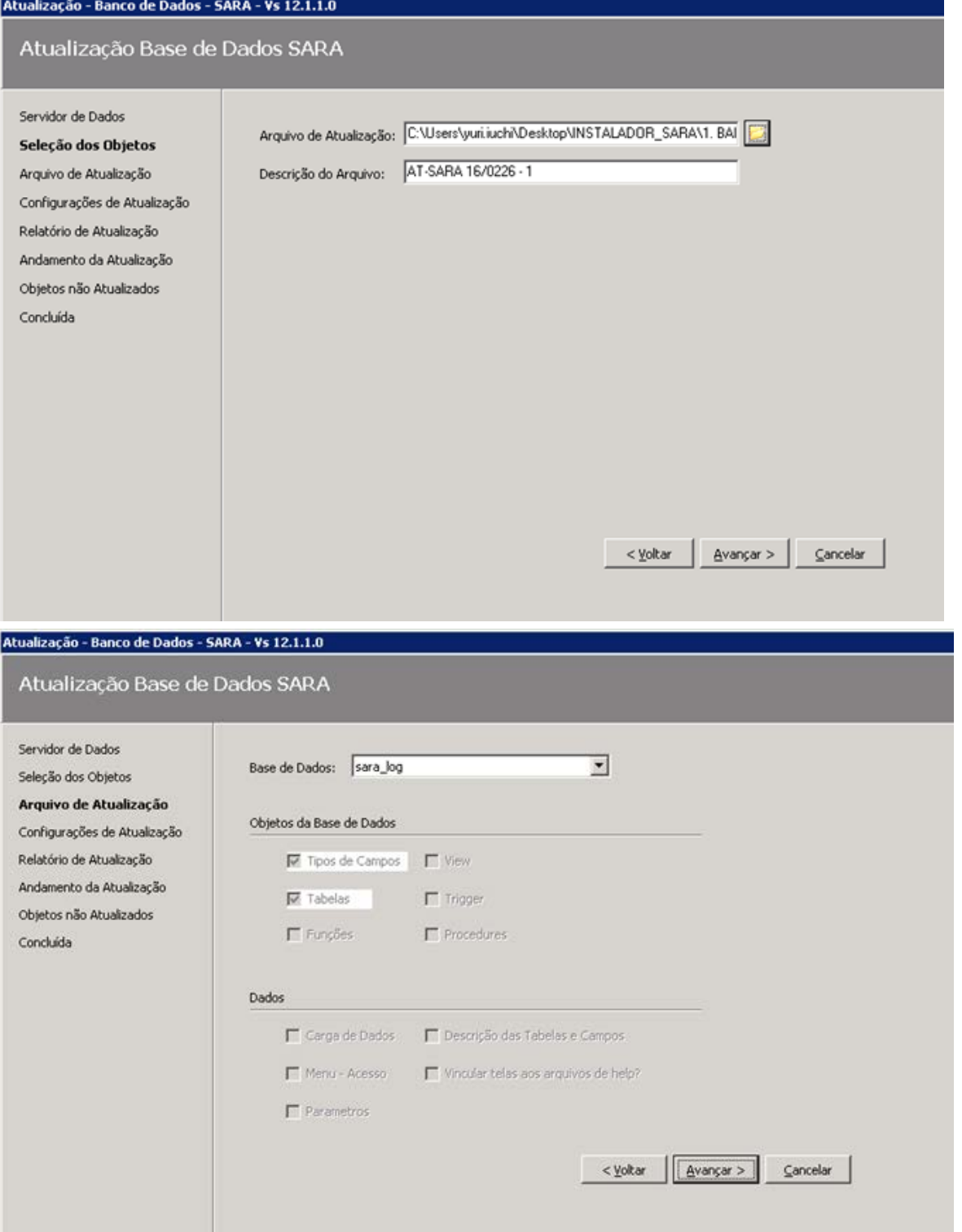

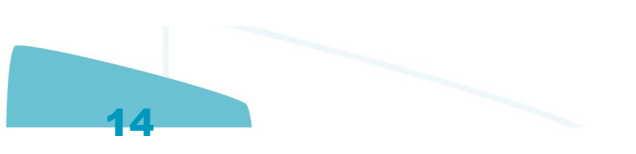

Este documento é de propriedade da TOTVS. Todos os direitos reservados.  $\odot$ 

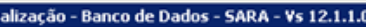

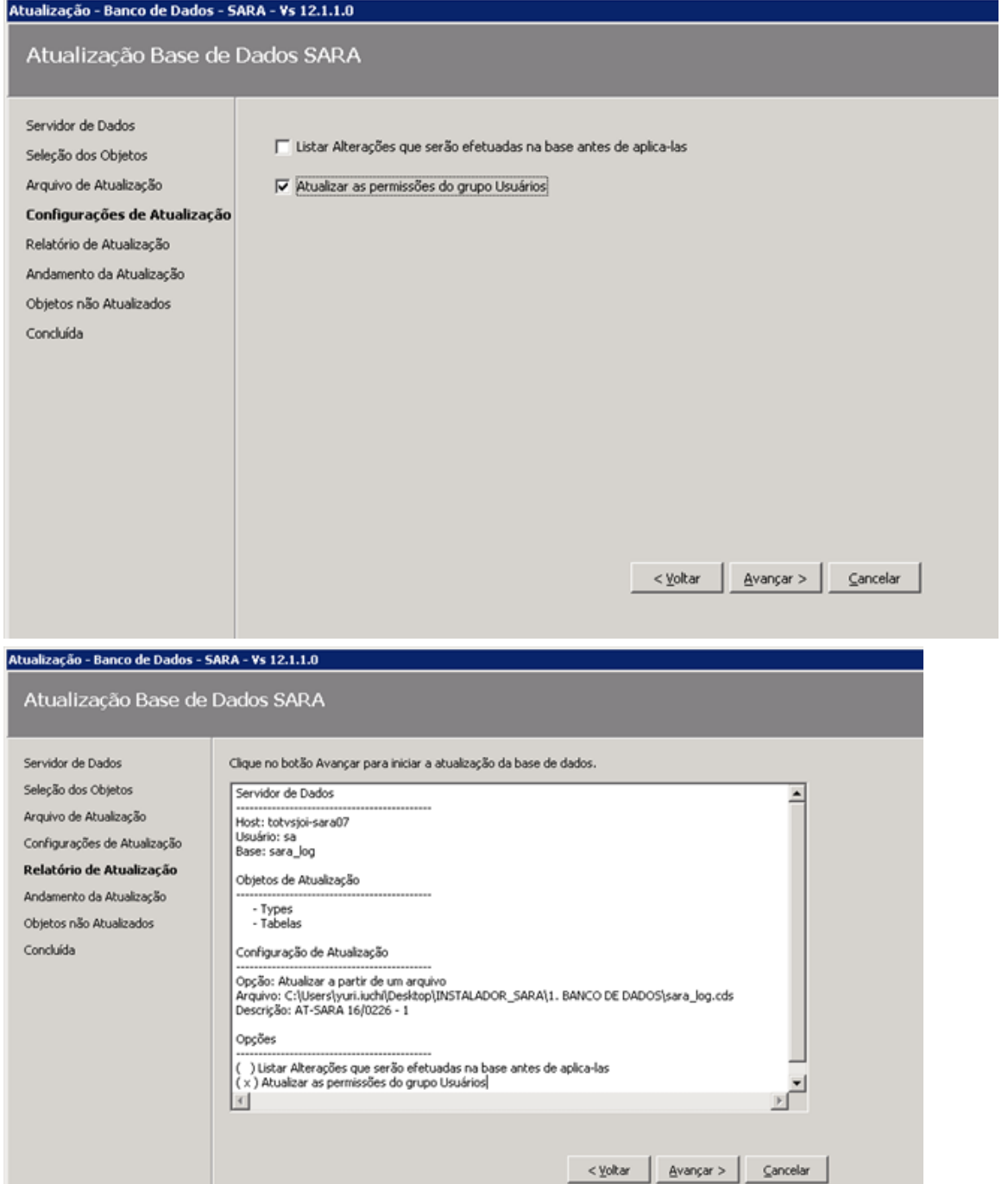

Este documento é de propriedade da TOTVS. Todos os direitos reservados.  $\circledcirc$ 

Este documento é de propriedade da TOTVS. Todos os direitos reservados.  $\odot$ 

Este documento é de propriedade da TOTVS. Todos os direitos reservados.  $\odot$ 

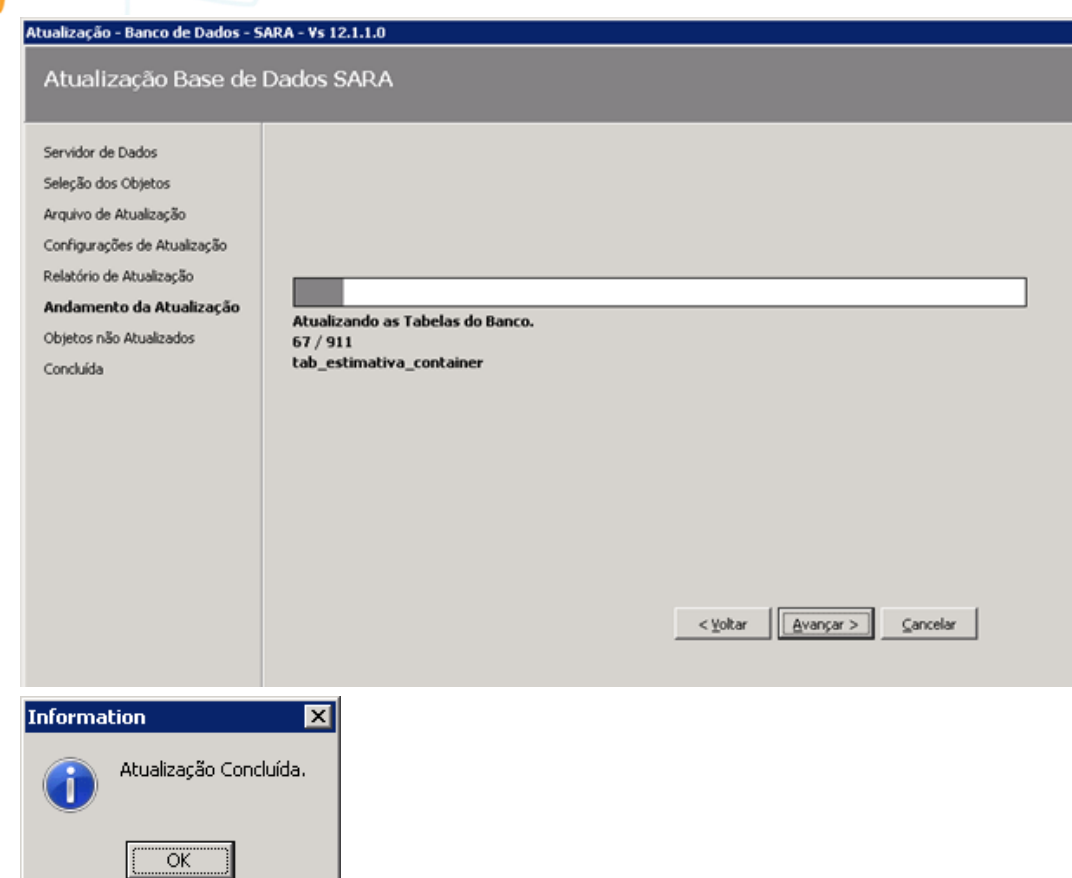

3.5.5. Será aberta uma tela mostrando os erros ocorridos.

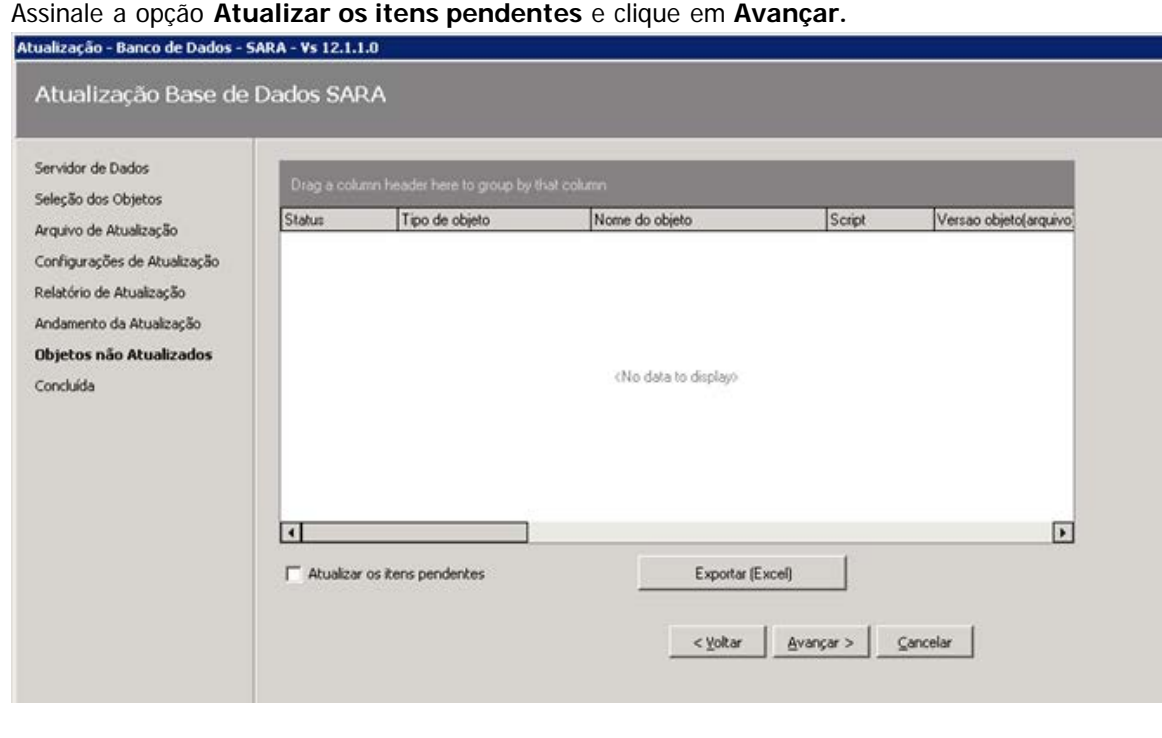

16

### Atualização - Banco de Dados - SARA - Vs 12.1.1.0 Atualização Base de Dados SARA

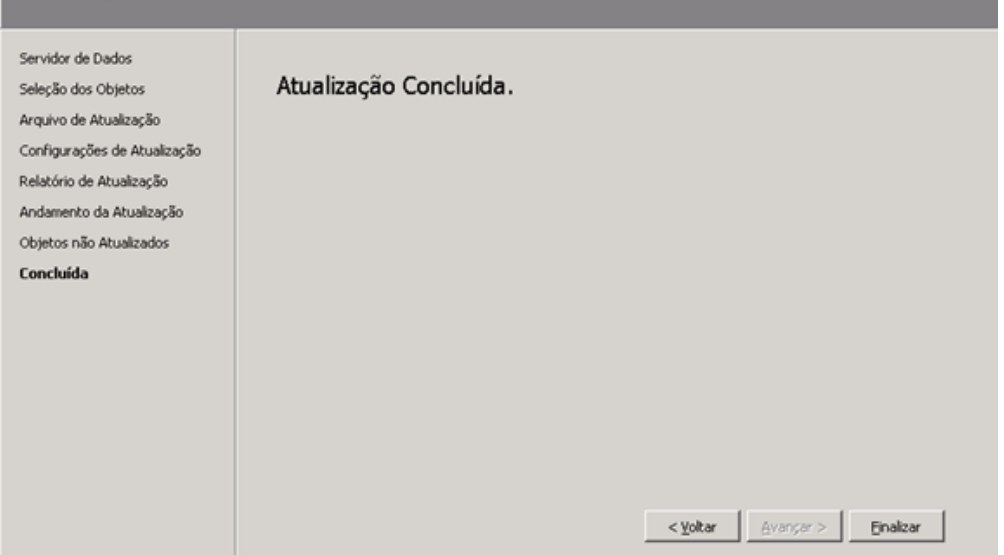

### 3.5.6. Novamente será aberto **AtualizaDb.** Informe o **Host** e a **instância** do banco.

Exemplo: 192.168.0.1\MeuSqlserver.

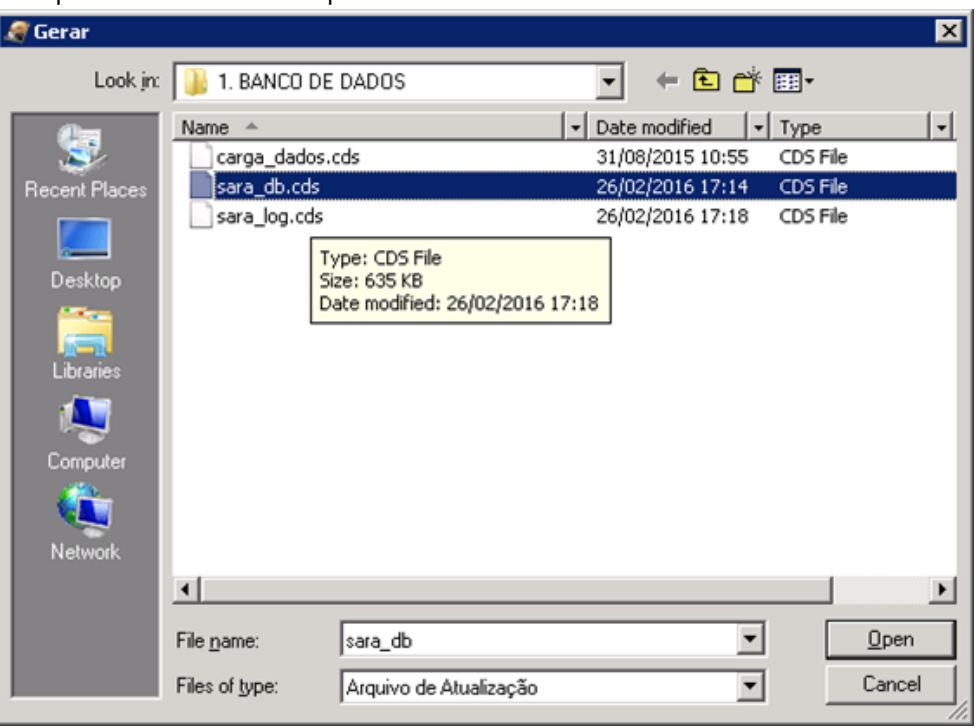

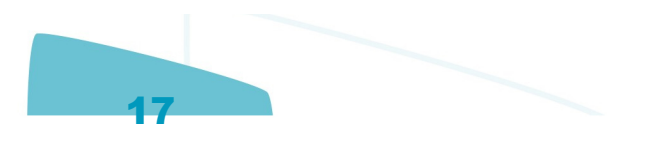

Este documento é de propriedade da TOTVS. Todos os direitos reservados.  $\circledcirc$ 

Б

# **O** TOTVS

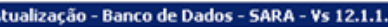

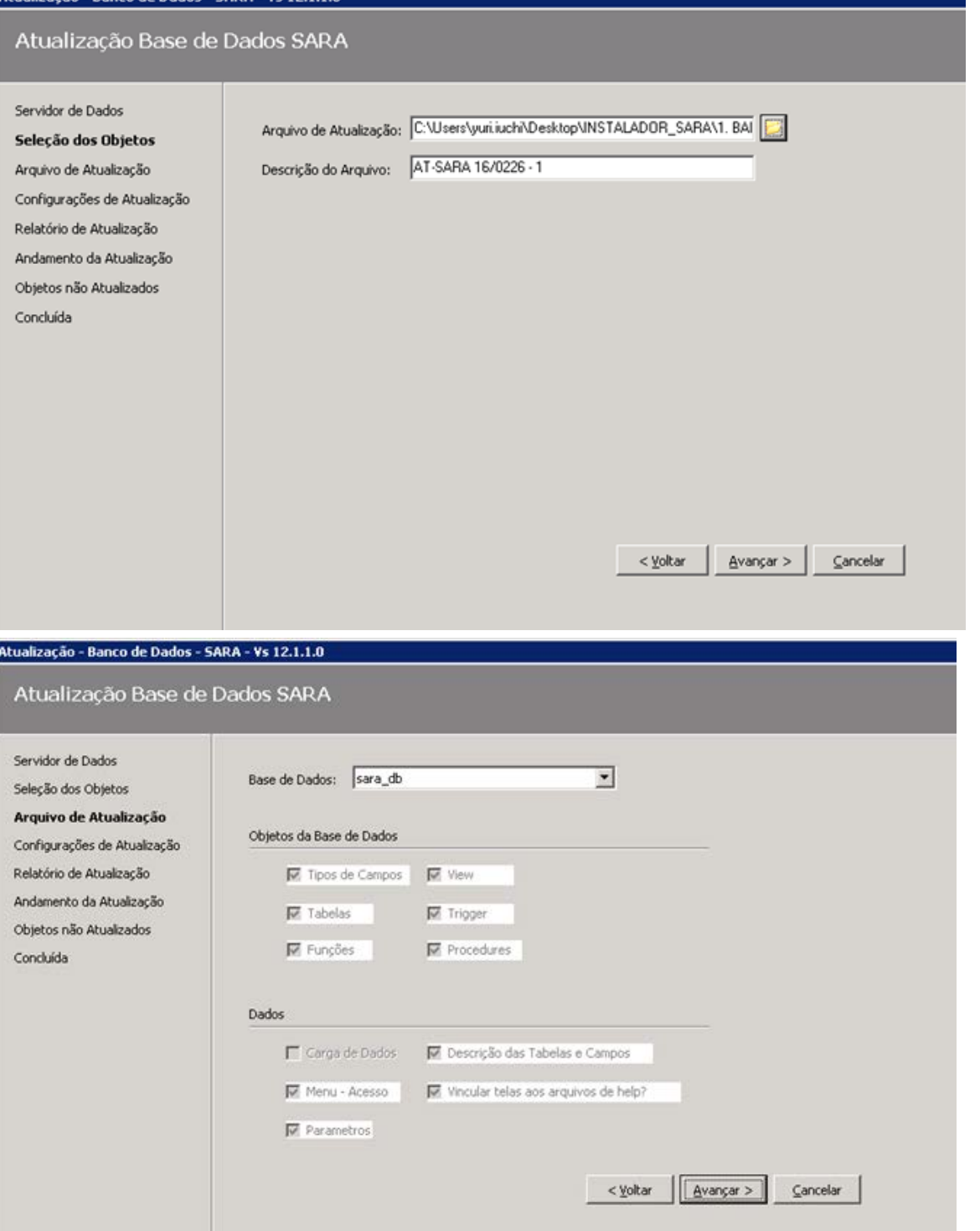

m.

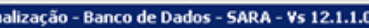

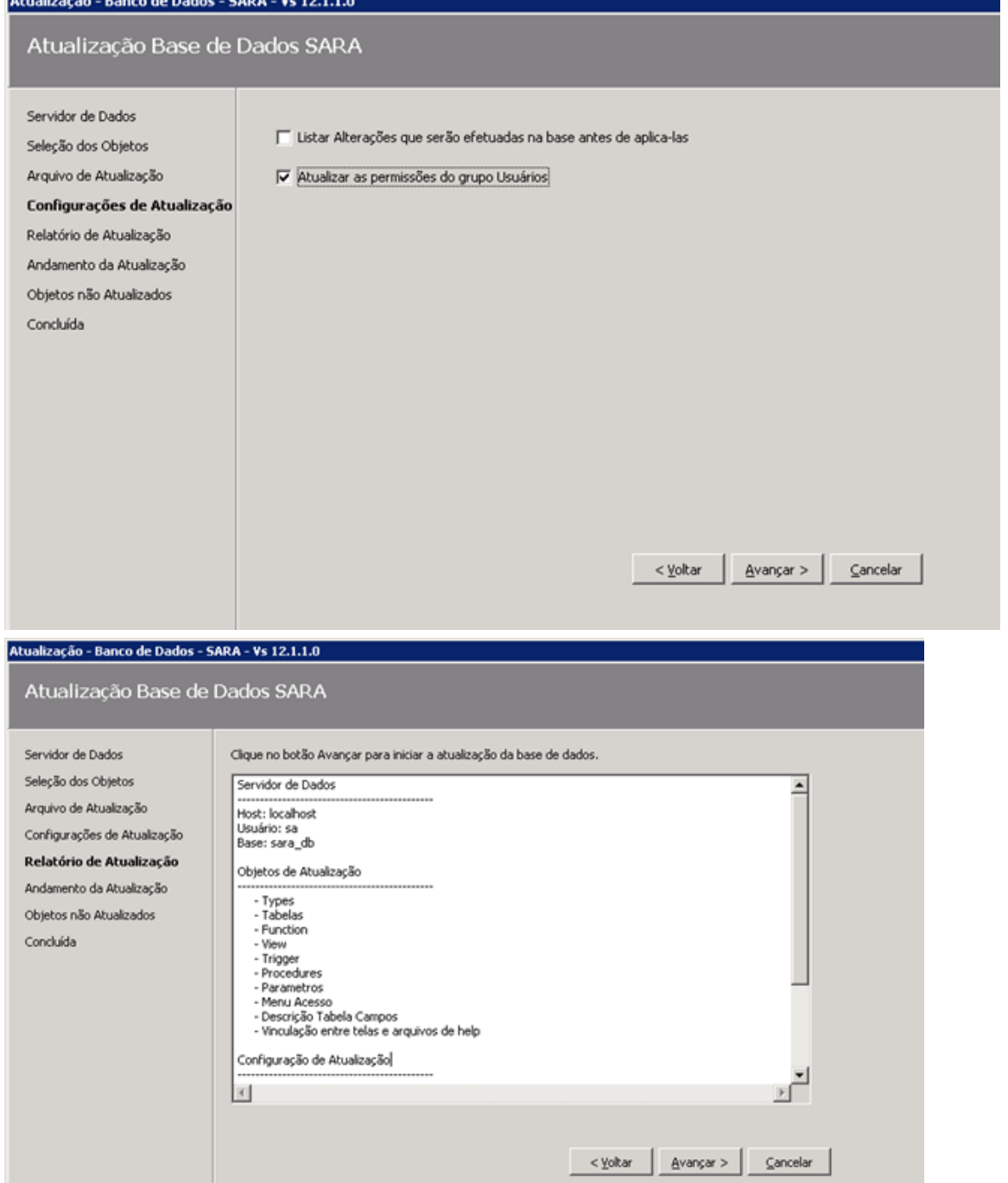

19

Este documento é de propriedade da TOTVS. Todos os direitos reservados. ©

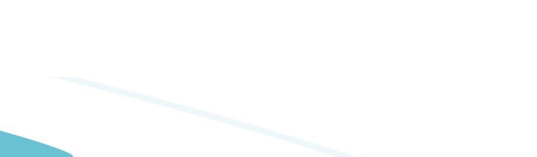

Este documento é de propriedade da TOTVS. Todos os direitos reservados. ©

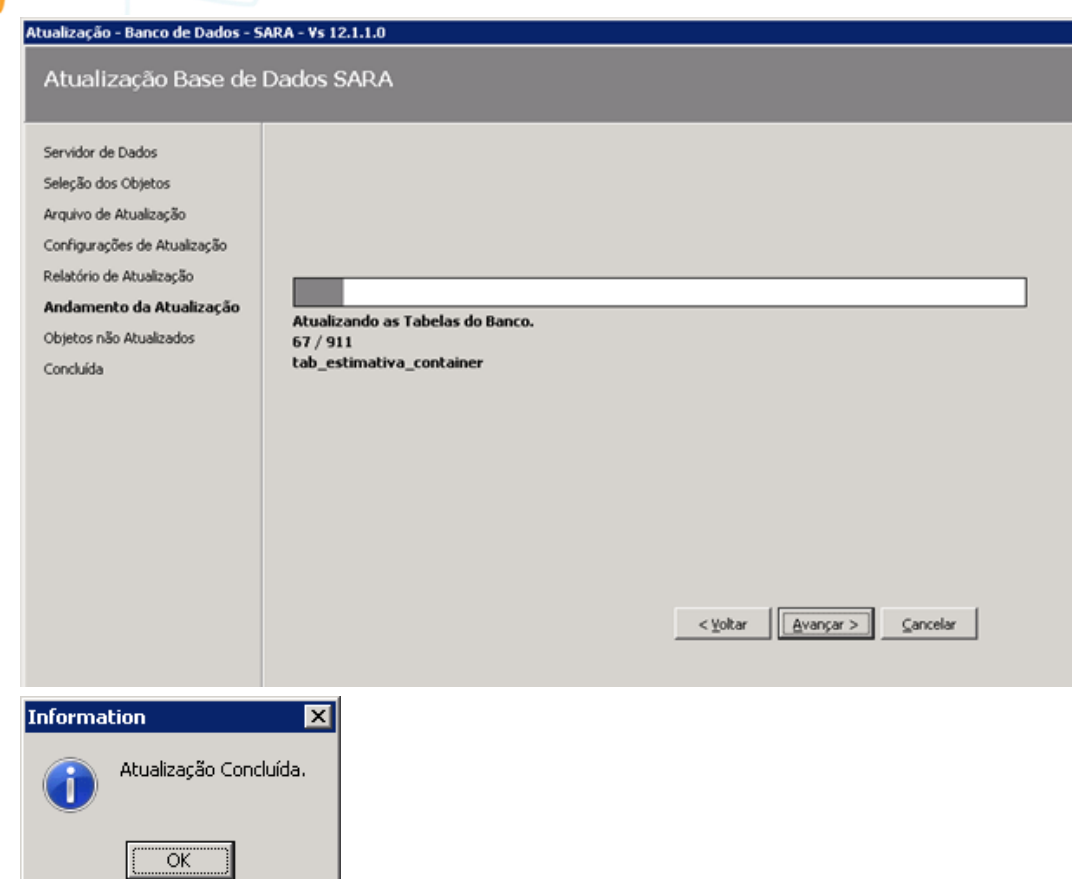

3.5.7. Será aberta uma tela mostrando os erros ocorridos.

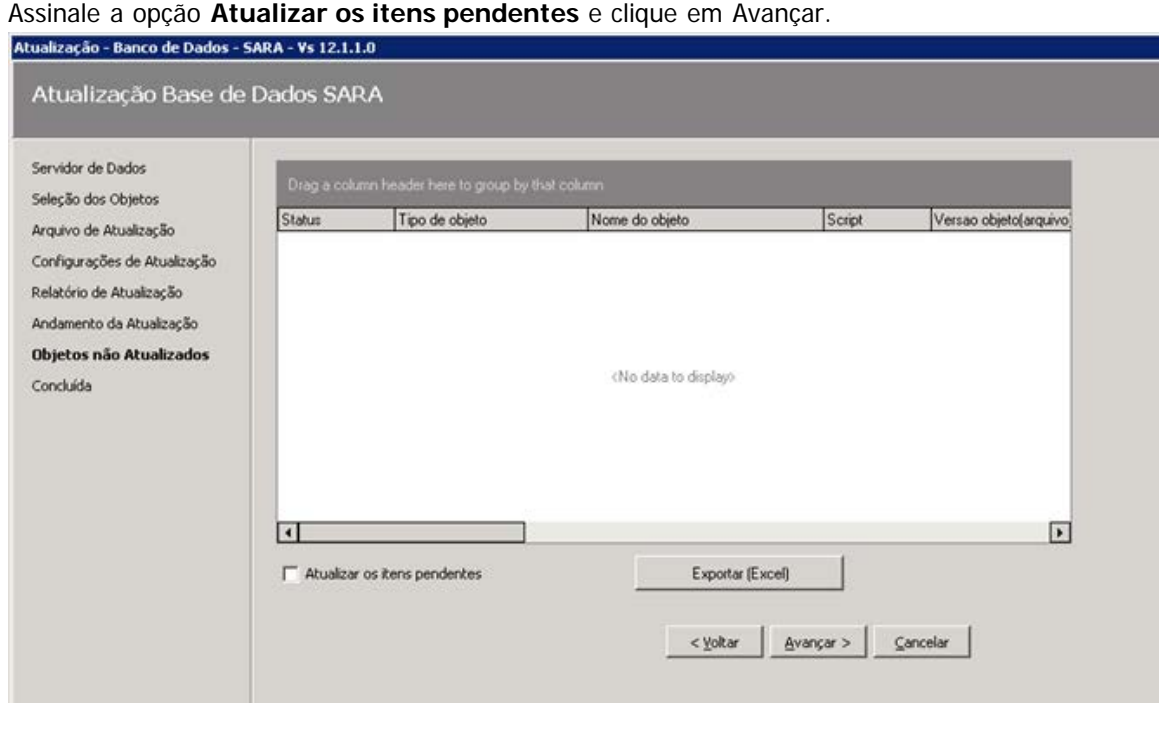

20

Este documento é de propriedade da TOTVS. Todos os direitos reservados. ©

Este documento é de propriedade da TOTVS. Todos os direitos reservados.

.<br>ම

Este documento é de propriedade da TOTVS. Todos os direitos reservados.

 $\ddot{\bullet}$ 

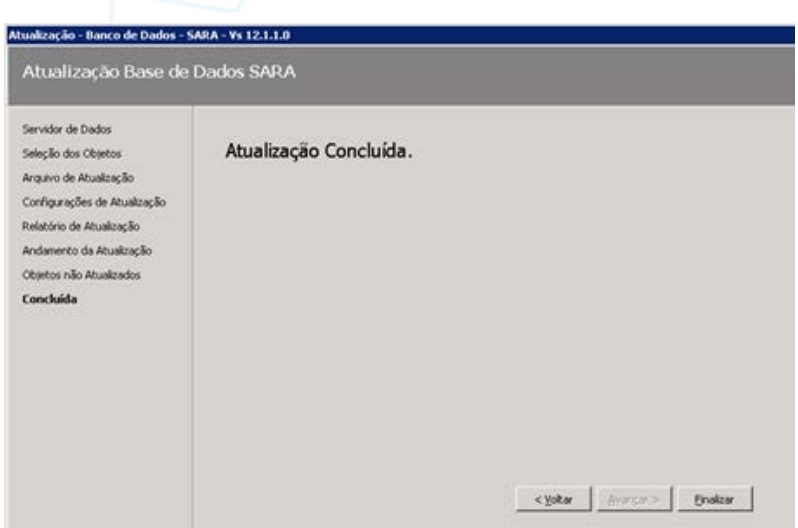

3.5.8. Após a atualização citada anteriormente será aberto novamente o **AtualizaDB,** desta vez para atualização do **pacote dados** inicial.

Refaça os passos e selecione o arquivo de dados conforme a imagem abaixo.

O banco a ser atualizado é o **sara\_db.**

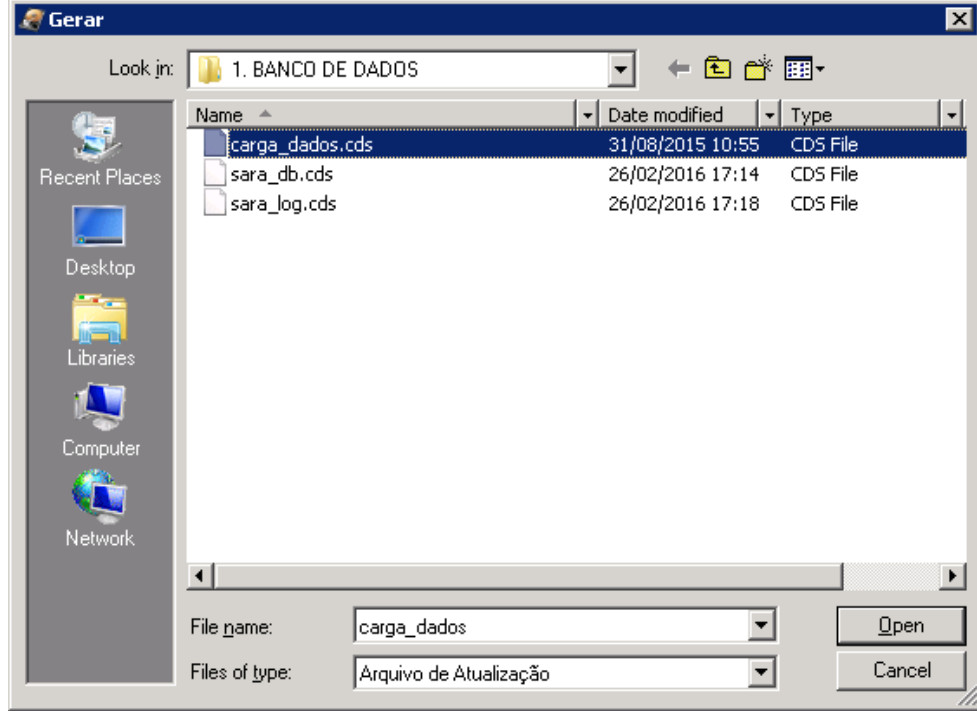

 $\circ$ 

 $\odot$ 

 $\circ$ 

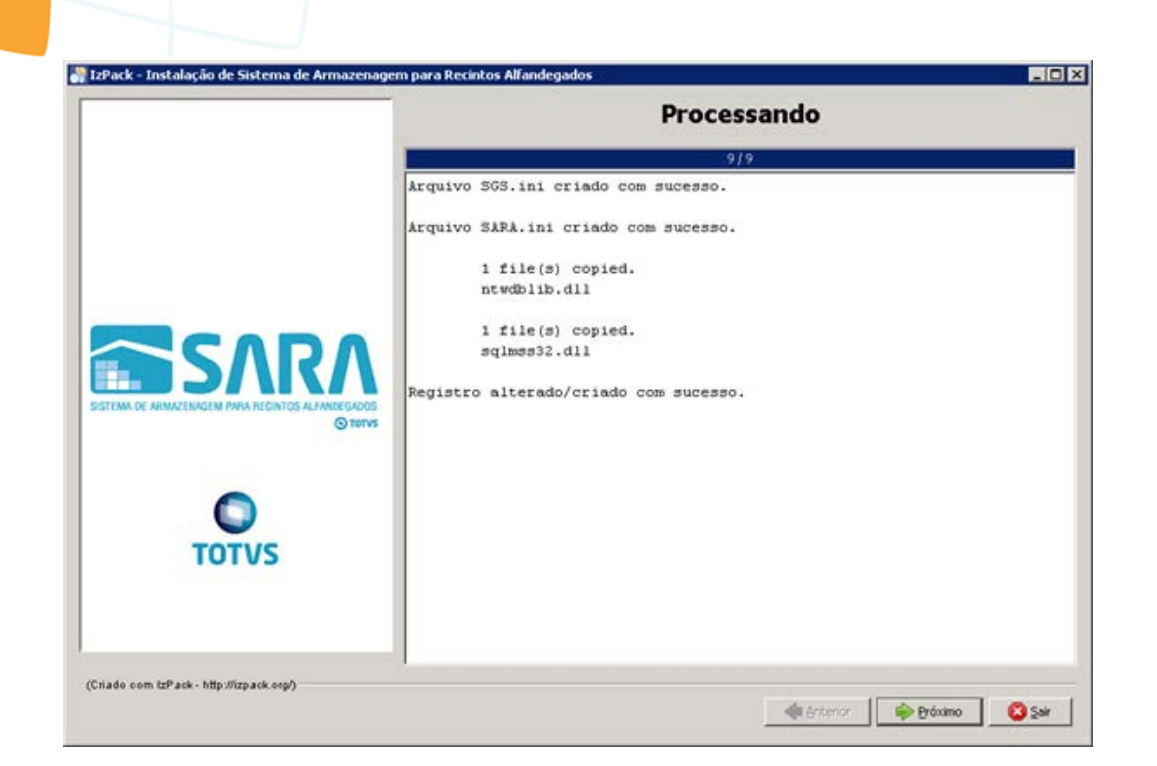

### 3.5.9. Parabéns, você terminou a instalação do servidor SARA.

Agora efetue a instalação **cliente** nas máquinas dos usuários.

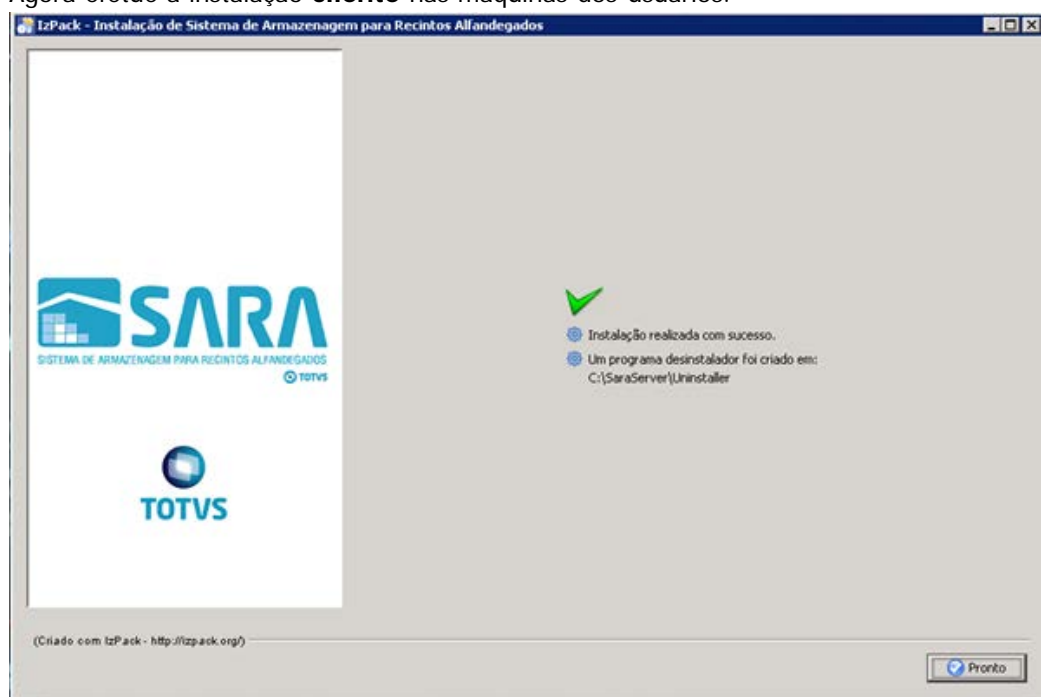

### **4. Mapeando Ambientes**

Foi implementado um novo arquivo de configuração, **Ambiente**.

Este arquivo estará presente em ambas as instalações e será utilizado para mapear quais ambientes o SARA poderá conectar, facilitando assim a conectividade com diversos bancos em um só atalho de execução. Para isso, foi alterada a tela de **login,** na qual é possível selecionar qual o ambiente que deverá ser conectado. Para adicionar um novo ambiente, realize um novo processo de instalação do SARA e informe as novas configurações do servidor que deverão ser mapeadas.

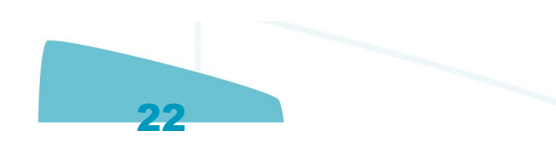

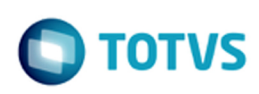

### **5. Manual de Instalação do SARA Client**

5.1. Execute o arquivo **installer\_sara\_server.exe** como **Administrador.** A instalação será extraída para uma pasta temporária do sistema.

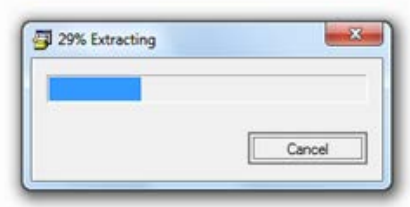

5.2. Após concluir a extração dos arquivos será iniciada a instalação. Esta é a tela de **Boas-Vindas.**

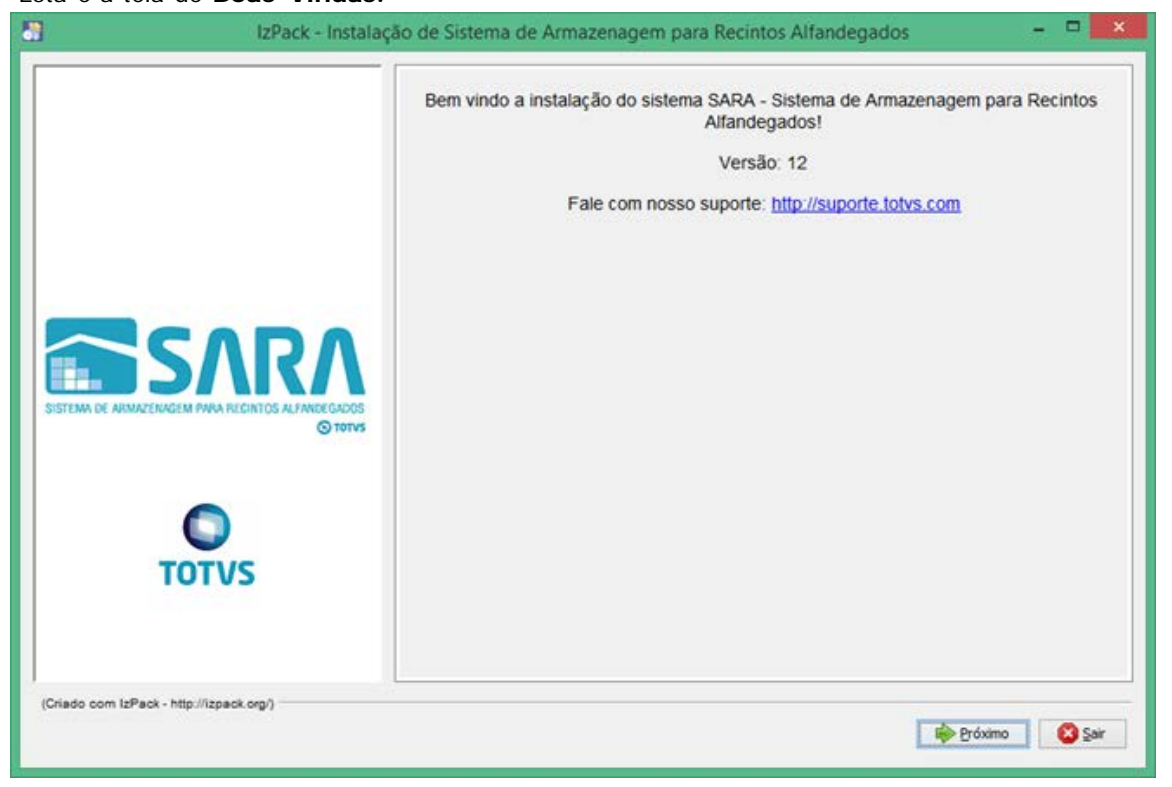

### 5.3. Clique em **Próximo.**

5.4. Será apresentada a tela na qual deverá ser selecionado o caminho de instalação.

 Por padrão, o instalador sugere **C:\TOTVS 12\SARA\SARA Server**, podendo este ser alterado conforme a necessidade.

 $\odot$ 

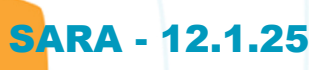

Este documento é de propriedade da TOTVS. Todos os direitos reservados.  $\circledcirc$ 

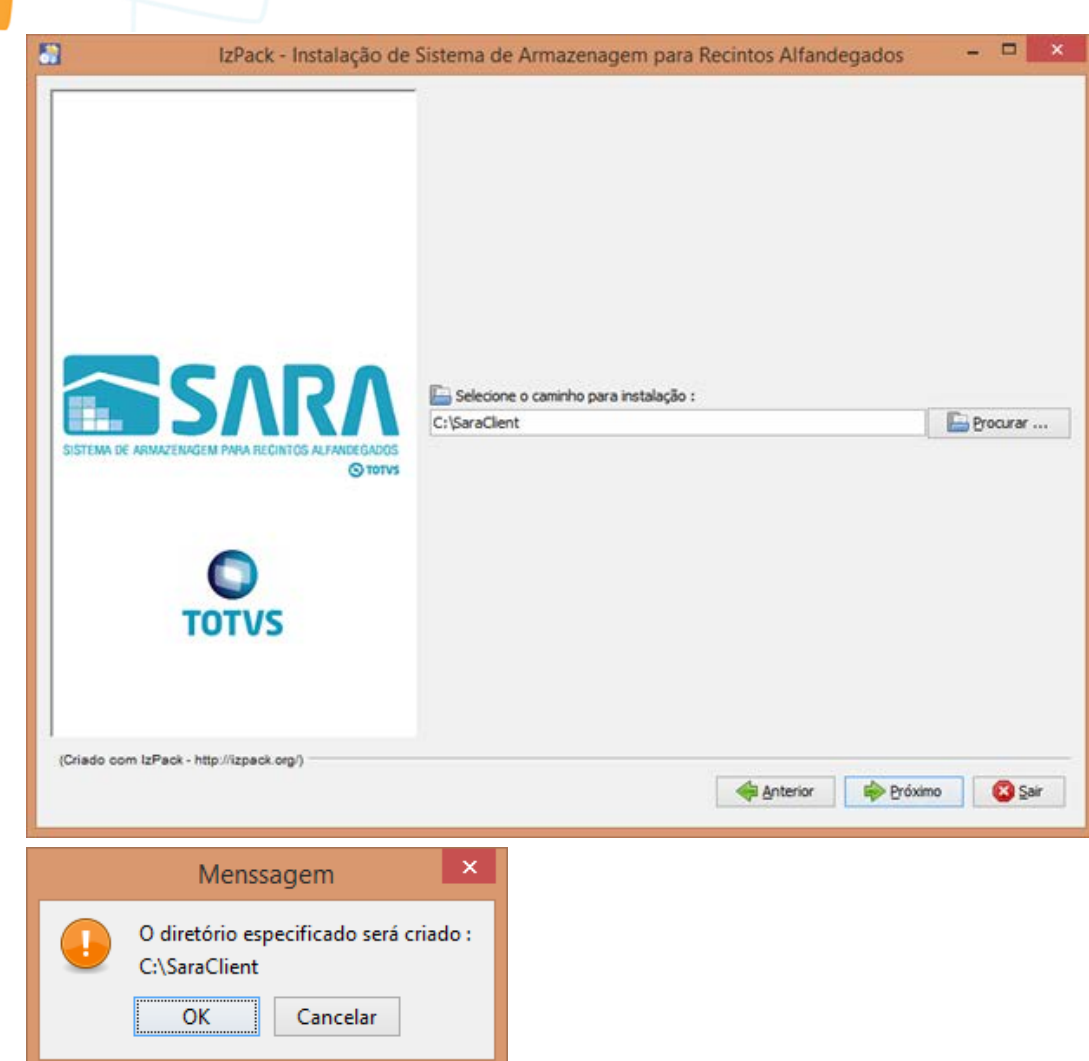

5.5. Na próxima tela serão exibidos os pacotes que poderão ser instalados.

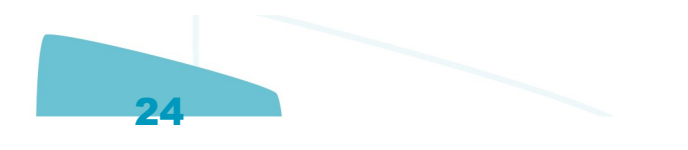

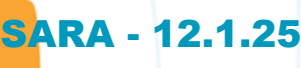

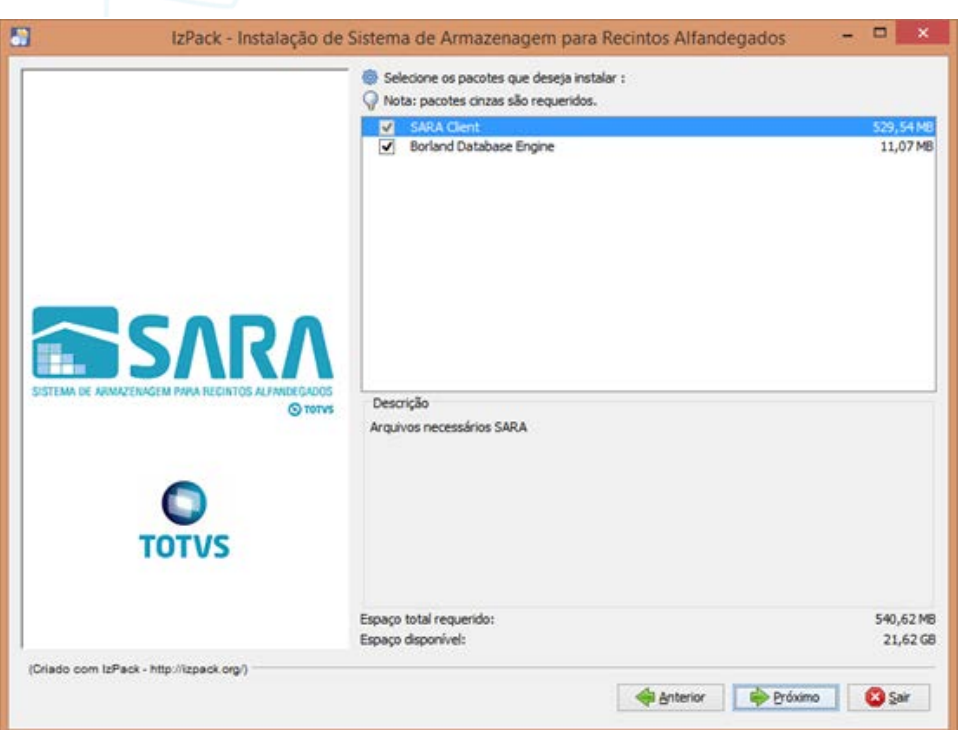

5.6. Lembra-se da pasta que pedimos para você compartilhar lá no servidor do SARA? Tente acessá-la pelo Explorer.

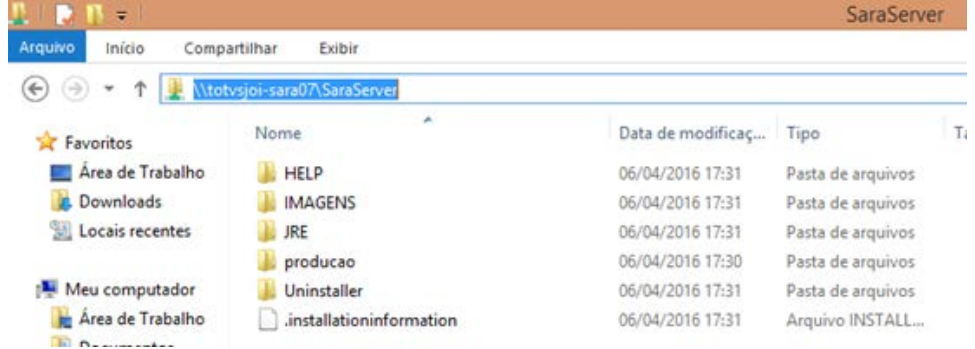

### 5.7. Será solicitado o **caminho do servidor**.

Informe o mesmo que foi utilizado para acessar pelo Explorer.

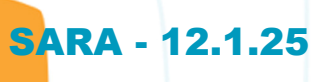

Este documento é de propriedade da TOTVS. Todos os direitos reservados.  $\circledcirc$ 

Este documento é de propriedade da TOTVS. Todos os direitos reservados. ©

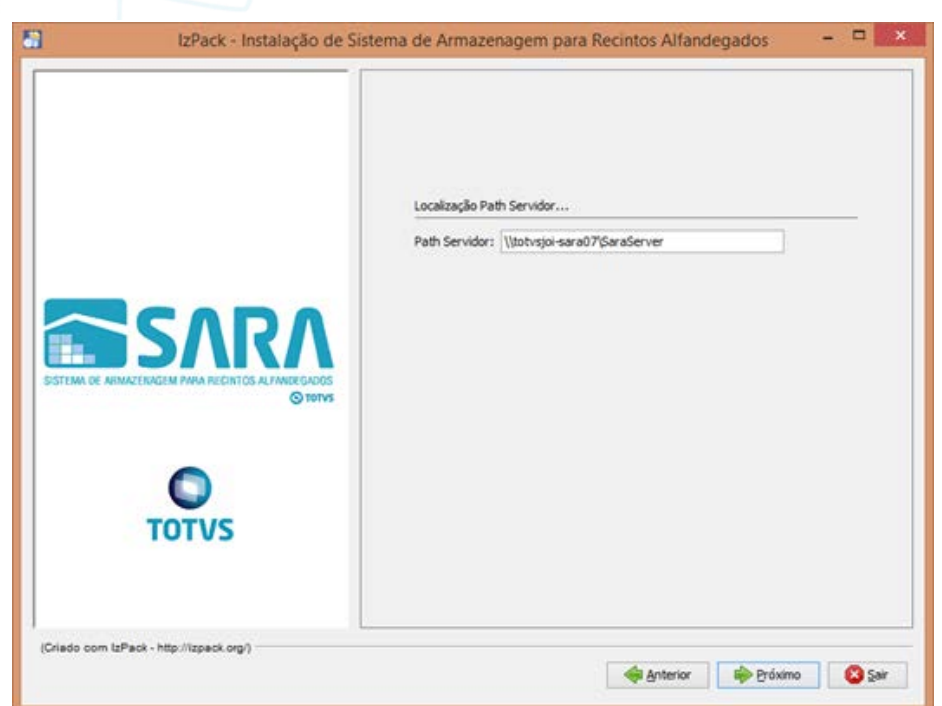

5.8. Informe o **ambiente** que foi instalado no servidor e clique em **Próximo.**

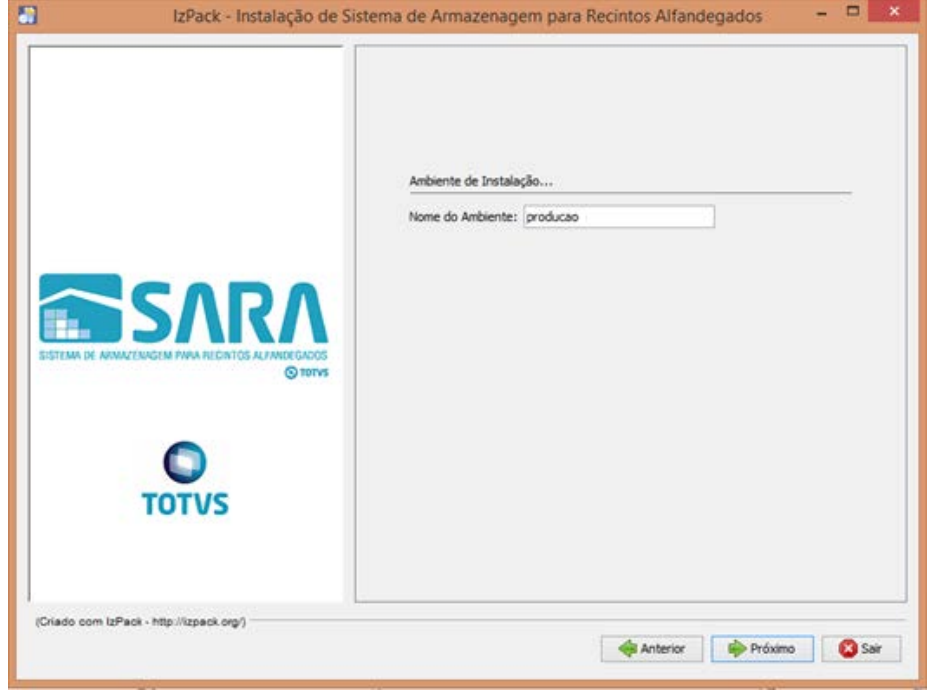

26

5.9. Ao avançar, será iniciada a instalação.

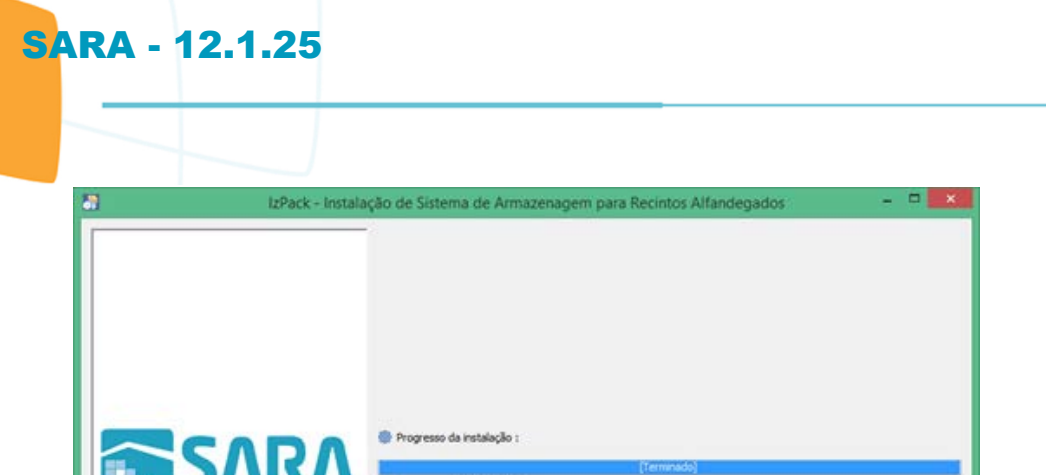

Progresso total da instalação

ø

**TOTVS** 

in.

### 5.10. O instalador iniciará a instalação do BDE. Clique em **Próximo.**

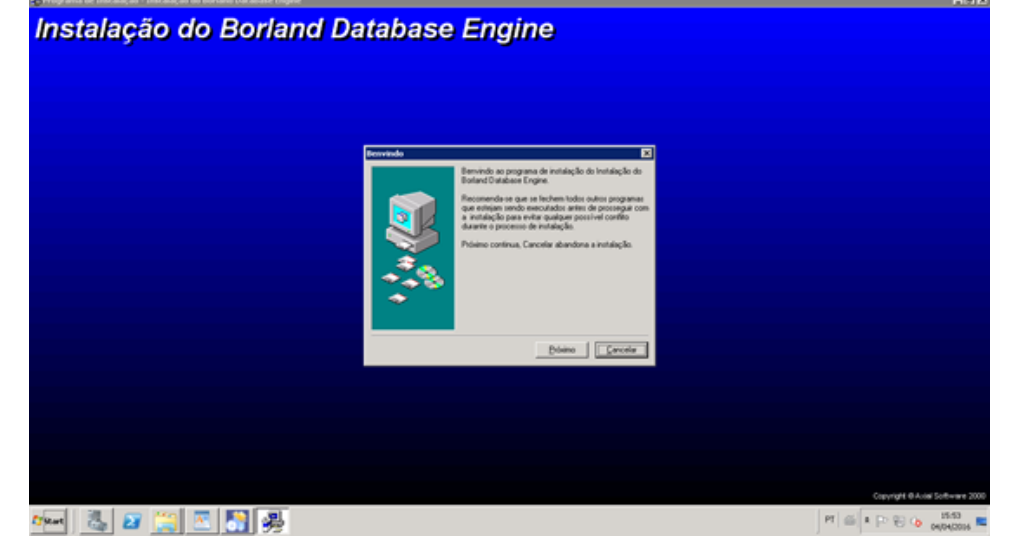

### 5.11. Selecione o **diretório** da instalação e clique em **Próximo.**

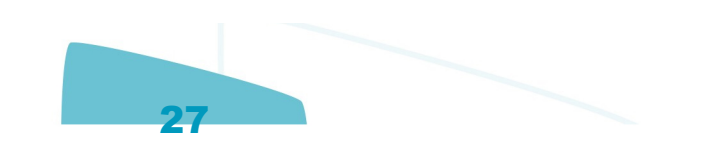

Distriction Oper

de anterior

**O** TOTVS

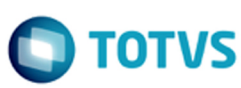

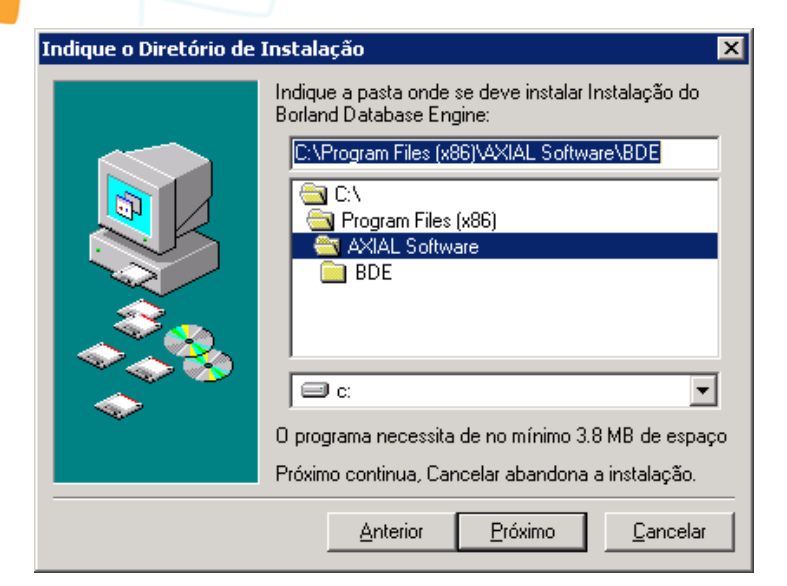

### 5.12. Clique em **Instalar.**

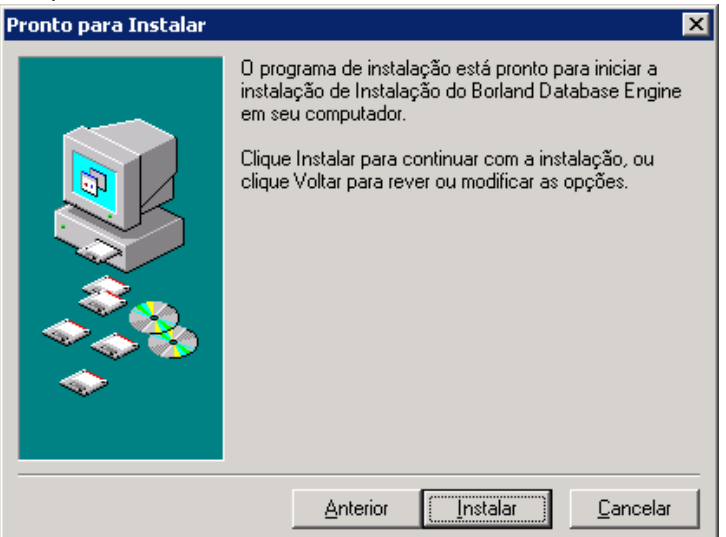

 $\circledcirc$ 

Este documento é de propriedade da TOTVS. Todos os direitos reservados.

.<br>ම

Este documento é de propriedade da TOTVS. Todos os direitos reservados.

 $\stackrel{\cdot}{\circ}$ 

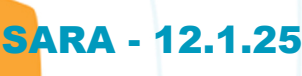

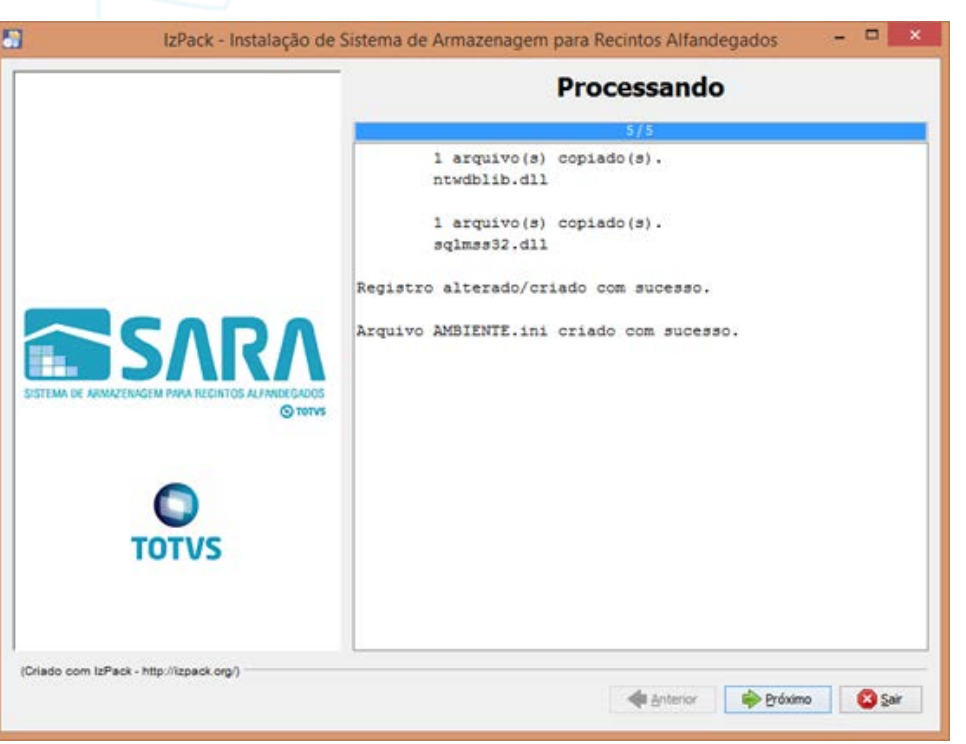

5.13. Assinale as opções **Criar Atalhos** e **Criar atalhos adicionais na Área de Trabalho.** Clique em **Próximo.**

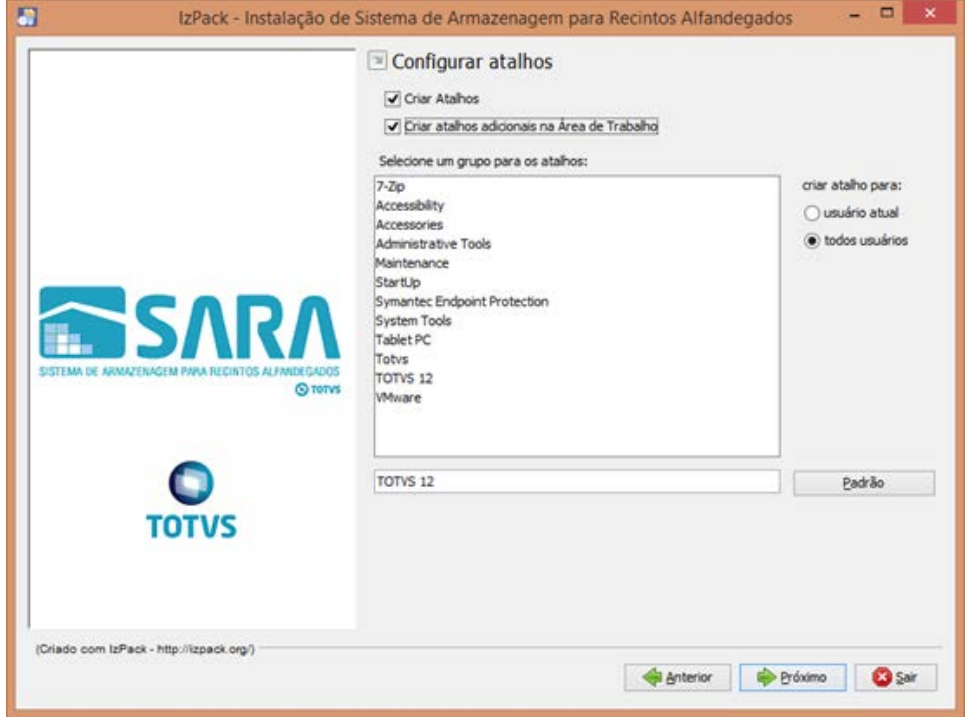

29

5.14. Parabéns, você terminou.

Este documento é de propriedade da TOTVS. Todos os direitos reservados. ©

SAF

 $\circledcirc$ 

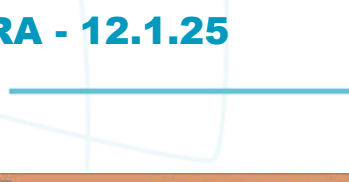

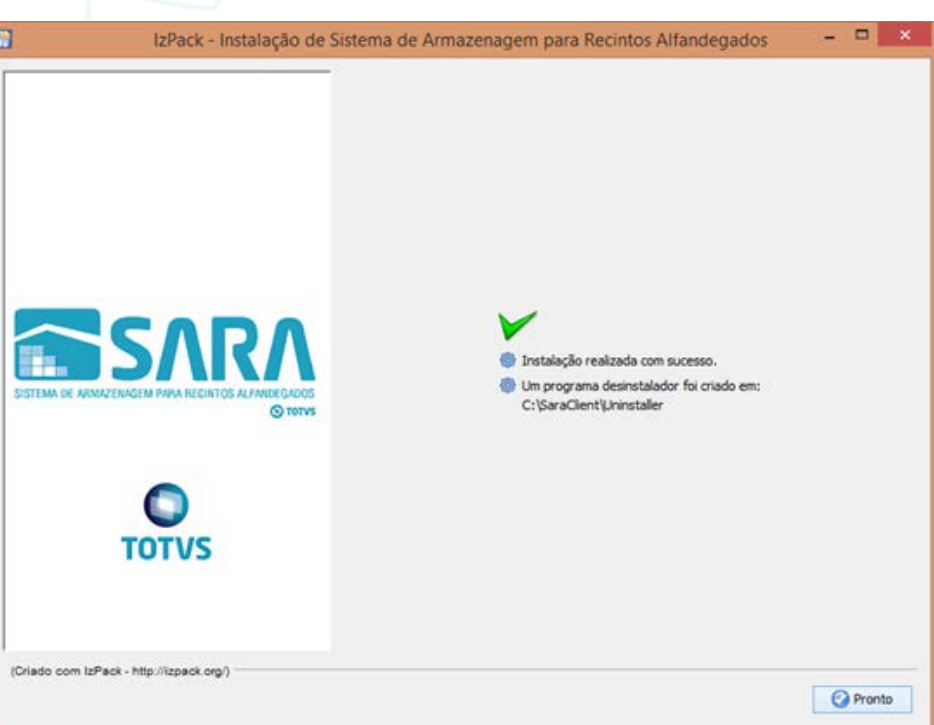

### **6. Mapeando Ambientes**

Foi implementado um novo arquivo de configuração, **Ambiente**.

Este arquivo estará presente em ambas as instalações e será utilizado para mapear quais ambientes o SARA poderá conectar, facilitando assim a conectividade com diversos bancos em um só atalho de execução. Para isso, foi alterada a tela de **login,** na qual é possível selecionar qual o ambiente que deverá ser conectado. Para adicionar um novo ambiente, realize um novo processo de instalação do SARA e informe as novas configurações do servidor que deverão ser mapeadas.

30

### **Attachments:**

[image2016-8-17 11:46:0.png](#page-247-0) (image/png) ■ [image2016-8-17 11:47:13.png](#page-248-0) (image/png) [image2016-8-17 11:48:1.png](#page-249-0) (image/png) ■ [image2016-8-17 11:48:29.png](#page-250-0) (image/png) ■ [image2016-8-17 11:49:48.png](#page-251-0) (image/png) ■ [image2016-8-17 11:50:15.png](#page-252-0) (image/png) [image2016-8-17 11:50:45.png](#page-253-0) (image/png) [image2016-8-17 11:51:4.png](#page-254-0) (image/png) ■ [image2016-8-17 11:51:31.png](#page-255-0) (image/png) ■ [image2016-8-17 11:52:15.png](#page-256-0) (image/png) [image2016-8-17 11:53:8.png](#page-257-0) (image/png) [image2016-8-17 11:53:29.png](#page-258-0) (image/png) [image2016-8-17 11:54:2.png](#page-259-0) (image/png) ■ [image2016-8-17 11:54:21.png](#page-260-0) (image/png) ■ [image2016-8-17 11:54:48.png](#page-261-0) (image/png) [image2016-8-17 11:55:28.png](#page-262-0) (image/png) ■ [image2016-8-17 11:55:48.png](#page-263-0) (image/png)

Este documento é de propriedade da TOTVS. Todos os direitos reservados.  $\odot$ 

Este documento é de propriedade da TOTVS. Todos os direitos reservados.

.<br>ම

Este documento é de propriedade da TOTVS. Todos os direitos reservados. ©

Este documento é de propriedade da TOTVS. Todos os direitos reservados.  $\odot$ 

[image2016-8-17 11:56:6.png](#page-264-0) (image/png) [image2016-8-17 11:56:53.png](#page-265-0) (image/png) [image2016-8-17 11:57:15.png](#page-266-0) (image/png) ■ [image2016-8-17 11:57:26.png](#page-267-0) (image/png) [image2016-8-17 11:57:37.png](#page-268-0) (image/png) ■ [image2016-8-17 11:57:49.png](#page-269-0) (image/png) ■ [image2016-8-17 11:57:58.png](#page-270-0) (image/png) [image2016-8-17 11:58:22.png](#page-271-0) (image/png) ■ [image2016-8-17 11:58:43.png](#page-272-0) (image/png) ■ [image2016-8-17 11:59:15.png](#page-273-0) (image/png) ■ [image2016-8-17 11:59:29.png](#page-274-0) (image/png) [image2016-8-17 11:59:51.png](#page-275-0) (image/png) ■ [image2016-8-17 12:0:3.png](#page-276-0) (image/png) ■ [image2016-8-17 12:0:16.png](#page-277-0) (image/png) ■ [image2016-8-17 12:0:32.png](#page-278-0) (image/png) [image2016-8-17 12:0:44.png](#page-279-0) (image/png) ■ [image2016-8-17 12:0:55.png](#page-280-0) (image/png) ■ [image2016-8-17 12:1:9.png](#page-281-0) (image/png) [image2016-8-17 12:1:20.png](#page-282-0) (image/png) [image2016-8-17 12:1:40.png](#page-283-0) (image/png) ■ [image2016-8-17 12:1:52.png](#page-284-0) (image/png) ■ [image2016-8-17 12:2:16.png](#page-285-0) (image/png) ■ [image2016-8-17 12:2:37.png](#page-286-0) (image/png) ■ [image2016-8-17 12:2:58.png](#page-287-0) (image/png) ■ [image2016-8-17 12:7:5.png](#page-288-0) (image/png) ■ [image2016-8-17 12:7:30.png](#page-289-0) (image/png) ■ [image2016-8-17 12:7:58.png](#page-290-0) (image/png) [image2016-8-17 12:8:8.png](#page-291-0) (image/png) ■ [image2016-8-17 12:8:25.png](#page-292-0) (image/png) ■ [image2016-8-17 12:8:51.png](#page-293-0) (image/png) ■ [image2016-8-17 12:9:14.png](#page-294-0) (image/png) [image2016-8-17 12:10:46.png](#page-295-0) (image/png) [image2016-8-17 12:11:10.png](#page-296-0) (image/png) [image2016-8-17 12:12:22.png](#page-297-0) (image/png) ■ [image2016-8-17 12:12:59.png](#page-298-0) (image/png) ■ [image2016-8-17 12:14:1.png](#page-299-0) (image/png) ■ [image2016-8-17 12:14:19.png](#page-300-0) (image/png) ■ [image2016-8-17 12:17:1.png](#page-301-0) (image/png) ■ [image2016-8-17 12:17:22.png](#page-302-0) (image/png)

Document generated by Confluence on 29 set, 2016 15:17

31

 $\odot$ 

 $\circledcirc$ 

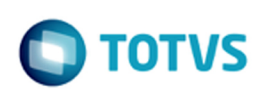

iste documento é de propriedade da TOTVS. Todos os direitos reservados.

்

Este documento é de propriedade da TOTVS. Todos os direitos reservados.

.<br>ര

<span id="page-31-0"></span>[SARA](#page-0-0) / [Versão 12.1.25](#page-1-0) / [Inovação - 12.1.25](#page-2-0)

# **SARA : DT\_Pesagem\_Avulsa\_CESV\_Servico**

Created by Rodrigo Azanha, last modified by Luciene Marcia Kalnin De Sousa on 21 set, 2016

# **Permitir a Pesagem Avulsa Para CESV de Serviço**

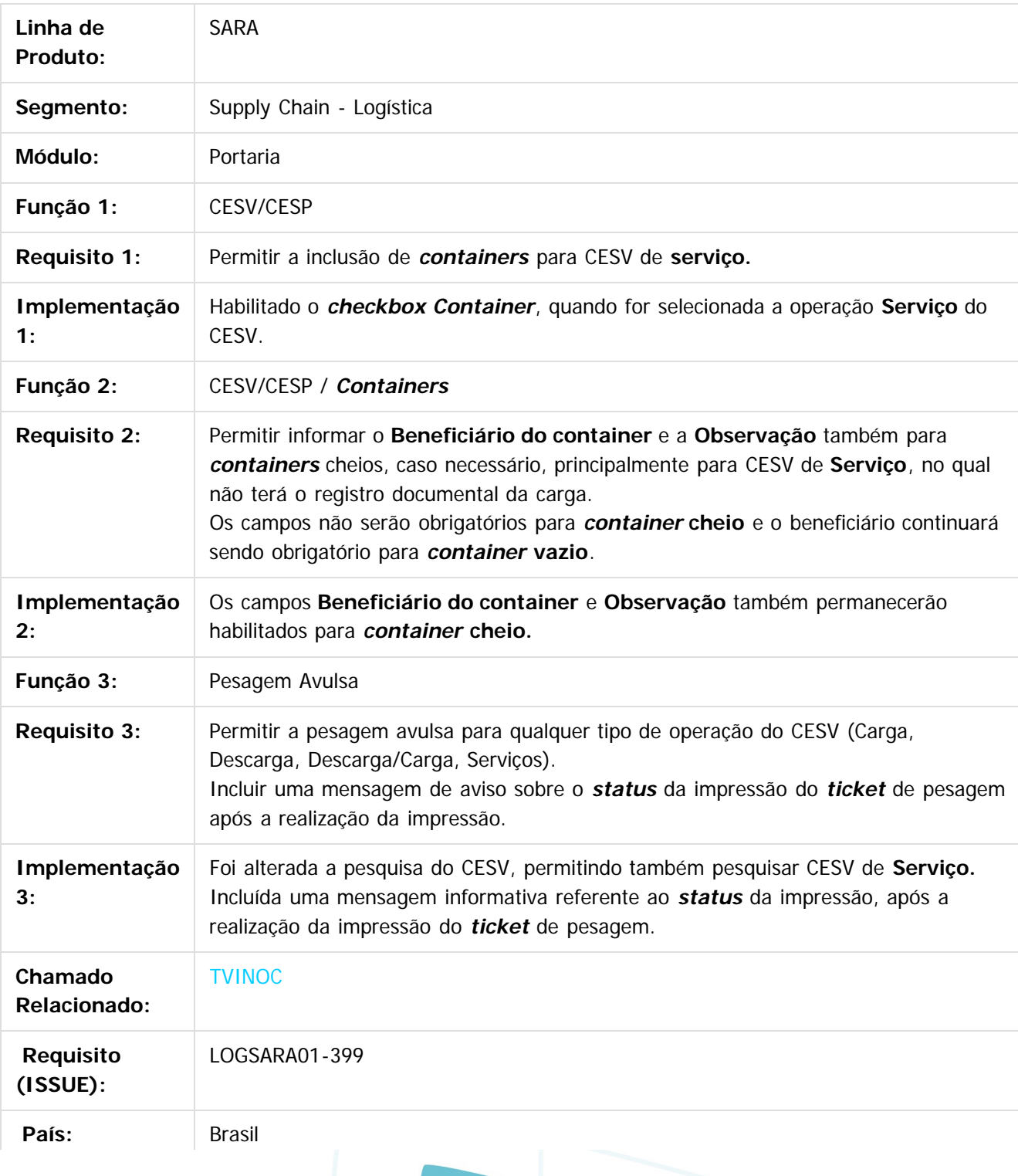

32

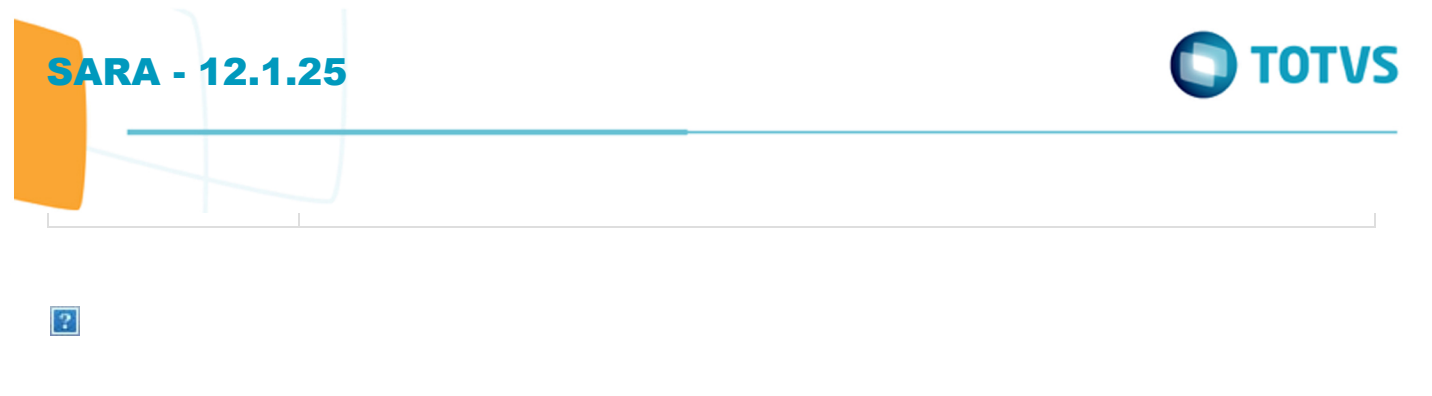

Document generated by Confluence on 29 set, 2016 15:17

Este documento é de propriedade da TOTVS. Todos os direitos reservados. ©

Este documento é de propriedade da TOTVS. Todos os direitos reservados. ©

Este documento é de propriedade da TOTVS. Todos os direitos reservados. ©

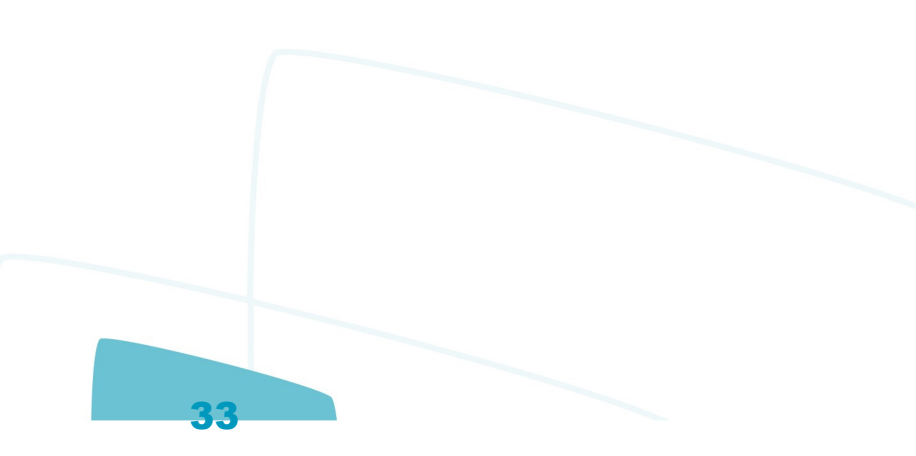

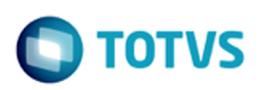

## **SARA : Manutenção - 12.1.25** [SARA](#page-0-0) / [Versão 12.1.25](#page-1-0)

Created by Luciene Marcia Kalnin De Sousa on 27 jul, 2016

Document generated by Confluence on 29 set, 2016 15:17

<span id="page-33-0"></span>Este documento é de propriedade da TOTVS. Todos os direitos reservados. ©

 $\circledcirc$ 

Este documento é de propriedade da TOTVS. Todos os direitos reservados.

# <span id="page-34-0"></span>SARA - 12.1.25

## **SARA :** [SARA](#page-0-0) / [Versão 12.1.25](#page-1-0) / [Manutenção - 12.1.25](#page-33-0)

# **TVHYCO\_DT\_Cancelamento\_de\_Desunitizacao**

Created by Marcelo Souza, last modified by Luciene Marcia Kalnin De Sousa on 18 ago, 2016

# **Cancelamento de Desunitização - Evento 45**

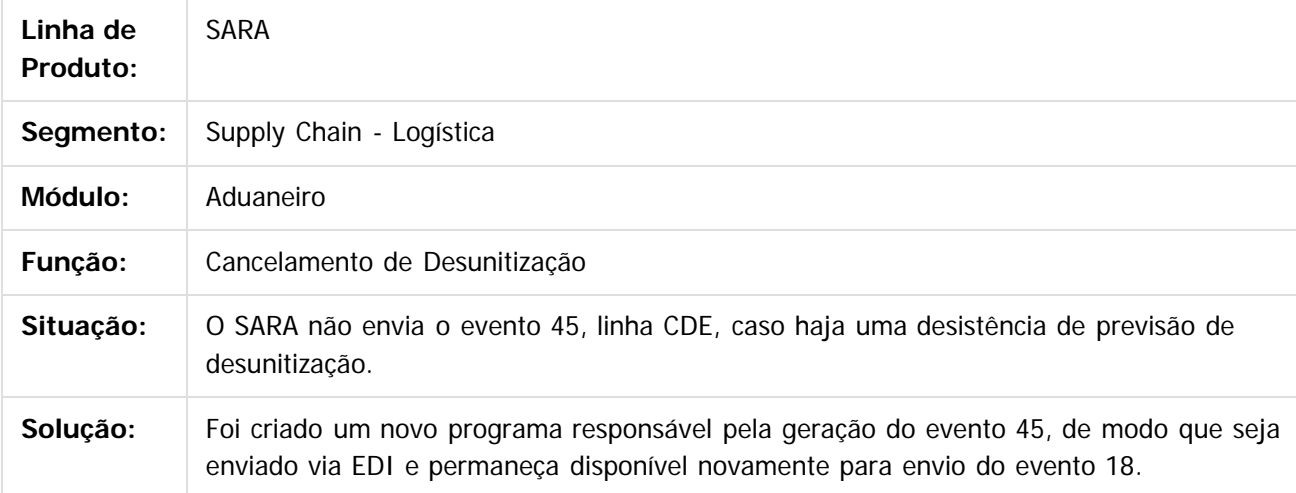

 $\overline{?}$ 

Document generated by Confluence on 29 set, 2016 15:17

35

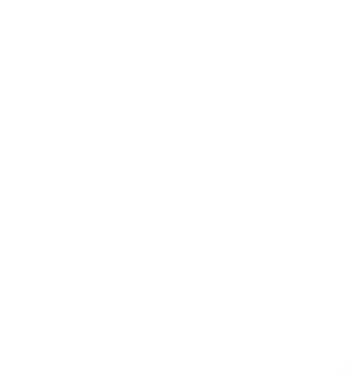

.<br>ම

iste documento é de propriedade da TOTVS. Todos os direitos reservados:

்

**i**ste

 $\overline{c}$ 

Este documento é de propriedade da TOTVS. Todos os direitos reservados.

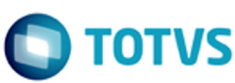

### <span id="page-35-0"></span>[SARA](#page-0-0) / [Versão 12.1.25](#page-1-0) / [Manutenção - 12.1.25](#page-33-0)

# **SARA : TVIEEY\_DT\_Coletor\_de\_Dados**

Created by Marcelo Souza, last modified by Luciene Marcia Kalnin De Sousa on 03 ago, 2016

# **Inconsistência Estorno de Etiqueta de Série Com Localização Distinta**

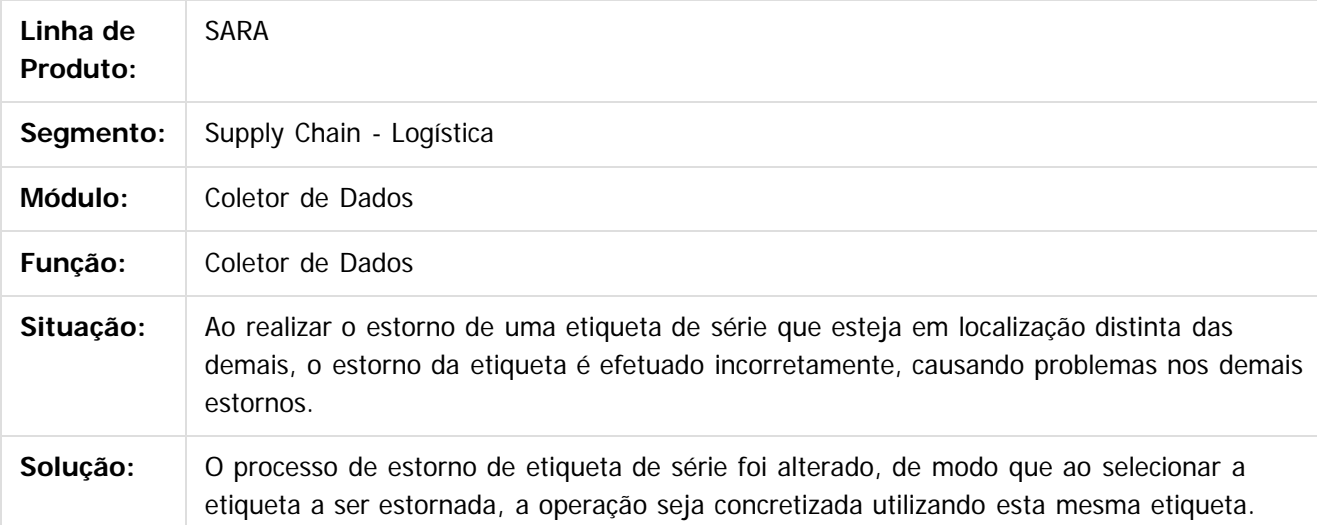

Document generated by Confluence on 29 set, 2016 15:17

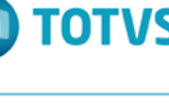

iste documento é de propriedade da TOTVS. Todos os direitos reservados

Este documento é de propriedade da TOTVS. Todos os direitos reservados

.<br>ര

36
Este documento é de propriedade da TOTVS. Todos os direitos reservados.

 $\odot$ 

Este documento é de propriedade da TOTVS. Todos os direitos reservados.

#### [SARA](#page-0-0) / [Versão 12.1.25](#page-1-0) / [Manutenção - 12.1.25](#page-33-0)

# **SARA : TVIEPY\_DT\_Logoff\_Coletor\_de\_Dados**

Created by Rosiane de Avila, last modified by Luciene Marcia Kalnin De Sousa on 18 ago, 2016

# **Logoff no Coletor de Dados - Opção ESC**

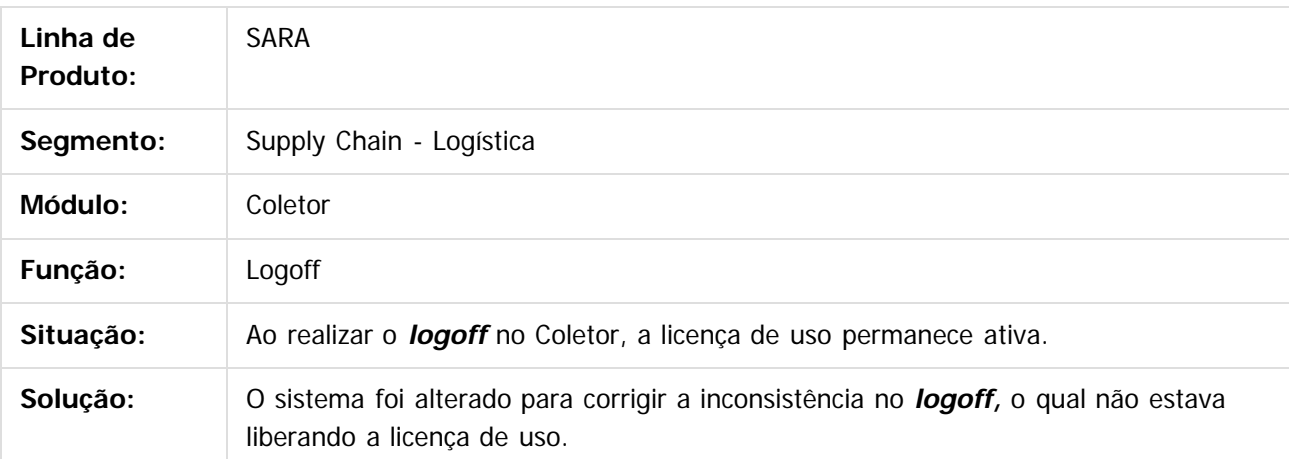

 $\lceil 2 \rceil$ 

Document generated by Confluence on 29 set, 2016 15:17

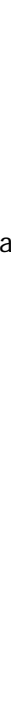

൳

 $ste$ 

 $\circledcirc$ 

Este documento é de propriedade da TOTVS. Todos os direitos reservados.

# SARA - 12.1.25

## **SARA :** [SARA](#page-0-0) / [Versão 12.1.25](#page-1-0) / [Manutenção - 12.1.25](#page-33-0)

# **TVIHO4\_DT\_Liberacao\_Fracionada\_Sobre\_Rodas**

Created by Andre Luiz Custodio, last modified by Luciene Marcia Kalnin De Sousa on 08 set, 2016

## **Liberação Fracionada Sobre Rodas**

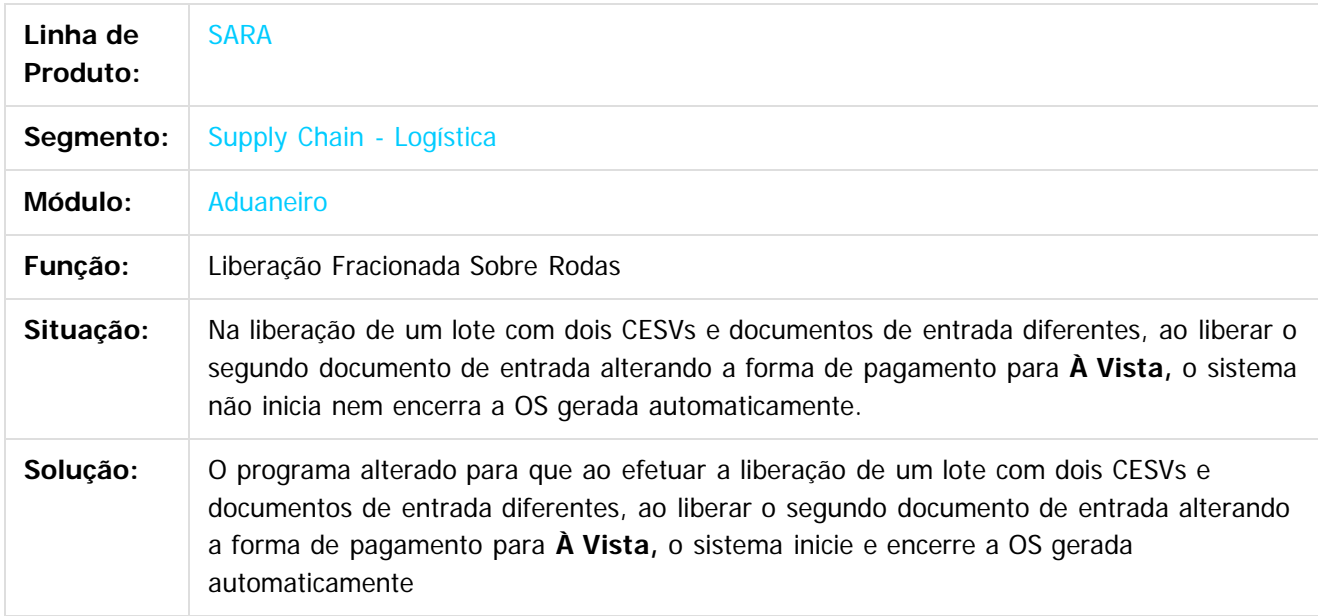

 $\vert$  3.

Document generated by Confluence on 29 set, 2016 15:17

 $\overline{a}$ 

Este documento é de propriedade da TOTVS. Todos os direitos reservados.

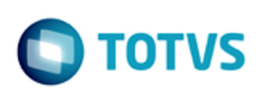

#### [SARA](#page-0-0) / [Versão 12.1.25](#page-1-0) / [Manutenção - 12.1.25](#page-33-0)

# **SARA : TVINXO\_DT\_Impressao\_TFA\_Lote**

Created by Andre Luiz Custodio, last modified by Luciene Marcia Kalnin De Sousa on 08 ago, 2016

# **Impressão TFA Lote**

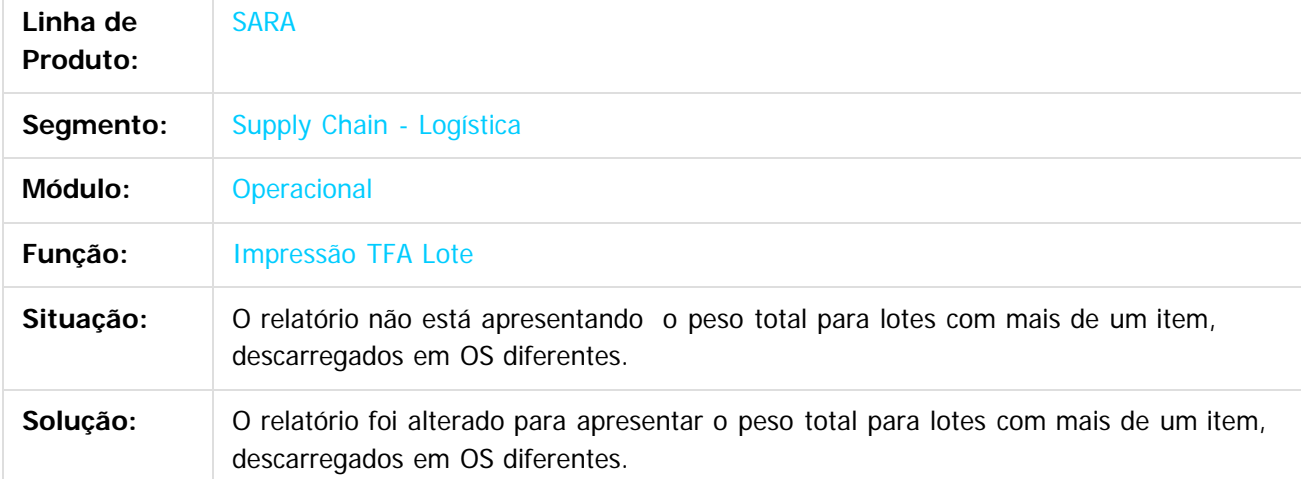

## $\overline{?}$

Document generated by Confluence on 29 set, 2016 15:17

39

.<br>ම

**i**ste

 $\overline{c}$ 

Este documento é de propriedade da TOTVS. Todos os direitos reservados.

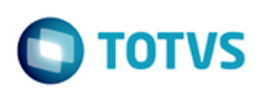

## [SARA](#page-0-0) / [Versão 12.1.25](#page-1-0) / [Manutenção - 12.1.25](#page-33-0)

# **SARA : TVQV54\_DT\_OS\_de\_Carga**

Created by Ruan Ricardo Salvador, last modified by Luciene Marcia Kalnin De Sousa on 08 ago, 2016

# **Inconsistência ao Inserir o Lacre da Receita no Fechamento do Lote**

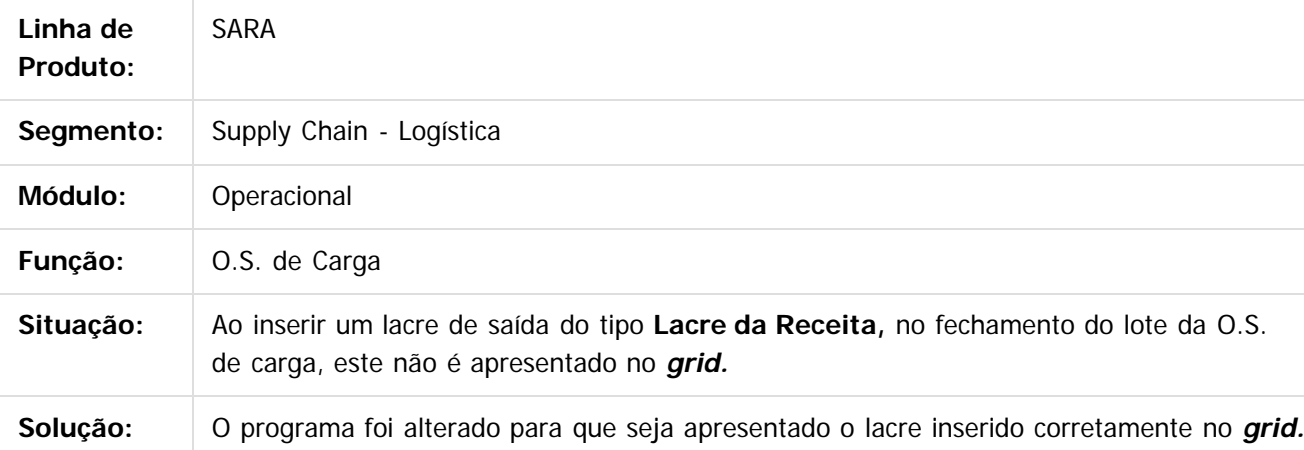

 $|2|$ 

Document generated by Confluence on 29 set, 2016 15:17

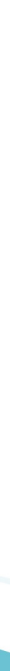

40

.<br>ര

Este documento é de propriedade da TOTVS. Todos os direitos reservados.

#### [SARA](#page-0-0) / [Versão 12.1.25](#page-1-0) / [Manutenção - 12.1.25](#page-33-0)

# **SARA : TVQW55\_DT\_Bloqueio\_de\_Veiculos**

Created by Ruan Ricardo Salvador, last modified by Luciene Marcia Kalnin De Sousa on 18 ago, 2016

# **Bloqueio de Veículos**

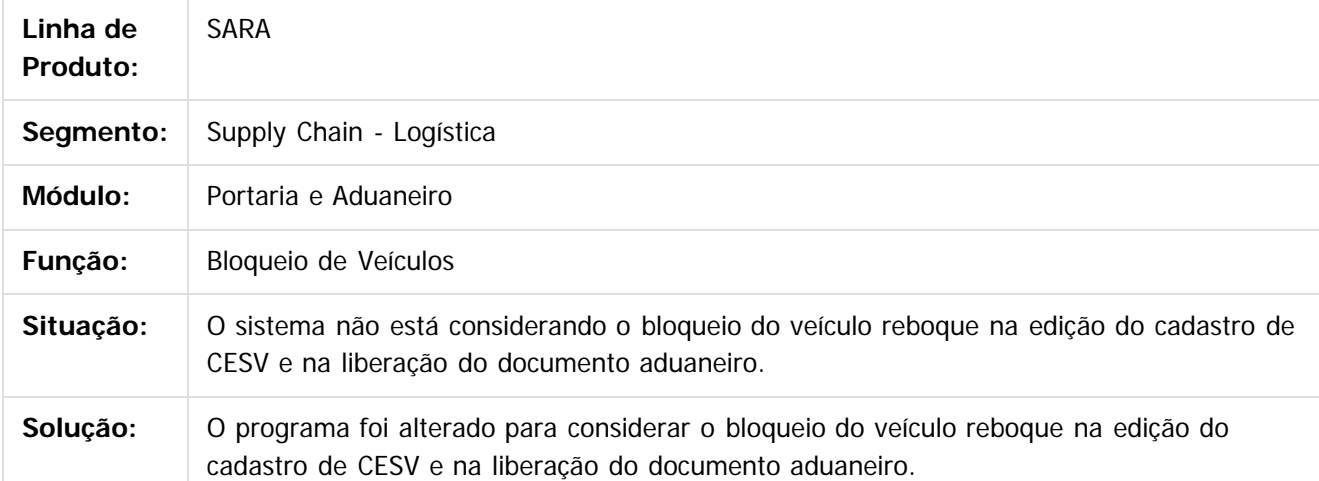

 $\vert$ ?

Document generated by Confluence on 29 set, 2016 15:17

41

 $\odot$ 

Este documento é de propriedade da TOTVS. Todos os direitos reservados.

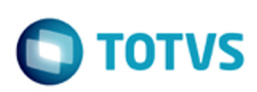

#### [SARA](#page-0-0) / [Versão 12.1.25](#page-1-0) / [Manutenção - 12.1.25](#page-33-0)

# **SARA : TVQWSM\_DT\_OS\_Pendentes**

Created by Marcelo Souza, last modified by Luciene Marcia Kalnin De Sousa on 03 ago, 2016

# **OS de Conferência de DA/CDA Sem Beneficiário**

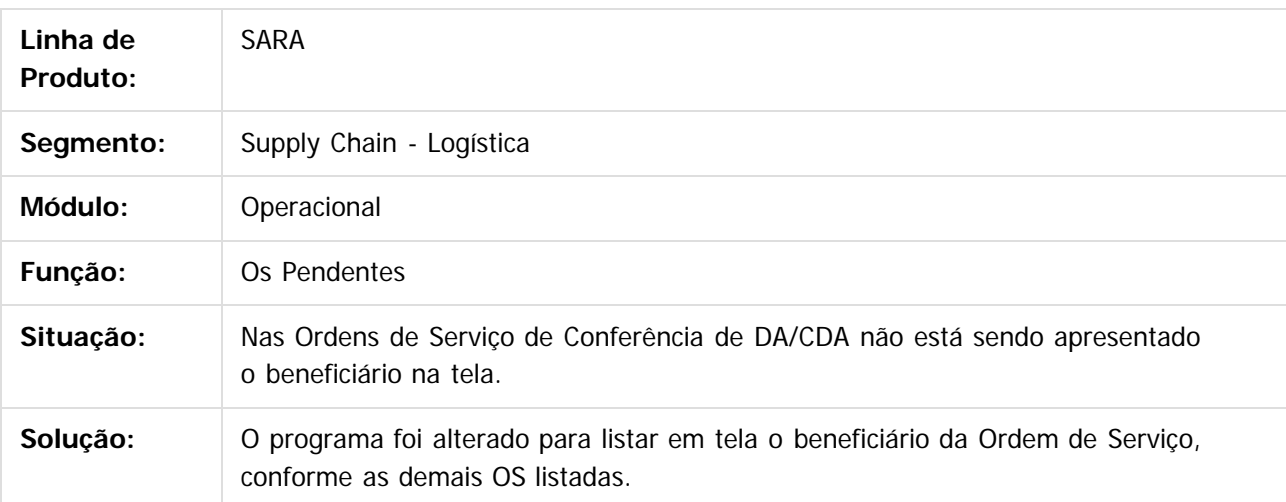

 $\lceil 2 \rceil$ 

Document generated by Confluence on 29 set, 2016 15:17

 $\odot$ 

 $\odot$ 

**ste** 

 $\overline{c}$ 

Este documento é de propriedade da TOTVS. Todos os direitos reservados.

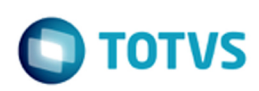

iste documento é de propriedade da TOTVS. Todos os direitos reservados

# [SARA](#page-0-0) / [Versão 12.1.25](#page-1-0) / [Manutenção - 12.1.25](#page-33-0)

# **SARA : TVQXAB\_DT\_OS\_Interna**

Created by Marcelo Souza, last modified by Luciene Marcia Kalnin De Sousa on 08 ago, 2016

# **Bloqueio da Geração de Ordem de Serviço de Ova em Lote Totalmente Nacionalizado**

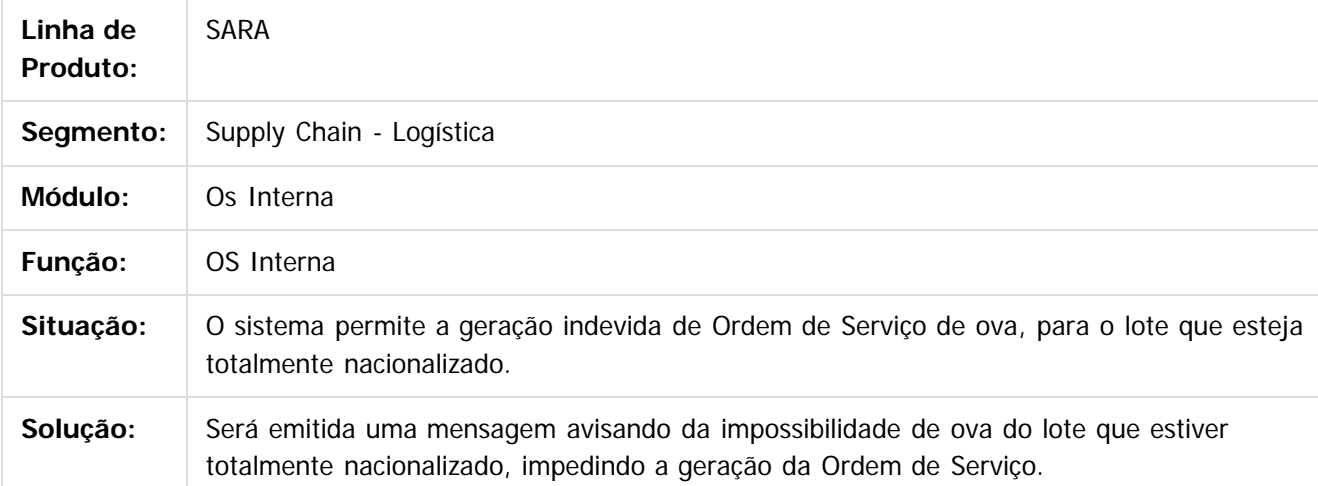

Document generated by Confluence on 29 set, 2016 15:17

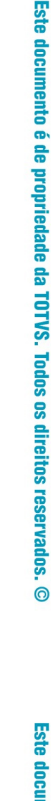

Este documento é de propriedade da TOTVS. Todos os direitos reservados.

#### [SARA](#page-0-0) / [Versão 12.1.25](#page-1-0) / [Manutenção - 12.1.25](#page-33-0)

# **SARA : TVQZPB\_Aduaneiro\_Liberacao**

Created by Ruan Ricardo Salvador, last modified by Luciene Marcia Kalnin De Sousa on 09 ago, 2016

# **Máscaras no Campo Documento Liberação**

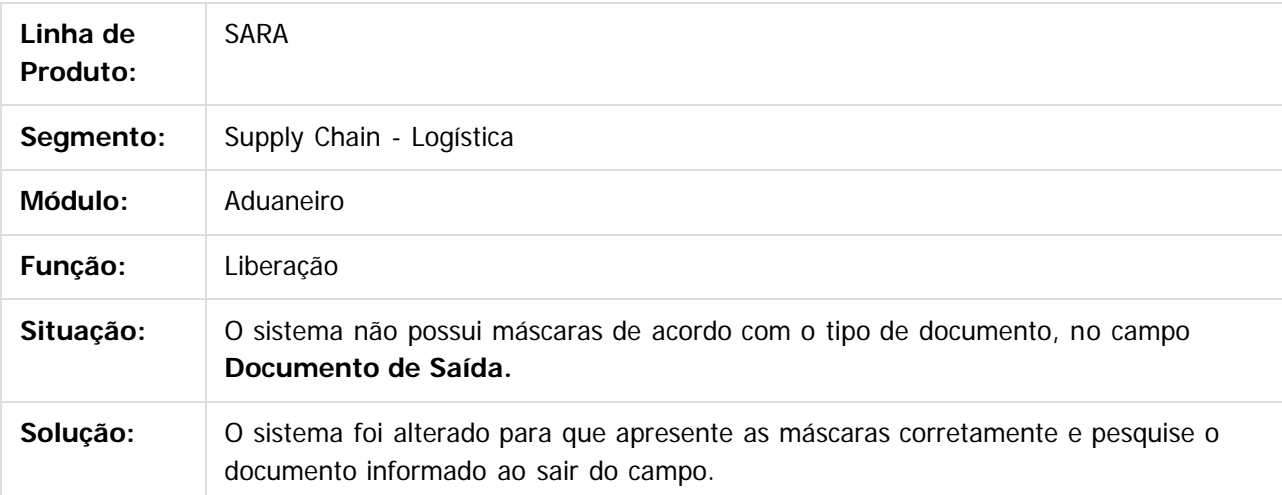

 $\overline{?}$ 

Document generated by Confluence on 29 set, 2016 15:17

44

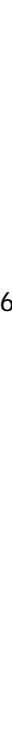

.<br>ම

 $\odot$ 

 $ste$ 

 $\circ$ 

Este documento é de propriedade da TOTVS. Todos os direitos reservados.

#### [SARA](#page-0-0) / [Versão 12.1.25](#page-1-0) / [Manutenção - 12.1.25](#page-33-0)

# **SARA : TVQZXU\_DT\_Impressao\_OS\_Interna**

Created by Ruan Ricardo Salvador, last modified by Luciene Marcia Kalnin De Sousa on 15 ago, 2016

# **Impressão OS Interna de Solicitação de Serviços de Container**

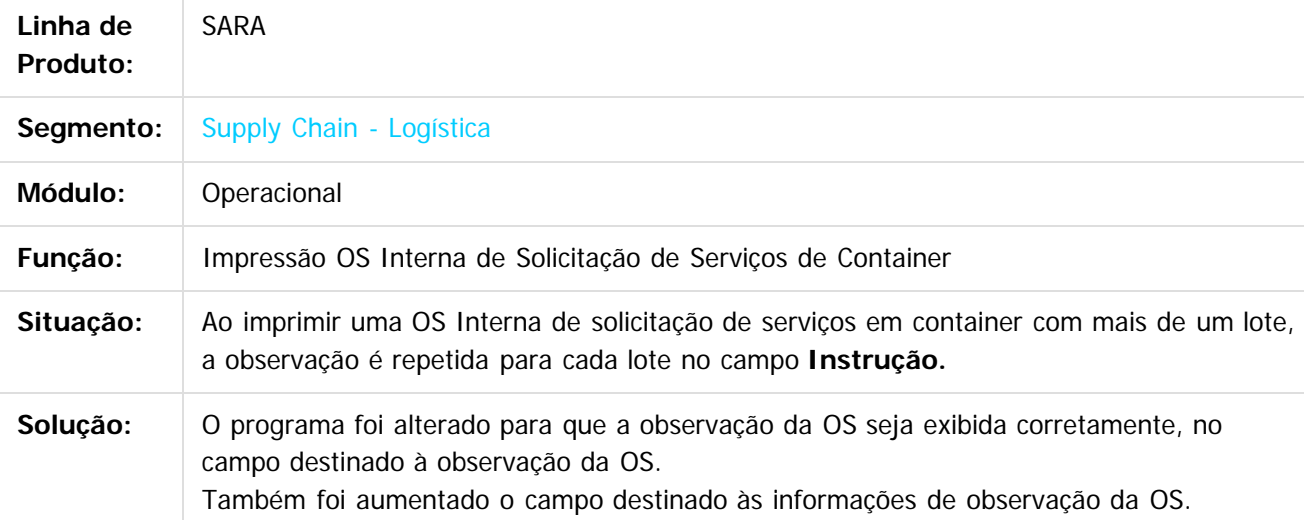

 $|?|$ 

Document generated by Confluence on 29 set, 2016 15:17

**i**ste

 $\overline{c}$ 

Este documento é de propriedade da TOTVS. Todos os direitos reservados.

### [SARA](#page-0-0) / [Versão 12.1.25](#page-1-0) / [Manutenção - 12.1.25](#page-33-0)

# **SARA : TVRAIN\_DT\_Consulta\_Generica**

Created by Marcelo Souza, last modified by Luciene Marcia Kalnin De Sousa on 18 ago, 2016

# **Consulta e Impressão de OS Conferência Inconsistentes**

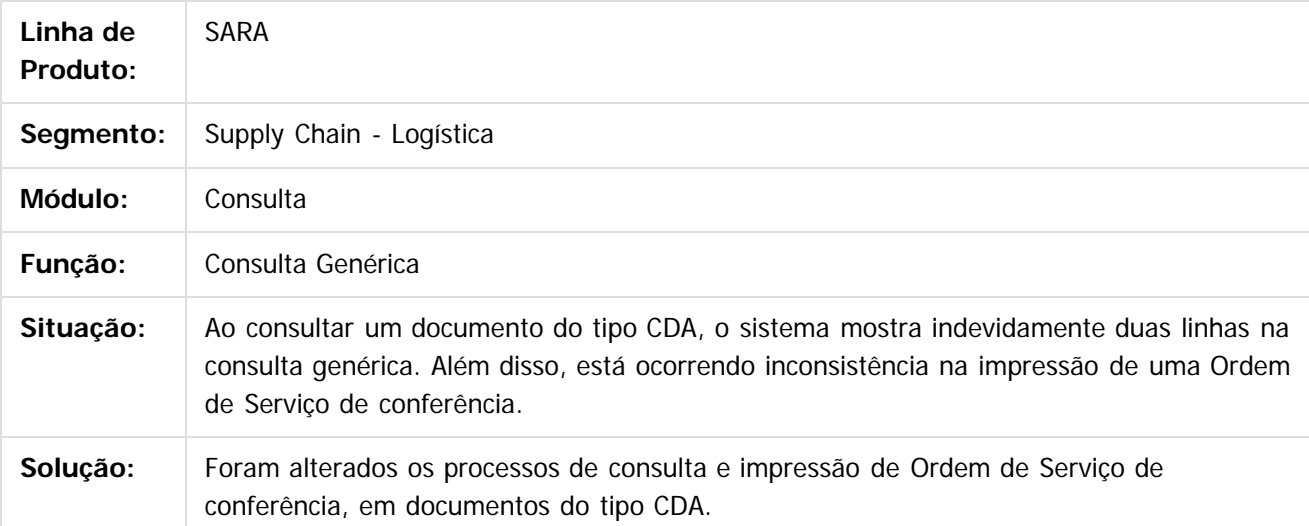

 $\boxed{?}$ 

Document generated by Confluence on 29 set, 2016 15:17

46

.<br>ര

Este documento é de propriedade da TOTVS. Todos os direitos reservados.

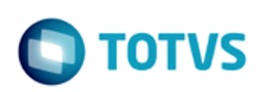

#### [SARA](#page-0-0) / [Versão 12.1.25](#page-1-0) / [Manutenção - 12.1.25](#page-33-0)

# **SARA : TVRAQL\_DT\_Relatorios**

Created by Marcelo Souza, last modified by Luciene Marcia Kalnin De Sousa on 12 ago, 2016

## **Inventário Sem Descrição do Item do Lote**

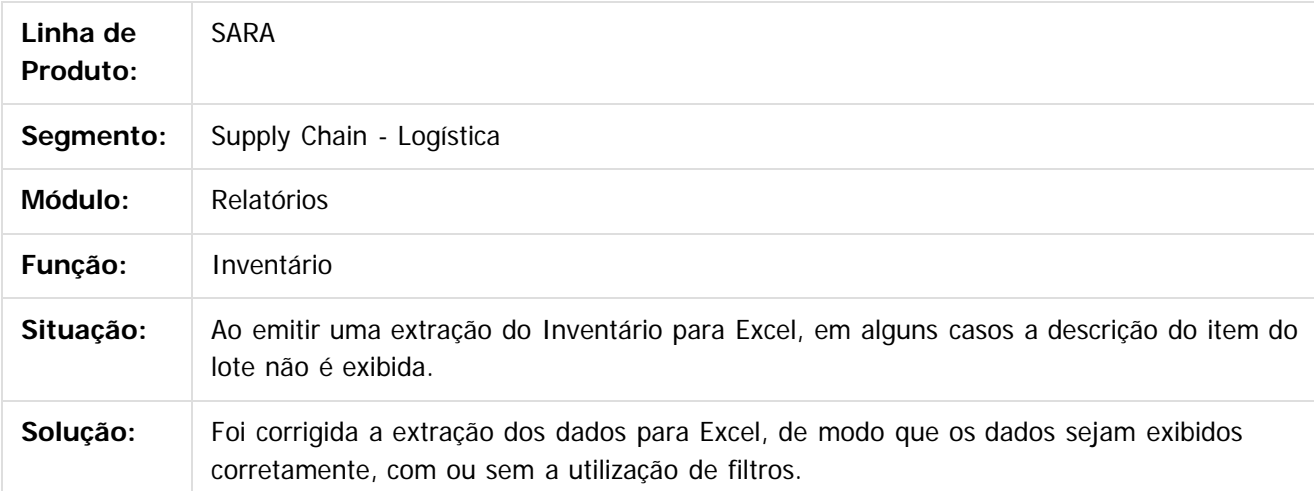

## $|2|$

Document generated by Confluence on 29 set, 2016 15:17

47

 $\odot$ 

Este documento é de propriedade da TOTVS. Todos os direitos reservados.

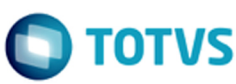

### [SARA](#page-0-0) / [Versão 12.1.25](#page-1-0) / [Manutenção - 12.1.25](#page-33-0)

# **SARA : TVRBFY\_DT\_Pre-Cadastro**

Created by Ruan Ricardo Salvador, last modified by Luciene Marcia Kalnin De Sousa on 29 ago, 2016

# **Informações Replicadas no Pré-Cadastro Documental**

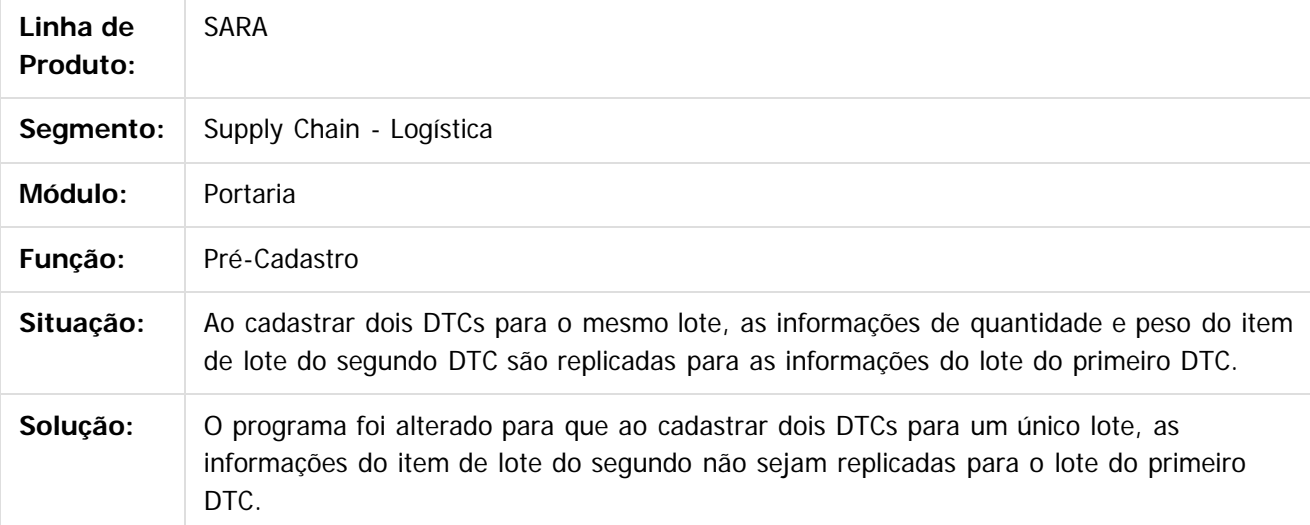

Document generated by Confluence on 29 set, 2016 15:17

48

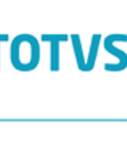

iste documento é de propriedade da TOTVS. Todos os direitos reservados:

.<br>ര

Este documento é de propriedade da TOTVS. Todos os direitos reservados.

.<br>ര

Este documento é de propriedade da TOTVS. Todos os direitos reservados.

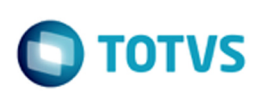

#### [SARA](#page-0-0) / [Versão 12.1.25](#page-1-0) / [Manutenção - 12.1.25](#page-33-0)

# **SARA : TVRD97\_DT\_Pre\_Calculo**

Created by Marcelo Souza, last modified by Luciene Marcia Kalnin De Sousa on 24 ago, 2016

# **Pré-Calculo Com Diferença de 1 (Um) Centavo**

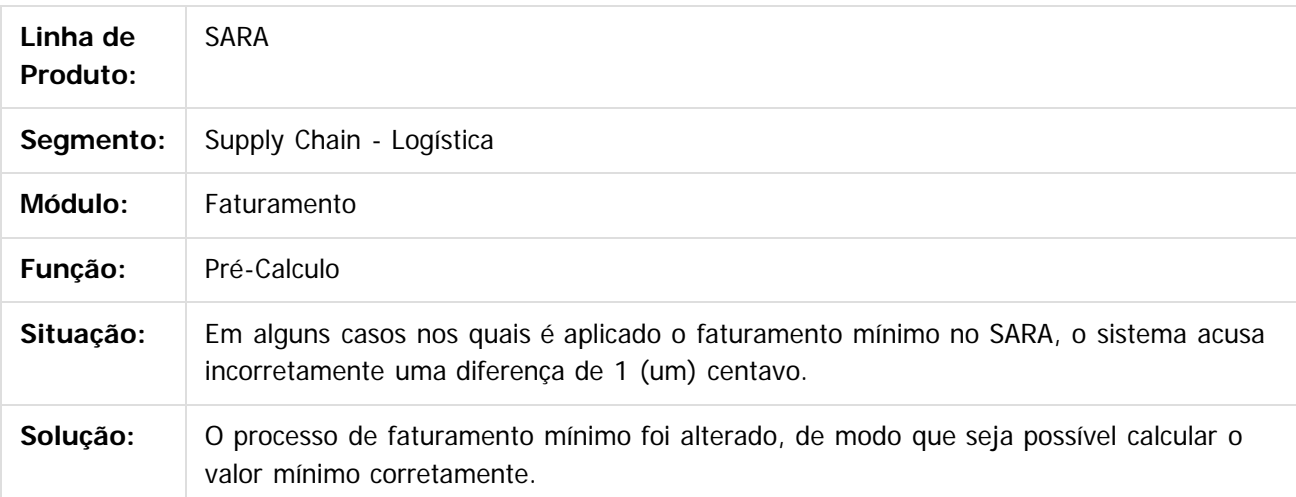

## $|2|$

Document generated by Confluence on 29 set, 2016 15:17

.<br>ම

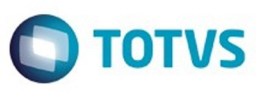

Este documento é de propriedade da TOTVS. Todos os direitos reservados

.<br>ര

Este

documento é de propriedade da TOTVS. Todos os direitos reservados

# <span id="page-49-0"></span>**Space Details:**

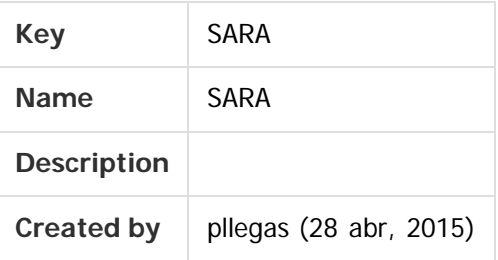

## **Available Pages:**

#### [Versão 12.1.25](#page-51-0)

- [Inovação 12.1.25](#page-52-0)
	- [DT\\_LOGSARA01-418\\_Instalador\\_SARA](#page-53-0)
- [Manutenção 12.1.25](#page-81-0)
	- [TVHYCO\\_DT\\_Cancelamento\\_de\\_Desunitizacao](#page-82-0)
	- [TVIEEY\\_DT\\_Coletor\\_de\\_Dados](#page-83-0)
	- [TVIEPY\\_DT\\_Logoff\\_Coletor\\_de\\_Dados](#page-84-0)
	- **TVIHO4 DT Liberacao Fracionada Sobre Rodas**
	- [TVINXO\\_DT\\_Impressao\\_TFA\\_Lote](#page-86-0)
	- [TVQV54\\_DT\\_OS\\_de\\_Carga](#page-87-0)
	- [TVQW55\\_DT\\_Bloqueio\\_de\\_Veiculos](#page-88-0)
	- [TVQWSM\\_DT\\_OS\\_Pendentes](#page-89-0)
	- [TVQXAB\\_DT\\_OS\\_Interna](#page-90-0)
	- [TVQZPB\\_Aduaneiro\\_Liberacao](#page-91-0)
	- [TVQZXU\\_DT\\_Impressao\\_OS\\_Interna](#page-92-0)
	- **[TVRAIN\\_DT\\_Consulta\\_Generica](#page-93-0)**
	- **[TVRAQL\\_DT\\_Relatorios](#page-94-0)**
	- **TVRBFY DT Pre-Cadastro**
	- [TVRD97\\_DT\\_Pre\\_Calculo](#page-96-0)
- [Produtização SARA 12.1.25 Oficial](#page-97-0)
	- [DT\\_LOGSARA01-206\\_E-mail\\_Extracao\\_de\\_Dados](#page-98-0)
	- [DT\\_LOGSARA01-207\\_Servico\\_Adicional\\_ou\\_Cobranca\\_Adicional](#page-100-0)
	- [DT\\_LOGSARA01-259\\_Calculo\\_de\\_Entreposto\\_Com\\_Base\\_no\\_Saldo\\_Documental](#page-102-0)
	- [DT\\_LOGSARA01-261\\_Termos\\_de\\_Avarias\\_Graves](#page-104-0)
	- [DT\\_LOGSARA01-263\\_Faturamento\\_-\\_Pre-calculo\\_de\\_CESV](#page-106-0)
	- [DT\\_LOGSARA01-264\\_Calculo\\_de\\_Impostos\\_Por\\_Cliente](#page-108-0) n.
	- [DT\\_LOGSARA01-266\\_OS\\_de\\_Operacao\\_Maritima](#page-111-0)
	- [DT\\_LOGSARA01-267\\_Rodar\\_Funcionalidade\\_do\\_CDA\\_em\\_Coletor\\_de\\_Dados](#page-113-0) m.
	- [DT\\_LOGSARA01-268\\_Desconsolidacao\\_de\\_Lote\\_em\\_Coletor\\_de\\_Dados](#page-117-0)
	- [DT\\_LOGSARA01-269\\_Impressao\\_Coletor](#page-122-0)  $\blacksquare$
	- [DT\\_LOGSARA01-270\\_Controle\\_de\\_Demurrage](#page-124-0)

#### Document generated by Confluence on 09 set, 2016 08:00

50

Este

ancum

e de propriedade

da TOTVS. Todos os direitos reservados

Este documento é de propriedade da TOTVS. Todos os direitos reservados. ©

Este documento é de propriedade da TOTVS. Todos os direitos reservados. ©

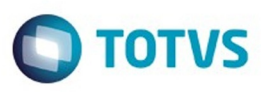

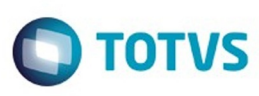

## <span id="page-51-0"></span>**SARA : Versão 12.1.25 [SARA](#page-49-0)**

Created by Luciene Marcia Kalnin De Sousa on 27 jul, 2016

Document generated by Confluence on 09 set, 2016 08:00

52

Este documento é de propriedade da TOTVS. Todos os direitos reservados. ©

Este documento é de propriedade da TOTVS. Todos os direitos reservados. ©

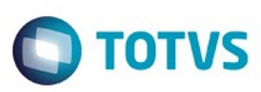

<span id="page-52-0"></span>[SARA](#page-49-0) / [Versão 12.1.25](#page-51-0)

# **SARA : Inovação - 12.1.25**

Created by Luciene Marcia Kalnin De Sousa on 27 jul, 2016

Document generated by Confluence on 09 set, 2016 08:00

.<br>ම

Este documento é de propriedade da TOTVS. Todos os direitos reservados.

.<br>©

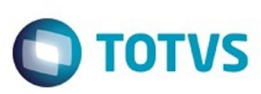

<span id="page-53-0"></span>[SARA](#page-49-0) / [Versão 12.1.25](#page-51-0) / [Inovação - 12.1.25](#page-52-0)

## **SARA : DT\_LOGSARA01-418\_Instalador\_SARA**

Created by Yuri Iuchi, last modified by Luciene Marcia Kalnin De Sousa on 05 set, 2016

## **Instalador SARA**

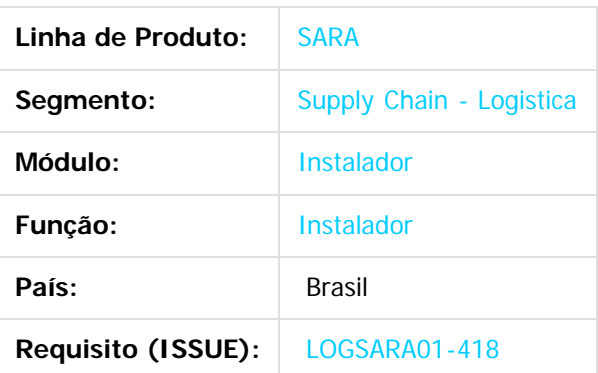

#### **1. Preparação**

- Instale o SQLServer 2008 ou superior. **Atenção:** esteja atento ao selecionar o **collate** na instalação do banco de dados, pois o SARA exige que seja **SQL\_Latin1\_General\_CP1\_CI\_AS**.
- Crie um banco de dados chamado **sara\_db.**
- Crie um banco de dados chamado **sara\_log.**
- Execute o instalador SARA (**installer\_sara\_server.exe**).
- Atualize o banco de dados sara\_db.
- Atualize o banco de dados **sara\_log.**
- Realize a carga de dados.
- **2. Criação do Banco de Dados sara\_db:**
- 2.1. Selecione a opção **New Database...**

෧

Este documento é de propriedade da TOTVS. Todos os direitos reservados

.<br>ම

Este

 $\ddot{\bullet}$ 

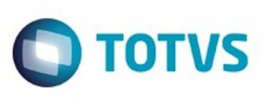

Este documento é de propriedade da TOTVS. Todos os direitos reservados. ©

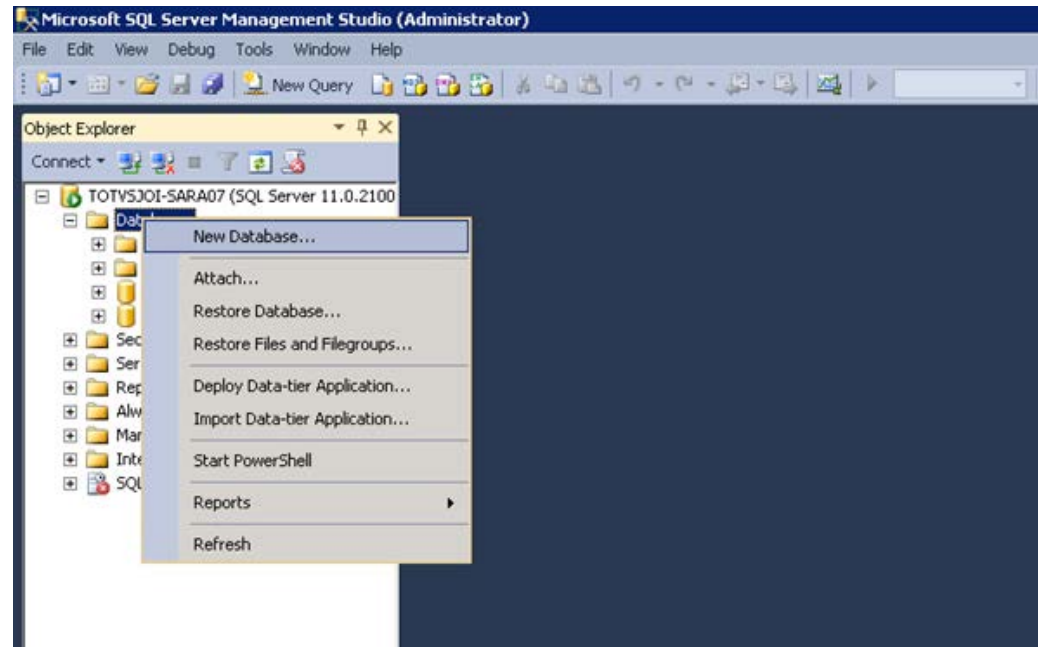

#### 2.2. Crie um banco chamado **sara\_db.**

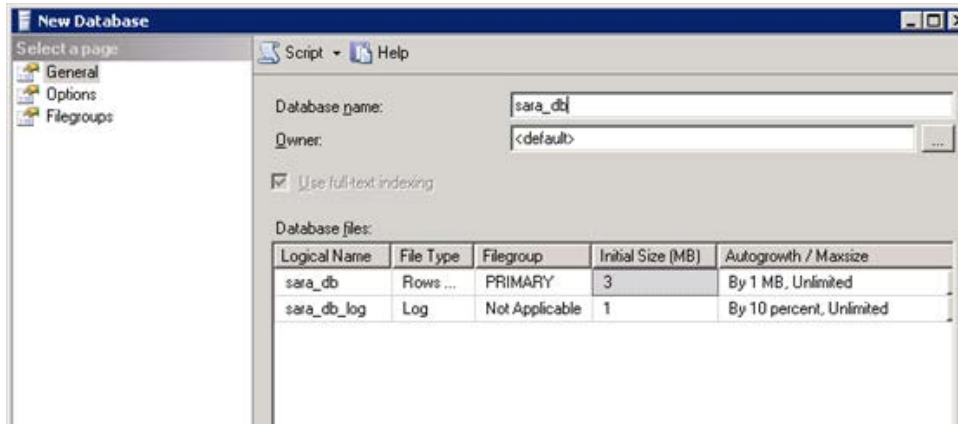

2.3. Utilize o mesmo procedimento e crie um banco chamado **sara\_log.**

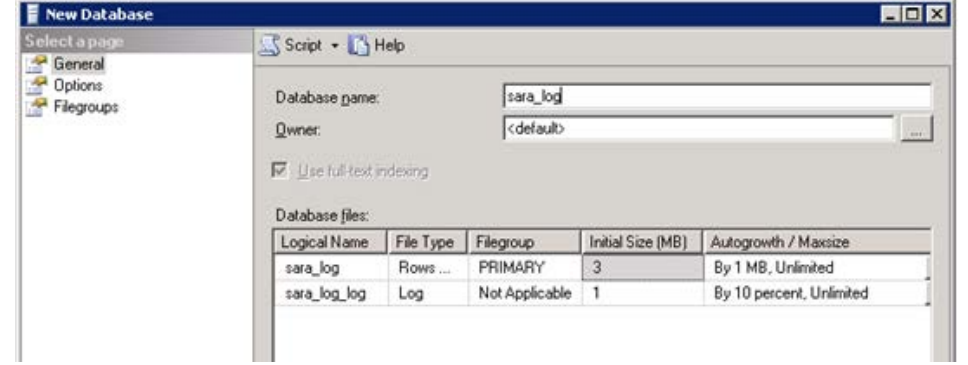

55

#### 2.4. Resultado:

Este documento é de propriedade da TOTVS. Todos os direitos reservados.

 $\stackrel{\cdot}{\circ}$ 

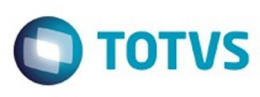

Este documento é de propriedade da TOTVS. Todos os direitos reservados.  $\odot$ 

Este documento é de propriedade da TOTVS. Todos os direitos reservados.

.<br>ම

.<br>ම

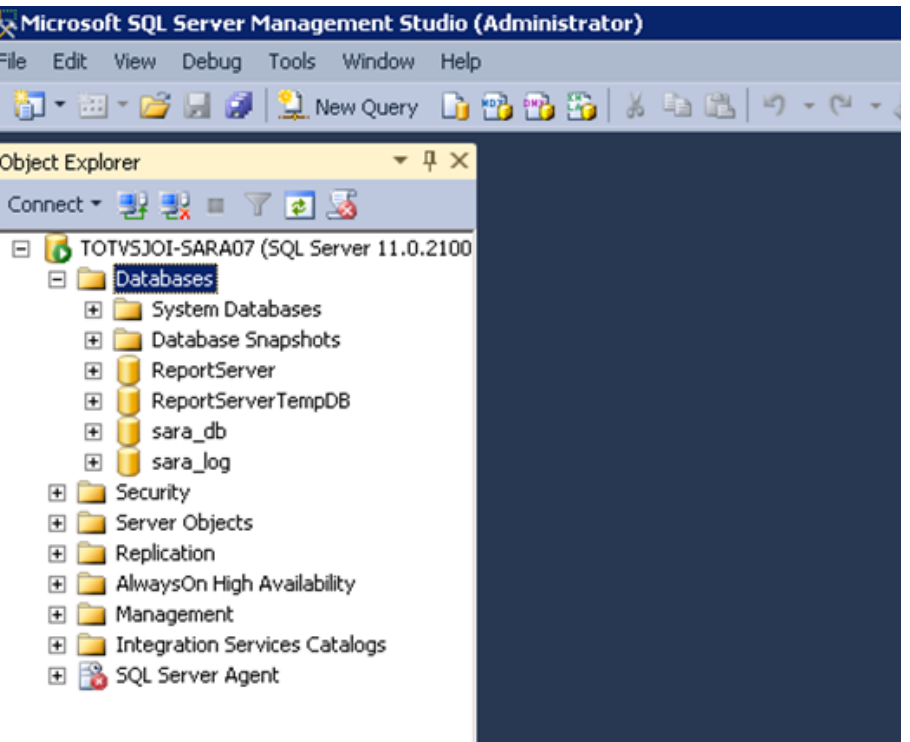

## **3. Manual de Instalação do SARA Server**

3.1. Execute o arquivo **installer\_sara\_server.exe** como **Administrador.** A instalação será extraída para uma pasta temporária do sistema.

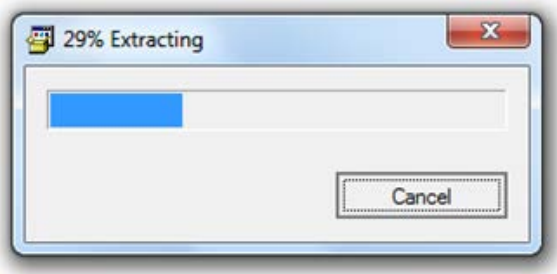

3.1.1. Após a conclusão da extração dos arquivos será iniciada a instalação. Esta é a tela de **Boas-Vindas.**

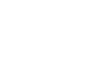

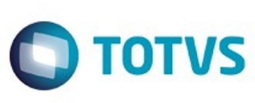

 $\odot$ 

.<br>ම

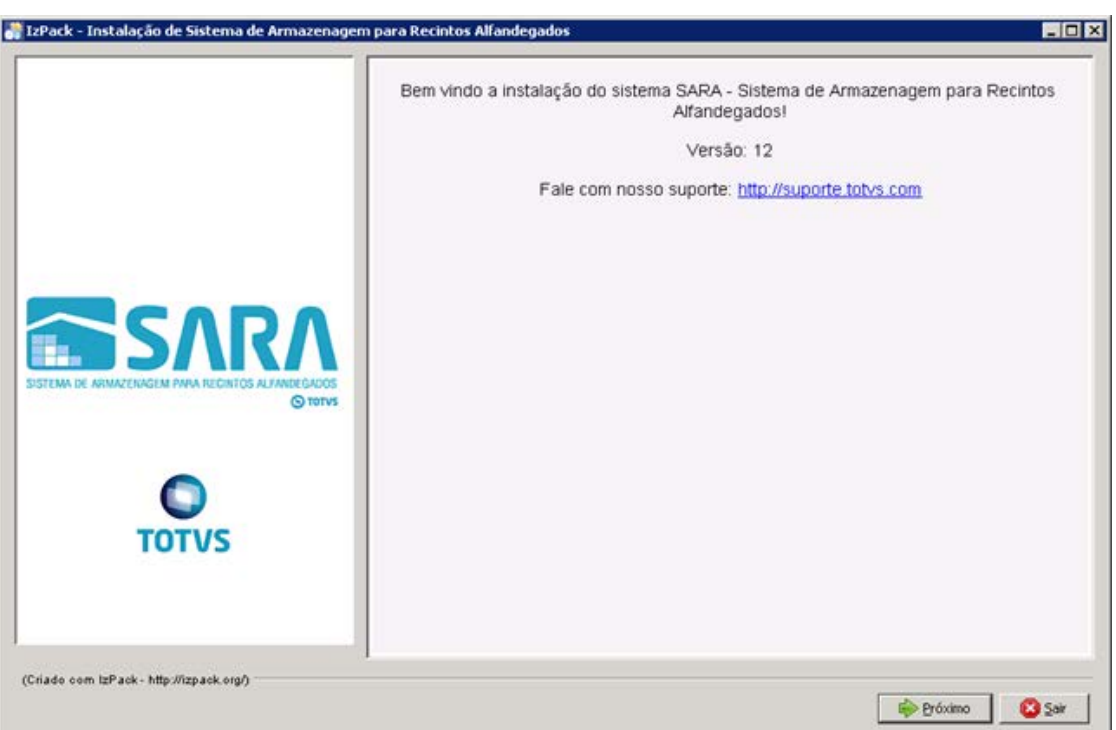

#### 3.1.2. Clique no botão **Próximo.**

- 3.1.3. Será apresentada a tela na qual deverá ser selecionado o caminho de instalação.
	- Por padrão, o instalador sugere **C:\TOTVS 11\SARA\SARA Server,** podendo este ser alterado de acordo com a necessidade.

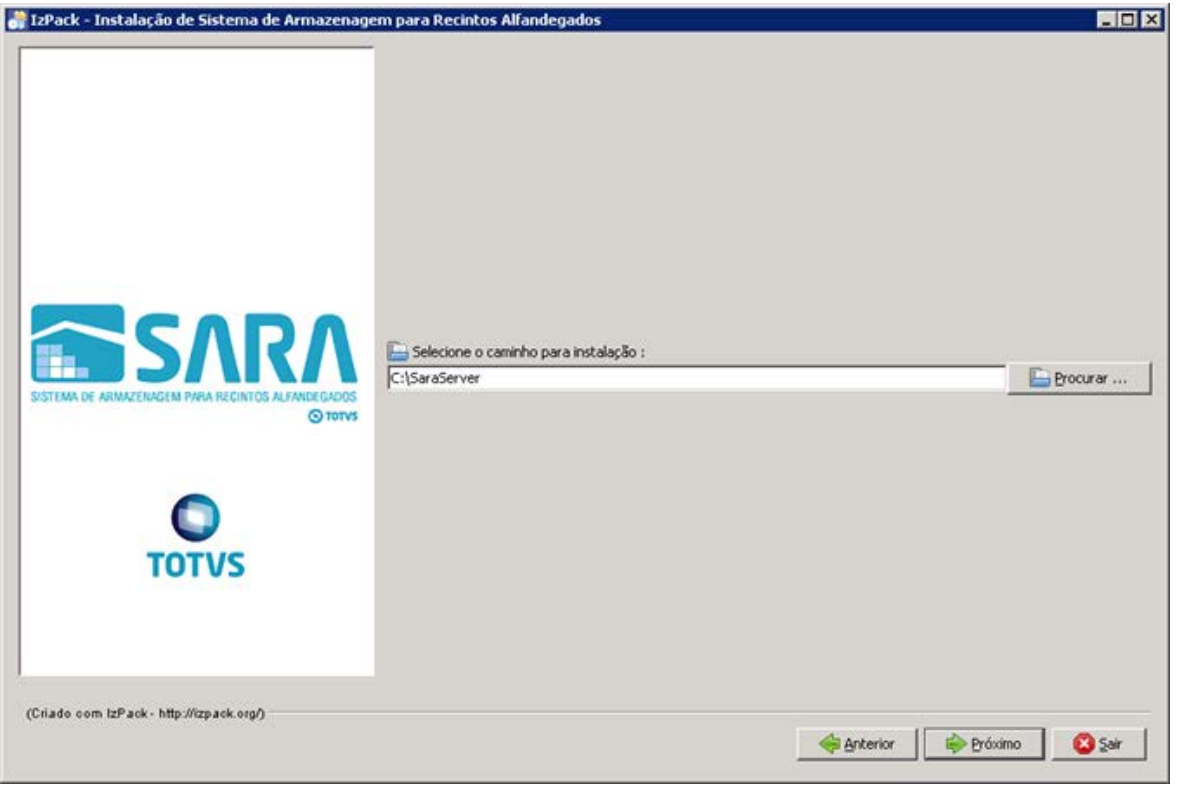

Este documento é de propriedade da TOTVS. Todos os direitos reservados.

.<br>ම

Este documento é de propriedade da TOTVS. Todos os direitos reservados. ©

# SARA - 12.1.25

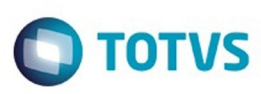

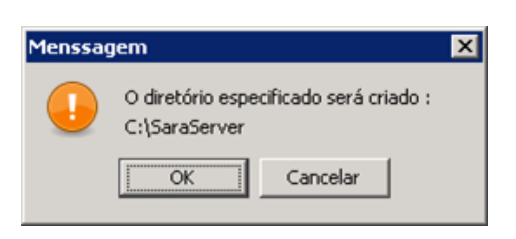

3.1.4. Na próxima tela deverá ser exibido o pacote que será instalado.

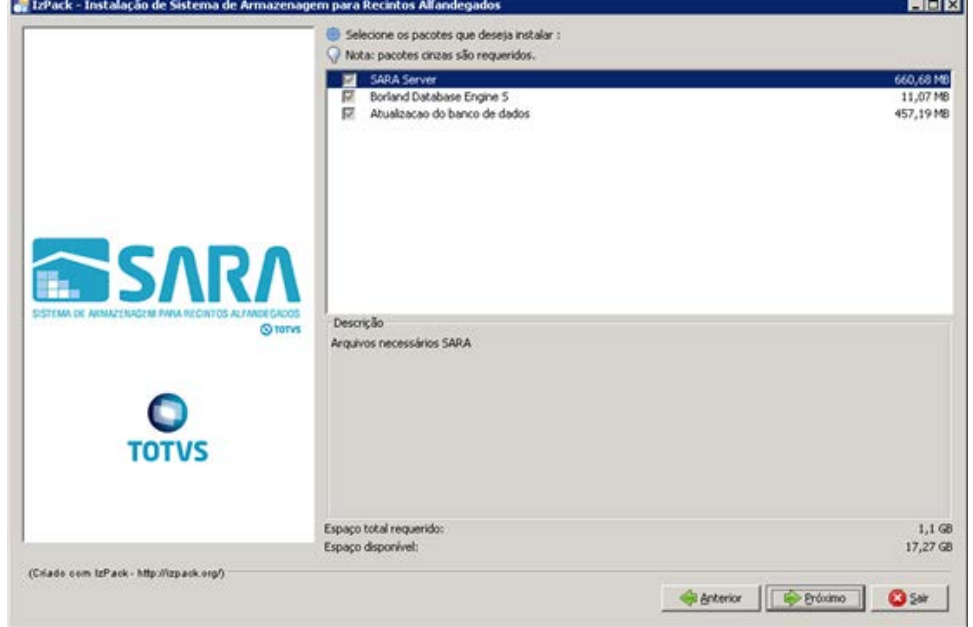

3.1.5. Informe o **path Servidor**, que é o local na rede onde serão encontrados os ambientes de instalação do SARA.

**Observação:** não esqueça de compartilhar esta pasta na rede para que os clientes possam acessar. Informe também o **path local**, que é o local onde será instalado o **sara cliente** nas máquinas clientes.

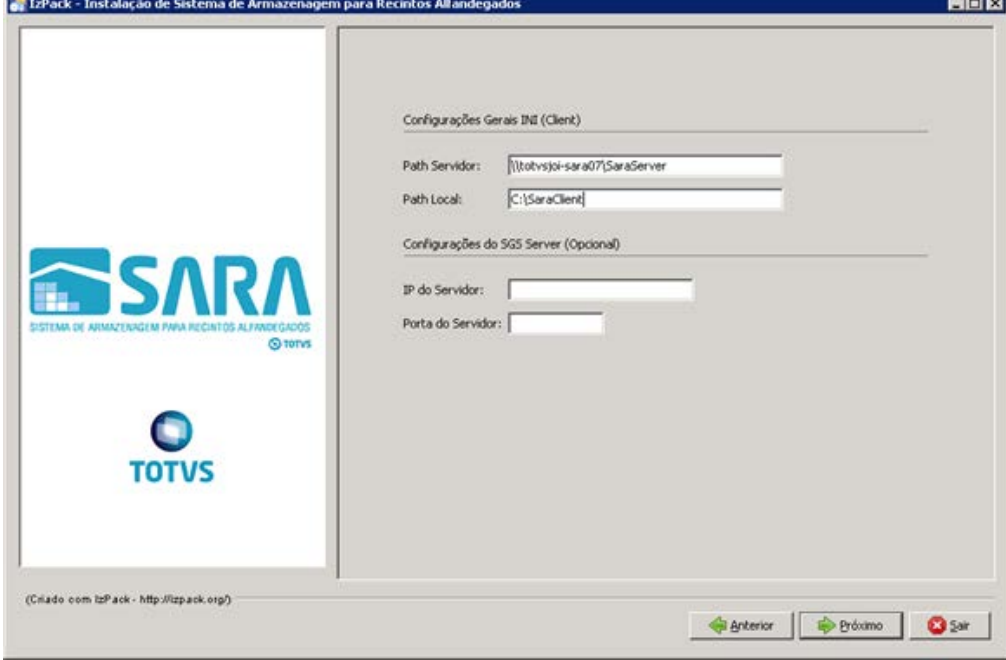

58

 $\odot$ 

 $\odot$ 

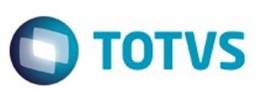

3.1.6. Informe o **servidor** e a **instância** do banco de dados desejado.

**Importante**: Não use **localhost,** porque este **ini** será compartilhado com o cliente, por este motivo precisa ser o servidor na rede.

Logo após informe o banco **sara\_db.**

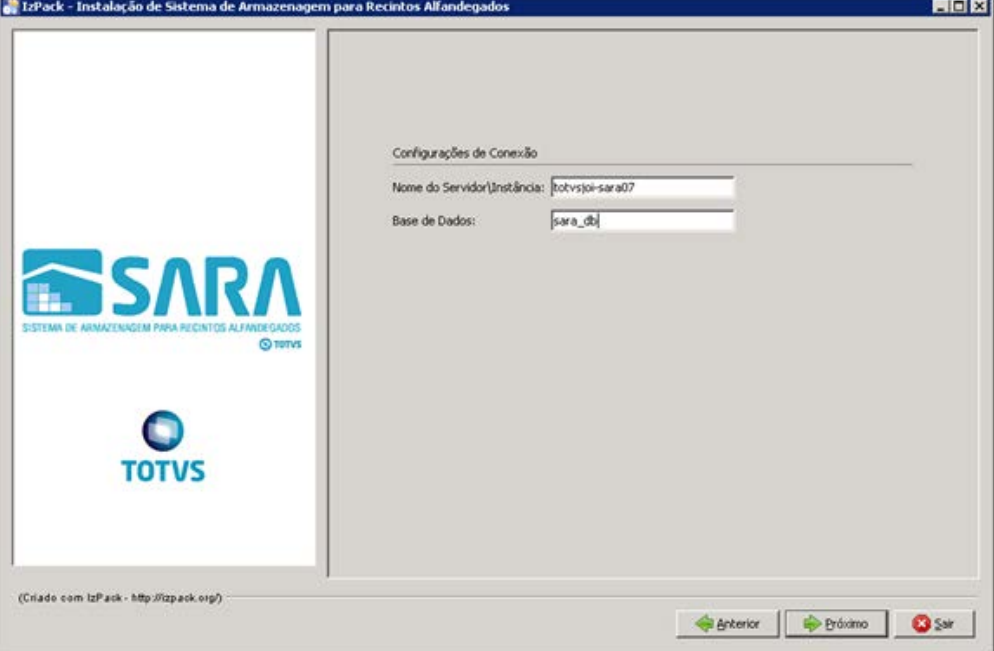

#### 3.1.7. Informe o **servidor** do **License Server** e a **porta** utilizada.

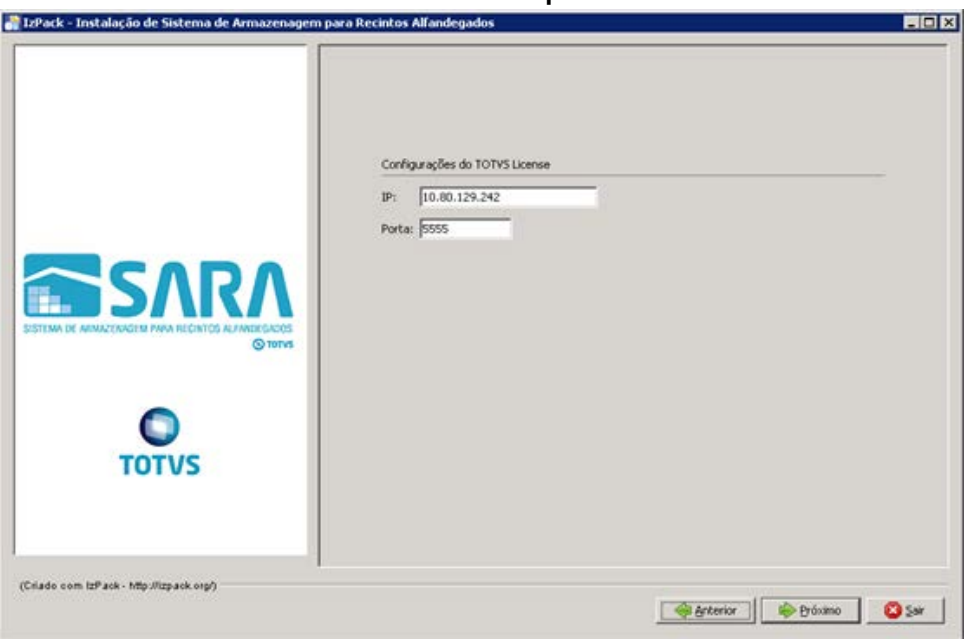

3.1.8. Informe o **nome do ambiente** em que está sendo instalado o SARA. Exemplo: producao, homologacao, testes, nova\_filial.

.<br>ම

.<br>ම

Este documento é de propriedade da TOTVS. Todos os direitos reservados.  $\odot$ 

Este documento é de propriedade da TOTVS. Todos os direitos reservados.  $\odot$ 

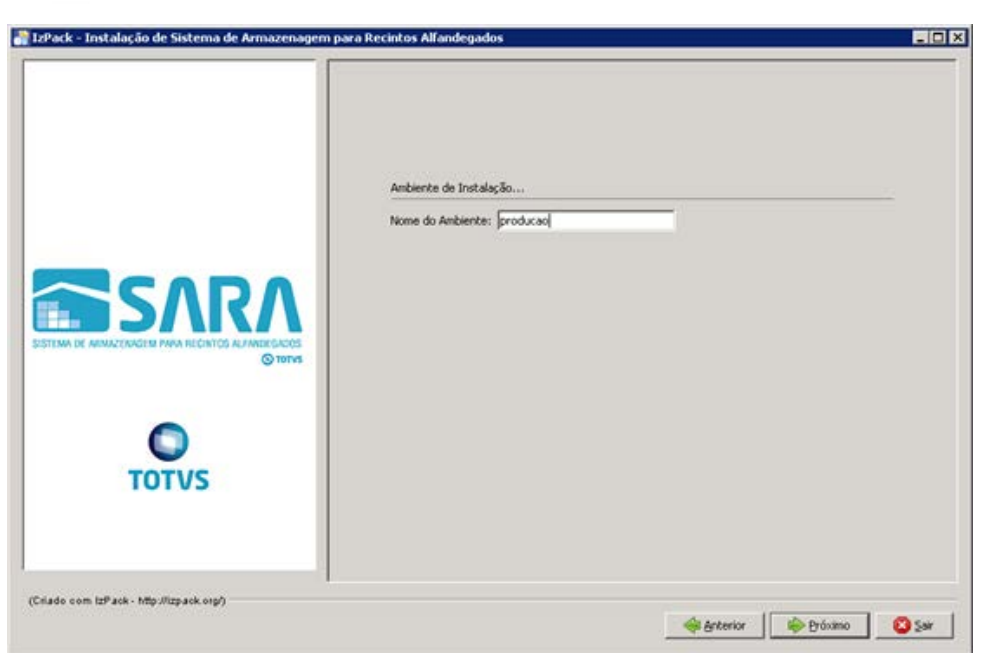

#### 3.1.9. Aguarde a conclusão do processo.

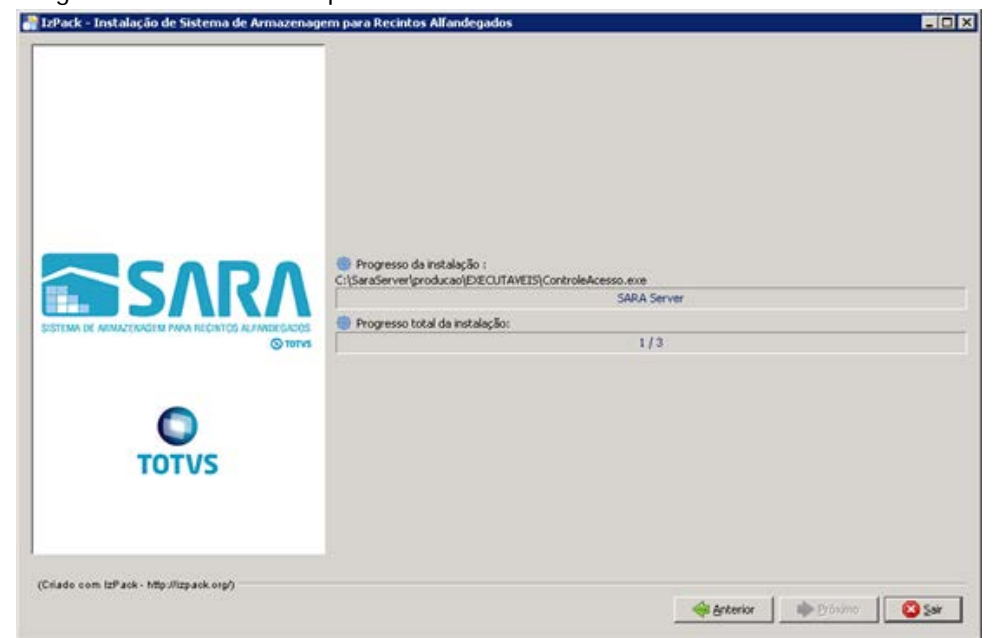

3.1.10. Uma vez concluído o processo, o sistema abrirá a tela de instalação do BDE.

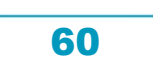

 $\ddot{\circ}$ 

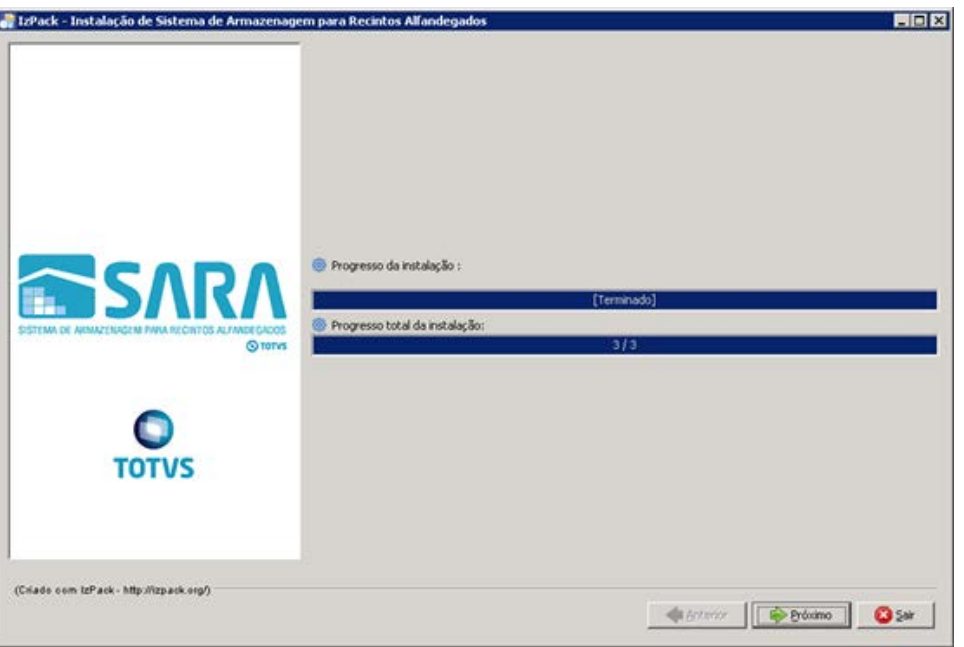

3.2. O instalador iniciará a instalação do BDE. Clique em **Próximo.**

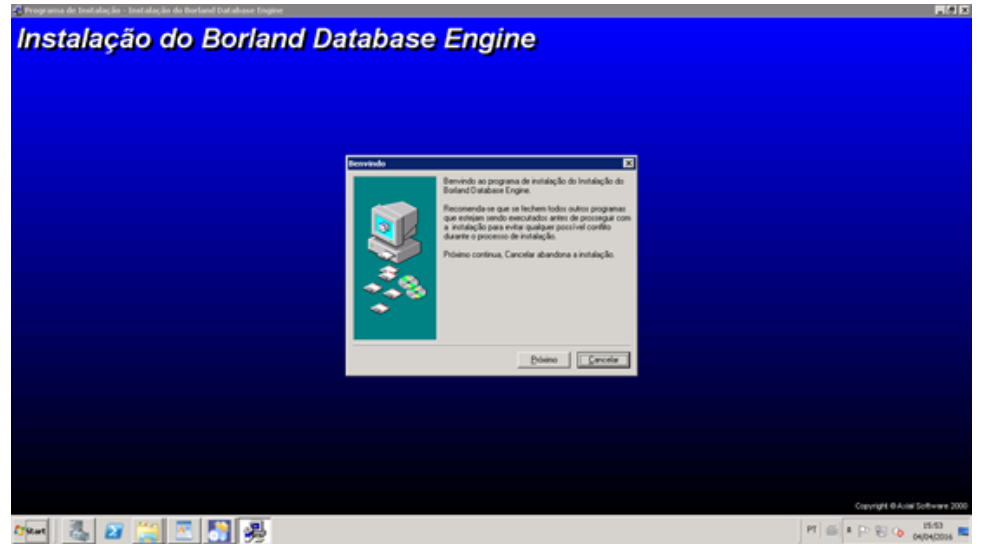

3.3. Selecione o **diretório** da instalação e clique em **Próximo.**

Este documento é de propriedade da TOTVS. Todos os direitos reservados. ©

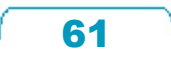

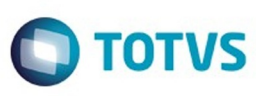

Este documento é de propriedade da TOTVS. Todos os direitos reservados

 $\odot$ 

Este

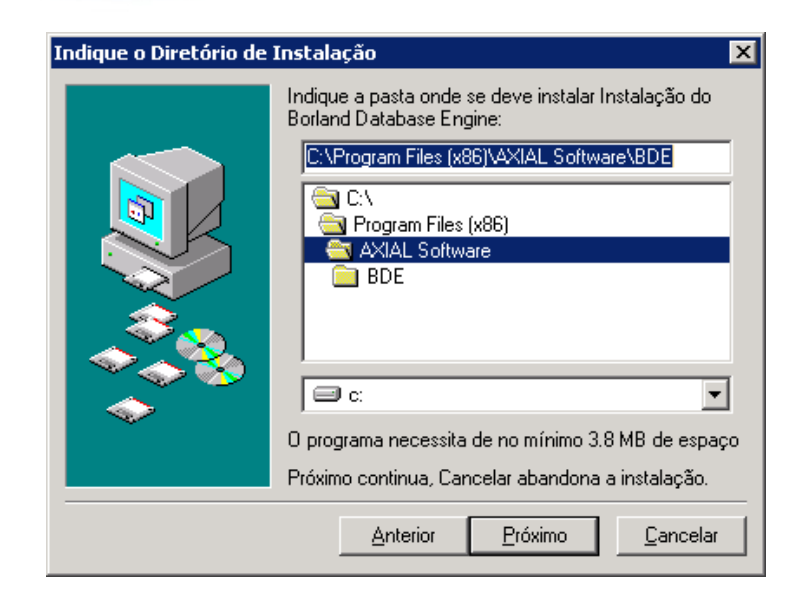

#### 3.4. Clique em **instalar.**

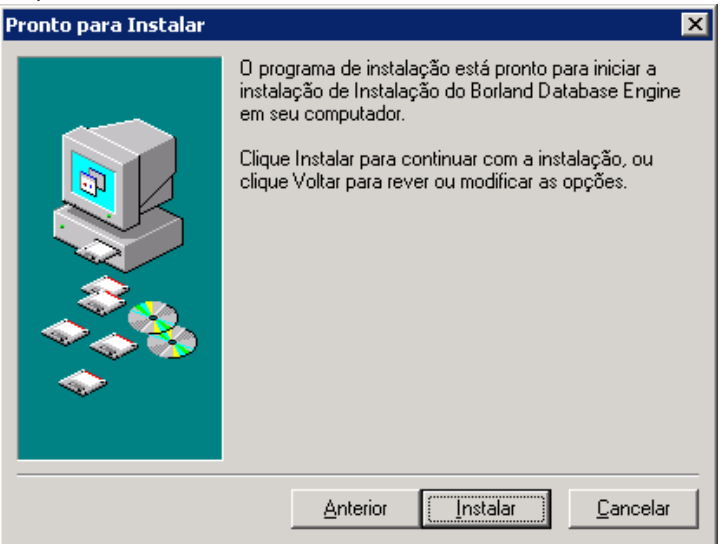

3.5. Agora temos 3 passos a serem executados.

 O instalador abrirá o **AtualizaDB** 3 (três) vezes, sendo que no pacote de instalação existirão 3 (três) arquivos de atualização de banco de dados: **sara\_log.cds, , sara\_db.cds, carga\_dados.cds,** onde:

62

- O primeiro arquivo é para atualizar a base de **sara\_log.**
- O segundo arquivo é para atualizar o banco **sara\_db**, tabelas e **procedures** do sistema.
- O terceiro fará a carga inicial do banco de dados.
- 3.5.1. Aplique os pacotes na mesma ordem em que foram listados acima.
- 3.5.2. Será aberto o **AtualizaDB.**
- 3.5.3. Para atualizar o banco **sara\_log**, informe o **Host/instância** do banco de dados. Exemplo: 192.168.0.1\MeuSqlserver.

෧

෧

 $\bullet$ 

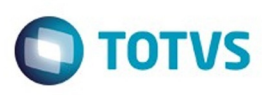

Este documento é de propriedade da TOTVS. Todos os direitos reservados.  $\odot$ 

Este documento é de propriedade da TOTVS. Todos os direitos reservados.  $\odot$ 

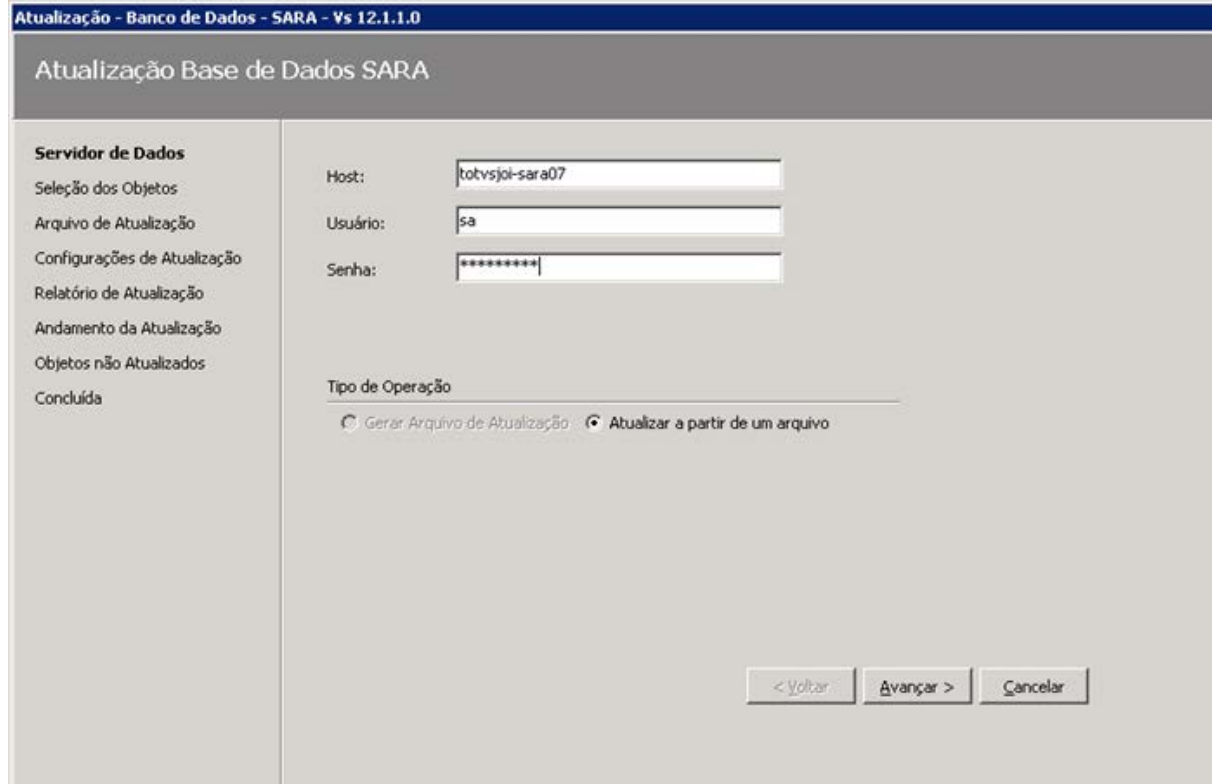

63

#### 3.5.4. Selecione o arquivo de atualização de banco para o **sara\_log.**

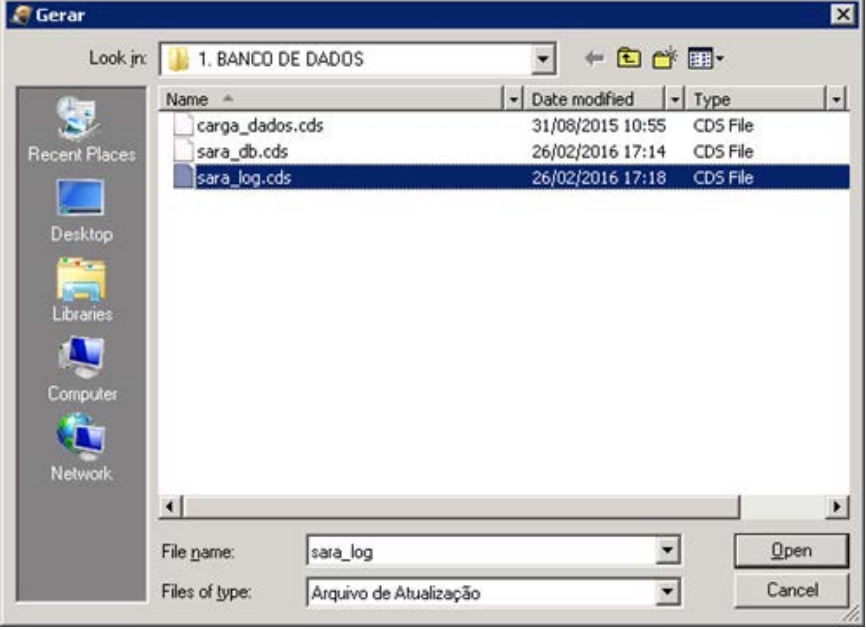

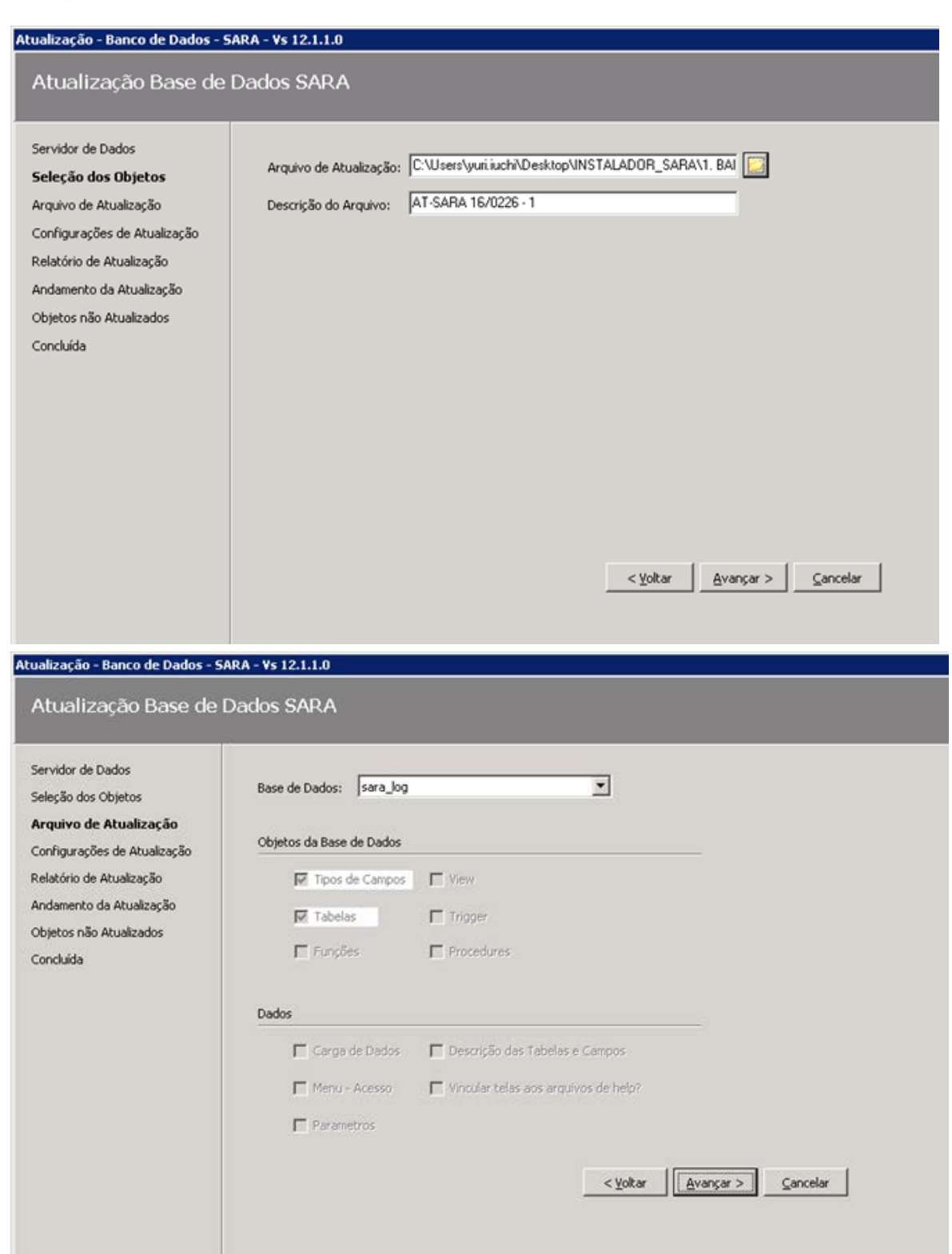

64

Este documento é de propriedade da TOTVS. Todos os direitos reservados. ©

Este documento é de propriedade da TOTVS. Todos os direitos reservados. ©

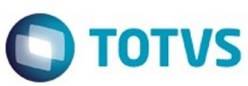

# Este documento é de propriedade da TOTVS. Todos os direitos reservados. ©

Este documento é de propriedade da TOTVS. Todos os direitos reservados. ©

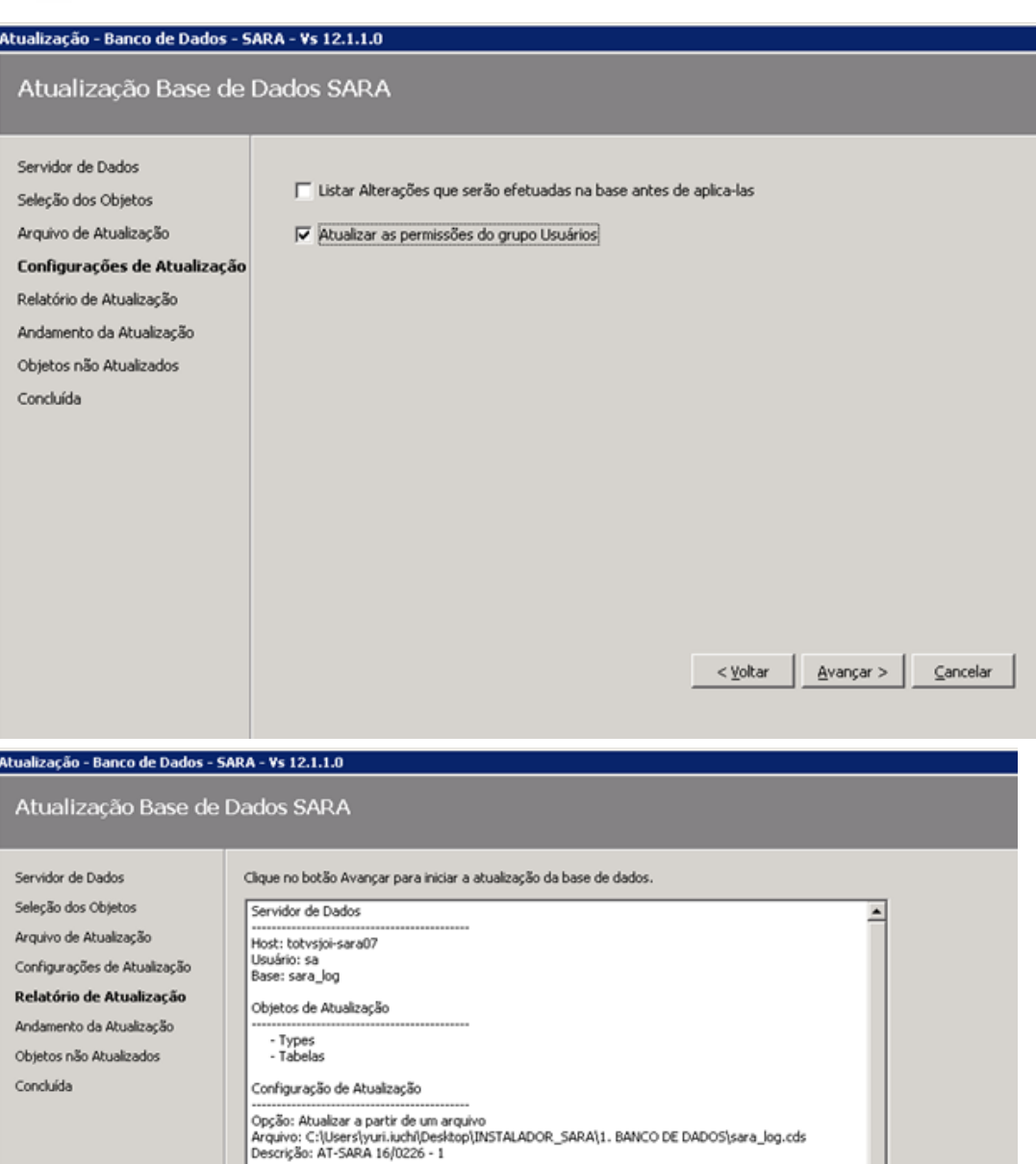

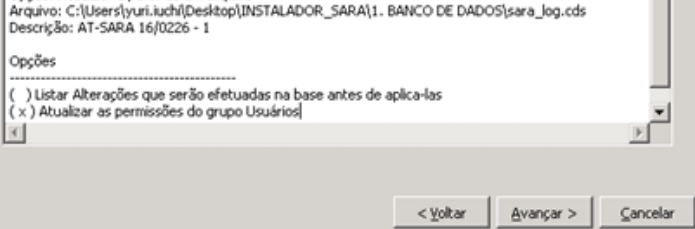

Este documento é de propriedade da TOTVS. Todos os direitos reservados. ©

Este documento é de propriedade da TOTVS. Todos os direitos reservados.  $\odot$ 

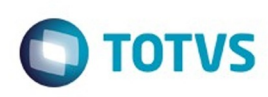

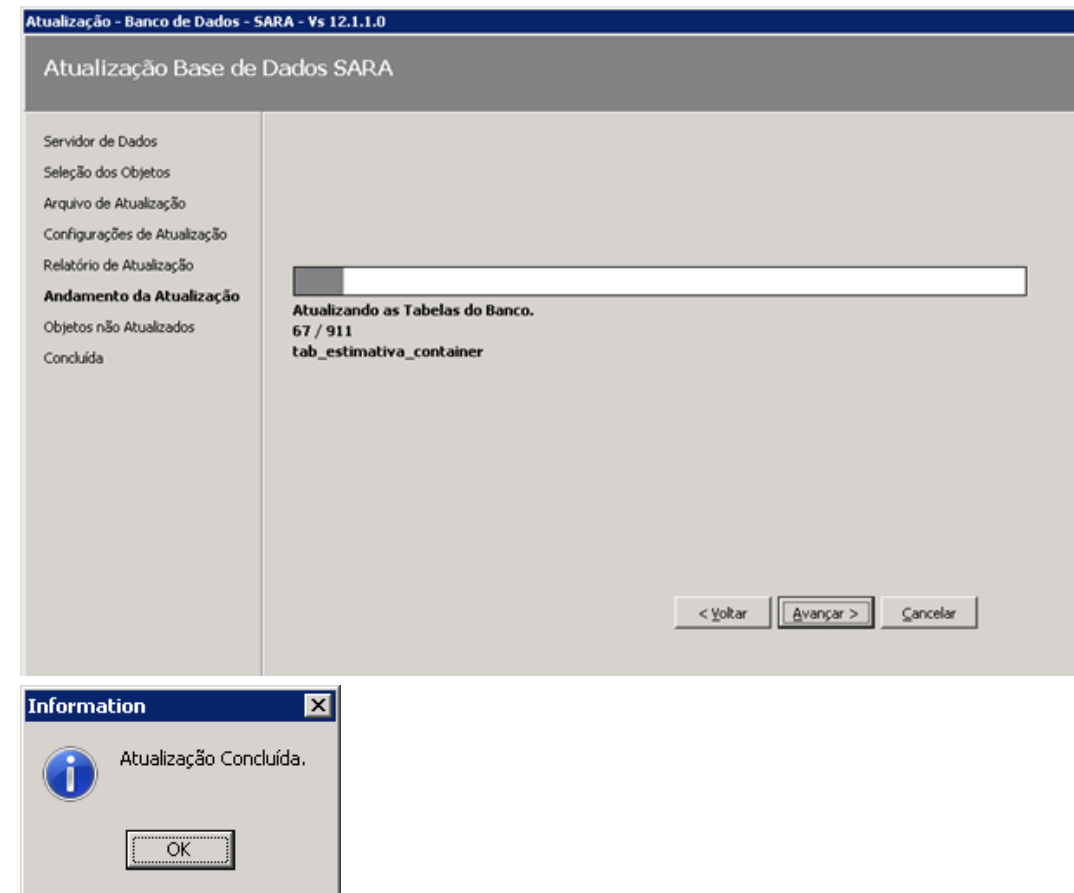

3.5.5. Será aberta uma tela mostrando os erros ocorridos.

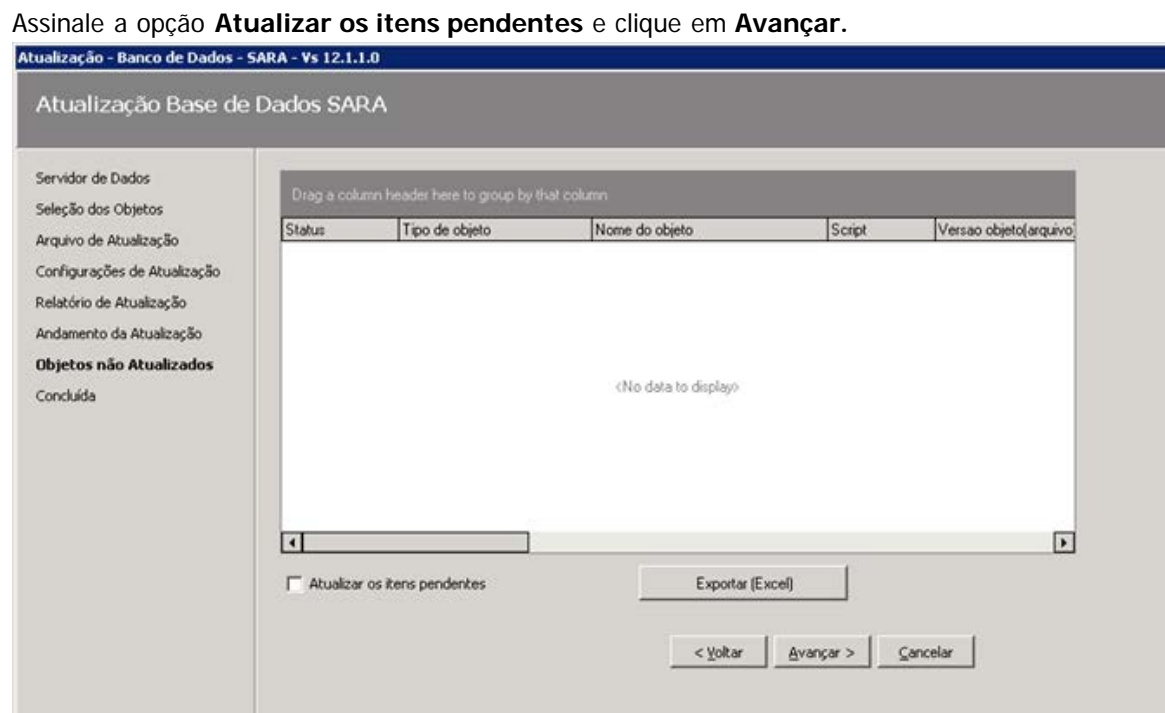

66

Este documento é de propriedade da TOTVS. Todos os direitos reservados.

 $\ddot{\circ}$ 

Este documento é de propriedade da TOTVS. Todos os direitos reservados. ©

Este documento é de propriedade da TOTVS. Todos os direitos reservados.  $\odot$ 

Este documento é de propriedade da TOTVS. Todos os direitos reservados.  $\odot$ 

Г

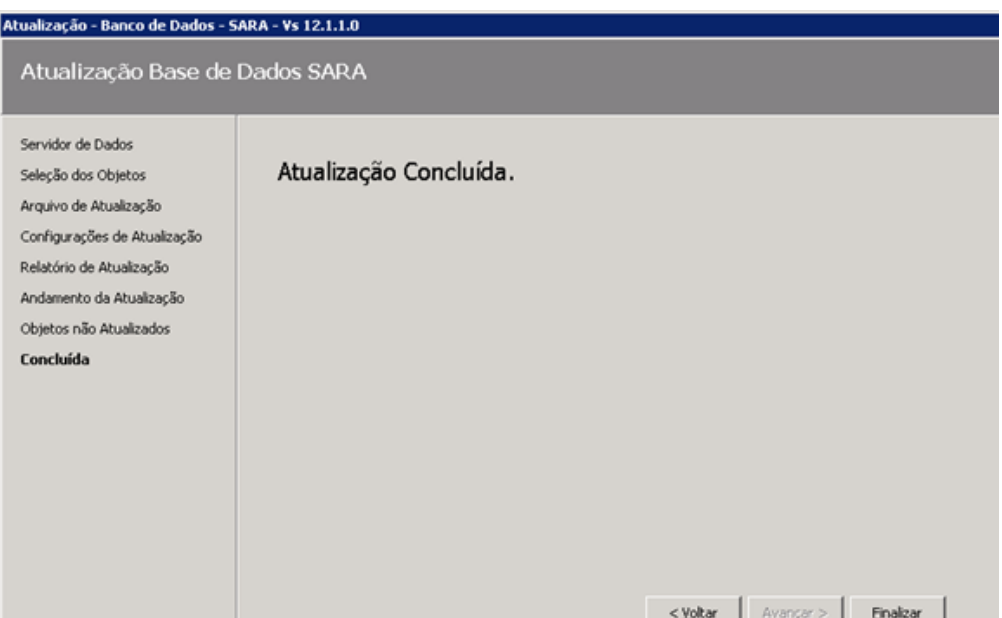

3.5.6. Novamente será aberto **AtualizaDb.**

Informe o **Host** e a **instância** do banco. Exemplo: 192.168.0.1\MeuSqlserver.

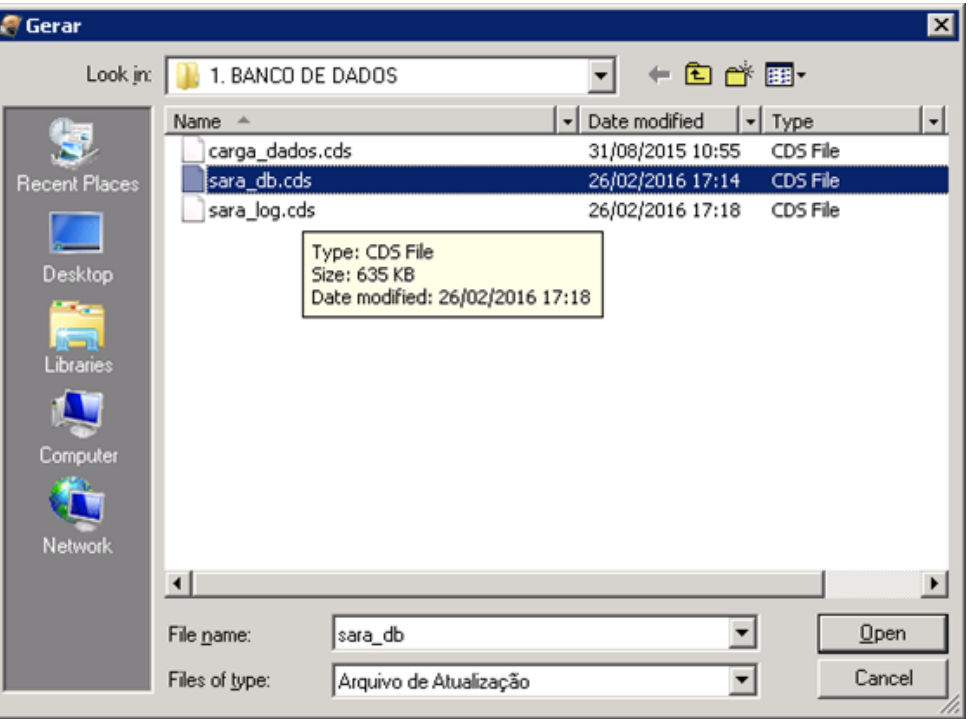

67

Este documento é de propriedade da TOTVS. Todos os direitos reservados.  $\odot$ 

Este documento é de propriedade da TOTVS. Todos os direitos reservados. ©

Este documento é de propriedade da TOTVS. Todos os direitos reservados. ©

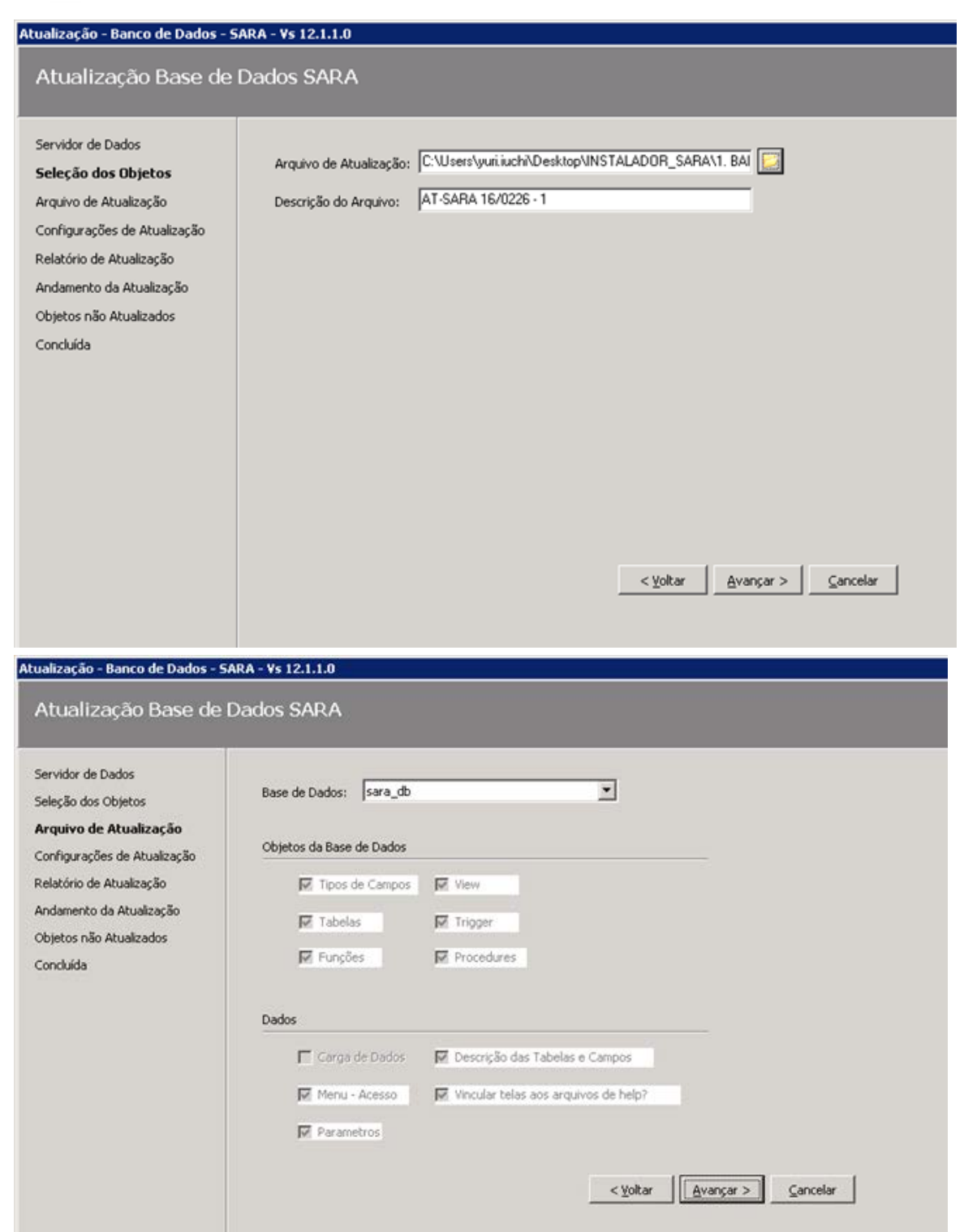

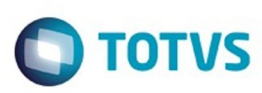

# Este documento é de propriedade da TOTVS. Todos os direitos reservados.  $\odot$

#### Atualização - Banco de Dados - SARA - Vs 12.1.1.0

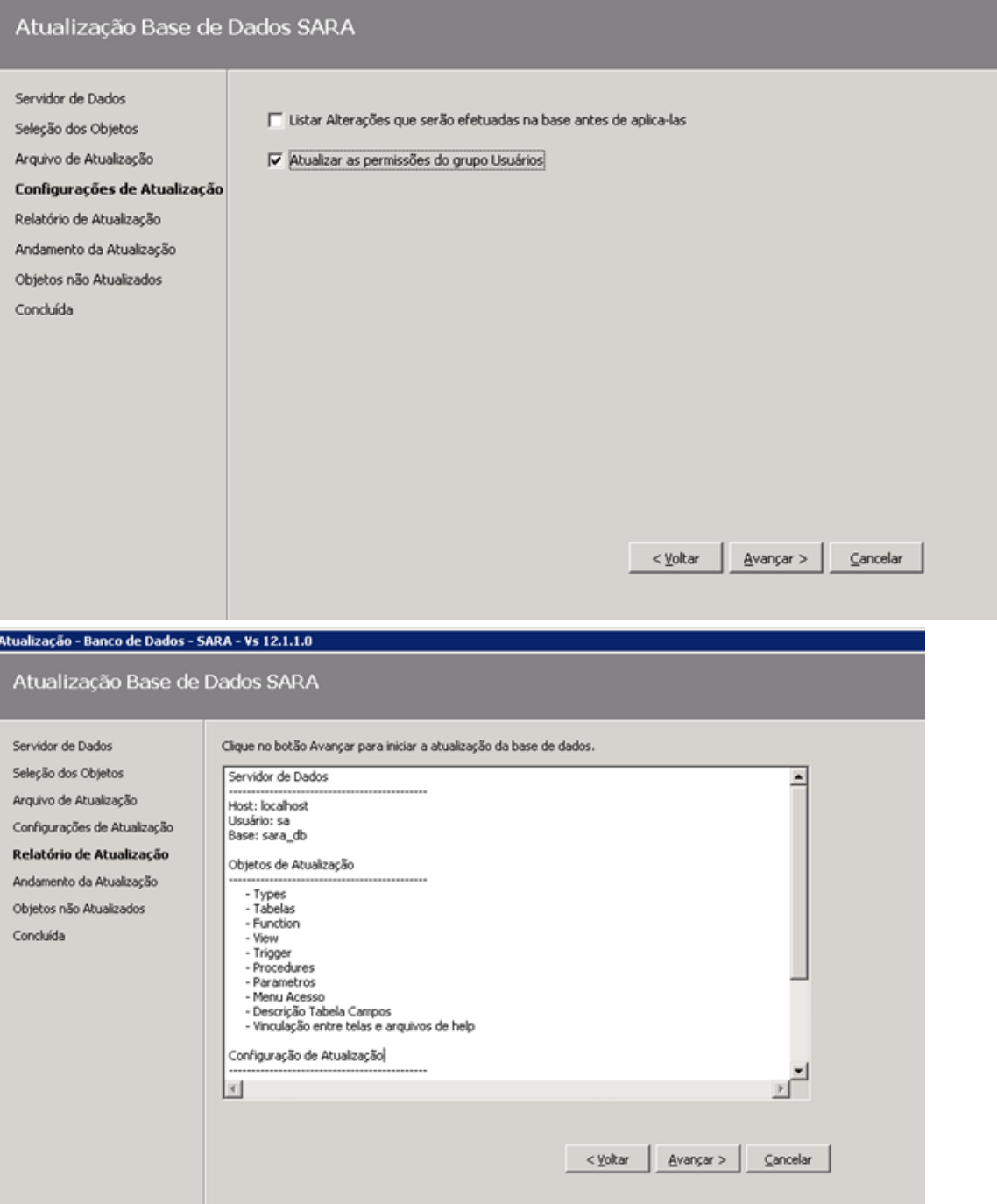

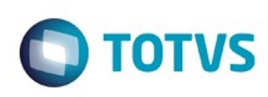

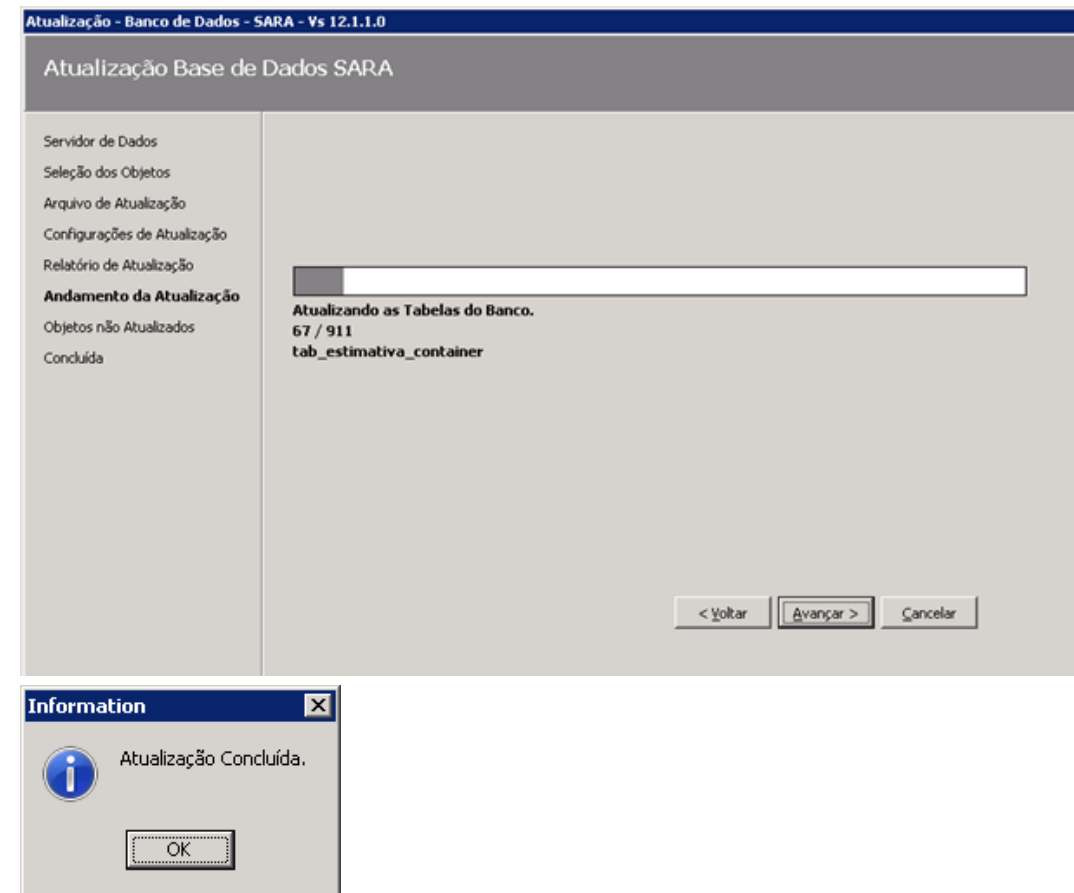

3.5.7. Será aberta uma tela mostrando os erros ocorridos.

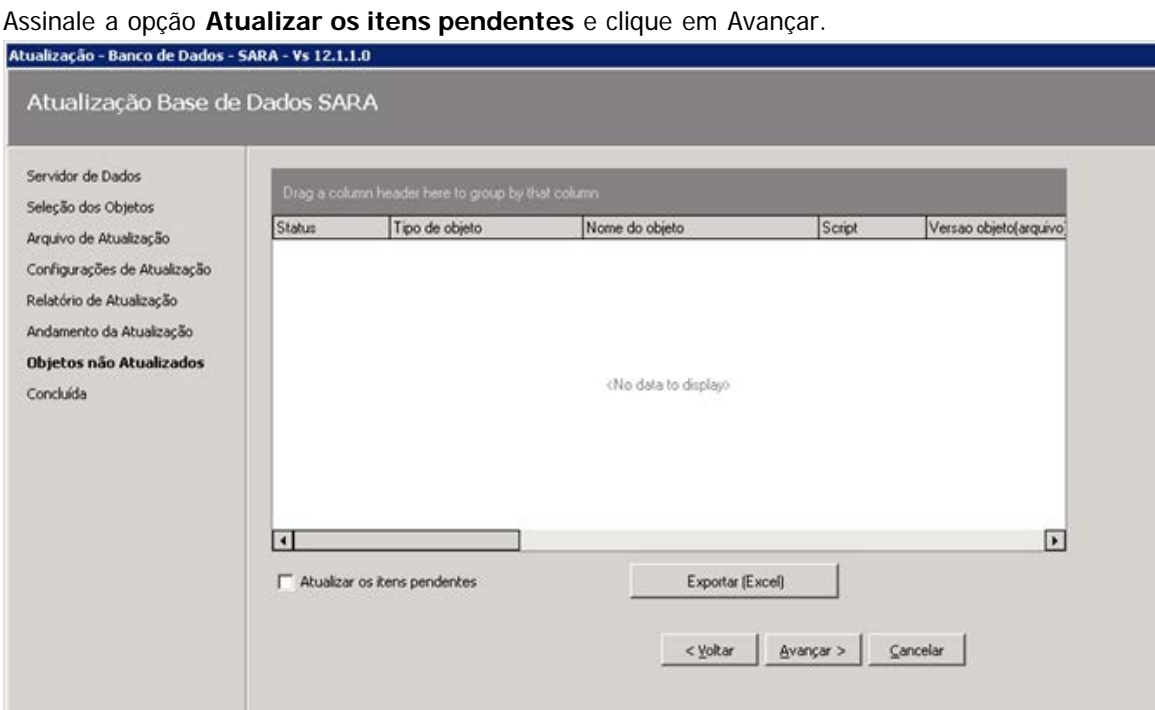

70

Este documento é de propriedade da TOTVS. Todos os direitos reservados.

 $\ddot{\circ}$ 

Este documento é de propriedade da TOTVS. Todos os direitos reservados. ©

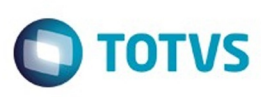

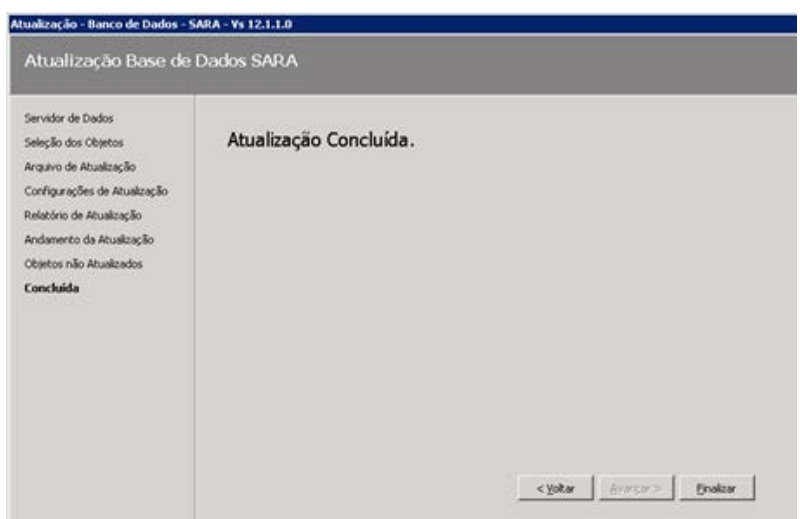

3.5.8. Após a atualização citada anteriormente será aberto novamente o **AtualizaDB,** desta vez para atualização do **pacote dados** inicial.

Refaça os passos e selecione o arquivo de dados conforme a imagem abaixo.

O banco a ser atualizado é o **sara\_db.**

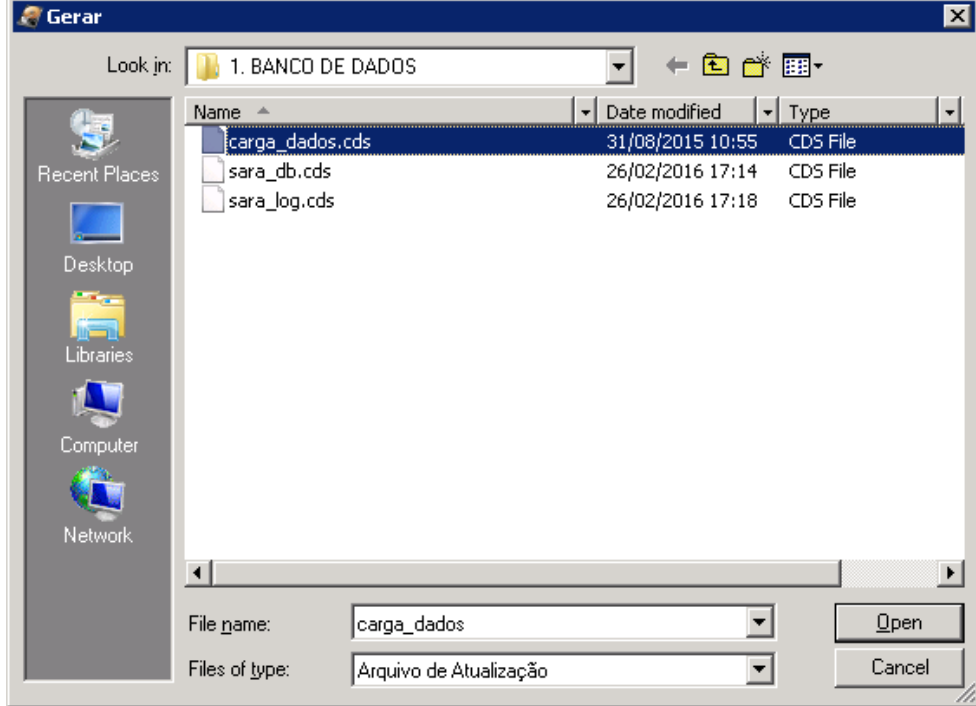

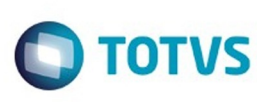

 $\odot$ 

 $\odot$ 

෧

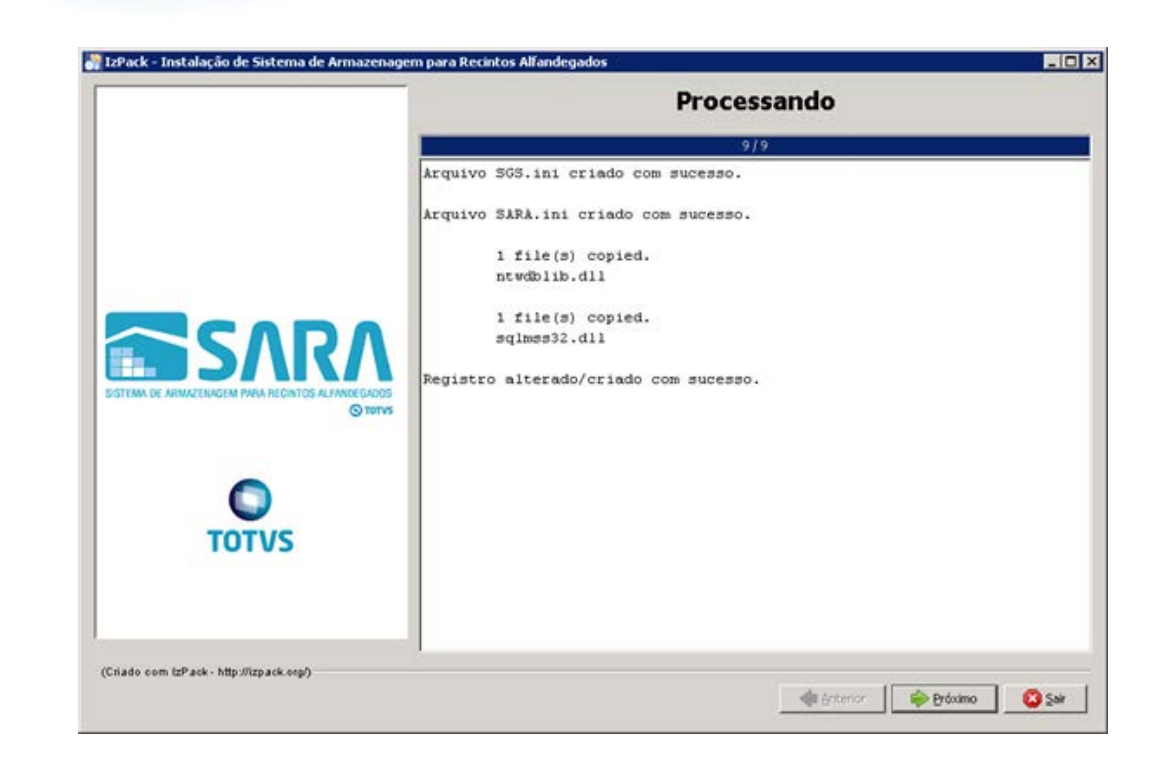

#### 3.5.9. Parabéns, você terminou a instalação do servidor SARA.

Agora efetue a instalação **cliente** nas máquinas dos usuários.

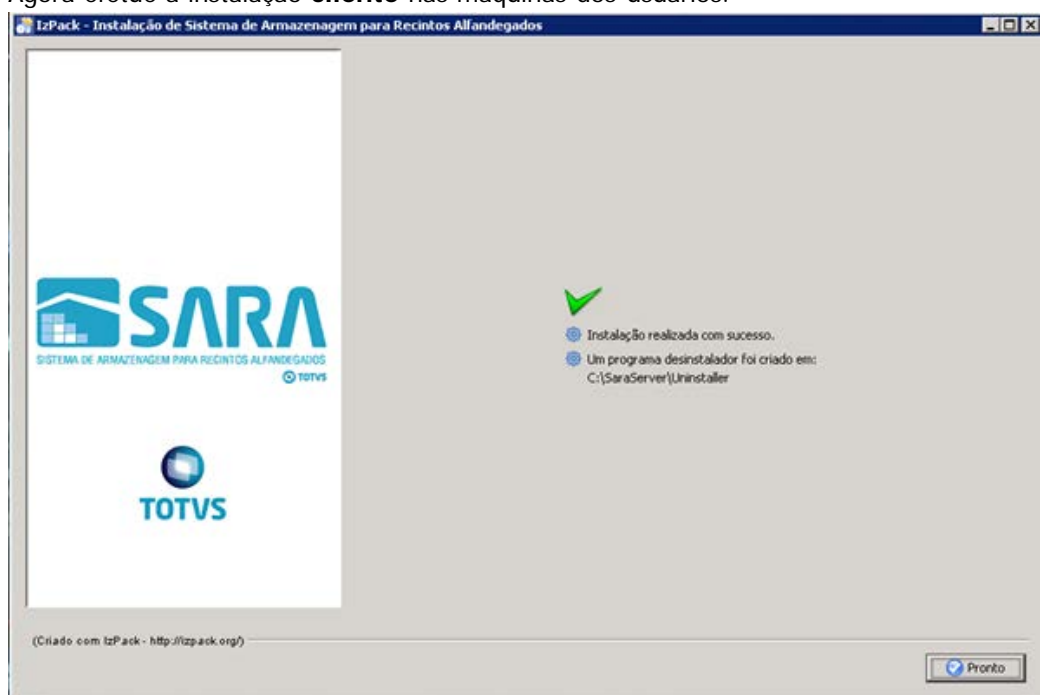

#### **4. Mapeando Ambientes**

Foi implementado um novo arquivo de configuração, **Ambiente**.

Este arquivo estará presente em ambas as instalações e será utilizado para mapear quais ambientes o SARA poderá conectar, facilitando assim a conectividade com diversos bancos em um só atalho de execução. Para isso, foi alterada a tela de **login,** na qual é possível selecionar qual o ambiente que deverá ser conectado. Para adicionar um novo ambiente, realize um novo processo de instalação do SARA e informe as novas configurações do servidor que deverão ser mapeadas.

.<br>ම

Este documento é de propriedade da TOTVS. Todos os direitos reservados

.<br>ම

 $\ddot{\bullet}$
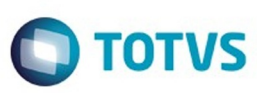

Este documento é de propriedade da TOTVS. Todos os direitos reservados

.<br>©

Este

documento é de propriedade da TOTVS. Todos os direitos reservados

.<br>ම

### **5. Manual de Instalação do SARA Client**

5.1. Execute o arquivo **installer\_sara\_server.exe** como **Administrador.** A instalação será extraída para uma pasta temporária do sistema.

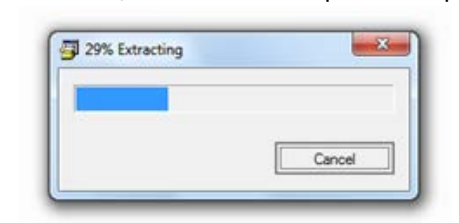

5.2. Após concluir a extração dos arquivos será iniciada a instalação. Esta é a tela de **Boas-Vindas.**

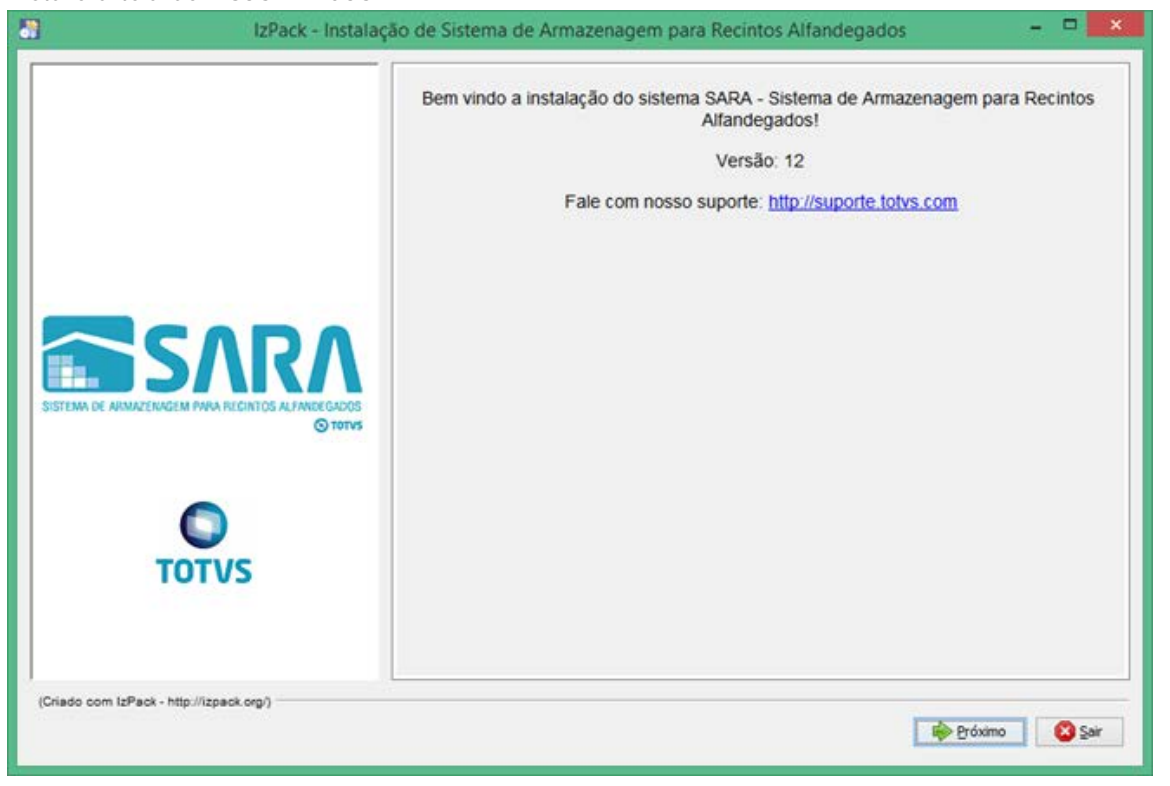

### 5.3. Clique em **Próximo.**

5.4. Será apresentada a tela na qual deverá ser selecionado o caminho de instalação.

 Por padrão, o instalador sugere **C:\TOTVS 12\SARA\SARA Server**, podendo este ser alterado conforme a necessidade.

73

ESTE

෧

 $\overline{\circ}$ 

Este documento é de propriedade da TOTVS. Todos os direitos reservados.  $\odot$ 

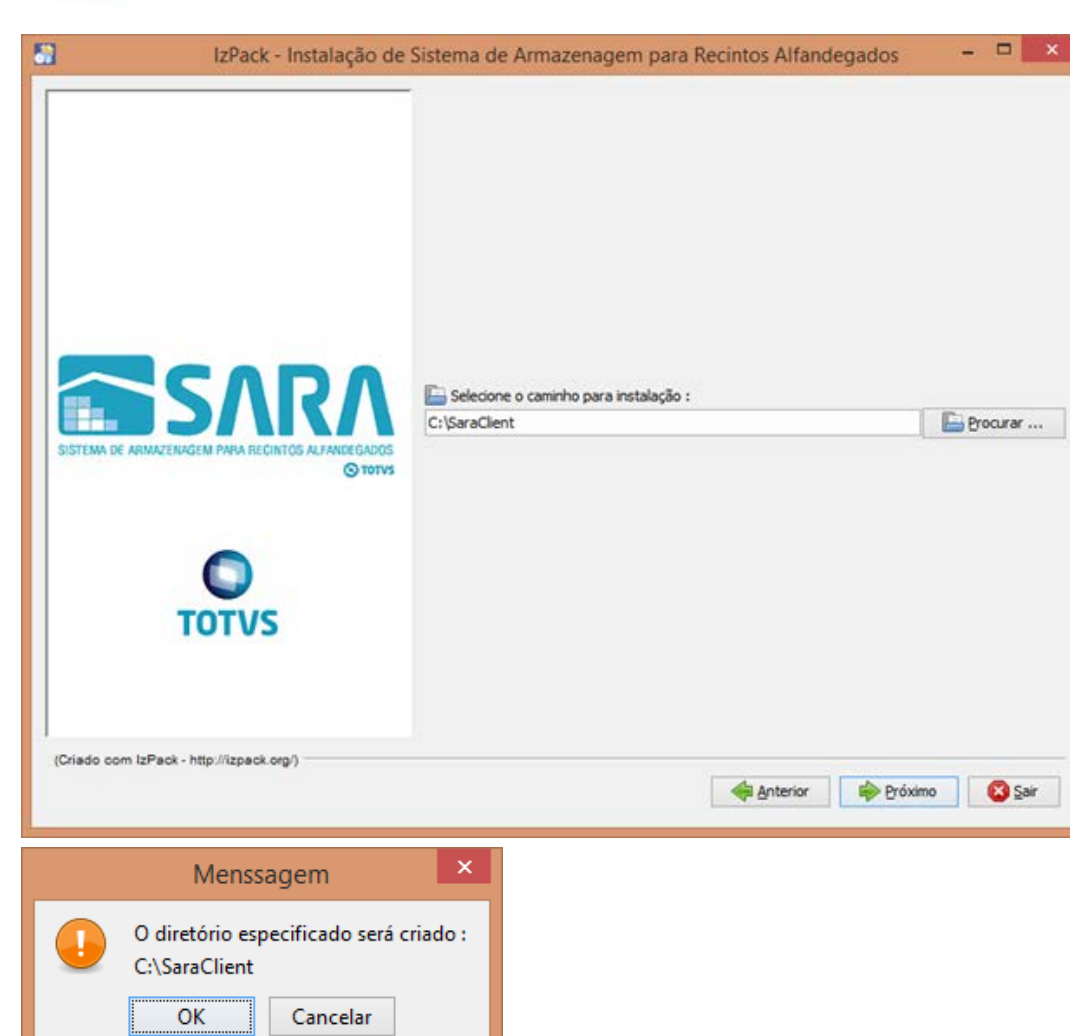

5.5. Na próxima tela serão exibidos os pacotes que poderão ser instalados.

74

**O** TOTVS

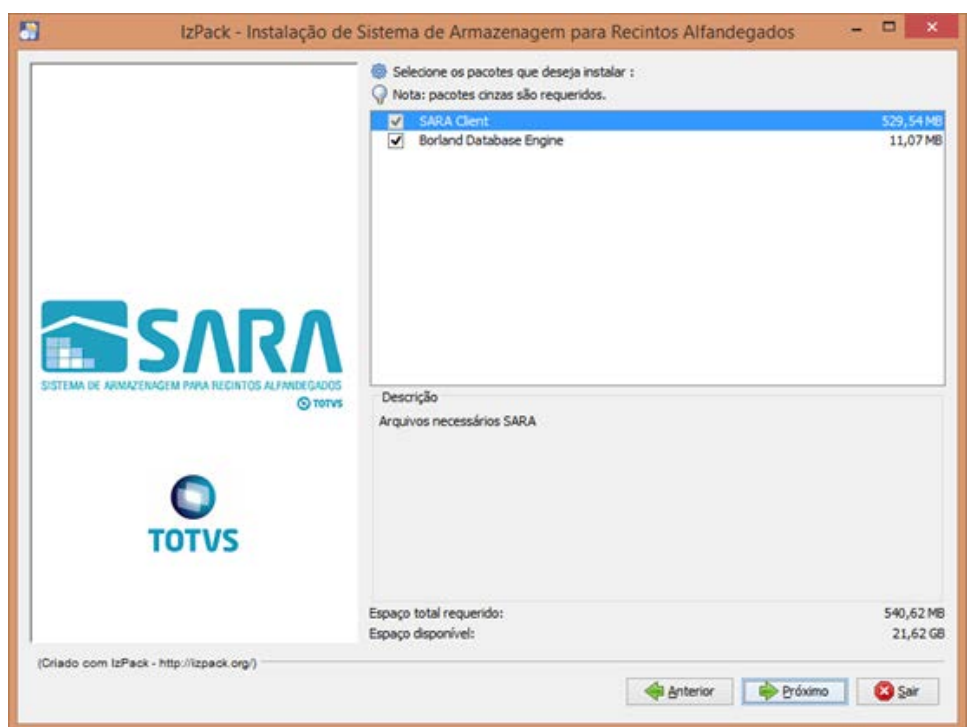

5.6. Lembra-se da pasta que pedimos para você compartilhar lá no servidor do SARA? Tente acessá-la pelo Explorer.

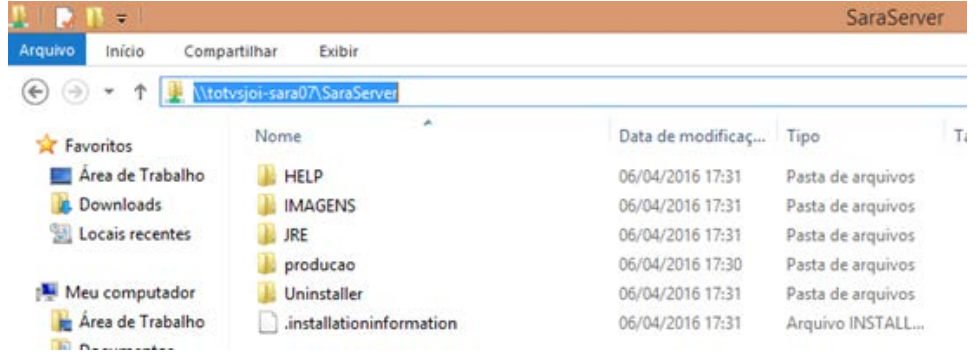

### 5.7. Será solicitado o **caminho do servidor**.

Informe o mesmo que foi utilizado para acessar pelo Explorer.

.<br>ම

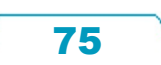

 $\odot$ 

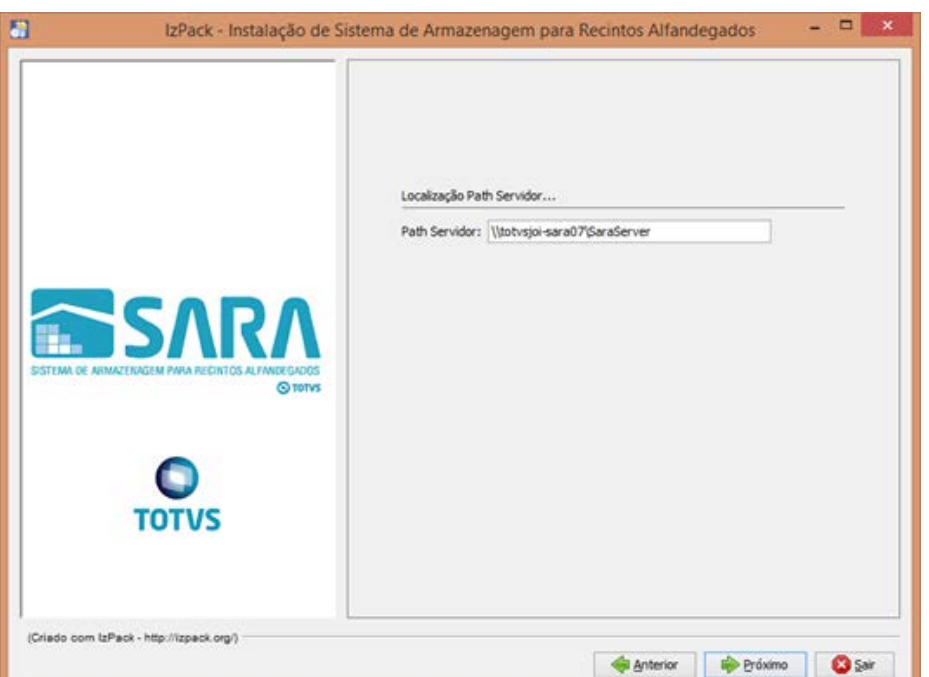

5.8. Informe o **ambiente** que foi instalado no servidor e clique em **Próximo.**

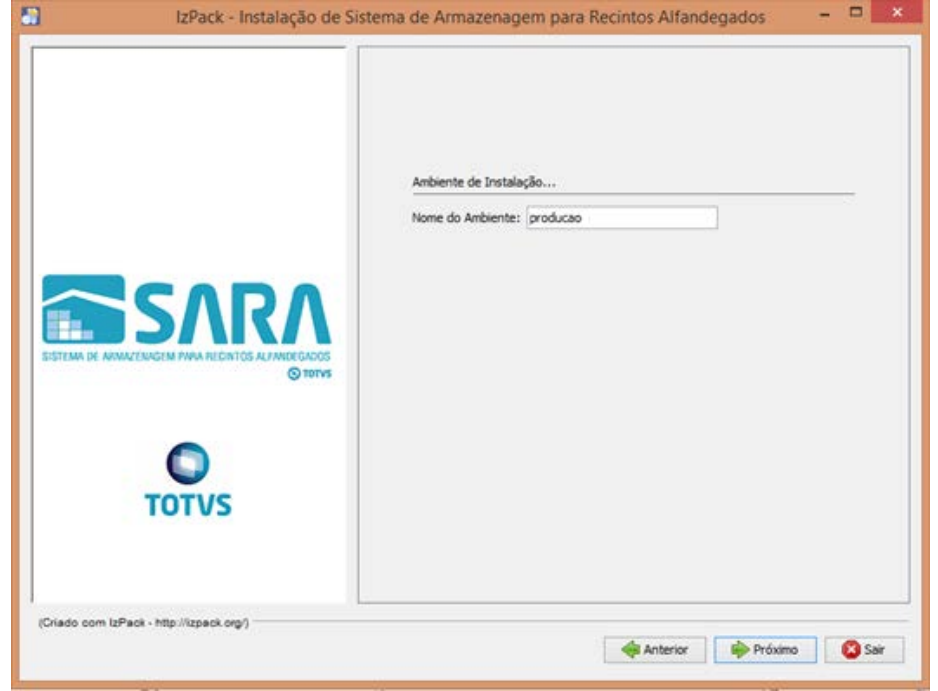

76

5.9. Ao avançar, será iniciada a instalação.

Este documento é de propriedade da TOTVS. Todos os direitos reservados.  $\odot$ 

Este documento é de propriedade da TOTVS. Todos os direitos reservados. ©

Este documento é de propriedade da TOTVS. Todos os direitos reservados.

.<br>©

 $\odot$ 

Este documento é de propriedade da TOTVS. Todos os direitos reservados. ©

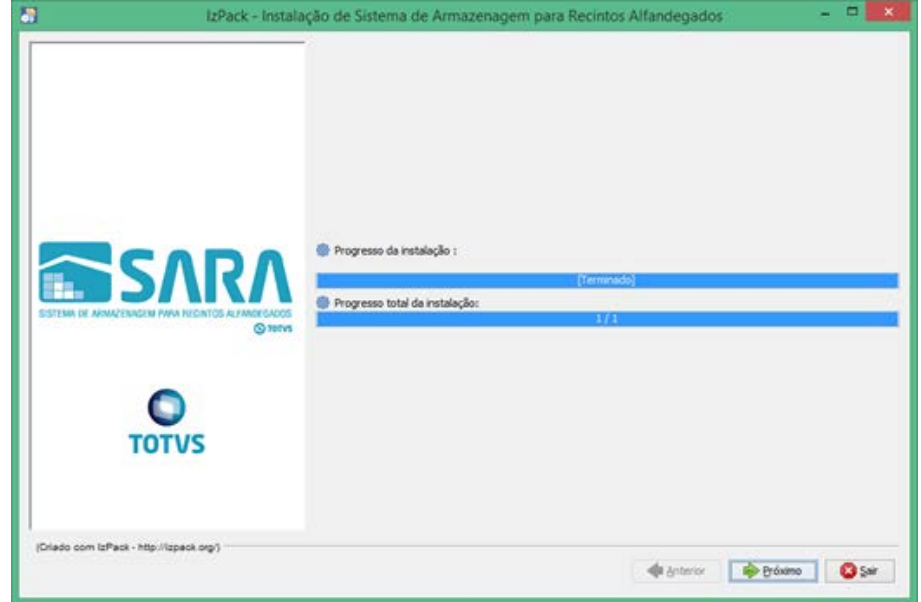

### 5.10. O instalador iniciará a instalação do BDE. Clique em **Próximo.**

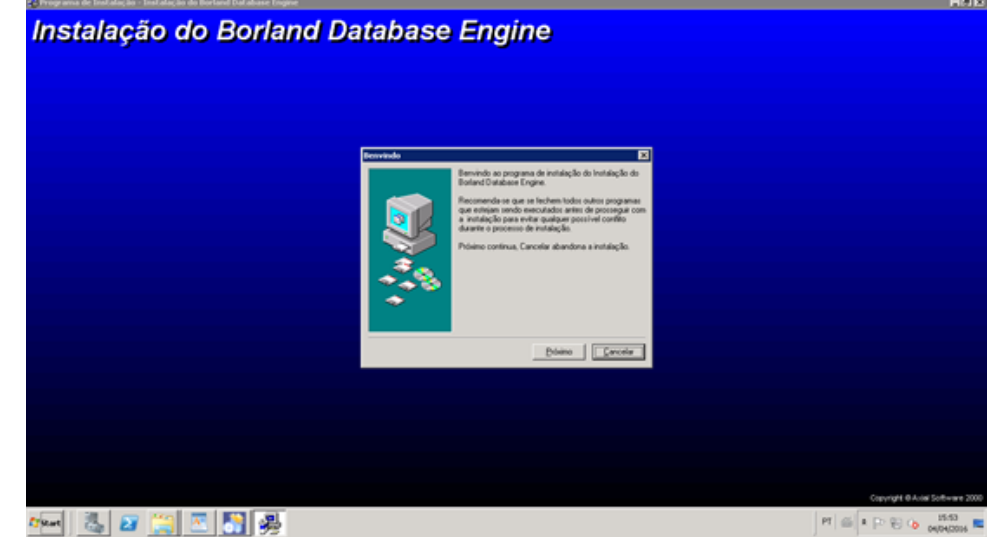

5.11. Selecione o **diretório** da instalação e clique em **Próximo.**

77

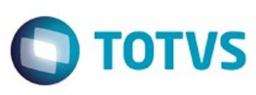

Este documento é de propriedade da TOTVS. Todos os direitos reservados.  $\odot$ 

Este documento é de propriedade da TOTVS. Todos os direitos reservados.

.<br>ම

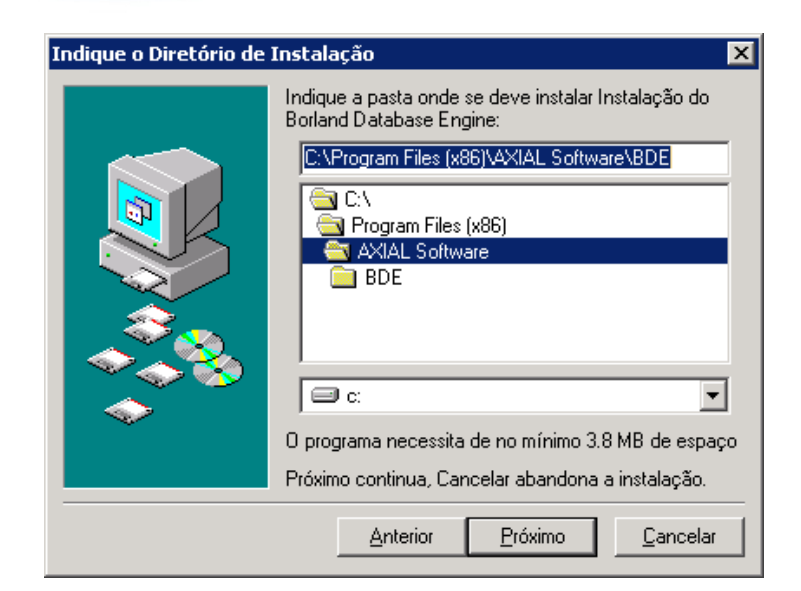

### 5.12. Clique em **Instalar.**

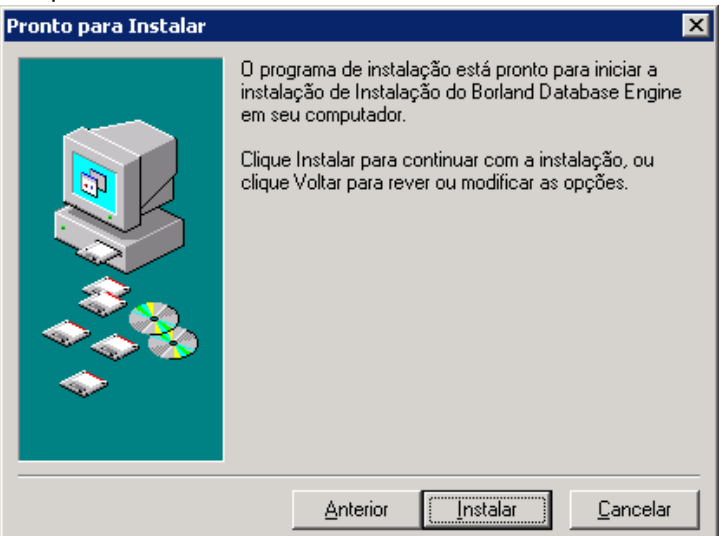

78

 $\odot$ 

 $\odot$ 

Este documento é de propriedade da TOTVS. Todos os direitos reservados. ©

Este documento é de propriedade da TOTVS. Todos os direitos reservados. ©

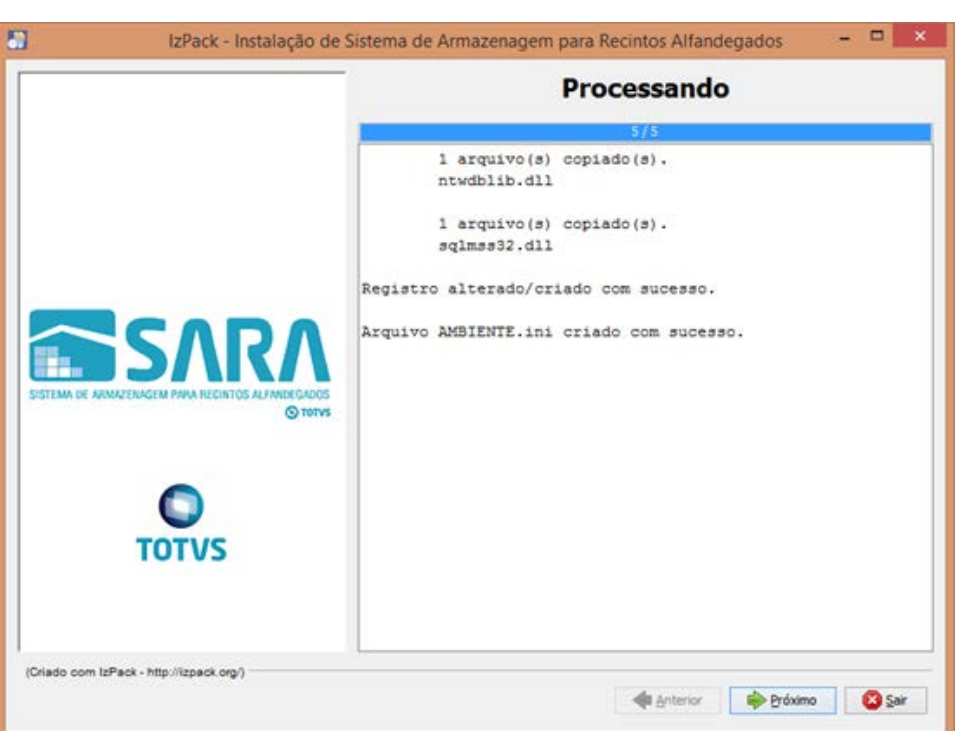

5.13. Assinale as opções **Criar Atalhos** e **Criar atalhos adicionais na Área de Trabalho.** Clique em **Próximo.**

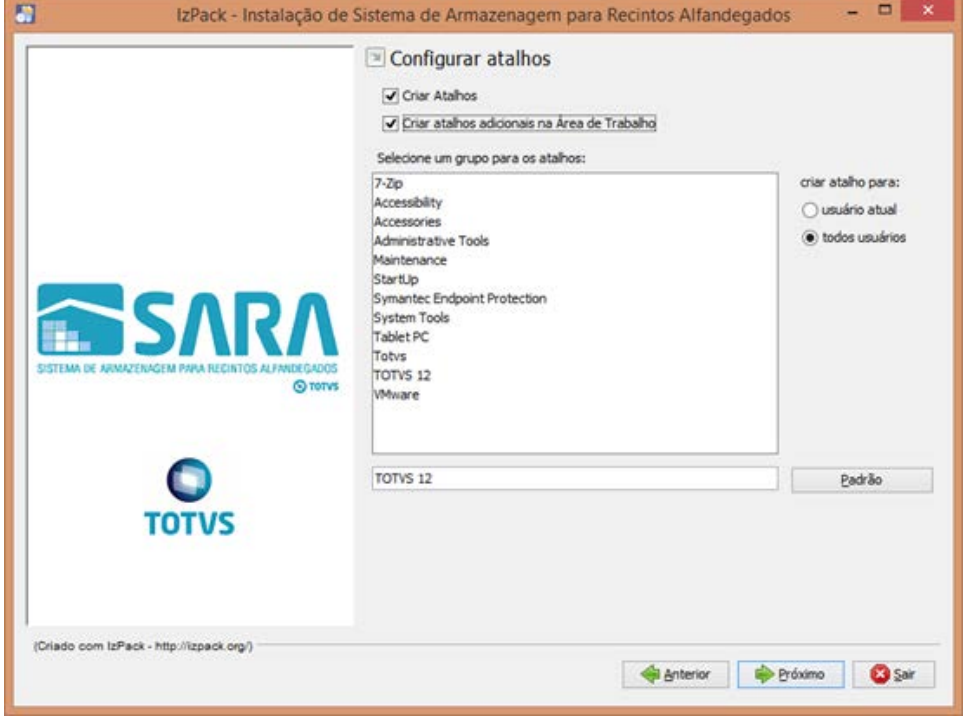

**O** TOTVS

79

ര

.<br>ම

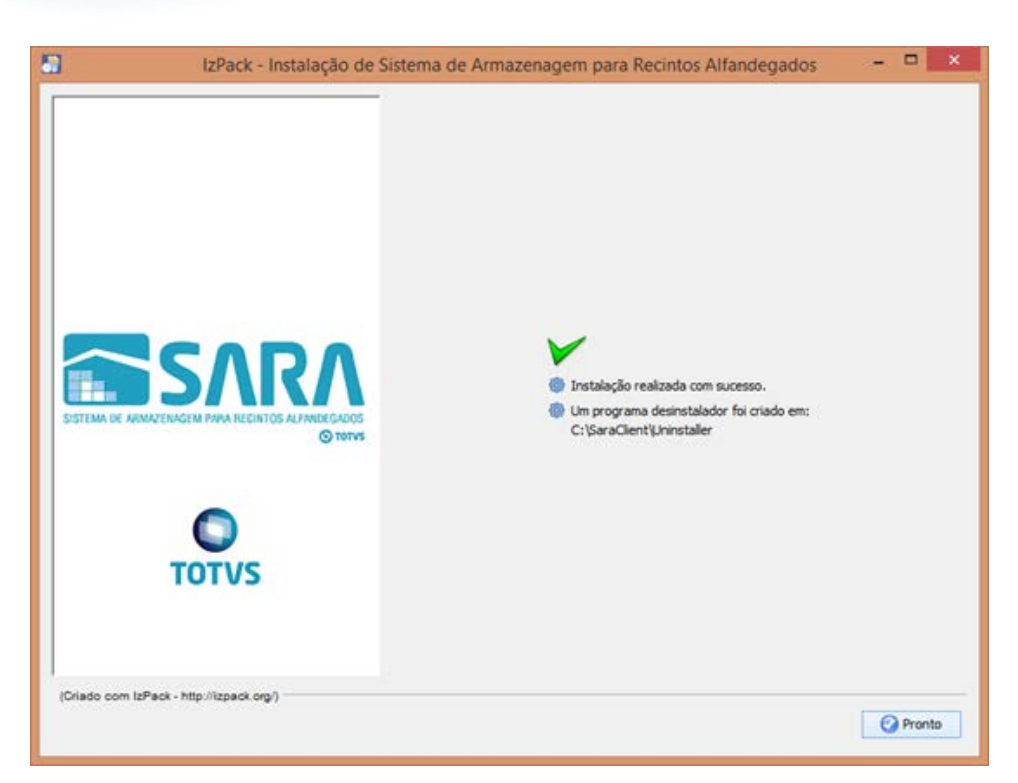

#### **6. Mapeando Ambientes**

Foi implementado um novo arquivo de configuração, **Ambiente**.

Este arquivo estará presente em ambas as instalações e será utilizado para mapear quais ambientes o SARA poderá conectar, facilitando assim a conectividade com diversos bancos em um só atalho de execução. Para isso, foi alterada a tela de **login,** na qual é possível selecionar qual o ambiente que deverá ser conectado. Para adicionar um novo ambiente, realize um novo processo de instalação do SARA e informe as novas configurações do servidor que deverão ser mapeadas.

### **Attachments:**

[image2016-8-17 11:46:0.png](#page-126-0) (image/png) ■ [image2016-8-17 11:47:13.png](#page-127-0) (image/png) [image2016-8-17 11:48:1.png](#page-128-0) (image/png) ■ [image2016-8-17 11:48:29.png](#page-129-0) (image/png) [image2016-8-17 11:49:48.png](#page-130-0) (image/png) ■ [image2016-8-17 11:50:15.png](#page-131-0) (image/png) [image2016-8-17 11:50:45.png](#page-132-0) (image/png) [image2016-8-17 11:51:4.png](#page-133-0) (image/png) ■ [image2016-8-17 11:51:31.png](#page-134-0) (image/png) ■ [image2016-8-17 11:52:15.png](#page-135-0) (image/png) [image2016-8-17 11:53:8.png](#page-136-0) (image/png) [image2016-8-17 11:53:29.png](#page-137-0) (image/png) [image2016-8-17 11:54:2.png](#page-138-0) (image/png) ■ [image2016-8-17 11:54:21.png](#page-139-0) (image/png) ■ [image2016-8-17 11:54:48.png](#page-140-0) (image/png) ■ [image2016-8-17 11:55:28.png](#page-141-0) (image/png) ■ [image2016-8-17 11:55:48.png](#page-142-0) (image/png) Este documento é de propriedade da TOTVS. Todos os direitos reservados

.<br>ම

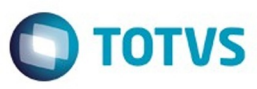

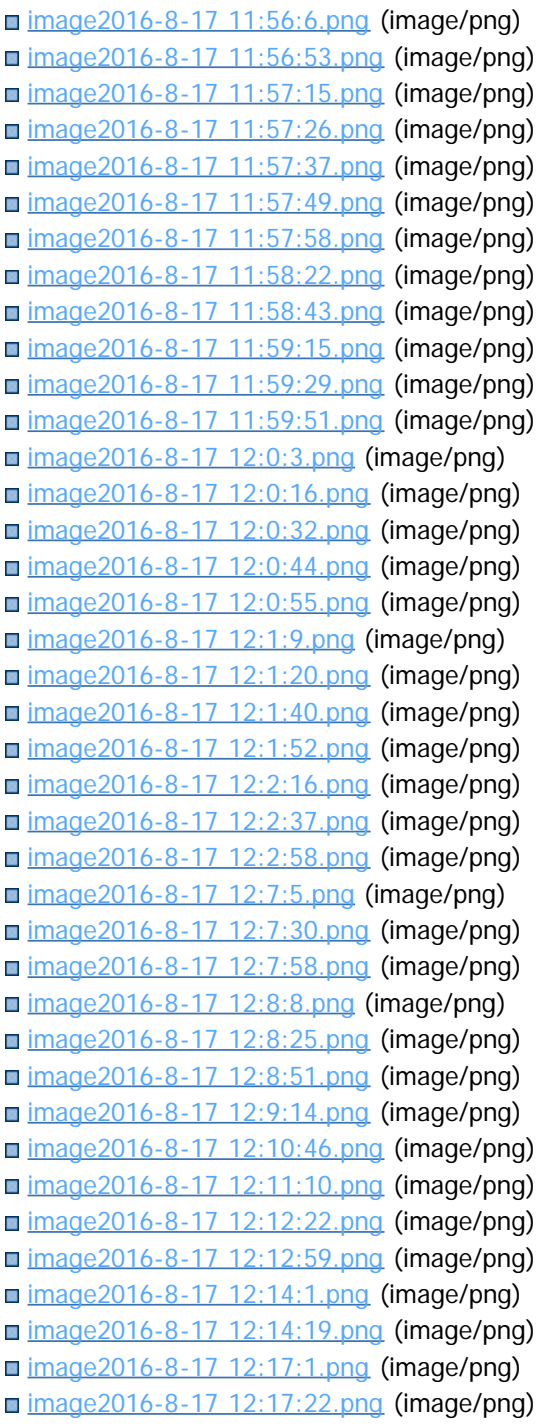

Document generated by Confluence on 09 set, 2016 08:00

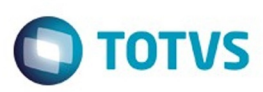

## <span id="page-81-0"></span>**SARA : Manutenção - 12.1.25** [SARA](#page-49-0) / [Versão 12.1.25](#page-51-0)

Created by Luciene Marcia Kalnin De Sousa on 27 jul, 2016

Document generated by Confluence on 09 set, 2016 08:00

**Incop** 

é de propriedade da TOTVS. Todos os direitos reservados.

 $\odot$ 

**Este docum** 

ento é de propriedade da TOTVS. Todos os direitos reservados.

෧

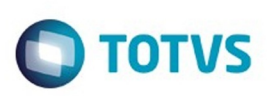

### **SARA :** [SARA](#page-49-0) / [Versão 12.1.25](#page-51-0) / [Manutenção - 12.1.25](#page-81-0)

# **TVHYCO\_DT\_Cancelamento\_de\_Desunitizacao**

Created by Marcelo Souza, last modified by Luciene Marcia Kalnin De Sousa on 18 ago, 2016

## **Cancelamento de Desunitização - Evento 45**

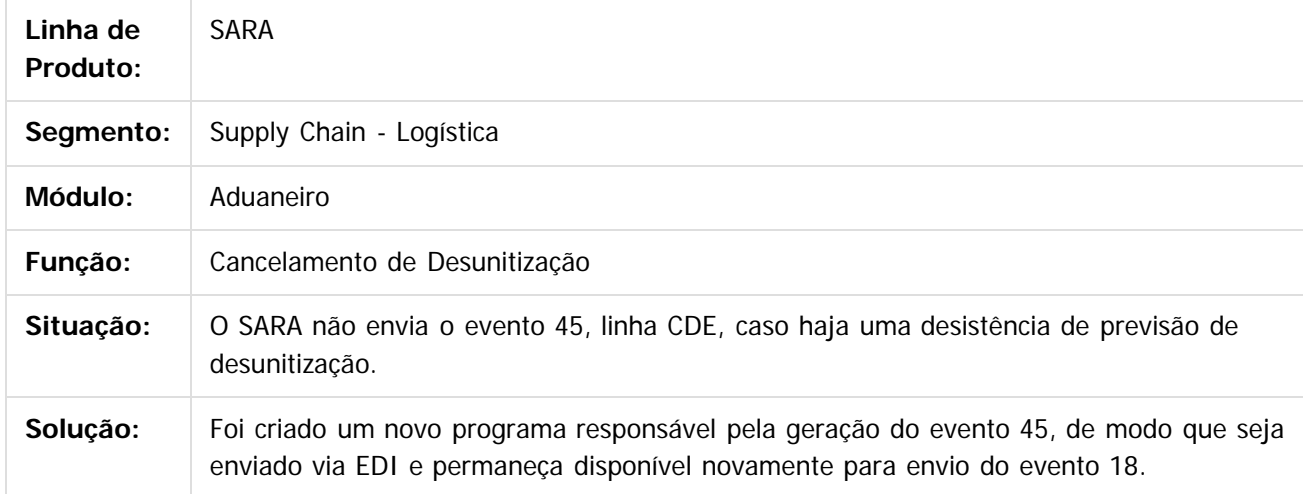

 $\overline{?}$ 

 $\odot$ 

Document generated by Confluence on 09 set, 2016 08:00

**Experimento é de propriedada do TOLIS. Todos os direitas reservados.** ©

.<br>ම

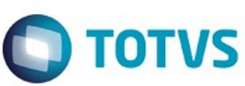

# **SARA : TVIEEY\_DT\_Coletor\_de\_Dados**

Created by Marcelo Souza, last modified by Luciene Marcia Kalnin De Sousa on 03 ago, 2016

# **Inconsistência Estorno de Etiqueta de Série Com Localização Distinta**

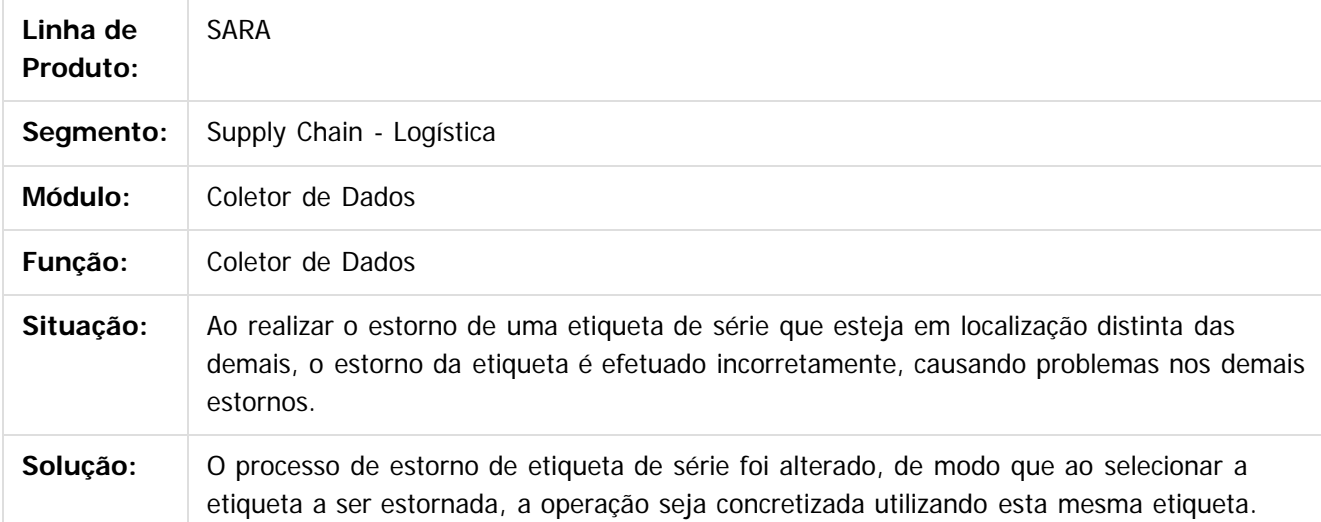

da TOTVS. Todos os direitos reservados

 $\odot$ 

Este docu

é de propriedade da TOTVS. Todos os direitos reservados

෧

෧

Document generated by Confluence on 09 set, 2016 08:00

Este

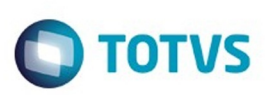

# **SARA : TVIEPY\_DT\_Logoff\_Coletor\_de\_Dados**

Created by Rosiane de Avila, last modified by Luciene Marcia Kalnin De Sousa on 18 ago, 2016

## **Logoff no Coletor de Dados - Opção ESC**

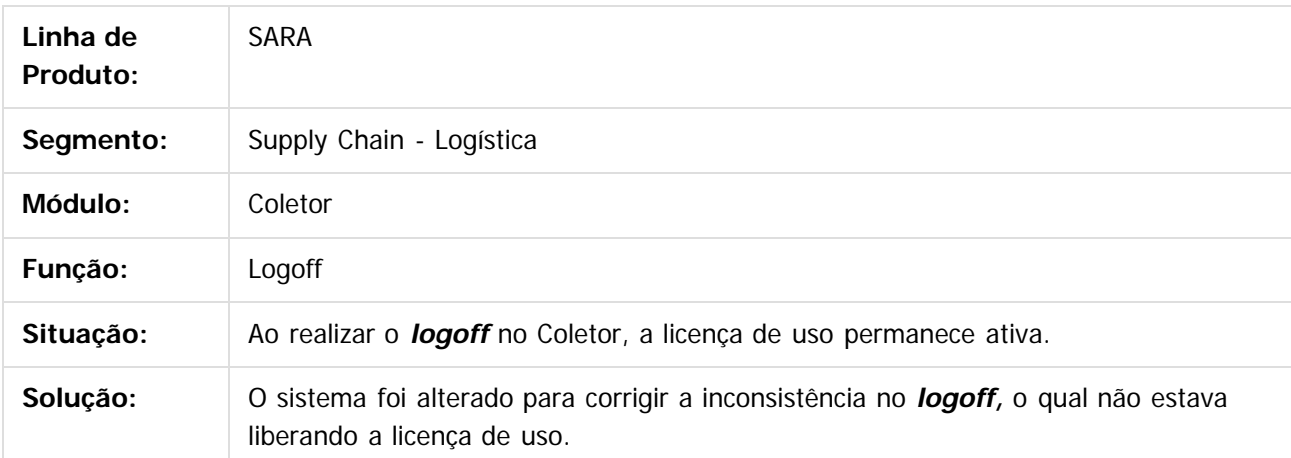

 $\lceil 2 \rceil$ 

Document generated by Confluence on 09 set, 2016 08:00

 $\odot$ 

 $\overline{\circ}$ 

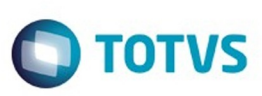

# **SARA : TVIHO4\_DT\_Liberacao\_Fracionada\_Sobre\_Rodas**

Created by Andre Luiz Custodio, last modified by Luciene Marcia Kalnin De Sousa on 08 set, 2016

## **Liberação Fracionada Sobre Rodas**

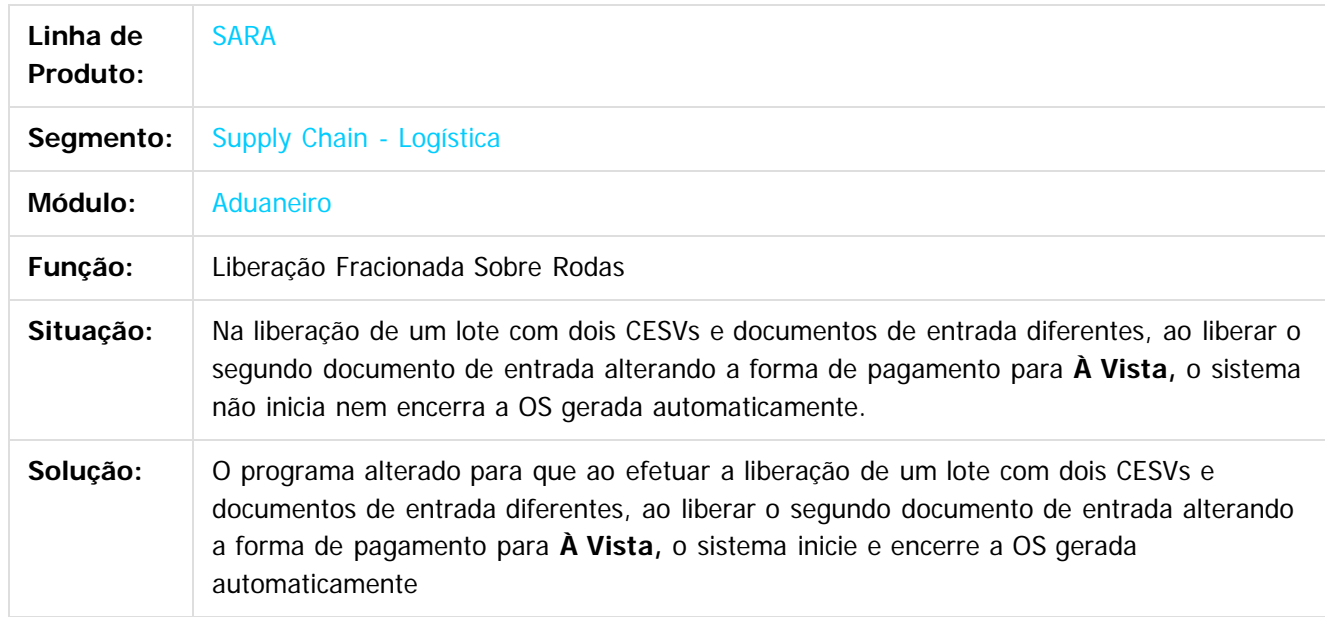

 $\vert$ ?

Document generated by Confluence on 09 set, 2016 08:00

 $\odot$ 

෧

 $\overline{\circ}$ 

 $\mathbb{S}$ a documento é de propriadade da TOTYS. Todos os directions reservados.  $\odot$ 

Este

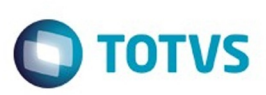

Este documento é de propriedade da TOTVS. Todos os direitos reservados.  $\odot$ 

Este documento é de propriedade da TOTVS. Todos os direitos reservados

.<br>ම

### [SARA](#page-49-0) / [Versão 12.1.25](#page-51-0) / [Manutenção - 12.1.25](#page-81-0)

# **SARA : TVINXO\_DT\_Impressao\_TFA\_Lote**

Created by Andre Luiz Custodio, last modified by Luciene Marcia Kalnin De Sousa on 08 ago, 2016

## **Impressão TFA Lote**

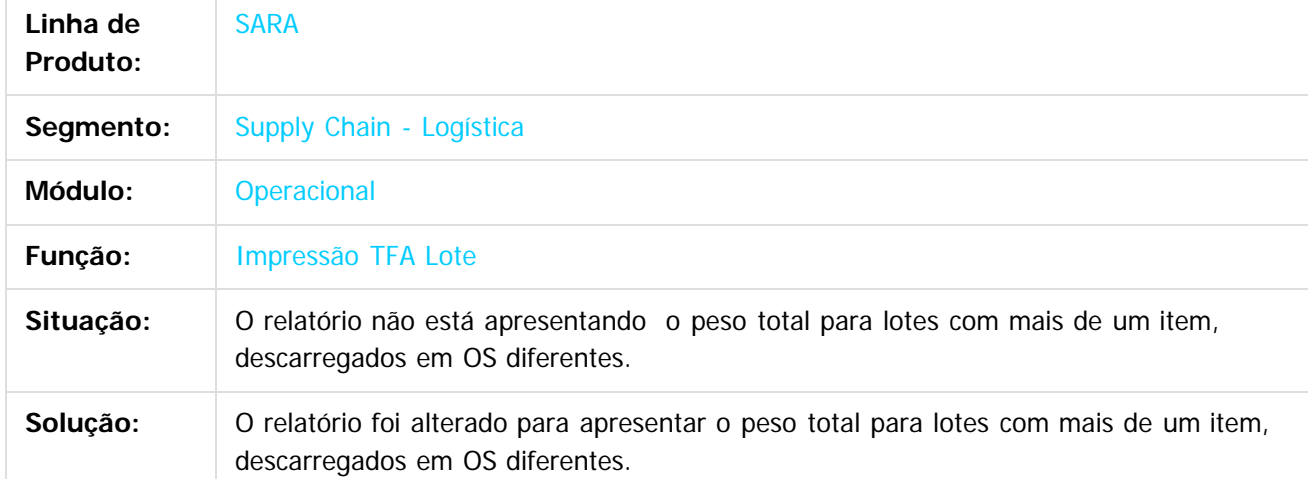

 $|2|$ 

Document generated by Confluence on 09 set, 2016 08:00

87

 $\odot$ 

 $\odot$ 

 $\overline{\circ}$ 

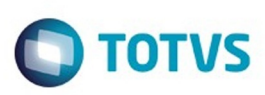

 $\mathbb{S}$ a documento é de propriadade da TOTYS. Todos os directions reservados.  $\odot$ 

Este

documento é de propriedade da TOTVS. Todos os direitos reservados

.<br>ම

### [SARA](#page-49-0) / [Versão 12.1.25](#page-51-0) / [Manutenção - 12.1.25](#page-81-0)

# **SARA : TVQV54\_DT\_OS\_de\_Carga**

Created by Ruan Ricardo Salvador, last modified by Luciene Marcia Kalnin De Sousa on 08 ago, 2016

# **Inconsistência ao Inserir o Lacre da Receita no Fechamento do Lote**

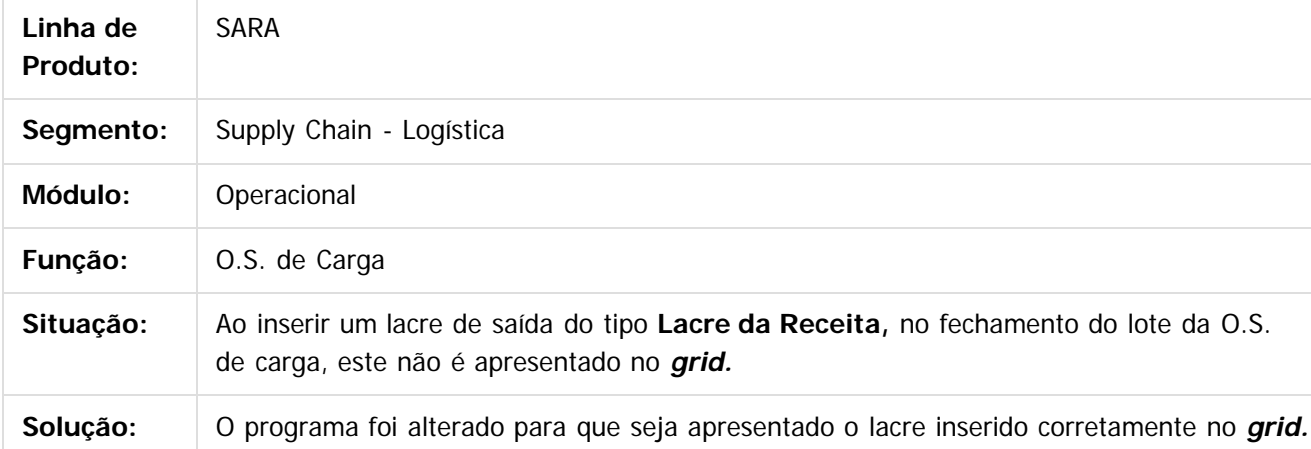

 $\mathbf{P}$ 

Document generated by Confluence on 09 set, 2016 08:00

 $\odot$ 

෧

**Este documento** é de propriedade da TOTVS. Todos os direitos reservados .<br>ම

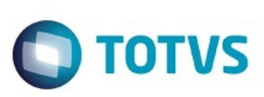

Este documento é de propriedade da TOTVS. Todos os direitos reservados.  $\odot$ 

Este

documento é de propriedade da TOTVS. Todos os direitos reservados.

.<br>ම

### [SARA](#page-49-0) / [Versão 12.1.25](#page-51-0) / [Manutenção - 12.1.25](#page-81-0)

# **SARA : TVQW55\_DT\_Bloqueio\_de\_Veiculos**

Created by Ruan Ricardo Salvador, last modified by Luciene Marcia Kalnin De Sousa on 18 ago, 2016

## **Bloqueio de Veículos**

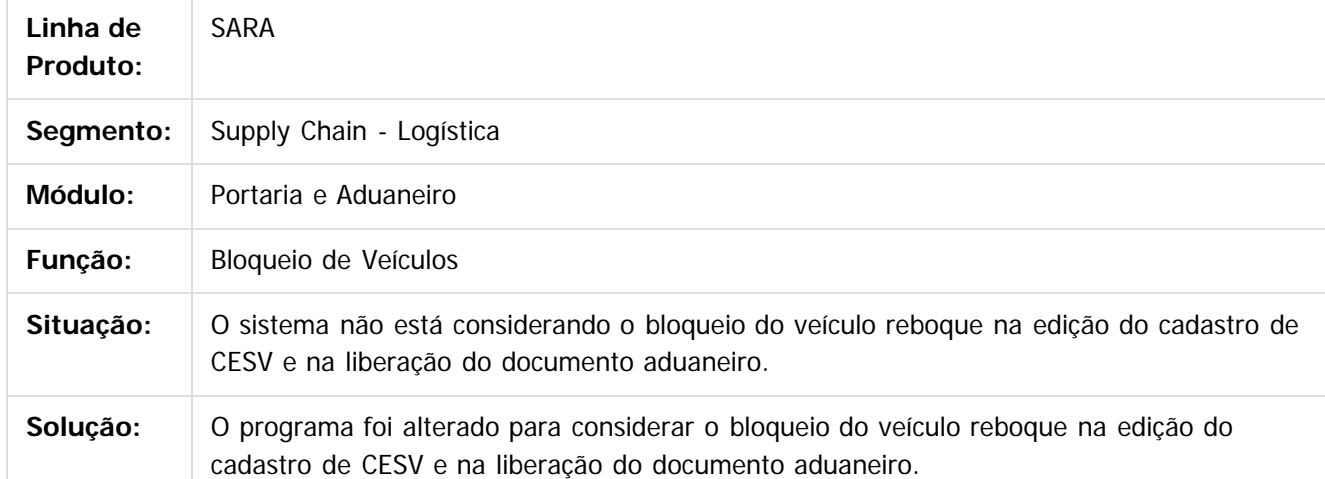

 $\lceil 2 \rceil$ 

Document generated by Confluence on 09 set, 2016 08:00

 $\odot$ 

.<br>ම

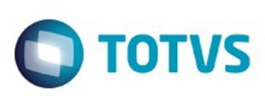

 $\mathbb{S}$ a documento é de propriadade da TOTYS. Todos os directions reservados.  $\odot$ 

Este

documento é de propriedade da TOTVS. Todos os direitos reservados

.<br>ම

### [SARA](#page-49-0) / [Versão 12.1.25](#page-51-0) / [Manutenção - 12.1.25](#page-81-0)

# **SARA : TVQWSM\_DT\_OS\_Pendentes**

Created by Marcelo Souza, last modified by Luciene Marcia Kalnin De Sousa on 03 ago, 2016

## **OS de Conferência de DA/CDA Sem Beneficiário**

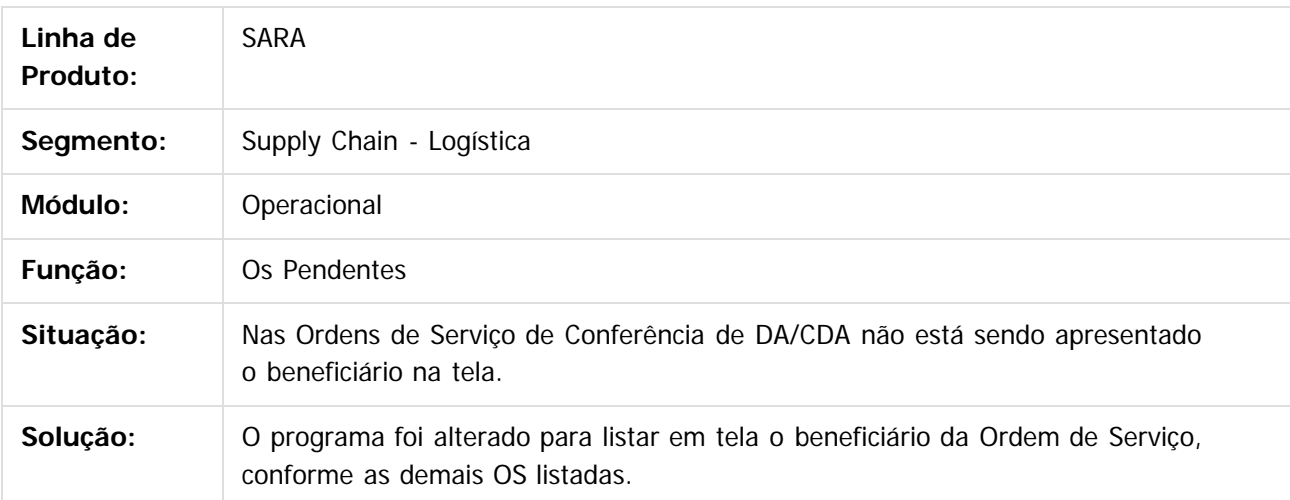

 $\lceil 2 \rceil$ 

Document generated by Confluence on 09 set, 2016 08:00

 $\odot$ 

 $\overline{\circ}$ 

Este documento é de propriedade da TOTVS. Todos os direitos reservados.

 $\ddot{\circ}$ 

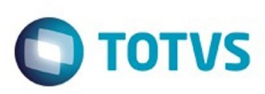

# **SARA : TVQXAB\_DT\_OS\_Interna**

Created by Marcelo Souza, last modified by Luciene Marcia Kalnin De Sousa on 08 ago, 2016

# **Bloqueio da Geração de Ordem de Serviço de Ova em Lote Totalmente Nacionalizado**

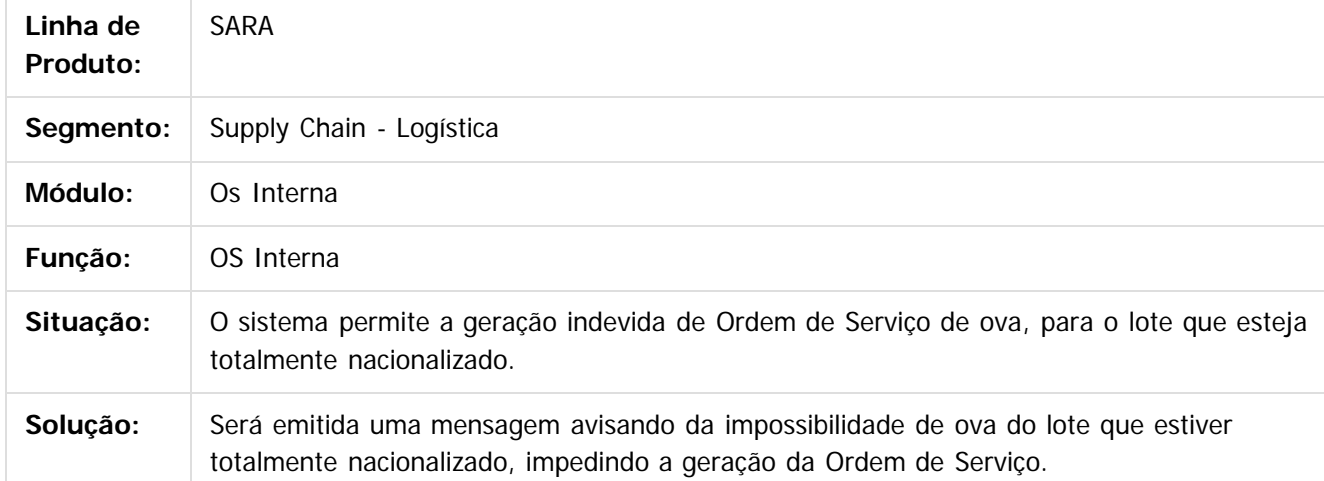

da TOTVS. Todos os direitos reservados

 $\odot$ 

**Este docu** 

é de propriedade da TOTVS. Todos os direitos reservados

෧

෧

Document generated by Confluence on 09 set, 2016 08:00

ര

.<br>ම

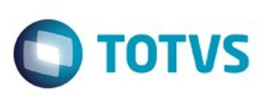

 $\mathbb{S}$ a documento é de propriadade da TOTYS. Todos os directions reservados.  $\odot$ 

iste documento é de propriedade da TOTVS. Todos os direitos reservados:

.<br>ම

### [SARA](#page-49-0) / [Versão 12.1.25](#page-51-0) / [Manutenção - 12.1.25](#page-81-0)

## **SARA : TVQZPB\_Aduaneiro\_Liberacao**

Created by Ruan Ricardo Salvador, last modified by Luciene Marcia Kalnin De Sousa on 09 ago, 2016

## **Máscaras no Campo Documento Liberação**

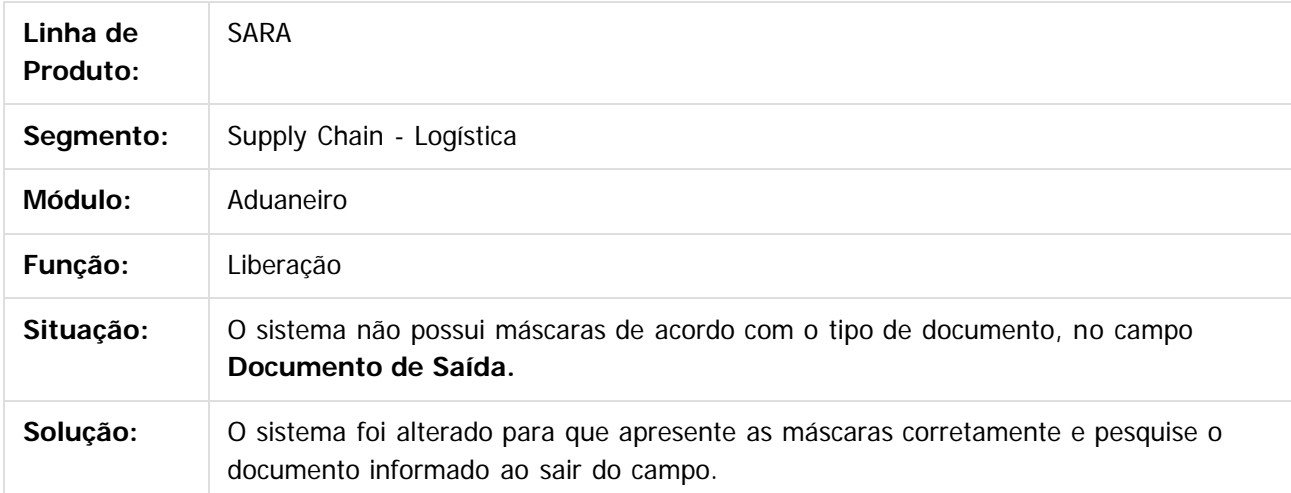

 $|2|$ 

Document generated by Confluence on 09 set, 2016 08:00

92

 $\odot$ 

 $\odot$ 

Este documento é de propriedade da TOTVS. Todos os direitos reservados.  $\circledcirc$ 

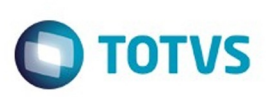

 $\mathbb{S}$  dependent of the propertion of  $\mathbb{S}$  Tory S. Toros of  $\mathbb{S}$  and  $\mathbb{S}$  and  $\mathbb{S}$  and  $\mathbb{S}$  and  $\mathbb{S}$  and  $\mathbb{S}$  and  $\mathbb{S}$  and  $\mathbb{S}$  and  $\mathbb{S}$  and  $\mathbb{S}$  and  $\mathbb{S}$  and  $\mathbb{S}$  and

Este

documento é de propriedade da TOTVS. Todos os direitos reservados

.<br>ම

### [SARA](#page-49-0) / [Versão 12.1.25](#page-51-0) / [Manutenção - 12.1.25](#page-81-0)

# **SARA : TVQZXU\_DT\_Impressao\_OS\_Interna**

Created by Ruan Ricardo Salvador, last modified by Luciene Marcia Kalnin De Sousa on 15 ago, 2016

# **Impressão OS Interna de Solicitação de Serviços de Container**

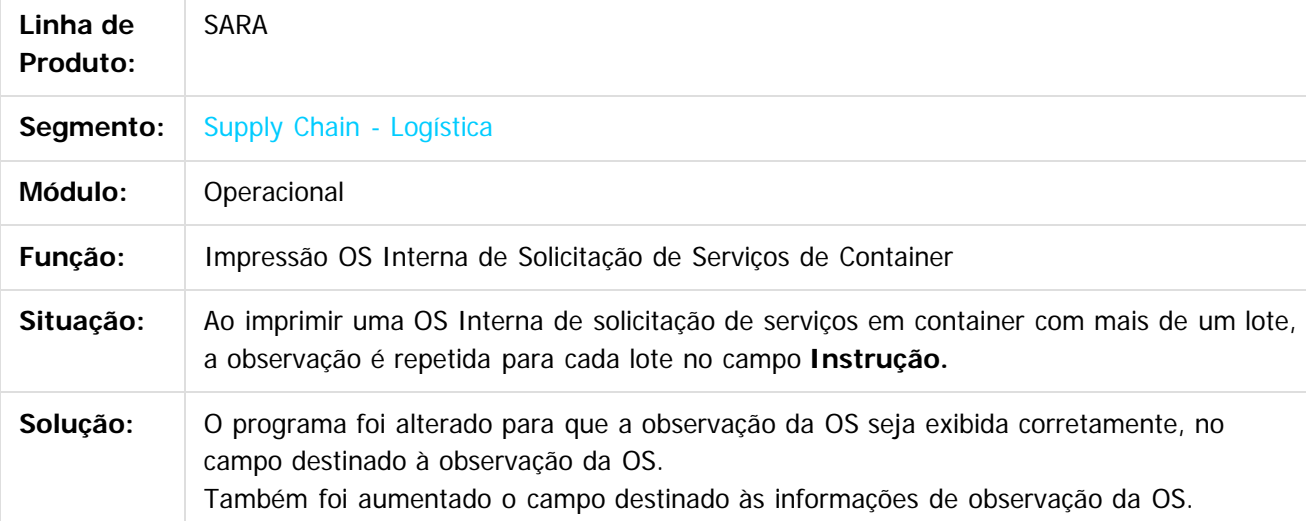

 $|2|$ 

Document generated by Confluence on 09 set, 2016 08:00

෧

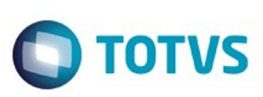

# **SARA : TVRAIN\_DT\_Consulta\_Generica**

Created by Marcelo Souza, last modified by Luciene Marcia Kalnin De Sousa on 18 ago, 2016

# **Consulta e Impressão de OS Conferência Inconsistentes**

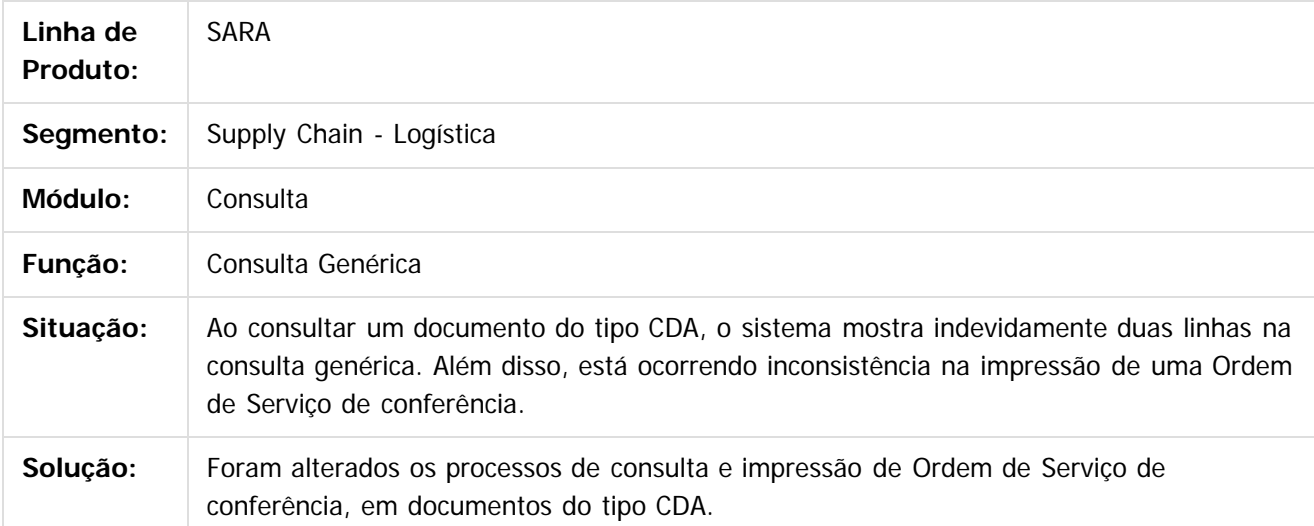

Document generated by Confluence on 09 set, 2016 08:00

 $\odot$ 

෧

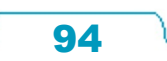

Este

 $\mathbb{S}$ a documento é de propriadade da TOTYS. Todos os directions reservados.  $\odot$ 

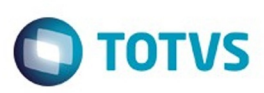

# **SARA : TVRAQL\_DT\_Relatorios**

Created by Marcelo Souza, last modified by Luciene Marcia Kalnin De Sousa on 12 ago, 2016

## **Inventário Sem Descrição do Item do Lote**

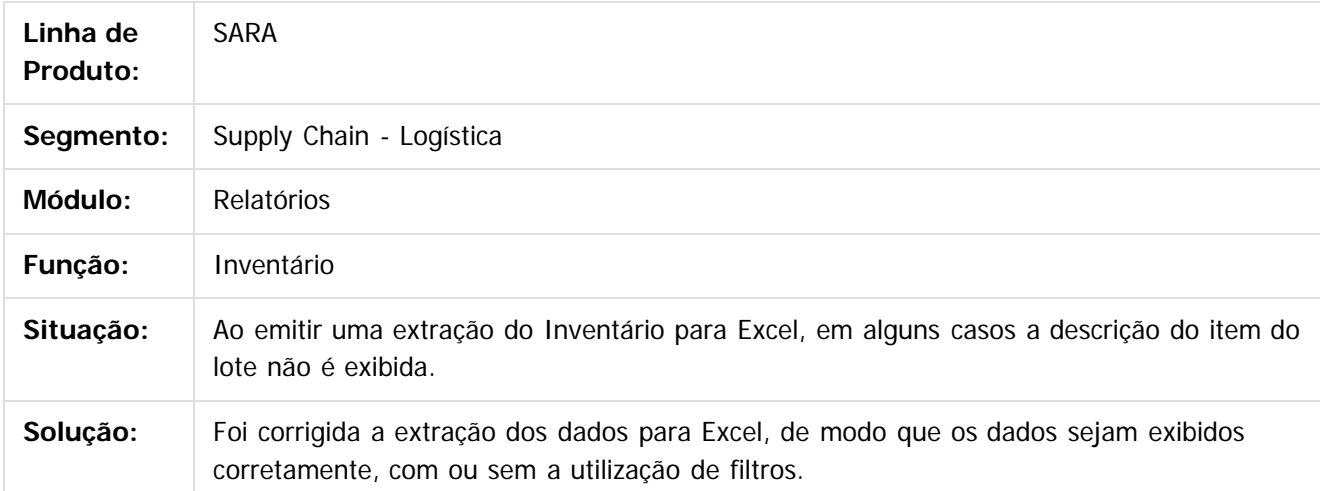

 $|2|$ 

Document generated by Confluence on 09 set, 2016 08:00

95

 $\odot$ 

 $\odot$ 

Este documento é de propriedade da TOTVS. Todos os direitos reservados.  $\odot$ 

e ae

da TOTVS. Todos os direitos reservados.

 $\odot$ 

Este docu

é de propriedade da TOTVS. Todos os direitos reservados.

෧

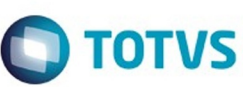

### [SARA](#page-49-0) / [Versão 12.1.25](#page-51-0) / [Manutenção - 12.1.25](#page-81-0)

# **SARA : TVRBFY\_DT\_Pre-Cadastro**

Created by Ruan Ricardo Salvador, last modified by Luciene Marcia Kalnin De Sousa on 29 ago, 2016

# **Informações Replicadas no Pré-Cadastro Documental**

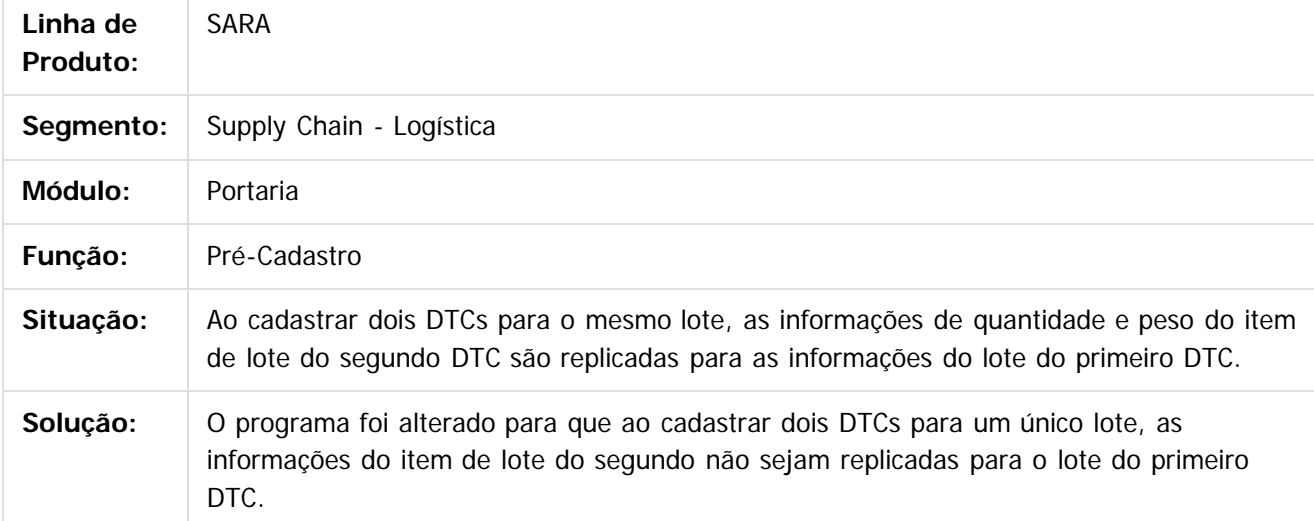

 $\odot$ 

Document generated by Confluence on 09 set, 2016 08:00

Este

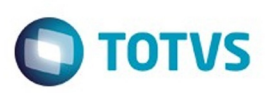

 $\mathbb{S}$ a documento é de propriadade da TOTYS. Todos os directions reservados.  $\odot$ 

iste documento é de propriedade da TOTVS. Todos os direitos reservados

.<br>ම

### [SARA](#page-49-0) / [Versão 12.1.25](#page-51-0) / [Manutenção - 12.1.25](#page-81-0)

# **SARA : TVRD97\_DT\_Pre\_Calculo**

Created by Marcelo Souza, last modified by Luciene Marcia Kalnin De Sousa on 24 ago, 2016

## **Pré-Calculo Com Diferença de 1 (Um) Centavo**

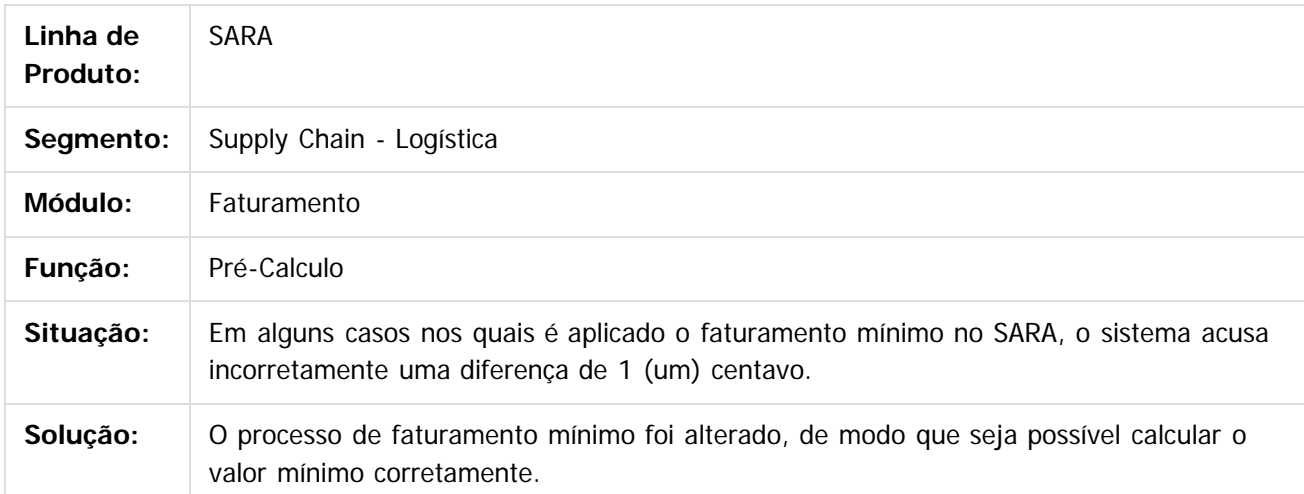

### $|2|$

Document generated by Confluence on 09 set, 2016 08:00

 $\odot$ 

 $\odot$ 

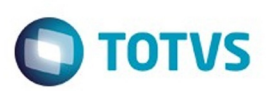

Este documento é de propriedade da TOTVS. Todos os direitos reservados.  $\odot$ 

<span id="page-97-0"></span>[SARA](#page-49-0) / [Versão 12.1.25](#page-51-0)

# **SARA : Produtização - SARA - 12.1.25 - Oficial**

Created by Luciene Marcia Kalnin De Sousa, last modified on 18 ago, 2016

Document generated by Confluence on 09 set, 2016 08:00

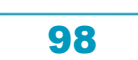

Este documento é de propriedade da TOTVS. Todos os direitos reservados.

.<br>ම

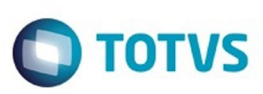

iste documento é de propriedade da TOTVS. Todos os direitos reservados

.<br>ම

Este

documento é de propriedade da TOTVS. Todos os direitos reservados

Este documento é de propriedade da TOTVS. Todos os direitos reservados

෧

## **SARA : DT\_LOGSARA01-206\_Email\_Extracao\_de\_Dados** [SARA](#page-49-0) / [Versão 12.1.25](#page-51-0) / [Produtização - SARA - 12.1.25 - Oficial](#page-97-0)

Created by Wilson Pereira Dos Santos, last modified by Luciene Marcia Kalnin De Sousa on 30 ago, 2016

## **Produtização SARA - E-mail Extração de Dados Características do Requisito**

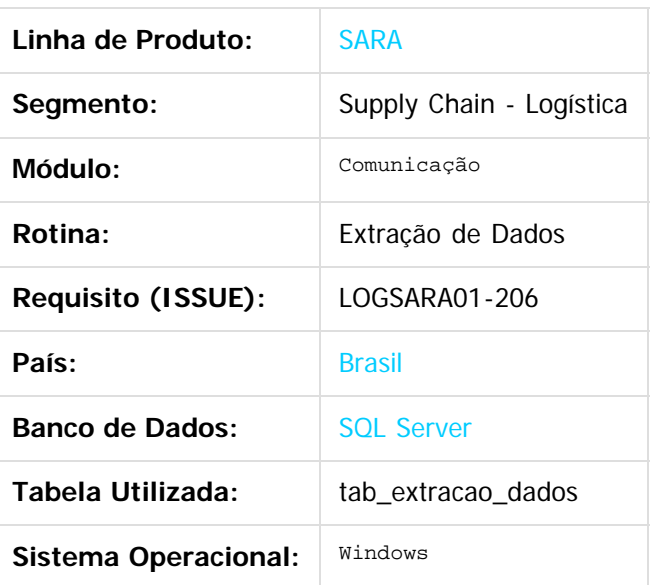

### **Descrição**

Produtização do processo de E-mail Extração de Dados.

## **Procedimento para Implantação**

O processo já se encontra no produto padrão.

## **Procedimento para Utilização**

- 1. Acesse a tela **Extração de Dados** pelo menu principal ou pela função **Extração de Dados**, localizada na tela principal do módulo **Comunicação.**
- 2. Clique em **Inserir.**
- 3. Informe um nome (descrição) para o cadastro do e-mail que receberá os dados do **script** criado. Este nome será utilizado para seleção em processo posterior.

99

- 4. Informe um **Script SQL** válido.
- 5. Clique em **Validar**, para regularizar o **script** em questão e apresentar em tela o resultado correspondente.
- 6. Feche a tela de validação que foi aberta.
- 7. Clique em **Gravar** para salvar as alterações em tela.

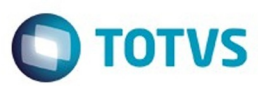

 $\overline{?}$ 

Document generated by Confluence on 09 set, 2016 08:00

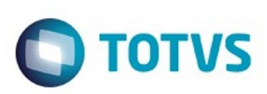

### [SARA](#page-49-0) / [Versão 12.1.25](#page-51-0) / [Produtização - SARA - 12.1.25 - Oficial](#page-97-0)

# **SARA : DT\_LOGSARA01-**

# **207\_Servico\_Adicional\_ou\_Cobranca\_Adicional**

Created by Wilson Pereira Dos Santos, last modified by Luciene Marcia Kalnin De Sousa on 24 ago, 2016

# **Produtização SARA - Serviço Adicional ou Cobrança Adicional**

## **Características do Requisito**

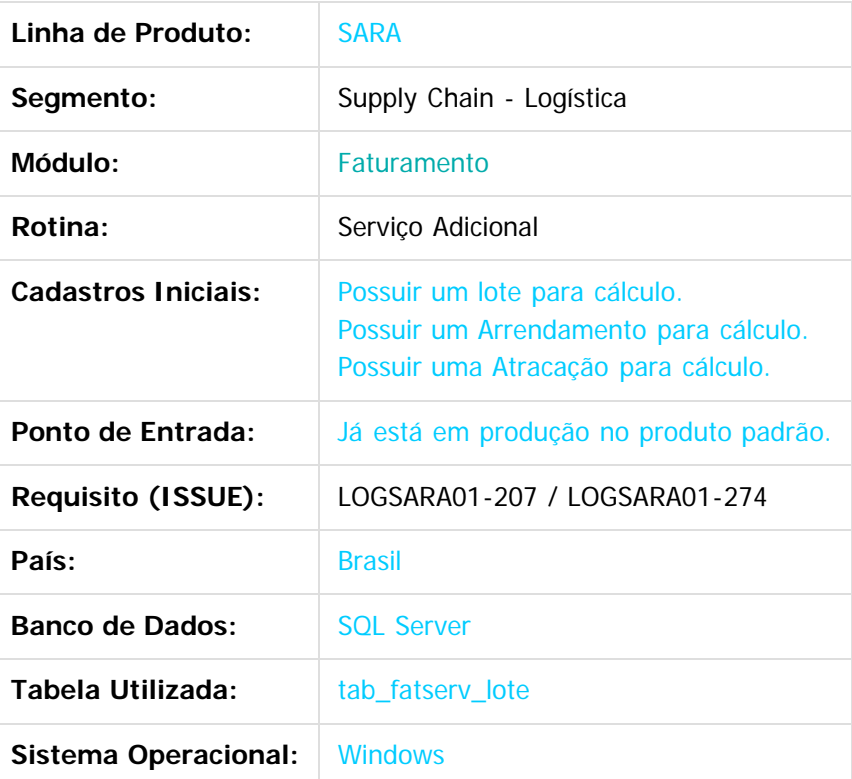

### **Descrição**

Produtização do processo de Serviço Adicional ou Cobrança Adicional.

## **Procedimento para Implantação**

O processo já se encontra no produto padrão.

## **Procedimento para Configuração**

Para inserir os serviços/recursos no **Lote, Arrendamento** ou na **Atracação**, os serviços precisam estar cadastrados com o Tipo Cadastro = **Serviços.**

 $\overline{\circ}$ 

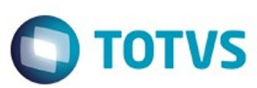

### **Procedimento para Utilização**

#### **Para Lote:**

- Com o número de um **Lote** que ainda não tenha sido faturado, acesse o módulo **Faturamento / Cálculo / Serviços Adicionais.**
- Acesse a pasta **Lote.**
- Pesquise o **Lote** na tela e, ao selecioná-lo, clique em **Novo.**
- Procure pelo código do **Serviço Adicional** que será incluído no Lote.
- Informe a **Quantidade,** o **Valor Unitário** e clique em **OK.**
- Os itens que foram incluídos podem ser verificados ao efetuar o cálculo do lote.

#### **Para Arrendamento:**

- Com o número de um **Arrendamento** que ainda não tenha sido faturado, acesse o módulo **Faturamento / Cálculo / Serviços Adicionais.**
- Acesse a pasta **Arrendamento.**
- Pesquise o **Arrendamento** na tela e, ao selecioná-lo, clique em **Novo.**
- Procure pelo código do **Serviço Adicional** que será incluído no **Arrendamento.**
- Informe a **Quantidade,** o **Valor Unitário** e clique em **OK.**
- Os itens que foram incluídos podem ser verificados ao efetuar o cálculo do arrendamento.

### **Para Atracação:**

- Com o número de uma **Atracação** que ainda não tenha sido faturada, acesse o módulo **Faturamento / Cálculo / Serviços Adicionais.**
- Acesse a pasta **Atracação.**
- Pesquise a **Atracação** na tela e, ao selecioná-la, clique em **Novo.**
- Procure pelo código do **Serviço Adicional** que será incluído na **Atracação.**
- Informe a **Quantidade,** o **Valor Unitário** e clique em **OK.**
- Os itens que foram incluídos podem ser verificados ao efetuar o cálculo da atracação.

 $\vert$ ?

Document generated by Confluence on 09 set, 2016 08:00

Este documento é de propriedade da TOTVS. Todos os direitos reservados

.<br>©

Este

documento é de propriedade da TOTVS. Todos os direitos reservados

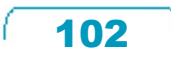

documento é de propriedade da TOTVS. Todos os direitos reservados

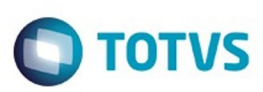

### [SARA](#page-49-0) / [Versão 12.1.25](#page-51-0) / [Produtização - SARA - 12.1.25 - Oficial](#page-97-0)

### **SARA : DT\_LOGSARA01-**

## **259\_Calculo\_de\_Entreposto\_Com\_Base\_no\_Saldo\_Documental**

Created by Janaina Fontana Biffi Duarte, last modified by Luciene Marcia Kalnin De Sousa on 18 ago, 2016

## **Produtização SARA - Faturamento - Cálculo de Entreposto Com Base no Saldo Documental**

#### **Características do Requisito**

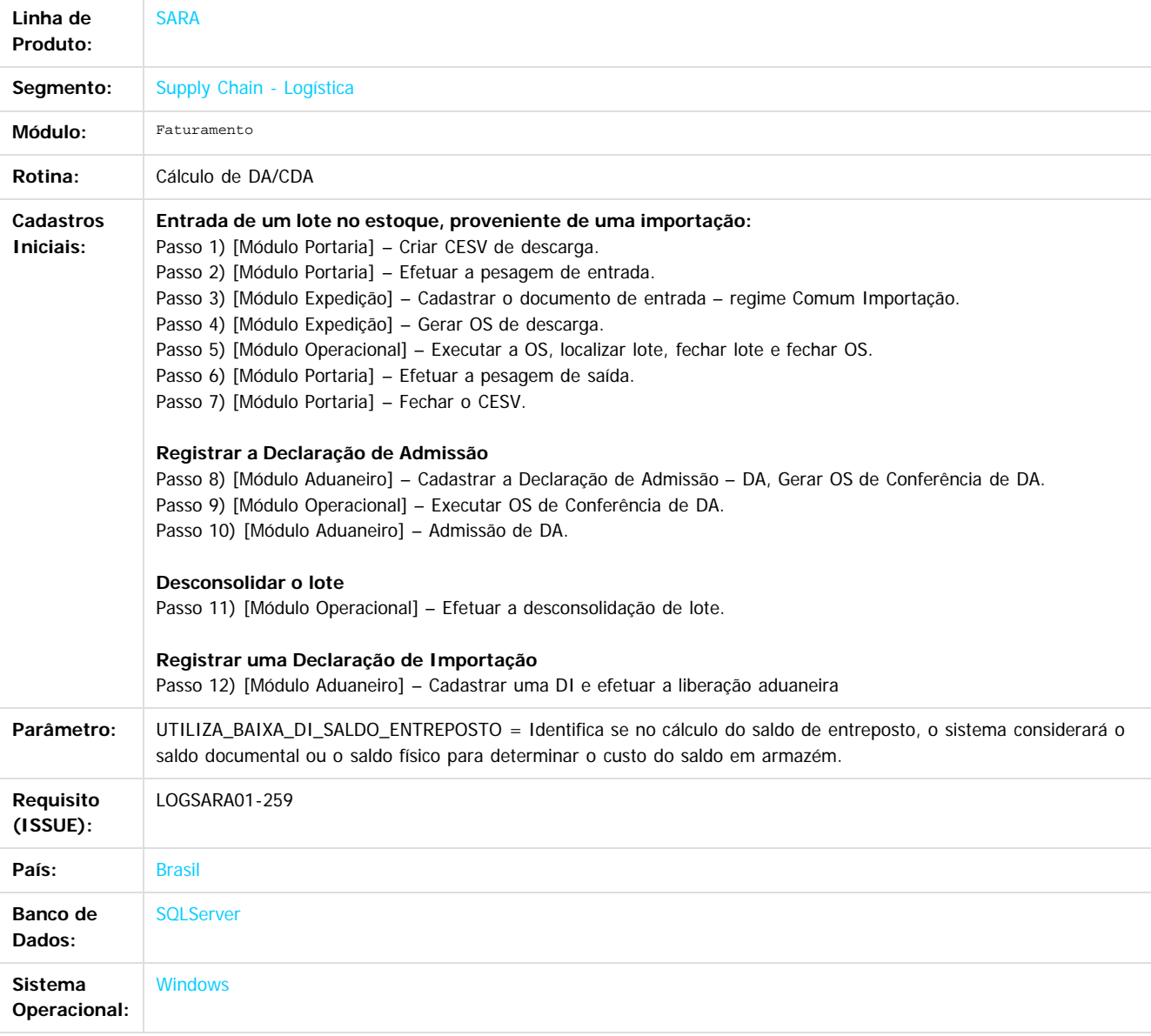

### **Descrição**

No Módulo Faturamento / Cálculo / Cálculo de DA/CDA – Saldo, é possível efetuar o faturamento dos saldos de entreposto aduaneiro. Se o parâmetro "UTILIZA\_BAIXA\_DI\_SALDO\_ENTREPOSTO" for igual a "S", então, é apresentado na tela o botão **Doc.Saldo**, que permite consultar as informações relativas ao saldo documental da DA/CDA.

Por definição, para todo processo de entreposto, no momento do faturamento o sistema calcula o custo do saldo em Armazém, conforme o

Este

 $\overline{\circ}$ 

 $\odot$ 

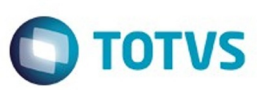

Este documento é de propriedade da TOTVS. Todos os direitos reservados

.<br>©

Este

documento é de propriedade da TOTVS. Todos os direitos reservados

.<br>ම

Este documento é de propriedade da TOTVS. Todos os direitos reservados

 $\bullet$ 

#### saldo físico.

Como base para o cálculo deste custo do saldo em armazém, o sistema utiliza o **Valor CIF em reais** da **quantidade física** em estoque da mercadoria.

Ativando o parâmetro "UTILIZA\_BAIXA\_DI\_SALDO\_ENTREPOSTO" se uma DI tiver sido registrada no sistema sinalizando saída de mercadoria, mesmo que esta DI ainda não tenha sido carregada (baixa do saldo em estoque) o sistema efetuará o cálculo da armazenagem sobre o **Valor CIF em reais** da quantidade documental em estoque, ou seja, desconsiderando os volumes já regularizados (ex.: DI), mesmo que estes ainda estejam no estoque físico.

### **Procedimento para Implantação**

Já existe no produto padrão.

### **Procedimento para Configuração**

#### **CONFIGURAÇÃO DE PARÂMETROS**

Parametrização necessária para funcionamento (Módulo Sistema / Cadastro / Parâmetros) 1. "UTILIZA\_BAIXA\_DI\_SALDO\_ENTREPOSTO" ativo (igual a 'S')

#### **Procedimento para Utilização**

- 1. Acesse o menu do **Módulo Faturamento / Cálculo / Cálculo de DA/CDA Saldo.**
- 2. Utilize o filtro desejado para encontrar o documento no **grid.**
- 3. Em **Doc.Saldo**, consulte as informações relativas ao saldo documental da DA/CDA.
- 4. Clique em **Processar.**

 $\overline{?}$ 

Document generated by Confluence on 09 set, 2016 08:00

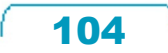

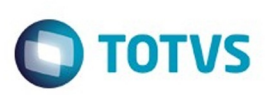

é de propriedade da TOTVS. Todos os direitos reservados.

.<br>ම

Este

documento é de propriedade da TOTVS. Todos os direitos reservados

Este documento é de propriedade da TOTVS. Todos os direitos reservados

෧

### [SARA](#page-49-0) / [Versão 12.1.25](#page-51-0) / [Produtização - SARA - 12.1.25 - Oficial](#page-97-0)

# **SARA : DT\_LOGSARA01-**

## **261\_Termos\_de\_Avarias\_Graves**

Created by Wilson Pereira Dos Santos, last modified by Luciene Marcia Kalnin De Sousa on 22 jul, 2016

## **Produtização SARA - Termos de Avarias Graves Características do Requisito**

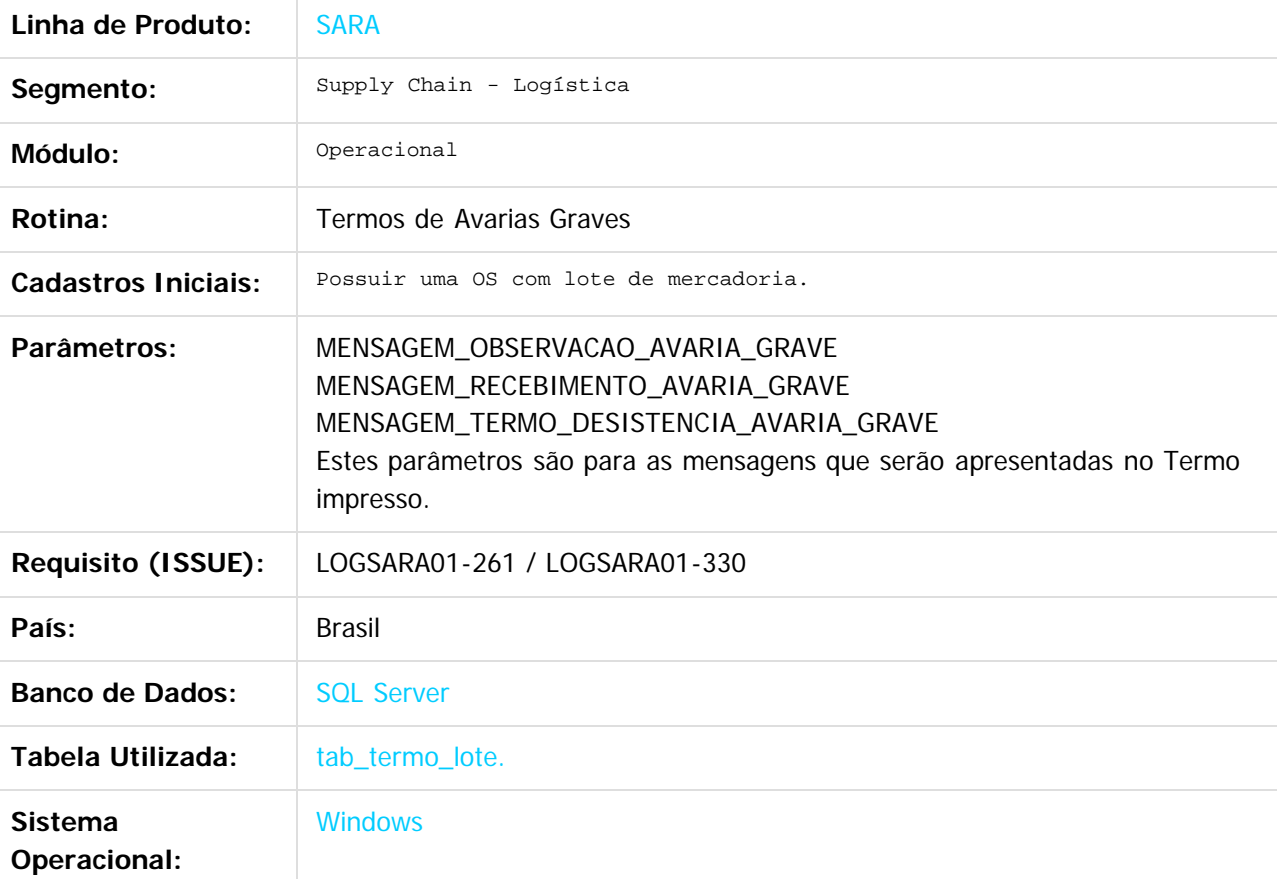

105

### **Descrição**

Produtização do processo de termos de avarias graves.

### **Procedimento para Implantação**

O processo já se encontra no produto padrão.

### **Procedimento para Configuração CONFIGURAÇÃO DE PARÂMETROS**

1. Conforme padrão do banco de dados base comercial.

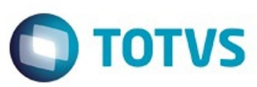

MENSAGEM\_OBSERVACAO\_AVARIA\_GRAVE = " Devido ao grau de avaria ficamos impossibilitados de realizar a Conferência Quantitativa e Qualidativa."

MENSAGEM\_RECEBIMENTO\_AVARIA\_GRAVE = "Recebemos os volumes, abaixo relacionados, neste armazém através do(s) veículo(s) descriminado(s) abaixo:"

MENSAGEM\_TERMO\_DESISTENCIA\_AVARIA\_GRAVE = "Devido ao grau de avaria ficamos impossibilitados de realizar a Conferência Quantitativa e Qualidativa."

### **Procedimento para Utilização**

- Com uma OS que possua pelo menos um lote válido, acesse o módulo **Operacional**, menu **Ordem de serviço / Geração de Termo de Falta e Avarias / Termo de Avaria Graves.**
- Selecione a OS no campo **Ordem de Serviço.** Selecione também um lote da OS e um Conferente.

Document generated by Confluence on 09 set, 2016 08:00

- Clique em **Gera Termo.**
- Para imprimir o Termo, clique em **Imprimir Termos.**

ര

 $\bullet$ 

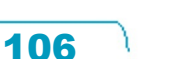

Este documento é de propriedade da TOTVS. Todos os direitos reservados

.<br>©

Este

 $\odot$ 

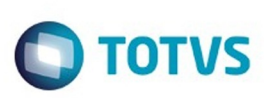

Este documento é de propriedade

da TOTVS. Todos os direitos reservados. ©

Este

documento é de propriedade da TOTVS. Todos os direitos reservados

**Este documento** 

 $\acute{\text{e}}$  de propriedade da TOTVS. Todos os direitos reservados.  $\oslash$ 

### [SARA](#page-49-0) / [Versão 12.1.25](#page-51-0) / [Produtização - SARA - 12.1.25 - Oficial](#page-97-0)

# **SARA : DT\_LOGSARA01-263\_Faturamento\_-\_Precalculo\_de\_CESV**

Created by Janaina Fontana Biffi Duarte, last modified by Luciene Marcia Kalnin De Sousa on 19 ago, 2016

# **Produtização SARA - Faturamento - Pré-cálculo de CESV**

### **Características do Requisito**

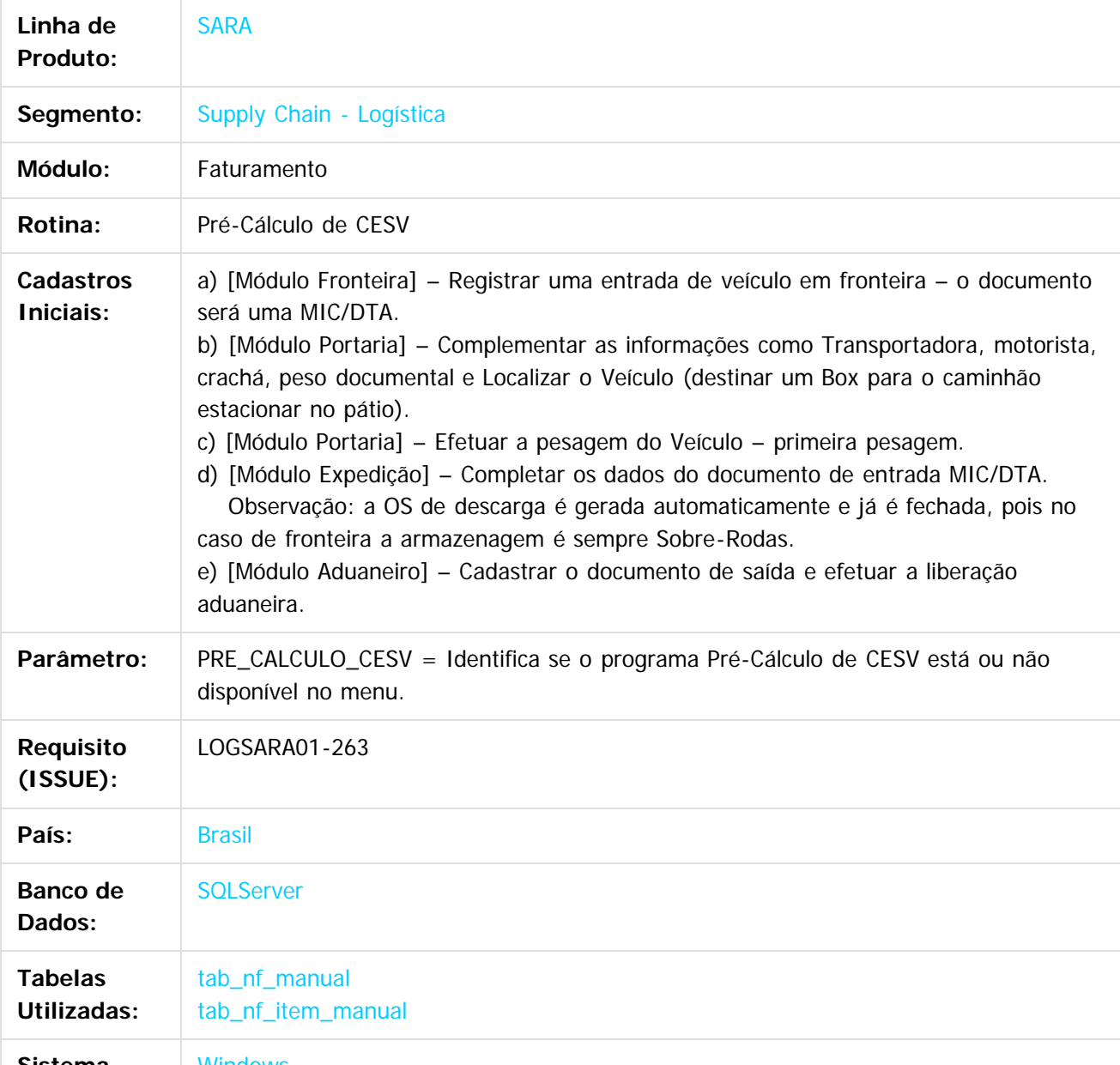

107

**Sistema** Windows

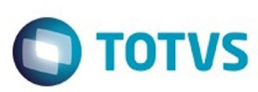

### **Operacional:**

### **Descrição**

O objetivo do Pré-Cálculo é efetuar uma simulação do cálculo dos processos de importação e exportação nos documentos CESV, DI e DDE, das unidades de Fronteira.

### **Procedimento para Implantação**

Já disponível no produto padrão.

### **Procedimento para Configuração CONFIGURAÇÃO DE PARÂMETROS**

Parametrização necessária para funcionamento (Módulo Sistema / Cadastro / Parâmetros):

- Parâmetro FRONTEIRA ativo (igual a '1').
- Parâmetro PRE\_CALCULO\_CESV ativo (igual a 'S').

### **Procedimento para Utilização**

- 1. Acesse o módulo **Faturamento,** menu **Cálculo / Pré-Cálculo de CESV.**
- 2. Selecione o CESV desejado e efetue o Pré-Cálculo.

Podem ser utilizados os seguintes filtros para facilitar a pesquisa:

- 1. Período de até: se informado, filtrará os CESV abertos por data de entrada.
- 2. Placa: se informado, filtrará os CESV abertos por placa do veículo.
- 3. Reboque: se informado, filtrará os CESV abertos por reboque do veículo.
- 4. CESV: se informado, filtrará os CESV abertos por número de CESV.
- 3. Clique em **Calcular.**

### **Funções Específicas**

- Mostrar Log: permite visualizar o detalhamento dos cálculos das tarifas.
- Calcular: permite efetivar o pré-cálculo da simulação para visualização dos valores.
- Imprimir Pré-Cálculo: permite gerar o relatório do pré-cálculo para visualizar o demonstrativo com detalhamento do documento do lote, documento de saída, cliente e dos valores das tarifas.
- Gravar Pré-Cálculo: permite gravar as informações do pré-calculo, gerando um demonstrativo Automático.
- Gerar Demonstrativo Antecipado: permite gravar as informações do pré-calculo, gerando um demonstrativo Antecipado.

## $\vert$ ?

## **Attachments:**

[1.png](#page-182-0) (image/png)

Document generated by Confluence on 09 set, 2016 08:00

෧

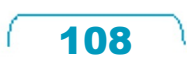

Este documento é de propriedade da TOTVS. Todos os direitos reservados

.<br>©

Este
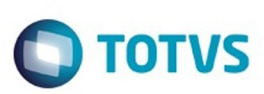

#### [SARA](#page-49-0) / [Versão 12.1.25](#page-51-0) / [Produtização - SARA - 12.1.25 - Oficial](#page-97-0)

# **SARA : DT\_LOGSARA01- 264\_Calculo\_de\_Impostos\_Por\_Cliente**

Created by Janaina Fontana Biffi Duarte, last modified by Luciene Marcia Kalnin De Sousa on 19 ago, 2016

# **Produtização - Cálculo de Impostos por Cliente Características do Requisito**

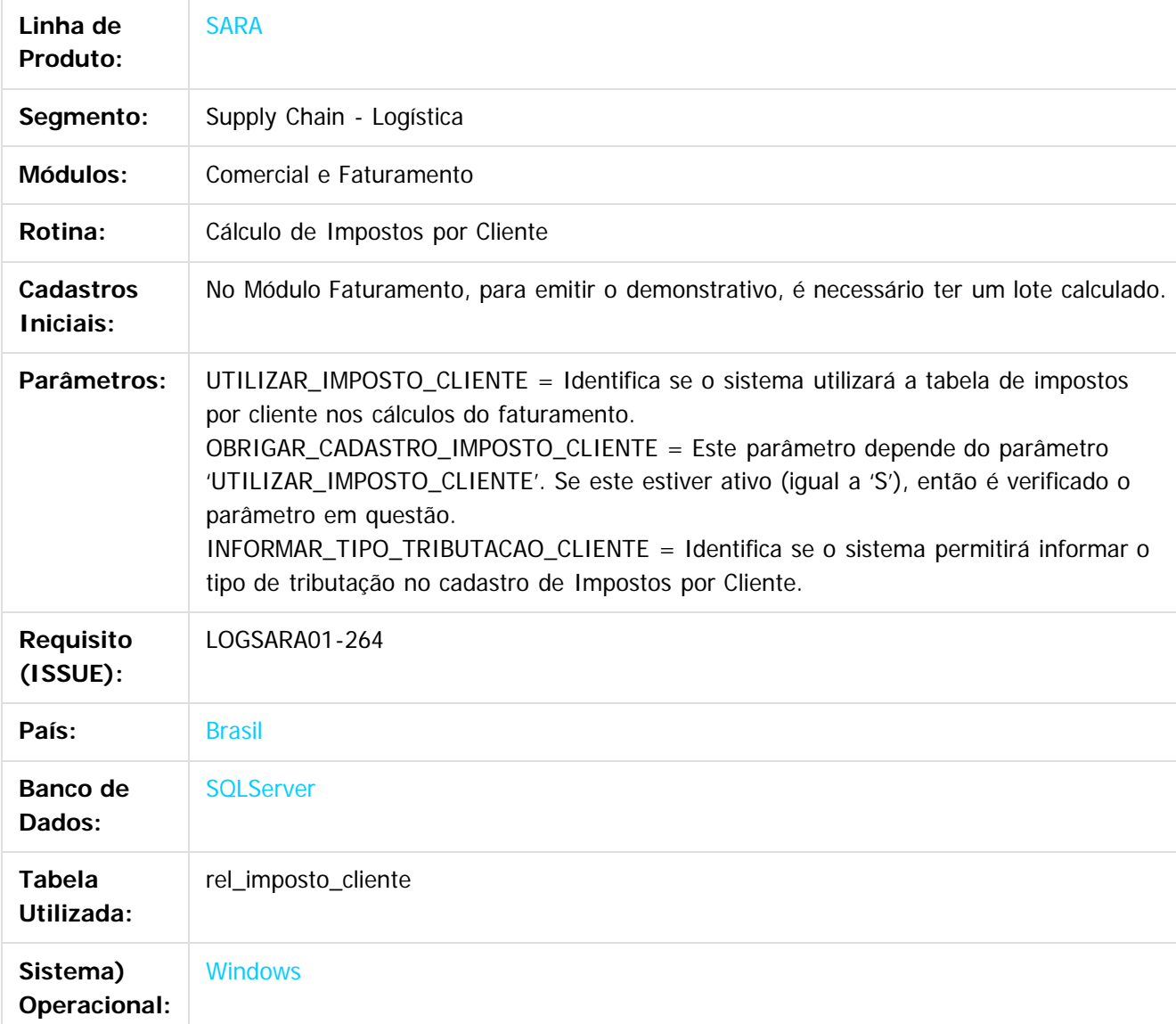

#### **Descrição**

No módulo Comercial, no menu Cadastro / Impostos por Cliente, é possível cadastrar os percentuais de impostos por cliente, além de indicar se estes impostos devem ser somados no valor total do Demonstrativo de Cálculo do Módulo Faturamento.

- 1. Os clientes disponibilizados na pesquisa são os cadastrados no módulo Comercial / Módulo / Clientes (tabela tab\_clientes).
- 2. Os campos de percentuais dos impostos aceitam valores até 99.99%.
- 3. O campo **Somar os impostos no valor do demonstrativo de cálculo?** somente é habilitado se o parâmetro INFORMAR\_TIPO\_TRIBUTACAO\_CLIENTE estiver ativo (igual a 'S').

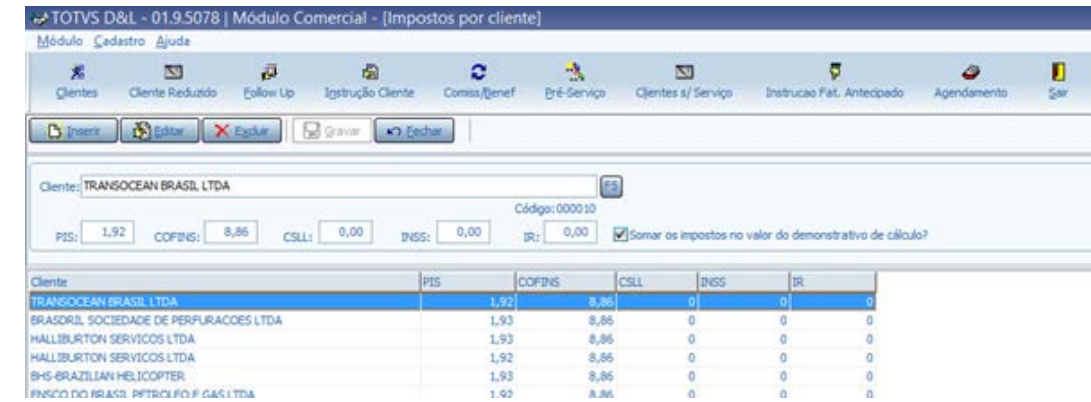

Esse cadastro é utilizado no módulo Faturamento, onde, na impressão dos demonstrativos de cálculo e précálculo para os clientes que possuírem o parâmetro UTILIZAR\_IMPOSTO\_CLIENTE ativo e utilizarem o parâmetro LAYOUT\_DEMONSTRATIVO\_CALCULO igual a 3 e LAYOUT\_PRE\_CALCULO\_DEMONSTRATIVO igual

- a 2, o sistema irá:
	- 1. Verificar se é obrigatório o cadastro de impostos por cliente (parâmetro OBRIGAR\_CADASTRO\_IMPOSTO\_CLIENTE ativo ou igual a 'S'). Caso positivo, cancelará o processo se não encontrar os valores de impostos cadastrados para o beneficiário do documento.
	- 2. No **layout** dos demonstrativos de cálculo e pré-cálculo emitidos pelo módulo Faturamento, serão apresentadas, em uma banda específica chamada **Impostos**, as informações dos valores calculados de impostos cadastrados por cliente.

Para este cálculo, o sistema busca os percentuais dos impostos PIS, COFINS, CSLL, INSS e IR, que foram cadastrados para o cliente no módulo Comercial e calcula o valor de cada um utilizando como base o total do demonstrativo.

Se o cliente foi cadastrado com o campo **Somar os impostos no valor do demonstrativo de cálculo?**' ativo ou igual a 'S', então os valores dos impostos calculados serão somados ao total do demonstrativo.

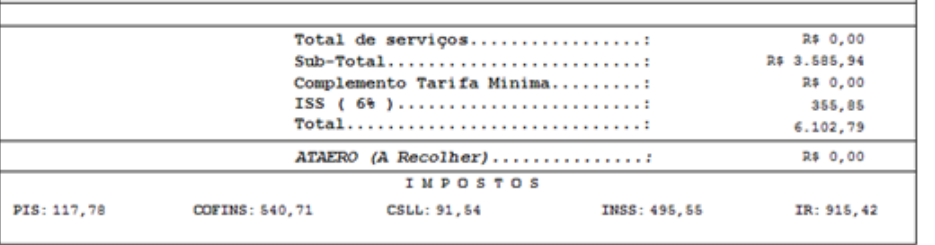

# **Procedimento para Implantação**

Já existe no produto padrão.

110

෧

Este docum

é de propriedade da TOTVS. Todos os direitos reservados

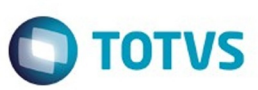

Este documento é de propriedade da TOTVS. Todos os direitos reservados

.<br>©

Este

documento é de propriedade da TOTVS. Todos os direitos reservados

.<br>ම

# **Procedimento para Configuração**

#### **CONFIGURAÇÃO DE PARÂMETROS**

Parametrização necessária para funcionamento (Módulo Sistema / Cadastro / Parâmetros): UTILIZAR\_IMPOSTO\_CLIENTE = 'S' OBRIGAR\_CADASTRO\_IMPOSTO\_CLIENTE = 'S' ou 'N' INFORMAR\_TIPO\_TRIBUTACAO\_CLIENTE = 'S' LAYOUT\_DEMONSTRATIVO\_CALCULO = '3' LAYOUT\_PRE\_CALCULO\_DEMONSTRATIVO = '2'

#### **Procedimento para Utilização**

- 1. Efetue a parametrização necessária.
- 2. Cadastre os percentuais de impostos por cliente.
- 3. Efetue um cálculo do faturamento para o cliente, emitindo o demonstrativo de cálculo.

#### $\overline{?}$

#### **Attachments:**

[1.png](#page-183-0) (image/png) [2.png](#page-184-0) (image/png)

Document generated by Confluence on 09 set, 2016 08:00

 $\odot$ 

෧

111

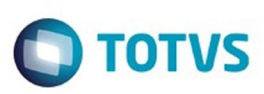

Este documento é de propriedade da TOTVS. Todos os direitos reservados

.<br>©

Este

documento é de propriedade da TOTVS. Todos os direitos reservados

#### [SARA](#page-49-0) / [Versão 12.1.25](#page-51-0) / [Produtização - SARA - 12.1.25 - Oficial](#page-97-0)

# **SARA : DT\_LOGSARA01- 266\_OS\_de\_Operacao\_Maritima**

Created by Wilson Pereira Dos Santos, last modified by Luciene Marcia Kalnin De Sousa on 19 ago, 2016

# **Produtização SARA - OS de Operação Marítima Características do Requisito**

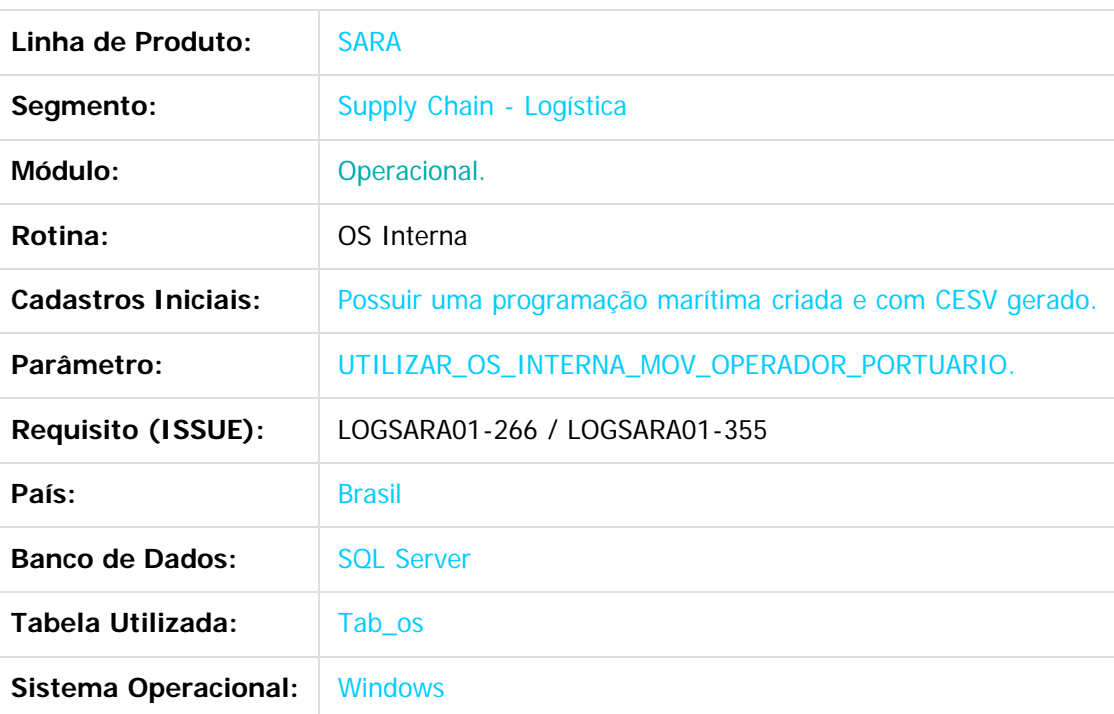

#### **Descrição**

Produtização do processo de termos de OS de Operação Marítima.

#### **Procedimento para Implantação**

O processo já se encontra no produto padrão.

#### **Procedimento para Configuração**

#### **CONFIGURAÇÃO DE PARÂMETROS**

1. UTILIZAR\_OS\_INTERNA\_MOV\_OPERADOR\_PORTUARIO = "S"

#### **Procedimento para Utilização**

1. Com o parâmetro habilitado, acesse o módulo **Marítimo.**

112

2. Cadastre uma viagem para um navio.

෧

**Este docume** 

ito e de propriedade

da TOTVS. Todos os direitos reservados

Este

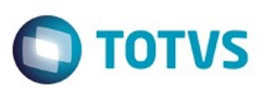

- 3. Após criar a viagem, cadastre uma programação utilizando a viagem em questão.
- 4. Edite a programação, avançando em seus eventos até ser gerado o CESV para o Navio. Este CESV é criado no quarto evento.
- 5. Com o número do CESV gerado, acesse o módulo **OS Interna.**
- 6. Selecione o tipo de OS **Movimentação operador portuário (Navio).**
- 7. No campo **Número,** informe o número do CESV gerado e clique em **Pesquisar.**
- 8. No campo **Observação OS**, insira as observações que se fizerem necessárias e clique em **Gerar e Enviar OS.**
- 9. Acesse o módulo **Operacional,** menu **Cadastro / Serviços/Recursos/Movimentação.**
- 10. Cadastre ou altere os serviços que poderão ser utilizados por este tipos de OS.
- 11. Serão aceitos os serviços que possuem no seu cadastro o Tipo Operação **O. Especial (Sobre Rodas)** assinalado, independentemente de outros tipos estarem assinalados em conjunto ou não.
- 12. Na tela **Os Pendente,** a OS de Operação Marítima será apresentada com a descrição **Movimentação Operador.**
- 13. Selecione um Conferente e execute a Ordem de Serviço.
- 14. As três pastas da OS são:
	- 1. Solicitação: utilizada para inserir informações/observações do solicitante dos serviços.
	- 2. Serviços/Recursos: serviços e recursos utilizados para atender a OS.
	- 3. Observações do Operacional: utilizada para inserir informações/observações do pessoal responsável pela parte operacional da OS.

Document generated by Confluence on 09 set, 2016 08:00

113

- 15. Ao finalizar a execução da OS, clique em **Fechar.**
- 16. Confirme a caixa de pergunta e finalize a OS.

Este documento é de propriedade da TOTVS. Todos os direitos reservados

é de propriedade da TOTVS. Todos os direitos reservados

.<br>©

Este

documento é de propriedade da TOTVS. Todos os direitos reservados

Este documento é de propriedade da TOTVS. Todos os direitos reservados

 $\bullet$ 

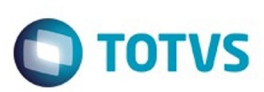

é de propriedade da TOTVS. Todos os direitos reservados.

.<br>ම

Este

documento é de propriedade da TOTVS. Todos os direitos reservados

#### [SARA](#page-49-0) / [Versão 12.1.25](#page-51-0) / [Produtização - SARA - 12.1.25 - Oficial](#page-97-0)

# **SARA : DT\_LOGSARA01-**

# **267\_Rodar\_Funcionalidade\_do\_CDA\_em\_Coletor\_de\_Dados**

Created by Janaina Fontana Biffi Duarte, last modified by Luciene Marcia Kalnin De Sousa on 19 ago, 2016

# **Produtização - Rodar a Funcionalidade do CDA em Coletor de Dados**

#### **Características do Requisito**

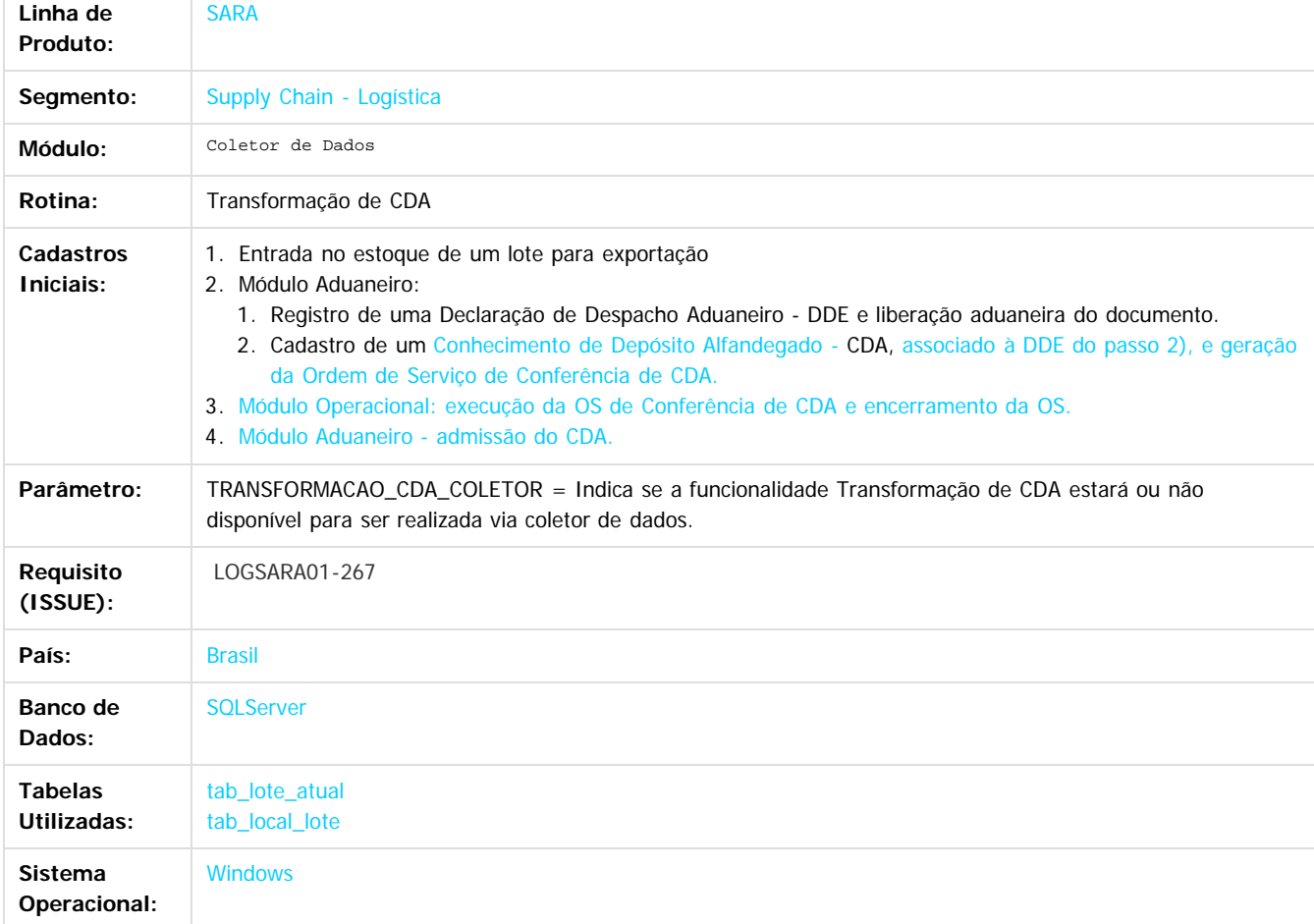

#### **Descrição**

O processo de Transformação do CDA é voltado somente ao regime de DAC (Depósito Alfandegado Certificado).

Seu resultado consiste em zerar o saldo do lote de carga que estava em regime de Exportação, dando entrada em um novo lote de carga em regime de DAC.

Abaixo segue um exemplo de como funciona o processo de Transformação do CDA, para facilitar o entendimento do programa: Supondo que temos os seguintes dados:

Foi efetuada a entrada no estoque de um lote destinado à exportação, conforme:

**Lote "X" Item "1 " Saldo Físico 1 PL (palete) Regime: Exportação.**

Para este lote foi cadastrado um CDA (Declaração de Admissão) associado a uma DDE (Declaração de Despacho Aduaneiro), gerando a Ordem de Serviço de Conferência, liberando e encerrando esta e, por fim, admitindo o lote no regime de Depósito Alfandegado Certificado. No cadastro do documento já admitido, o cadastro foi realizado desta maneira:

114

**Lote "X" Item "1 " Saldo Documental 4 CX (caixas)**

෧

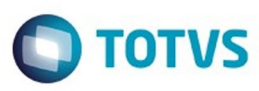

Isto significa que, após registrar a transformação, será criado um novo lote, zerando o lote anterior e convertendo o saldo físico para 4 CX (caixas), para o novo lote de carga.

#### **Resultado Final:**

**Lote "X" Item "1 " Saldo Físico 0 PL (paletes) Lote "Y" Item "1 " Saldo Físico 4 CX (caixas)**

#### **Procedimento para Implantação**

Já disponível no produto padrão.

#### **Procedimento para Configuração**

Parametrização necessária para funcionamento (Módulo Sistema / Cadastro / Parâmetros):

Parâmetro TRANSFORMACAO\_CDA\_COLETOR ativo (igual a 'S').

#### **Procedimento para Utilização**

Efetue o **login** no coletor de dados:

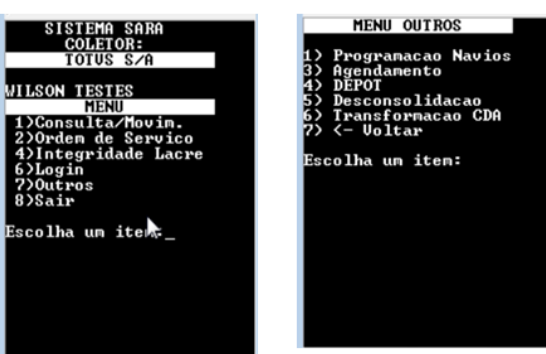

Para efetuar a Transformação do CDA, selecione a opção **6 (Transformação CDA),** no menu **Outros** do coletor de dados.

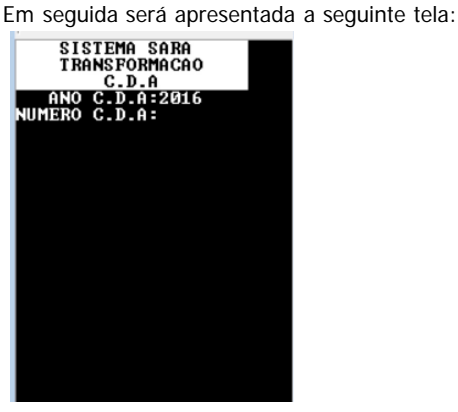

Nesta tela informe o número do documento que será utilizado para efetuar a entrada da mercadoria. Serão permitidos somente CDAs cuja OS de conferência esteja fechada e a Admissão de CDA tenha sido efetivada. Ao informar o CDA, será apresentada a seguinte tela:

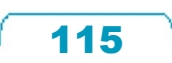

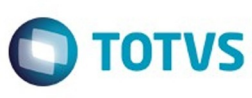

Este documento é de propriedade da TOTVS. Todos os direitos reservados

.<br>©

Este documento é de propriedade da TOTVS. Todos os direitos reservados.

.<br>ම

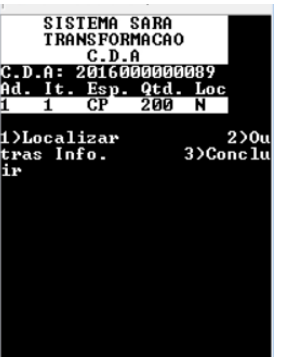

Nesta tela são listadas as Adições do CDA e seus Itens, sendo possível navegar entre os itens da lista utilizando as setas. Posicione na **Adição/Item**, selecione a opção **1) Localizar** e informe ao sistema onde estes itens serão armazenados. Esta operação deve ser efetuada para todas as Adições/Itens da lista.

Ao informar a opção **1) Localizar,** será apresentada a tela:

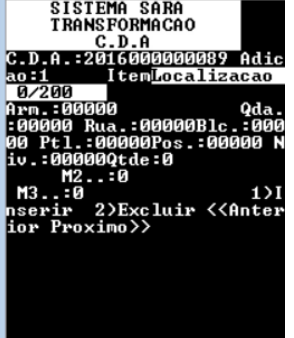

Para inserir uma localização, selecione a opção **1) Inserir.**

Será apresentada a tela abaixo:  $\overline{\mathbb{F}}$ 

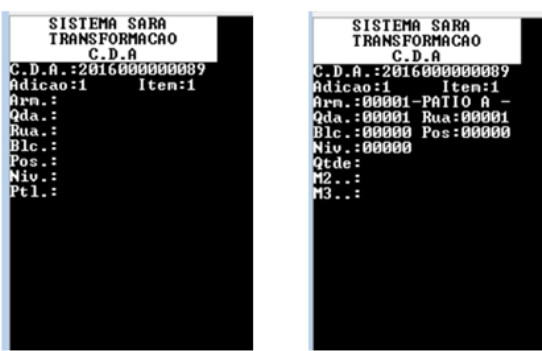

Nesta tela informe uma localização no armazém para o item que será transformado.

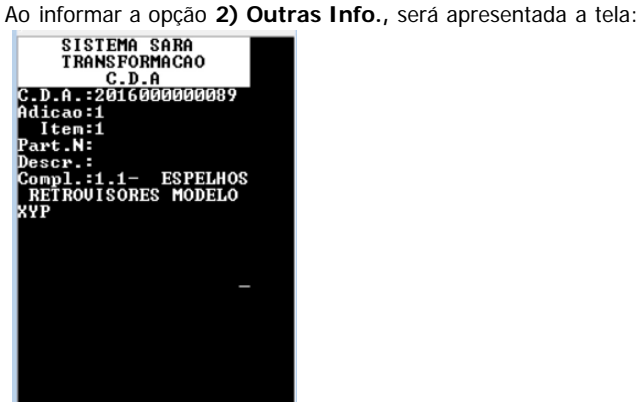

 $\odot$ 

.<br>ම

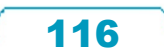

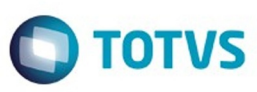

Este documento é de propriedade da TOTVS. Todos os direitos reservados

 $\stackrel{\cdot}{\circ}$ 

Este documento é de propriedade da TOTVS. Todos os direitos reservados.

 $\overline{\circ}$ 

Nesta tela será possível visualizar a descrição completa da **Adição/Item**, que foi incluída no cadastro do CDA.

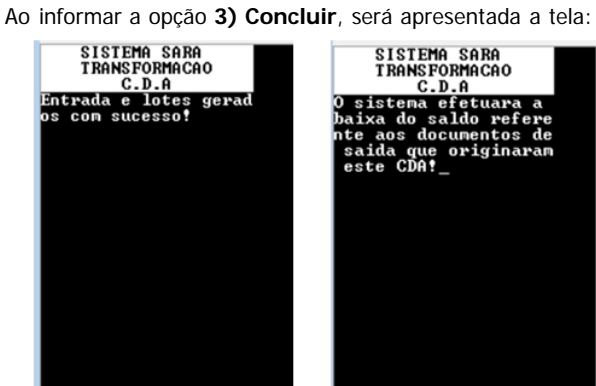

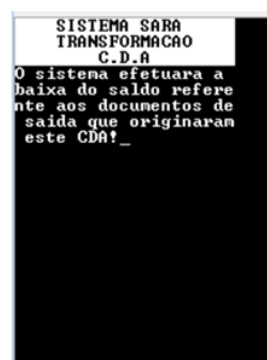

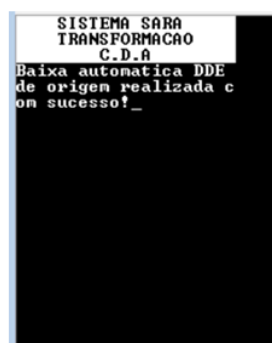

 $\vert$  3.

#### **Attachments:**

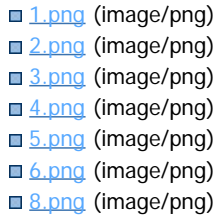

Document generated by Confluence on 09 set, 2016 08:00

117

 $\odot$ 

.<br>ම

.<br>ම

Este documento é de propriedade da TOTVS. Todos os direitos reservados.  $\ddot{\circ}$ 

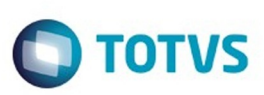

#### [SARA](#page-49-0) / [Versão 12.1.25](#page-51-0) / [Produtização - SARA - 12.1.25 - Oficial](#page-97-0)

# **SARA : DT\_LOGSARA01-**

# **268\_Desconsolidacao\_de\_Lote\_em\_Coletor\_de\_Dados**

Created by Janaina Fontana Biffi Duarte, last modified by Luciene Marcia Kalnin De Sousa on 19 ago, 2016

# **Desconsolidação de Lote em Coletor de Dados Características do Requisito**

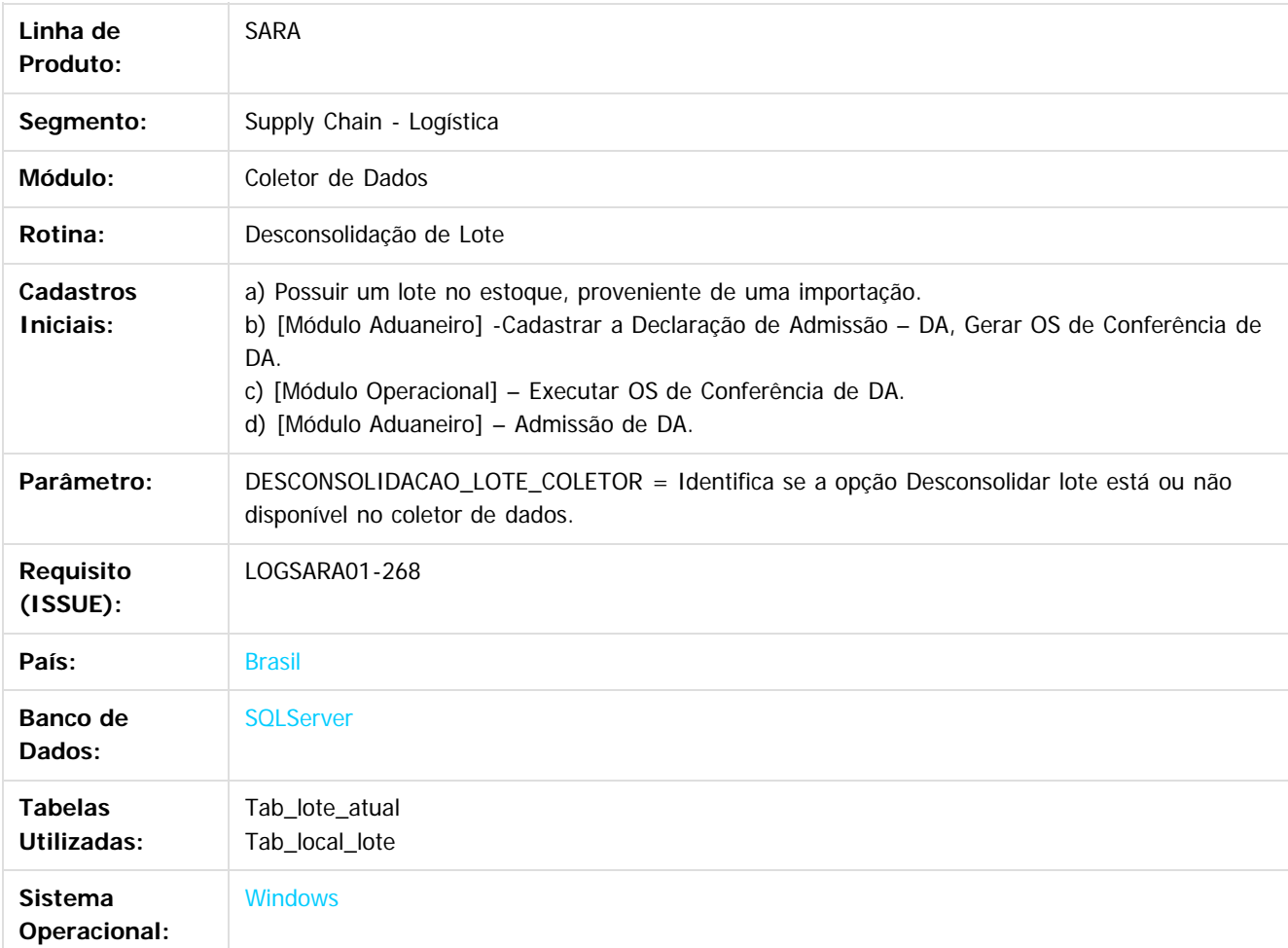

#### **Descrição**

O processo de desconsolidação de lote no SARA é necessário ocorrer quando o cliente decide entrepostar a mercadoria proveniente de uma Importação.

Na desconsolidação é realizado o processo de transformação do lote que estava em regime de Importação para o regime de Entreposto Aduaneiro.

Exemplificando o processo de desconsolidação de lote, para facilitar o entendimento da lógica adotada pelo programa:

Supondo que temos em estoque 1 palete de determinado produto. No estoque vai constar o seguinte:

#### **Lote "X" Item "1 " Saldo Físico 1 PL (palete)**

Para este lote foi cadastrado uma DA (Declaração de Admissão), gerando a Ordem de Serviço de Conferência, liberando e encerrando esta e, por fim, admitindo o lote no regime de Entreposto.

Este

 $\overline{\circ}$ 

118

෧

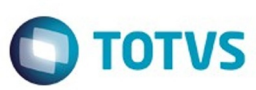

#### No cadastro do documento já admitido, vamos supor que o cadastro foi realizado desta maneira:

#### **Lote "X" Item "1 " Saldo Documental 4 CX (caixas)**

Isto significa que, após efetuar a desconsolidação, será criado um novo item do lote, zerando o item "1", criando o item "2" e convertendo o saldo físico para 4 CX (caixas).

#### **Resultado Final:**

**Lote "X" Item "1 " Saldo Físico 0 PL(paletes) Lote "X" Item "2 " Saldo Físico 4 CX (caixas)**

#### **Procedimento para Implantação**

Processo já disponível no produto padrão.

#### **Procedimento para Configuração**

Parametrização necessária para funcionamento (Módulo Sistema / Cadastro / Parâmetros):

1. "DESCONSOLIDACAO\_LOTE\_COLETOR" ativo (igual a 'S')

#### **Procedimento para Utilização**

Para efetuar a desconsolidação de lote, efetue **login** no coletor de dados selecione a opção **5 (Desconsolidação),** no menu **Outros** do coletor:

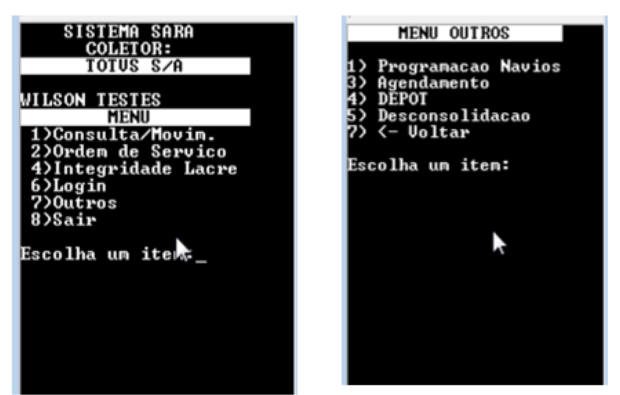

Em seguida, será apresentada a seguinte tela:

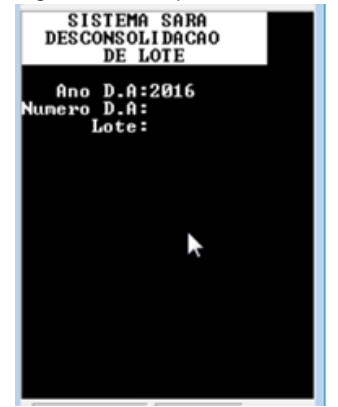

Para iniciar o processo, primeiramente selecione a DA/Lote que será desconsolidada.

Somente serão aceitas DAs cuja Ordem de Serviço de Conferência de DA tenha sido executada e encerrada, bem como, o processo de Admissão de DA esteja concluído.

Ao informar a DA/Lote, será apresentada a seguinte tela:

 $\odot$ 

෧

෧

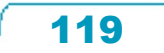

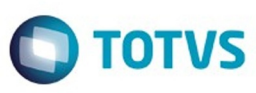

Este documento é de propriedade da TOTVS. Todos os direitos reservados

.<br>©

Este

documento é de propriedade da TOTVS. Todos os direitos reservados

.<br>ම

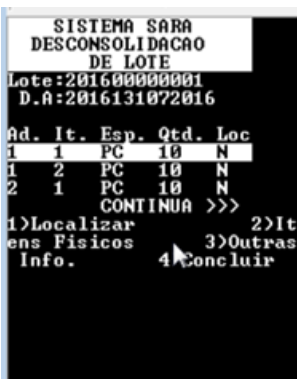

Nesta tela são listadas as Adições da DA e seus Itens, sendo possível navegar entre os itens da lista utilizando as setas. Estas informações representam os dados cadastrados na DA, que farão parte do estoque do lote após a concretização do processo.

Posicione na **Adição/Item**, selecione a opção **1) Localizar,** para informar ao sistema onde estes itens serão armazenados. Esta operação deve ser efetuada para todas as Adições/Itens da lista.

Ao informar a opção **1) Localizar,** será apresentada a tela:

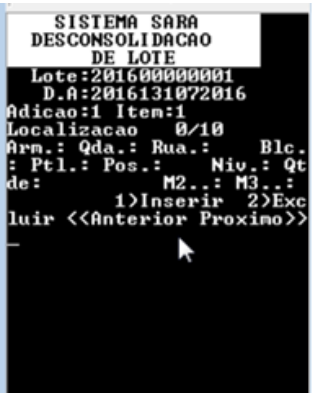

Para inserir uma localização, selecione a opção **1) Inserir.** Será apresentada a tela abaixo:

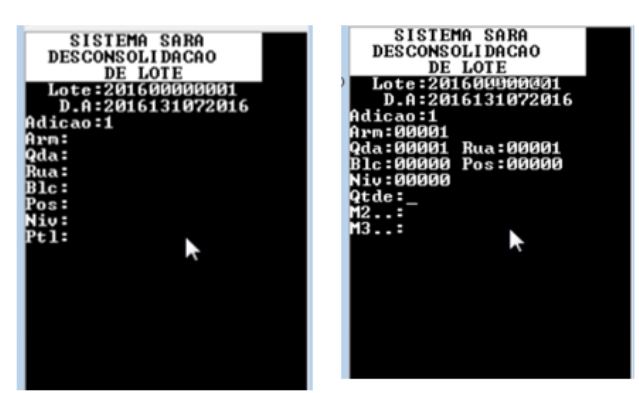

Nesta tela, informe uma localização no armazém para o Lote que será desconsolidado. Selecione a opção **2) Itens Físicos.** Será apresentada a seguinte tela:

120

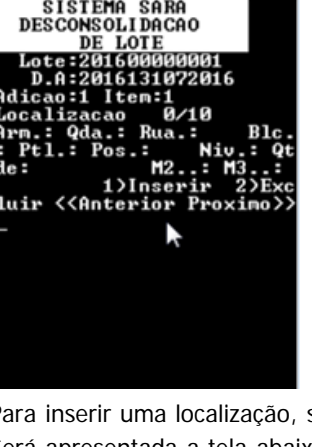

 $\odot$ 

 $\overline{\circ}$ 

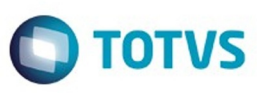

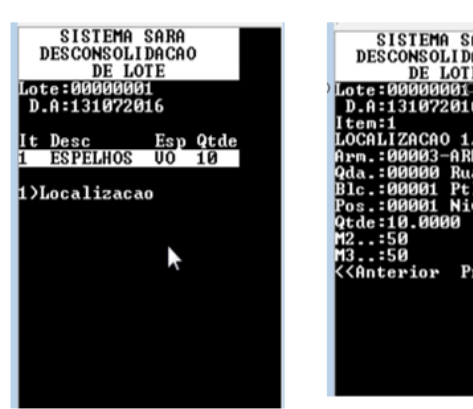

SISTEMA SARA<br>DESCONSOLIDAÇÃO<br>DE LOTE 131072016  $Proxino$ 

Nesta tela será possível visualizar o que existe fisicamente em estoque no sistema para a DA/Lote, antes do processo de desconsolidação, bem como, a sua localização atual.

Selecione a opção **3) Outras Info.**

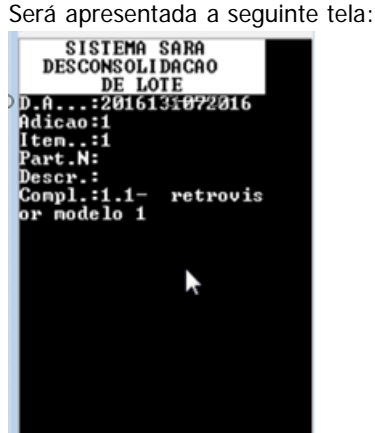

Nesta tela será possível visualizar a descrição completa da Adição/Item, que foi incluída no cadastro da DA. Selecione a opção **4) Concluir.**

Será apresentada a seguinte tela:

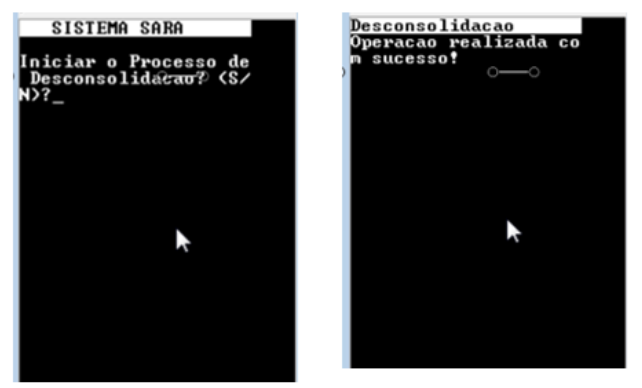

Nesta tela será possível confirmar o início do processo de desconsolidação informando **"S".**

O resultado final do processo de desconsolidação poderá ser consultado no módulo Consulta / Consulta Genérica.

# $\overline{?}$

**Attachments:**

[1.png](#page-192-0) (image/png)

 $\odot$ 

.<br>ම

[2.png](#page-193-0) (image/png) [3.png](#page-194-0) (image/png) ■ [4.png](#page-195-0) (image/png) [5.png](#page-196-0) (image/png) [6.png](#page-197-0) (image/png) ■ Z.png (image/png) ■ [8.png](#page-199-0) (image/png)

Document generated by Confluence on 09 set, 2016 08:00

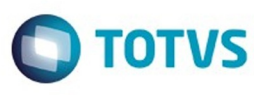

Este documento é de propriedade da TOTVS. Todos os direitos reservados.  $\odot$ 

Este documento é de propriedade da TOTVS. Todos os direitos reservados.  $\circledcirc$ 

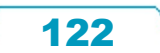

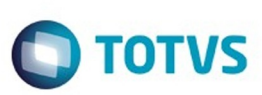

iste documento é de propriedade da TOTVS. Todos os direitos reservados

.<br>ම

documento é de propriedade da TOTVS. Todos os direitos reservados

# **SARA : DT\_LOGSARA01-269\_Impressao\_Coletor**

Created by Wilson Pereira Dos Santos, last modified by Luciene Marcia Kalnin De Sousa on 25 jul, 2016

# **Produtização SARA - Servidor de Impressão Por Coletor de Dados**

**Características do Requisito**

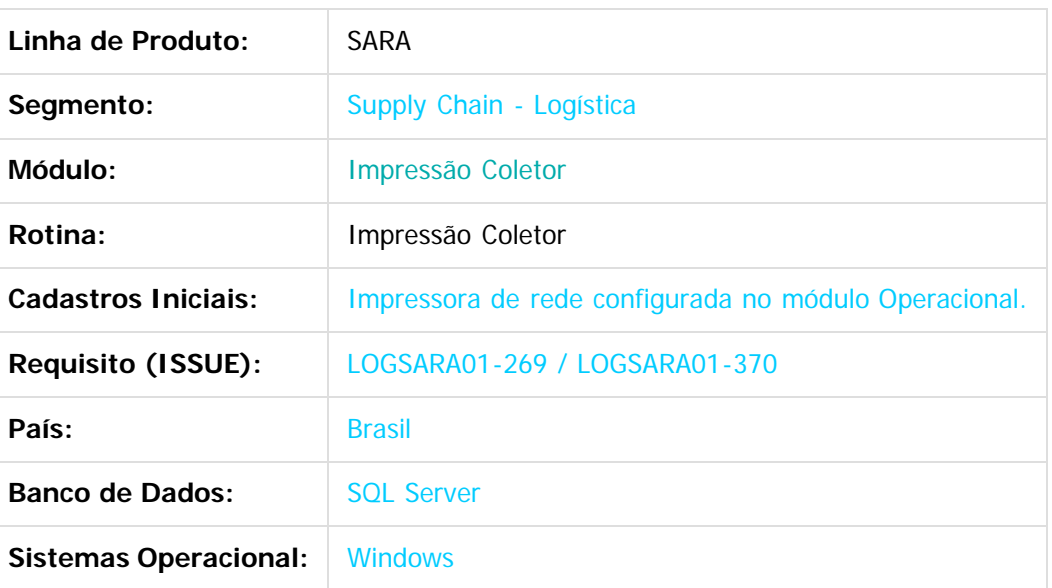

#### **Descrição**

O Impressão Coletor é um servidor de impressão específico para o coletor de dados. O coletor gera o relatório que precisa ser impresso, envia os dados para o módulo e este apenas imprime aquilo que foi solicitado.

Ele funciona como uma "**ponte"** entre o coletor e a impressora, imprimindo todas as informações que o coletor é capaz de criar:

- Termo de Avaria.
- Termo de Avaria de **Container.**
- Termo de Avaria de Mercadoria.
- Termo de Avaria de Veículo.

# **Procedimento para Implantação**

#### Já em funcionamento no produto padrão.

#### **Procedimento para Configuração**

Necessário efetuar o cadastro da impressora no módulo Operacional.

- 1. No SARA acesse **Módulo Operacional / Cadastro / Impressoras Coletor.**
- 2. Clique em **Inserir.**

é de propriedade da TOTVS. Todos os direitos reservados

# Este documento é de propriedade da TOTVS. Todos os direitos reservados

ര

 $\bullet$ 

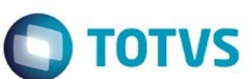

3. Adicione uma descrição.

SARA - 12.1.25

Esta descrição é a forma como a impressora será apresentada no módulo Coletor de Dados, para a seleção da impressora a ser utilizada em uma impressão.

4. Adicione o caminho de uma impressora de rede configurada e instalada na máquina.

#### **Procedimento para Utilização**

#### **Exemplo:**

- 1. Acesse módulo **Operacional** e cadastre uma impressora de rede no menu **Cadastro / Impressoras coletor.**
- 2. Acesse o módulo **Coletor de Dados** e gere qualquer tipo de termo de avaria disponível no mesmo.
- 3. No menu, acesse a opção para impressão, **R.**
- 4. Selecione a impressora que receberá a impressão dentre as cadastradas.
- 5. Acesse o módulo **Impressão Coletor.**
- 6. Confirme as impressões que foram enviadas para o módulo.
- 7. Ative o servidor, caso este ainda não esteja ativo.
- 8. A impressão segue para uma impressora real ou documento de saída (por exemplo, PDF).

Document generated by Confluence on 09 set, 2016 08:00

- 9. A impressão é retirada da lista de impressões pendentes e um **log** de impressão é apresentado, com o sucesso da operação.
- 10. Fim da operação.

 $|2|$ 

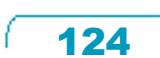

 $\odot$ 

Este documento é de propriedade da TOTVS. Todos os direitos reservados

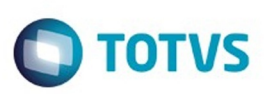

### [SARA](#page-49-0) / [Versão 12.1.25](#page-51-0) / [Produtização - SARA - 12.1.25 - Oficial](#page-97-0)

# **SARA : DT\_LOGSARA01- 270\_Controle\_de\_Demurrage**

Created by Wilson Pereira Dos Santos, last modified by Luciene Marcia Kalnin De Sousa on 22 jul, 2016

# **Produtização SARA - Controle de Demurrage Características do Requisito**

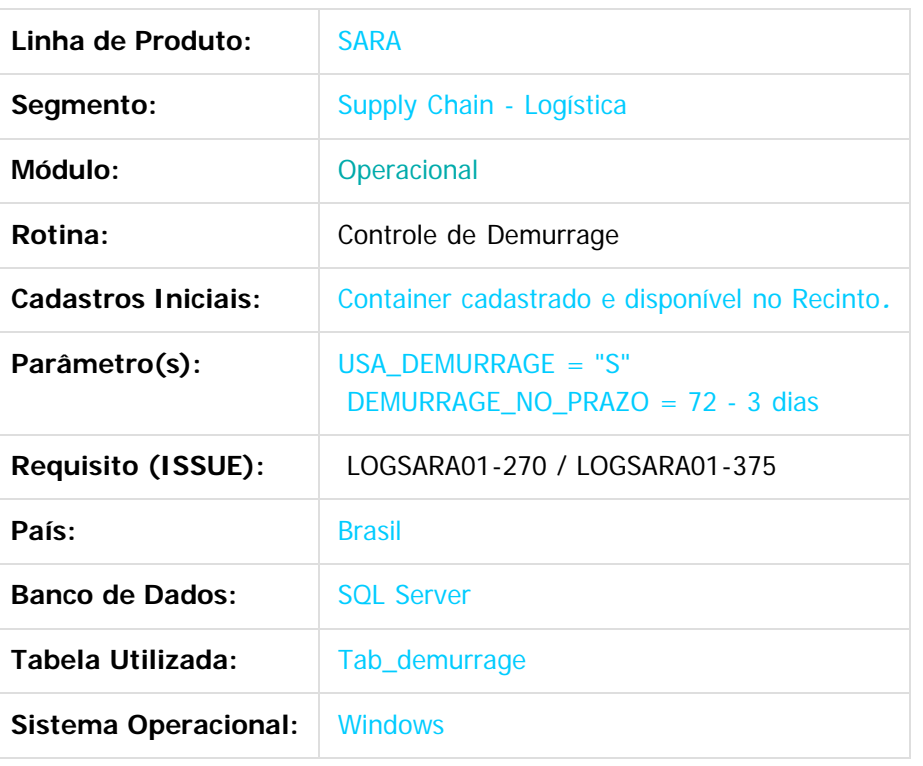

#### **Descrição**

O Controle de Demurrage consiste em cadastrar as informações de **containers** que precisam ser devolvidos. Os dados do **container,** informações de datas de chegada, data acordada de devolução e data efetivamente entregue são cadastradas no sistema, sendo que após este cadastro é informado, por meio de relatórios, a situação dos **containers** ainda não entregues.

No relatório, as cores indicam a situação do **container** em relação ao prazo de entrega:

- Verde: está dentro do prazo.
- Amarelo: está com o prazo acabando (3 dias ou menos via parâmetro).
- Vermelho: quando o prazo já finalizou. Neste caso, o cliente responsável pelo cliente paga multa para o proprietário do **container.** Este acordo não é tratado pelo SARA.

#### **Procedimento para Implantação**

Está em funcionamento no produto padrão.

é de propriedade da TOTVS. Todos os direitos reservados

෧

Este documento é de propriedade da TOTVS. Todos os direitos reservados

Este documento é de propriedade

da TOTVS. Todos os direitos reservados

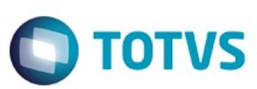

Este documento é de propriedade da TOTVS. Todos os direitos reservados

.<br>©

Este documento é de propriedade da TOTVS. Todos os direitos reservados

#### **Procedimento para Configuração CONFIGURAÇÃO DE PARÂMETROS**

- 1. USA\_DEMURRAGE Parâmetro que habilita as funcionalidades de controle de demurrage.
- 2. DEMURRAGE\_NO\_PRAZO Parâmetro configurado em horas para controlar quando o **container** está no prazo (Verde) ou para prazo estourando (Amarelo), no relatório de **containers** pendentes, padrão 72 que equivale a 3 dias.

#### **Procedimento para Utilização**

#### **Pré-requisito: Parâmetros cadastrados e possuir um container no Recinto.**

- 1. Cadastre um CESV de descarga com **container,** documento de importação DI.
- 2. Pese o veículo.
- 3. Configure o documento de entrada no módulo **Expedição** e gere a OS de descarga.
- 4. No módulo **Operacional**, execute a OS e desove o **container.**
- 5. Permita que o **container** conste no mesmo CESV, quando perguntado.
- 6. Ainda no módulo **Operacional**, acesse **Cadastro / Controle de Demurrage.**
- 7. Pesquise o **container** que entrou no Recinto e clique em **Editar.**
- 8. Informe um beneficiário para o **container.**
- 9. Informe também o **free-time** para o **container (e**xemplo: 10 dias).
- 10. Acesse o módulo **Relatório**, menu **Operacional / Relatório de Demurrage / Containers Pendentes de Devolução.**
- 11. Na tela que será apresentada, verifique que o **container** em questão é exibido e que este possui saldo positivo de dias para permanecer em posse do locatário.
- 12. Acesse o módulo **Portaria** e finalize o CESV no qual consta o **container.**
- 13. Retorne ao módulo **Operacional / Controle de demurrage.**
- 14. Clique em **Editar** e informe uma data de devolução para o **container;**
- 15. Retorne ao módulo **Relatórios** e selecione o registro adicionado.
- 16. Clique com o botão direito em cima do registro e, em seguida, clique em **Container entregue.**
- 17. Na caixa de perguntas que se abrirá, responda **Sim.**
- 18. O registro sumirá da tela, pois foi considerado devolvido.

Document generated by Confluence on 09 set, 2016 08:00

 $\odot$ 

Este documento é de propriedade da TOTVS. Todos os direitos reservados.

126

**The Company** 

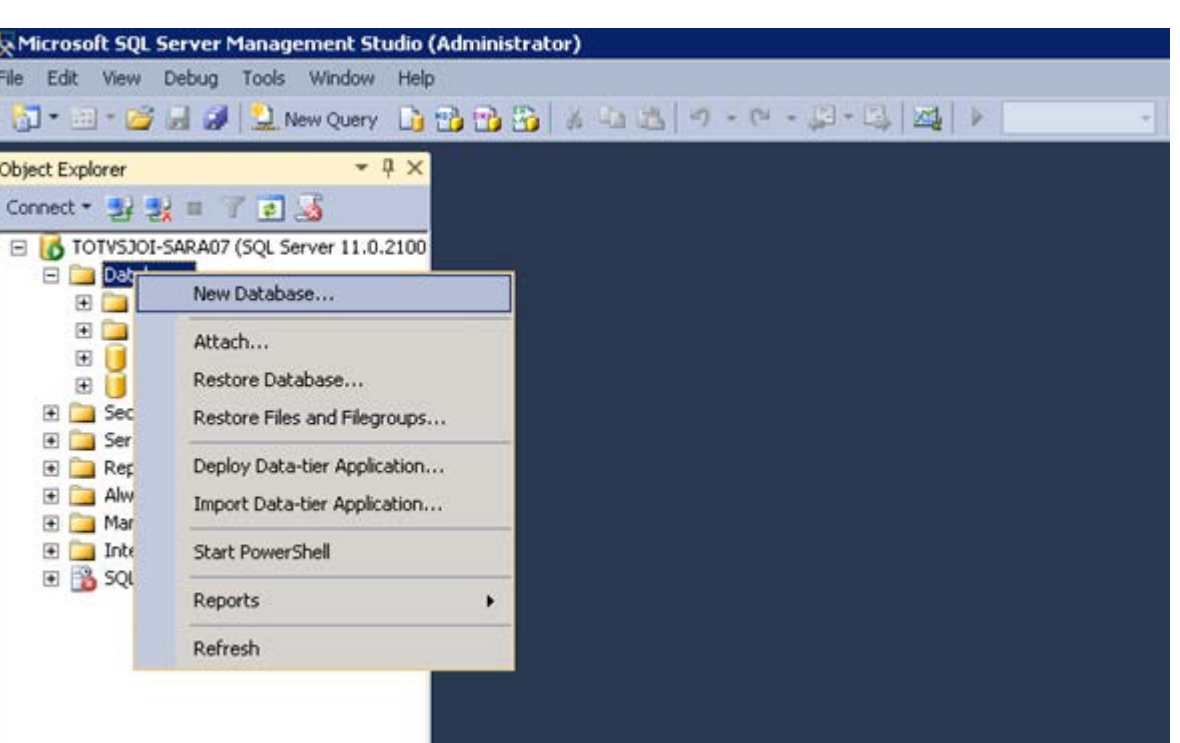

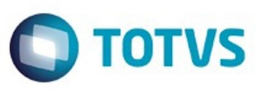

Este documento é de propriedade da TOTVS. Todos os direitos reservados. ©

127

L

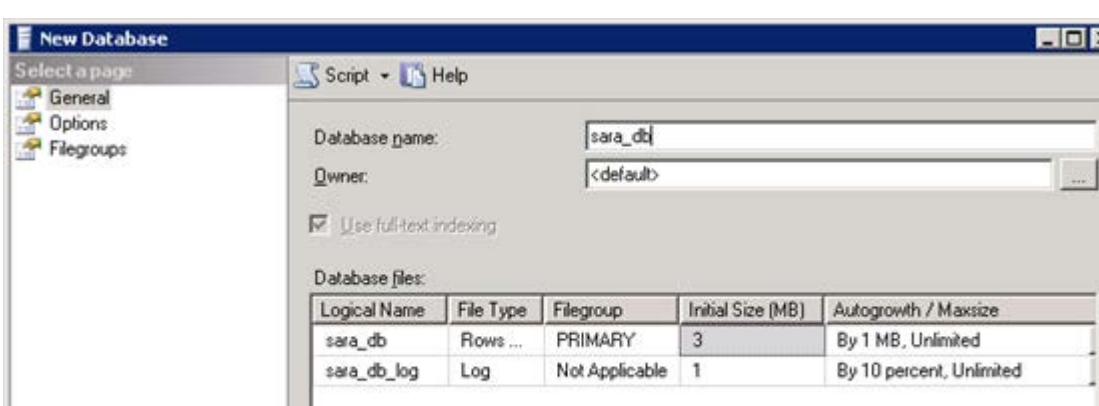

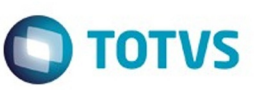

128

ſ

# **O** TOTVS

# Este documento é de propriedade da TOTVS. Todos os direitos reservados.  $\circledcirc$

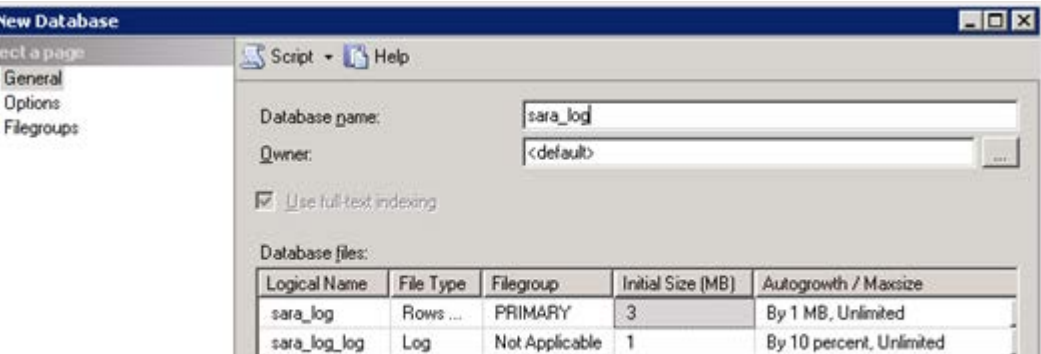

 $\overline{\mathbf{129}}$ 

Este documento é de propriedade da TOTVS. Todos os direitos reservados. ©

Este documento é de propriedade da TOTVS. Todos os direitos reservados. ©

Este documento é de propriedade da TOTVS. Todos os direitos reservados. ©

k

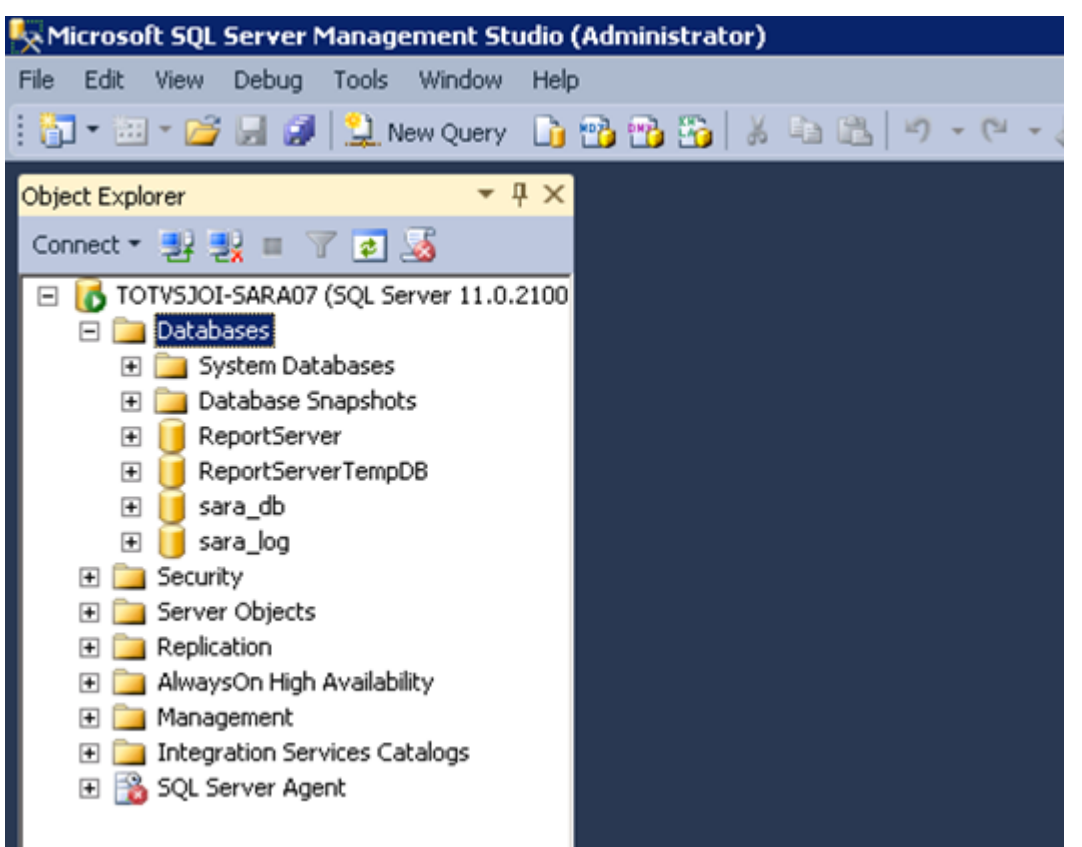

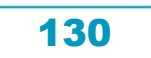

L

Este documento é de propriedade da TOTVS. Todos os direitos reservados. ©

Este documento é de propriedade da TOTVS. Todos os direitos reservados. ©

# **SARA - 12.1.25**

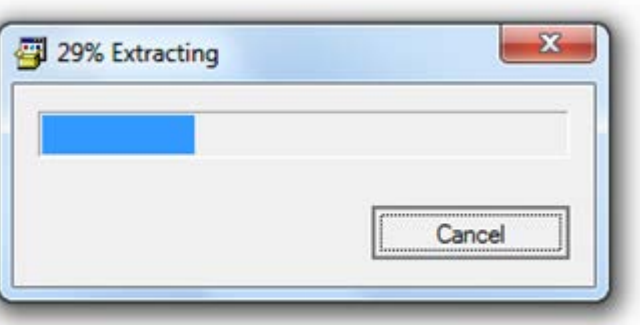

 $\overline{\mathbf{131}}$ ſ

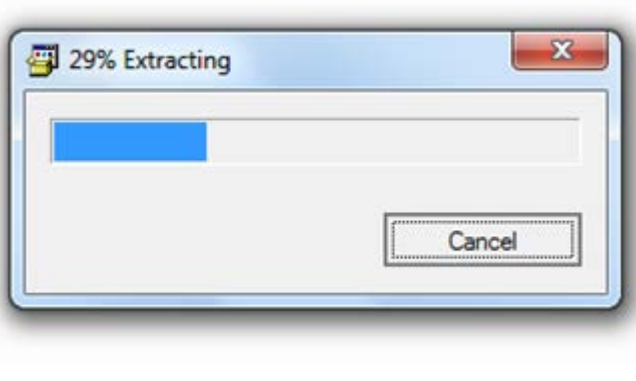

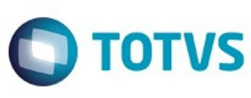

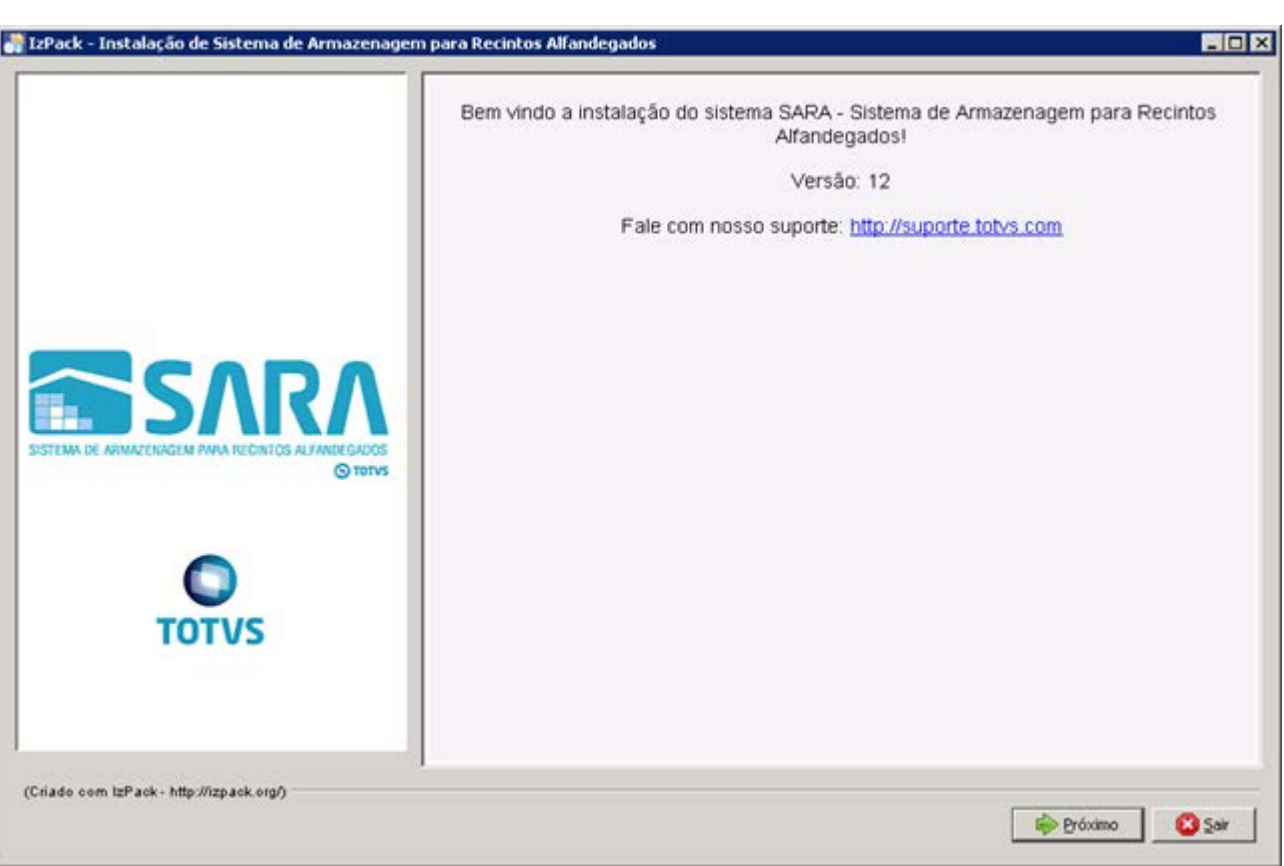

 $\overline{\mathbf{132}}$ 

L

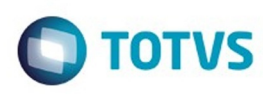

Este documento é de propriedade da TOTVS. Todos os direitos reservados. ©

Este documento é de propriedade da TOTVS. Todos os direitos reservados. ©

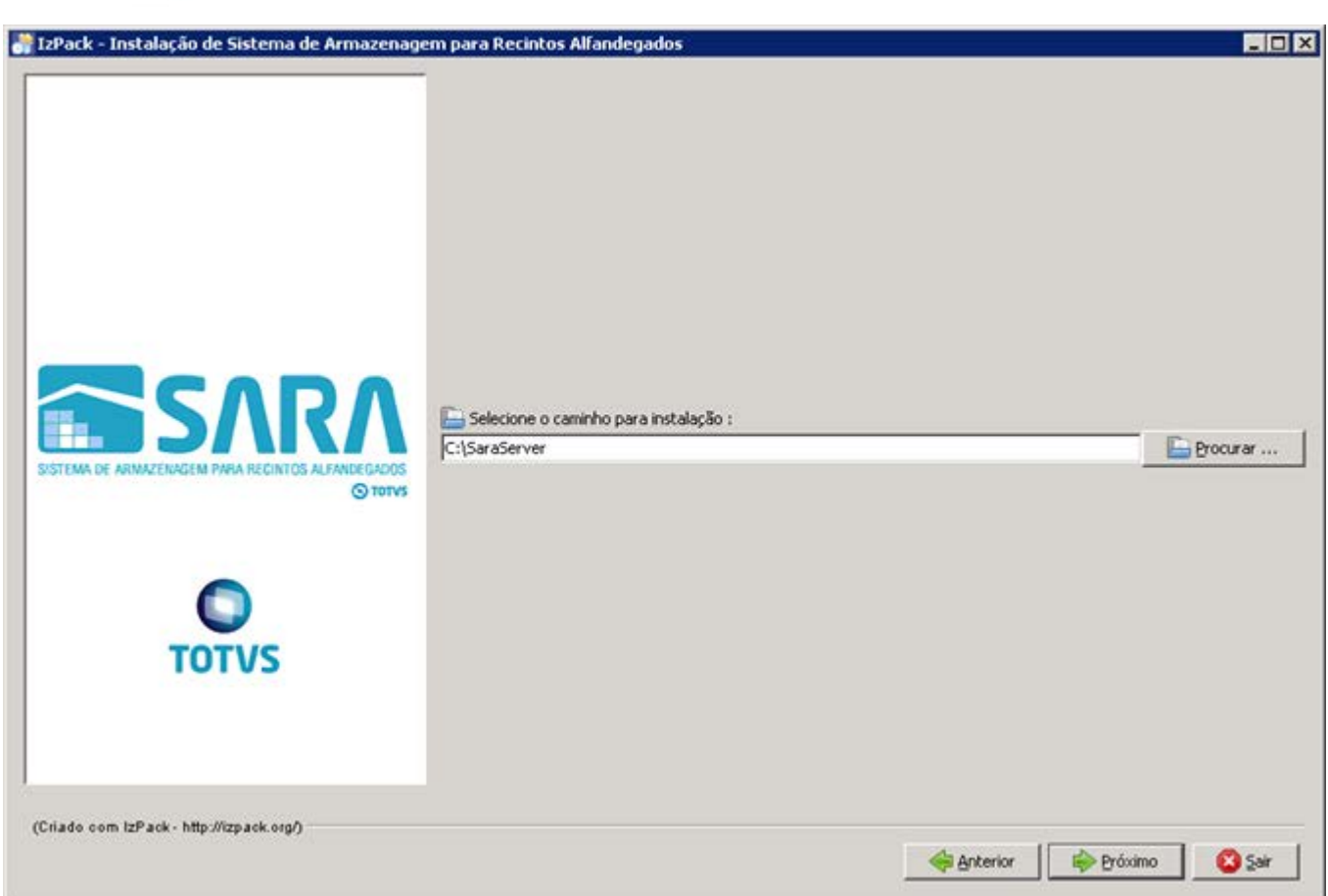

f

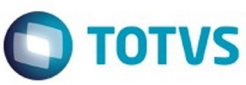

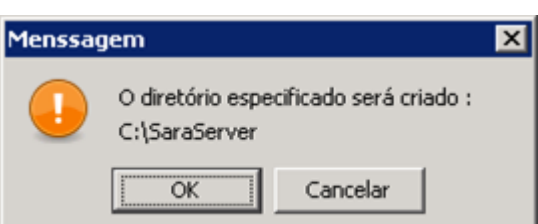

Este documento é de propriedade da TOTVS. Todos os direitos reservados. ©

Este documento é de propriedade da TOTVS. Todos os direitos reservados. ©

Este documento é de propriedade da TOTVS. Todos os direitos reservados.  $\odot$ 

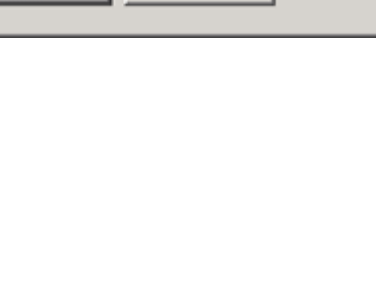

134

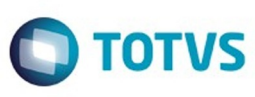

Este documento é de propriedade da TOTVS. Todos os direitos reservados.  $\odot$ 

Este documento é de propriedade da TOTVS. Todos os direitos reservados. ©

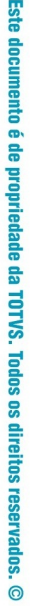

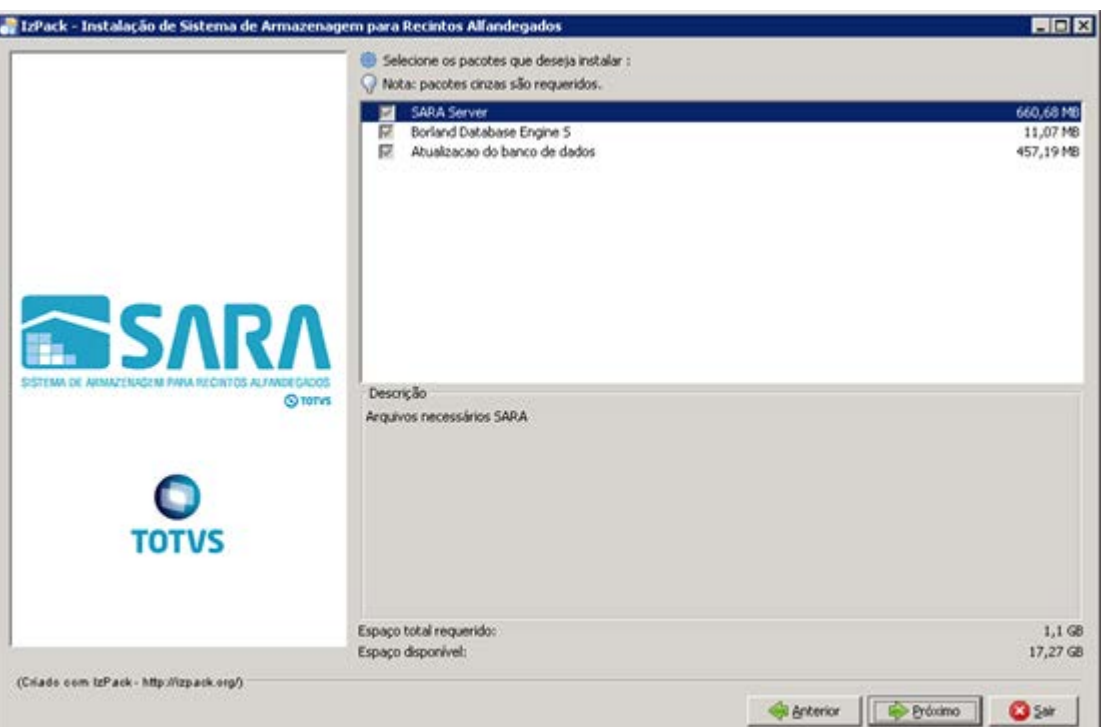

Este documento é de propriedade da TOTVS. Todos os direitos reservados. ©

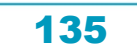

f

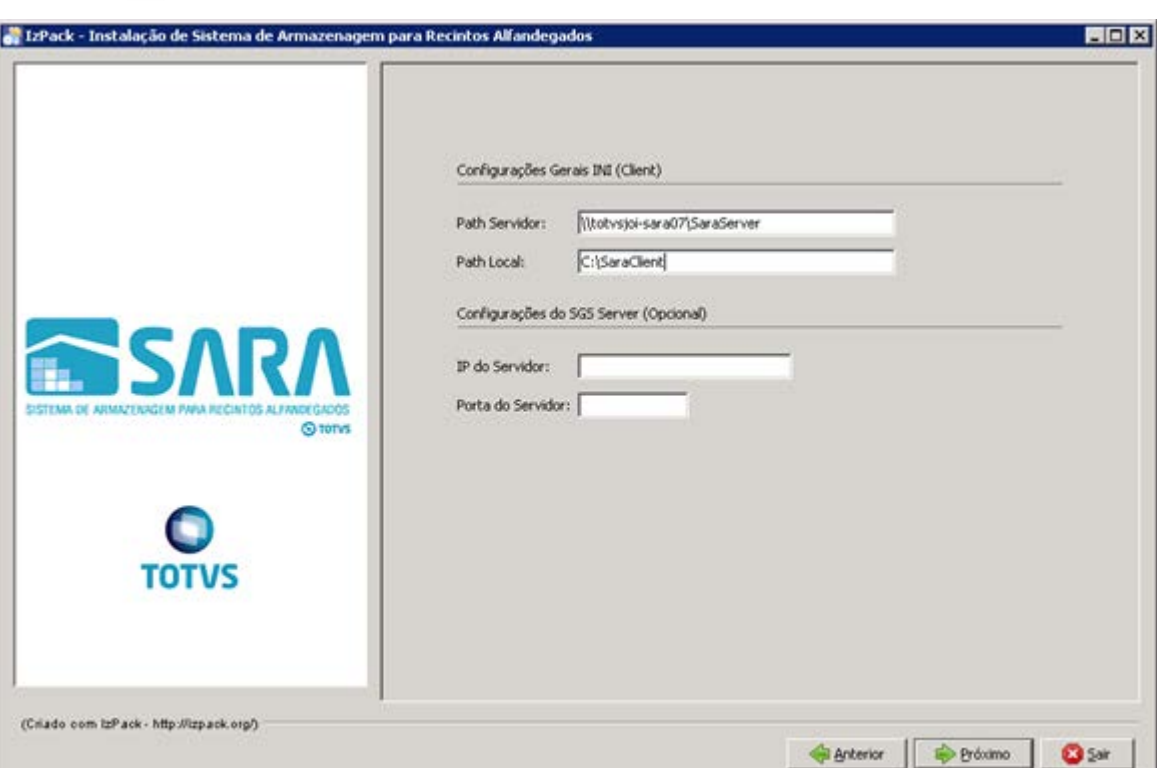

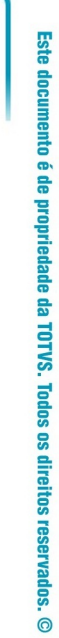

**O** TOTVS

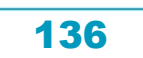

ſ

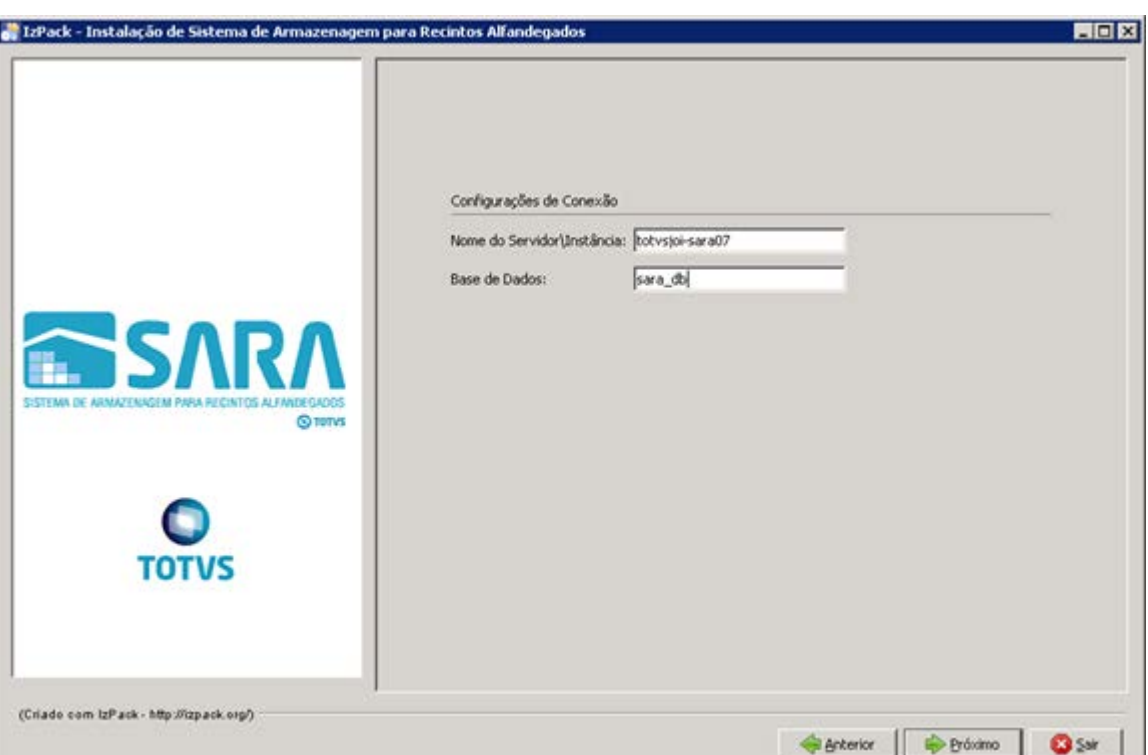

Este documento é de propriedade da TOTVS. Todos os direitos reservados. ©

 $\overline{\mathbf{137}}$ 

L

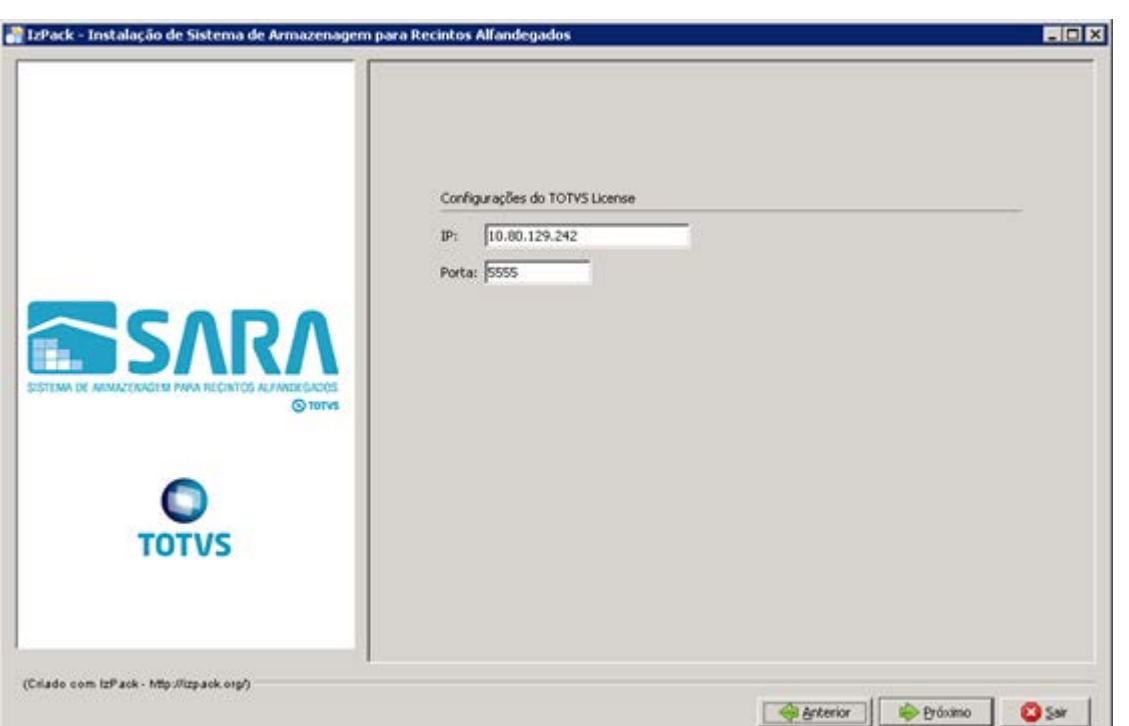

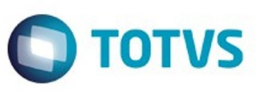

Este documento é de propriedade da TOTVS. Todos os direitos reservados. ©

138

ſ

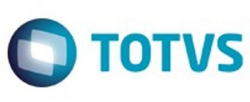

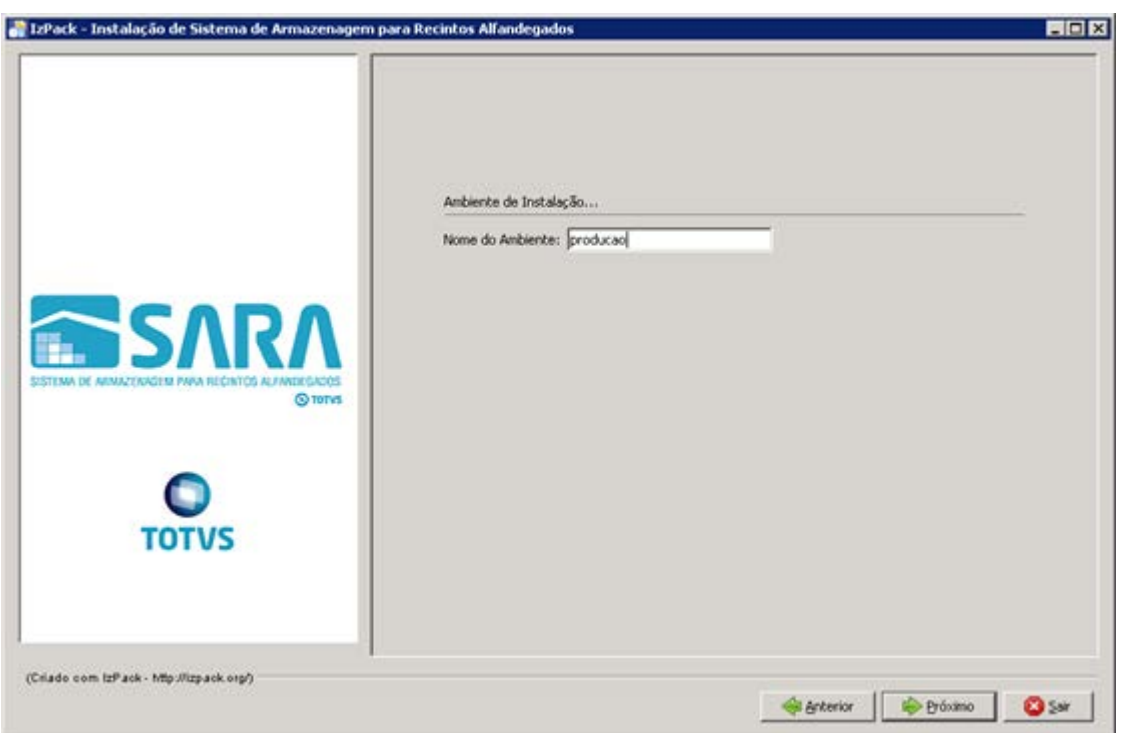

**139** 

ſ

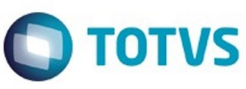

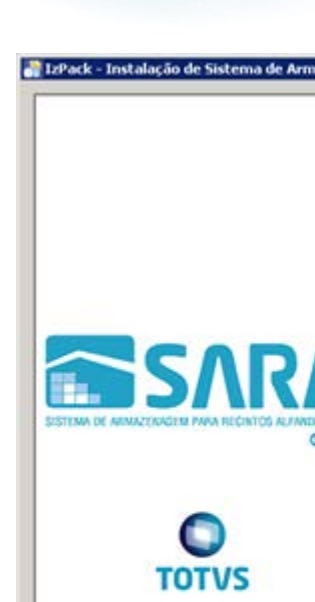

(Criado com IzPack - http://izpack.org/)

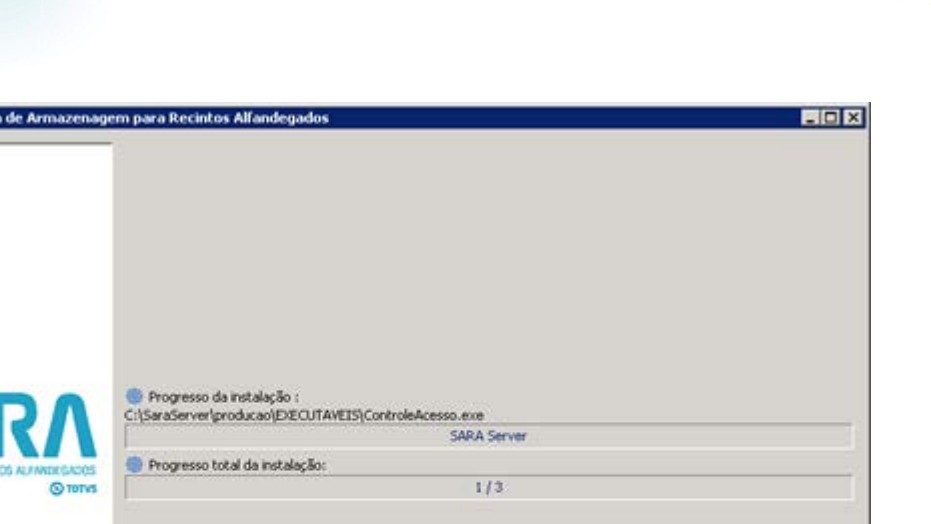

DESK OF

exterior |

L

Este documento é de propriedade da TOTVS. Todos os direitos reservados. ©

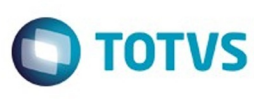

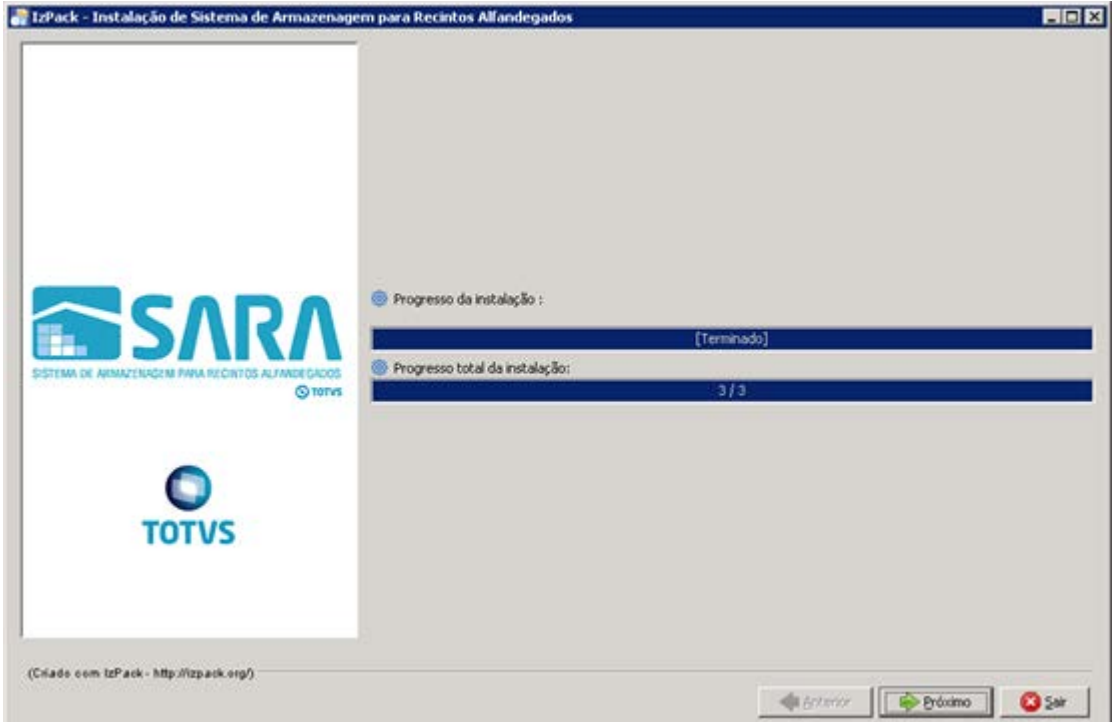

Este documento é de propriedade da TOTVS. Todos os direitos reservados. ©

141

L

<mark>C</mark> Programa de Instalação - Instalação do Borland

 $-$  608

Instalação do Borland Database Engine

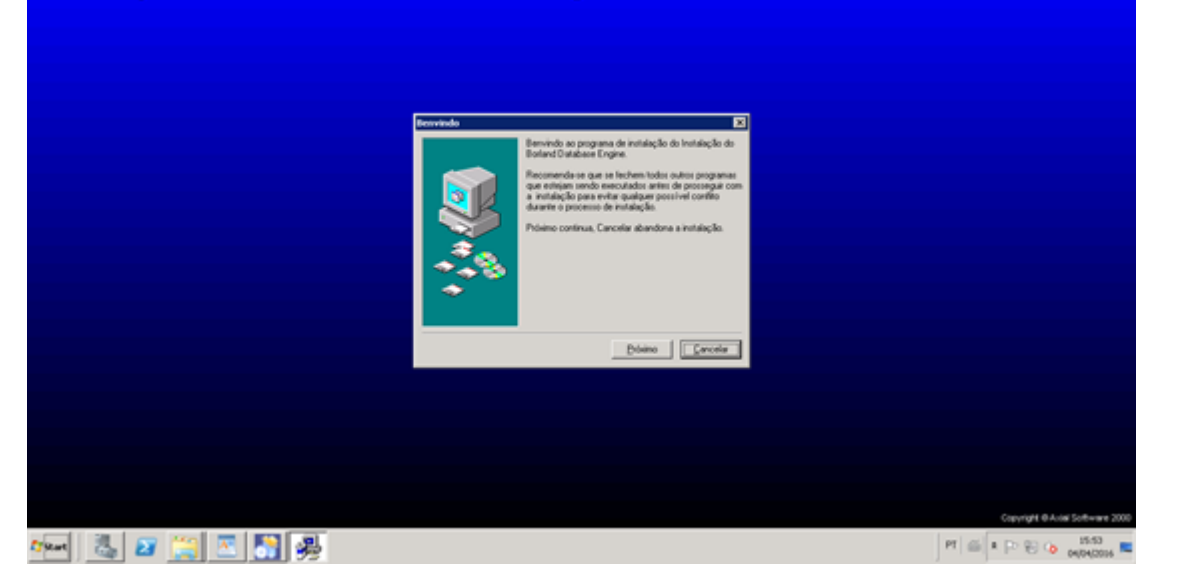

Este documento é de propriedade da TOTVS. Todos os direitos reservados. ©

 $\overline{142}$ 

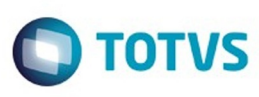

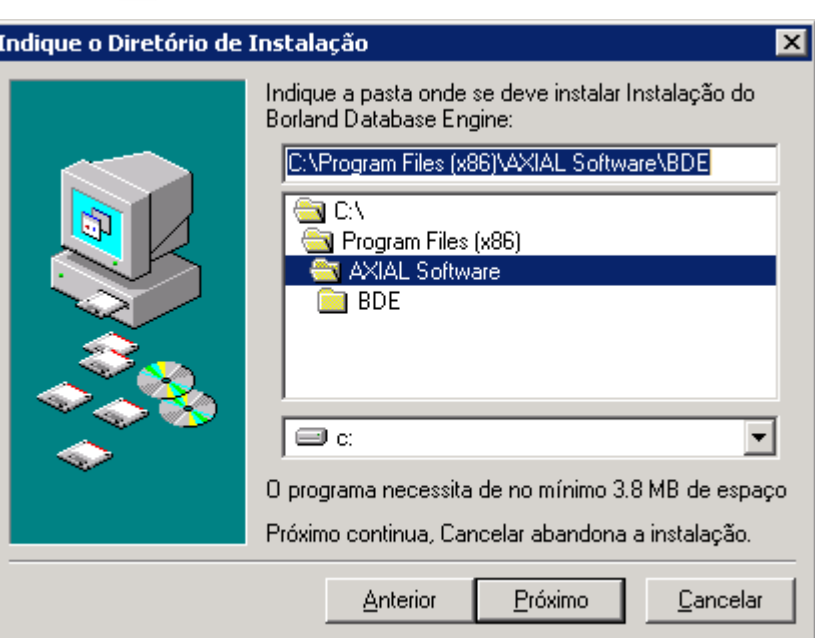

Este documento é de propriedade da TOTVS. Todos os direitos reservados. ©

Este documento é de propriedade da TOTVS. Todos os direitos reservados. ©

I

Este documento é de propriedade da TOTVS. Todos os direitos reservados. ©

Este documento é de propriedade da TOTVS. Todos os direitos reservados. ©

f

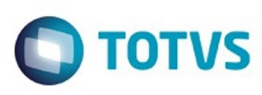

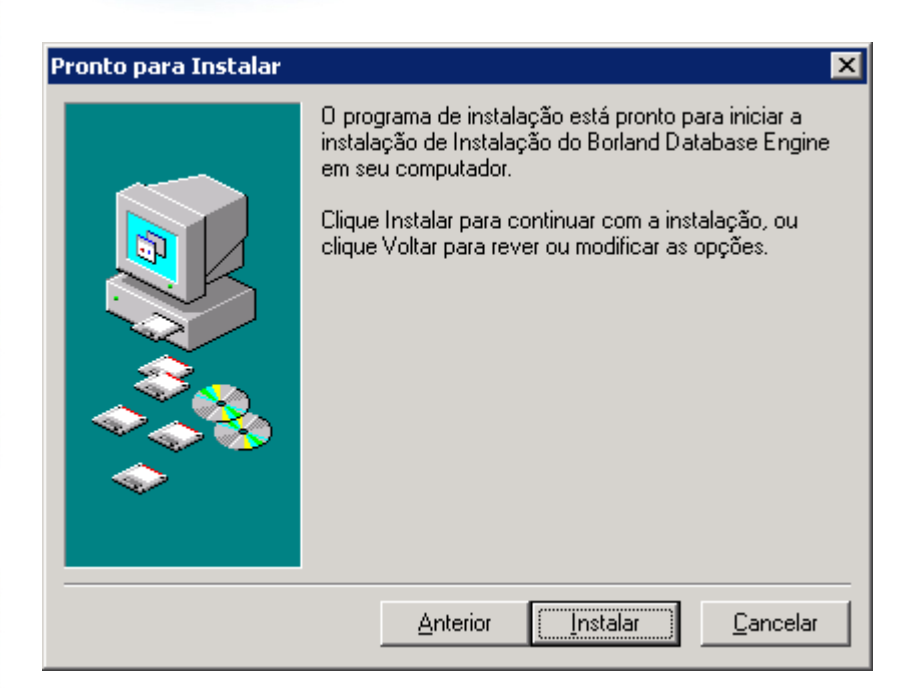

Este documento é de propriedade da TOTVS. Todos os direitos reservados. ©

Este documento é de propriedade da TOTVS. Todos os direitos reservados.

 $\overline{\bullet}$ 

144

.<br>ම
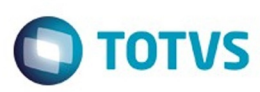

J

#### Atualização - Banco de Dados - SARA - Vs 12.1.1.0

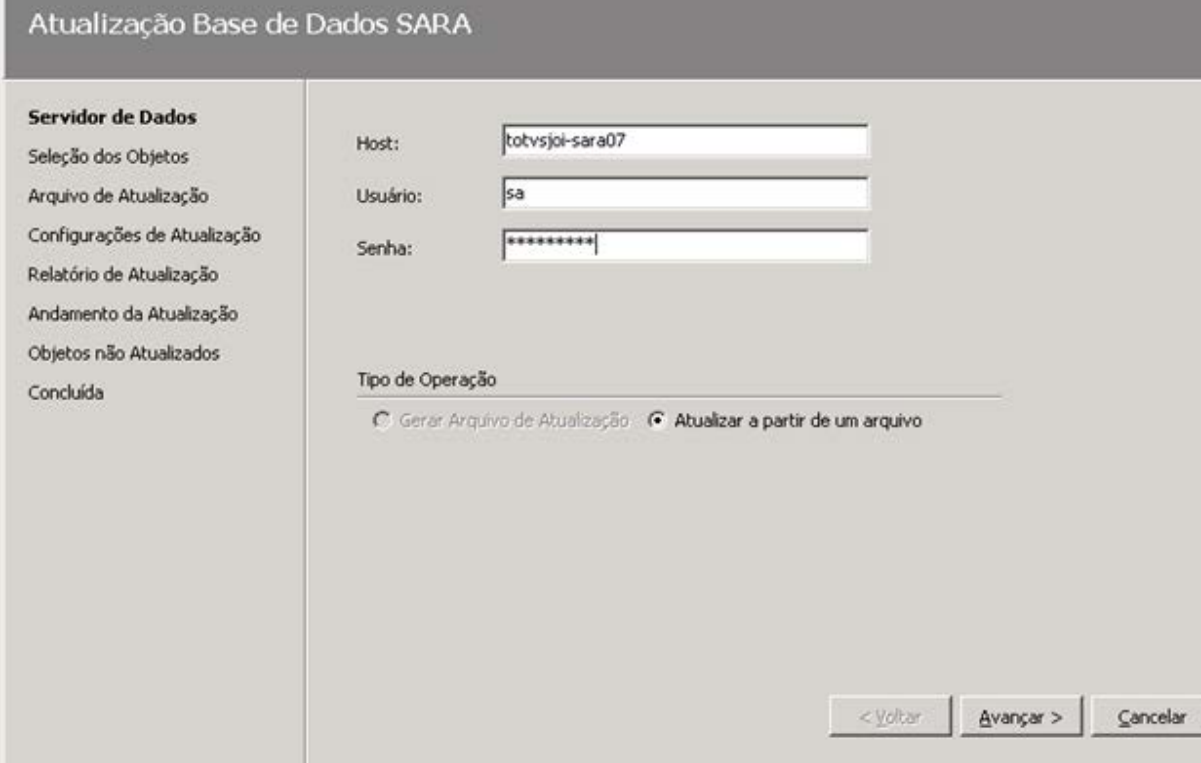

 $\overline{\mathbf{145}}$ 

L

I

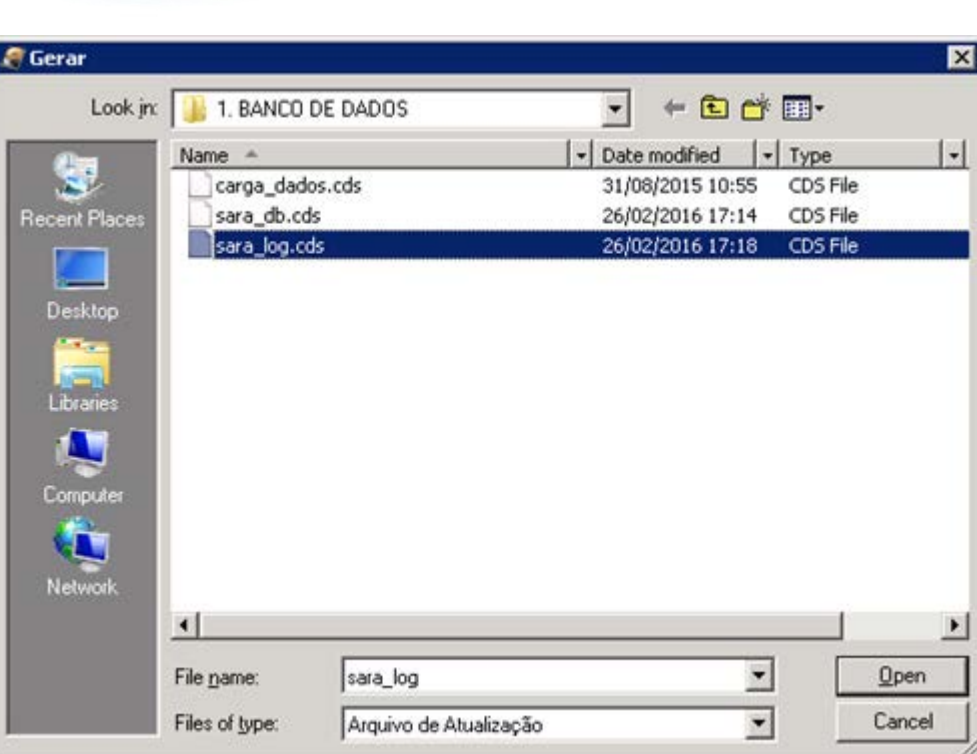

Este documento é de propriedade da TOTVS. Todos os direitos reservados. ©

Este documento é de propriedade da TOTVS. Todos os direitos reservados.  $\odot$ 

**146** 

f

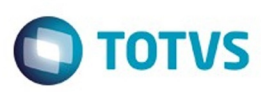

#### Atualização - Banco de Dados - SARA - Vs 12.1.1.0

Atualização Base de Dados SARA

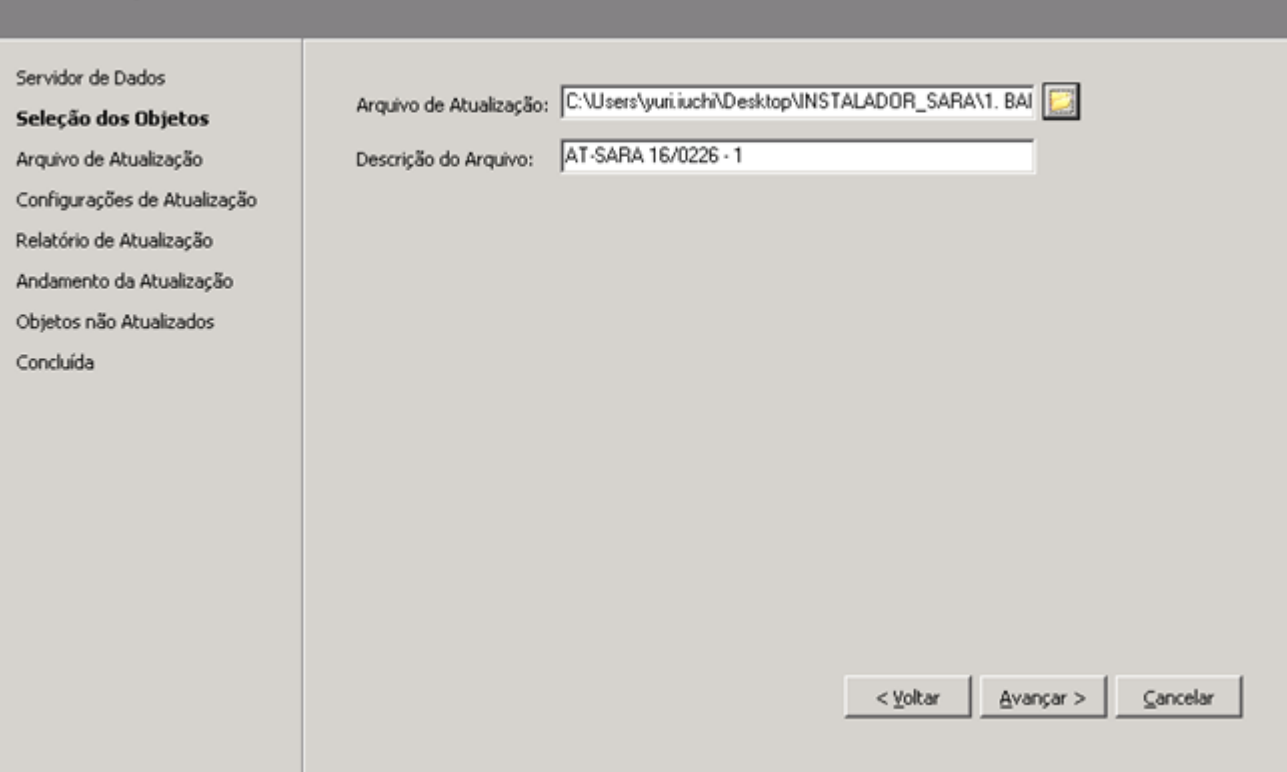

Este documento é de propriedade da TOTVS. Todos os direitos reservados. ©

147

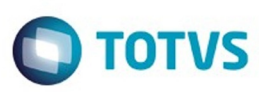

#### Atualização - Banco de Dados - SARA - Vs 12.1.1.0

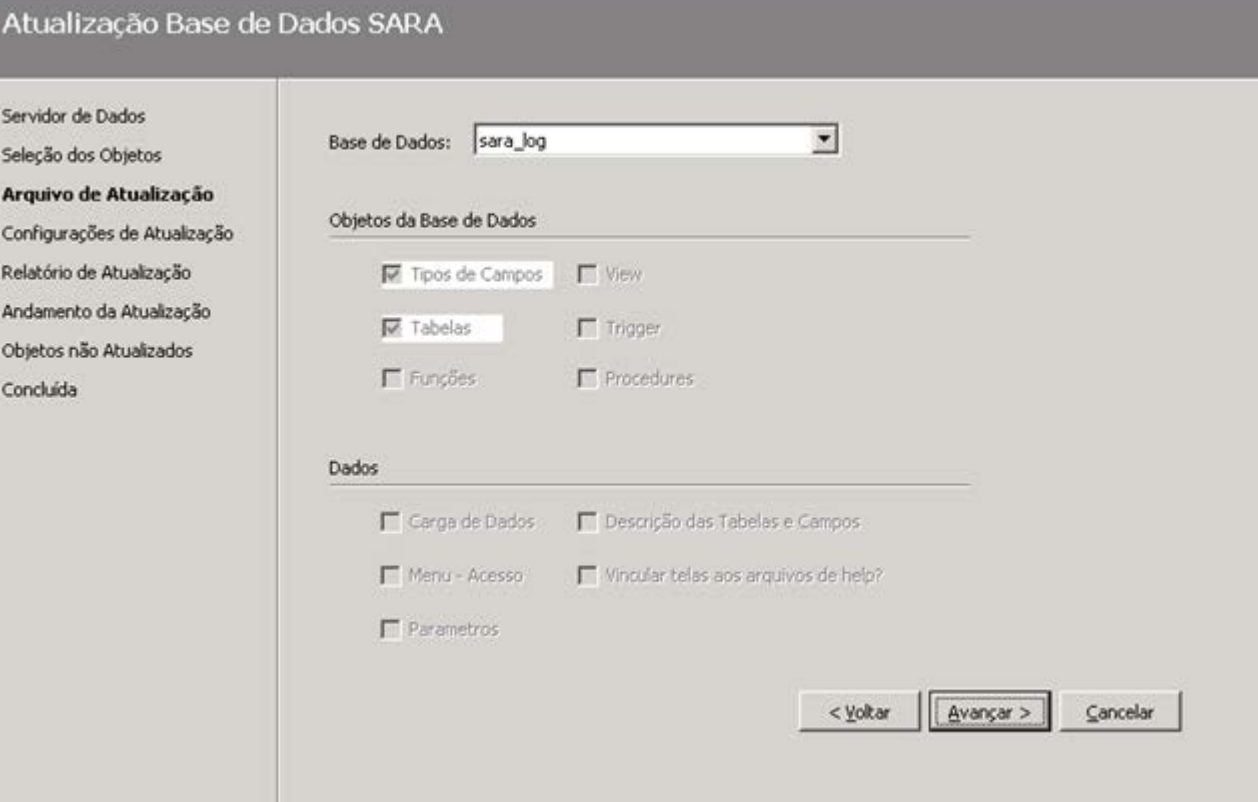

Este documento é de propriedade da TOTVS. Todos os direitos reservados. ©

 $\overline{\mathbf{148}}$ 

Servidor de Dados

And

Cor

Seleção dos Objetos

#### Atualização - Banco de Dados - SARA - Vs 12.1.1.0

Atualização Base de Dados SARA

 $\odot$ 

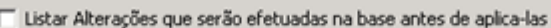

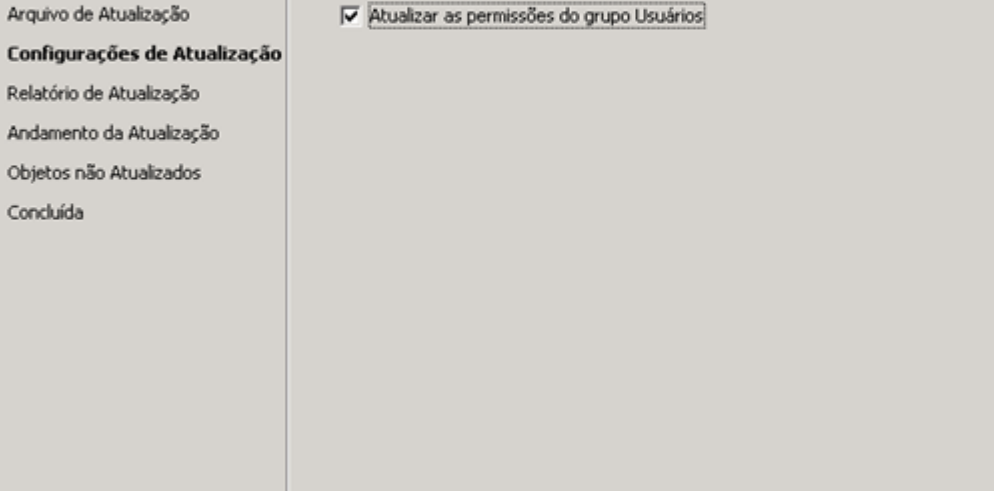

 $<$  <u>V</u>oltar  $\underline{A}$ vançar >  $\subseteq$ ancelar Este documento é de propriedade da TOTVS. Todos os direitos reservados. ©

149

## **O** TOTVS

#### Atualização - Banco de Dados - SARA - Vs 12.1.1.0

#### Atualização Base de Dados SARA

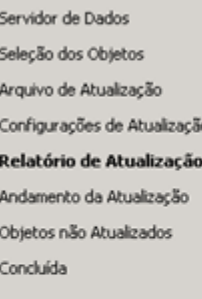

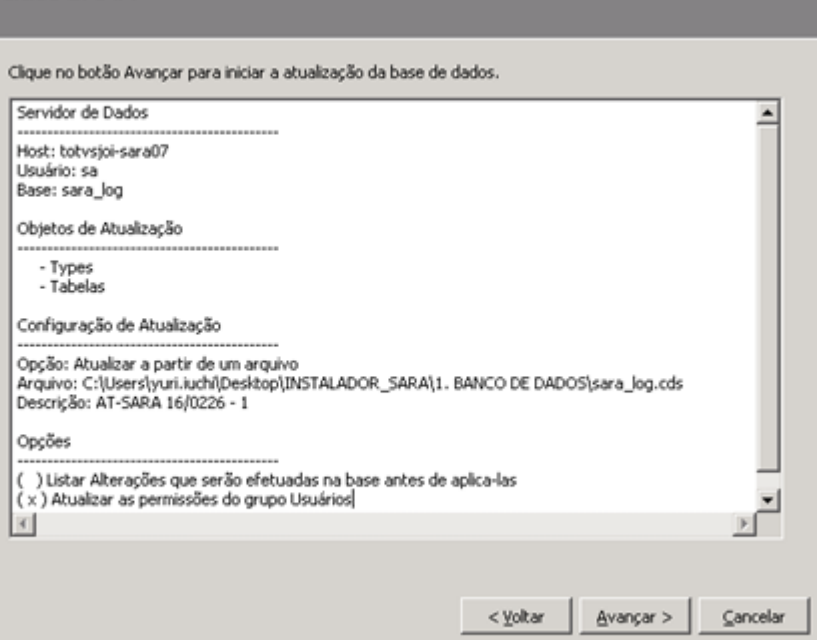

 $\overline{\mathbf{150}}$ 

L

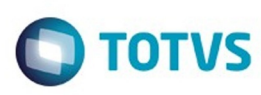

#### Att

Ŀ J.  $\overline{\phantom{a}}$ f

 $\epsilon$  $\epsilon$ 

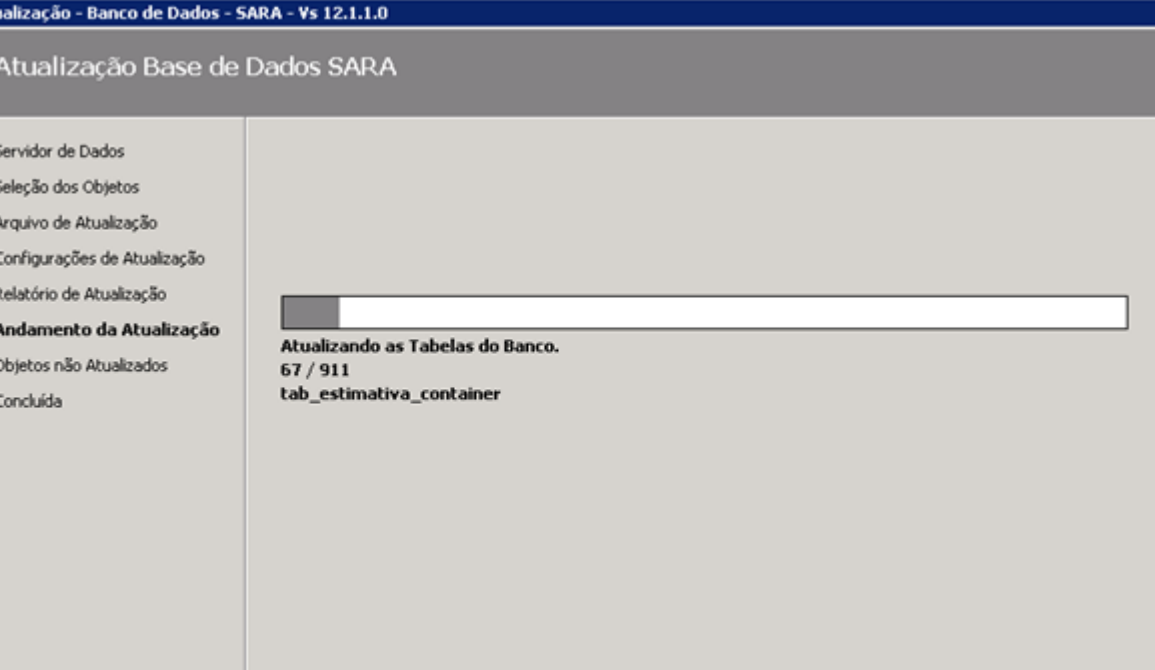

 $\overline{\mathbf{151}}$ 

L

 $<\underline{\mathsf{V}}$ oltar  $\sqrt{\frac{1}{2} \frac{1}{2} \left( \frac{1}{2} \right)^2}$  $\subseteq$ ancelar

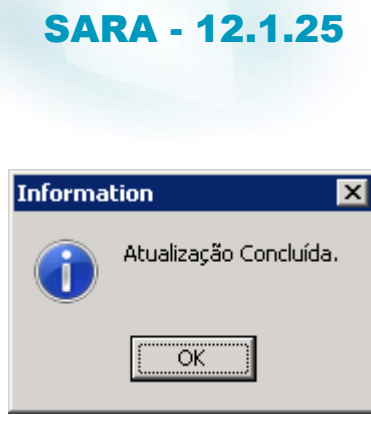

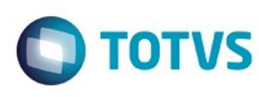

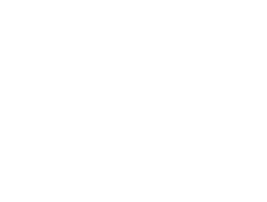

#### Atualização - Banco de Dados - SARA - Vs 12.1.1.0

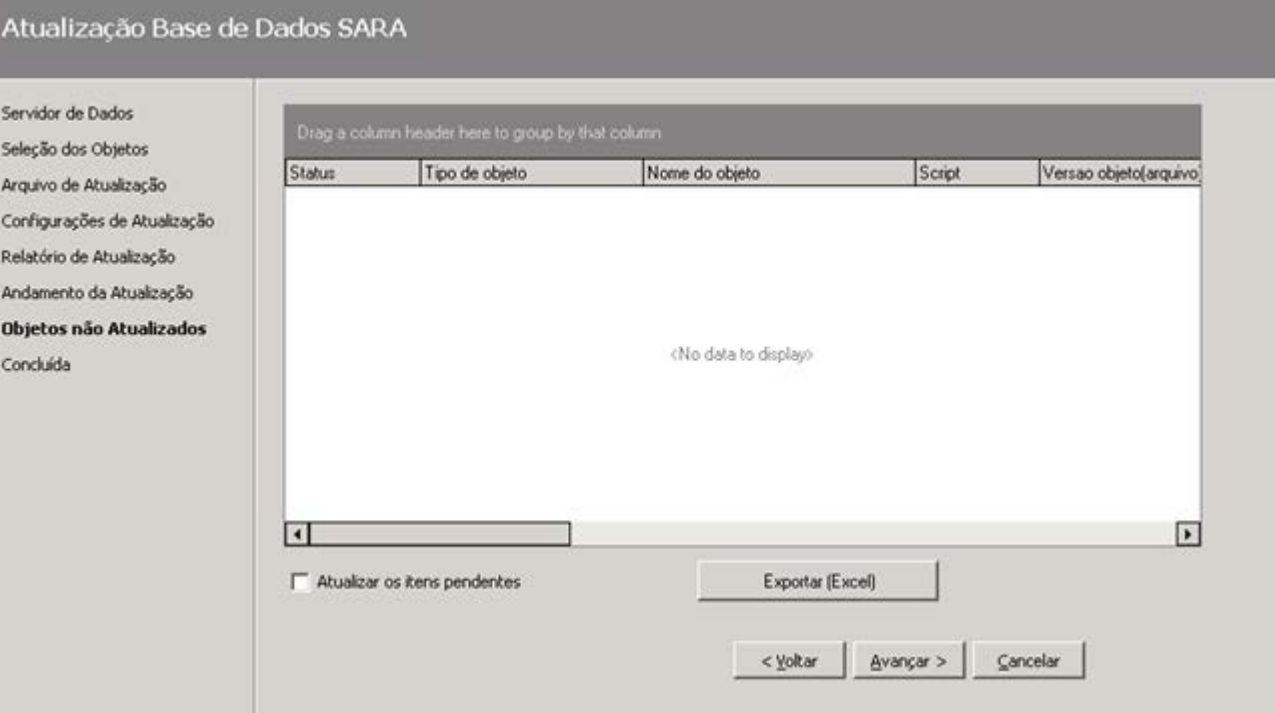

Este documento é de propriedade da TOTVS. Todos os direitos reservados. ©

 $\overline{\mathbf{153}}$ 

#### Atualização - Banco de Dados - SARA - Vs 12.1.1.0

Atualização Base de Dados SARA

Este documento é de propriedade da TOTVS. Todos os direitos reservados. ©

Servidor de Dados

Seleção dos Objetos Arquivo de Atualização Configurações de Atualização Relatório de Atualização Andamento da Atualização Objetos não Atualizados Concluída

Atualização Concluída.

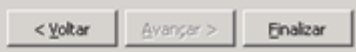

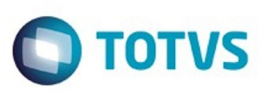

#### Atualização - Banco de Dados - SARA - Vs 12.1.1.0

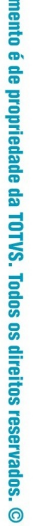

Este documento é de propriedade da TOTVS. Todos os direitos reservados. ©

**Este docu** 

**Servidor de Dados** Seleção dos Objetos Arquivo de Atualização Configurações de Atualia Relatório de Atualização

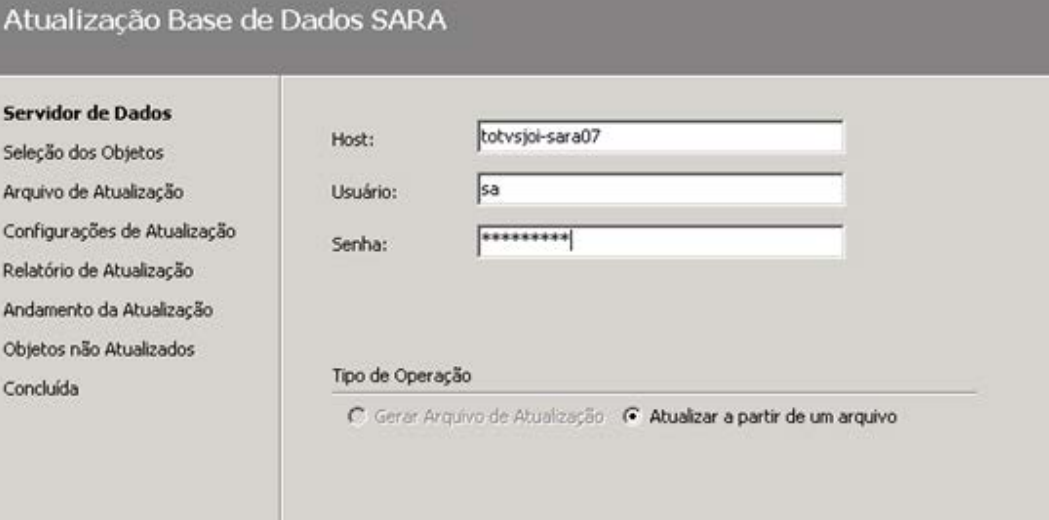

<Volter | Avançar > | Cancelar |

Este documento é de propriedade da TOTVS. Todos os direitos reservados.  $\circledcirc$ 

155

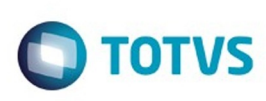

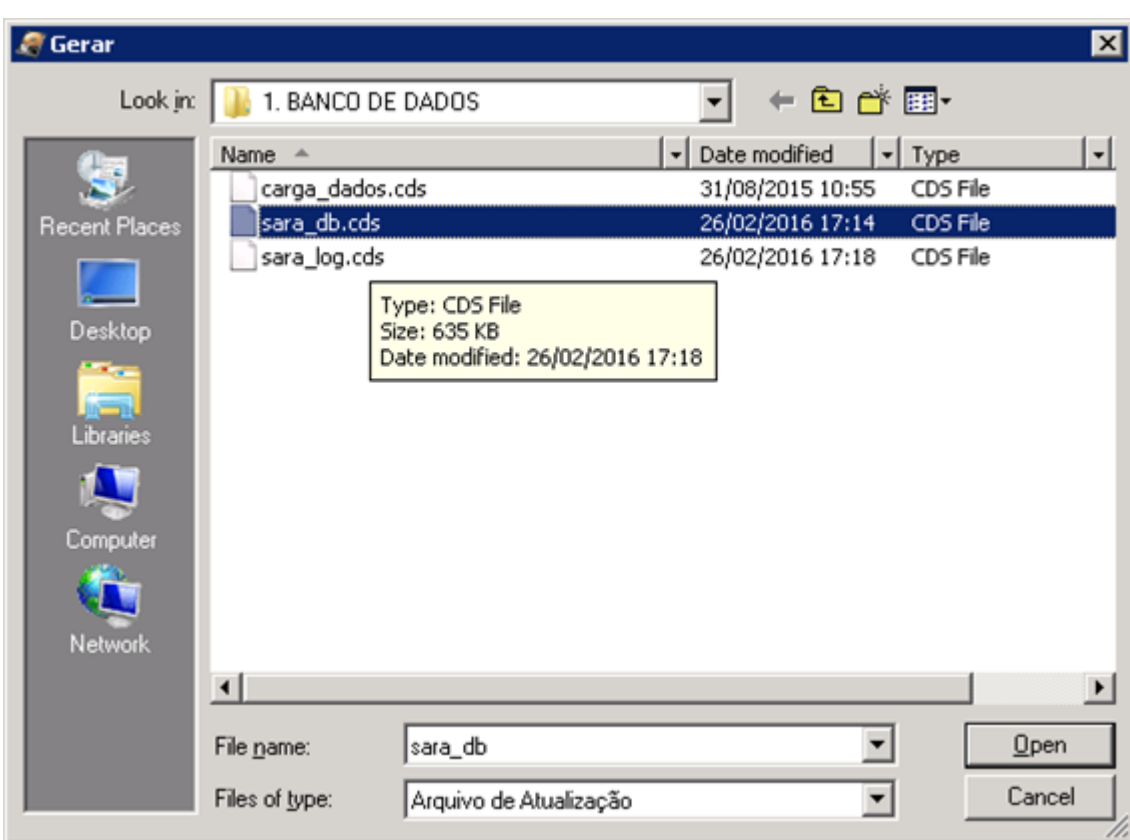

**156** 

ſ

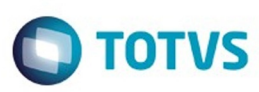

Este documento é de propriedade da TOTVS. Todos os direitos reservados. ©

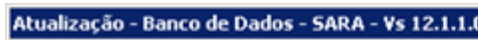

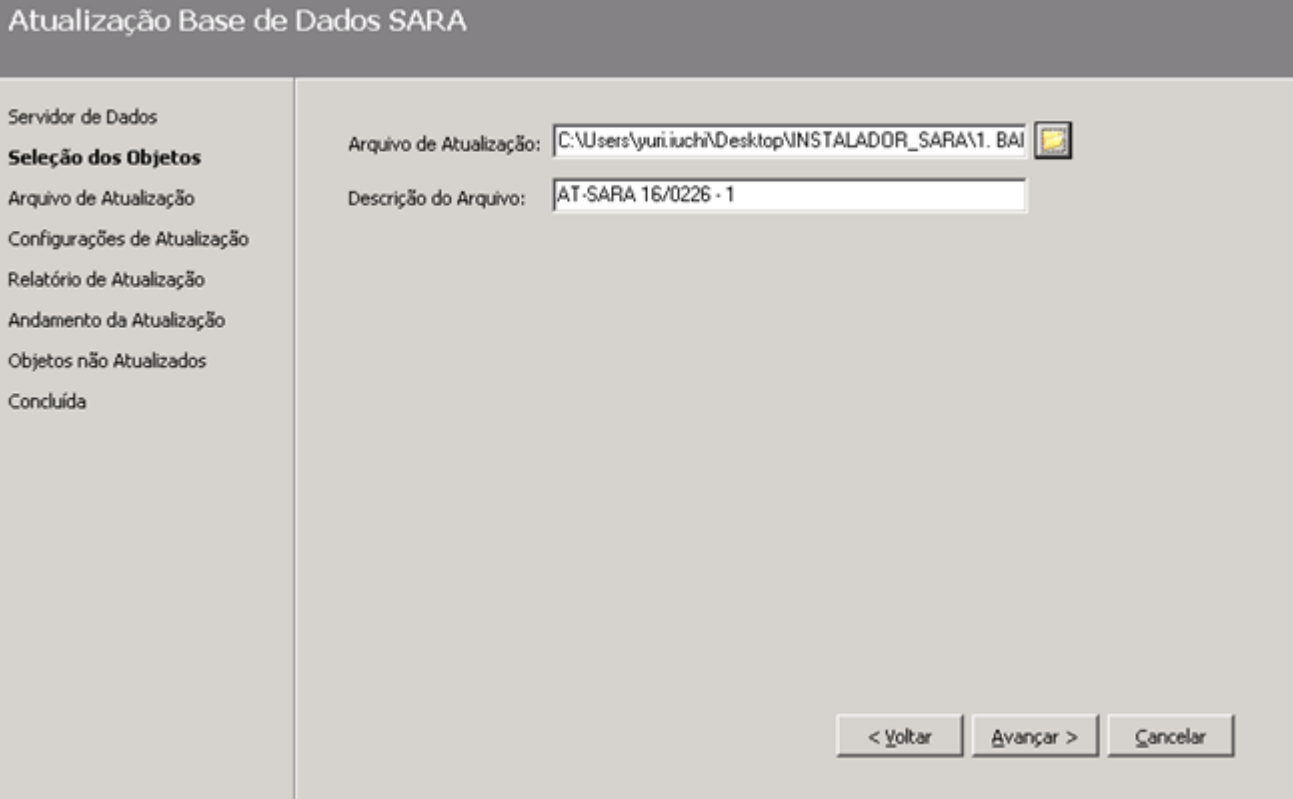

L

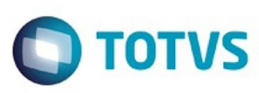

#### Atualização - Banco de Dados - SARA - Vs 12.1.1.0

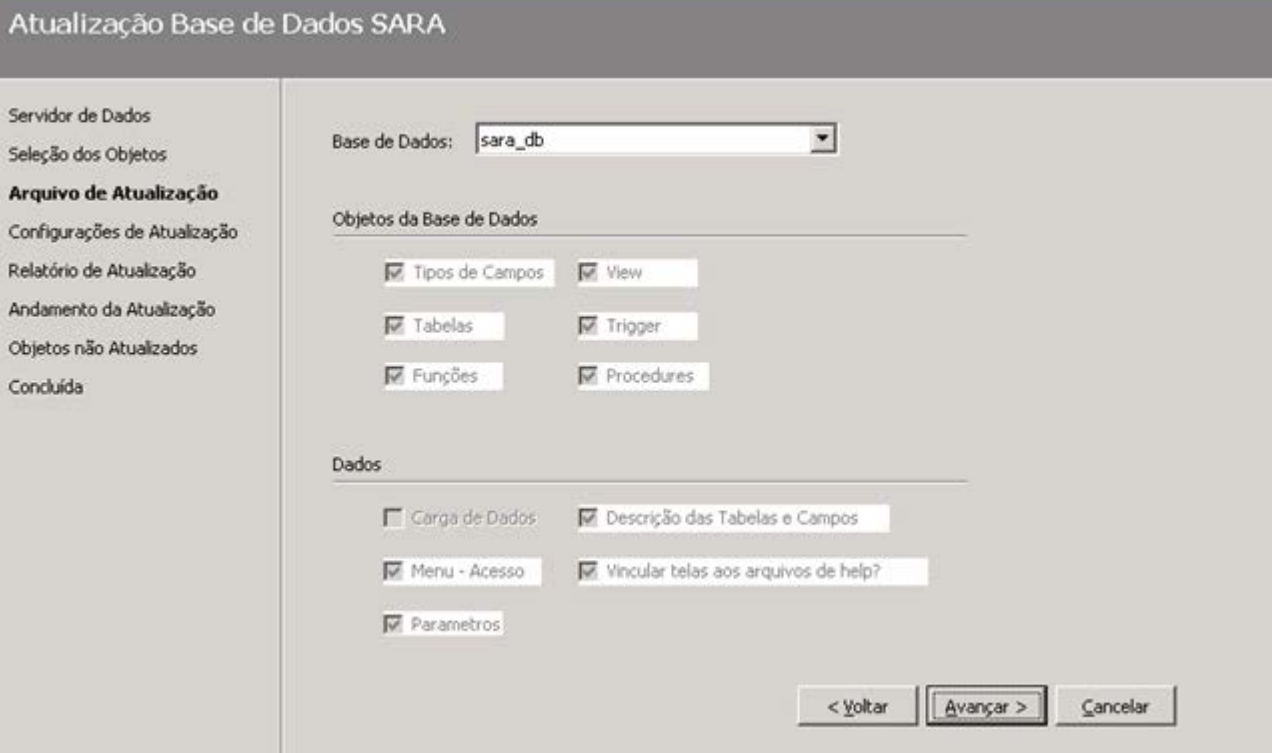

**158** 

f

Servidor de Dados

Seleção dos Objetos

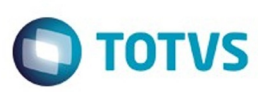

Este documento é de propriedade da TOTVS. Todos os direitos reservados.  $\odot$ 

#### Atualização - Banco de Dados - SARA - Vs 12.1.1.0

Atualização Base de Dados SARA

 $\odot$ 

.<br>ම

Listar Alterações que serão efetuadas na base antes de aplica-las

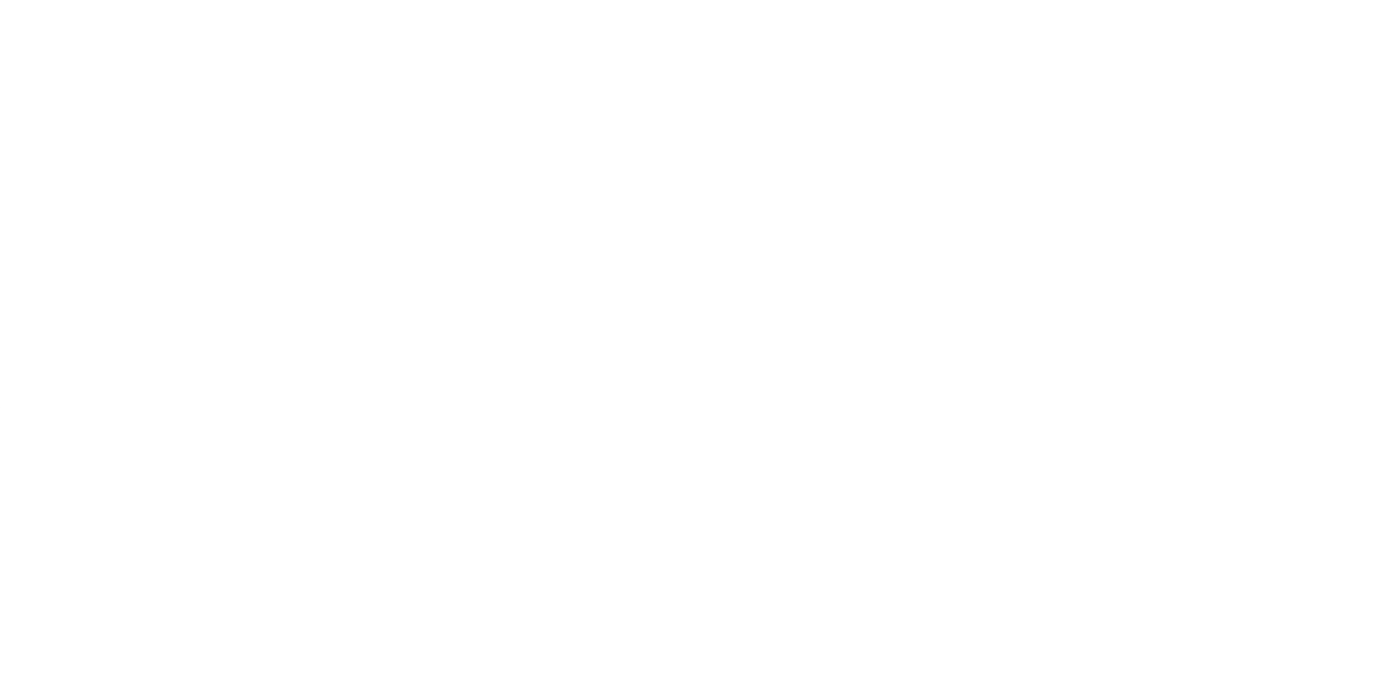

# **O** TOTVS

#### Atualização - Banco de Dados - SARA - Vs 12.1.1.0

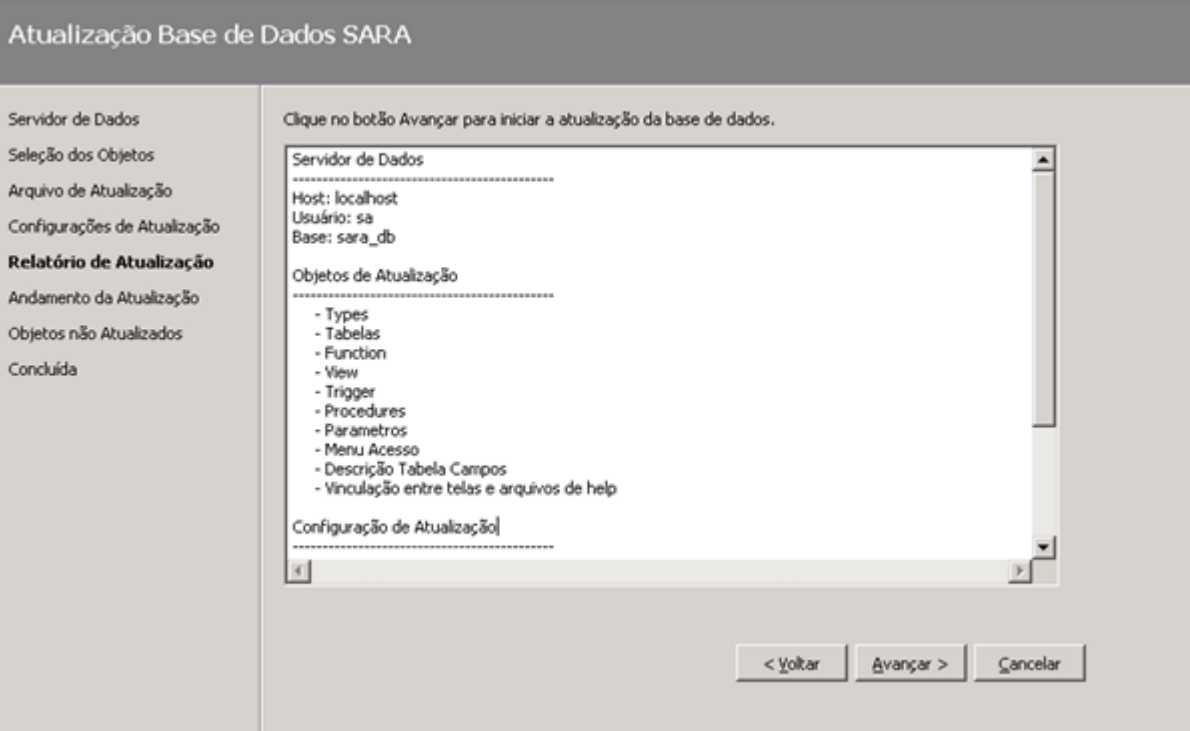

**160** 

L

Atual

Servidor

Relatóri Andamen

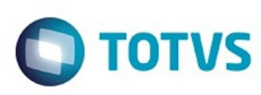

#### Atualização - Banco de Dados - SARA - Vs 12.1.1.0

f

 $\frac{54}{56}$  $\mathbf{A}$ 

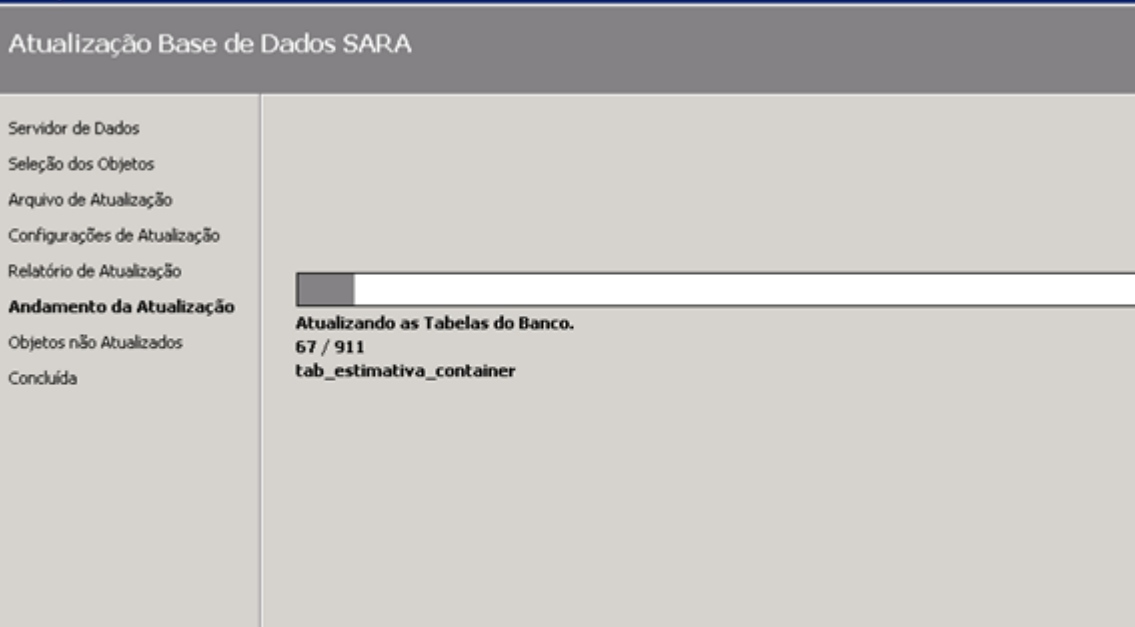

 $\begin{tabular}{|c|c|c|c|} \hline & \multicolumn{3}{|c|}{\multicolumn{3}{c|}{\multicolumn{3}{c|}{\multicolumn{3}{c|}{\multicolumn{3}{c|}{\multicolumn{3}{c|}{\multicolumn{3}{c}{\multicolumn{3}{c}{\multicolumn{3}{c}{\multicolumn{3}{c}{\multicolumn{3}{c}{\multicolumn{3}{c}{\multicolumn{3}{c}{\multicolumn{3}{c}{\multicolumn{3}{c}{\multicolumn{3}{c}{\multicolumn{3}{c}{\multicolumn{3}{c}{\textbf{a}}}{\textbf{a}}}}} \hline \multicolumn{3}{|c|}{\hline$ 

**161** 

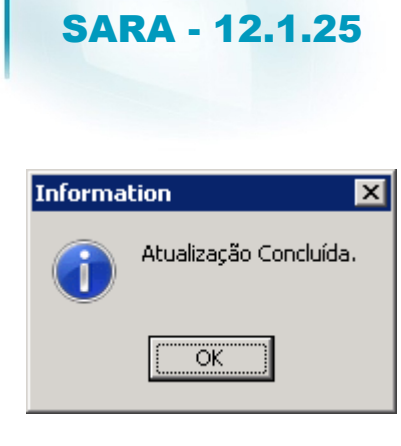

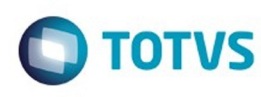

 $\overline{\mathbf{162}}$ 

#### Atualização - Banco de Dados - SARA - Vs 12.1.1.0

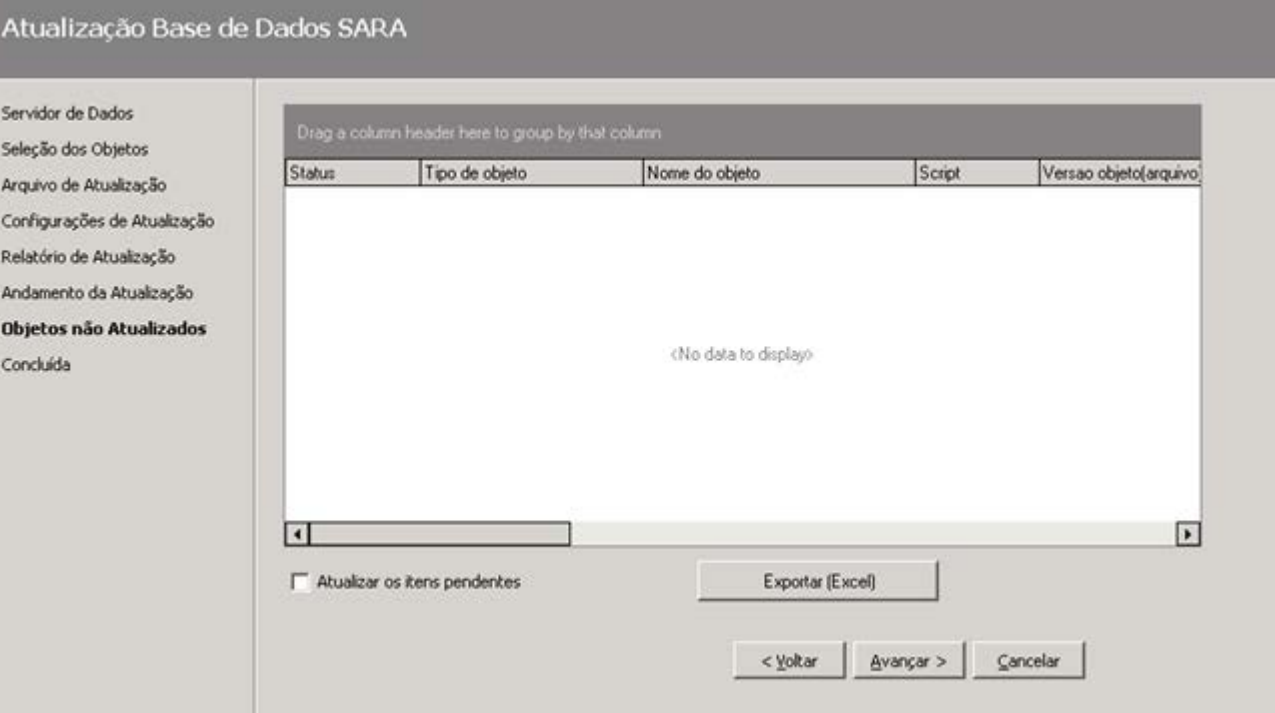

**163** 

Este documento é de propriedade da TOTVS. Todos os direitos reservados. ©

#### Atualização - Banco de Dados - SARA - Vs 12.1.1.0

Atualização Base de Dados SARA

Servidor d Seleção do Arquivo de Configure Relatório r Andament Objetos ni Concluid

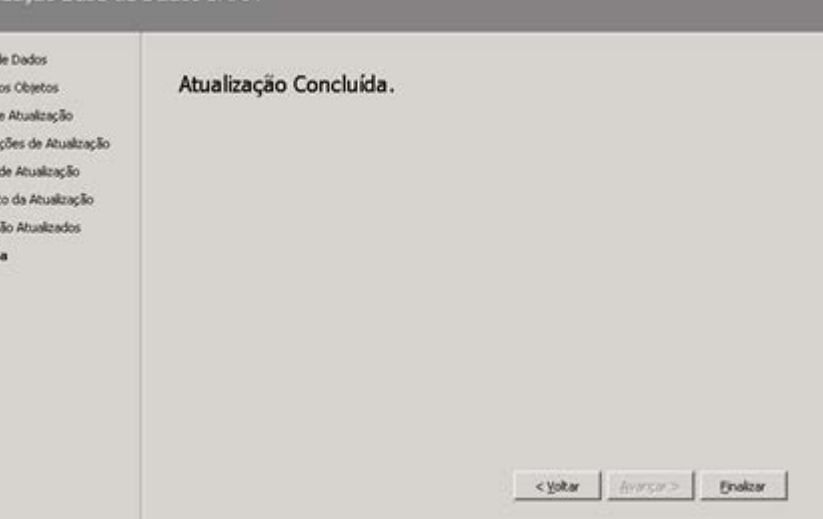

164 L

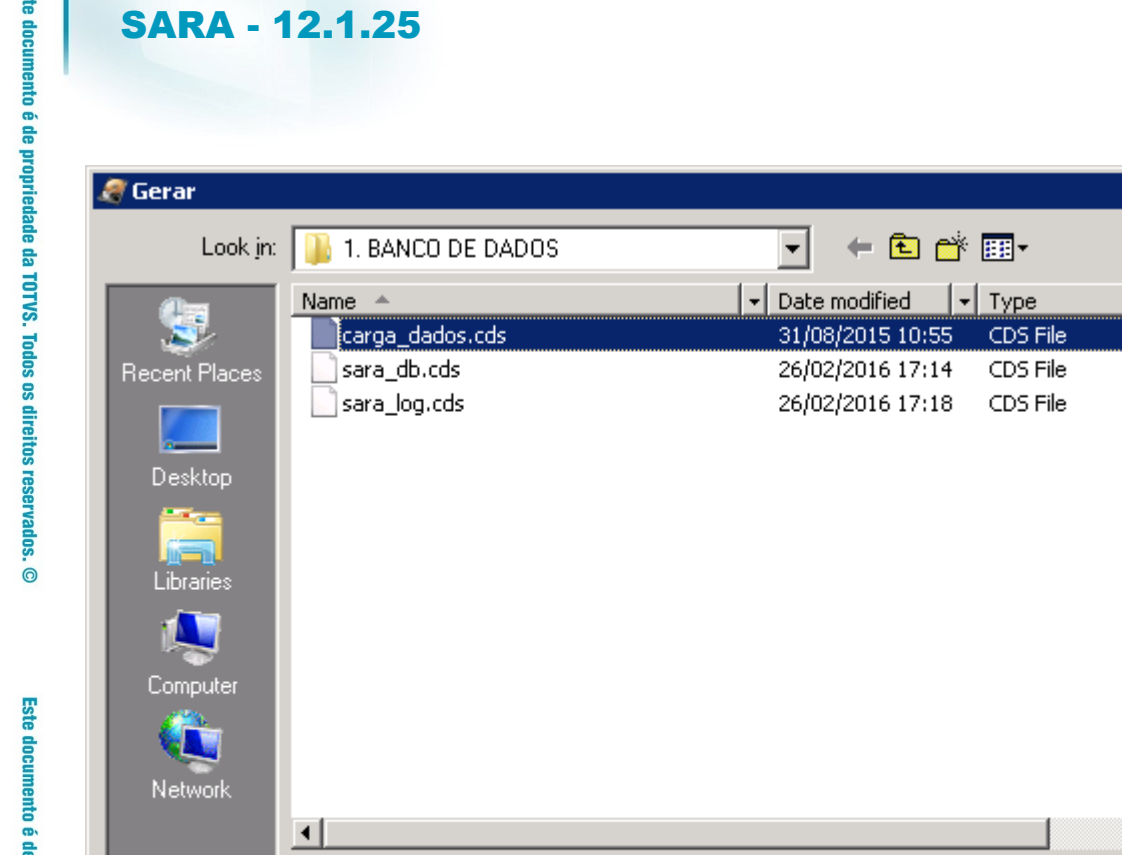

carga\_dados

Arquivo de Atualização

File name:

Files of type:

**Este** 

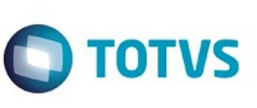

 $\overline{\mathbf{z}}$ 

 $\vert \cdot \vert$ 

 $\blacktriangleright$ 

 $\underline{\mathsf{Open}}$ 

Cancel

 $\overline{\mathbf{r}}$ 

 $\overline{\mathbf{r}}$ 

Este documento é de propriedade da TOTVS. Todos os direitos reservados. ©

Este documento é de propriedade da TOTVS. Todos os direitos reservados.  $\odot$ 

165

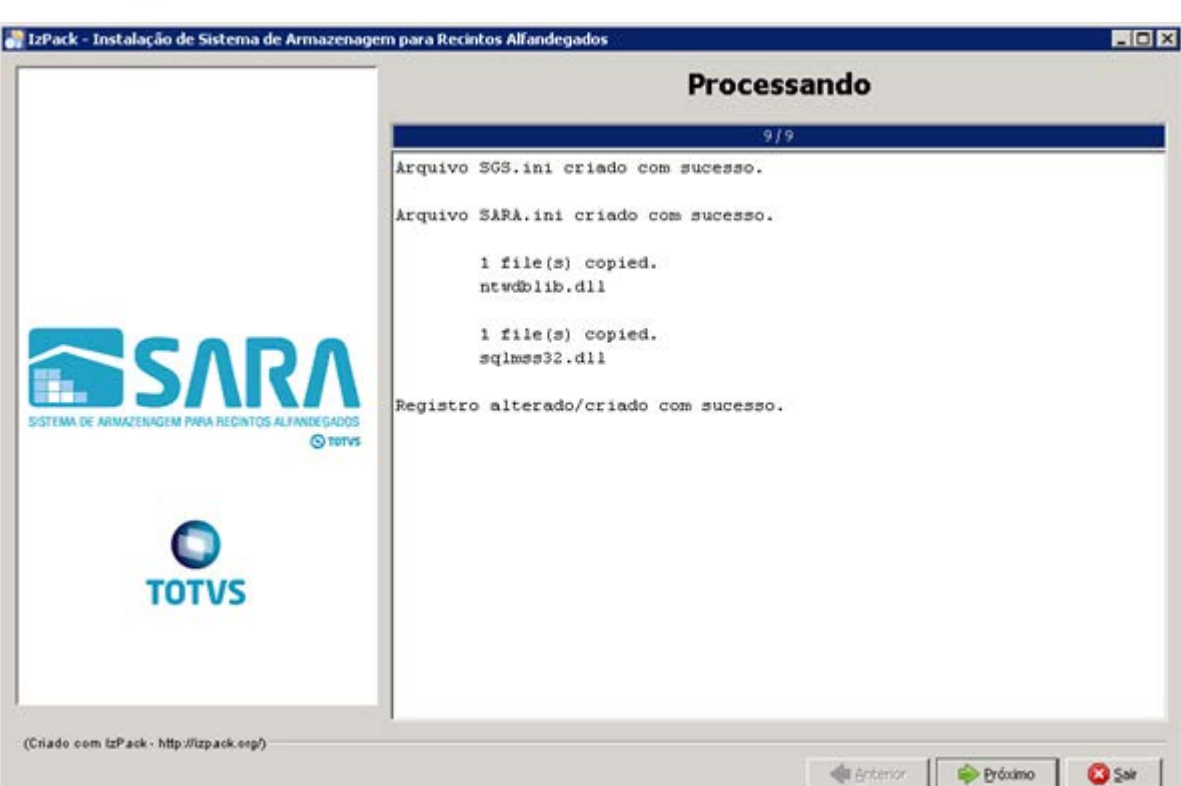

**166** 

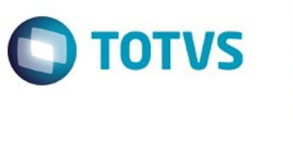

or IzPack - Instalação de Sistema de A

**O** TOTVS

EOX

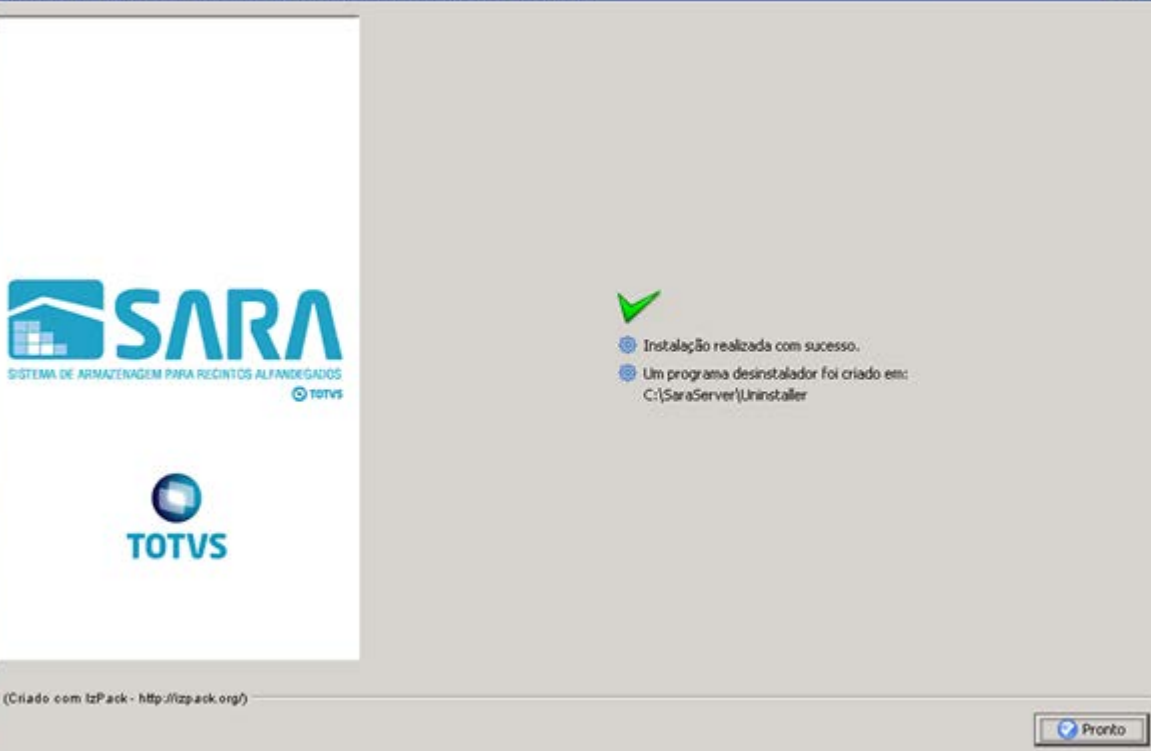

ra Reciptos Alfandenado

 $\infty$ 

**167** 

Este documento é de propriedade da TOTVS. Todos os direitos reservados. ©

Este documento é de propriedade da TOTVS. Todos os direitos reservados. ©

Este documento é de propriedade da TOTVS. Todos os direitos reservados. ©

Este documento é de propriedade da TOTVS. Todos os direitos reservados. ©

### SARA - 12.1.25

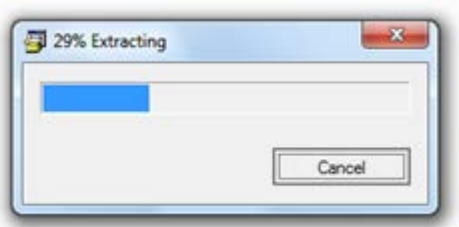

168

f.

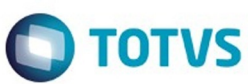

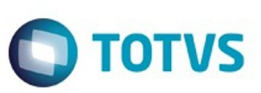

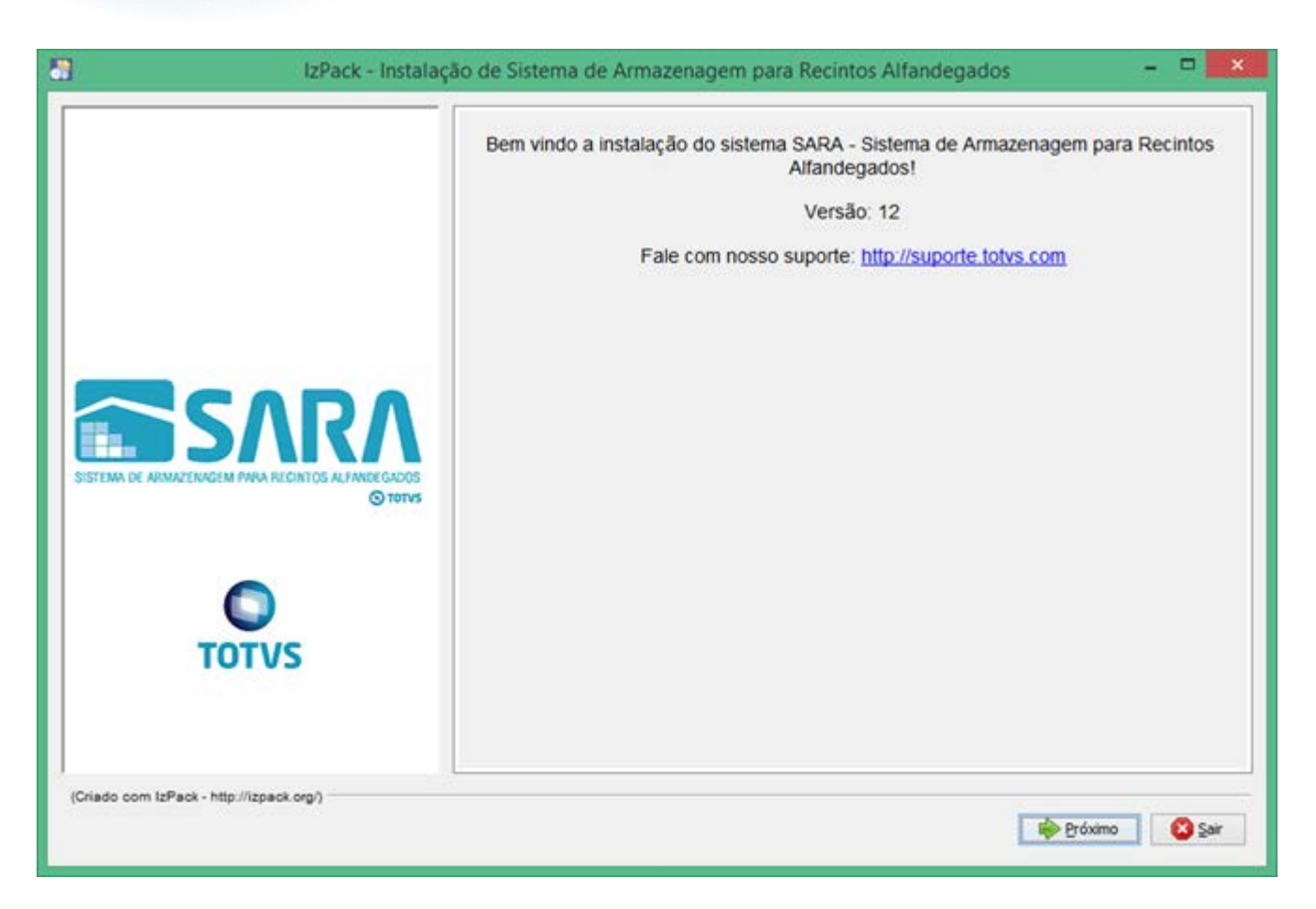

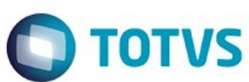

Este documento é de propriedade da TOTVS. Todos os direitos reservados. ©

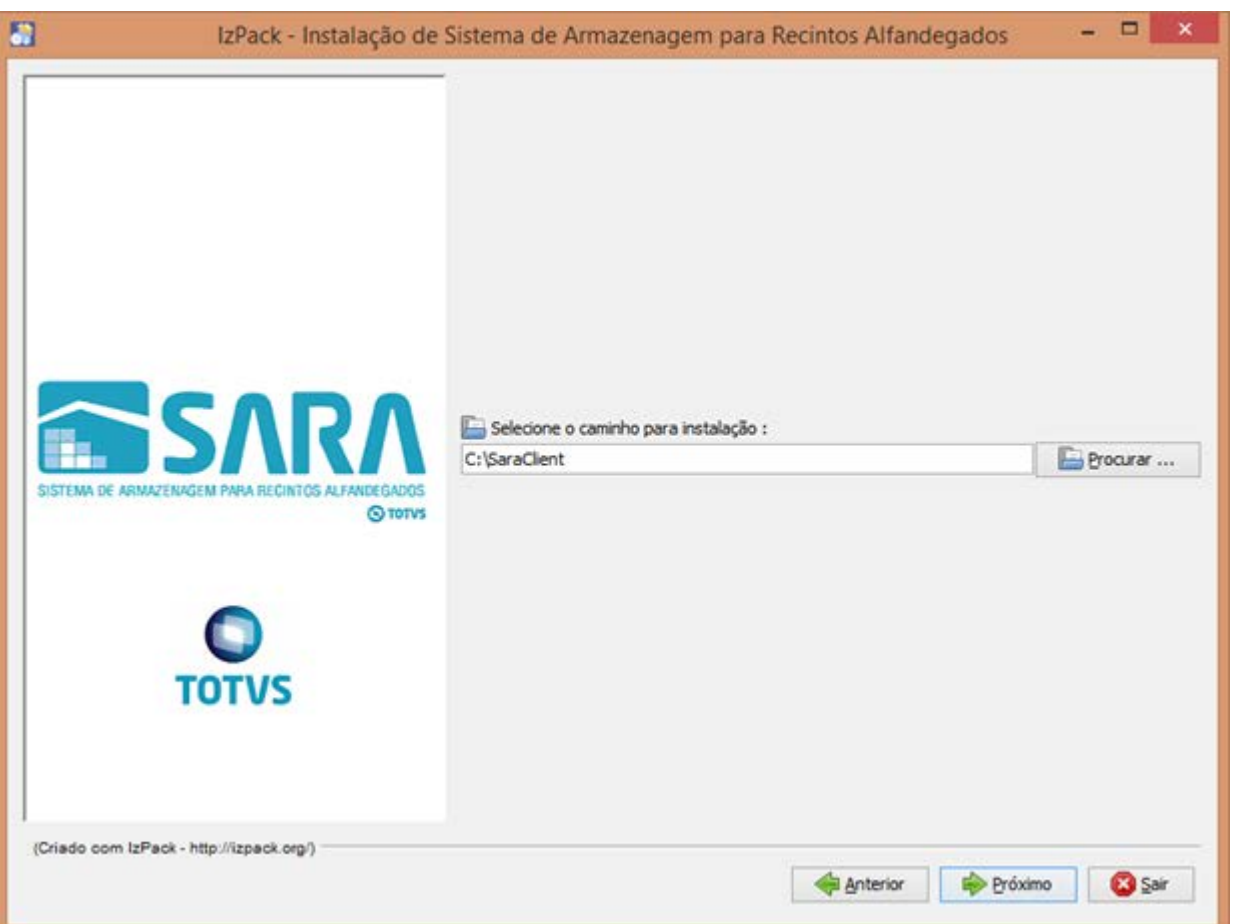

**170** 

١

f -

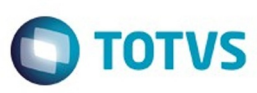

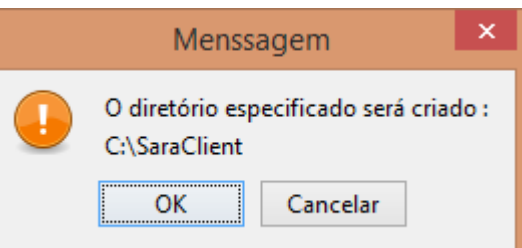

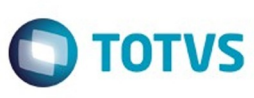

Este documento é de propriedade da TOTVS. Todos os direitos reservados. ©

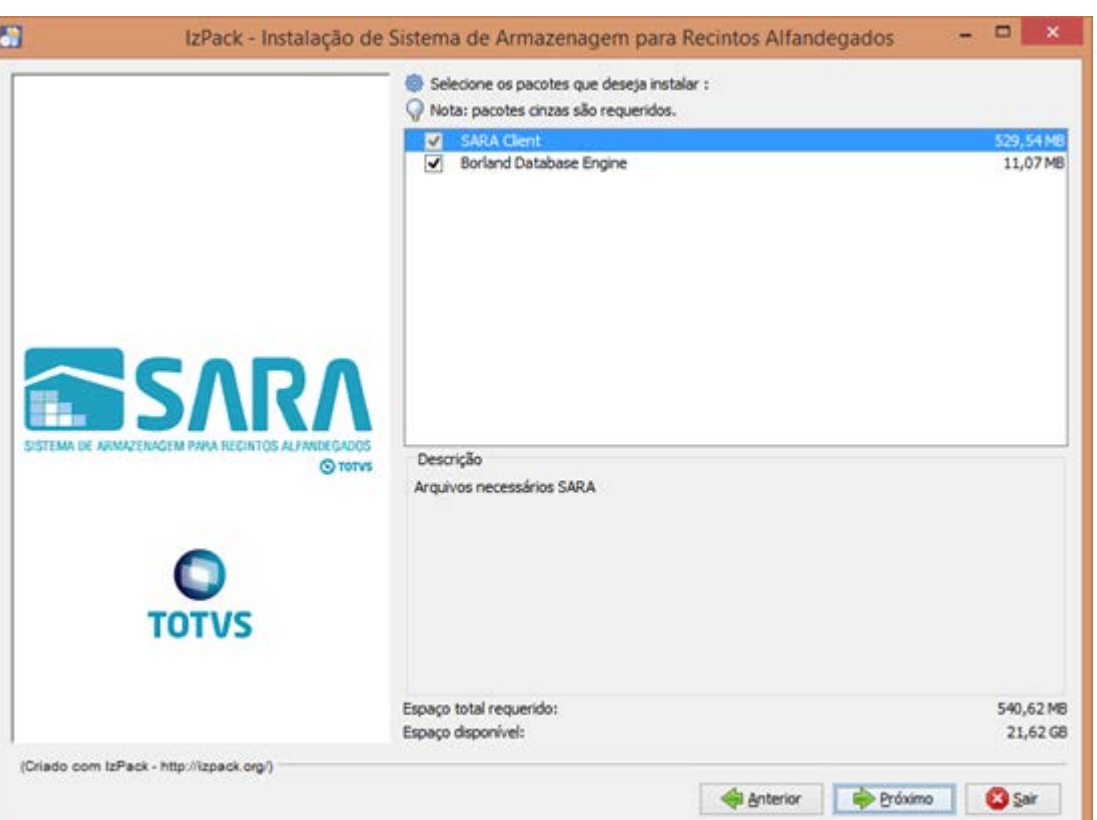

172

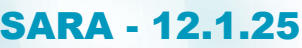

## **O** TOTVS

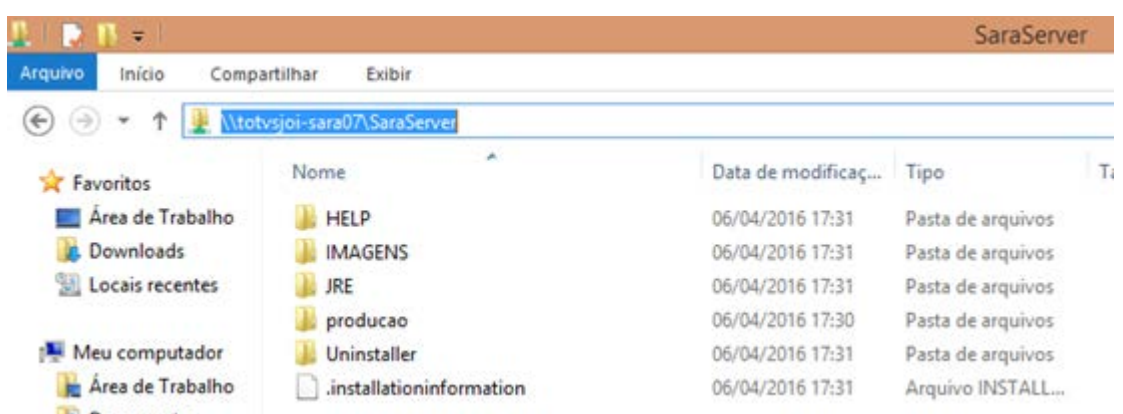

Este documento é de propriedade da TOTVS. Todos os direitos reservados. ©

173

ſ

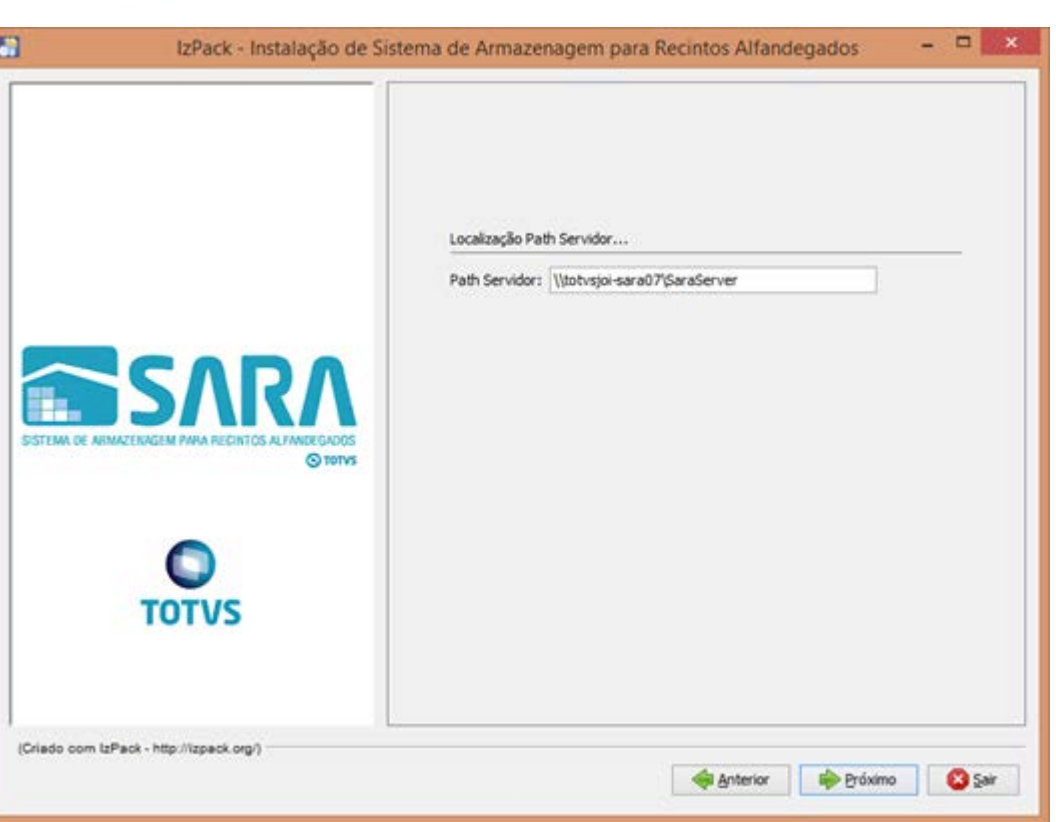

L

Este documento é de propriedade da TOTVS. Todos os direitos reservados. ©

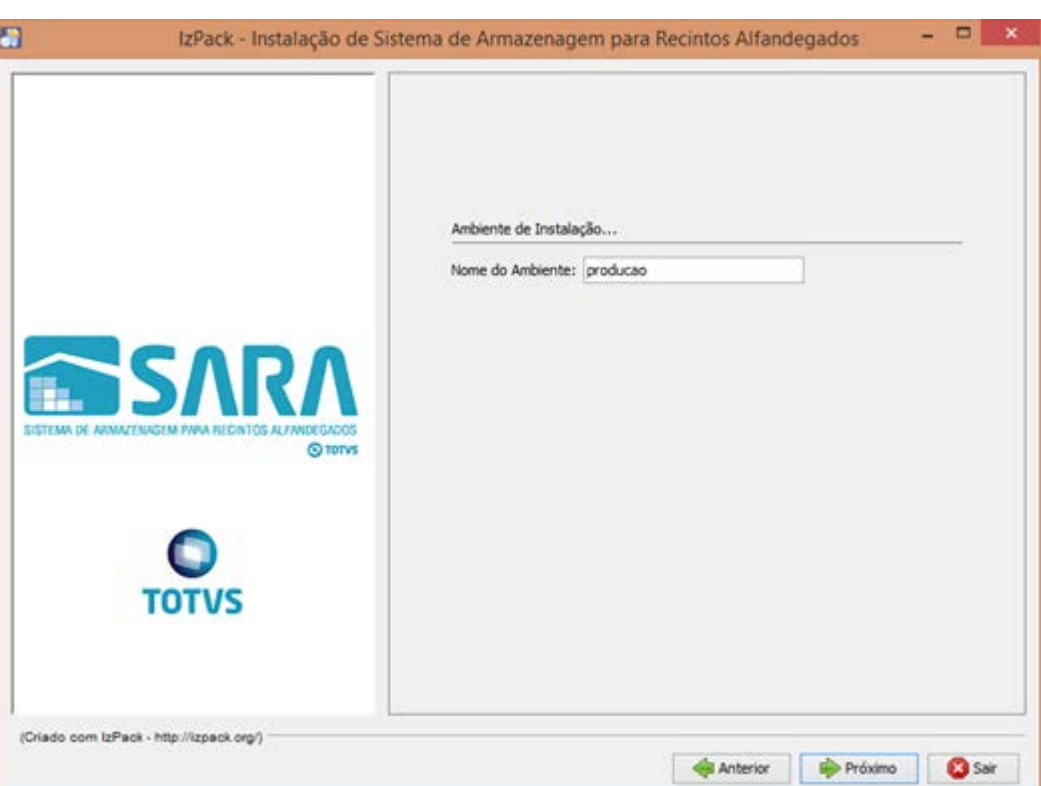

Este documento é de propriedade da TOTVS. Todos os direitos reservados.  $\odot$ 

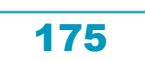

f

Este documento é de propriedade da TOTVS. Todos os direitos reservados. ©

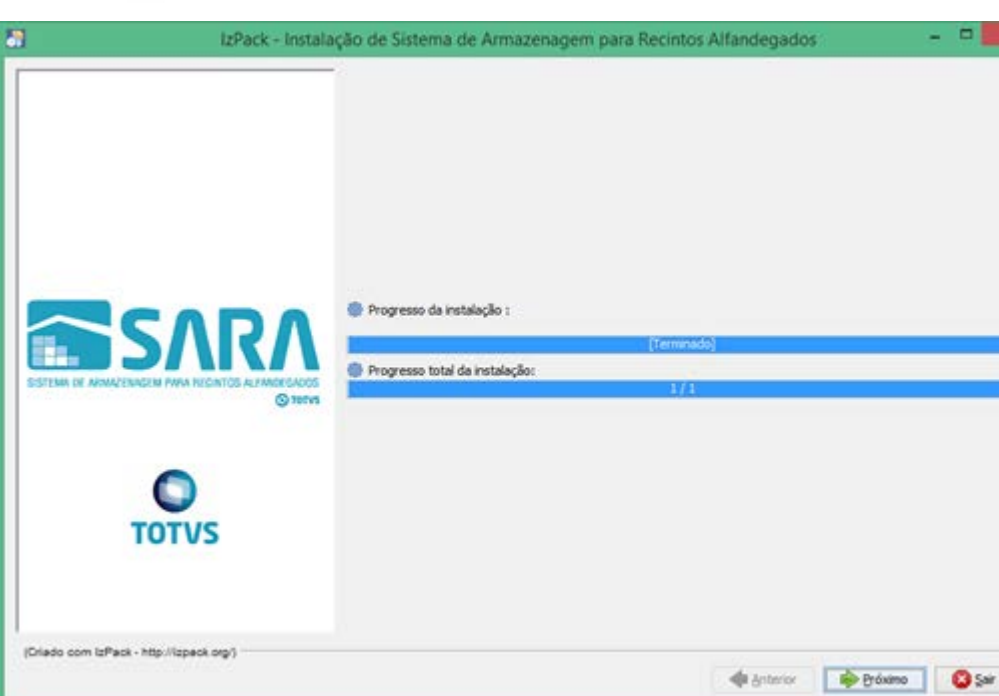

176

<mark>C</mark> Programa de Instalação - Instalação do Borland

 $-$  ROB

Instalação do Borland Database Engine

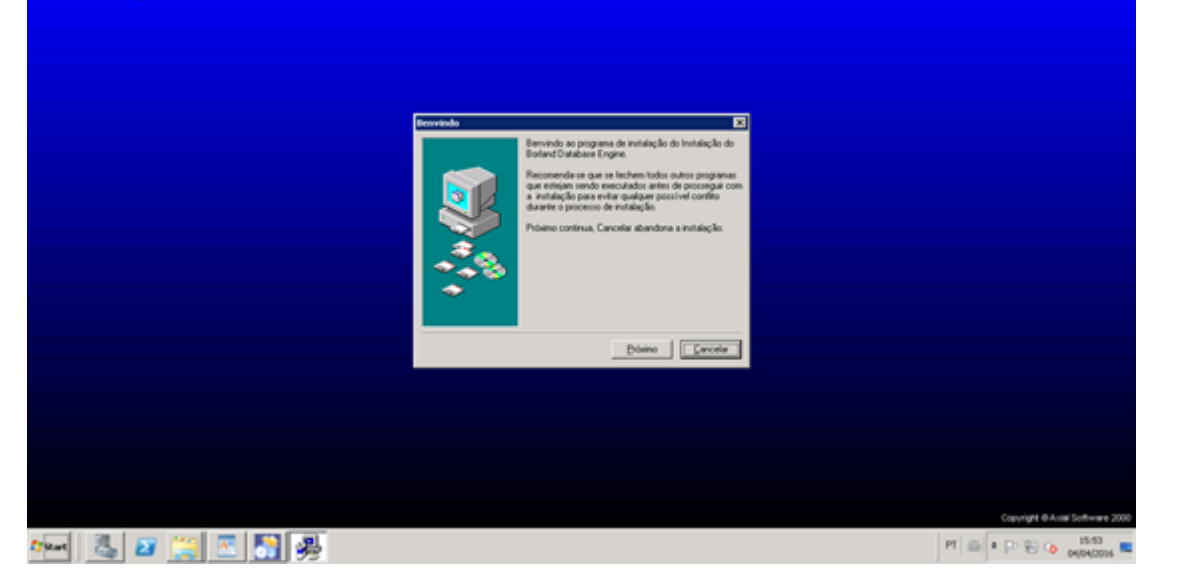

**177** 

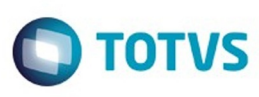

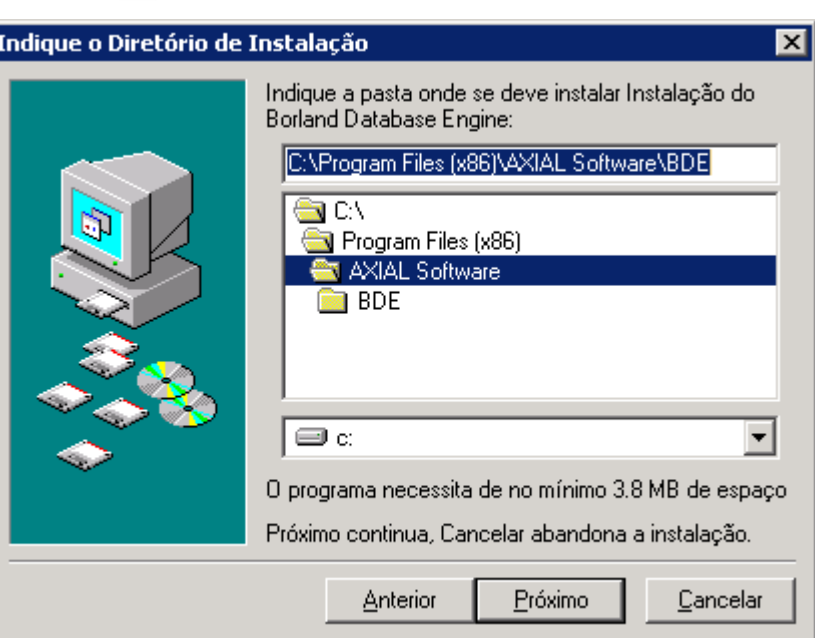

Ī

**178** 

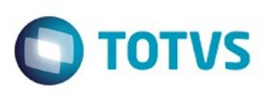

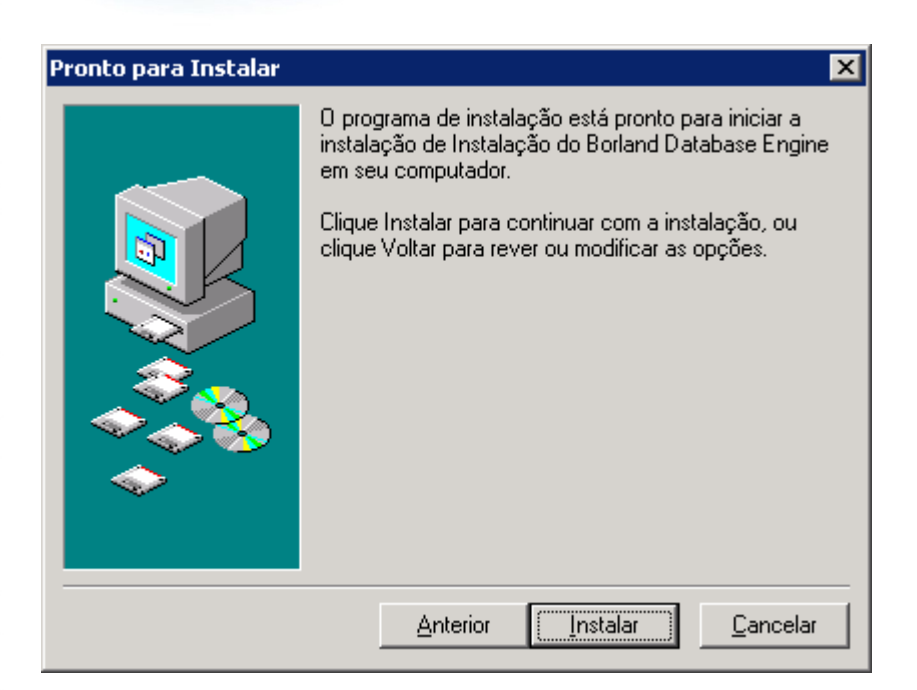

179

.<br>ම

 $\odot$ 

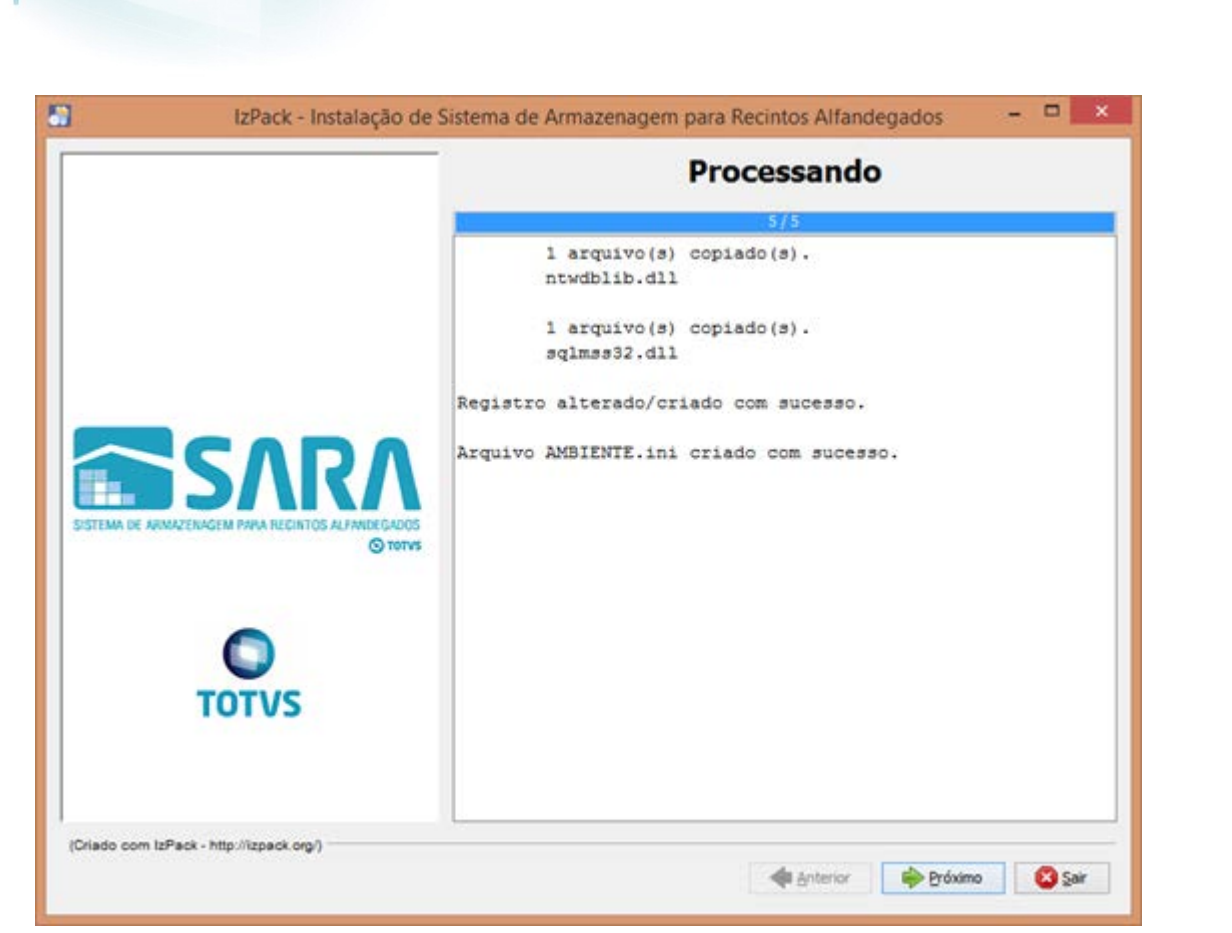

180
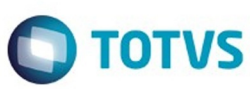

ł

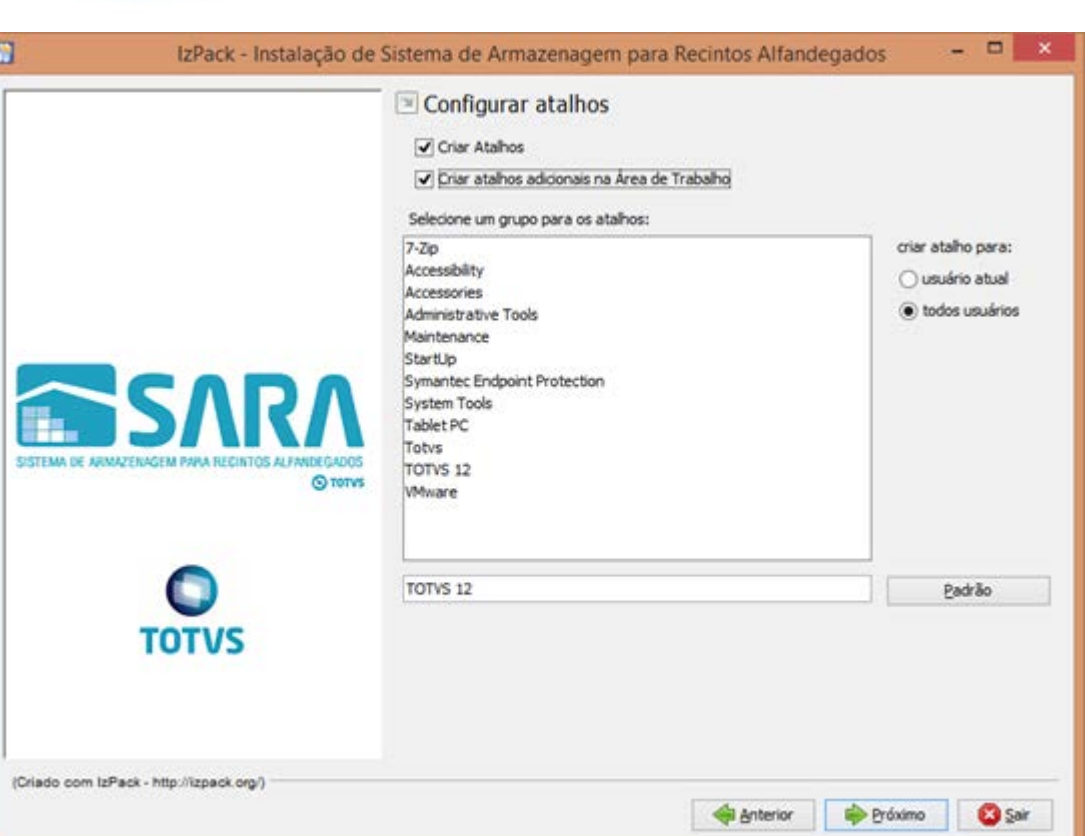

Este documento é de propriedade da TOTVS. Todos os direitos reservados. ©

**181** 

ι

L

**O** TOTVS

 $\overline{0}$   $\times$  $\blacksquare$ IzPack - Instalação de Sistema de Armazenagem para Recintos Alfandegados SSARA Instalação realizada com sucesso. (b) Um programa desinstalador foi criado em:<br>C:\SaraClient\Uninstaller  $\otimes$  rows **TOTVS** (Criado com IzPack - http://izpack.org/) **O** Pronto

182

Este documento é de propriedade da TOTVS. Todos os direitos reservados.

 $\odot$ 

.<br>ම

※ TOTVS D&L - 01.9.5078 | Faturamento - [Pré-Cálculo para Cesv]

 $\begin{array}{c|c}\n\hline\n\hline\n\text{Blaca:}\n\hline\n\end{array}$ 

Arquivo Cadastro Cálculo Demonstrativo Nota Fiscal Caixa Consultas Depot Ajuda<br> **Arquivo Cadastro Cálculo Demonstrativo Nota Fiscal Caixa Consultas Depot Ajuda**<br> **Deposits Tarifa Pré-Cálculo Pré-Cálculo Cesv** Antecipação

Reboque

**Qtde** 

Beneficiário

Data Início

QBuscar

Saída CESV → Transportadora

 $\overline{\phantom{a}}$  Cesv:

Reboque:

Doc. Saída

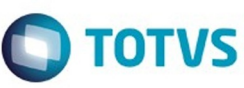

Motorista

Unitário

Consolidado

Período de:<br>| / /

Conhecimento

 $|$  Lote

 $\frac{a}{\mathbf{E}}$  / /

Drag a column header here to group by that column CESV Data Entrada Deração Veículo

 $\overline{\phantom{a}}$  Lote

Código Ser

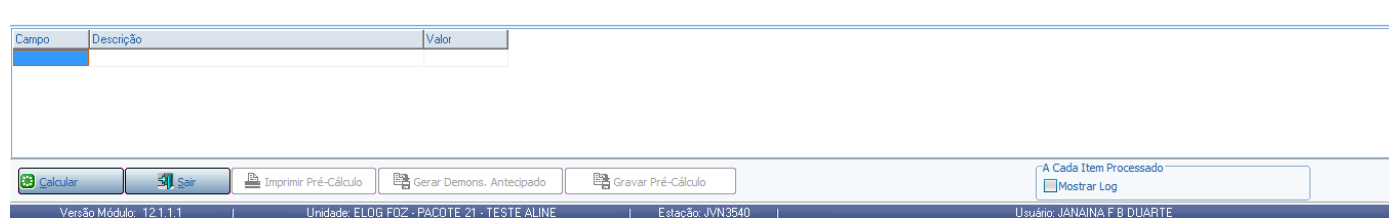

Data Término

Comissária

 $\overline{a}$ 

Este documento é de propriedade da TOTVS. Todos os direitos reservados.  $\odot$ 

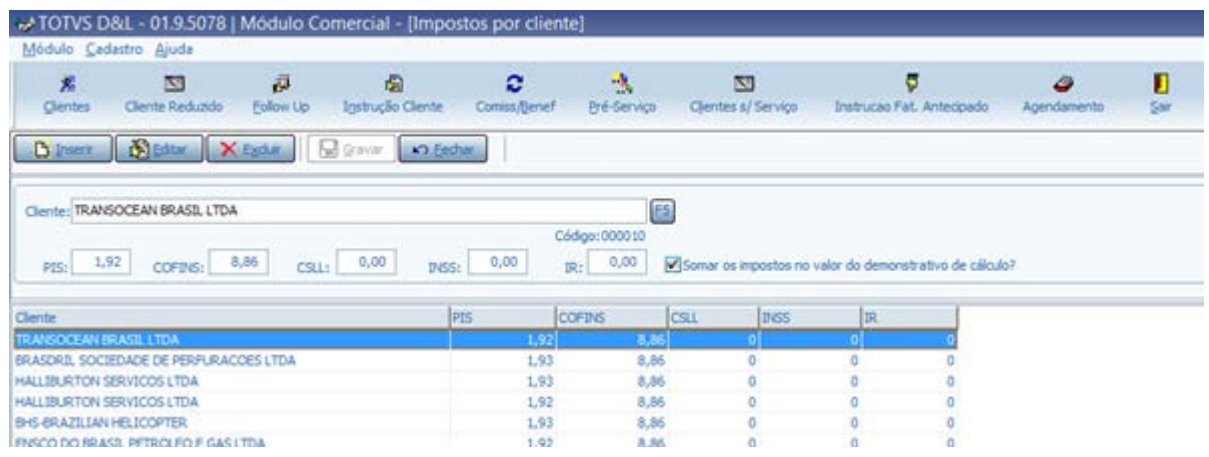

 $\ddot{\circ}$ 

BHS ERAZILIAN HELICOPTER **ENSCO DO BRASE PETROLEO E GAS LTDA**  Este documento é de propriedade da TOTVS. Todos os direitos reservados.  $\odot$ 

184

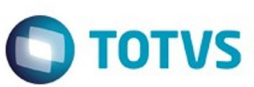

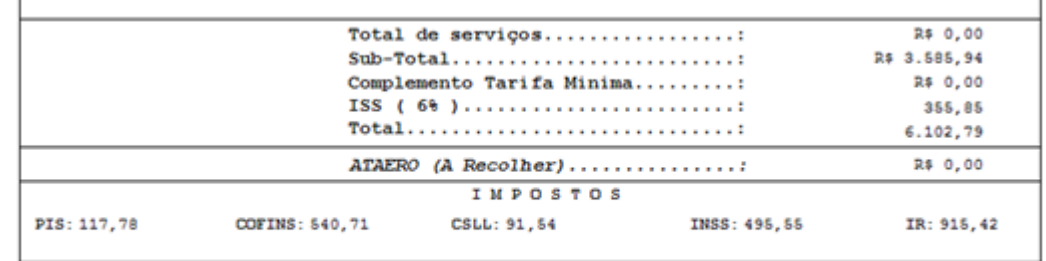

185

f.

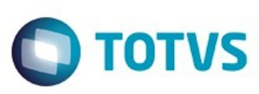

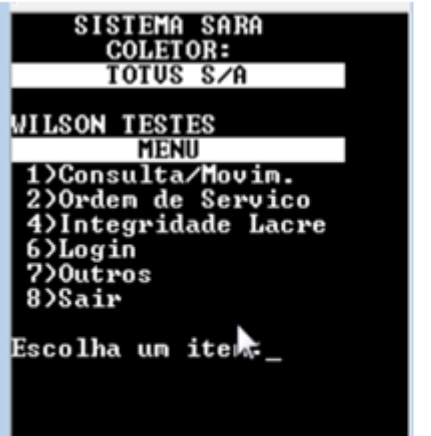

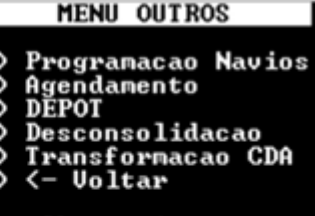

Escolha un iten:

**BELIEF THE ST** 

ſ

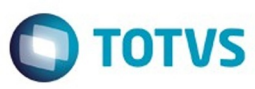

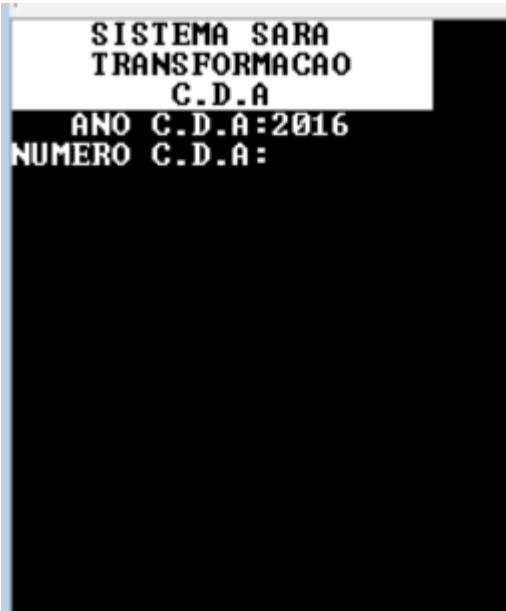

f

Este documento é de propriedade da TOTVS. Todos os direitos reservados.  $\odot$ 

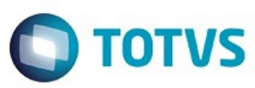

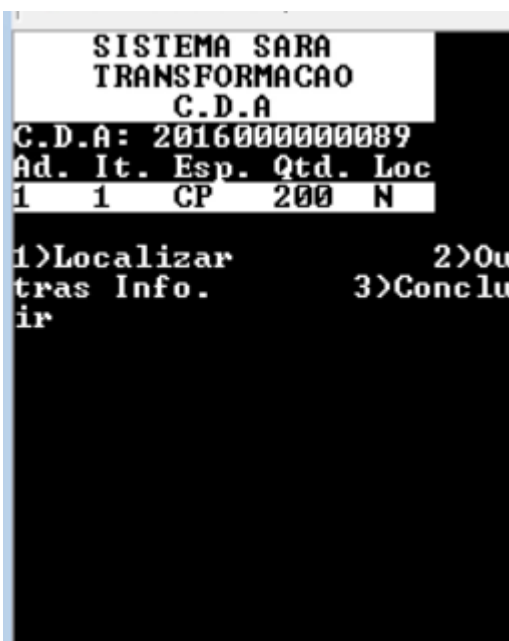

Este documento é de propriedade da TOTVS. Todos os direitos reservados. ©

ſ

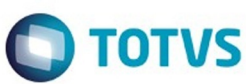

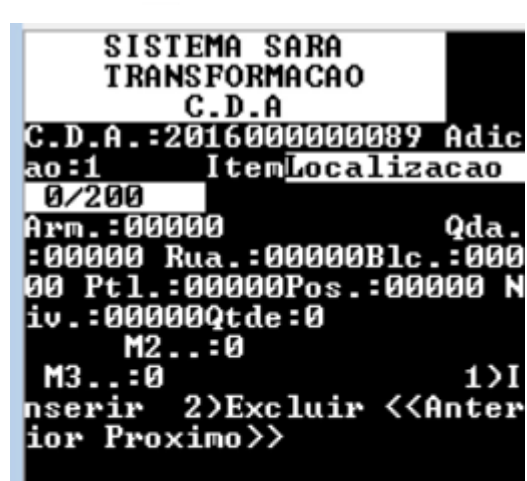

Este documento é de propriedade da TOTVS. Todos os direitos reservados. ©

**189** ſ

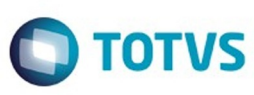

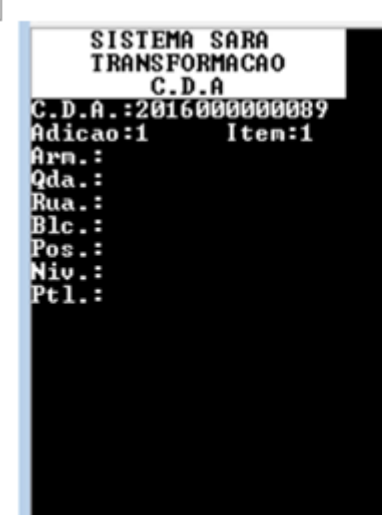

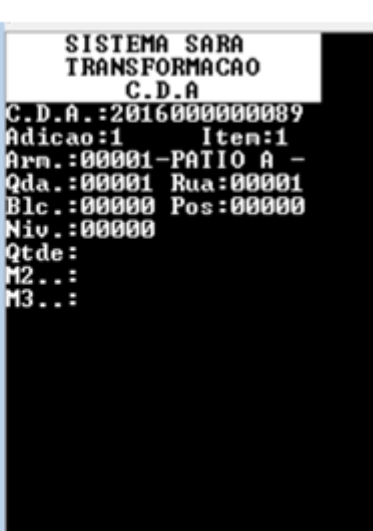

**190** 

L

 $\ddotplus$ 

Este documento é de propriedade da TOTVS. Todos os direitos reservados. ©

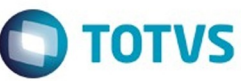

SISTEMA SARA<br>
TRANSFORMACAO<br>
C.D.A.:2016000000089<br>
Adicao:1<br>
Item:1<br>
Part.N:<br>
Descr.:<br>
Compl.:1.1- ESPELHOS<br>
RETROUISORES MODELO<br>
XYP

 $\stackrel{\cdot}{\circ}$ 

Este documento é de propriedade da TOTVS. Todos os direitos reservados.

.<br>ම

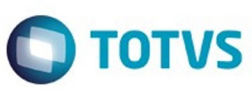

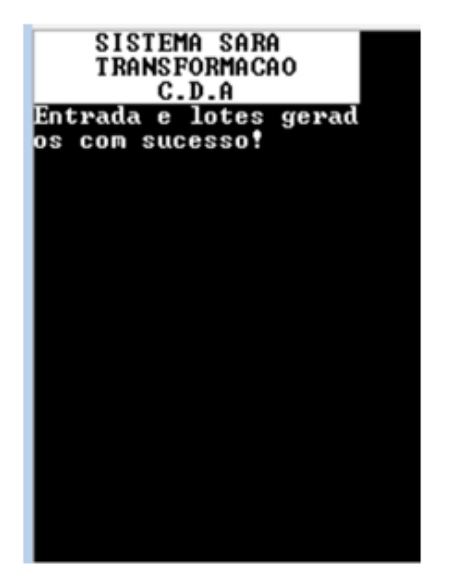

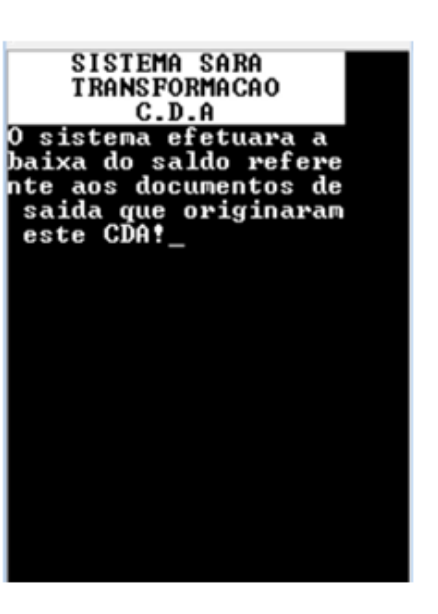

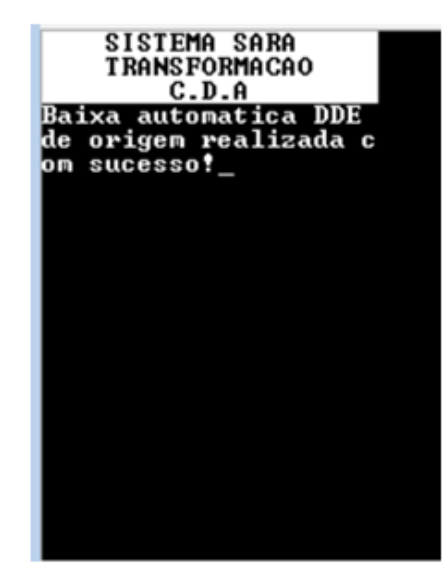

Este documento é de propriedade da TOTVS. Todos os direitos reservados.

 $\odot$ 

.<br>ම

Este documento é de propriedade da TOTVS. Todos os direitos reservados

 $\stackrel{\cdot}{\circ}$ 

 $\overline{\circ}$ 

192

f

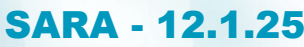

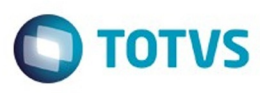

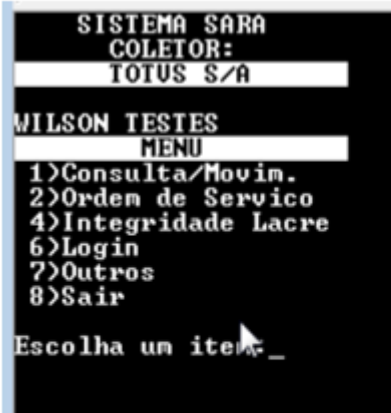

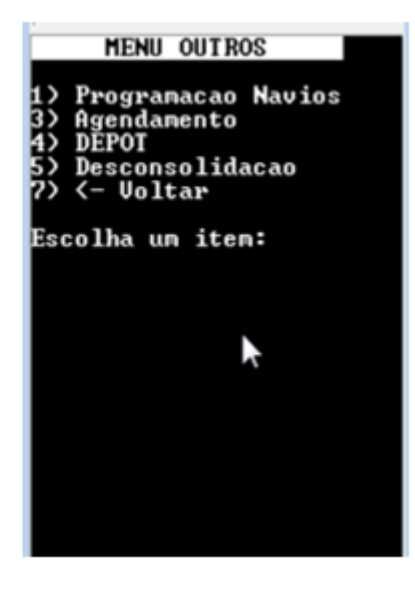

Este documento é de propriedade da TOTVS. Todos os direitos reservados.  $\odot$ 

ſ

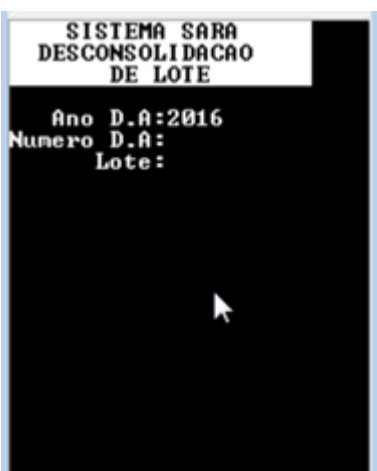

Ł

V

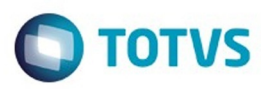

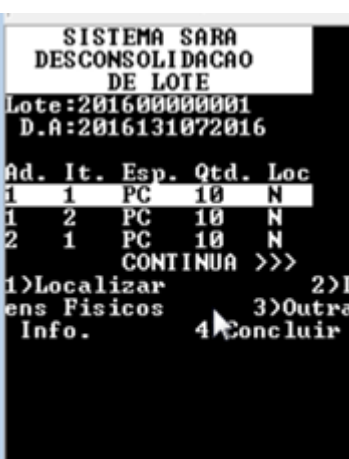

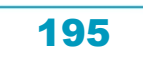

ſ

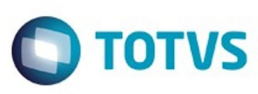

# SISTEMA SARA<br>
DESCONSOLIDACAO<br>
DE LOTE<br>
Lote:201600000001<br>
D.A:2016131072016<br>
Adicao:1 Iten:1<br>
Localizacao 0/10<br>
Arm.: Qda.: Rua.:<br>
Ptl.: Pos.: Niv.<br>
de: 12..: M2..: M3 nocarrizada: Rua.: Blc.<br>Arm.: Qda.: Rua.: Blc.<br>: Ptl.: Pos.: Niv.: Qt<br>de: 1)Inserir 2)Exc<br>luir <<Anterior Proximo>> Ņ

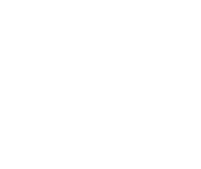

196

L

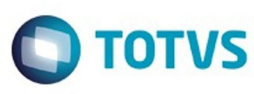

SISTEMA SARA<br>
DESCONSOLIDACAO<br>
DE LOTE<br>
Lote:201600000001<br>
D.A:2016131072016<br>
Adicao:1<br>
Qda:<br>
Rua:<br>
Rua:<br>
Blc:<br>
Pos:<br>
Niv:<br>
PL:<br>
Pos:

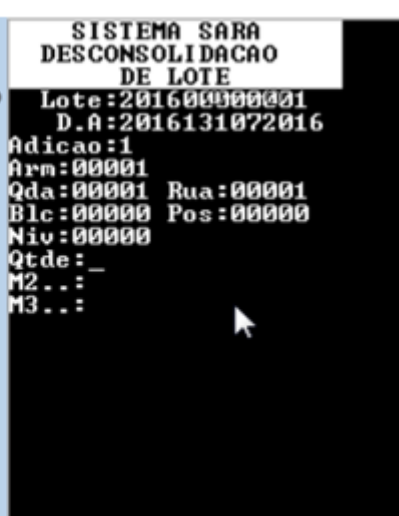

197

Ł

V

.<br>ම

Este documento é de propriedade da TOTVS. Todos os direitos reservados.  $\odot$ 

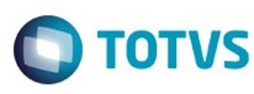

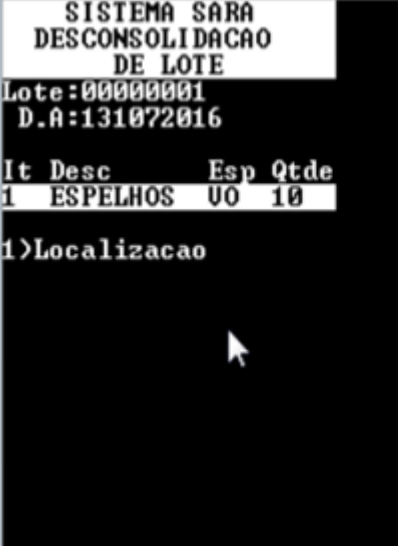

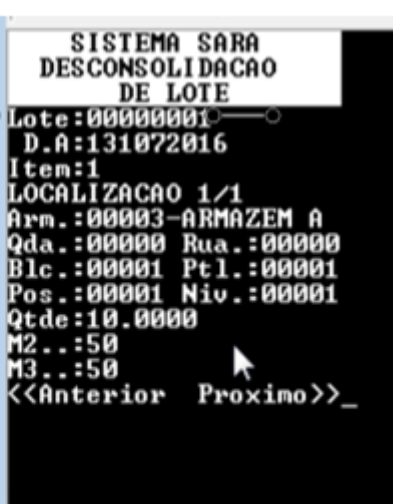

Este documento é de propriedade da TOTVS. Todos os direitos reservados. ©

Este documento é de propriedade da TOTVS. Todos os direitos reservados. ©

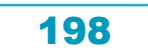

ſ

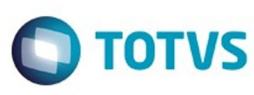

SISTEMA SARA<br>DESCONSOLIDACAO<br>DE LOTE<br>DE LOTE<br>dicao:1<br>dicao:1<br>Item..:1<br>Part.N:<br>Descr.:<br>Compl.:1.1- retrovis<br>or modelo 1 retrovis Y

.<br>ල

Este documento é de propriedade da TOTVS. Todos os direitos reservados.  $\odot$ 

 $\stackrel{\cdot}{\circ}$ 

199

Ł

V

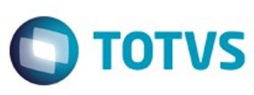

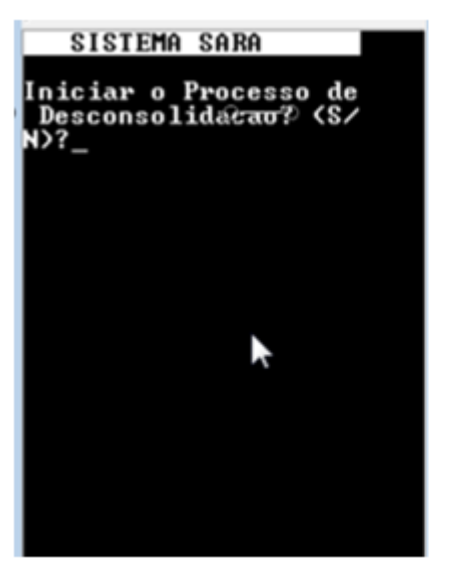

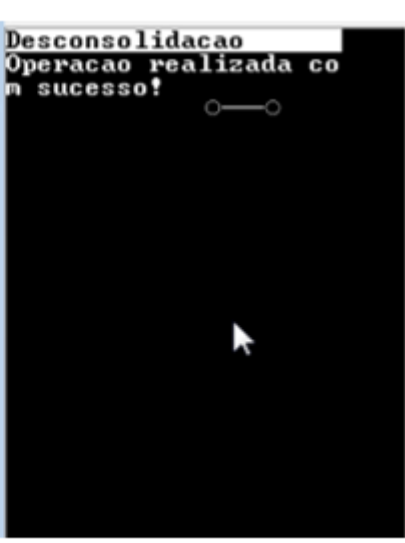

**200** 

L

Este documento é de propriedade da TOTVS. Todos os direitos reservados. ©

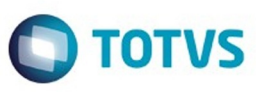

# <span id="page-200-0"></span>**Space Details:**

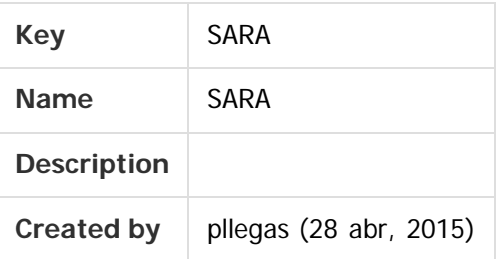

#### **Available Pages:**

#### [Versão 12.1.25](#page-201-0)

- o [Inovação 12.1.25](#page-202-0)
	- [DT\\_LOGSARA01-418\\_Instalador\\_SARA](#page-203-0)
- o [Manutenção 12.1.25](#page-231-0)
	- **[TVHYCO\\_DT\\_Cancelamento\\_de\\_Desunitizacao](#page-232-0)**
	- [TVIEEY\\_DT\\_Coletor\\_de\\_Dados](#page-233-0)
	- [TVIEPY\\_DT\\_Logoff\\_Coletor\\_de\\_Dados](#page-234-0)  $\blacksquare$
	- **TVIHO4 DT Liberacao Fracionada Sobre Rodas**
	- [TVINXO\\_DT\\_Impressao\\_TFA\\_Lote](#page-236-0)
	- [TVQV54\\_DT\\_OS\\_de\\_Carga](#page-237-0)
	- [TVQW55\\_DT\\_Bloqueio\\_de\\_Veiculos](#page-238-0)
	- **[TVQWSM\\_DT\\_OS\\_Pendentes](#page-239-0)**
	- **[TVQXAB\\_DT\\_OS\\_Interna](#page-240-0)**
	- [TVQZPB\\_Aduaneiro\\_Liberacao](#page-241-0)
	- [TVQZXU\\_DT\\_Impressao\\_OS\\_Interna](#page-242-0)
	- **[TVRAIN\\_DT\\_Consulta\\_Generica](#page-243-0)**
	- **[TVRAQL\\_DT\\_Relatorios](#page-244-0)**
	- [TVRBFY\\_DT\\_Pre-Cadastro](#page-245-0)
	- [TVRD97\\_DT\\_Pre\\_Calculo](#page-246-0)

Document generated by Confluence on 09 set, 2016 17:06

 $\odot$ 

**Este** 

documento é de propriedade da TOTVS. Todos os direitos reservados

෧

Este documento é de propriedade da TOTVS. Todos os direitos reservados.

෧

 $\overline{\bullet}$ 

Este documento é de propriedade da TOTVS. Todos os direitos reservados.  $\odot$ 

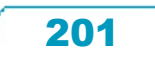

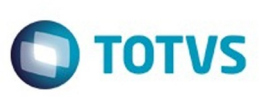

Este documento é de propriedade da TOTVS. Todos os direitos reservados.  $\odot$ 

### <span id="page-201-0"></span>**SARA : Versão 12.1.25 [SARA](#page-200-0)**

Created by Luciene Marcia Kalnin De Sousa, last modified by Cristina de Souza Stocco on 09 set, 2016

#### **Attachments:**

[SARA - Versão 12.1.25.pdf](file:///C|/Users/cristina.stocco/Desktop/GERAR%20PDF%20TDN/SARA/attachments/244430902/248583501.pdf) (application/pdf)

Document generated by Confluence on 09 set, 2016 17:06

 $\odot$ 

.<br>ම

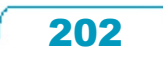

Este documento é de propriedade da TOTVS. Todos os direitos reservados.

.<br>ම

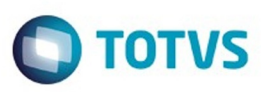

Este documento é de propriedade da TOTVS. Todos os direitos reservados.  $\odot$ 

<span id="page-202-0"></span>[SARA](#page-200-0) / [Versão 12.1.25](#page-201-0)

# **SARA : Inovação - 12.1.25**

Created by Luciene Marcia Kalnin De Sousa on 27 jul, 2016

Document generated by Confluence on 09 set, 2016 17:06

.<br>ම

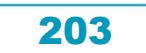

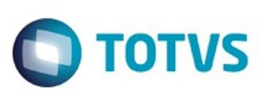

<span id="page-203-0"></span>[SARA](#page-200-0) / [Versão 12.1.25](#page-201-0) / [Inovação - 12.1.25](#page-202-0)

# **SARA : DT\_LOGSARA01-418\_Instalador\_SARA**

Created by Yuri Iuchi, last modified by Luciene Marcia Kalnin De Sousa on 05 set, 2016

# **Instalador SARA**

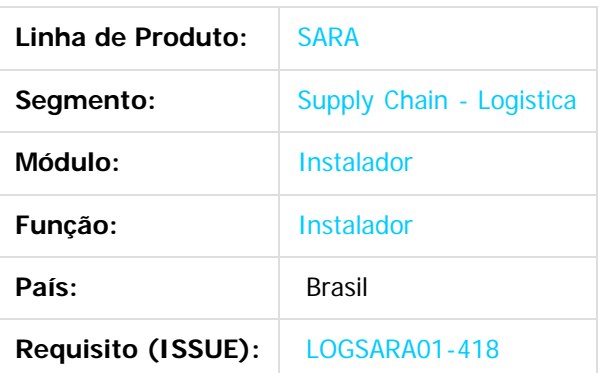

#### **1. Preparação**

- Instale o SQLServer 2008 ou superior. **Atenção:** esteja atento ao selecionar o **collate** na instalação do banco de dados, pois o SARA exige que seja **SQL\_Latin1\_General\_CP1\_CI\_AS**.
- Crie um banco de dados chamado **sara\_db.**
- Crie um banco de dados chamado **sara\_log.**
- Execute o instalador SARA (**installer\_sara\_server.exe**).
- Atualize o banco de dados sara\_db.
- Atualize o banco de dados **sara\_log.**
- Realize a carga de dados.
- **2. Criação do Banco de Dados sara\_db:**
- 2.1. Selecione a opção **New Database...**

෧

Este documento é de propriedade da TOTVS. Todos os direitos reservados

.<br>ම

Este

 $\ddot{\bullet}$ 

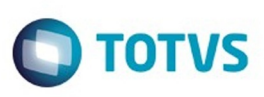

Este documento é de propriedade da TOTVS. Todos os direitos reservados. ©

Este documento é de propriedade da TOTVS. Todos os direitos reservados.

 $\stackrel{\cdot}{\circ}$ 

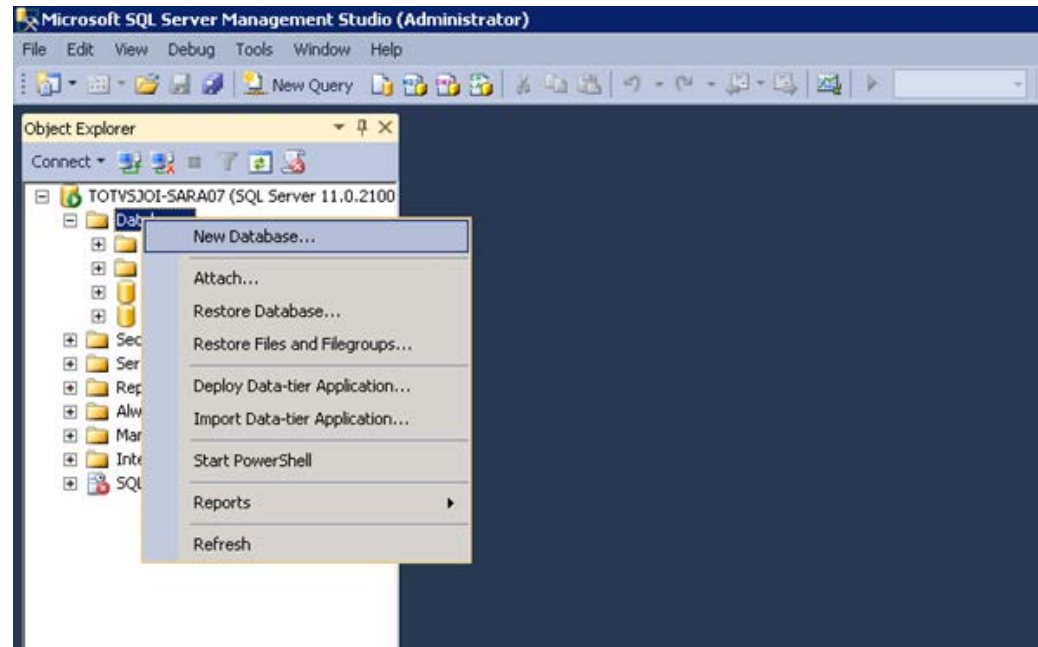

#### 2.2. Crie um banco chamado **sara\_db.**

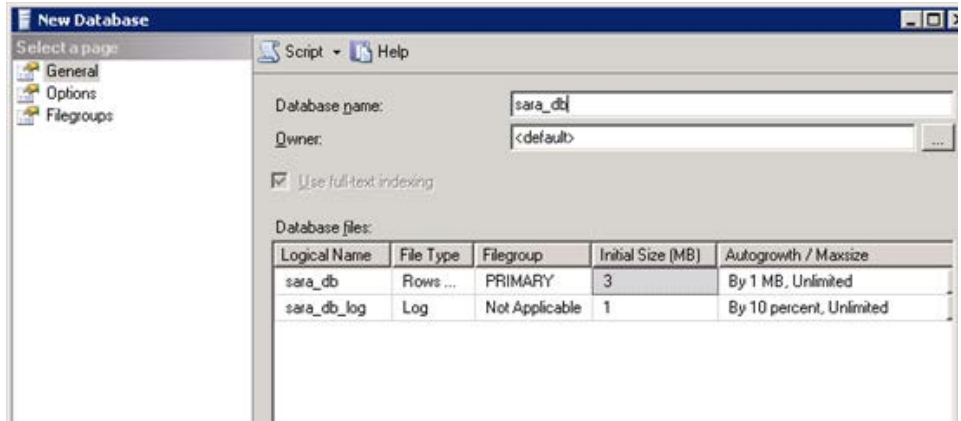

2.3. Utilize o mesmo procedimento e crie um banco chamado **sara\_log.**

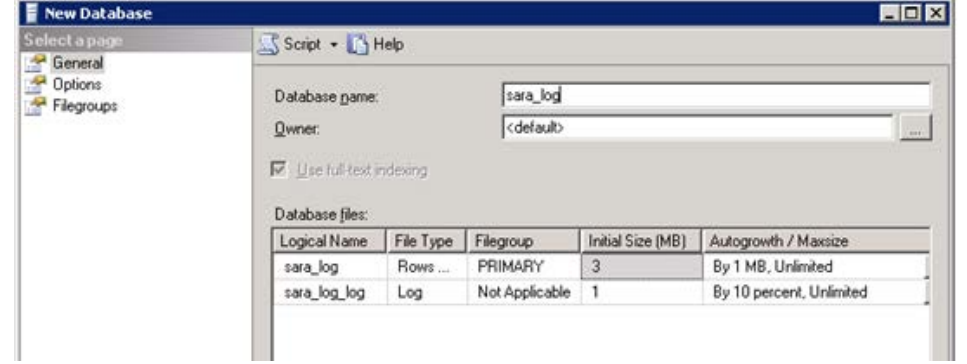

205

#### 2.4. Resultado:

Este documento é de propriedade da TOTVS. Todos os direitos reservados.

.<br>ම

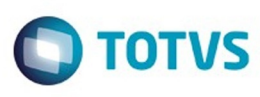

Este documento é de propriedade da TOTVS. Todos os direitos reservados.  $\odot$ 

 $\odot$ 

.<br>ම

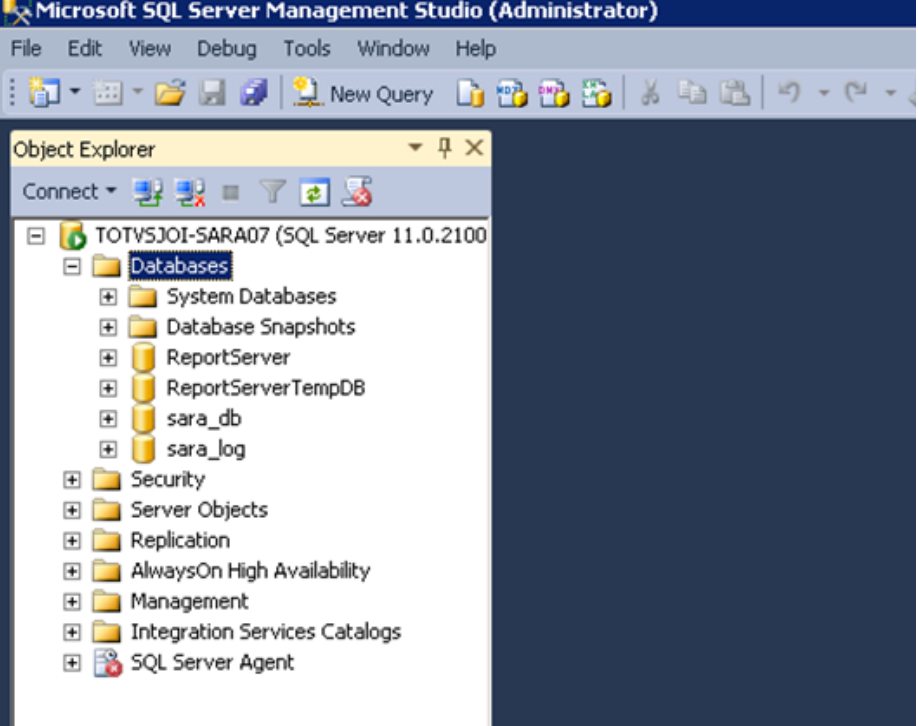

#### **3. Manual de Instalação do SARA Server**

3.1. Execute o arquivo **installer\_sara\_server.exe** como **Administrador.** A instalação será extraída para uma pasta temporária do sistema.

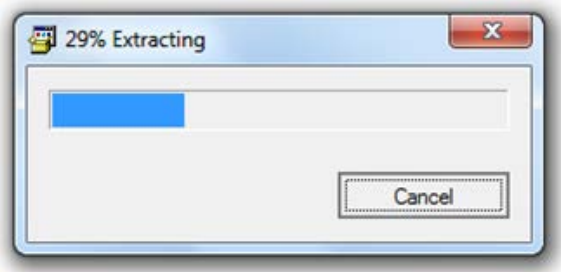

3.1.1. Após a conclusão da extração dos arquivos será iniciada a instalação. Esta é a tela de **Boas-Vindas.**

Este documento é de propriedade da TOTVS. Todos os direitos reservados.

.<br>ම

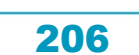

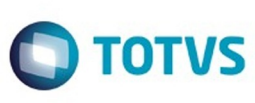

 $\odot$ 

.<br>ම

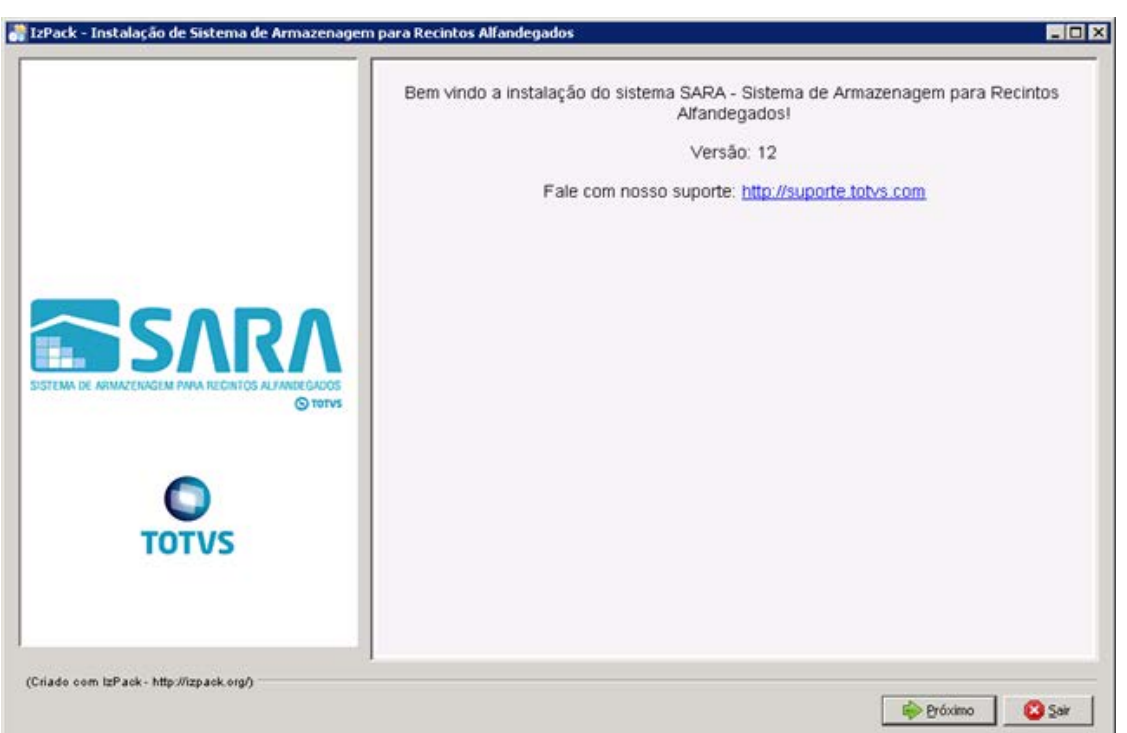

#### 3.1.2. Clique no botão **Próximo.**

- 3.1.3. Será apresentada a tela na qual deverá ser selecionado o caminho de instalação.
	- Por padrão, o instalador sugere **C:\TOTVS 11\SARA\SARA Server,** podendo este ser alterado de acordo com a necessidade.

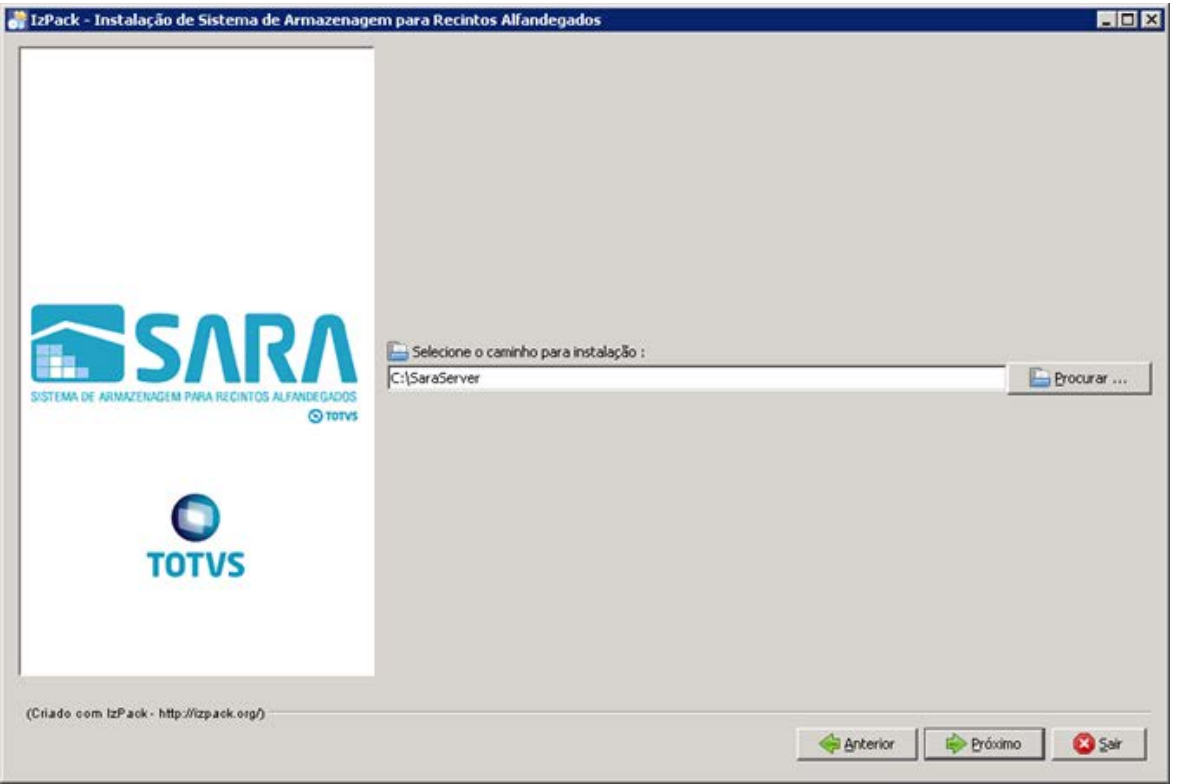

207

Este documento é de propriedade da TOTVS. Todos os direitos reservados.  $\odot$ 

# Este documento é de propriedade da TOTVS. Todos os direitos reservados.

.<br>ම

 $\ddot{\circ}$ 

#### SARA - 12.1.25

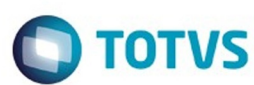

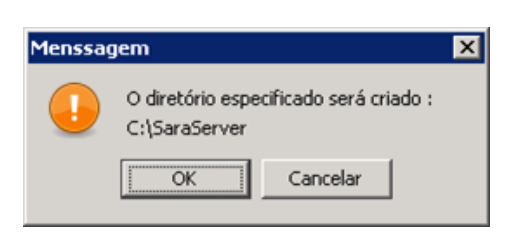

3.1.4. Na próxima tela deverá ser exibido o pacote que será instalado.

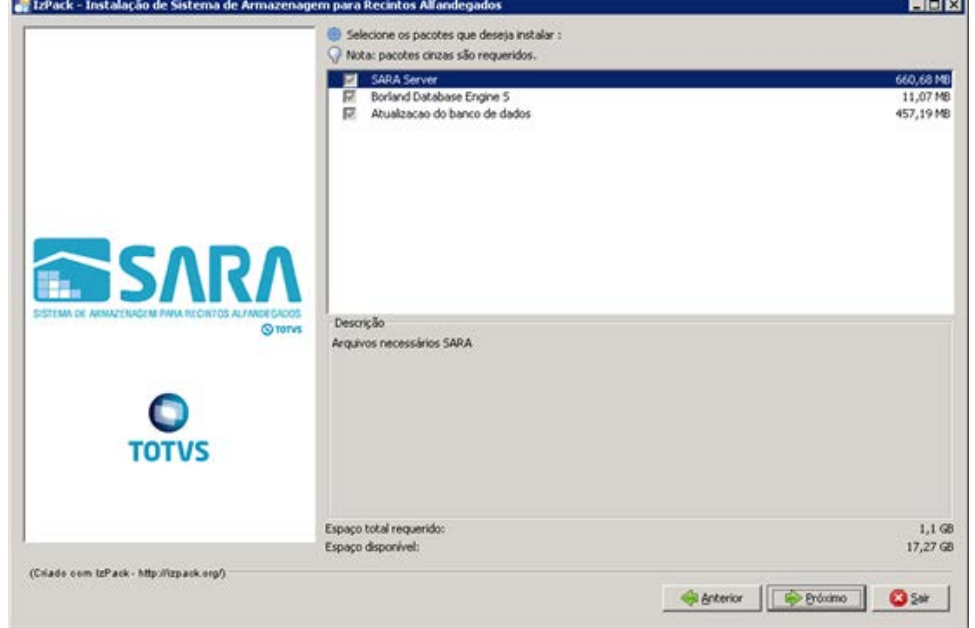

3.1.5. Informe o **path Servidor**, que é o local na rede onde serão encontrados os ambientes de instalação do SARA.

**Observação:** não esqueça de compartilhar esta pasta na rede para que os clientes possam acessar. Informe também o **path local**, que é o local onde será instalado o **sara cliente** nas máquinas clientes.

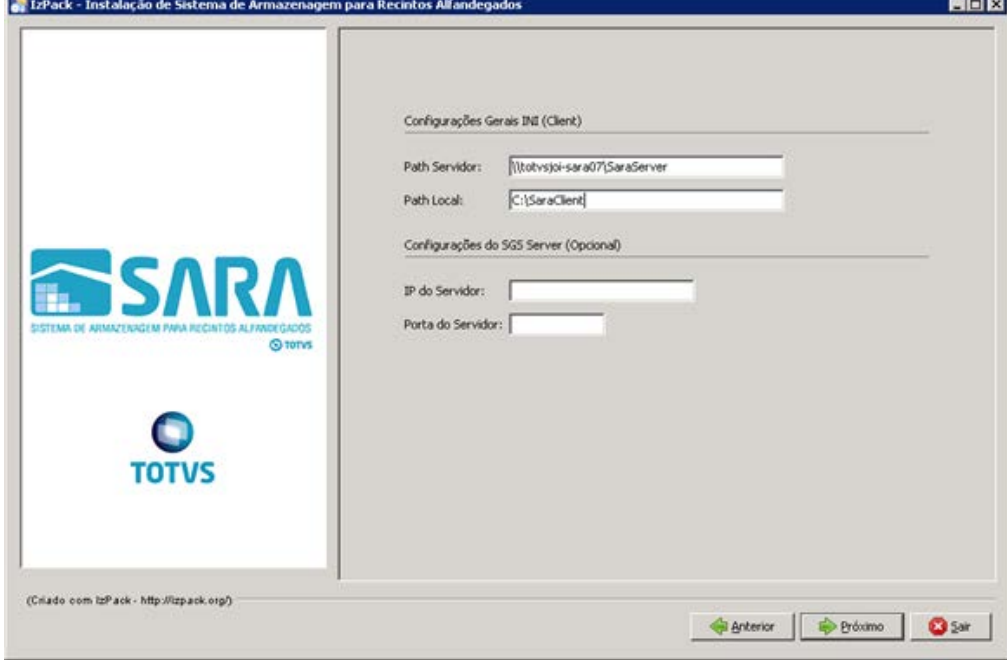

 $\odot$ 

 $\odot$ 

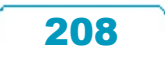

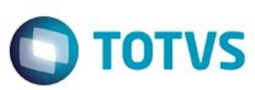

3.1.6. Informe o **servidor** e a **instância** do banco de dados desejado.

**Importante**: Não use **localhost,** porque este **ini** será compartilhado com o cliente, por este motivo precisa ser o servidor na rede.

Logo após informe o banco **sara\_db.**

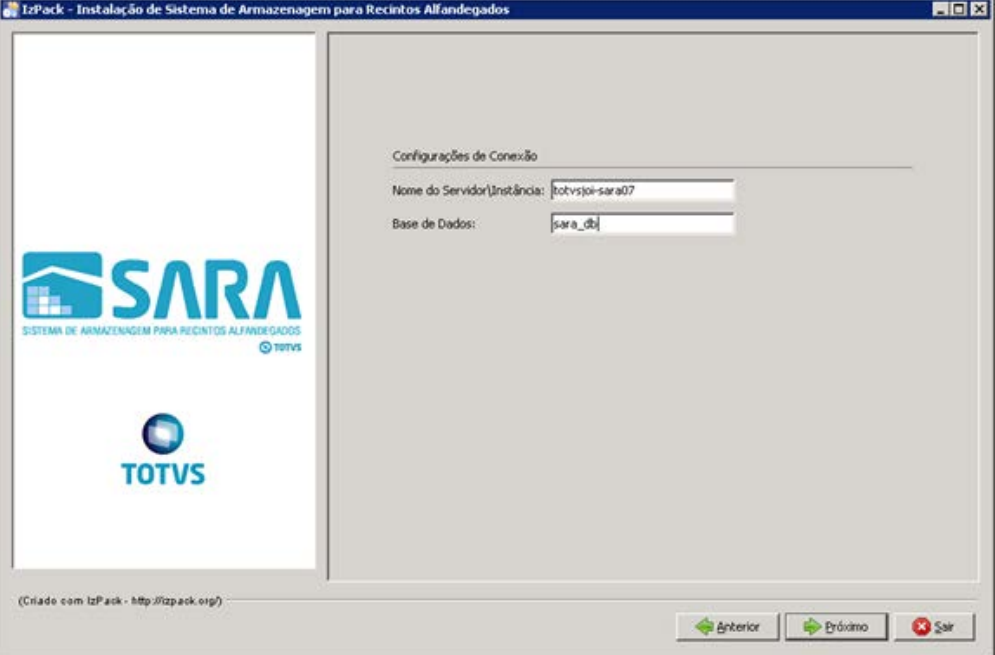

#### 3.1.7. Informe o **servidor** do **License Server** e a **porta** utilizada.

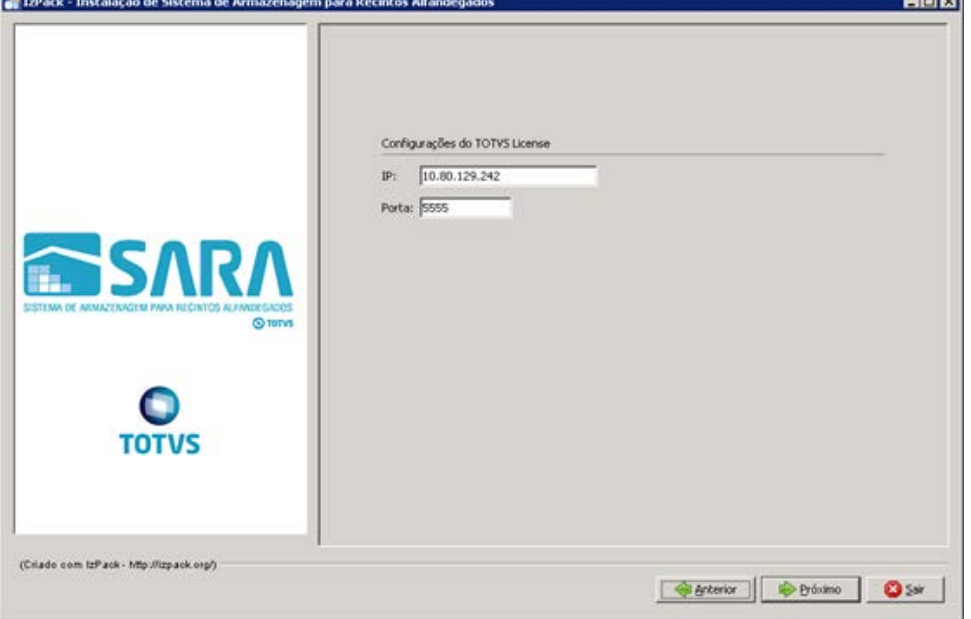

3.1.8. Informe o **nome do ambiente** em que está sendo instalado o SARA. Exemplo: producao, homologacao, testes, nova\_filial.

.<br>ම

.<br>ම

Este documento é de propriedade da TOTVS. Todos os direitos reservados.  $\odot$ 

SSARA

**TOTVS** 

(Criado com IzPack - http://izpack.org/)

L'EPack - Instalação de Sistema de Armazenagem para Recintos Alfandegados

EFR

Statestor District O Sat

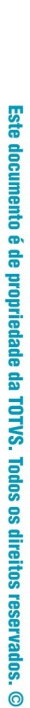

Este documento é de propriedade da TOTVS. Todos os direitos reservados.

.<br>ම

 $3.1.9$ 

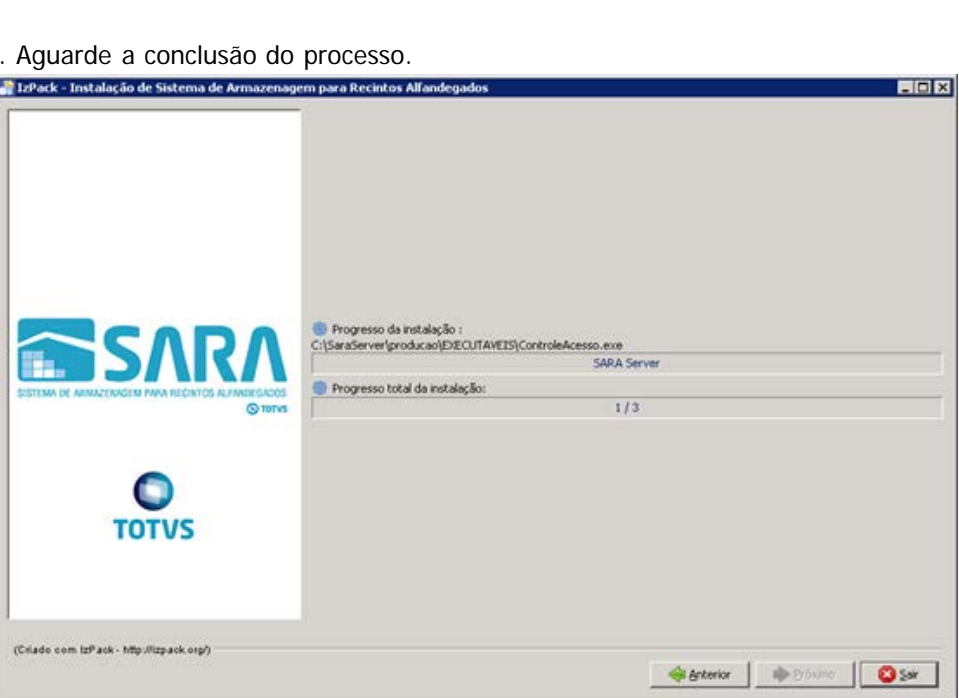

Ambiente de Instalação... Nome do Ambiente: producac

3.1.10. Uma vez concluído o processo, o sistema abrirá a tela de instalação do BDE.

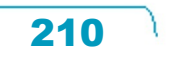

 $\ddot{\circ}$ 

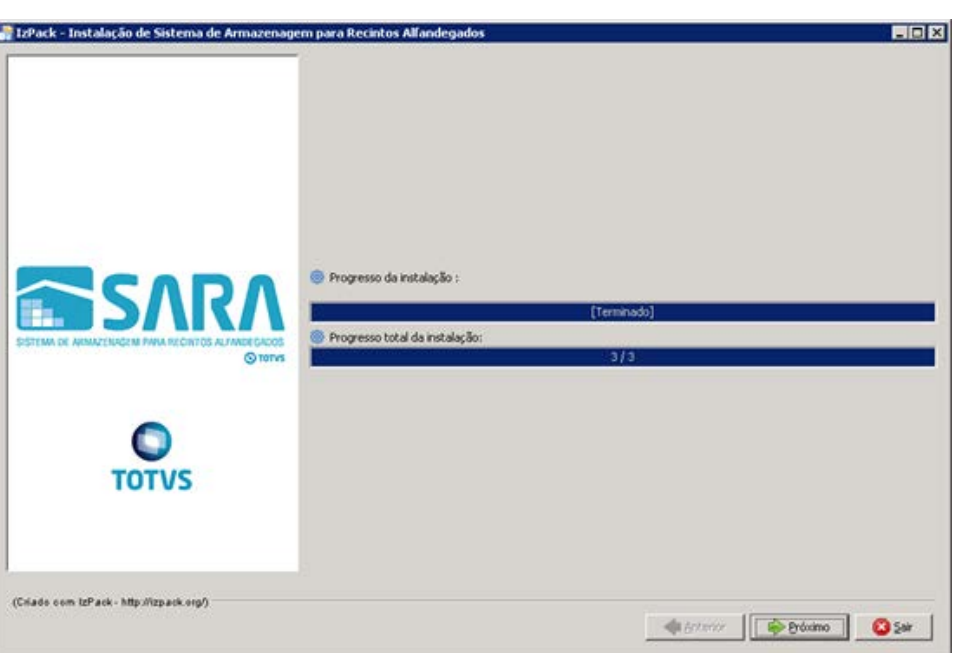

3.2. O instalador iniciará a instalação do BDE. Clique em **Próximo.**

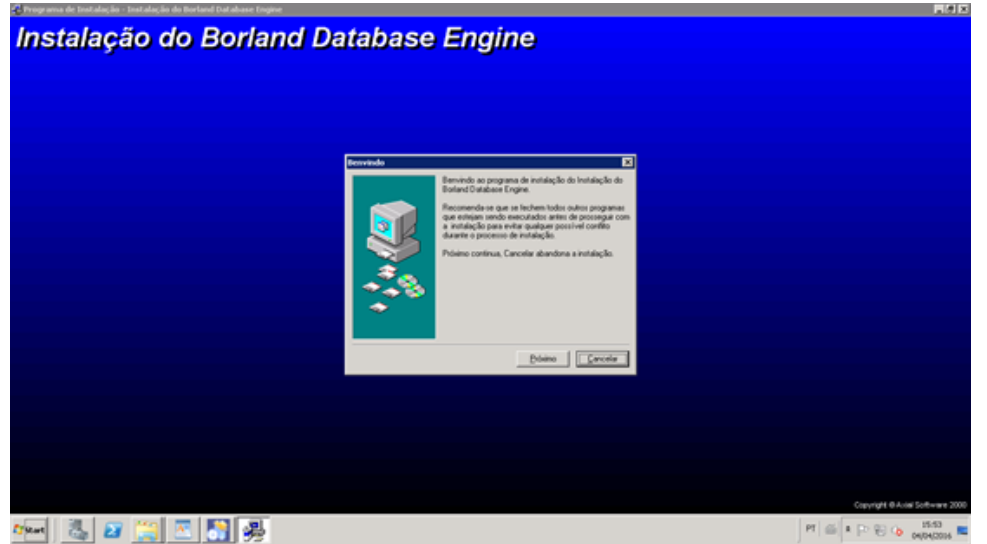

3.3. Selecione o **diretório** da instalação e clique em **Próximo.**

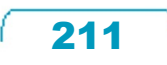

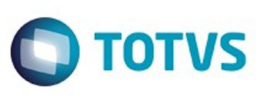

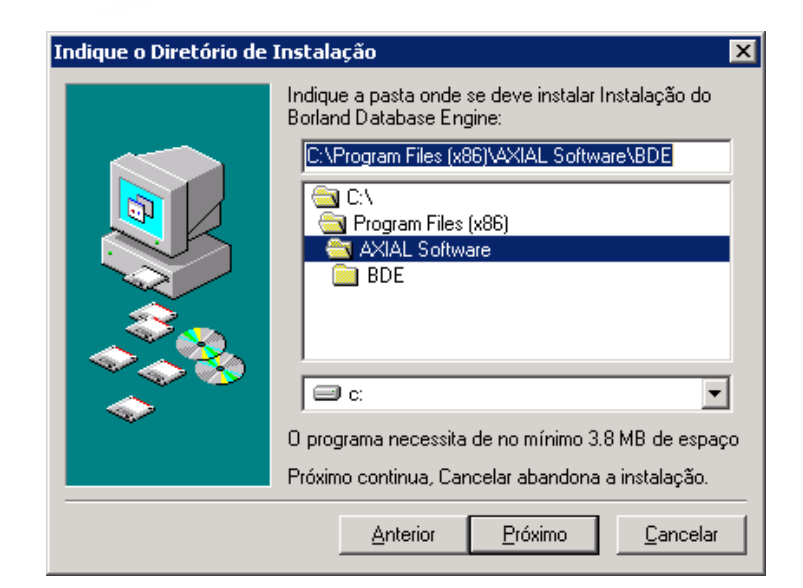

#### 3.4. Clique em **instalar.**

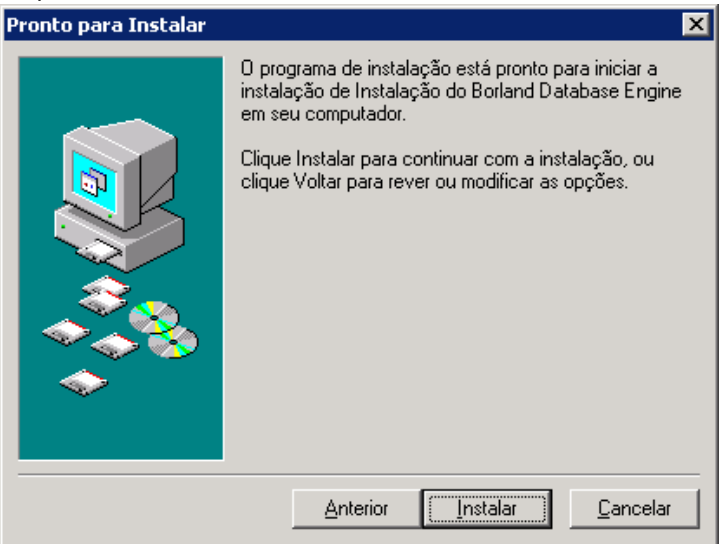

3.5. Agora temos 3 passos a serem executados.

 O instalador abrirá o **AtualizaDB** 3 (três) vezes, sendo que no pacote de instalação existirão 3 (três) arquivos de atualização de banco de dados: **sara\_log.cds, , sara\_db.cds, carga\_dados.cds,** onde:

- O primeiro arquivo é para atualizar a base de **sara\_log.**
- O segundo arquivo é para atualizar o banco **sara\_db**, tabelas e **procedures** do sistema.
- O terceiro fará a carga inicial do banco de dados.
- 3.5.1. Aplique os pacotes na mesma ordem em que foram listados acima.
- 3.5.2. Será aberto o **AtualizaDB.**
- 3.5.3. Para atualizar o banco **sara\_log**, informe o **Host/instância** do banco de dados. Exemplo: 192.168.0.1\MeuSqlserver.

෧

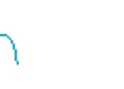

212

Este

documento é de propriedade da TOTVS. Todos os direitos reservados

ര

Este documento é de propriedade da TOTVS. Todos os direitos reservados

 $\odot$ 

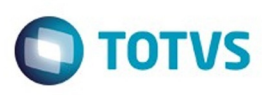

Este documento é de propriedade da TOTVS. Todos os direitos reservados.  $\odot$ 

Este documento é de propriedade da TOTVS. Todos os direitos reservados.  $\odot$ 

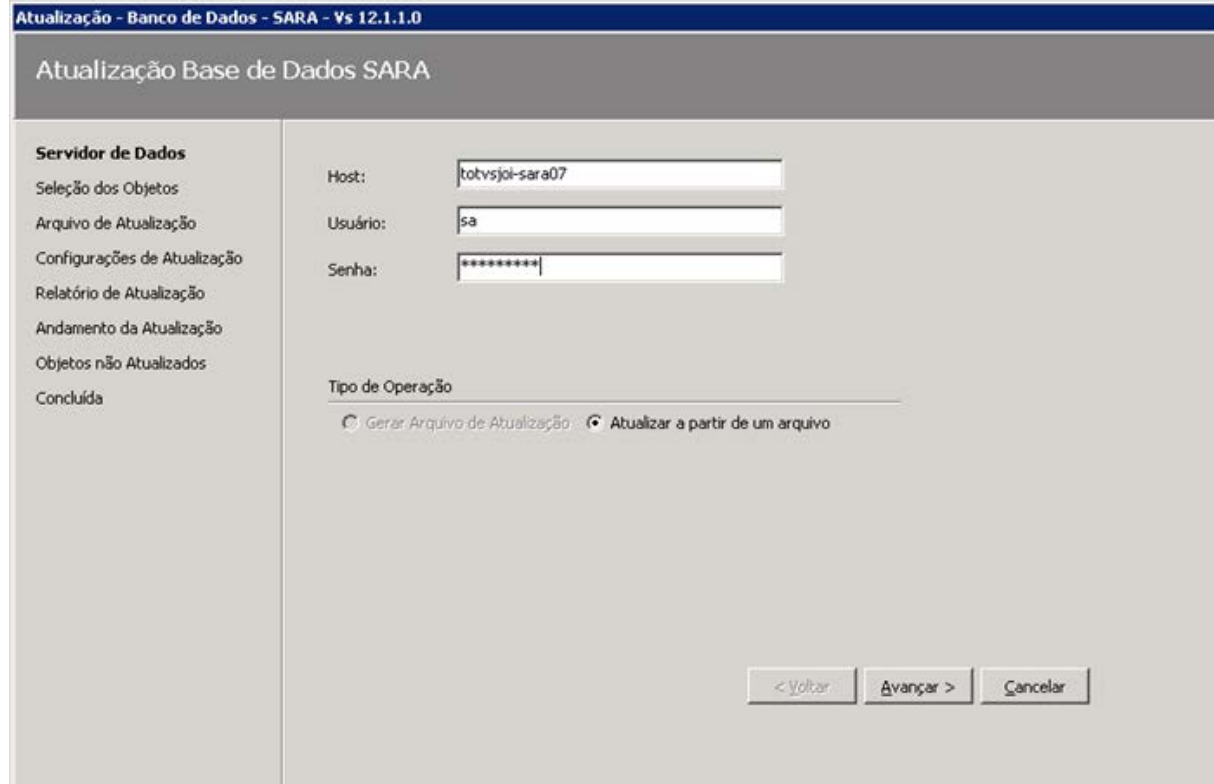

#### 3.5.4. Selecione o arquivo de atualização de banco para o **sara\_log.**

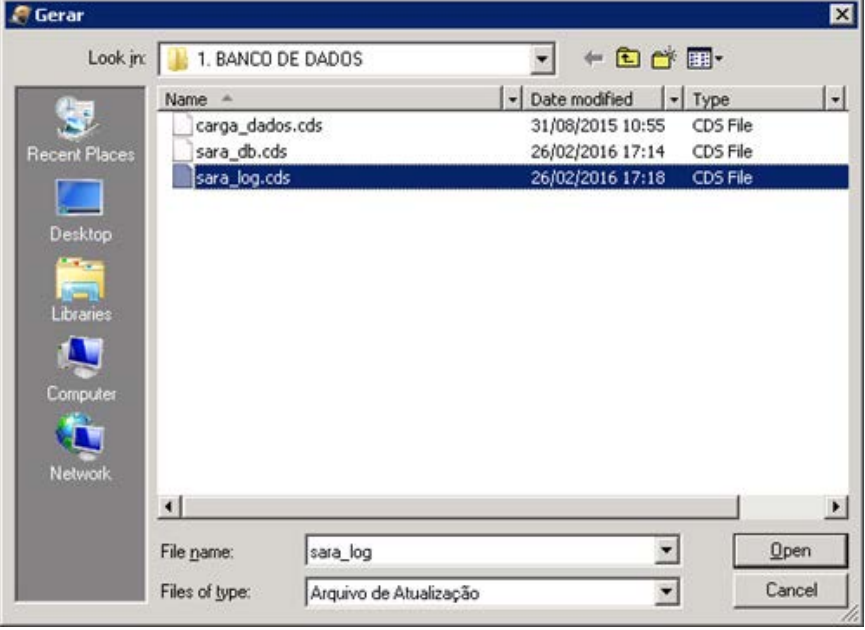

Este documento é de propriedade da TOTVS. Todos os direitos reservados. ©

Este documento é de propriedade da TOTVS. Todos os direitos reservados. ©

Este documento é de propriedade da TOTVS. Todos os direitos reservados. ©

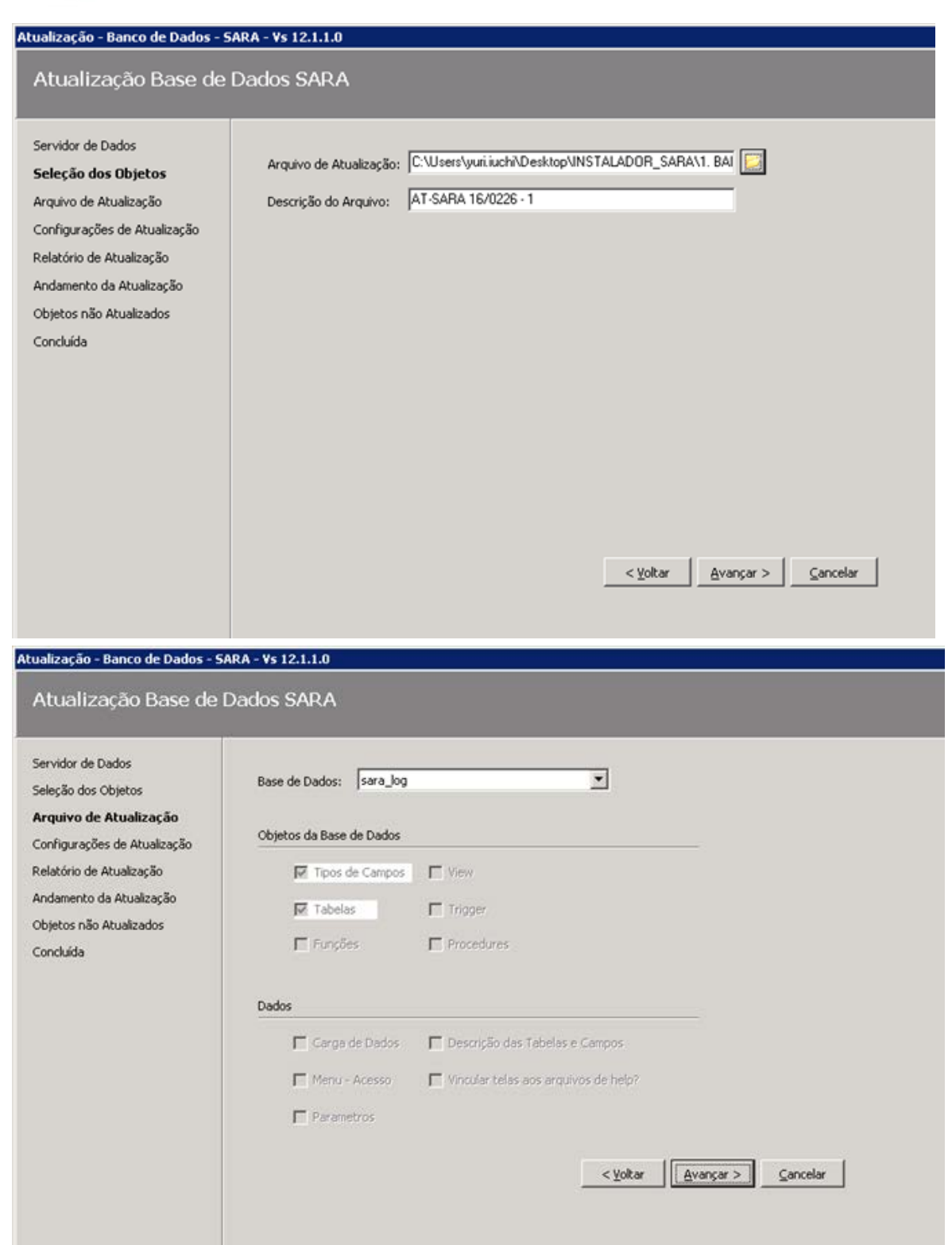

 $\overline{214}$ 

L

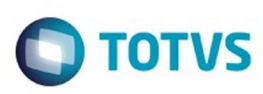

# Este documento é de propriedade da TOTVS. Todos os direitos reservados.  $\odot$

#### Atualização - Banco de Dados - SARA - Vs 12.1.1.0

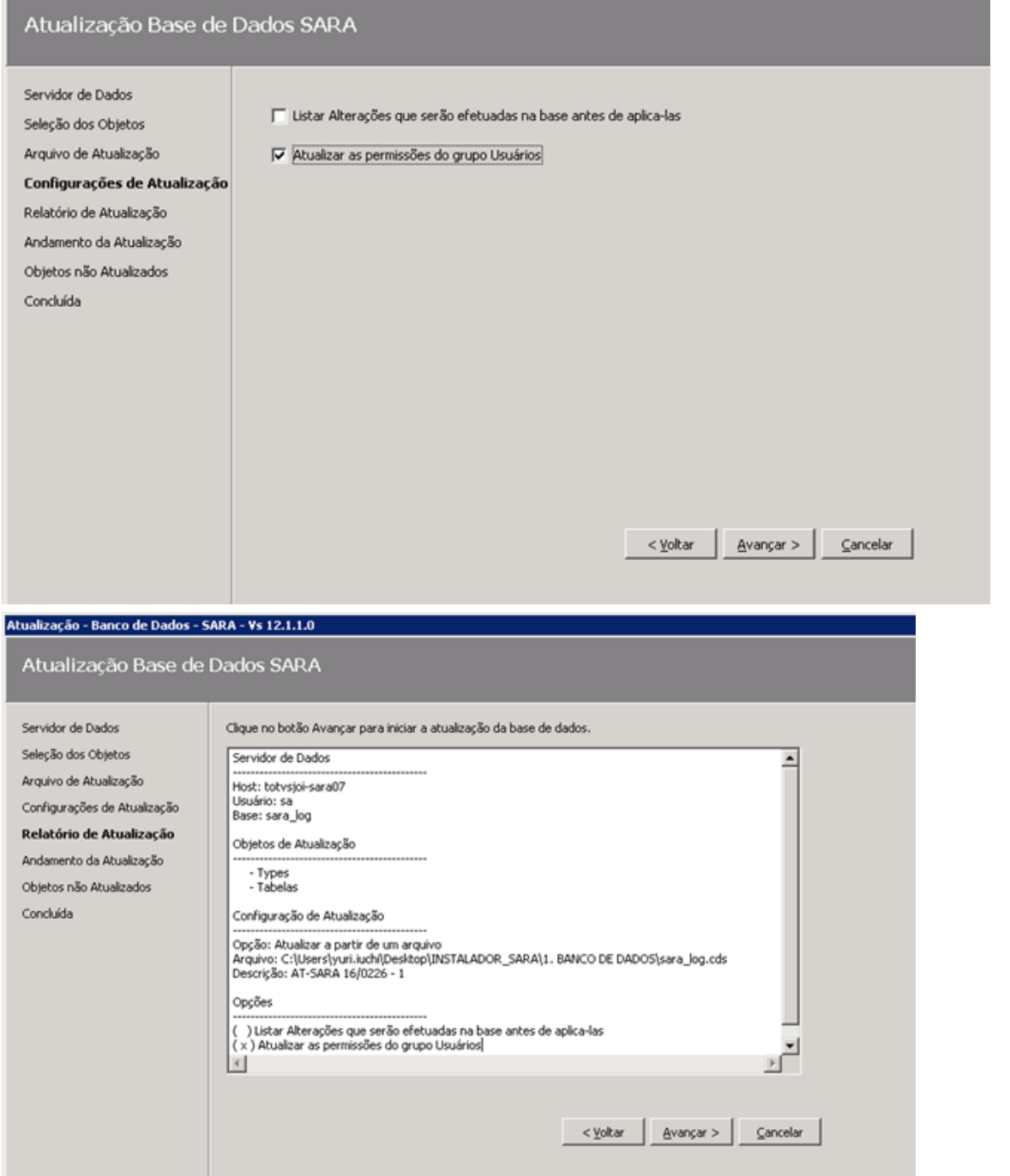

Este documento é de propriedade da TOTVS. Todos os direitos reservados. ©

L

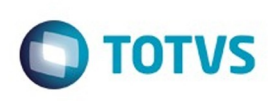

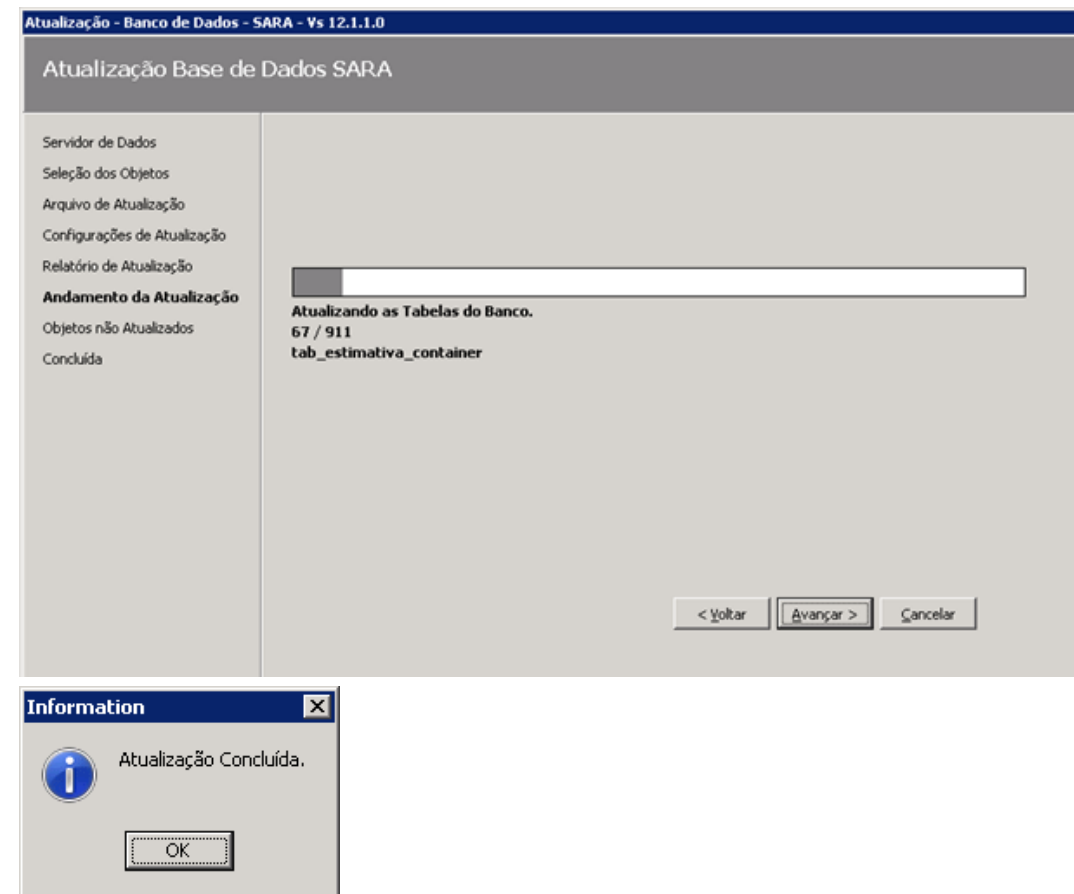

3.5.5. Será aberta uma tela mostrando os erros ocorridos.

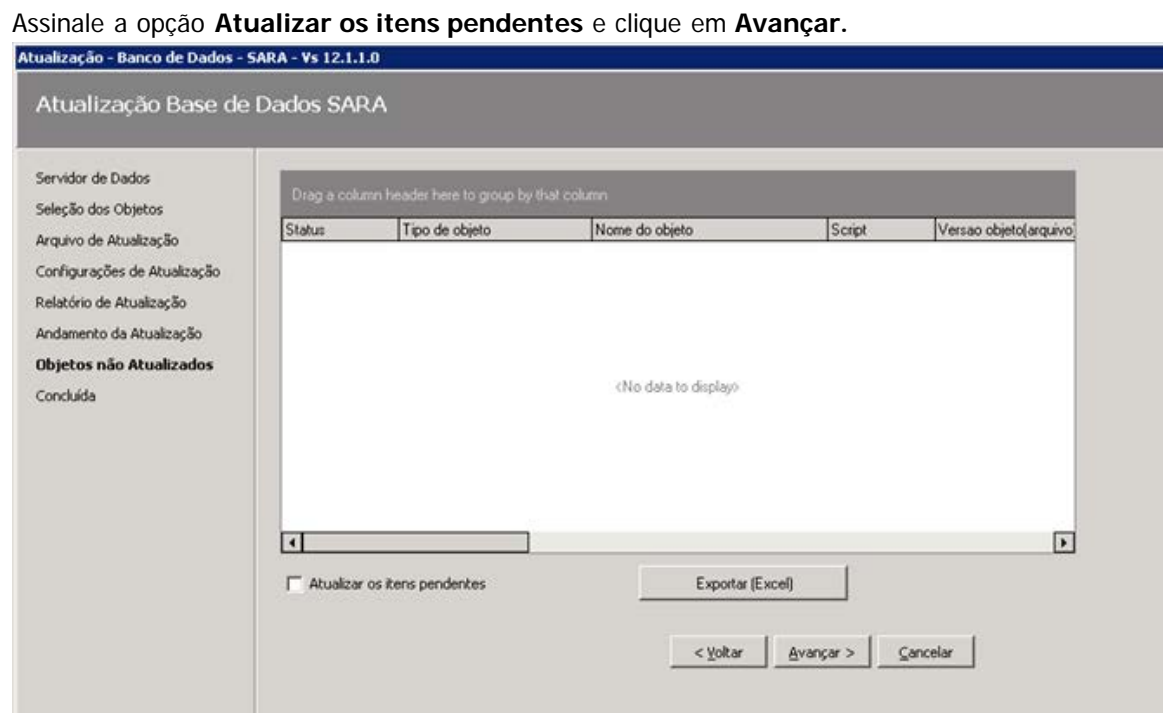

Este documento é de propriedade da TOTVS. Todos os direitos reservados. ©
Este documento é de propriedade da TOTVS. Todos os direitos reservados.  $\odot$ 

Este documento é de propriedade da TOTVS. Todos os direitos reservados.  $\odot$ 

I

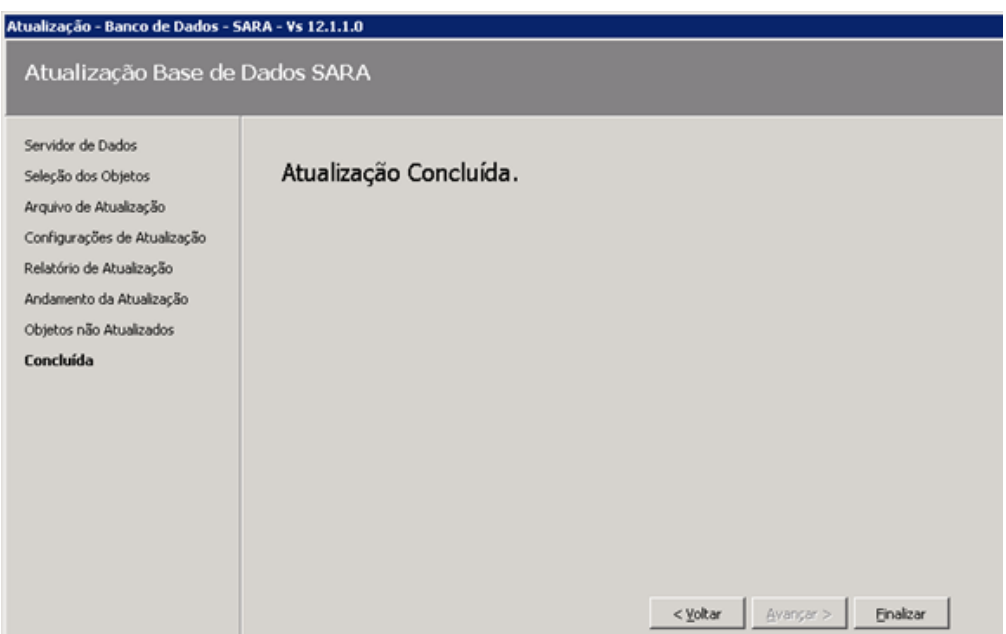

3.5.6. Novamente será aberto **AtualizaDb.** Informe o **Host** e a **instância** do banco.

Exemplo: 192.168.0.1\MeuSqlserver.

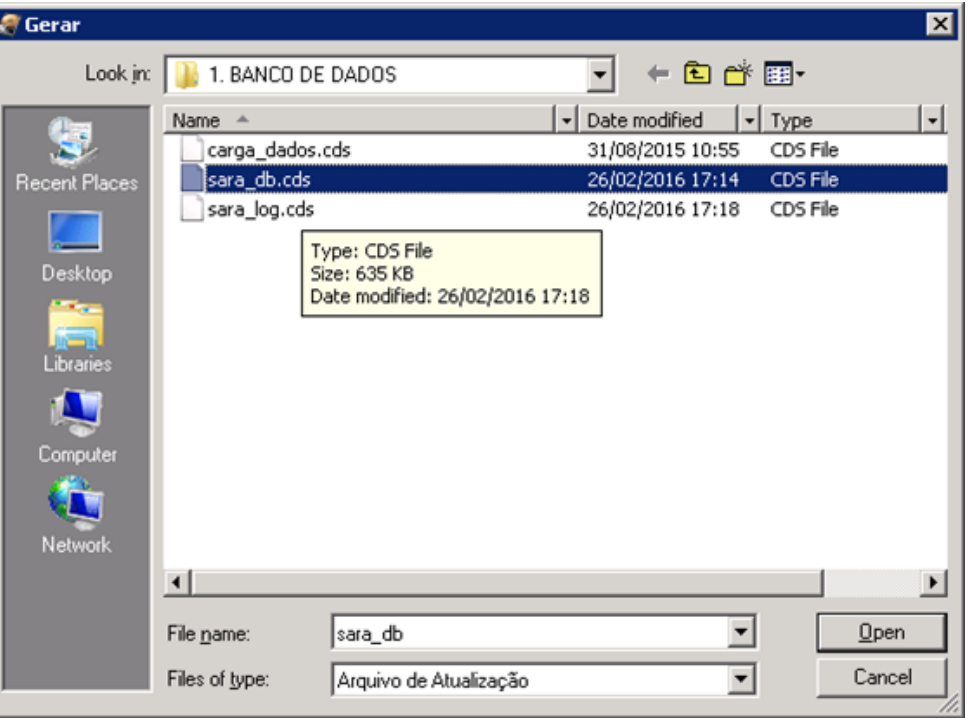

217

Este documento é de propriedade da TOTVS. Todos os direitos reservados.  $\odot$ 

Este documento é de propriedade da TOTVS. Todos os direitos reservados. ©

Este documento é de propriedade da TOTVS. Todos os direitos reservados. ©

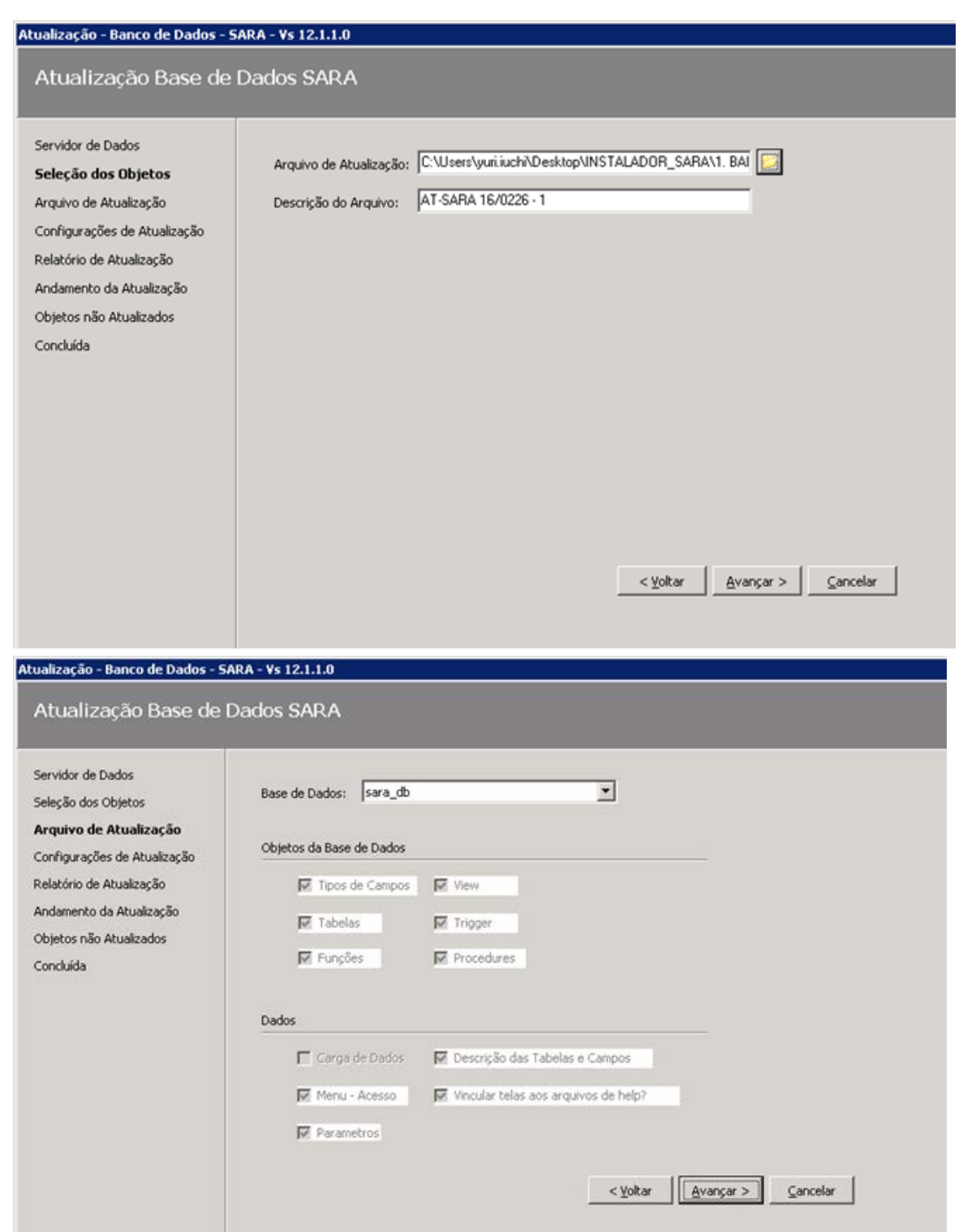

 $\boxed{\mathbf{218}}$ 

L

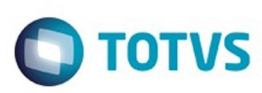

# Este documento é de propriedade da TOTVS. Todos os direitos reservados. ©

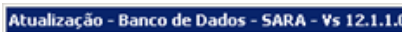

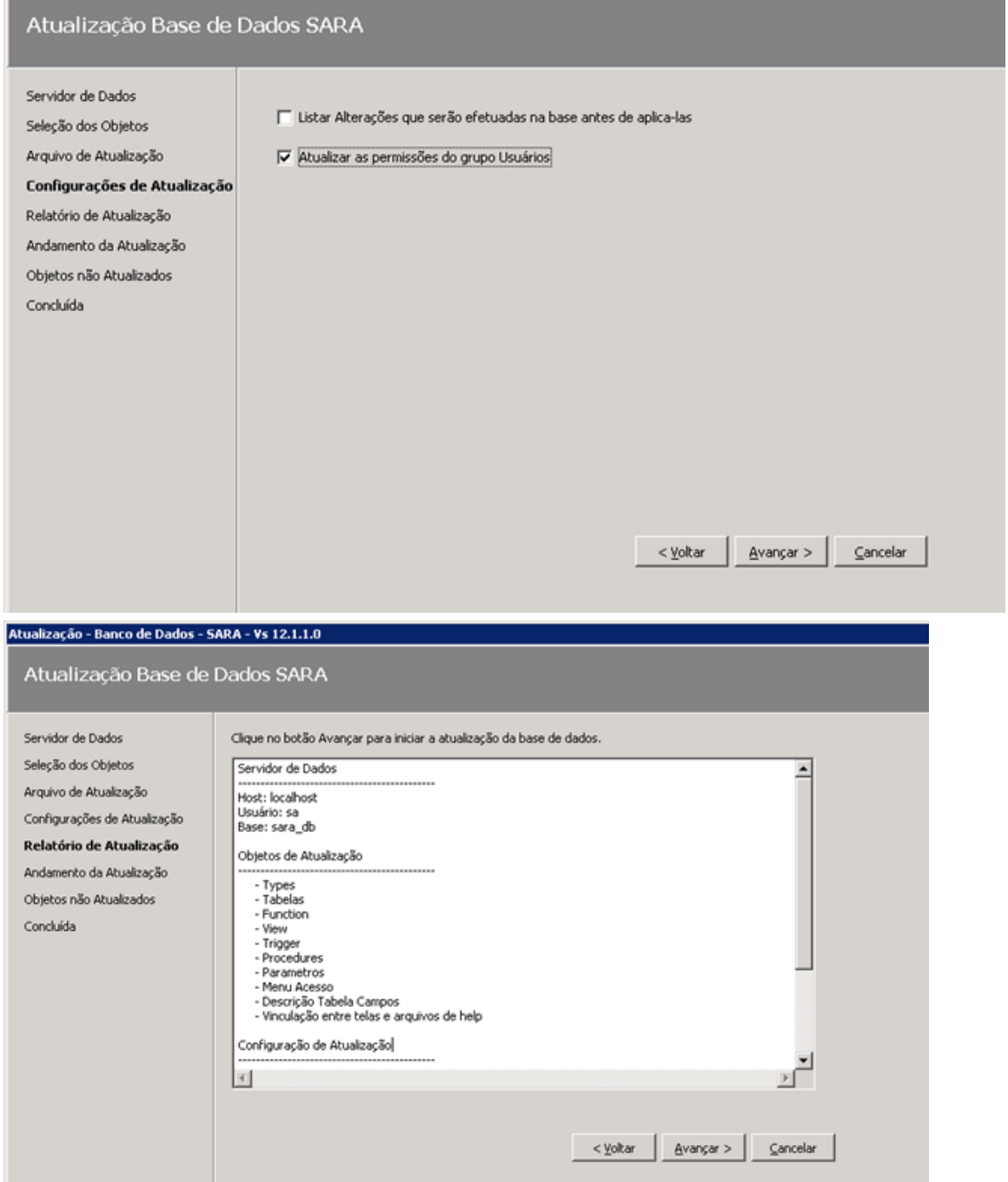

 $\overline{219}$ 

L

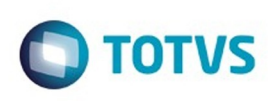

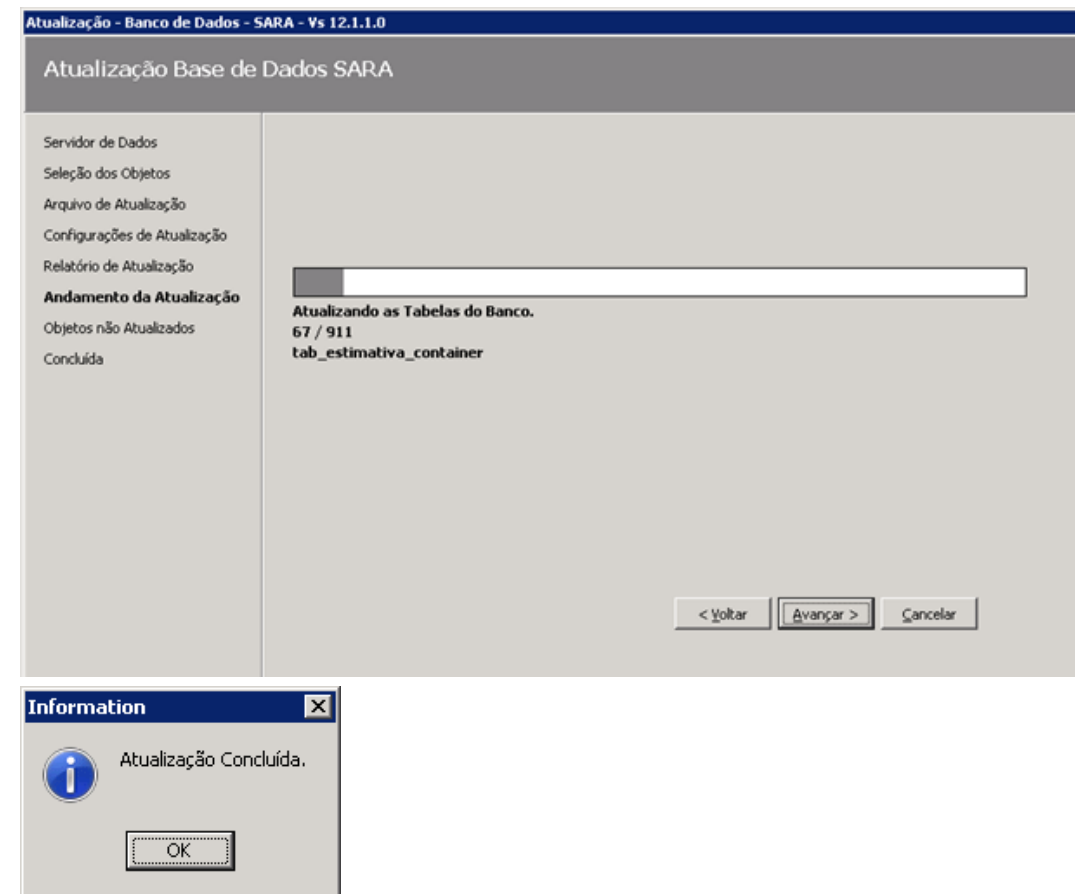

3.5.7. Será aberta uma tela mostrando os erros ocorridos.

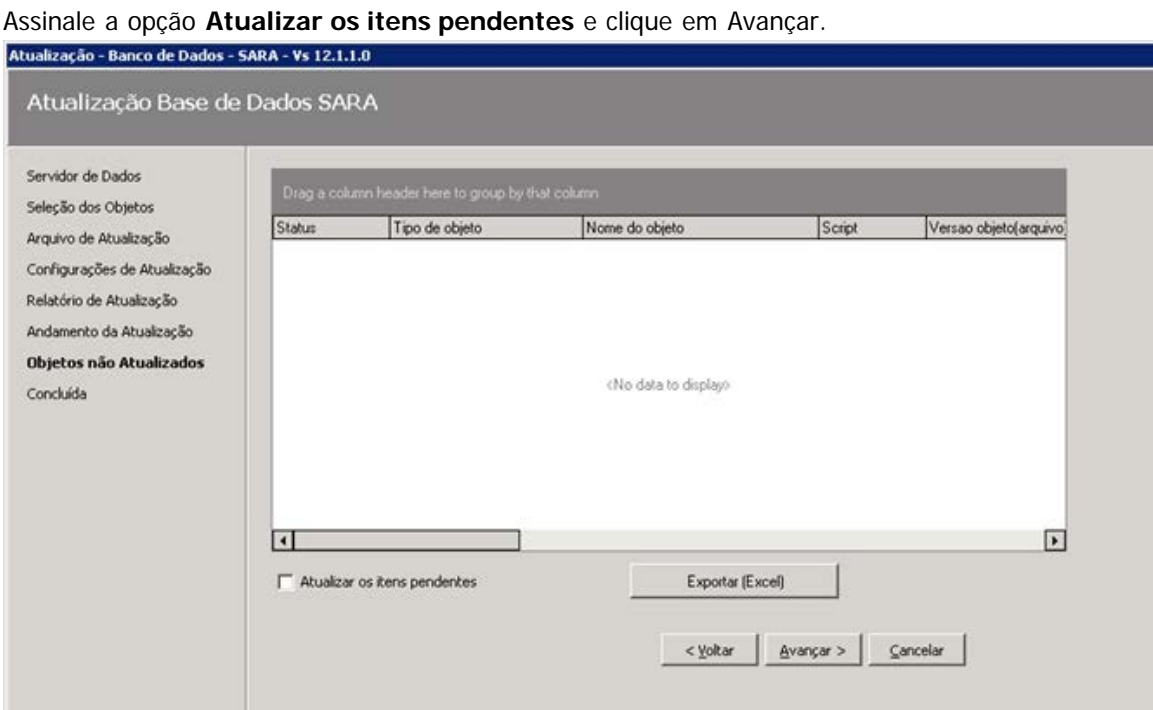

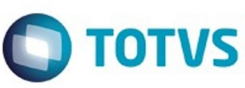

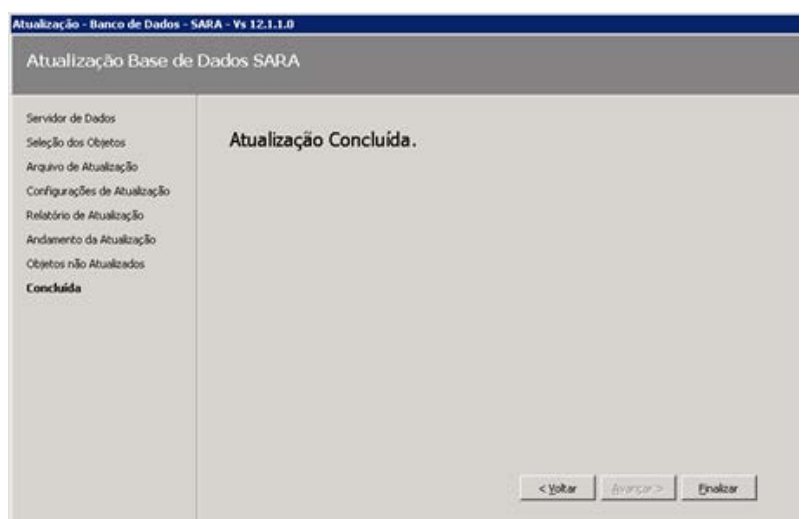

3.5.8. Após a atualização citada anteriormente será aberto novamente o **AtualizaDB,** desta vez para atualização do **pacote dados** inicial.

Refaça os passos e selecione o arquivo de dados conforme a imagem abaixo.

O banco a ser atualizado é o **sara\_db.**

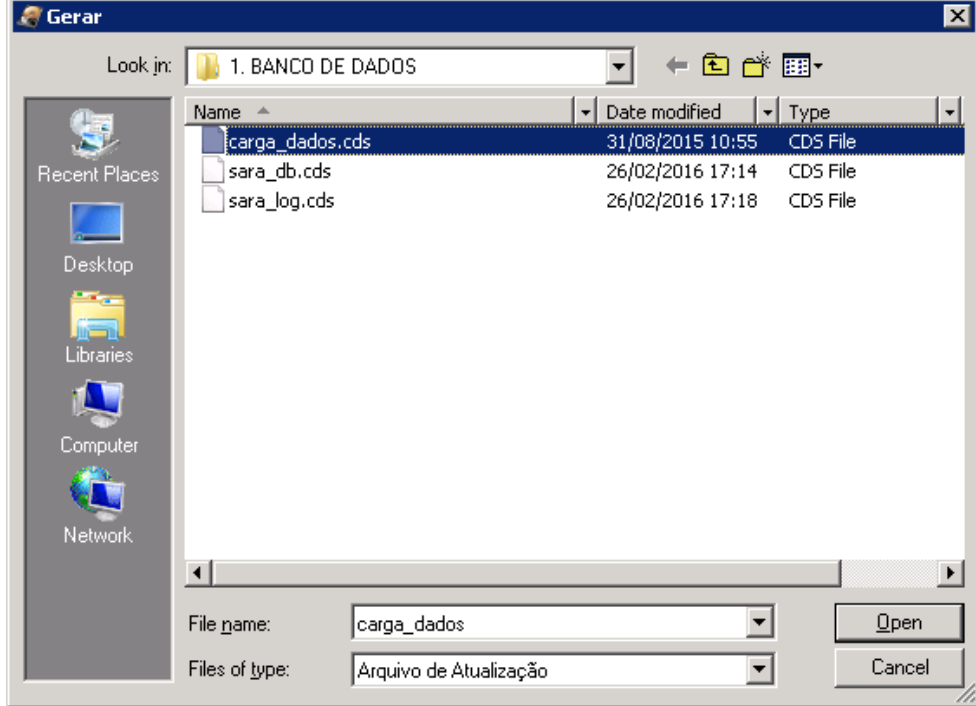

Este documento é de propriedade da TOTVS. Todos os direitos reservados.

.<br>ම

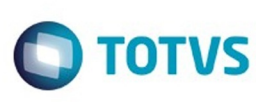

 $\odot$ 

 $\odot$ 

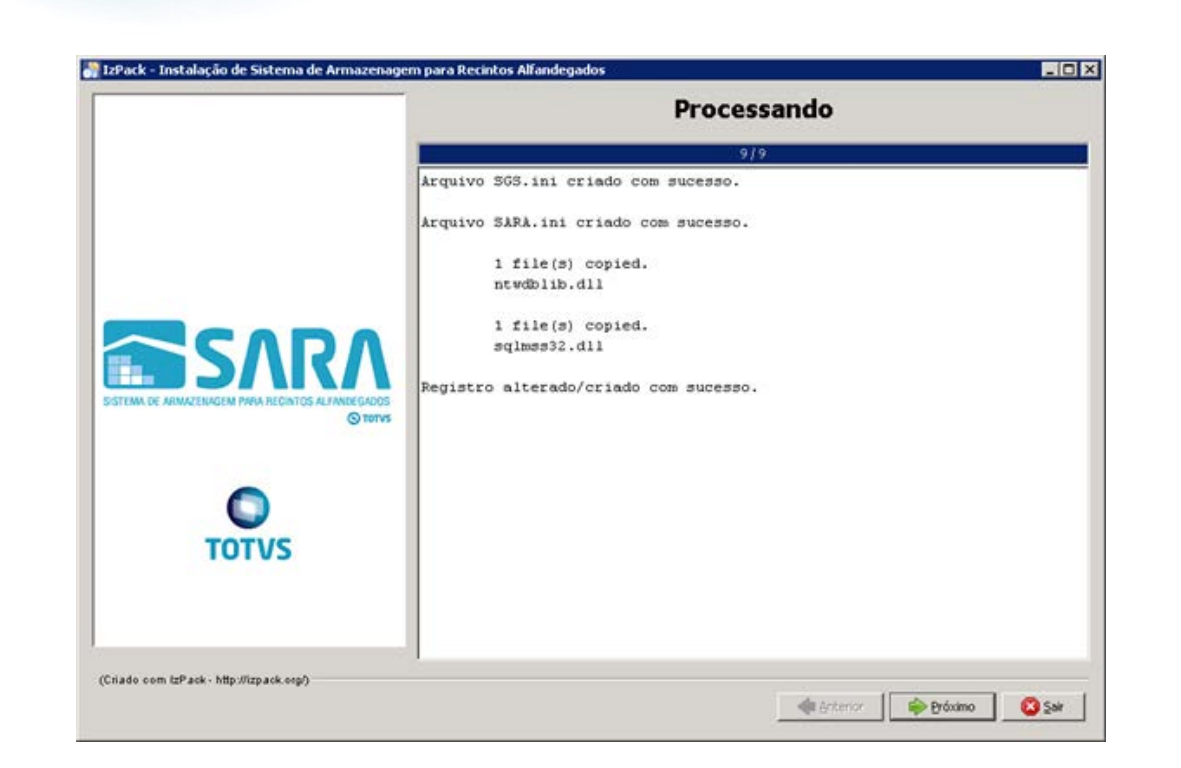

### 3.5.9. Parabéns, você terminou a instalação do servidor SARA.

Agora efetue a instalação **cliente** nas máquinas dos usuários.

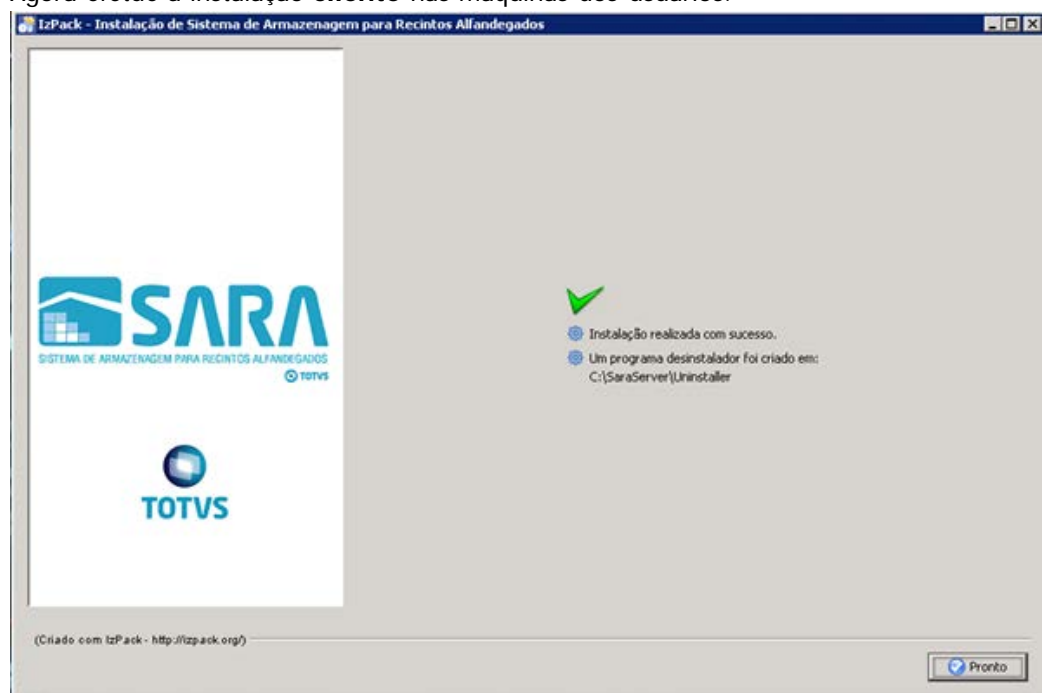

### **4. Mapeando Ambientes**

Foi implementado um novo arquivo de configuração, **Ambiente**.

Este arquivo estará presente em ambas as instalações e será utilizado para mapear quais ambientes o SARA poderá conectar, facilitando assim a conectividade com diversos bancos em um só atalho de execução. Para isso, foi alterada a tela de **login,** na qual é possível selecionar qual o ambiente que deverá ser conectado. Para adicionar um novo ambiente, realize um novo processo de instalação do SARA e informe as novas configurações do servidor que deverão ser mapeadas.

 $\ddot{\bullet}$ 

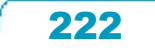

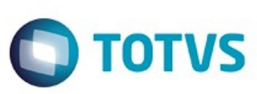

Este documento é de propriedade da TOTVS. Todos os direitos reservados

.<br>©

Este

documento é de propriedade da TOTVS. Todos os direitos reservados

.<br>ම

### **5. Manual de Instalação do SARA Client**

5.1. Execute o arquivo **installer\_sara\_server.exe** como **Administrador.** A instalação será extraída para uma pasta temporária do sistema.

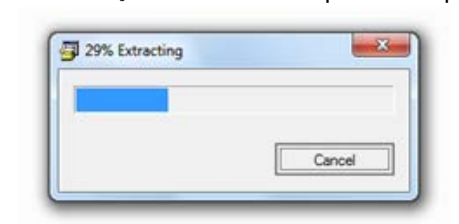

5.2. Após concluir a extração dos arquivos será iniciada a instalação. Esta é a tela de **Boas-Vindas.**

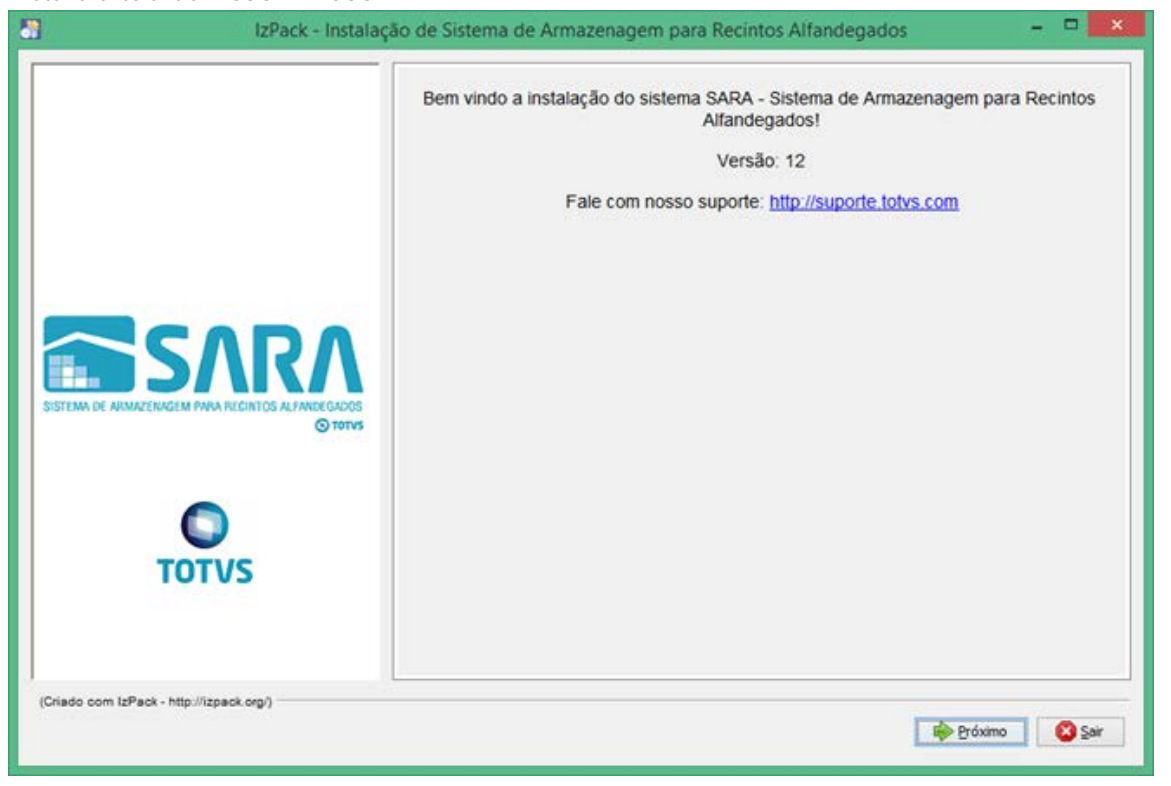

### 5.3. Clique em **Próximo.**

5.4. Será apresentada a tela na qual deverá ser selecionado o caminho de instalação.

 Por padrão, o instalador sugere **C:\TOTVS 12\SARA\SARA Server**, podendo este ser alterado conforme a necessidade.

ESTE

Este documento é de propriedade da TOTVS. Todos os direitos reservados.  $\odot$ 

Este documento é de propriedade da TOTVS. Todos os direitos reservados.  $\odot$ 

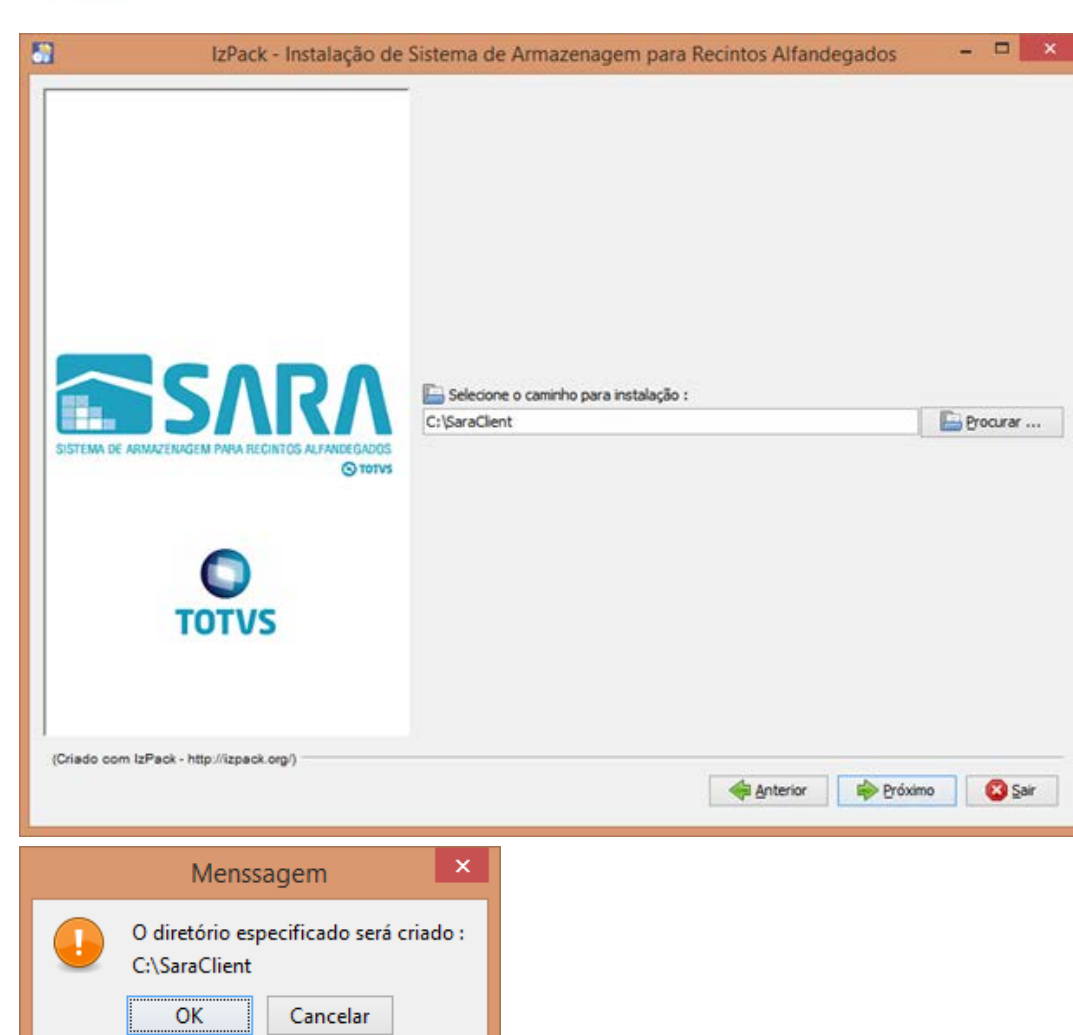

5.5. Na próxima tela serão exibidos os pacotes que poderão ser instalados.

224

**O** TOTVS

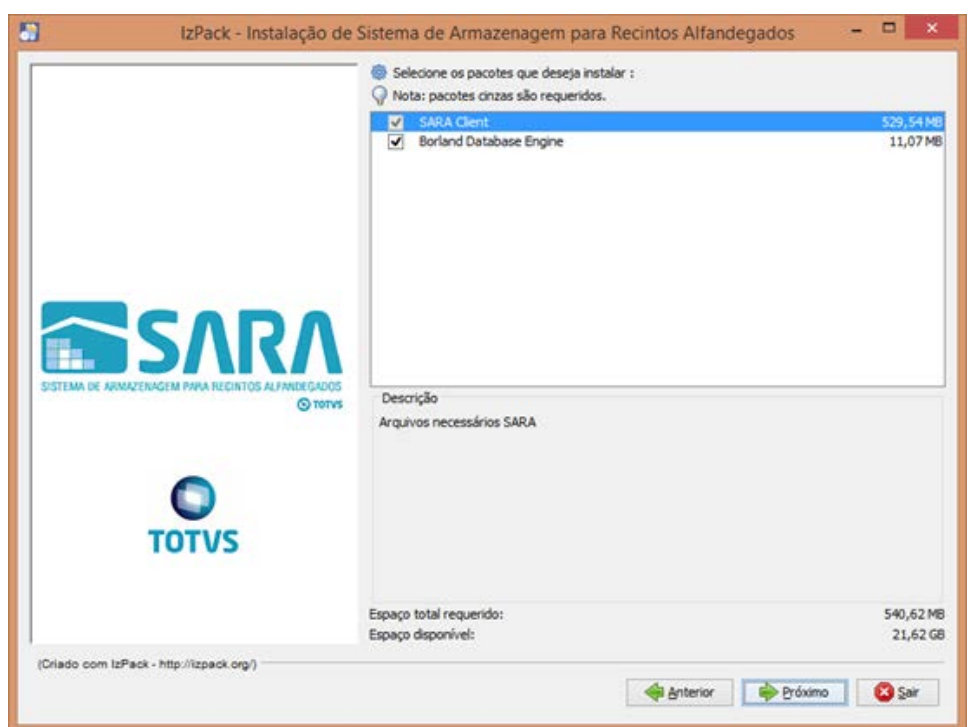

5.6. Lembra-se da pasta que pedimos para você compartilhar lá no servidor do SARA? Tente acessá-la pelo Explorer.

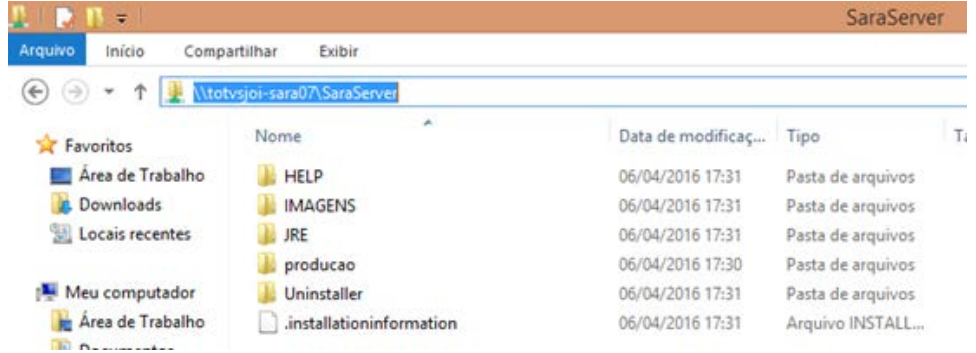

### 5.7. Será solicitado o **caminho do servidor**.

Informe o mesmo que foi utilizado para acessar pelo Explorer.

Este documento é de propriedade da TOTVS. Todos os direitos reservados.

 $\odot$ 

Este documento é de propriedade da TOTVS. Todos os direitos reservados. ©

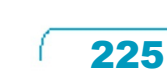

 $\odot$ 

.<br>ම

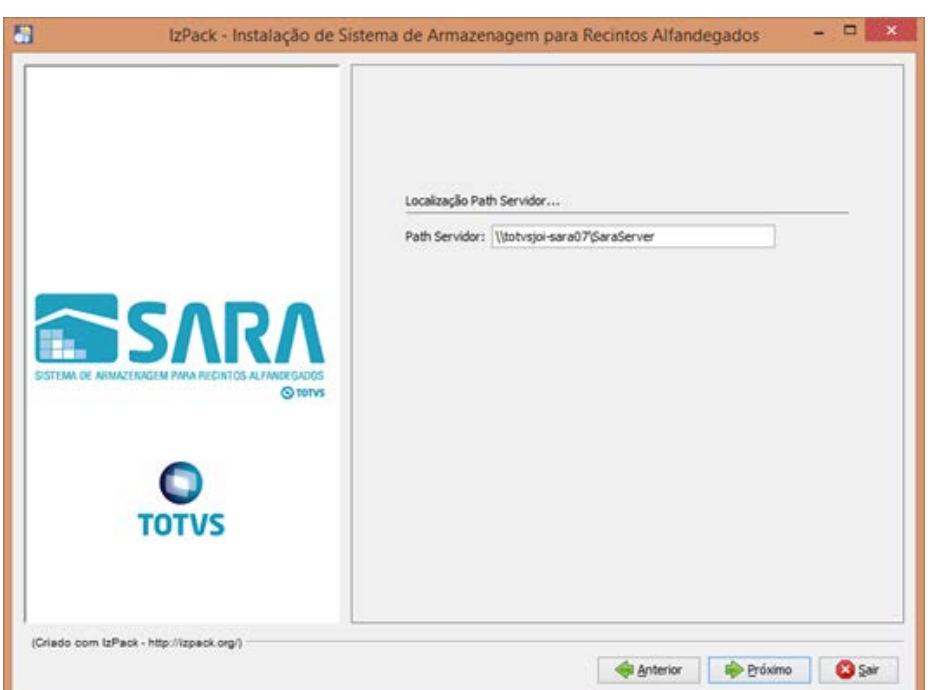

5.8. Informe o **ambiente** que foi instalado no servidor e clique em **Próximo.**

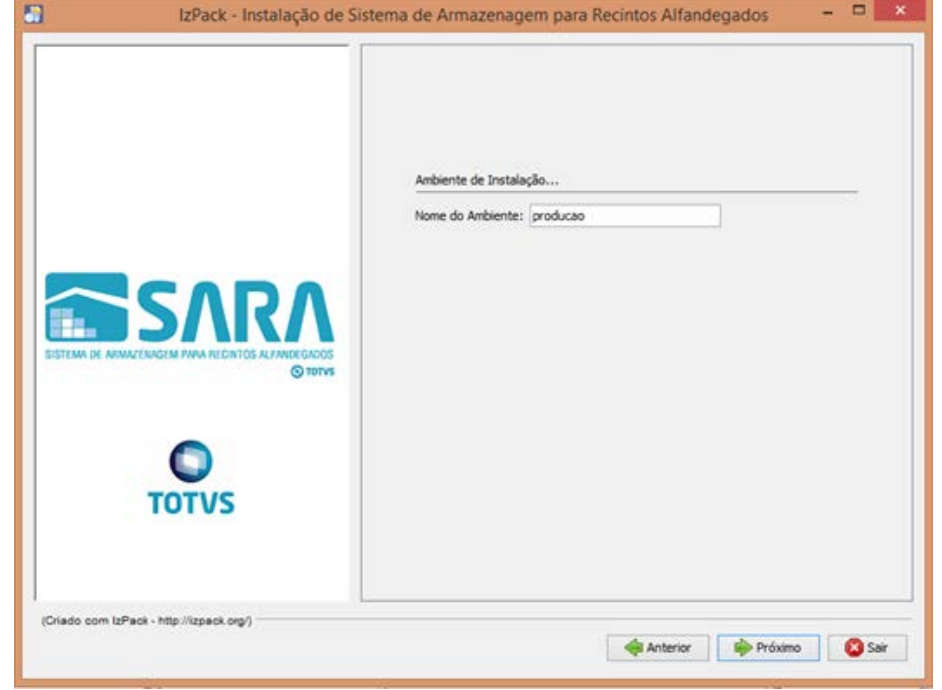

226

5.9. Ao avançar, será iniciada a instalação.

Este documento é de propriedade da TOTVS. Todos os direitos reservados.  $\odot$ 

**O** TOTVS

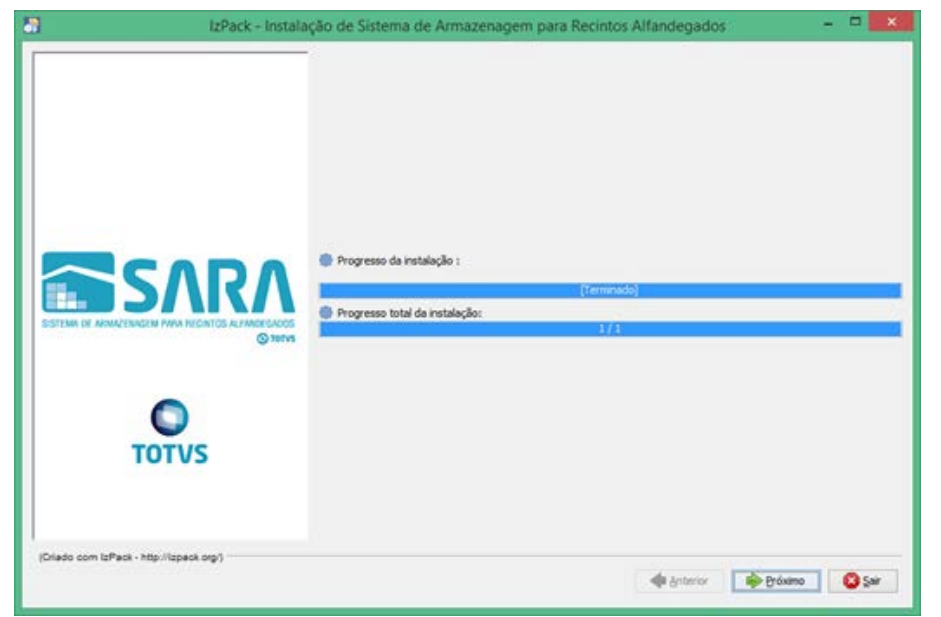

### 5.10. O instalador iniciará a instalação do BDE. Clique em **Próximo.**

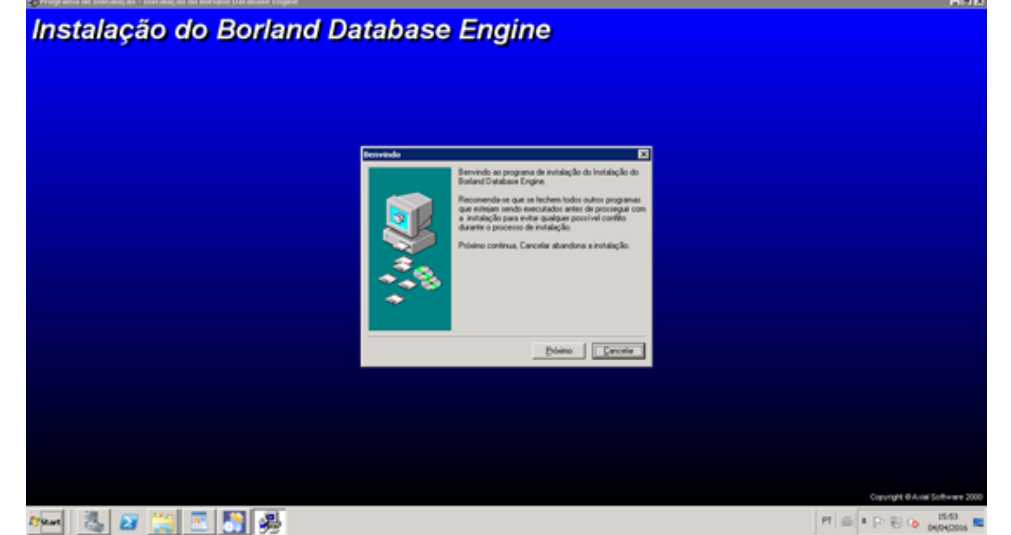

5.11. Selecione o **diretório** da instalação e clique em **Próximo.**

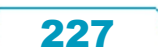

Este documento é de propriedade da TOTVS. Todos os direitos reservados. ©

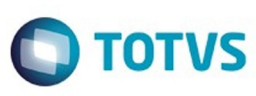

Este documento é de propriedade da TOTVS. Todos os direitos reservados.  $\odot$ 

Este documento é de propriedade da TOTVS. Todos os direitos reservados.

.<br>ම

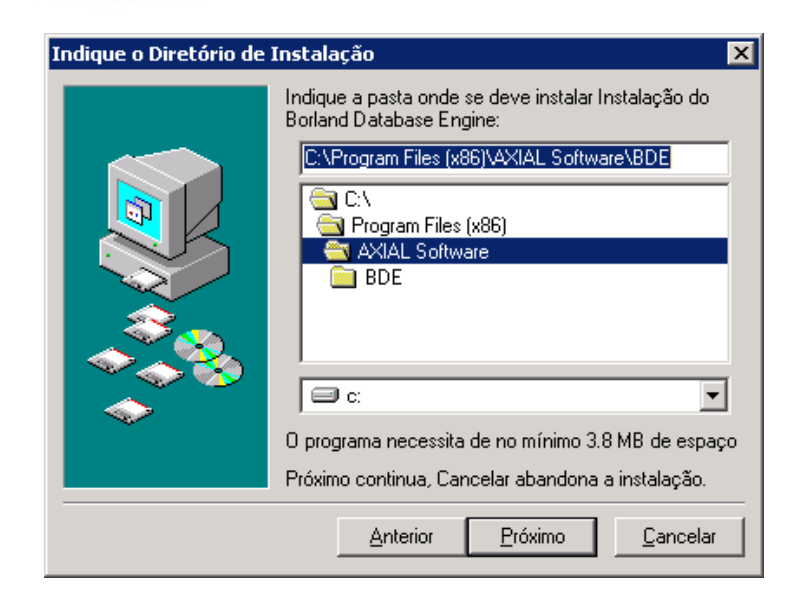

### 5.12. Clique em **Instalar.**

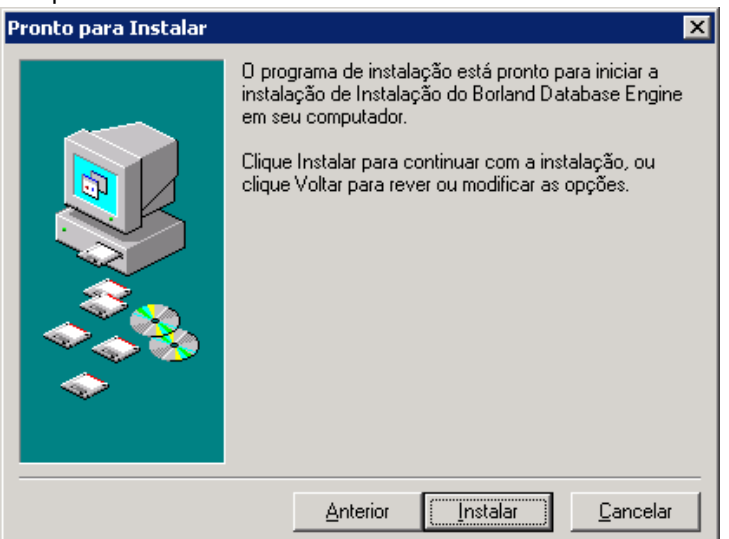

 $\odot$ 

 $\odot$ 

Este documento é de propriedade da TOTVS. Todos os direitos reservados.

.<br>ම

Este documento é de propriedade da TOTVS. Todos os direitos reservados.

.<br>ම

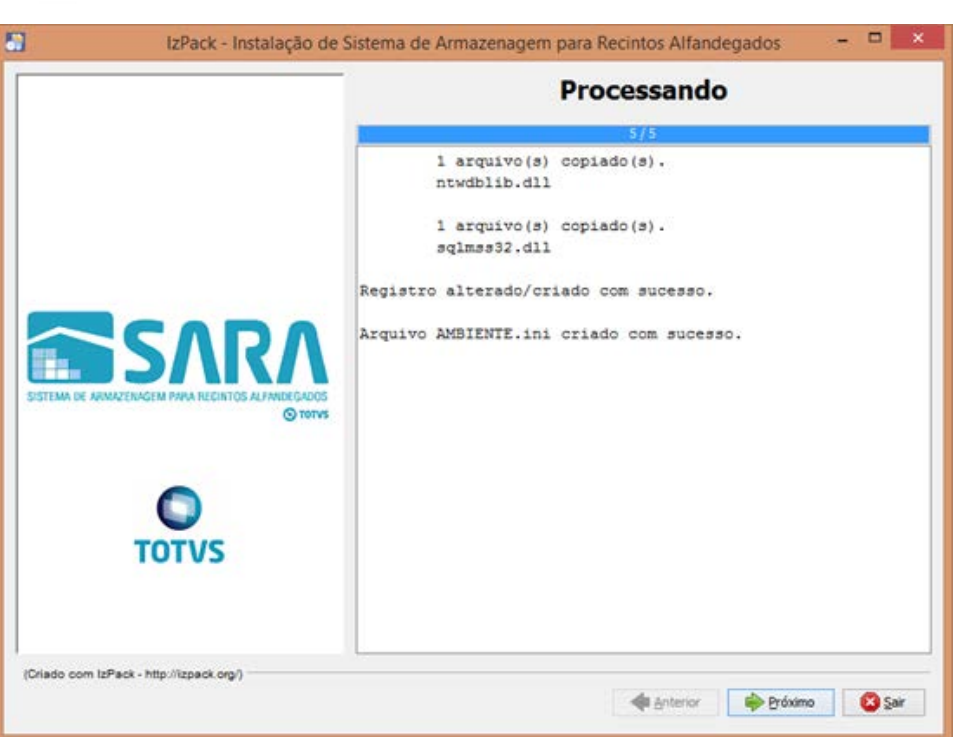

5.13. Assinale as opções **Criar Atalhos** e **Criar atalhos adicionais na Área de Trabalho.** Clique em **Próximo.**

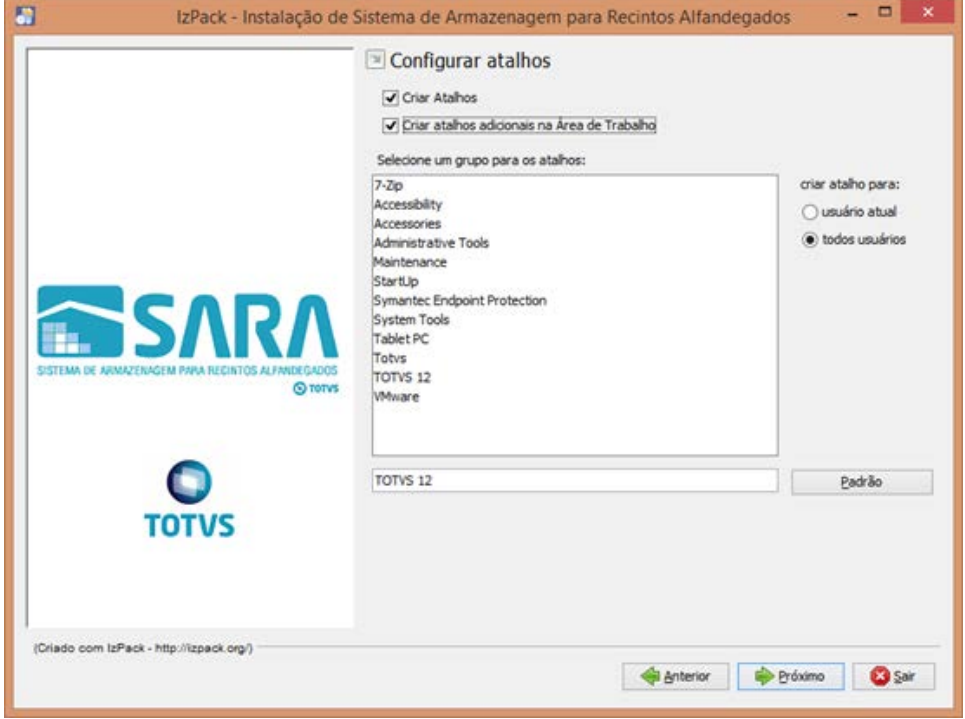

**O** TOTVS

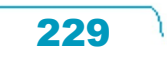

ര

.<br>ම

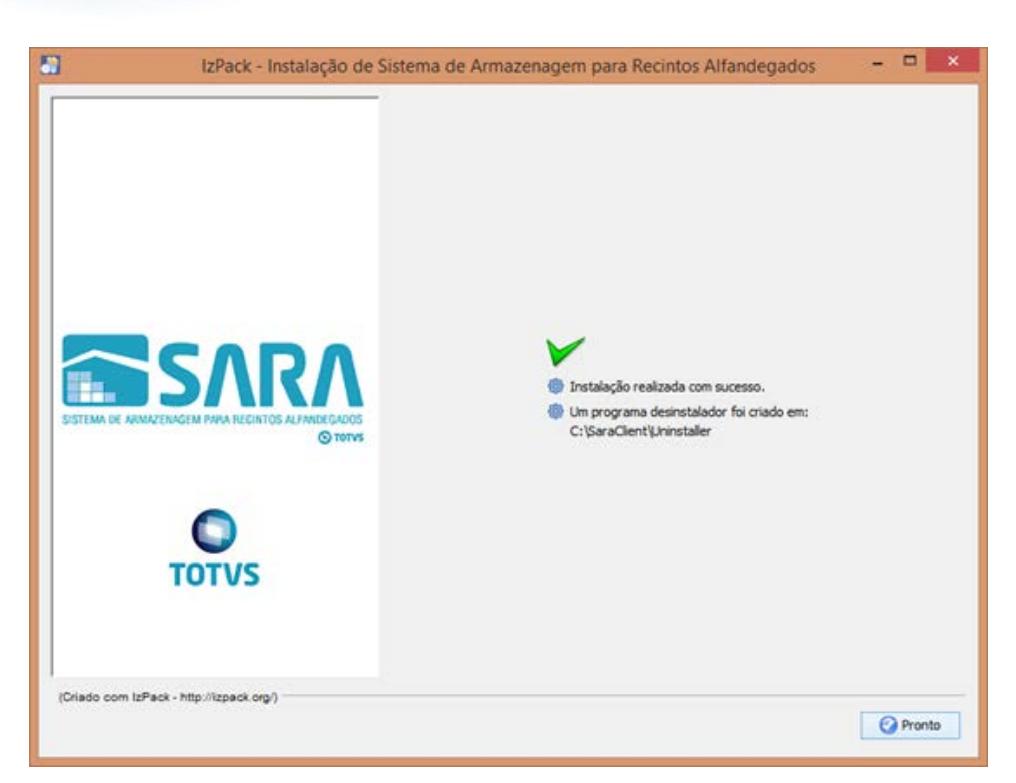

### **6. Mapeando Ambientes**

Foi implementado um novo arquivo de configuração, **Ambiente**.

Este arquivo estará presente em ambas as instalações e será utilizado para mapear quais ambientes o SARA poderá conectar, facilitando assim a conectividade com diversos bancos em um só atalho de execução. Para isso, foi alterada a tela de **login,** na qual é possível selecionar qual o ambiente que deverá ser conectado. Para adicionar um novo ambiente, realize um novo processo de instalação do SARA e informe as novas configurações do servidor que deverão ser mapeadas.

### **Attachments:**

[image2016-8-17 11:46:0.png](file:///C|/Users/cristina.stocco/Desktop/GERAR%20PDF%20TDN/SARA/attachments/244741986/244741902.png) (image/png) ■ [image2016-8-17 11:47:13.png](file:///C|/Users/cristina.stocco/Desktop/GERAR%20PDF%20TDN/SARA/attachments/244741986/244741906.png) (image/png) [image2016-8-17 11:48:1.png](file:///C|/Users/cristina.stocco/Desktop/GERAR%20PDF%20TDN/SARA/attachments/244741986/244741912.png) (image/png) ■ [image2016-8-17 11:48:29.png](file:///C|/Users/cristina.stocco/Desktop/GERAR%20PDF%20TDN/SARA/attachments/244741986/244741913.png) (image/png) [image2016-8-17 11:49:48.png](file:///C|/Users/cristina.stocco/Desktop/GERAR%20PDF%20TDN/SARA/attachments/244741986/244741917.png) (image/png) ■ [image2016-8-17 11:50:15.png](file:///C|/Users/cristina.stocco/Desktop/GERAR%20PDF%20TDN/SARA/attachments/244741986/244741922.png) (image/png) [image2016-8-17 11:50:45.png](file:///C|/Users/cristina.stocco/Desktop/GERAR%20PDF%20TDN/SARA/attachments/244741986/244741923.png) (image/png) [image2016-8-17 11:51:4.png](file:///C|/Users/cristina.stocco/Desktop/GERAR%20PDF%20TDN/SARA/attachments/244741986/244741924.png) (image/png) ■ [image2016-8-17 11:51:31.png](file:///C|/Users/cristina.stocco/Desktop/GERAR%20PDF%20TDN/SARA/attachments/244741986/244741926.png) (image/png) ■ [image2016-8-17 11:52:15.png](file:///C|/Users/cristina.stocco/Desktop/GERAR%20PDF%20TDN/SARA/attachments/244741986/244741928.png) (image/png) [image2016-8-17 11:53:8.png](file:///C|/Users/cristina.stocco/Desktop/GERAR%20PDF%20TDN/SARA/attachments/244741986/244741930.png) (image/png) [image2016-8-17 11:53:29.png](file:///C|/Users/cristina.stocco/Desktop/GERAR%20PDF%20TDN/SARA/attachments/244741986/244741933.png) (image/png) [image2016-8-17 11:54:2.png](file:///C|/Users/cristina.stocco/Desktop/GERAR%20PDF%20TDN/SARA/attachments/244741986/244741935.png) (image/png) ■ [image2016-8-17 11:54:21.png](file:///C|/Users/cristina.stocco/Desktop/GERAR%20PDF%20TDN/SARA/attachments/244741986/244741937.png) (image/png) ■ [image2016-8-17 11:54:48.png](file:///C|/Users/cristina.stocco/Desktop/GERAR%20PDF%20TDN/SARA/attachments/244741986/244741939.png) (image/png) ■ [image2016-8-17 11:55:28.png](file:///C|/Users/cristina.stocco/Desktop/GERAR%20PDF%20TDN/SARA/attachments/244741986/244741942.png) (image/png) ■ [image2016-8-17 11:55:48.png](file:///C|/Users/cristina.stocco/Desktop/GERAR%20PDF%20TDN/SARA/attachments/244741986/244741943.png) (image/png) Este documento é de propriedade da TOTVS. Todos os direitos reservados

.<br>ම

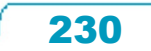

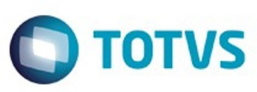

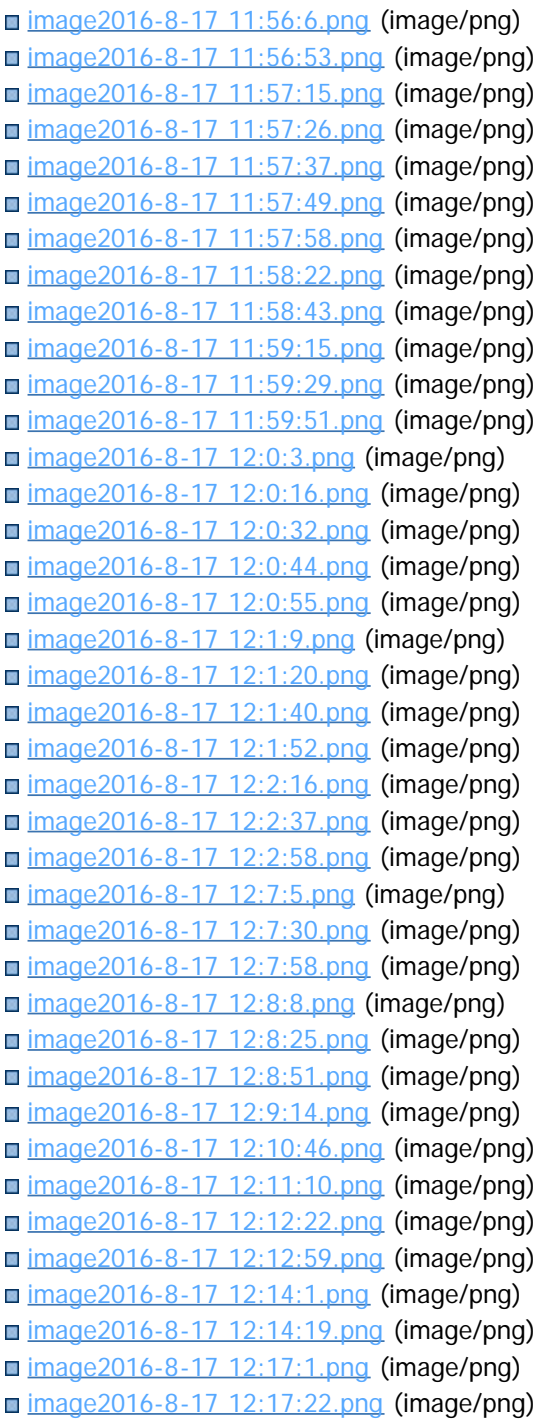

Document generated by Confluence on 09 set, 2016 17:06

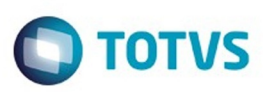

# <span id="page-231-0"></span>**SARA : Manutenção - 12.1.25** [SARA](#page-200-0) / [Versão 12.1.25](#page-201-0)

Created by Luciene Marcia Kalnin De Sousa on 27 jul, 2016

Document generated by Confluence on 09 set, 2016 17:06

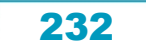

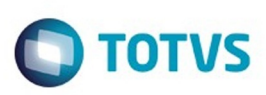

### **SARA :** [SARA](#page-200-0) / [Versão 12.1.25](#page-201-0) / [Manutenção - 12.1.25](#page-231-0)

# **TVHYCO\_DT\_Cancelamento\_de\_Desunitizacao**

Created by Marcelo Souza, last modified by Luciene Marcia Kalnin De Sousa on 18 ago, 2016

# **Cancelamento de Desunitização - Evento 45**

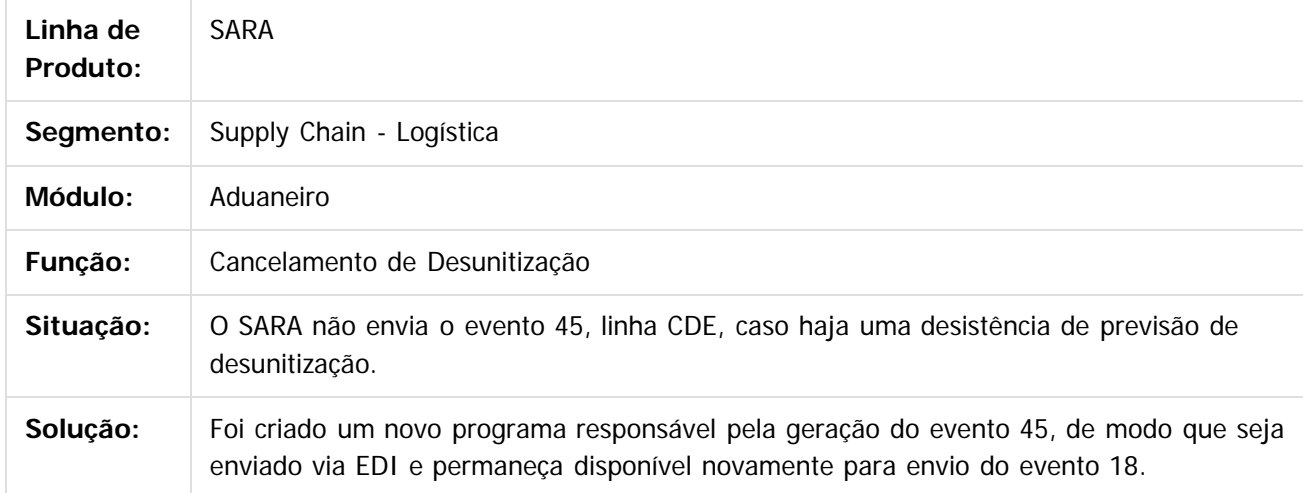

 $\boxed{?}$ 

 $\odot$ 

Document generated by Confluence on 09 set, 2016 17:06

**Extendion of the proprietation of TOTIS. Todos os directs and the conduction of the proprietation**  $\odot$ 

Este

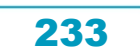

 $\odot$ 

**Este docum** 

ento é de propriedade da TOTVS. Todos os direitos reservados.

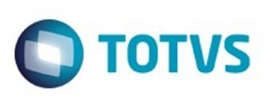

### [SARA](#page-200-0) / [Versão 12.1.25](#page-201-0) / [Manutenção - 12.1.25](#page-231-0)

# **SARA : TVIEEY\_DT\_Coletor\_de\_Dados**

Created by Marcelo Souza, last modified by Luciene Marcia Kalnin De Sousa on 03 ago, 2016

# **Inconsistência Estorno de Etiqueta de Série Com Localização Distinta**

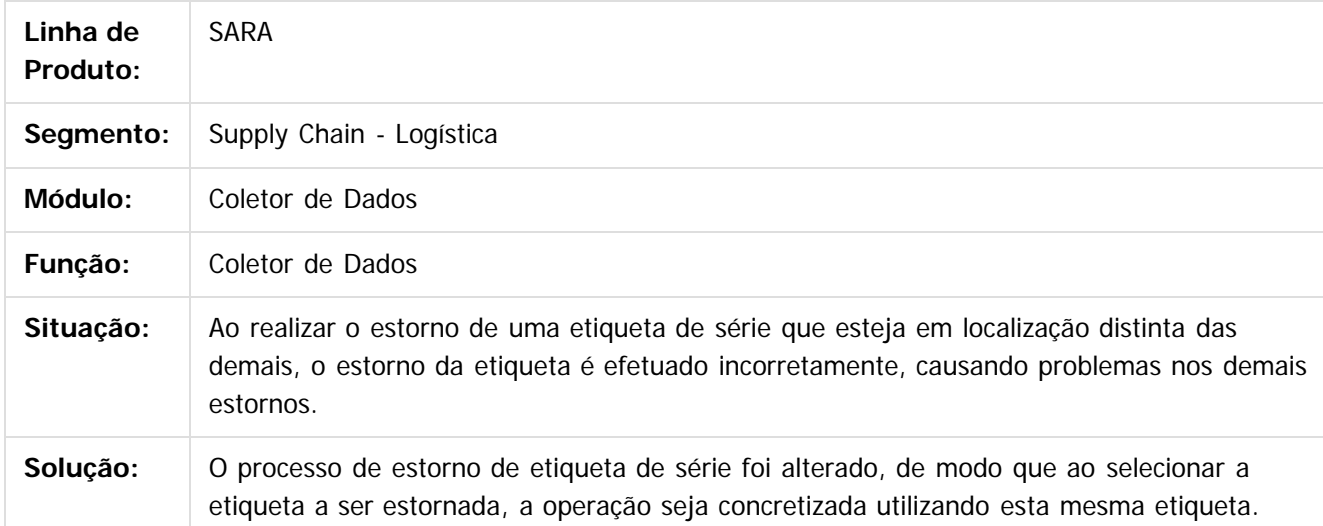

da TOTVS. Todos os direitos reservados

 $\odot$ 

**Este docu** 

é de propriedade da TOTVS. Todos os direitos reservados

෧

෧

Document generated by Confluence on 09 set, 2016 17:06

 $\mathbb{S}$  dependent of the propertion of  $\mathbb{S}$  Tory S. Toros of  $\mathbb{S}$  and  $\mathbb{S}$  and  $\mathbb{S}$  and  $\mathbb{S}$  and  $\mathbb{S}$  and  $\mathbb{S}$  and  $\mathbb{S}$  and  $\mathbb{S}$  and  $\mathbb{S}$  and  $\mathbb{S}$  and  $\mathbb{S}$  and  $\mathbb{S}$  and

Este

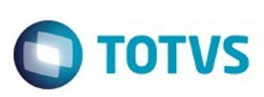

 $\mathbb{S}$ a documento é de propriadade da TOTYS. Todos os directions reservados.  $\odot$ 

Este

documento é de propriedade da TOTVS. Todos os direitos reservados

.<br>ම

Este documento é de propriedade da TOTVS. Todos os direitos reservados.  $\odot$ 

### [SARA](#page-200-0) / [Versão 12.1.25](#page-201-0) / [Manutenção - 12.1.25](#page-231-0)

# **SARA : TVIEPY\_DT\_Logoff\_Coletor\_de\_Dados**

Created by Rosiane de Avila, last modified by Luciene Marcia Kalnin De Sousa on 18 ago, 2016

# **Logoff no Coletor de Dados - Opção ESC**

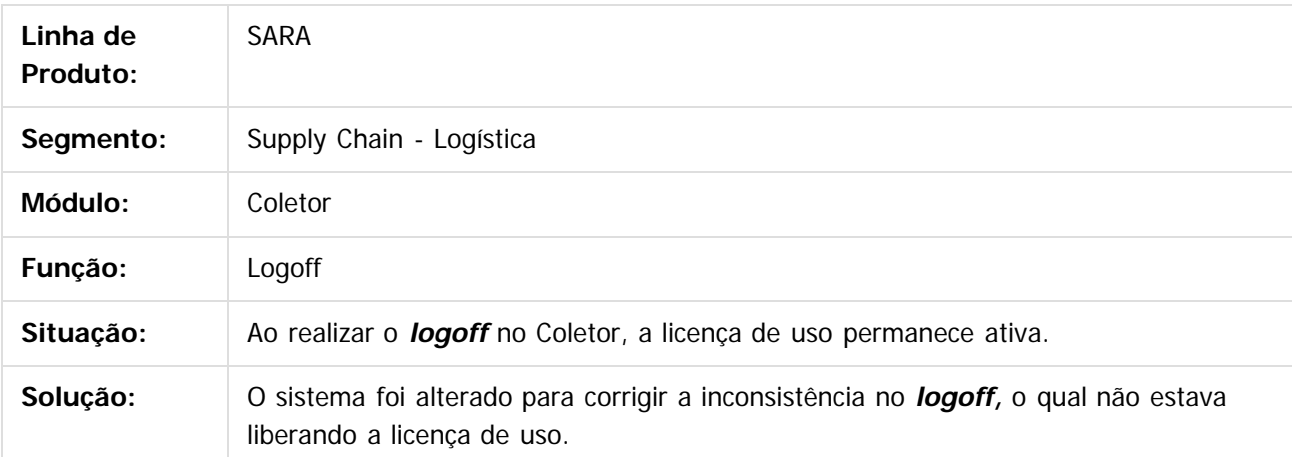

 $\lceil 2 \rceil$ 

Document generated by Confluence on 09 set, 2016 17:06

235

 $\odot$ 

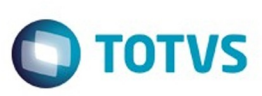

 $\mathbb{S}$ a documento é de propriadade da TOTYS. Todos os directions reservados.  $\odot$ 

Este

documento é de propriedade da TOTVS. Todos os direitos reservados

### [SARA](#page-200-0) / [Versão 12.1.25](#page-201-0) / [Manutenção - 12.1.25](#page-231-0)

# **SARA : TVIHO4\_DT\_Liberacao\_Fracionada\_Sobre\_Rodas**

Created by Andre Luiz Custodio, last modified by Luciene Marcia Kalnin De Sousa on 08 set, 2016

# **Liberação Fracionada Sobre Rodas**

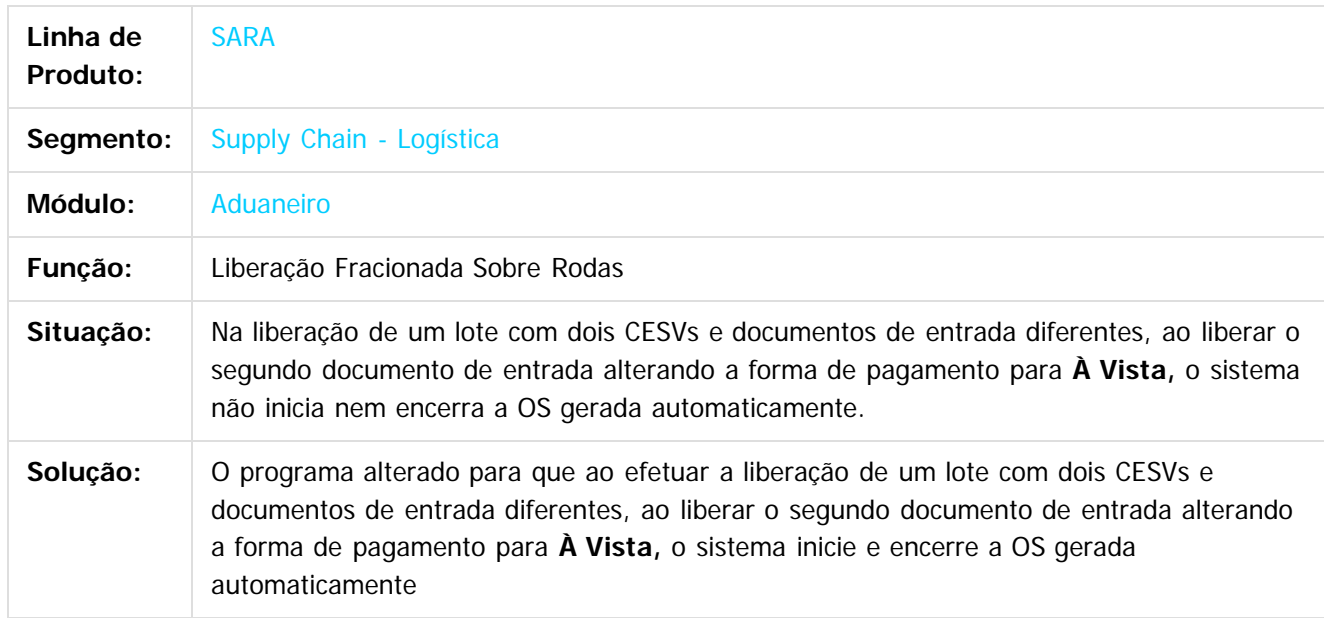

 $\vert$ ?

Document generated by Confluence on 09 set, 2016 17:06

 $\odot$ 

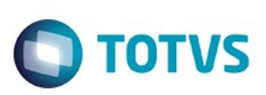

Este documento é de propriedade da TOTVS. Todos os direitos reservados.  $\odot$ 

Este documento é de propriedade da TOTVS. Todos os direitos reservados

.<br>ම

### [SARA](#page-200-0) / [Versão 12.1.25](#page-201-0) / [Manutenção - 12.1.25](#page-231-0)

# **SARA : TVINXO\_DT\_Impressao\_TFA\_Lote**

Created by Andre Luiz Custodio, last modified by Luciene Marcia Kalnin De Sousa on 08 ago, 2016

# **Impressão TFA Lote**

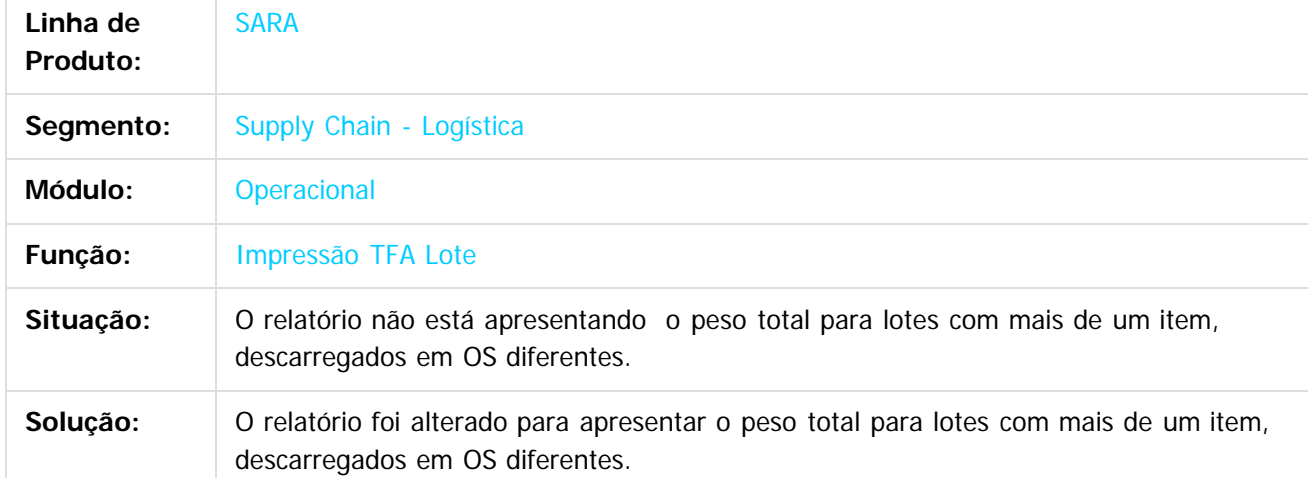

 $|2|$ 

Document generated by Confluence on 09 set, 2016 17:06

 $\odot$ 

 $\odot$ 

 $\overline{\circ}$ 

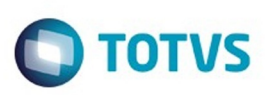

 $\mathbb{S}$ a documento é de propriadade da TOTYS. Todos os directions reservados.  $\odot$ 

Este

documento é de propriedade da TOTVS. Todos os direitos reservados

.<br>ම

### [SARA](#page-200-0) / [Versão 12.1.25](#page-201-0) / [Manutenção - 12.1.25](#page-231-0)

# **SARA : TVQV54\_DT\_OS\_de\_Carga**

Created by Ruan Ricardo Salvador, last modified by Luciene Marcia Kalnin De Sousa on 08 ago, 2016

# **Inconsistência ao Inserir o Lacre da Receita no Fechamento do Lote**

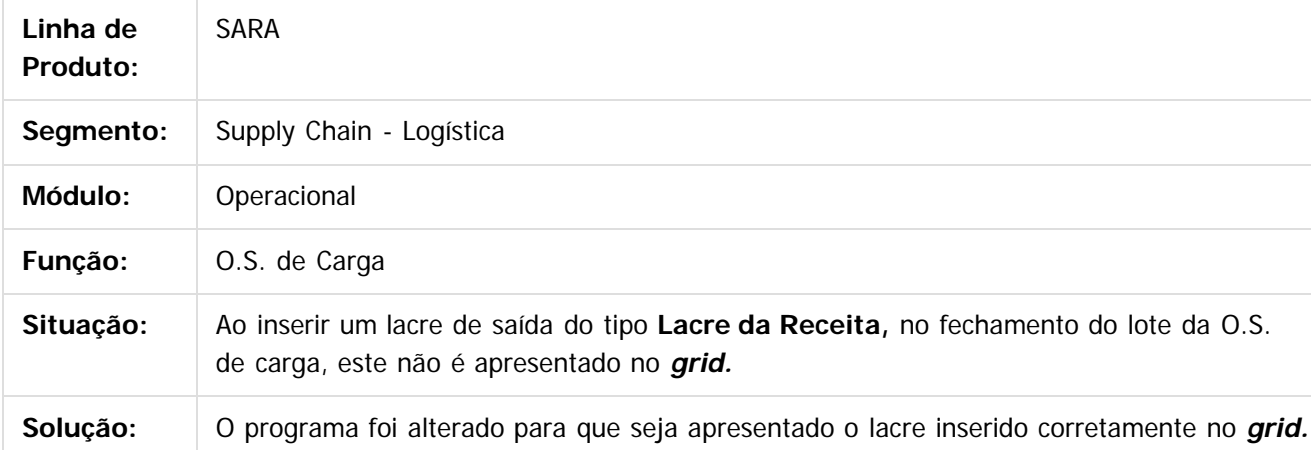

 $\mathbf{P}$ 

Document generated by Confluence on 09 set, 2016 17:06

238

 $\odot$ 

෧

**Este documento** é de propriedade da TOTVS. Todos os direitos reservados

.<br>ම

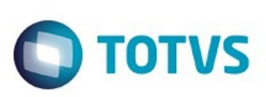

Este documento é de propriedade da TOTVS. Todos os direitos reservados.  $\odot$ 

Este

documento é de propriedade da TOTVS. Todos os direitos reservados.

.<br>ම

### [SARA](#page-200-0) / [Versão 12.1.25](#page-201-0) / [Manutenção - 12.1.25](#page-231-0)

# **SARA : TVQW55\_DT\_Bloqueio\_de\_Veiculos**

Created by Ruan Ricardo Salvador, last modified by Luciene Marcia Kalnin De Sousa on 18 ago, 2016

# **Bloqueio de Veículos**

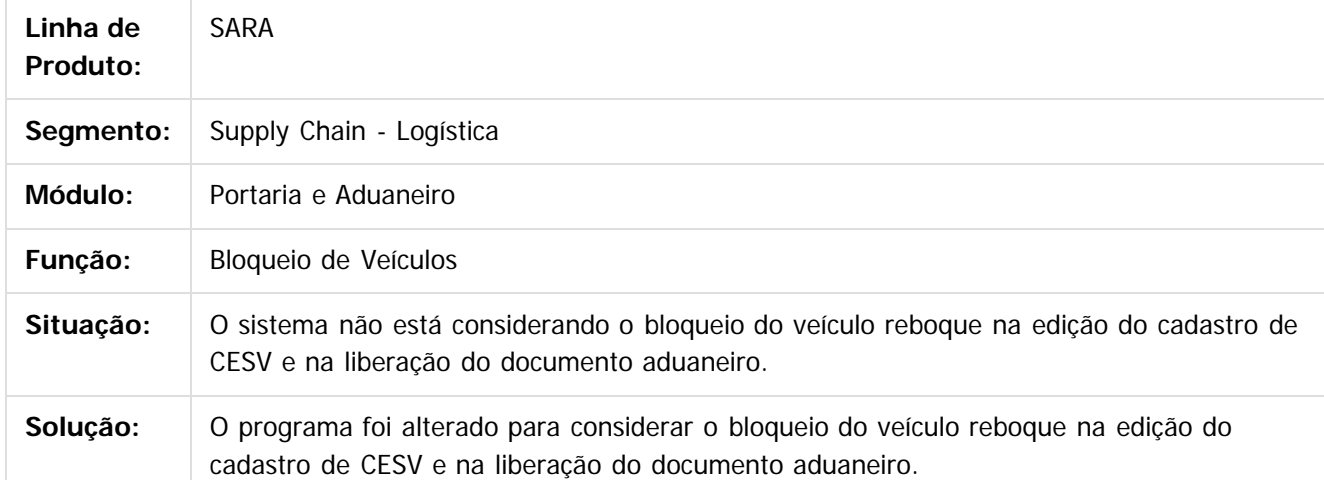

 $\lceil 2 \rceil$ 

Document generated by Confluence on 09 set, 2016 17:06

 $\odot$ 

.<br>ම

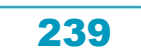

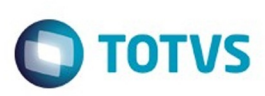

 $\mathbb{S}$ a documento é de propriadade da TOTYS. Todos os directions reservados.  $\odot$ 

Este

documento é de propriedade da TOTVS. Todos os direitos reservados

.<br>ම

### [SARA](#page-200-0) / [Versão 12.1.25](#page-201-0) / [Manutenção - 12.1.25](#page-231-0)

# **SARA : TVQWSM\_DT\_OS\_Pendentes**

Created by Marcelo Souza, last modified by Luciene Marcia Kalnin De Sousa on 03 ago, 2016

# **OS de Conferência de DA/CDA Sem Beneficiário**

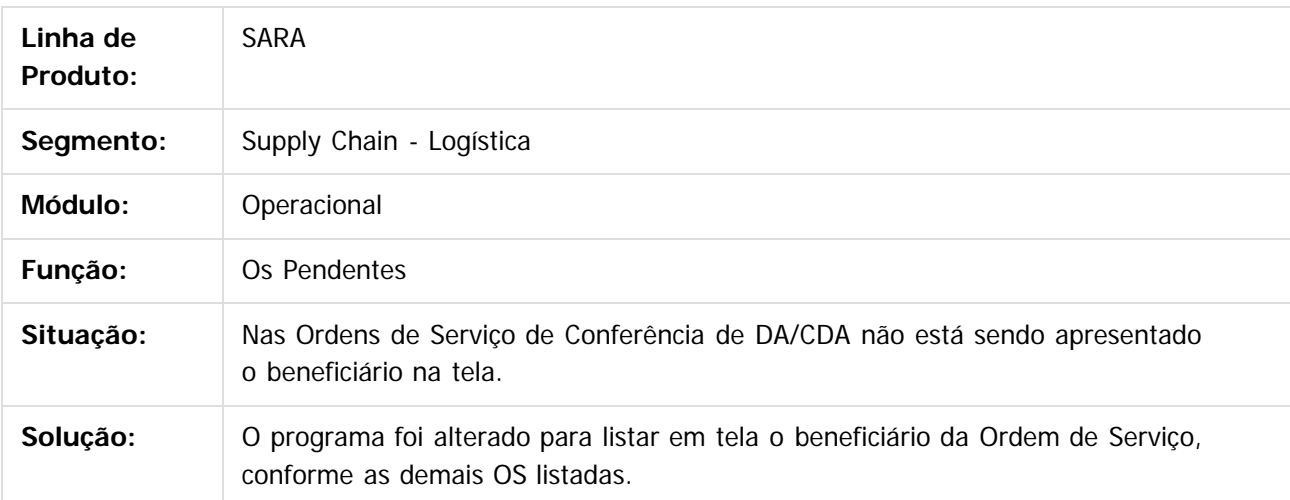

 $\lceil 2 \rceil$ 

Document generated by Confluence on 09 set, 2016 17:06

 $\odot$ 

 $\overline{\circ}$ 

240

 $\overline{\bullet}$ 

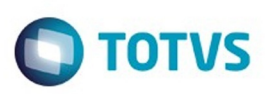

### [SARA](#page-200-0) / [Versão 12.1.25](#page-201-0) / [Manutenção - 12.1.25](#page-231-0)

# **SARA : TVQXAB\_DT\_OS\_Interna**

Created by Marcelo Souza, last modified by Luciene Marcia Kalnin De Sousa on 08 ago, 2016

# **Bloqueio da Geração de Ordem de Serviço de Ova em Lote Totalmente Nacionalizado**

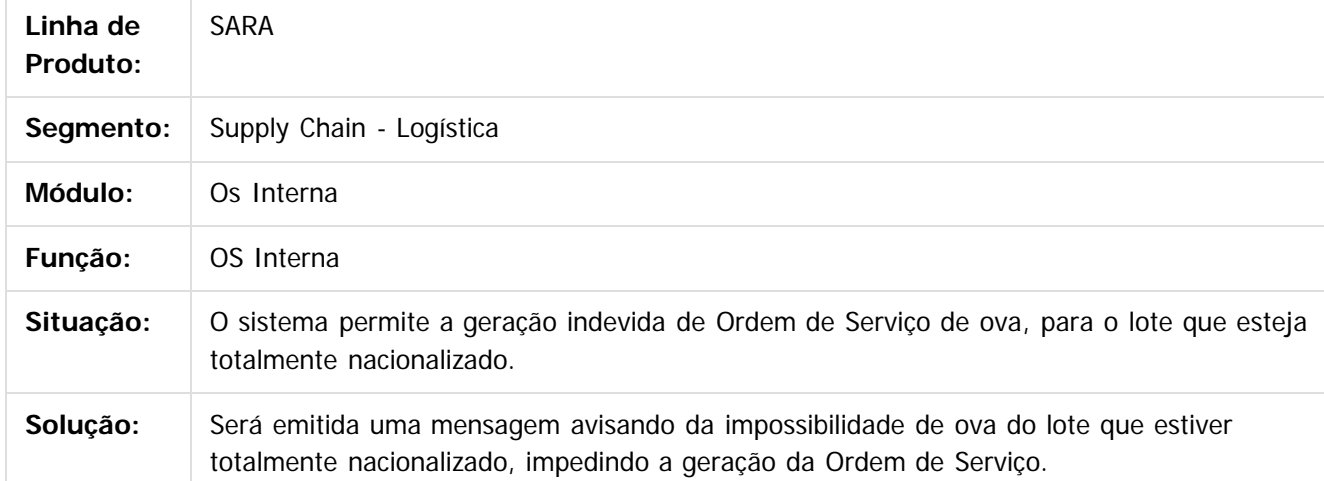

Document generated by Confluence on 09 set, 2016 17:06

ര

Este documento é de propriedade da TOTVS. Todos

os direitos reservados.

.<br>ම

241

 $\odot$ 

Este docu

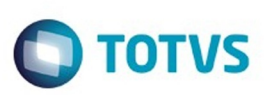

 $\mathbb{S}$ a documento é de propriadade da TOTYS. Todos os directions reservados.  $\odot$ 

iste documento é de propriedade da TOTVS. Todos os direitos reservados:

.<br>ම

### [SARA](#page-200-0) / [Versão 12.1.25](#page-201-0) / [Manutenção - 12.1.25](#page-231-0)

# **SARA : TVQZPB\_Aduaneiro\_Liberacao**

Created by Ruan Ricardo Salvador, last modified by Luciene Marcia Kalnin De Sousa on 09 ago, 2016

# **Máscaras no Campo Documento Liberação**

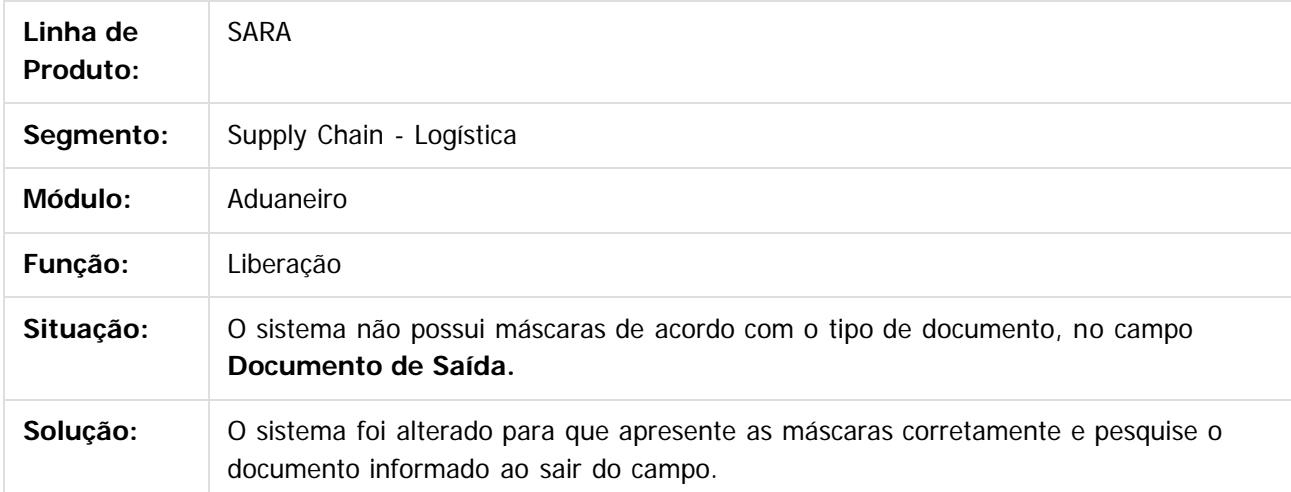

 $|2|$ 

Document generated by Confluence on 09 set, 2016 17:06

 $\odot$ 

 $\odot$ 

 $\overline{\circ}$ 

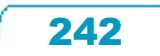

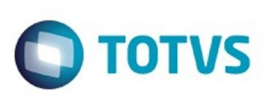

 $\mathbb{S}$  dependent of the propertion of  $\mathbb{S}$  Tory S. Toros of  $\mathbb{S}$  and  $\mathbb{S}$  and  $\mathbb{S}$  and  $\mathbb{S}$  and  $\mathbb{S}$  and  $\mathbb{S}$  and  $\mathbb{S}$  and  $\mathbb{S}$  and  $\mathbb{S}$  and  $\mathbb{S}$  and  $\mathbb{S}$  and  $\mathbb{S}$  and

Este

documento é de propriedade da TOTVS. Todos os direitos reservados

### [SARA](#page-200-0) / [Versão 12.1.25](#page-201-0) / [Manutenção - 12.1.25](#page-231-0)

# **SARA : TVQZXU\_DT\_Impressao\_OS\_Interna**

Created by Ruan Ricardo Salvador, last modified by Luciene Marcia Kalnin De Sousa on 15 ago, 2016

# **Impressão OS Interna de Solicitação de Serviços de Container**

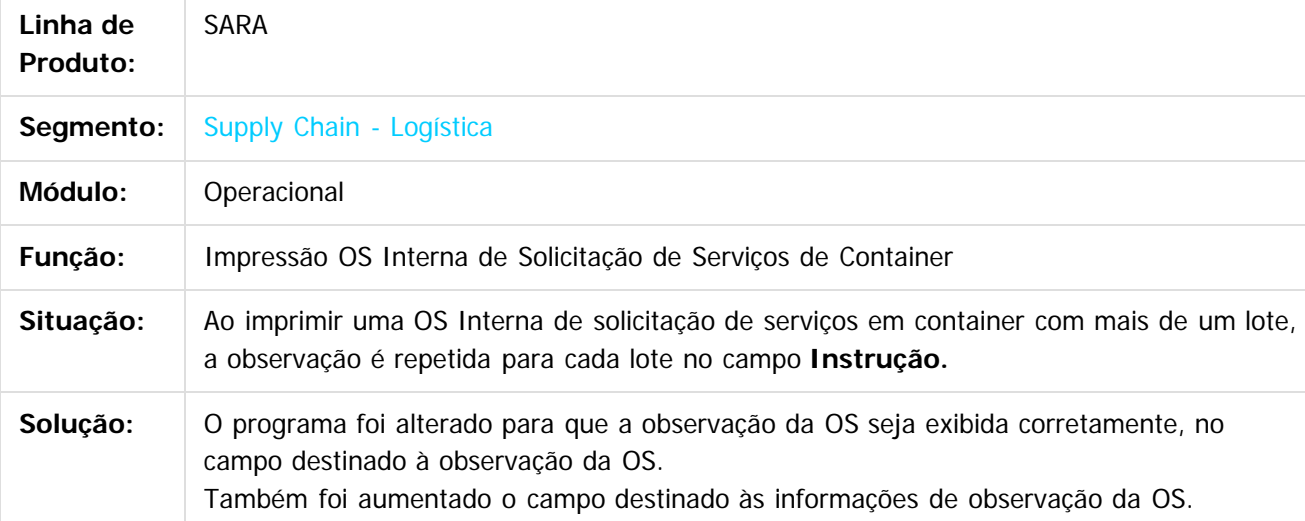

 $|2|$ 

Document generated by Confluence on 09 set, 2016 17:06

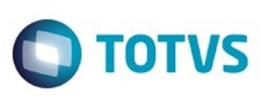

### [SARA](#page-200-0) / [Versão 12.1.25](#page-201-0) / [Manutenção - 12.1.25](#page-231-0)

# **SARA : TVRAIN\_DT\_Consulta\_Generica**

Created by Marcelo Souza, last modified by Luciene Marcia Kalnin De Sousa on 18 ago, 2016

# **Consulta e Impressão de OS Conferência Inconsistentes**

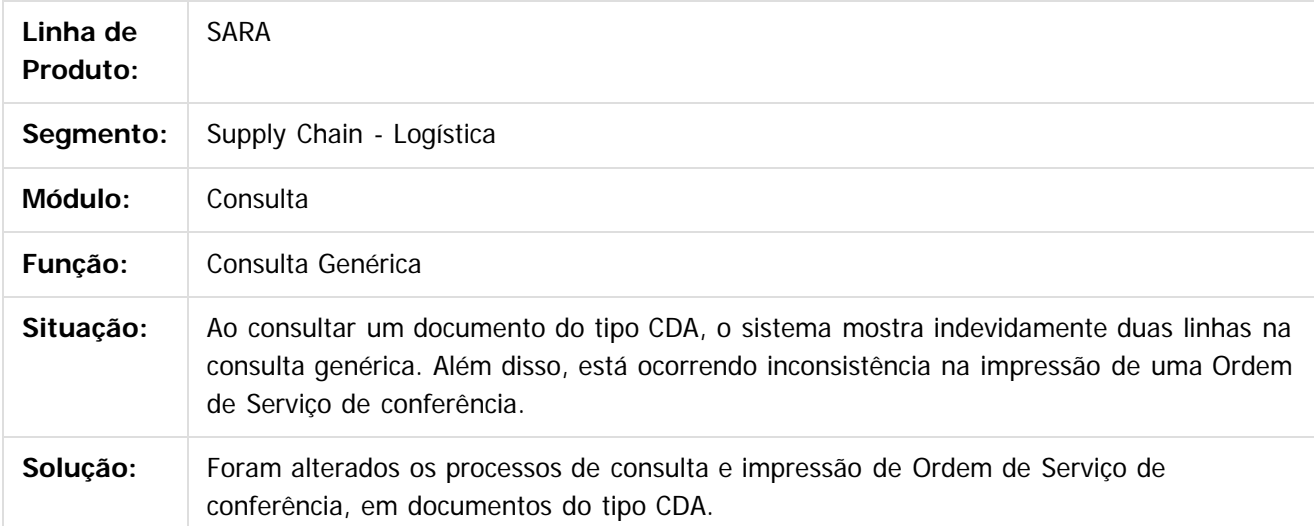

 $\boxed{?}$ 

Document generated by Confluence on 09 set, 2016 17:06

 $\odot$ 

෧

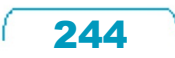

 $\mathbb{S}$ a documento é de propriadade da TOTYS. Todos os directions reservados.  $\odot$ 

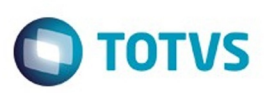

Este documento é de propriedade da TOTVS. Todos os direitos reservados.  $\odot$ 

Este

documento é de propriedade da TOTVS. Todos os direitos reservados.

.<br>ම

### [SARA](#page-200-0) / [Versão 12.1.25](#page-201-0) / [Manutenção - 12.1.25](#page-231-0)

# **SARA : TVRAQL\_DT\_Relatorios**

Created by Marcelo Souza, last modified by Luciene Marcia Kalnin De Sousa on 12 ago, 2016

# **Inventário Sem Descrição do Item do Lote**

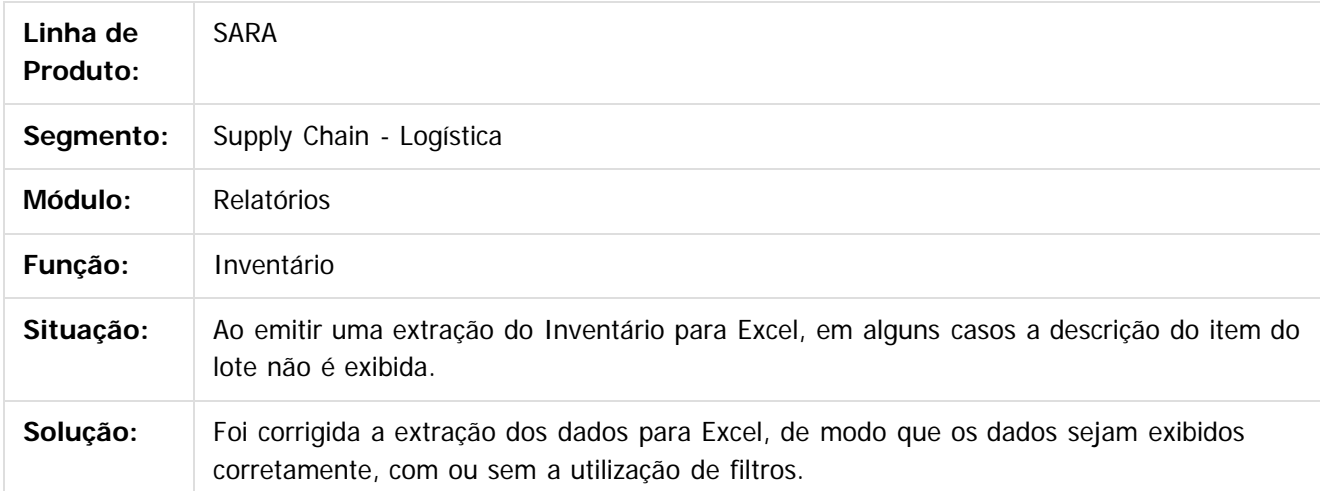

 $|2|$ 

Document generated by Confluence on 09 set, 2016 17:06

 $\odot$ 

 $\odot$ 

.<br>ම

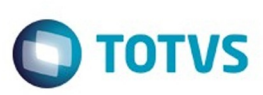

### [SARA](#page-200-0) / [Versão 12.1.25](#page-201-0) / [Manutenção - 12.1.25](#page-231-0)

# **SARA : TVRBFY\_DT\_Pre-Cadastro**

Created by Ruan Ricardo Salvador, last modified by Luciene Marcia Kalnin De Sousa on 29 ago, 2016

# **Informações Replicadas no Pré-Cadastro Documental**

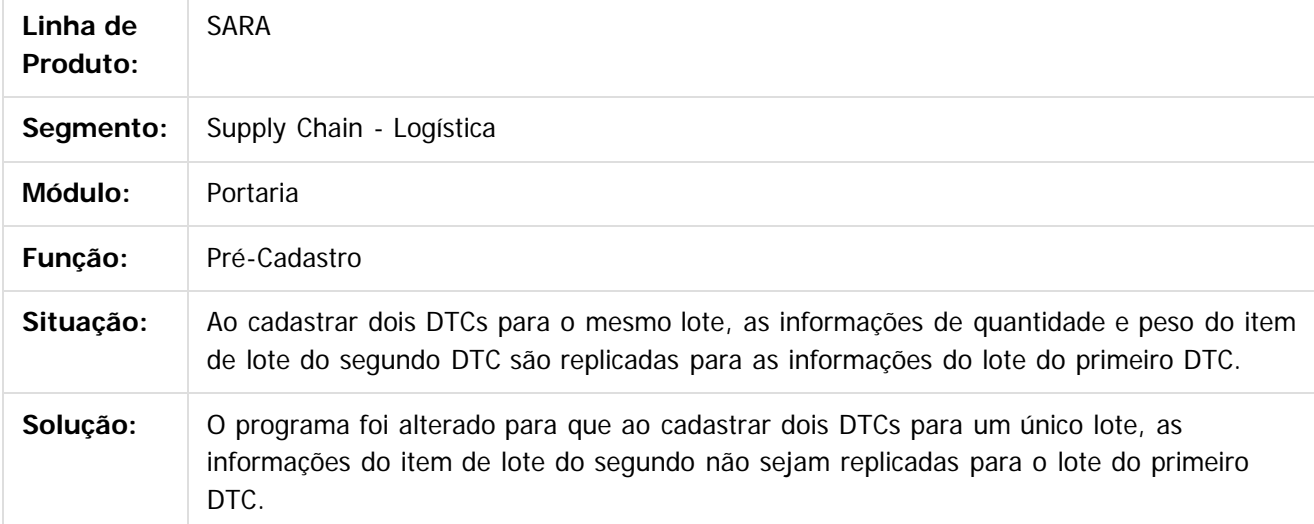

Document generated by Confluence on 09 set, 2016 17:06

 $\odot$ 

෧

246

 $\mathbb{S}$ a documento é de propriadade da TOTYS. Todos os directions reservados.  $\odot$ 

Este

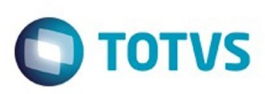

 $\mathbb{S}$ a documento é de propriadade da TOTYS. Todos os directions reservados.  $\odot$ 

iste documento é de propriedade da TOTVS. Todos os direitos reservados

.<br>ම

### [SARA](#page-200-0) / [Versão 12.1.25](#page-201-0) / [Manutenção - 12.1.25](#page-231-0)

# **SARA : TVRD97\_DT\_Pre\_Calculo**

Created by Marcelo Souza, last modified by Luciene Marcia Kalnin De Sousa on 24 ago, 2016

# **Pré-Calculo Com Diferença de 1 (Um) Centavo**

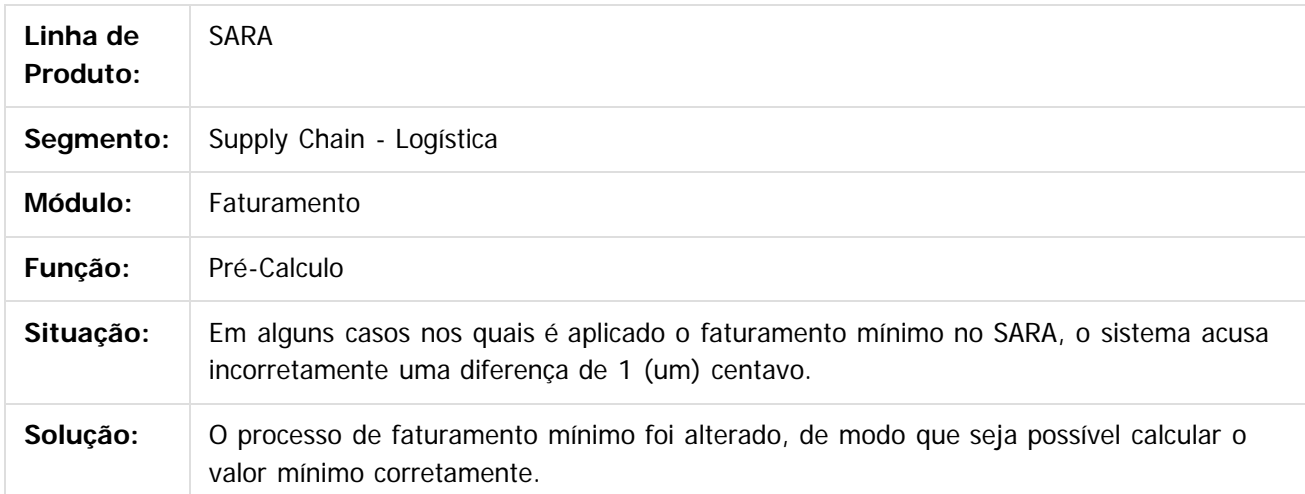

### $|2|$

Document generated by Confluence on 09 set, 2016 17:06

 $\odot$ 

 $\odot$ 

 $\overline{\circ}$ 

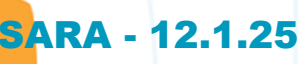

Este documento é de propriedade da TOTVS. Todos os direitos reservados.  $\odot$ 

Este documento é de propriedade da TOTVS. Todos os direitos reservados.  $\odot$ 

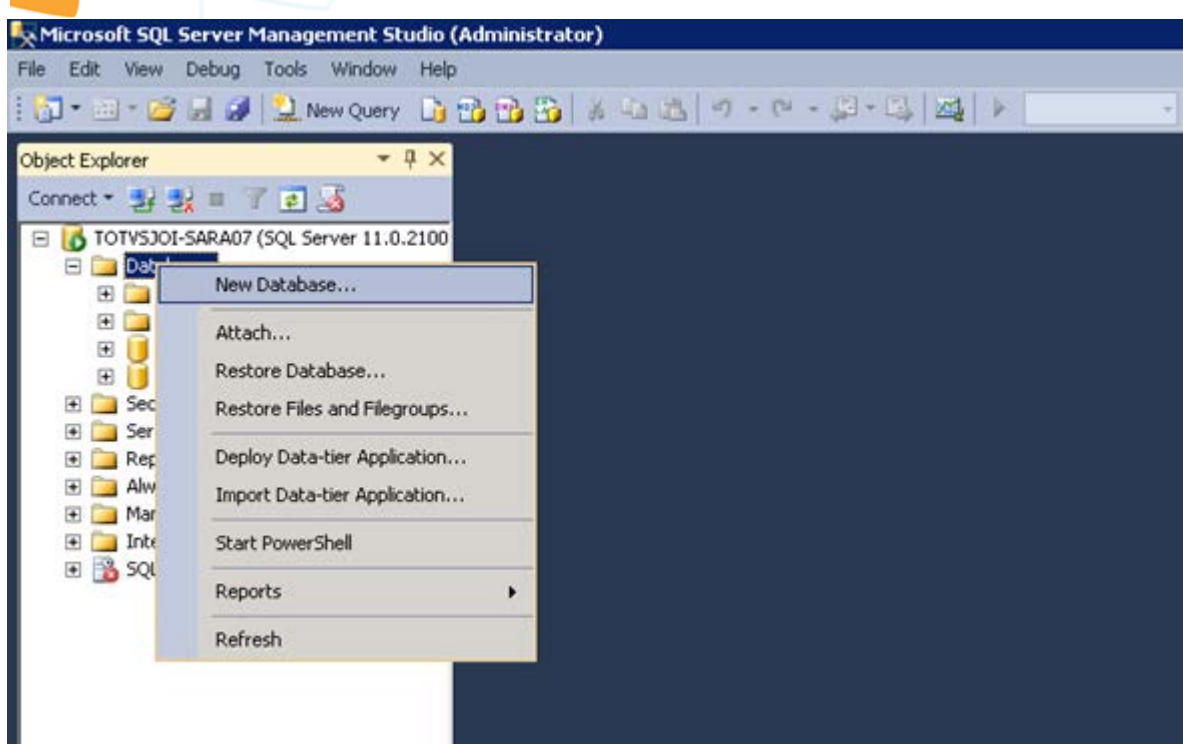

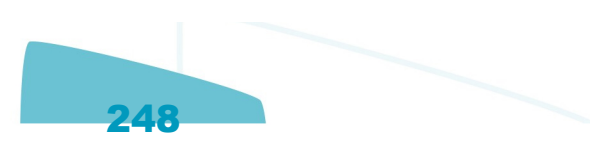

 $\overline{\phantom{a}}$ 

Ξ  $\frac{1}{1}$ 

# Este documento é de propriedade da TOTVS. Todos os direitos reservados. © New Da

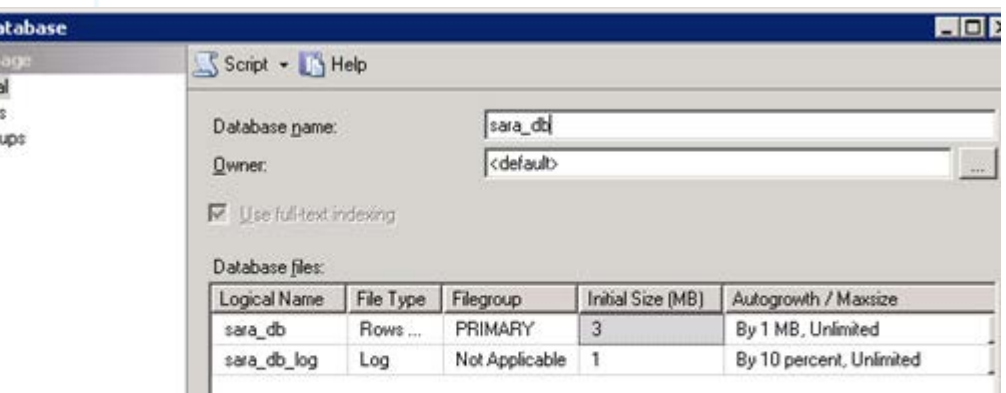

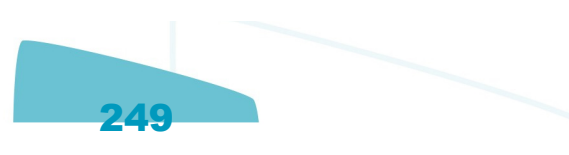

# 

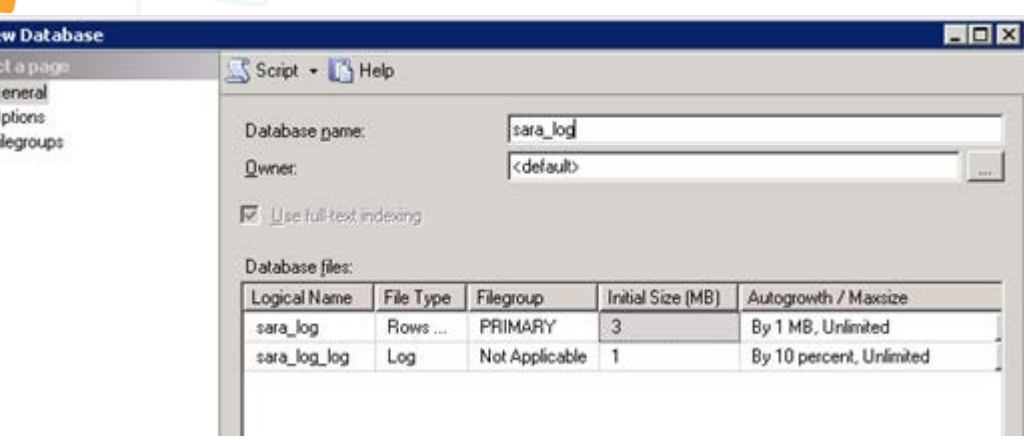

Este documento é de propriedade da TOTVS. Todos os direitos reservados. ©

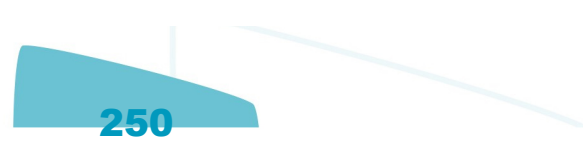

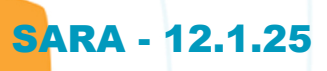

Este documento é de propriedade da TOTVS. Todos os direitos reservados. ©

Este documento é de propriedade da TOTVS. Todos os direitos reservados. ©

Este documento é de propriedade da TOTVS. Todos os direitos reservados. ©

**B** 

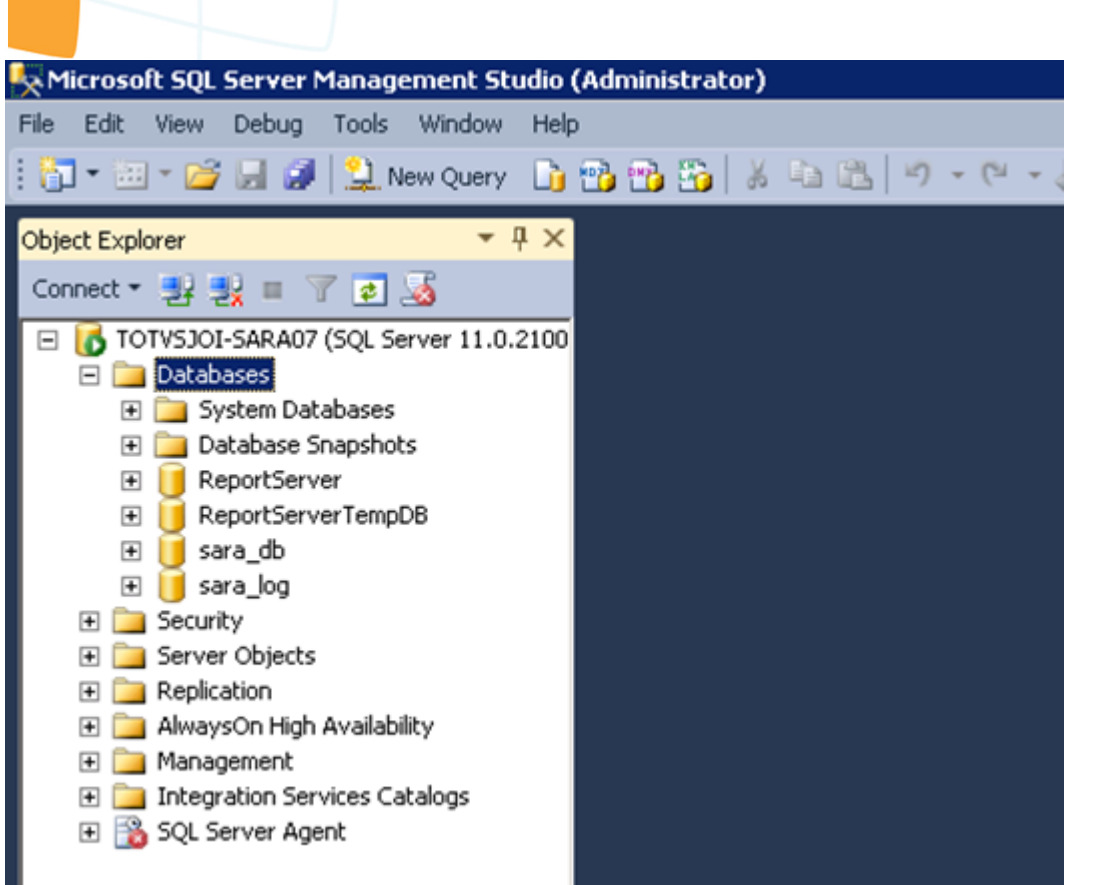

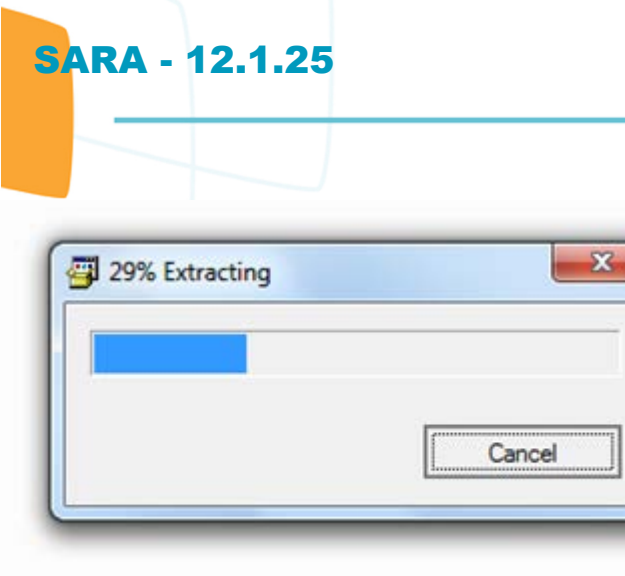

i

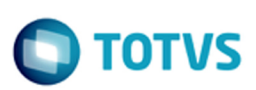

Este documento é de propriedade da TOTVS. Todos os direitos reservados.  $\odot$ 

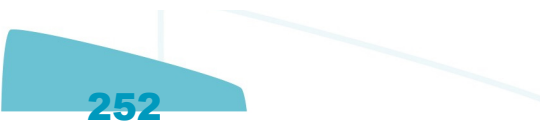
# **O** TOTVS

Este documento é de propriedade da TOTVS. Todos os direitos reservados. ©

Este documento é de propriedade da TOTVS. Todos os direitos reservados.  $\odot$ 

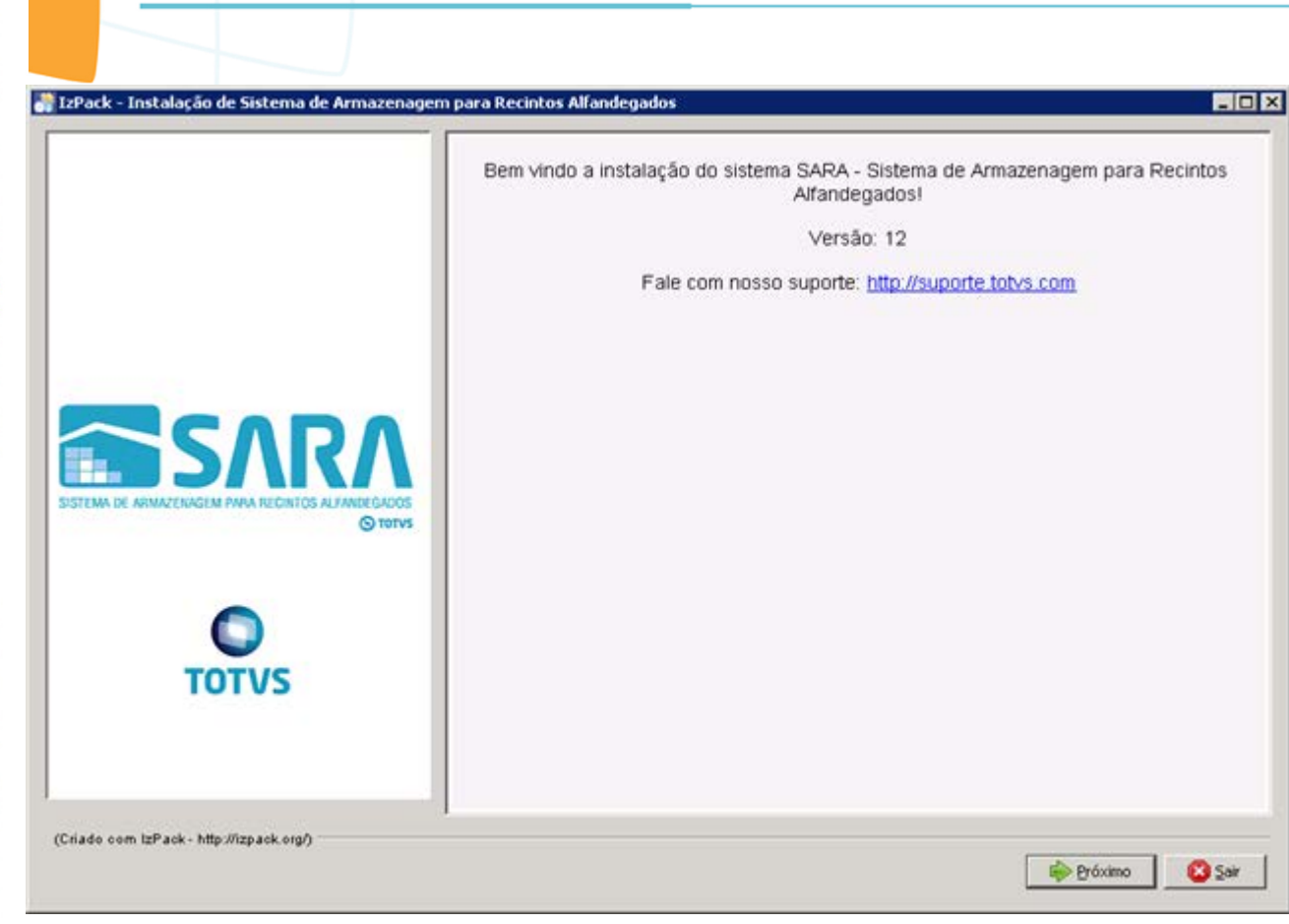

 $\odot$ 

**SARA - 12.1.25** 

 $\circledcirc$ 

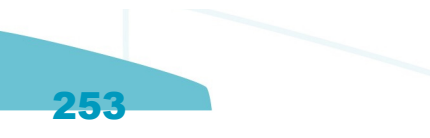

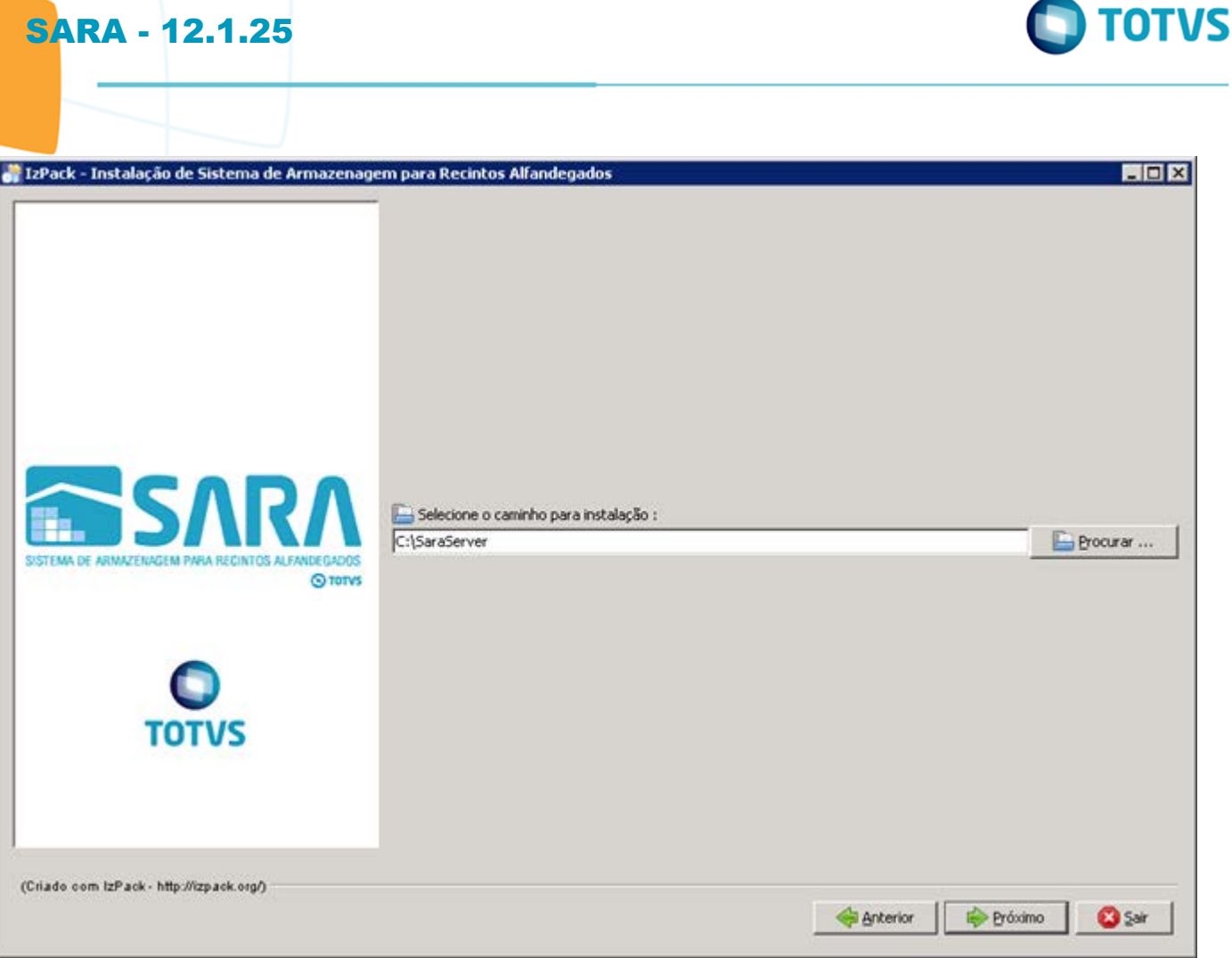

J

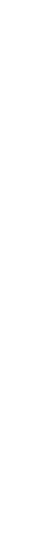

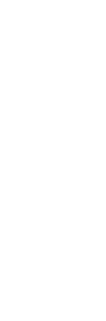

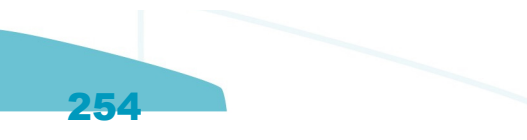

# Este documento é de propriedade da TOTVS. Todos os direitos reservados. ©

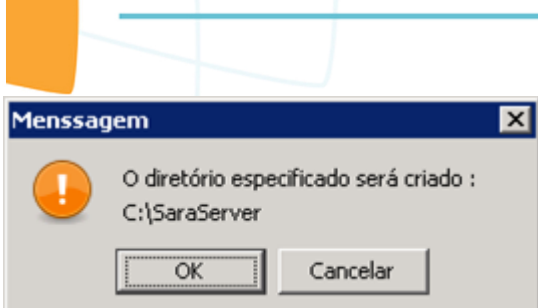

**SARA - 12.1.25** 

Este documento é de propriedade da TOTVS. Todos os direitos reservados. ©

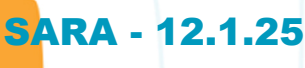

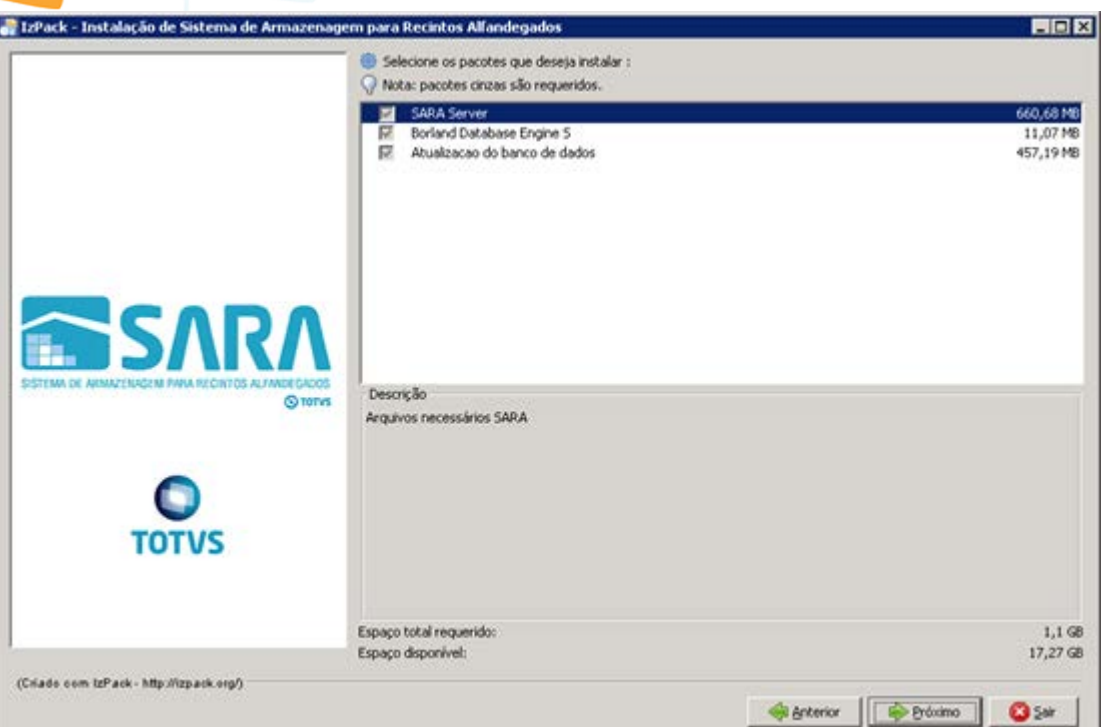

Este documento é de propriedade da TOTVS. Todos os direitos reservados. ©

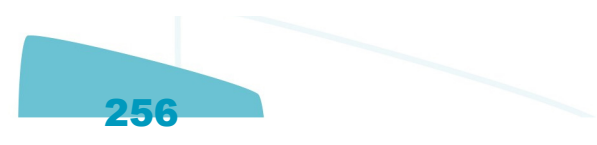

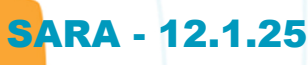

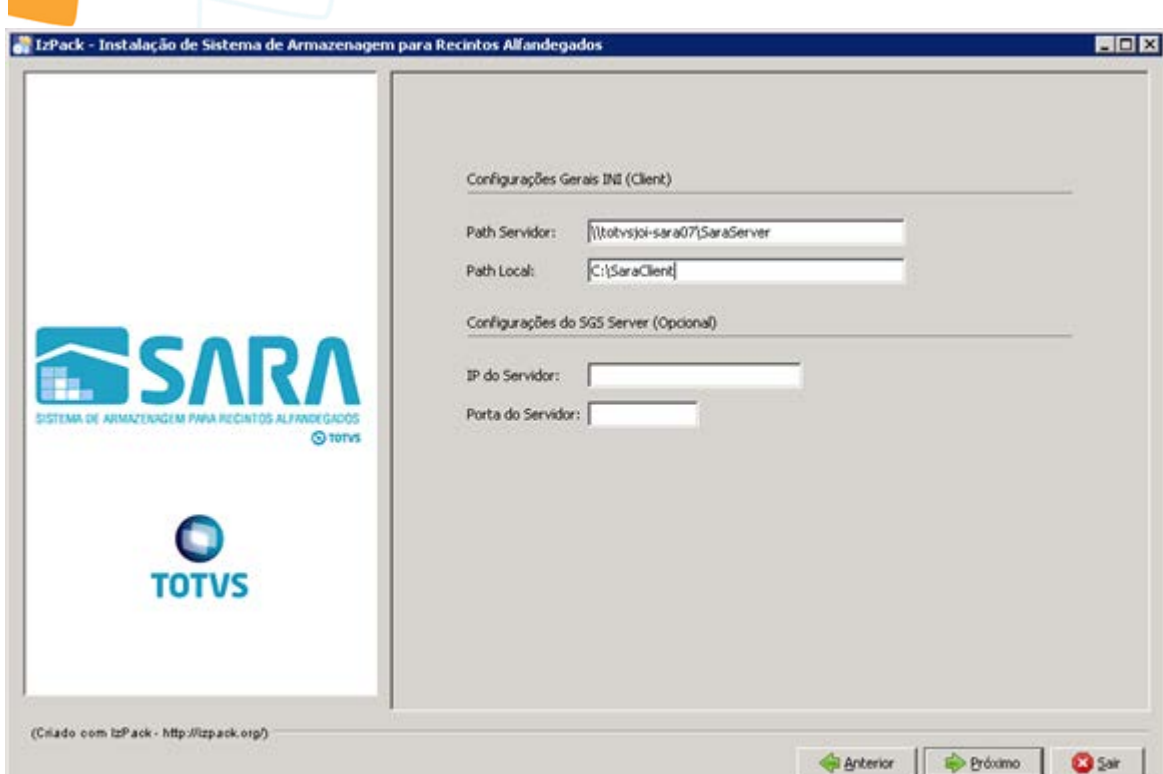

257

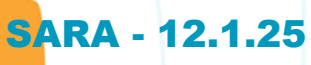

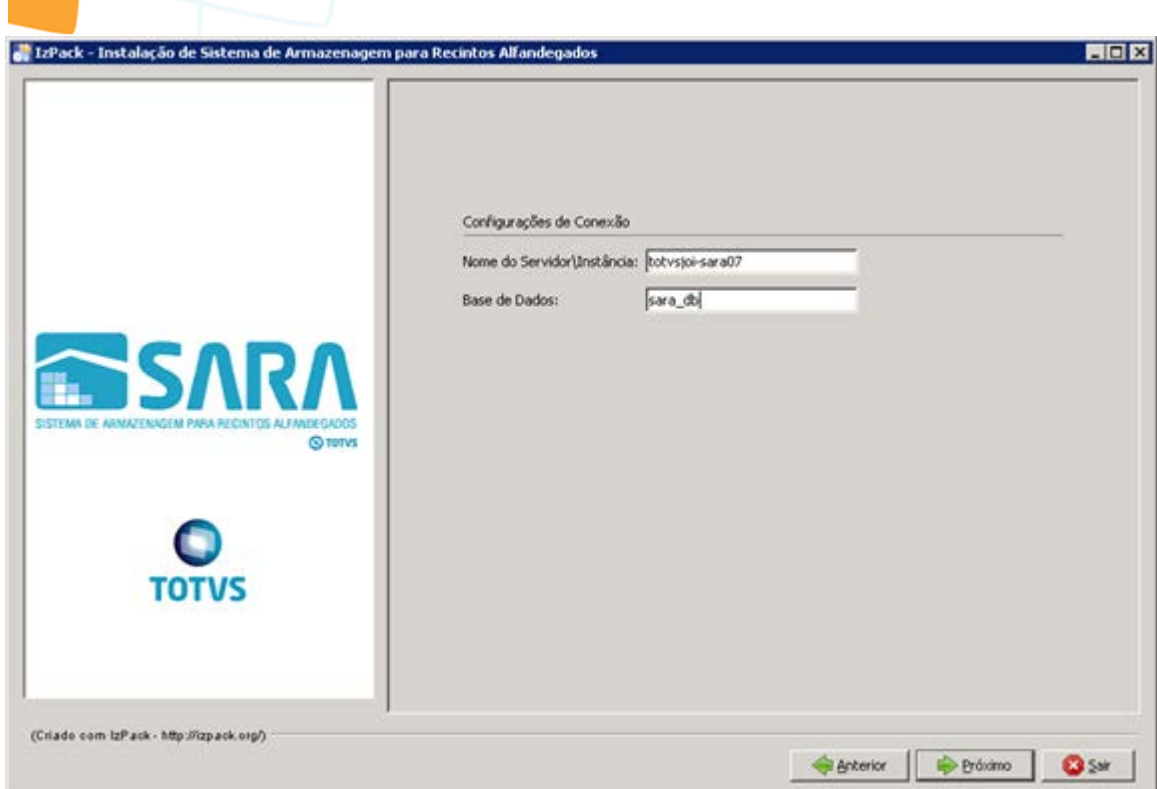

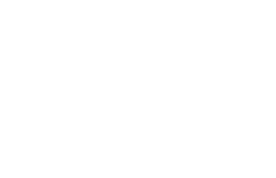

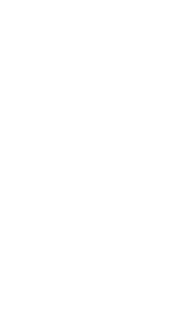

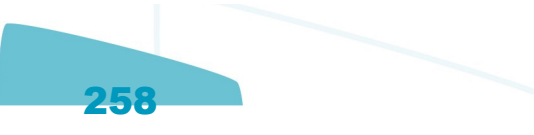

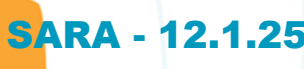

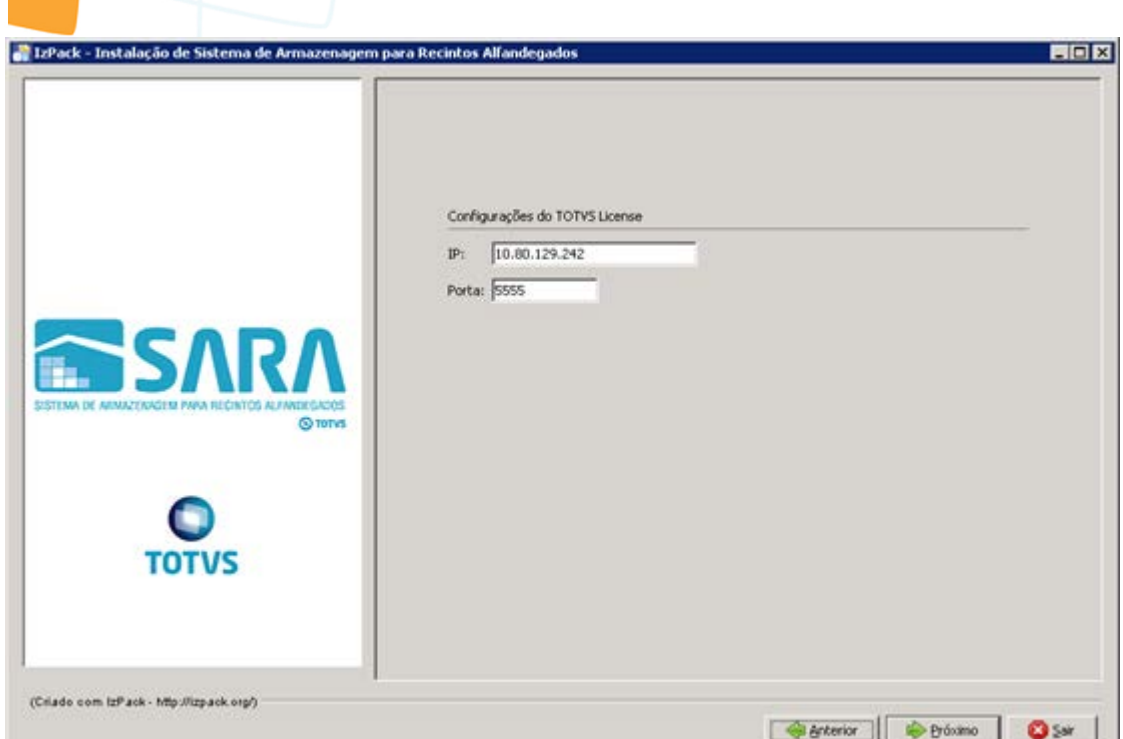

259

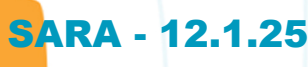

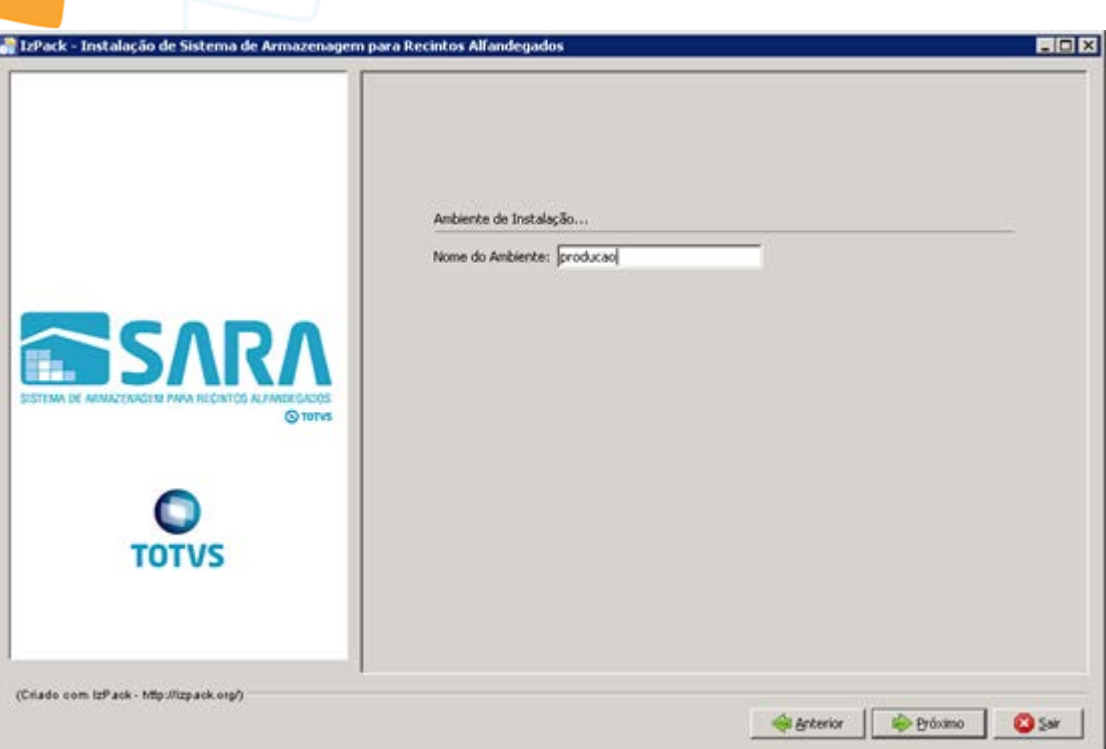

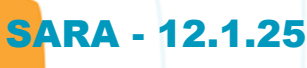

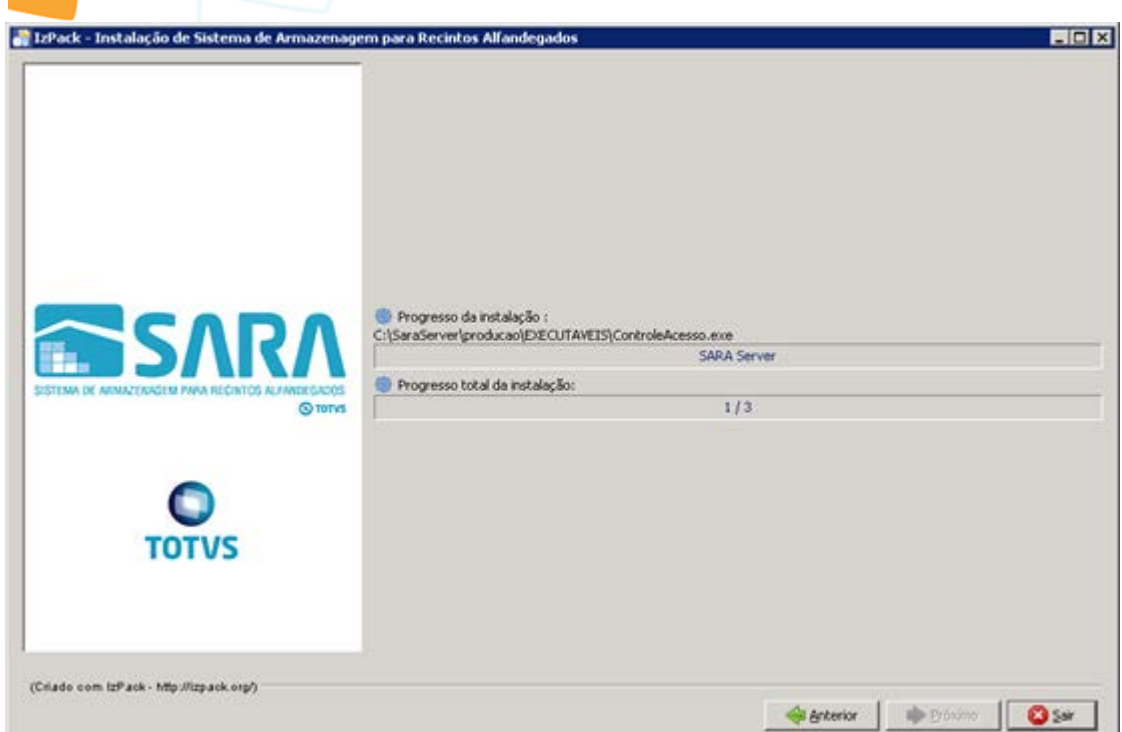

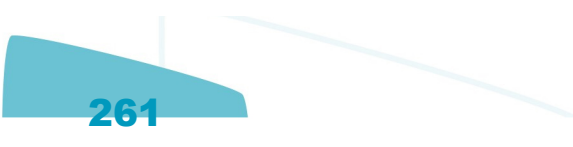

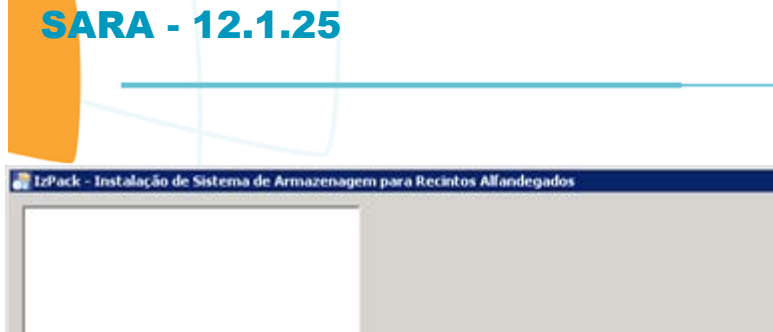

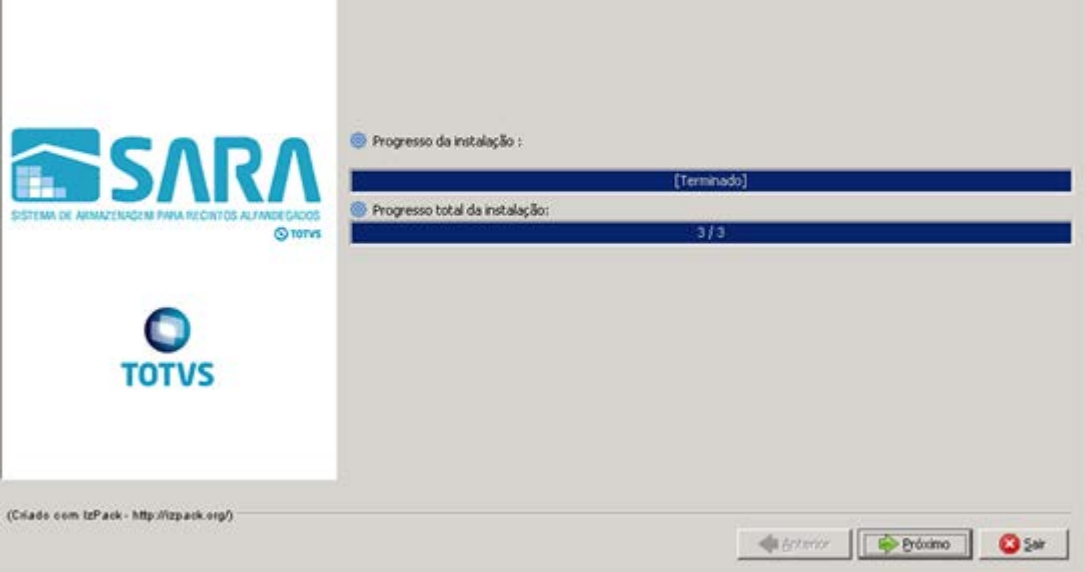

Este documento é de propriedade da TOTVS. Todos os direitos reservados. ©

LEX

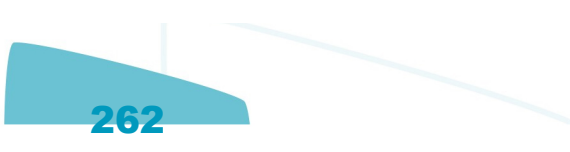

# $588$ e.<br>G Instalação do Borland Database Engine .<br>Bervindo ao programa de in<br>Borland Databace Engine. Recomendate que se fechemito<br>que estajan sendo executados an<br>a instalação para evitar qualquer<br>distrito o processo de instalação  $\begin{tabular}{|c|c|c|} \hline \multicolumn{3}{|c|}{\textbf{D}time} & \multicolumn{3}{|c|}{\textbf{C}weight} \\ \hline \end{tabular}$

11 3 3 3 3 5 5 5

Este documento é de propriedade da TOTVS. Todos os direitos reservados. ©

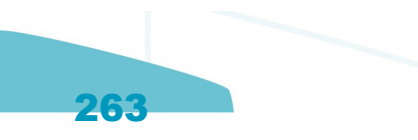

 $\boxed{|\mathsf{PT}| \triangleq |\mathsf{A}| \geq \mathsf{Q} \cdot \mathsf{Q} \cdot \mathsf{Q} \$ 

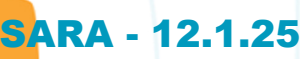

Este documento é de propriedade da TOTVS. Todos os direitos reservados. ©

Este documento é de propriedade da TOTVS. Todos os direitos reservados. ©

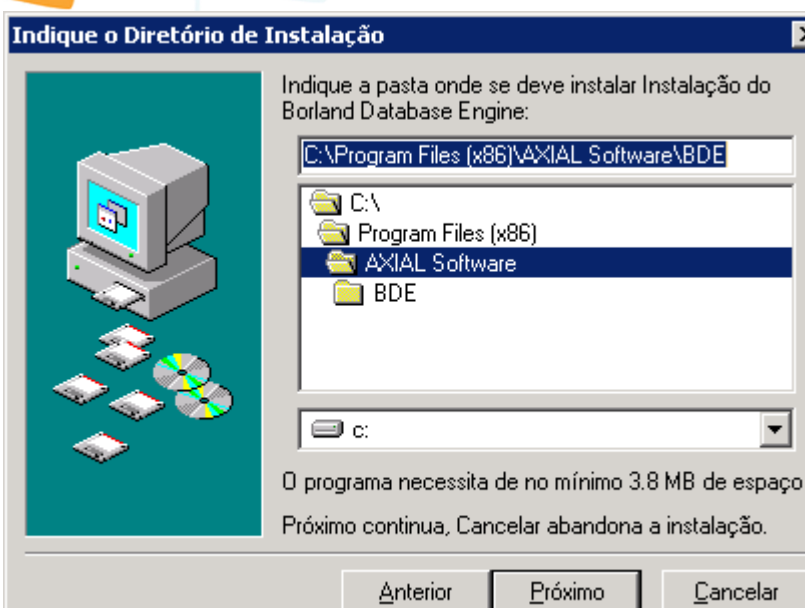

 $\blacksquare$ 

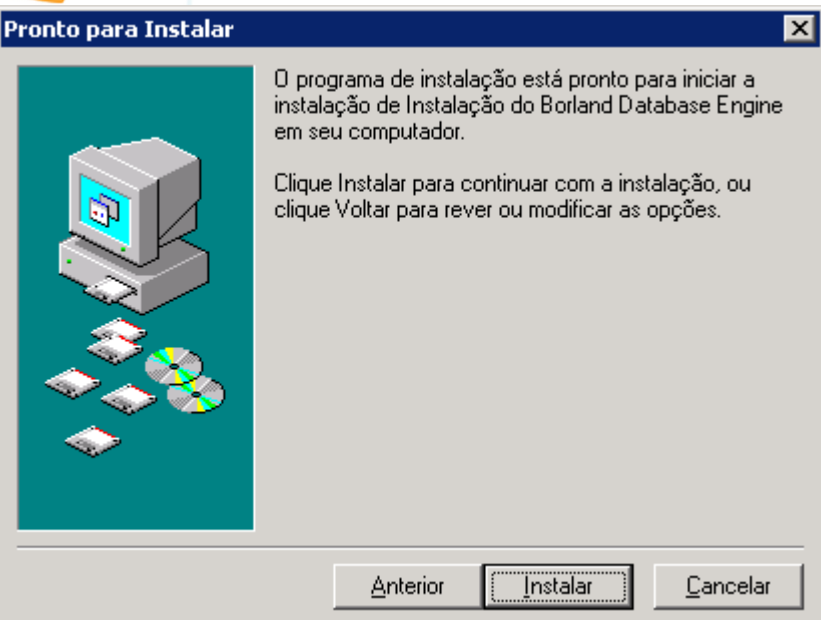

265

### Atualização - Banco de Dados - SARA - Vs 12.1.1.0

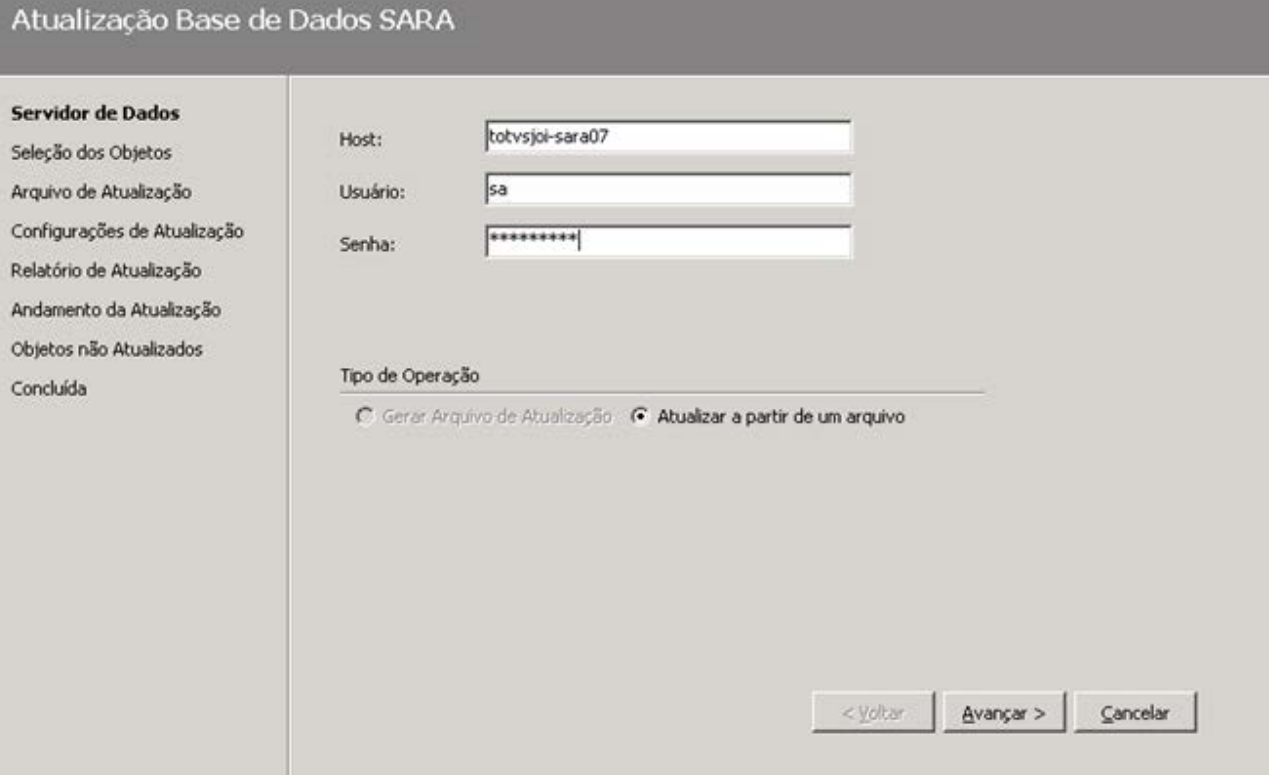

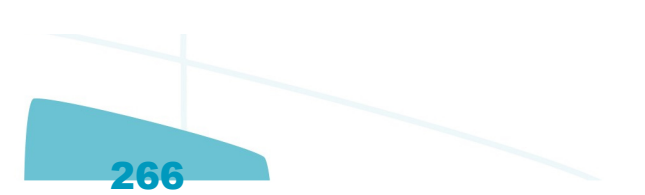

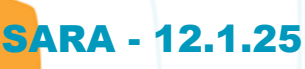

Z

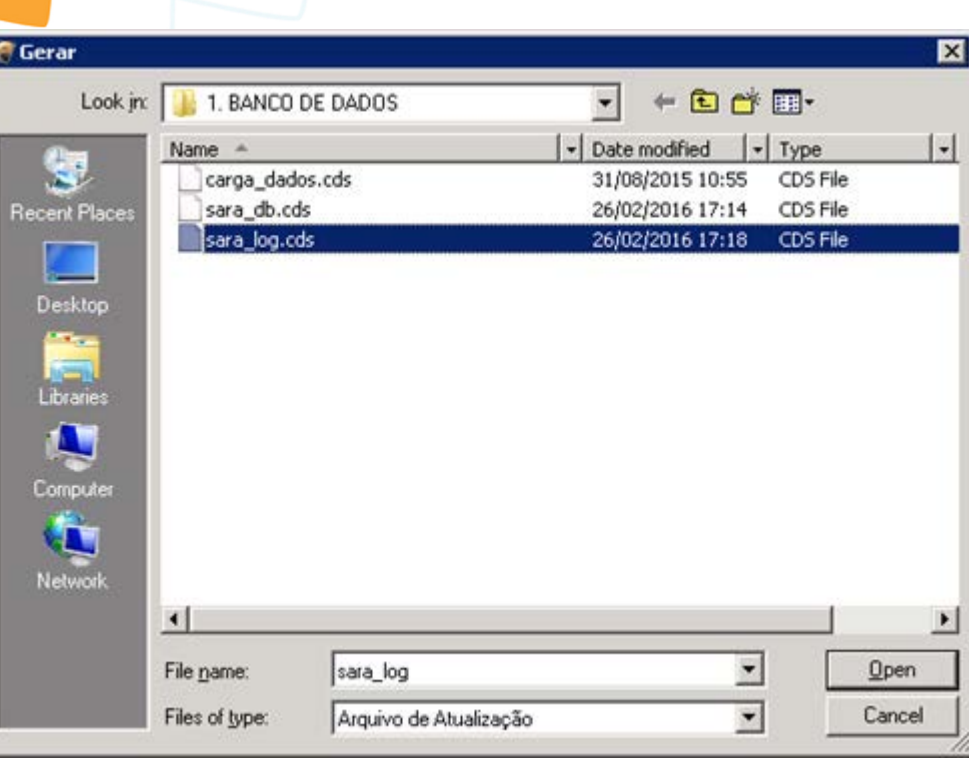

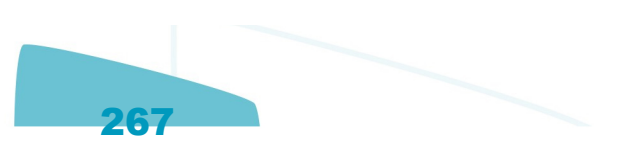

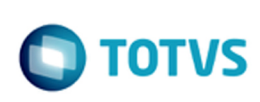

Este documento é de propriedade da TOTVS. Todos os direitos reservados.  $\odot$ 

### Atualização - Banco de Dados - SARA - Vs 12.1.1.0

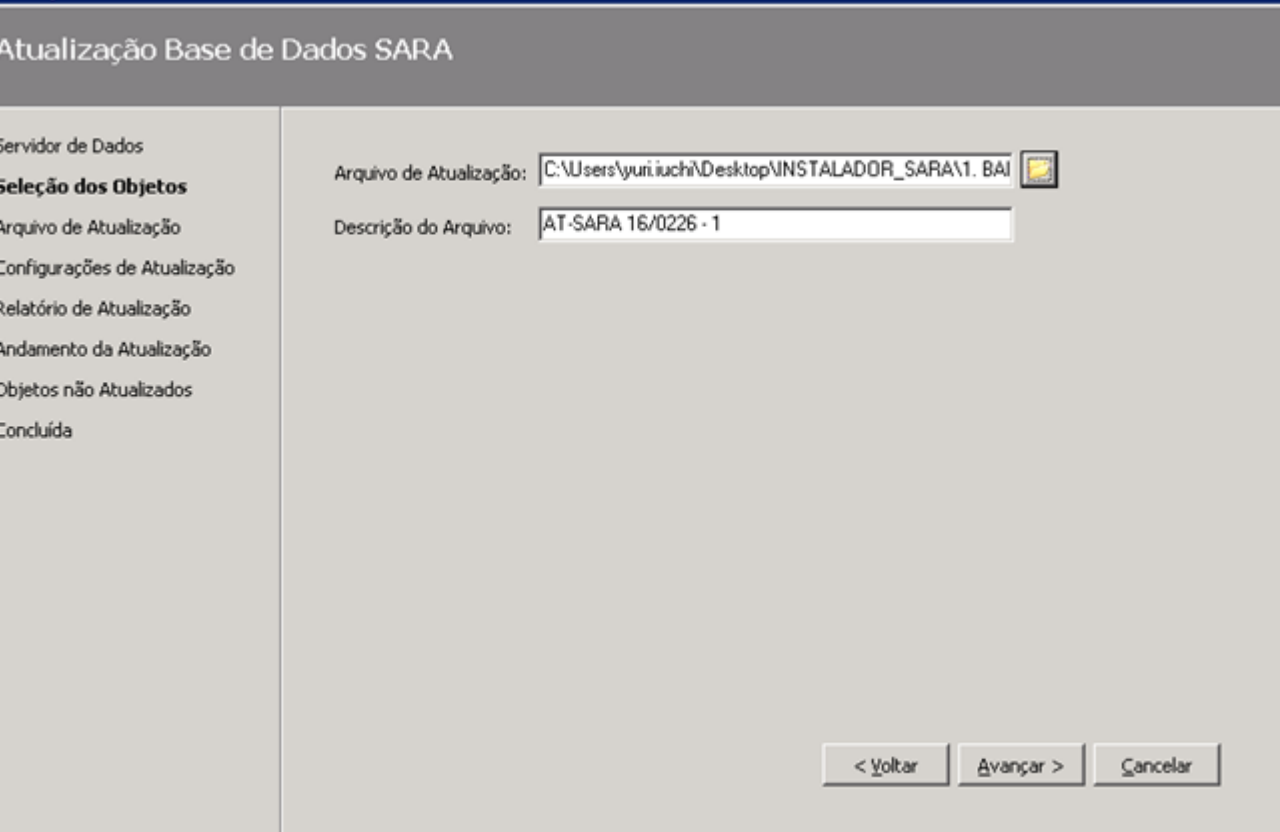

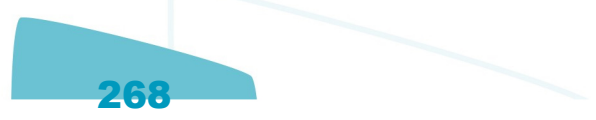

Este documento é de propriedade da TOTVS. Todos os direitos reservados.  $\odot$ 

Este documento é de propriedade da TOTVS. Todos os direitos reservados.  $\odot$ 

### Atualização - Banco de Dados - SARA - Vs 12.1.1.0

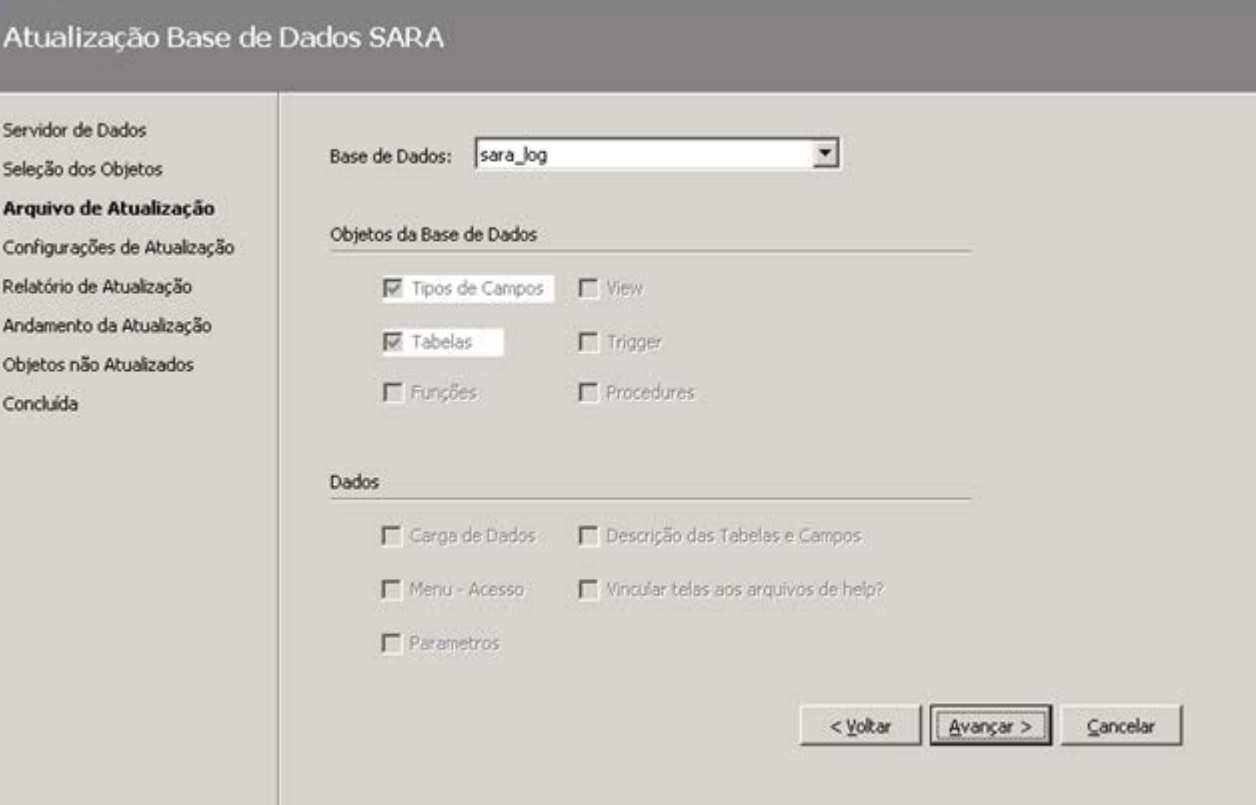

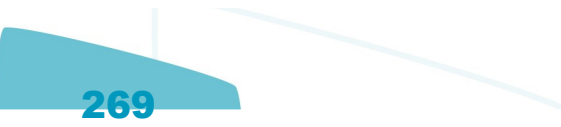

### Atualização - Banco de Dados - SARA - Vs 12.1.1.0

Atualização Base de Dados SARA

 $\circledcirc$ 

### Servidor de Dados Listar Alterações que serão efetuadas na base antes de aplica-las Seleção dos Objetos Arquivo de Atualização V Atualizar as permissões do grupo Usuários Configurações de Atualização Relatório de Atualização Andamento da Atualização Objetos não Atualizados Concluída

 $\frac{A}{2}$ vançar >  $\subseteq$ ancelar Este documento é de propriedade da TOTVS. Todos os direitos reservados.

 $\stackrel{\cdot}{\circ}$ 

Este documento é de propriedade da TOTVS. Todos os direitos reservados.

.<br>ම

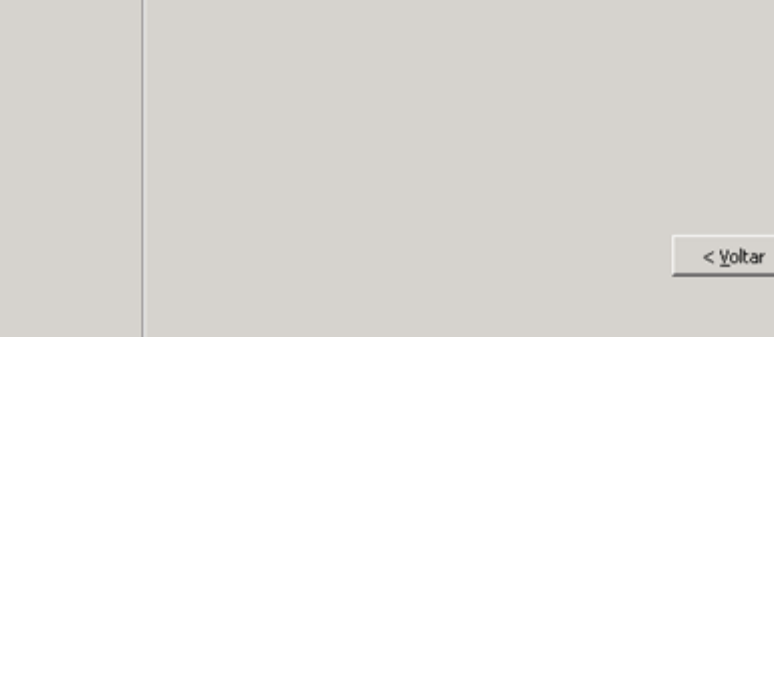

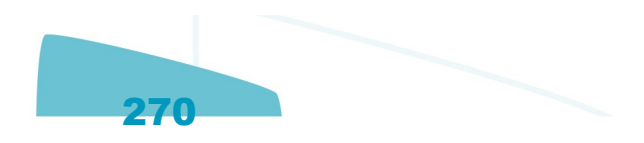

 $\circledcirc$ 

### Atualização - Banco de Dados - SARA - Vs 12.1.1.0

### Atualização Base de Dados SARA

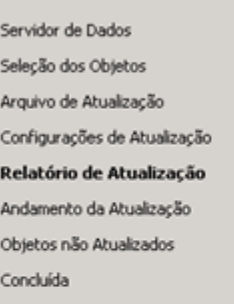

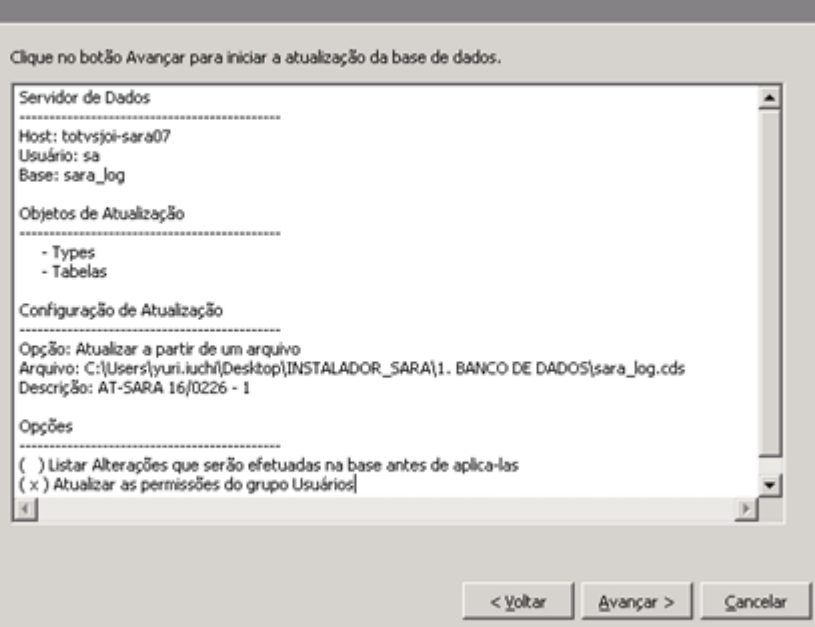

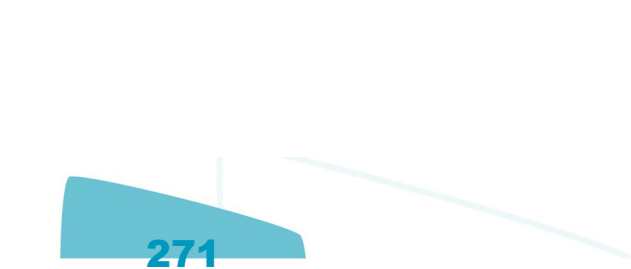

**O** TOTVS

### Atualização - Banco de Dados - SARA - Vs 12.1.1.0

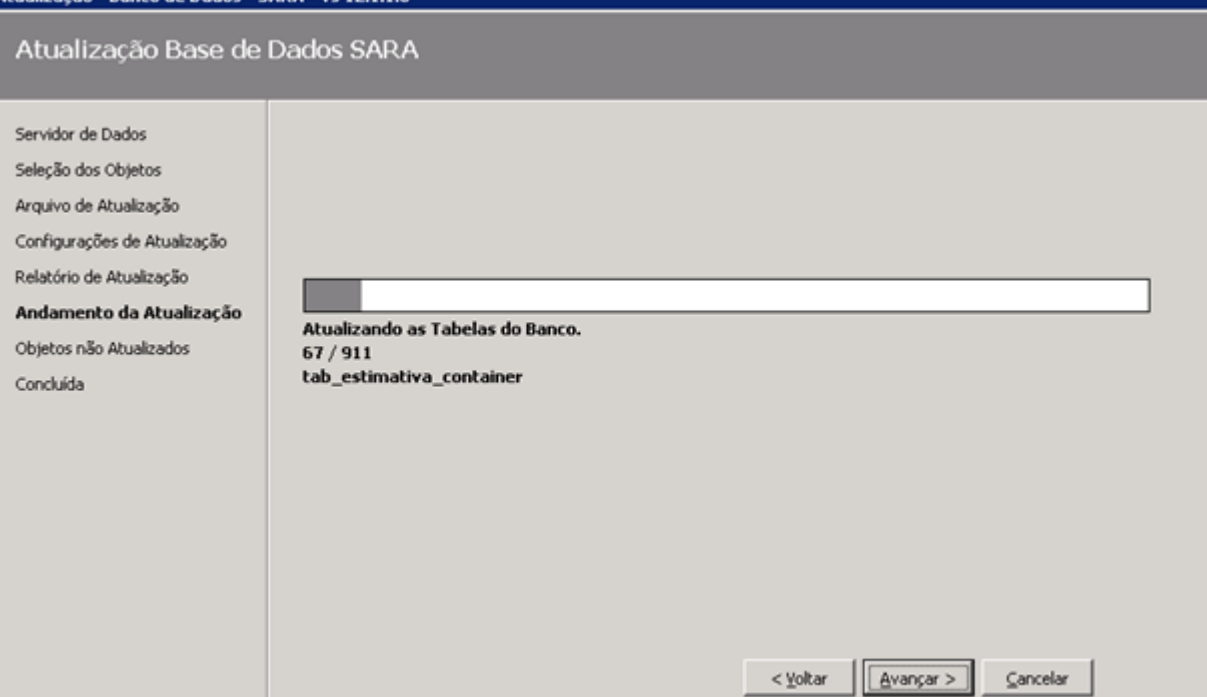

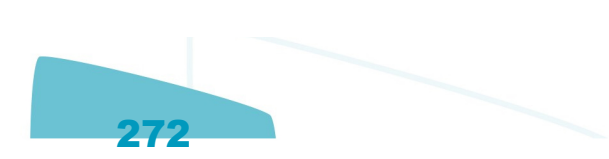

**O** TOTVS

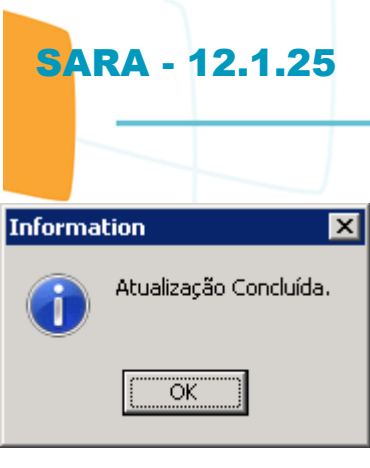

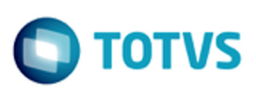

### Atualização - Banco de Dados - SARA - Vs 12.1.1.0

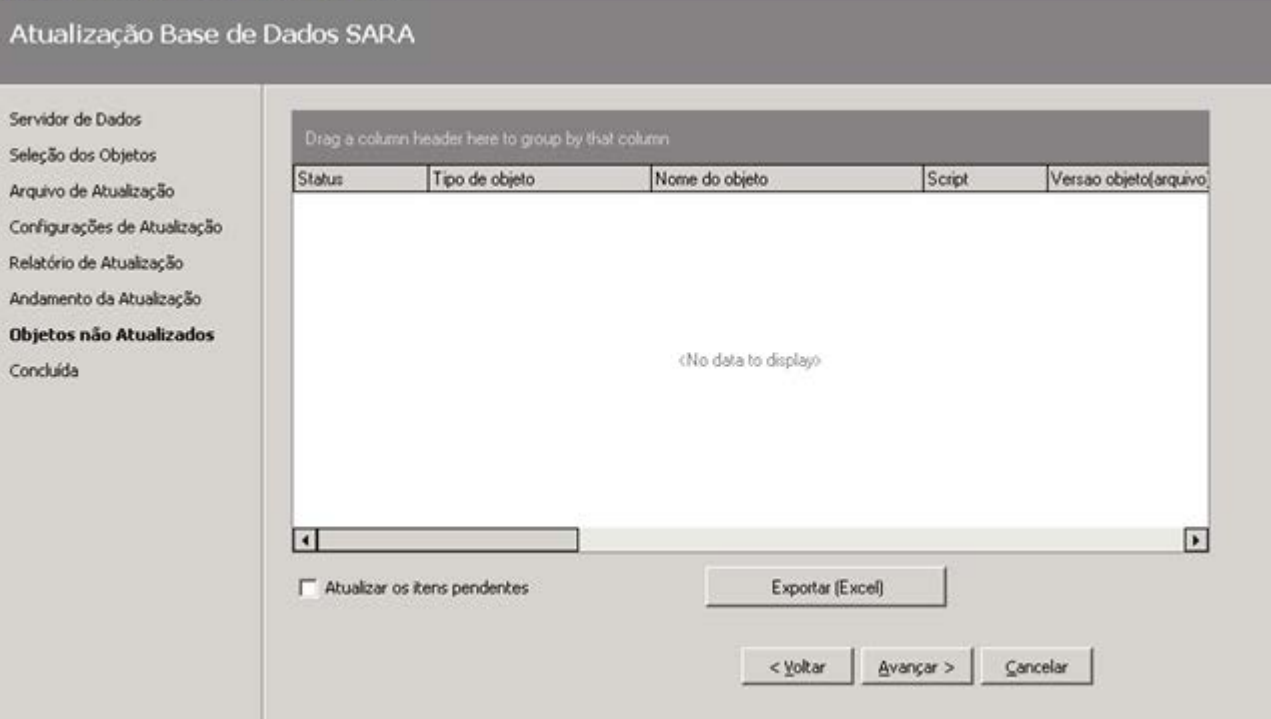

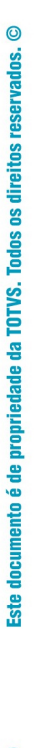

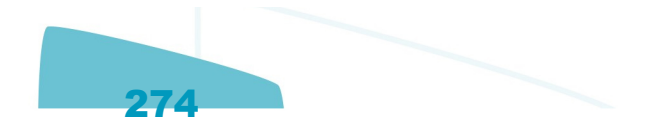

### Atualização - Banco de Dados - SARA - Vs 12.1.1.0

 $\circledcirc$ 

Este documento é de propriedade da TOTVS. Todos os direitos reservados.

Atualização Base de Dados SARA

Servidor de Dados Seleção dos Objetos Arquivo de Atualização Configurações de Atualização Relatório de Atualização Andamento da Atualização Objetos não Atualizados Concluída

Atualização Concluída.

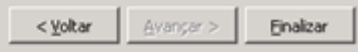

**O** TOTVS

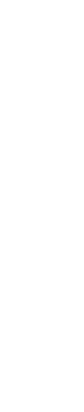

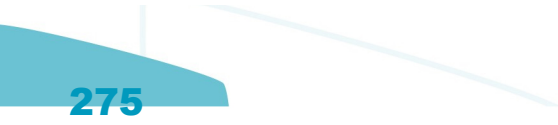

Este documento é de propriedade da TOTVS. Todos os direitos reservados.  $\odot$ 

### Atualização - Banco de Dados - SARA - Vs 12.1.1.0

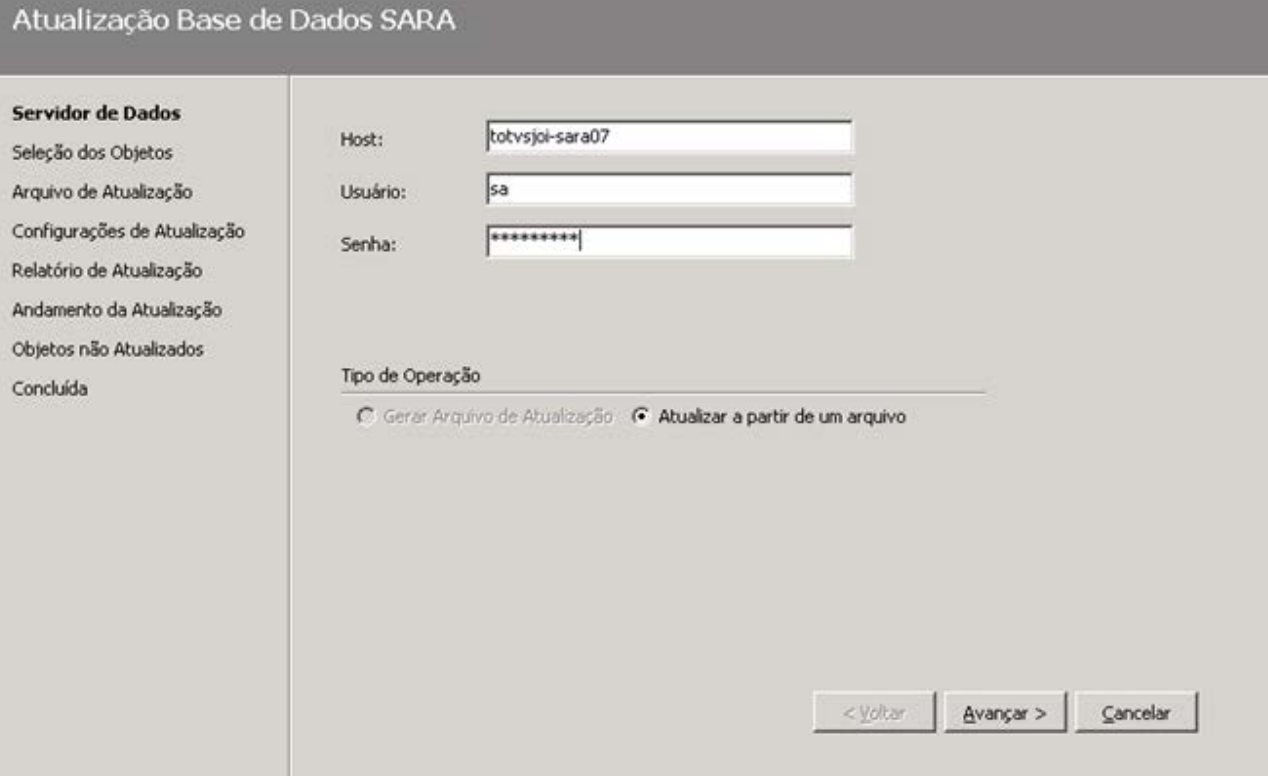

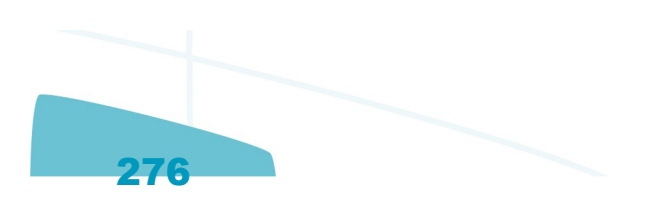

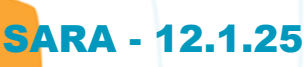

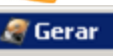

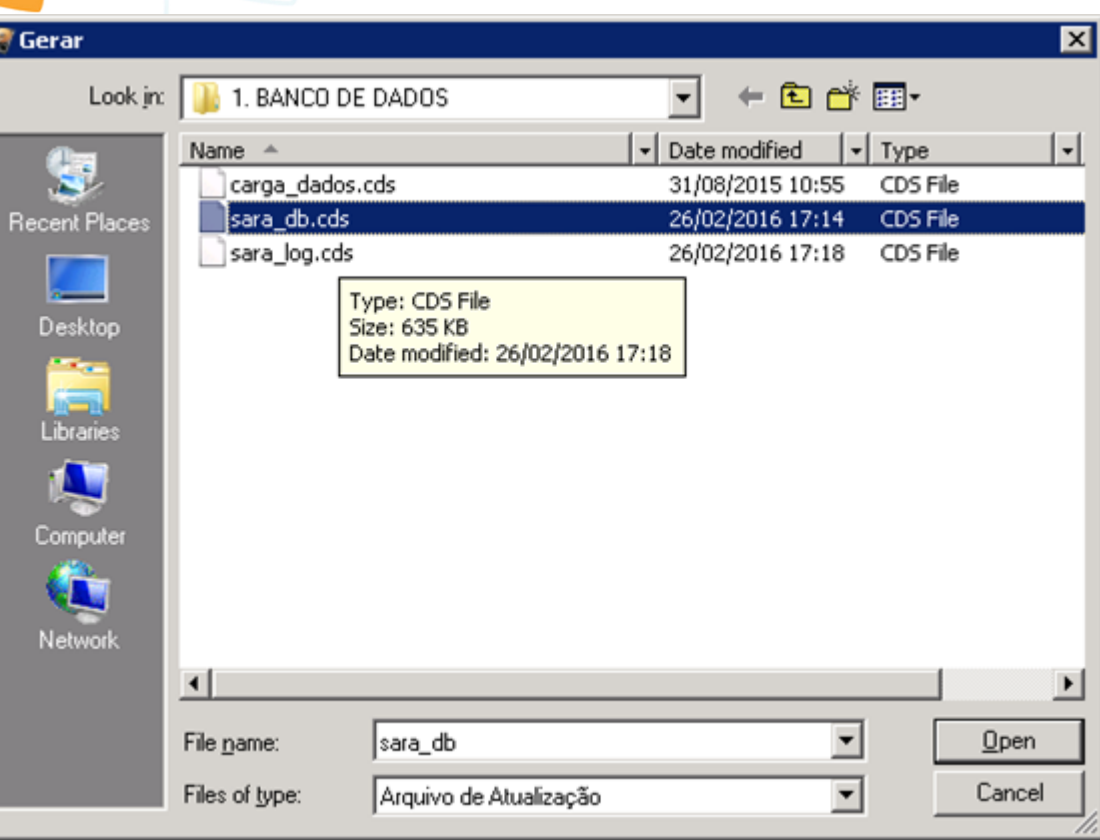

I

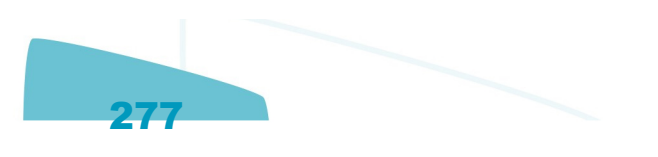

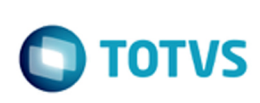

### Atualização - Banco de Dados - SARA - Vs 12.1.1.0

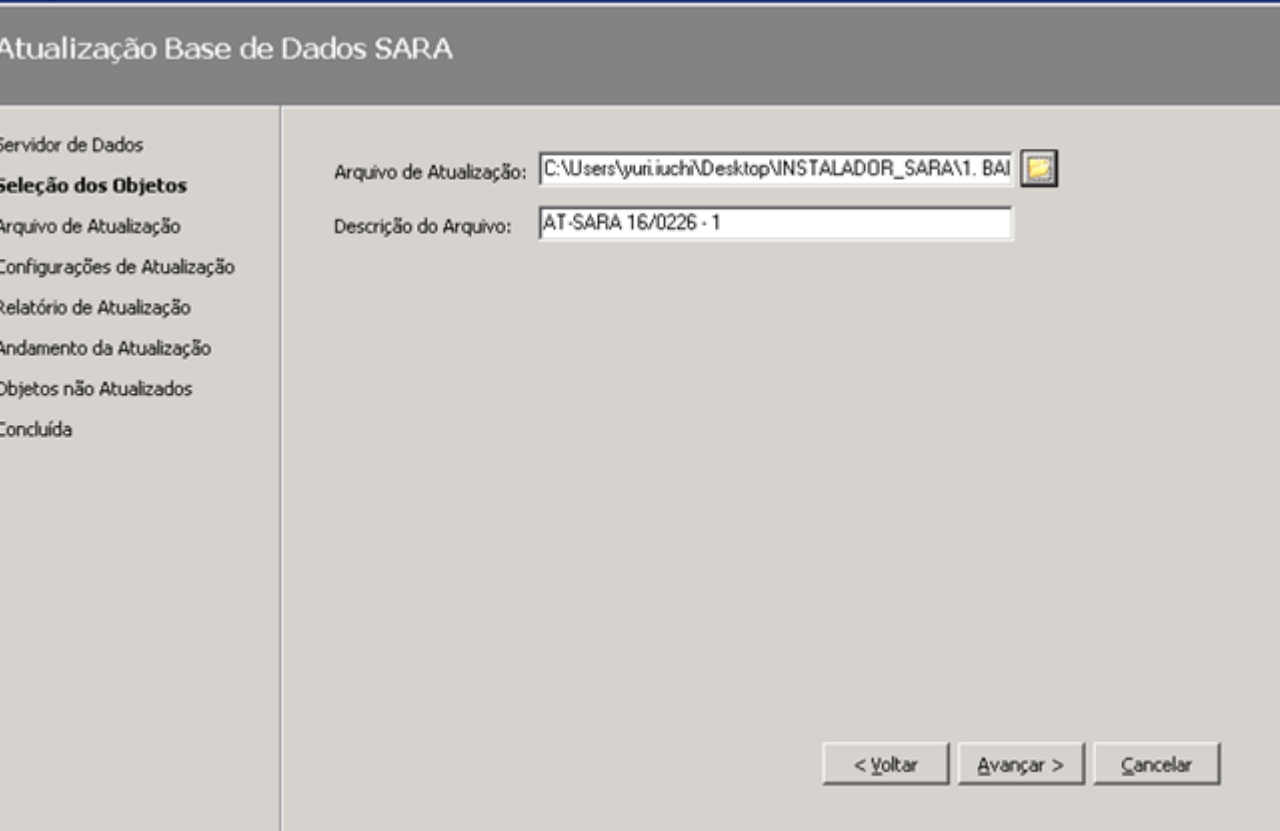

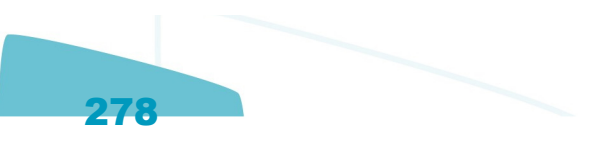

### Atualização - Banco de Dados - SARA - Vs 12.1.1.0

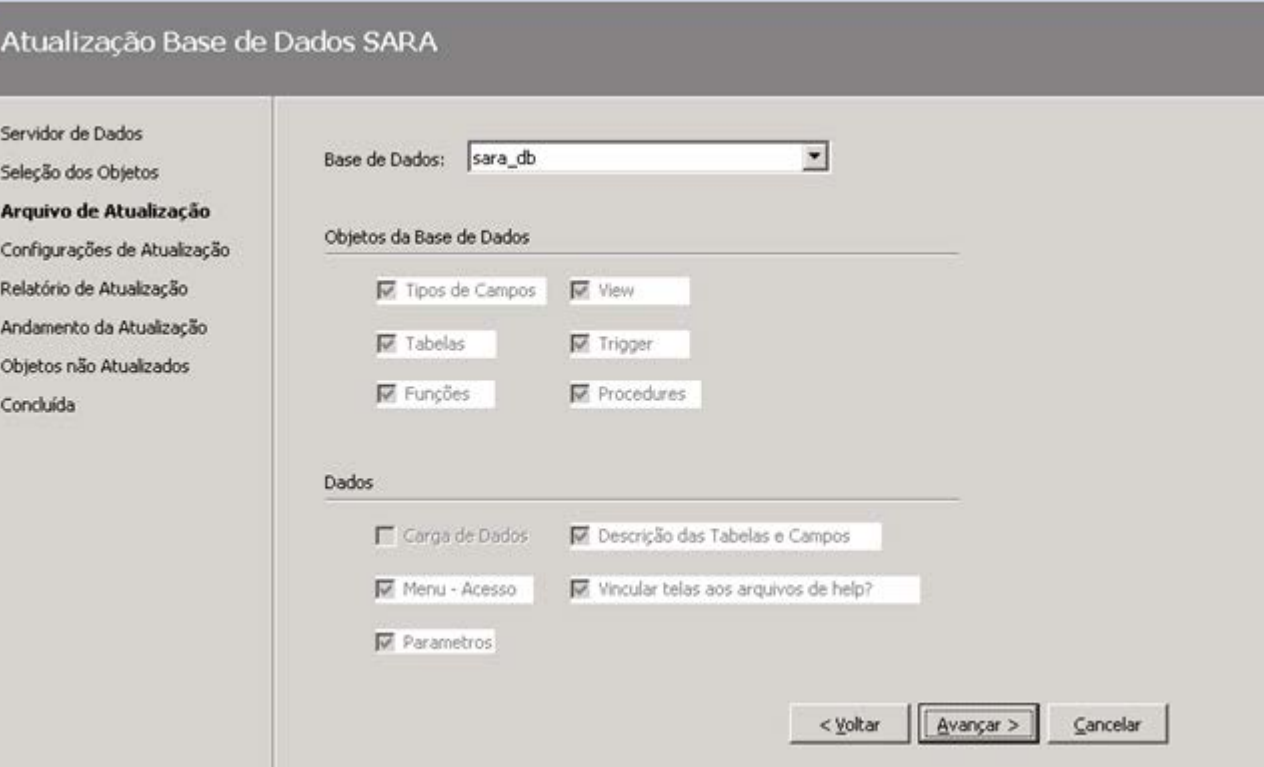

### Atualização - Banco de Dados - SARA - Vs 12.1.1.0

Atualização Base de Dados SARA

 $\circledcirc$ 

Este documento é de propriedade da TOTVS. Todos os direitos reservados.

 $\circledcirc$ 

## Servidor de Dados Listar Alterações que serão efetuadas na base antes de aplica-las Seleção dos Objetos Arquiv Confi Relató Andar Objet Concli

Este documento é de propriedade da TOTVS. Todos os direitos reservados.  $\odot$ 

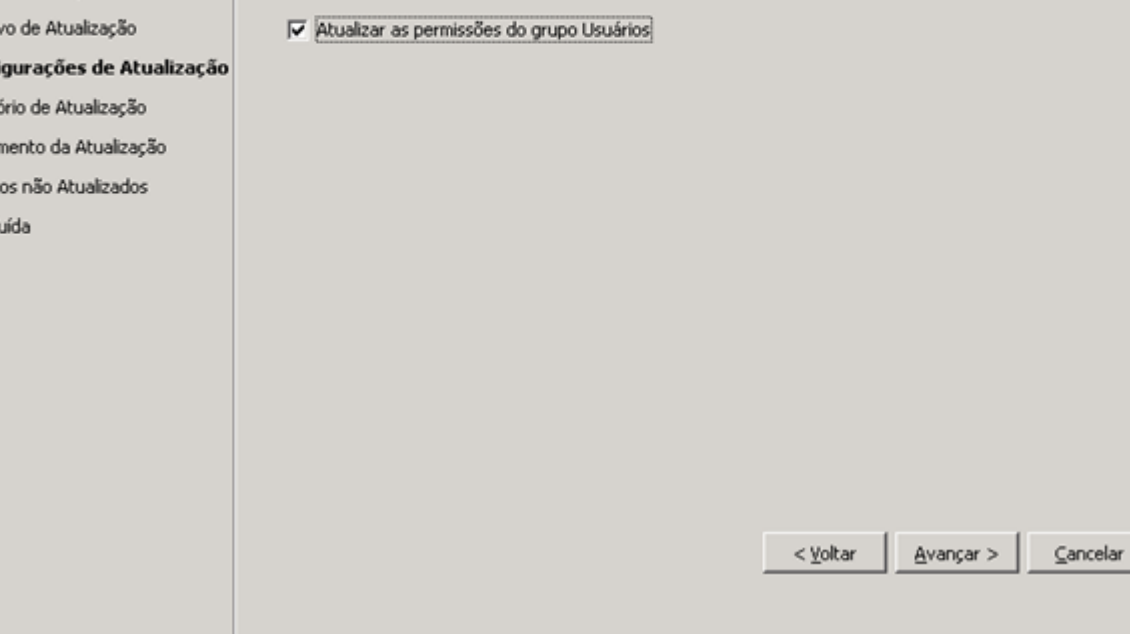

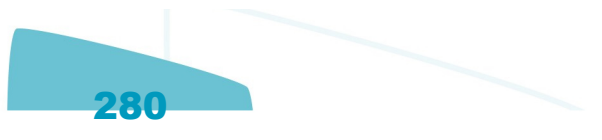

### Atualização - Banco de Dados - SARA - Vs 12.1.1.0

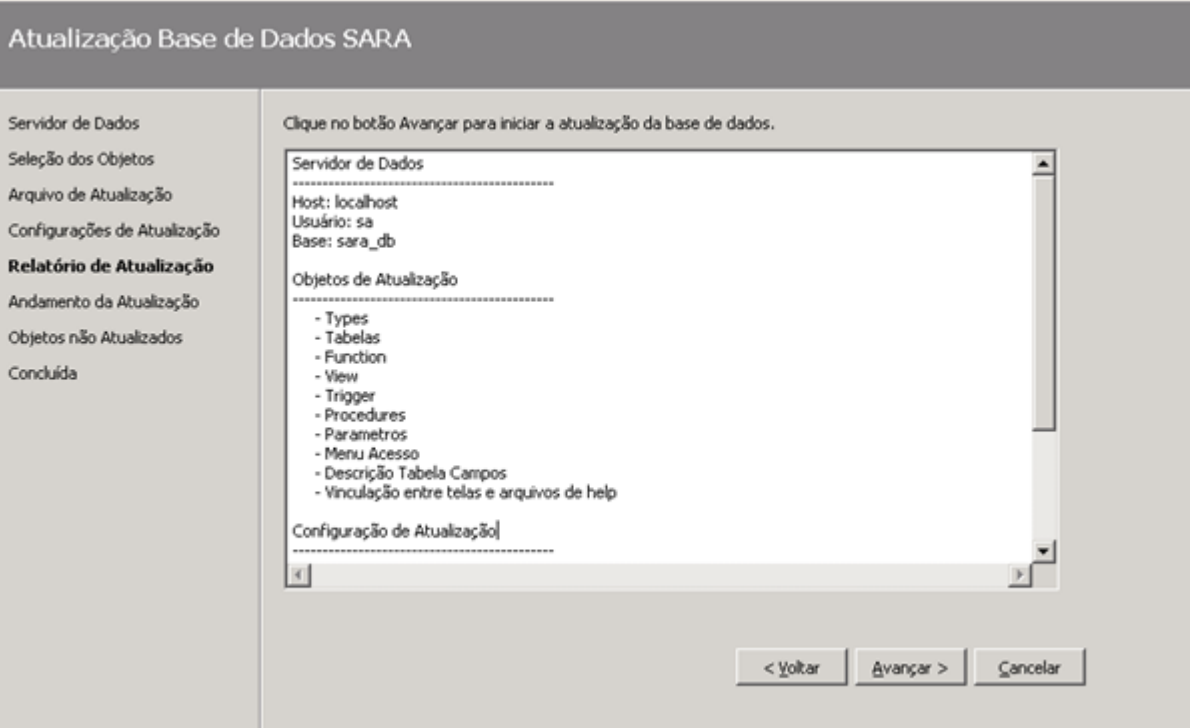

Atua

Este documento é de propriedade da TOTVS. Todos os direitos reservados.  $\odot$ 

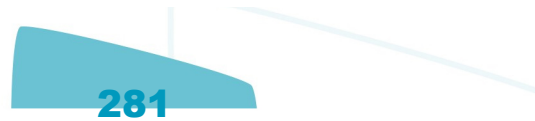

### Atualização - Banco de Dados - SARA - Vs 12.1.1.0

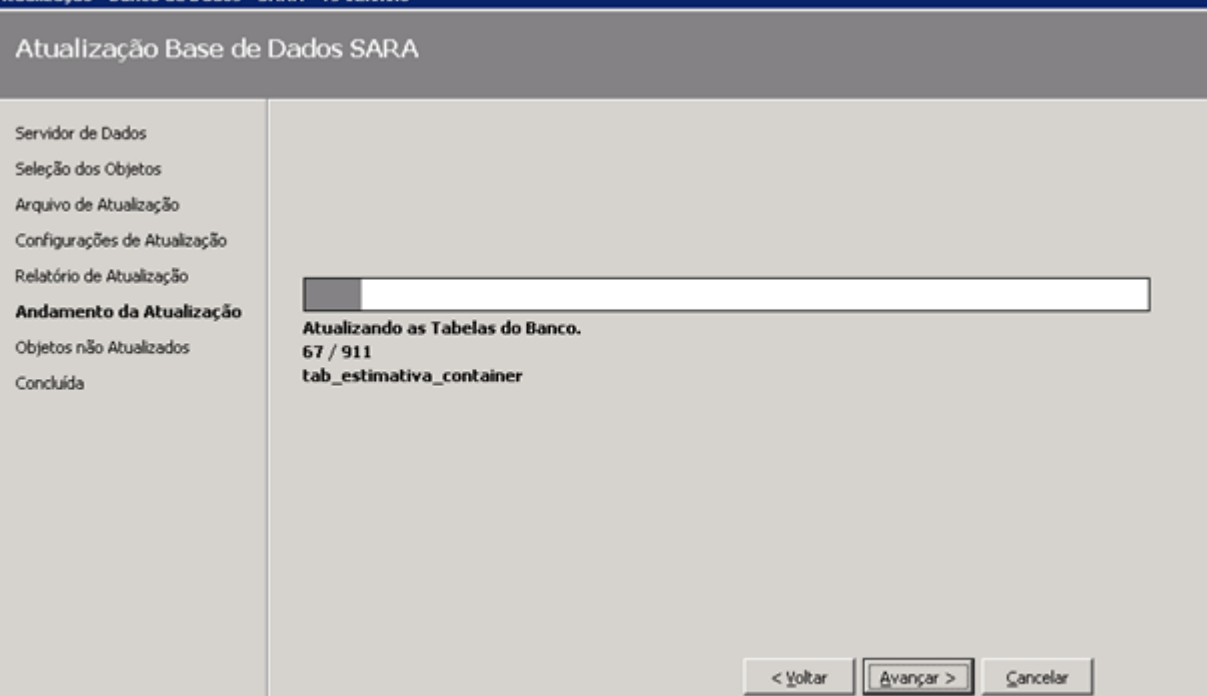

 $282 -$ 

**O** TOTVS

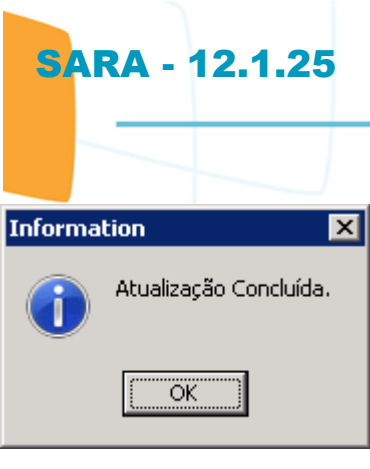

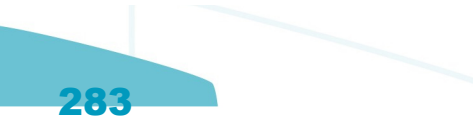

### Atualização - Banco de Dados - SARA - Vs 12.1.1.0

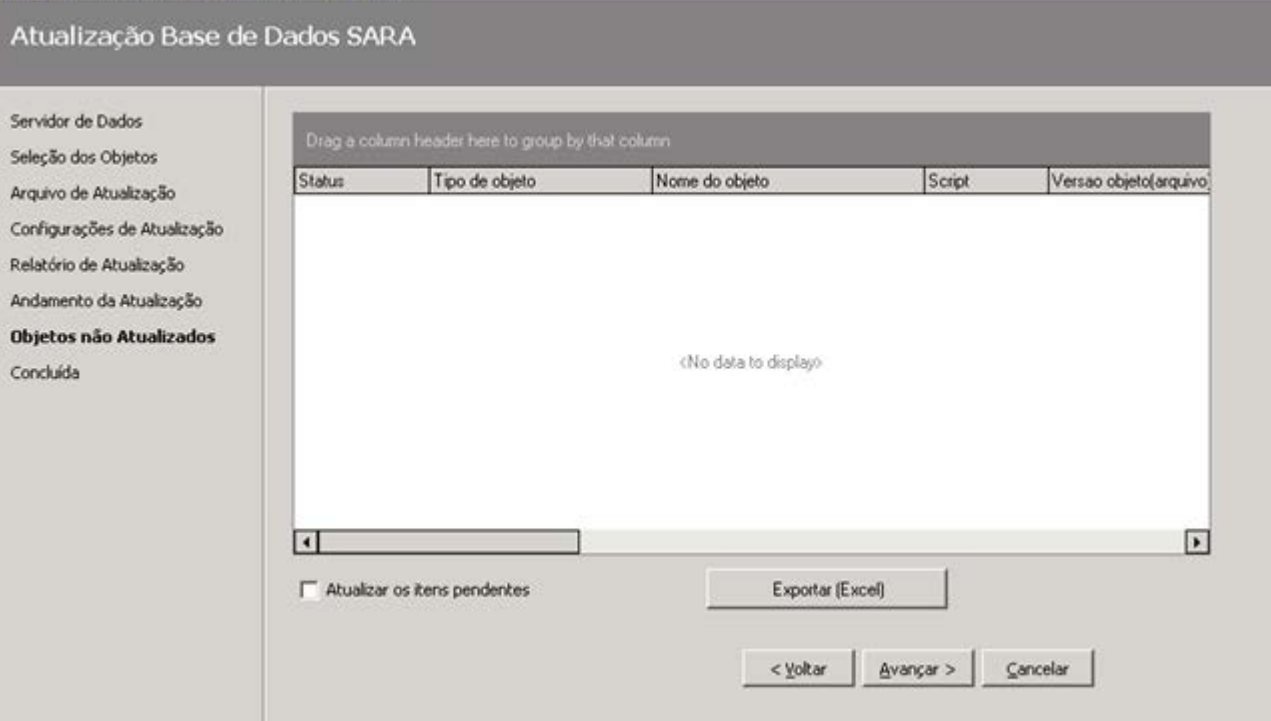

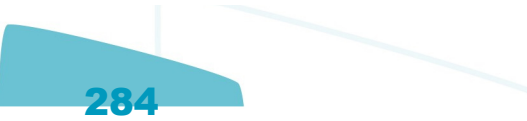

### Atualização - Banco de Dados - SARA - Vs 12.1.1.0

Atualização Base de Dados SARA

Servidor de Seleção do Arquivo de Configures Relatório de Andamento Objetos não Concluida

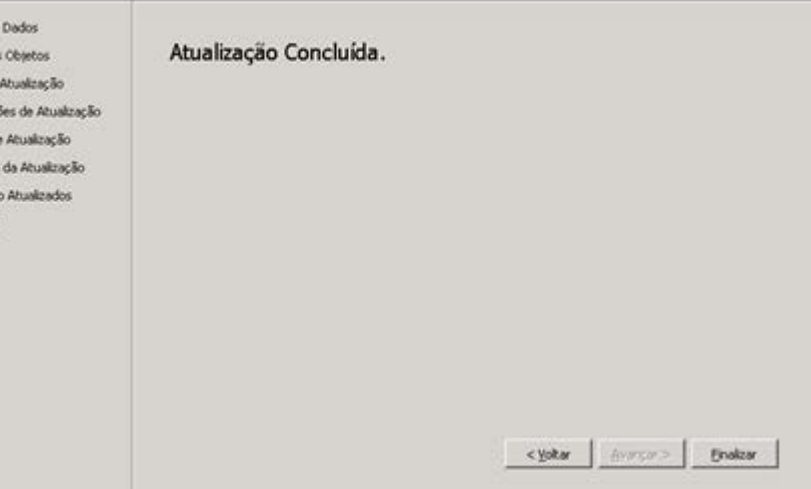

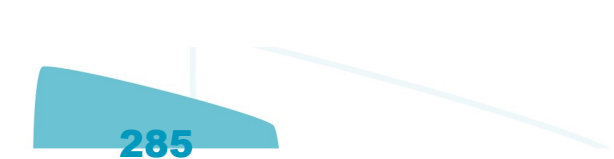

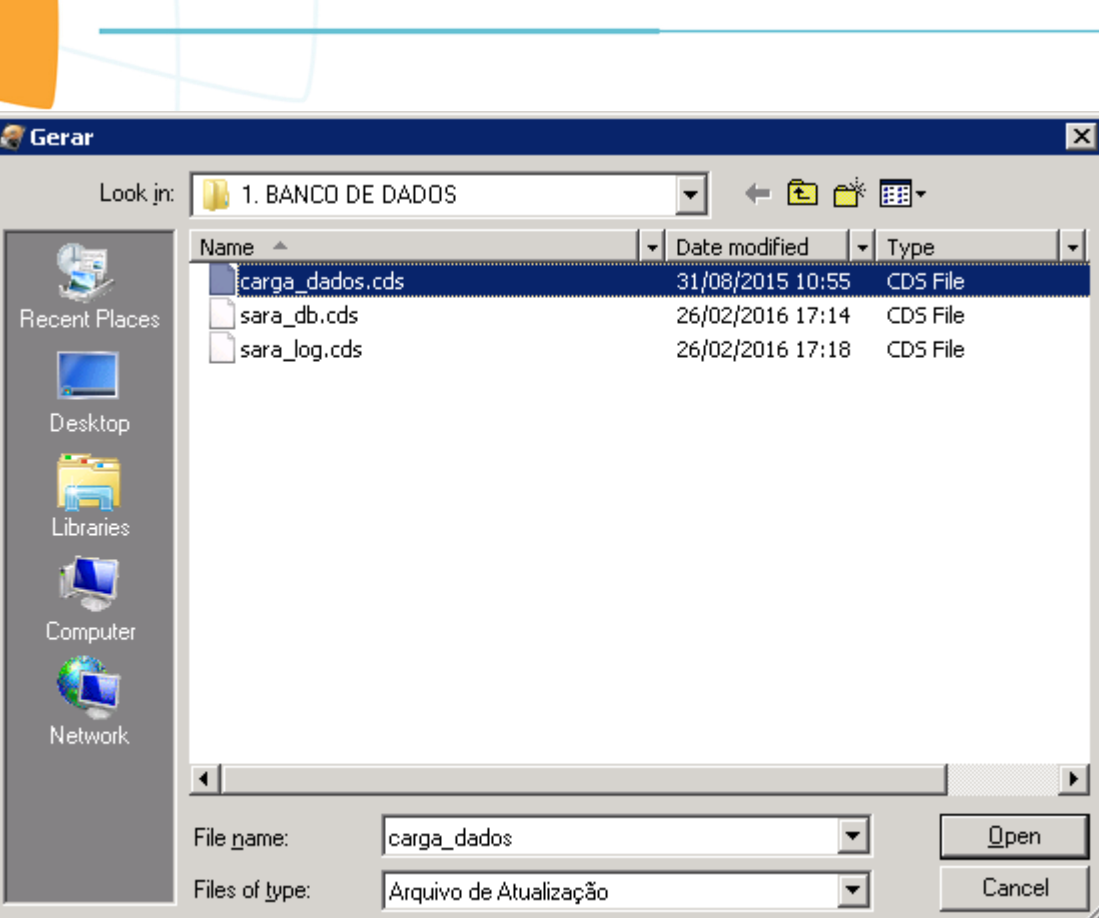

Ī

**SARA - 12.1.25** 

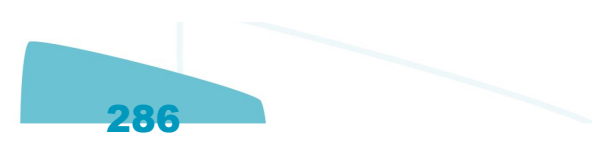

Este documento é de propriedade da TOTVS. Todos os direitos reservados.  $\odot$ 

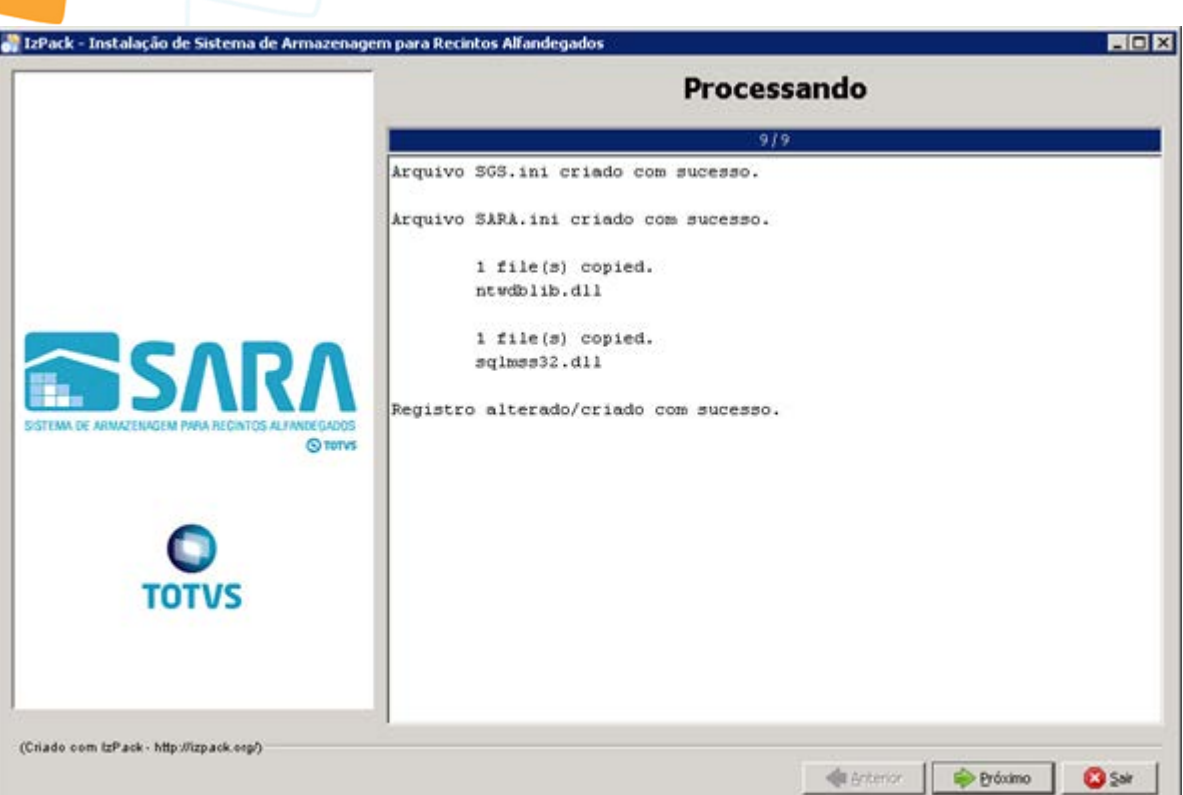

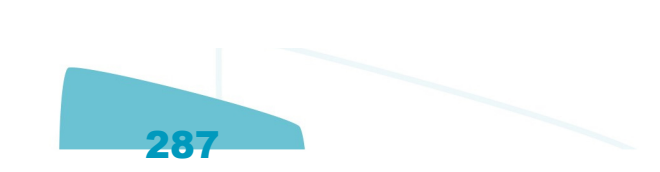

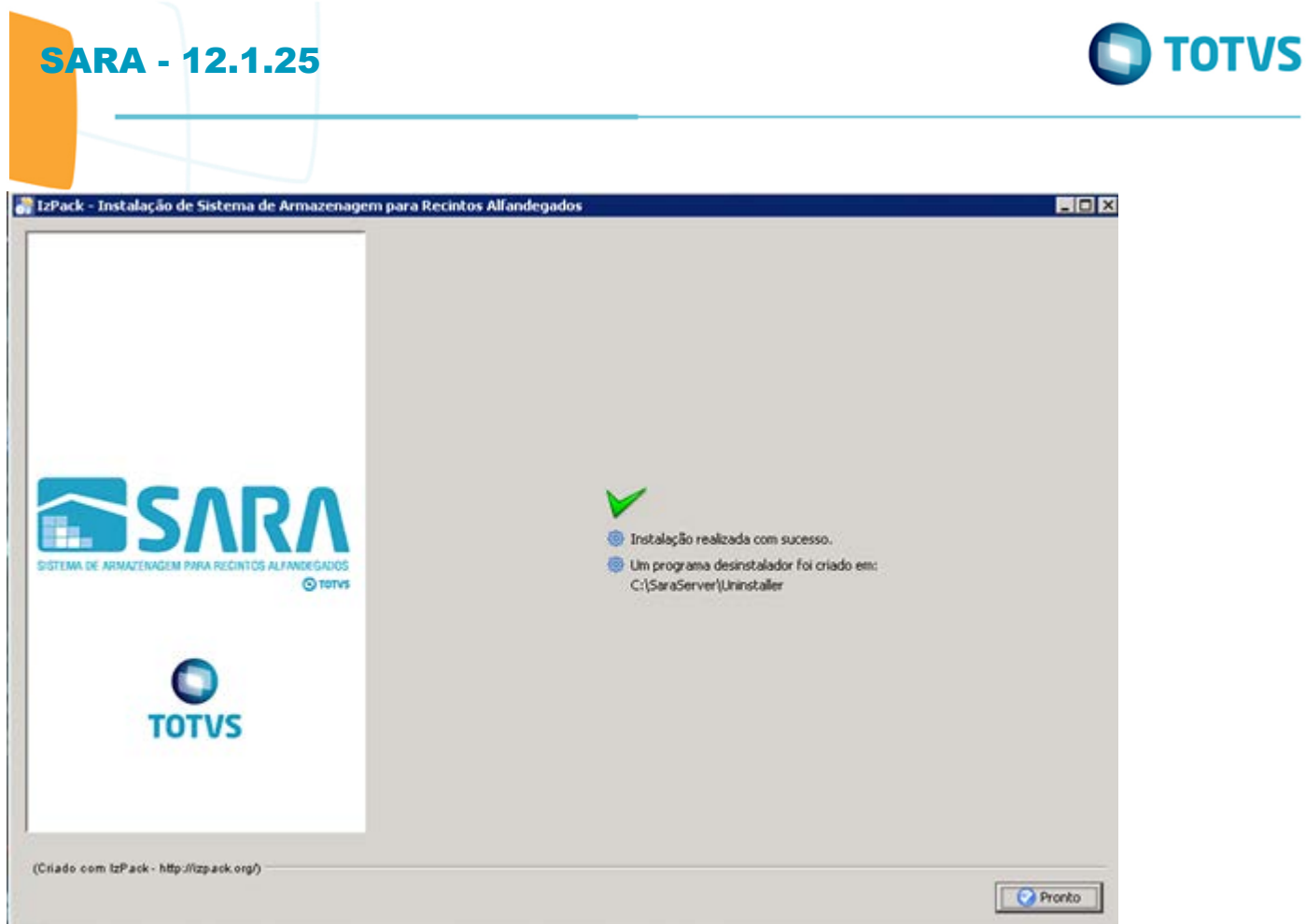

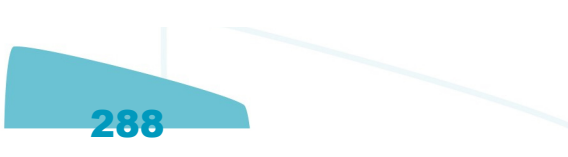
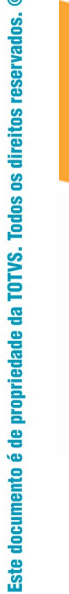

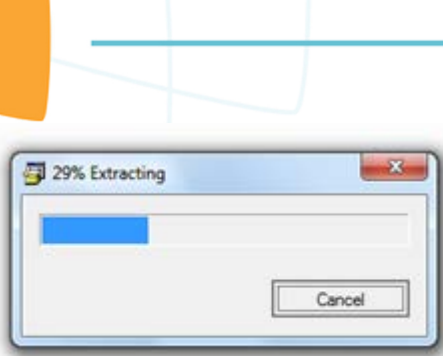

**SARA - 12.1.25** 

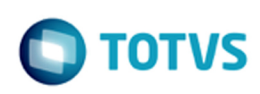

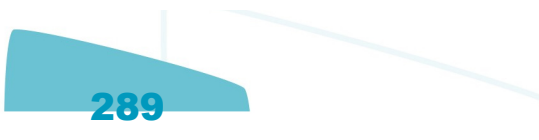

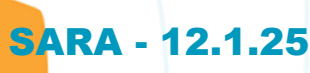

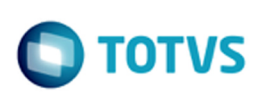

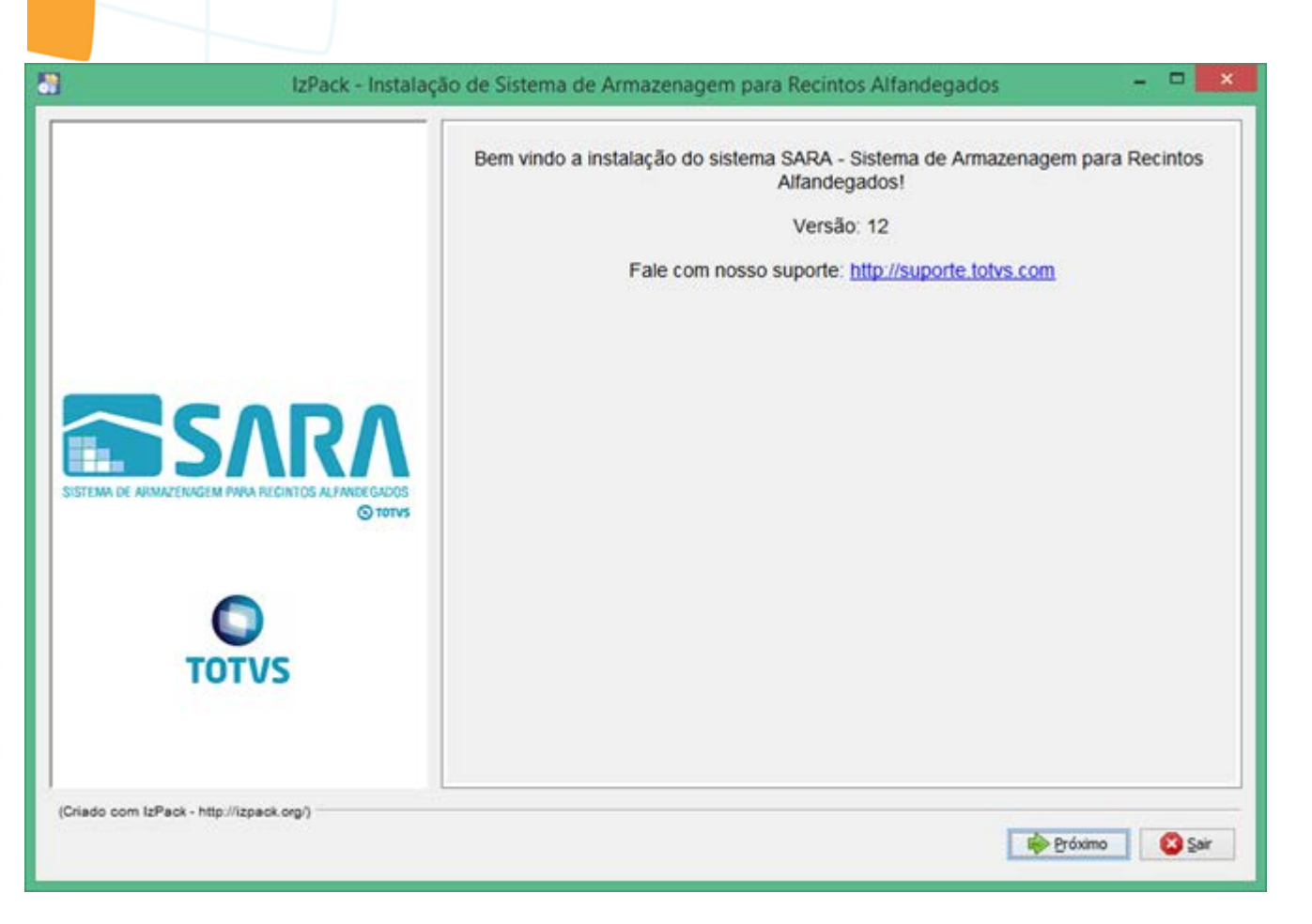

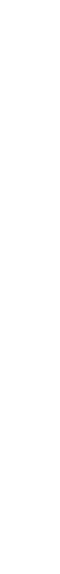

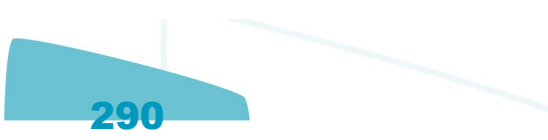

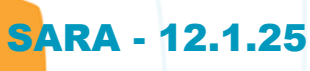

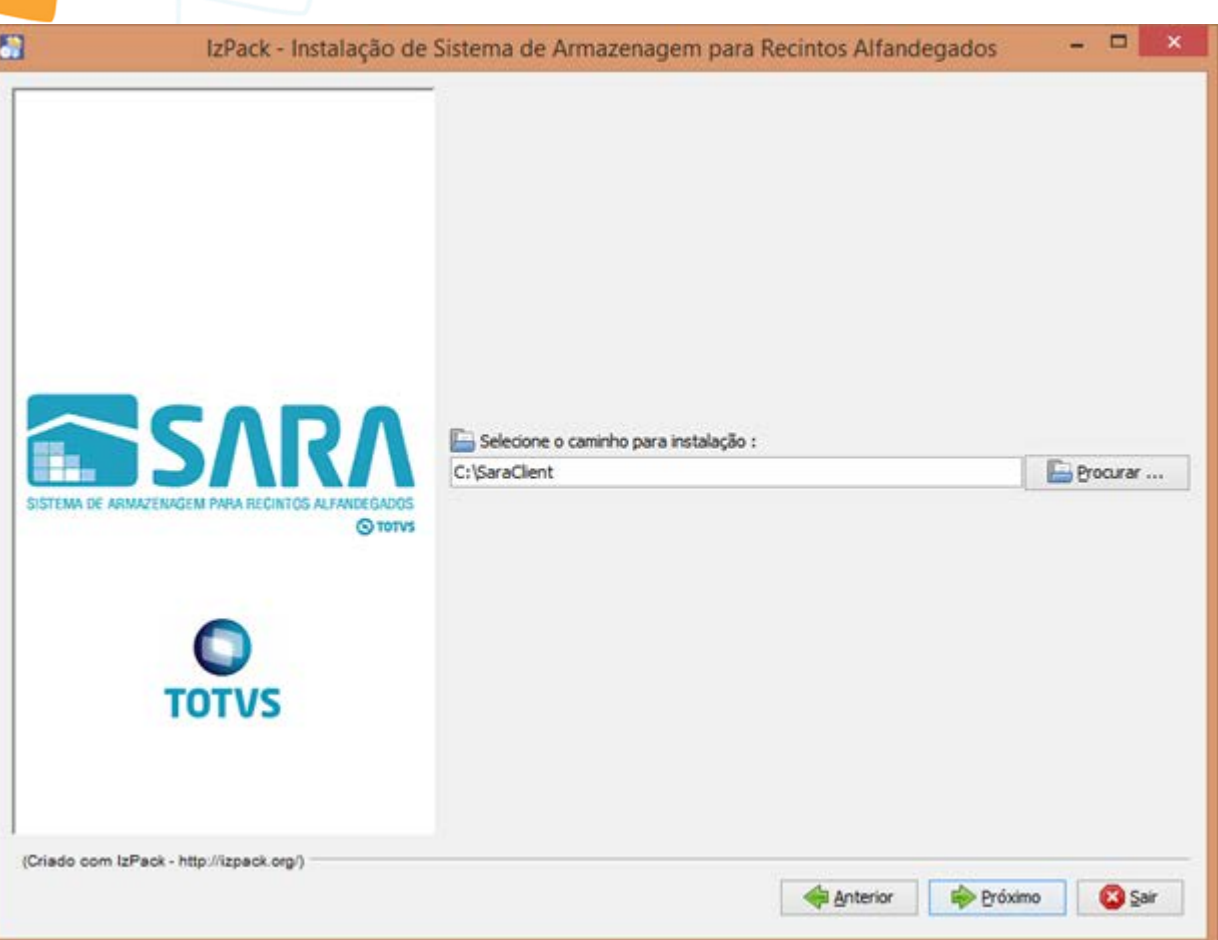

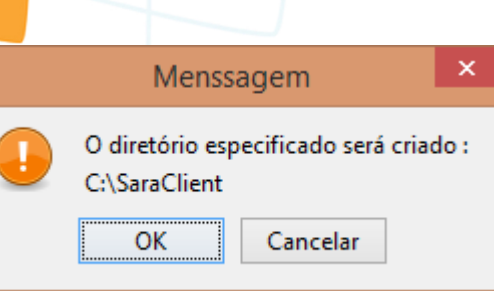

**SARA - 12.1.25** 

Este documento é de propriedade da TOTVS. Todos os direitos reservados.  $\odot$ 

Este documento é de propriedade da TOTVS. Todos os direitos reservados. ©

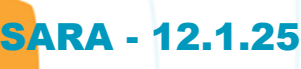

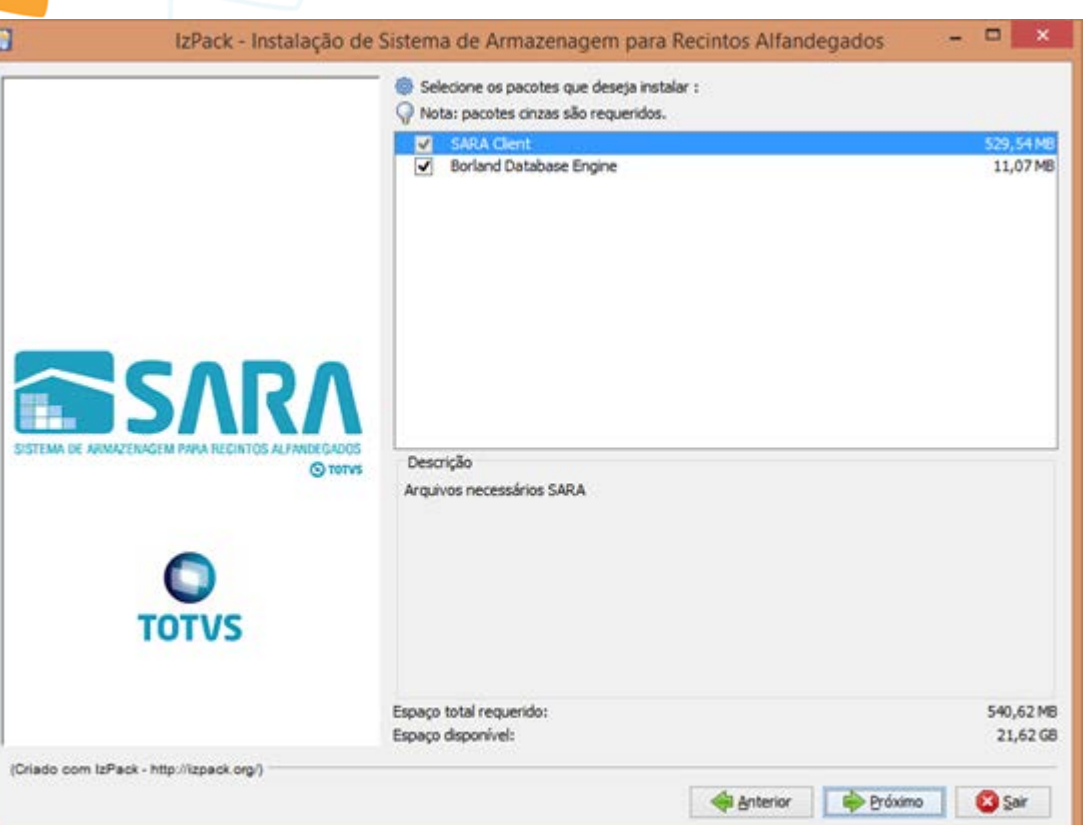

E

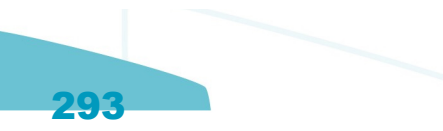

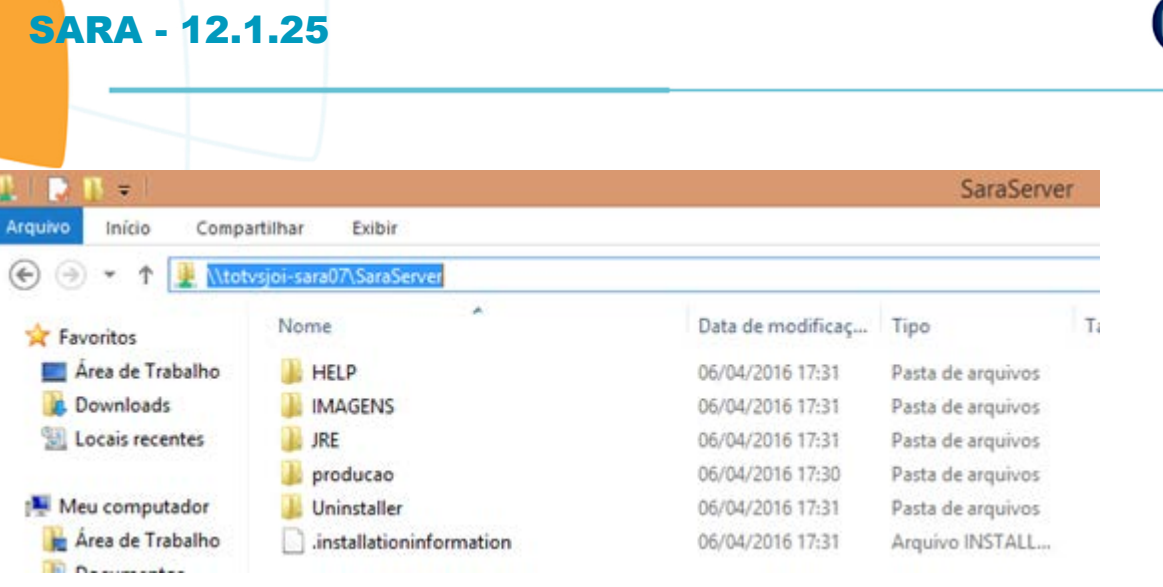

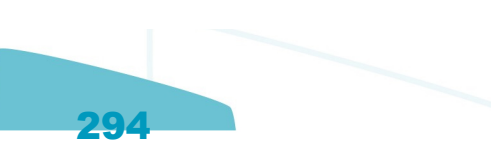

 $\bigcirc$  TOTVS

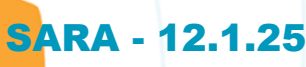

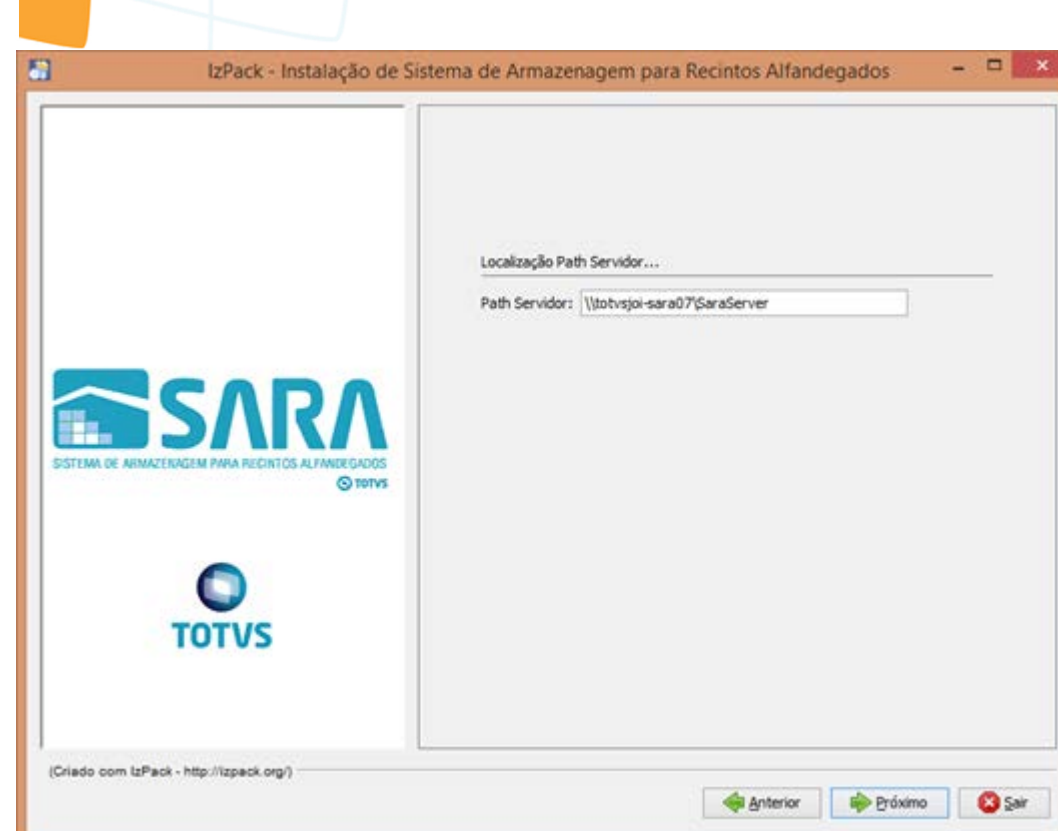

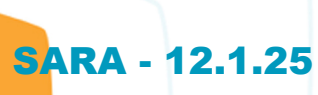

Este documento é de propriedade da TOTVS. Todos os direitos reservados.  $\odot$ 

Este documento é de propriedade da TOTVS. Todos os direitos reservados. ©

J

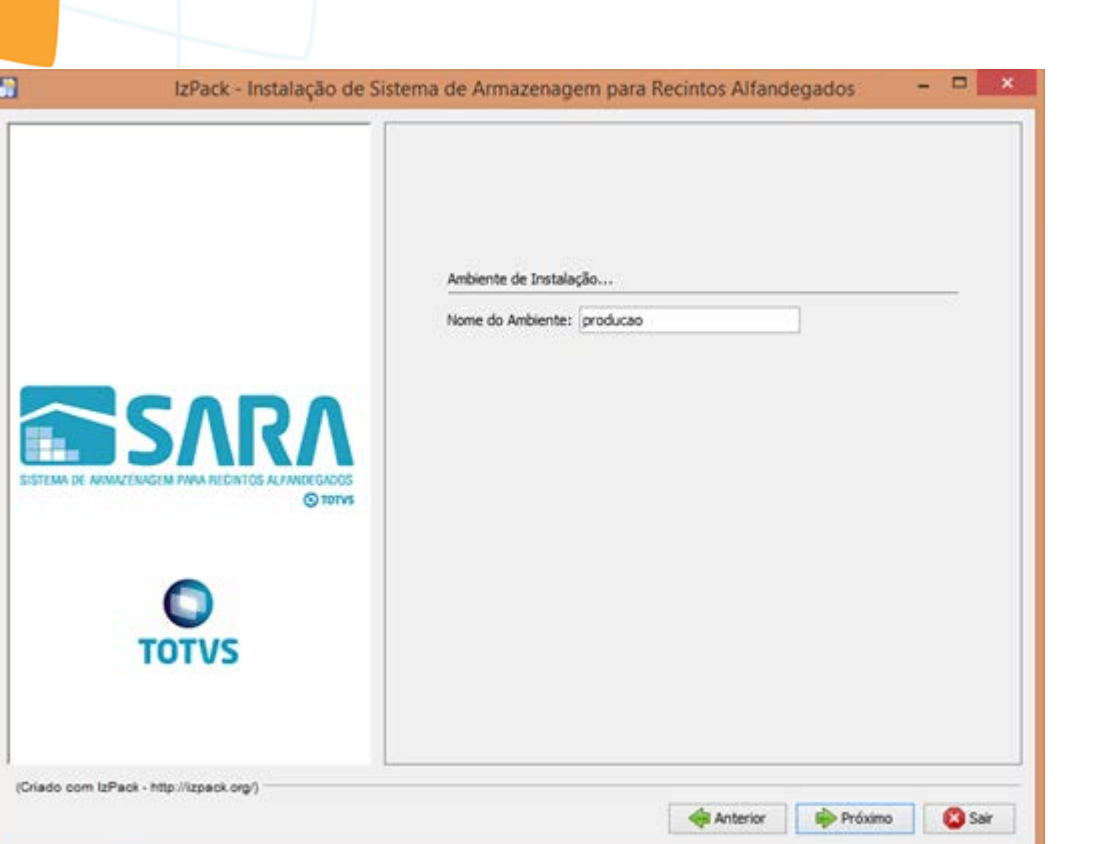

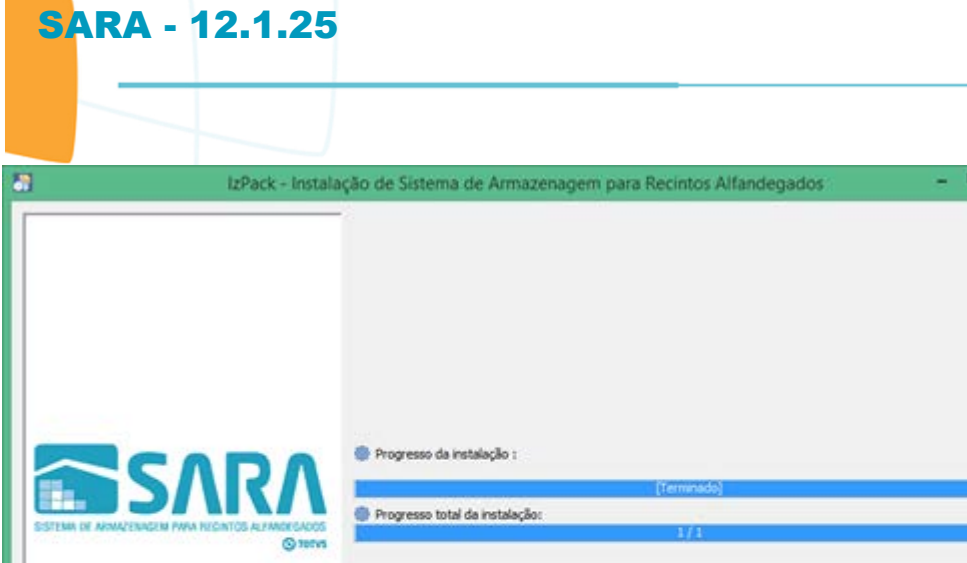

E E

**TOTVS** 

(Criado com IzPack - http://zpack.org/)

Este documento é de propriedade da TOTVS. Todos os direitos reservados. ©

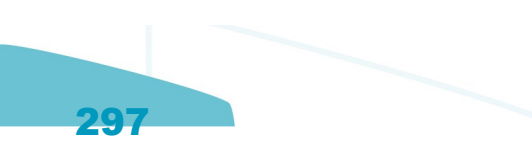

de britario **de Próximo O** Sair

 $588$ 

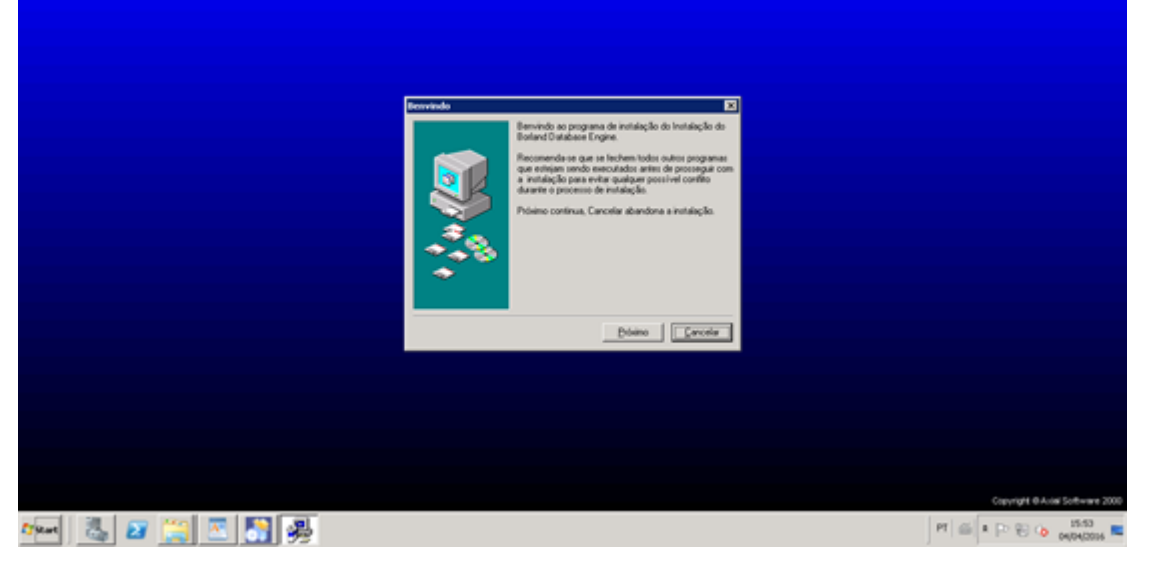

e.<br>G

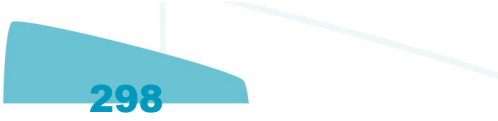

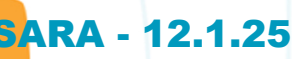

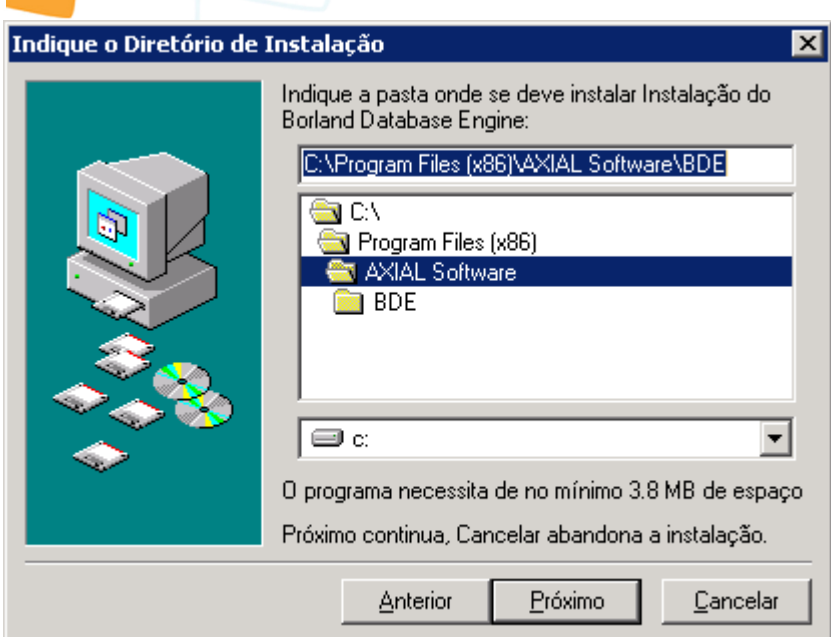

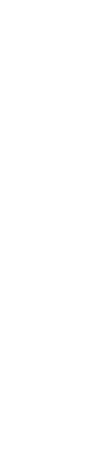

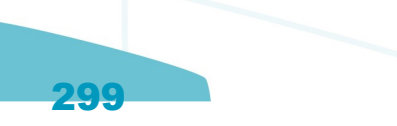

## **SARA - 12.1.25**

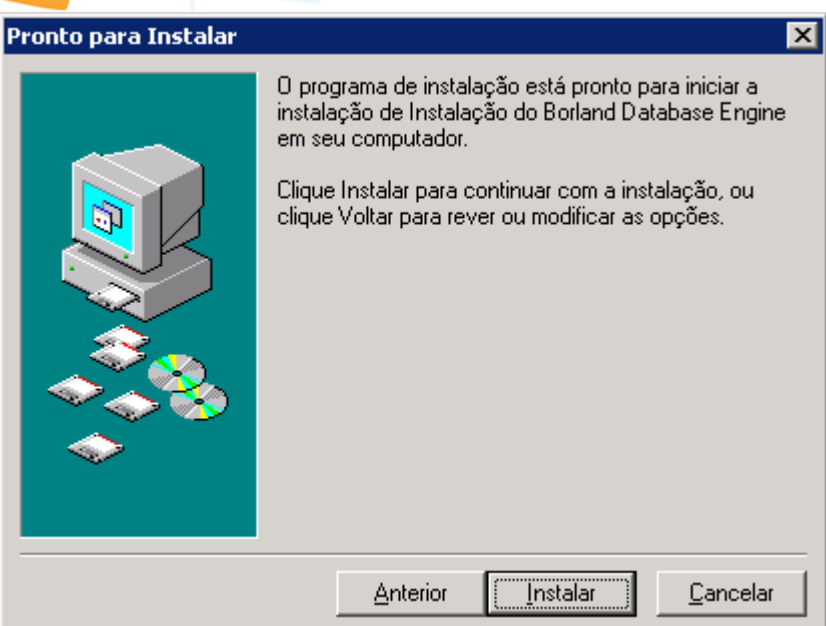

300

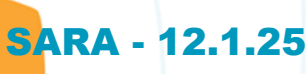

Este documento é de propriedade da TOTVS. Todos os direitos reservados.  $\odot$ 

Este documento é de propriedade da TOTVS. Todos os direitos reservados.  $\odot$ 

E

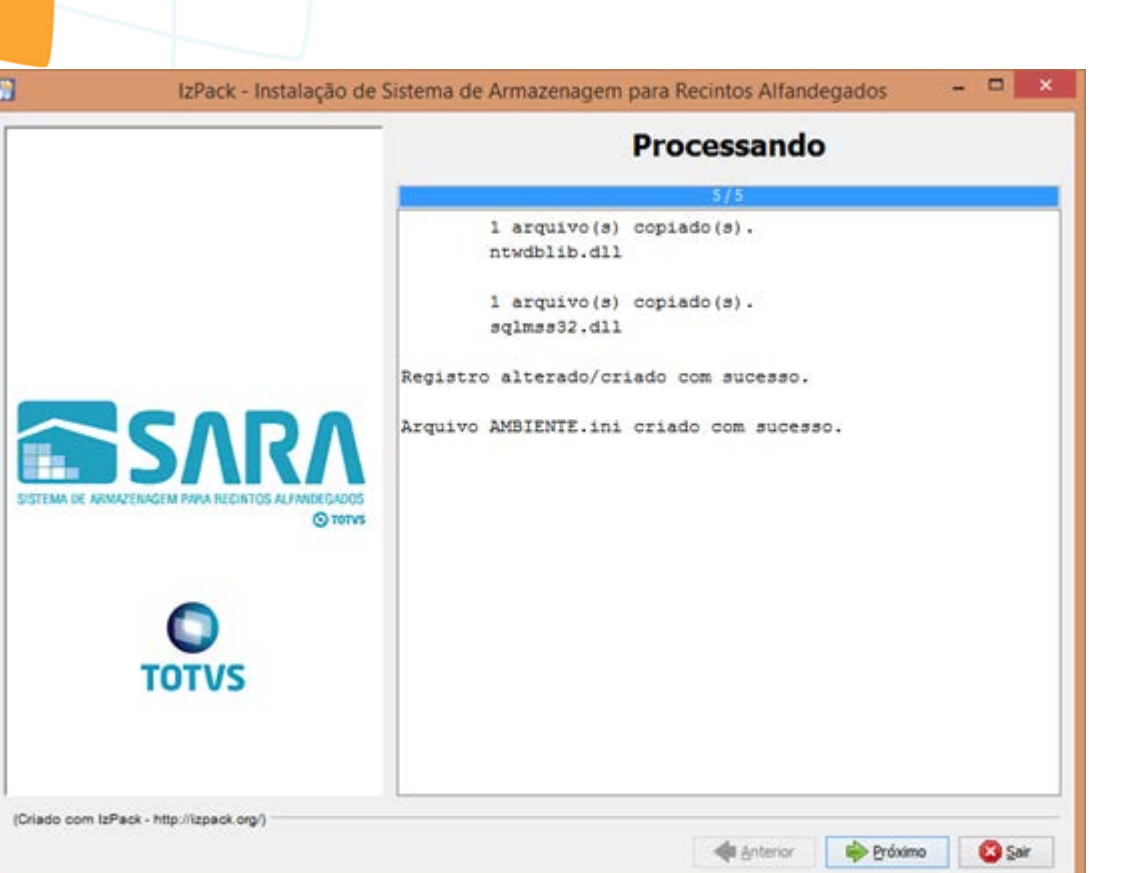

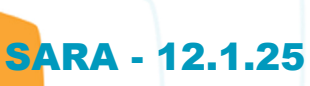

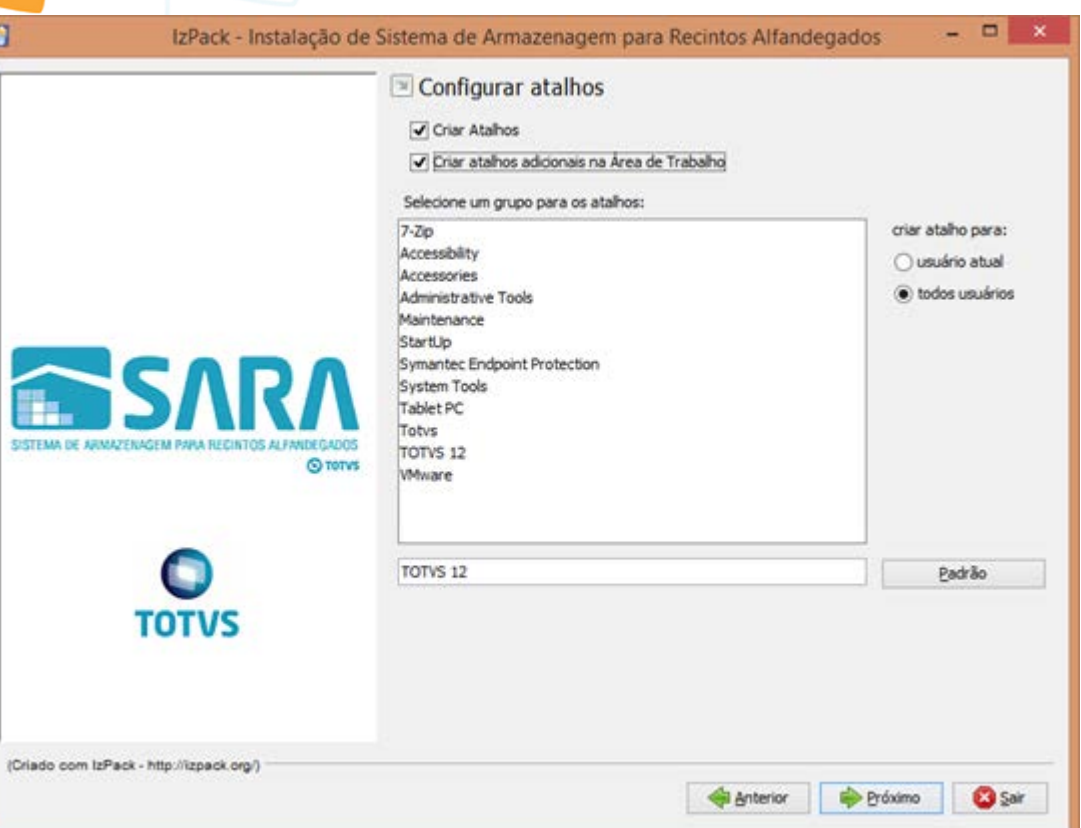

E

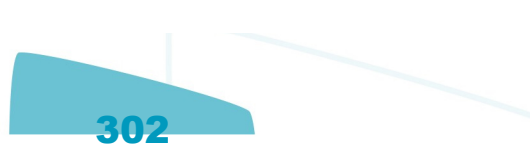

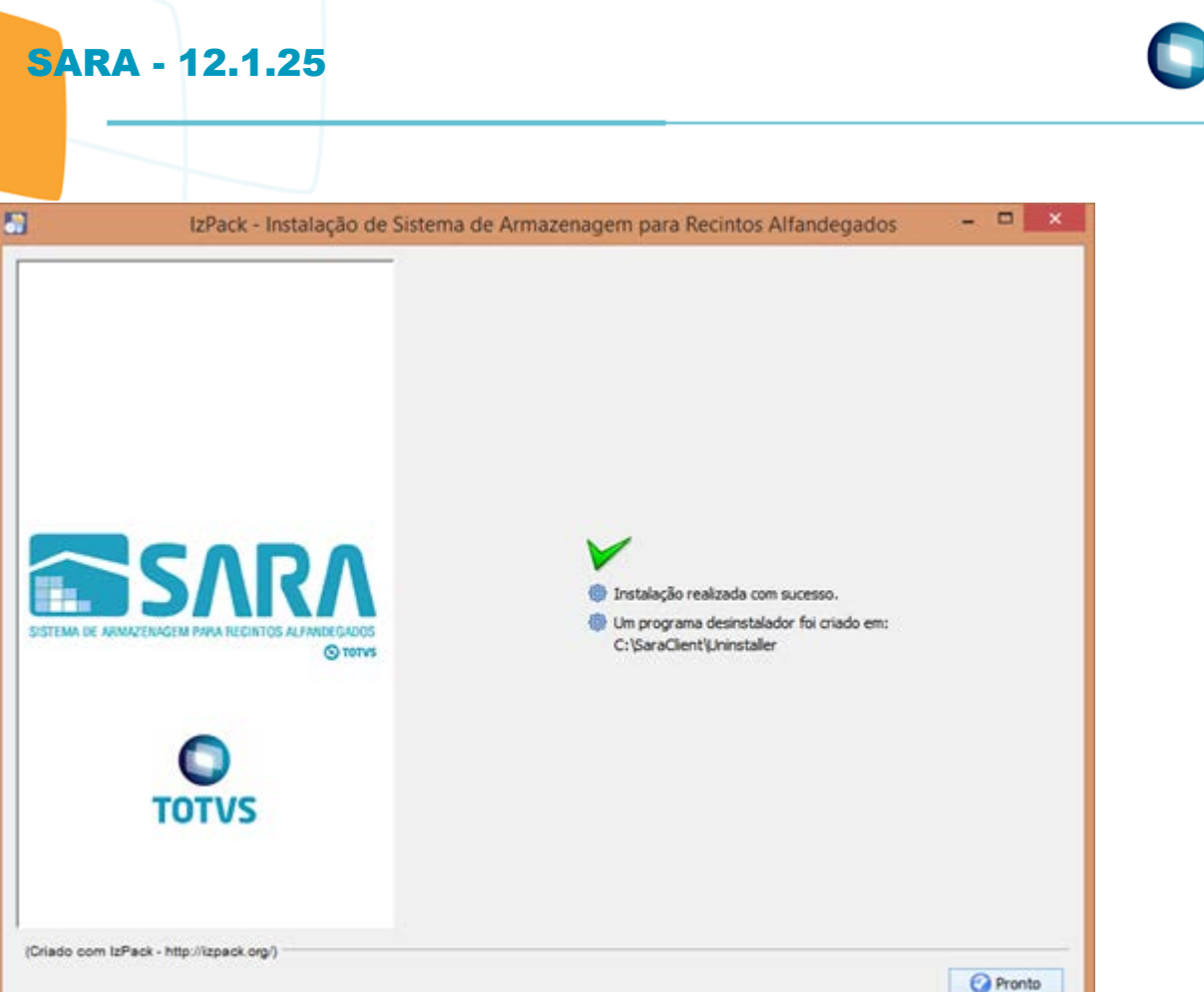